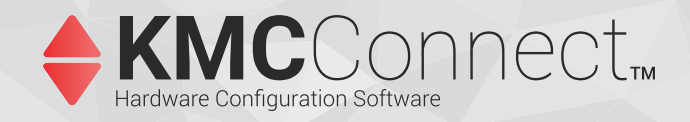

# **KMC Connect™ Reference**

# **Includes installation instructions**

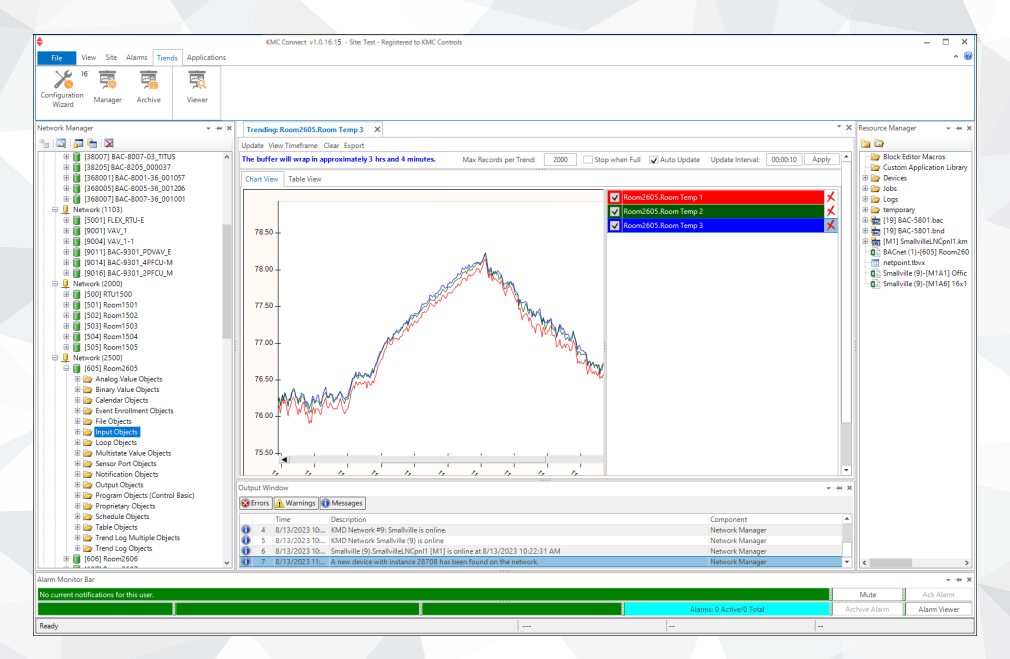

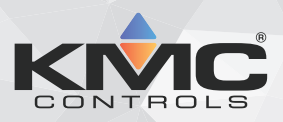

©2024, KMC Controls, Inc.

NetSensor, WinControl, and the KMC logo are registered trademarks of KMC Controls, Inc.

AppStat, BACstage, FlexStat, FullBAC, KMC Connect, TotalControl, SimplyVAV, and the SimplyVAV logo are trademarks of KMC Controls, Inc.

Patent information available at [https://www.kmccontrols.com/patents/.](https://www.kmccontrols.com/patents/)

ActiveX, Silverlight, Internet Explorer, and Microsoft Excel, Windows, and Windows Vista are registered trademarks of Microsoft, Inc.

BACnet and ASHRAE are registered trademarks of the American Society of Heating, Refrigerating and Air-Conditioning Engineers.

Adobe Flash Player, Acrobat and Acrobat Reader are trademarks of Adobe Systems, Inc.

Cimetrics and BACstac are trademarks of Cimetrics, Inc.

Java is a registered trademark of Oracle, Inc.

Firefox is a registered trademark of the Mozilla Foundation.

Google Chrome is a registered trademark of Google LLC.

All rights reserved. No part of this publication may be reproduced, transmitted, transcribed, stored in a retrieval system, or translated into any language in any form by any means without the written permission of KMC Controls, Inc.

Printed in U.S.A.

The material in this manual is for information purposes only. The contents and the product they describe are subject to change without notice. KMC Controls, Inc. makes no representations or warranties with respect to this manual. In no event shall KMC Controls, Inc. be liable for any damages, direct or incidental, arising out of or related to the use of this manual.

#### **KMC Controls, Inc.**

19476 Industrial Drive New Paris, IN 46553 U.S.A. TEL: 1.574.831.5250 FAX: 1.574.831.5252 [info@kmccontrols.com](mailto:info@kmccontrols.com)

<span id="page-2-0"></span>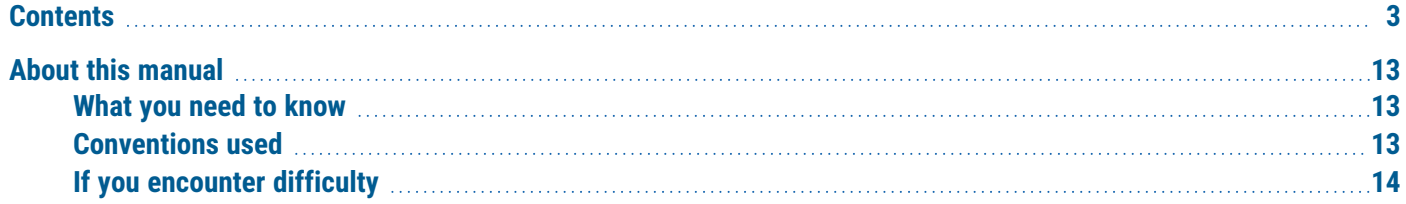

# **[Part I: Setting up KMC Connect](#page-14-0) [15](#page-14-0)**

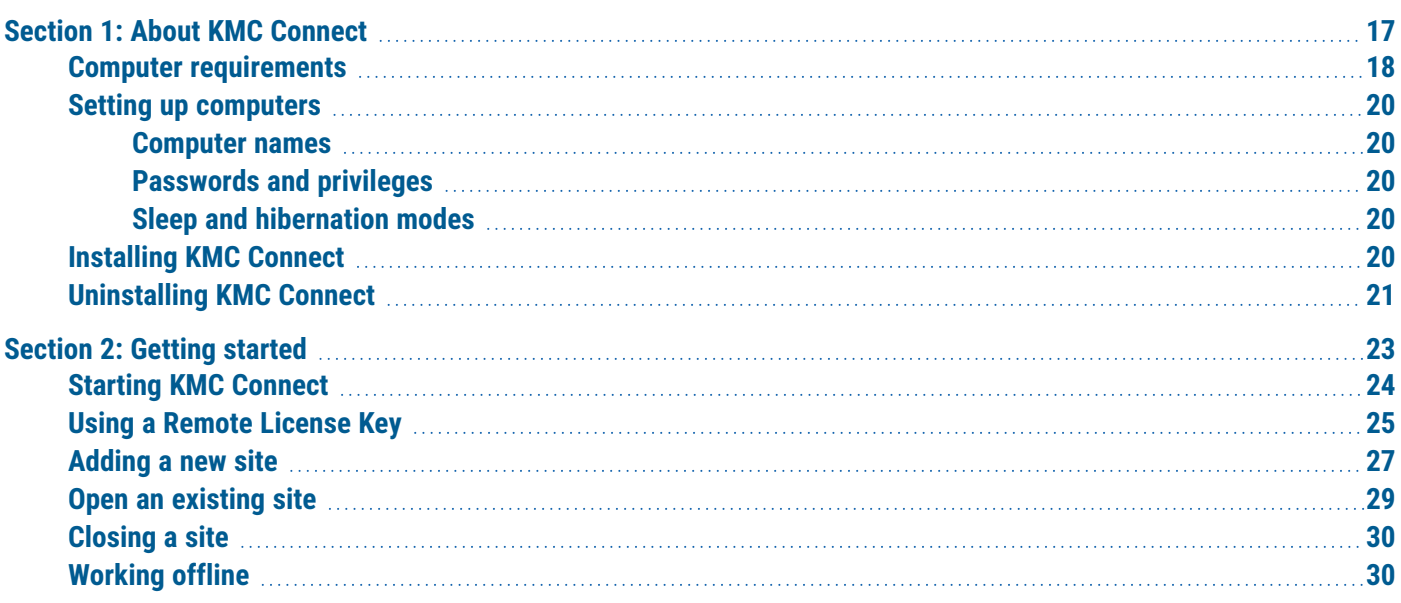

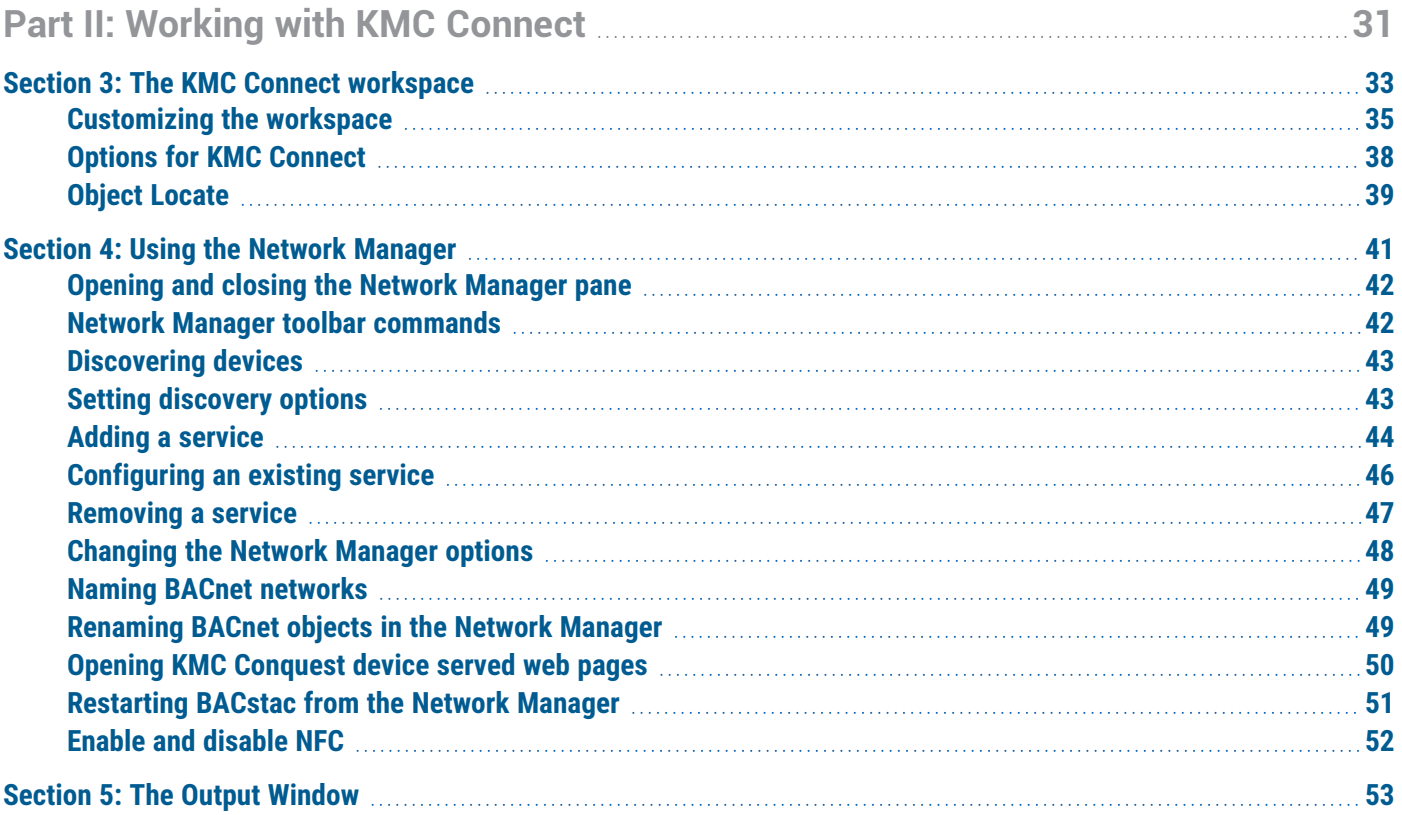

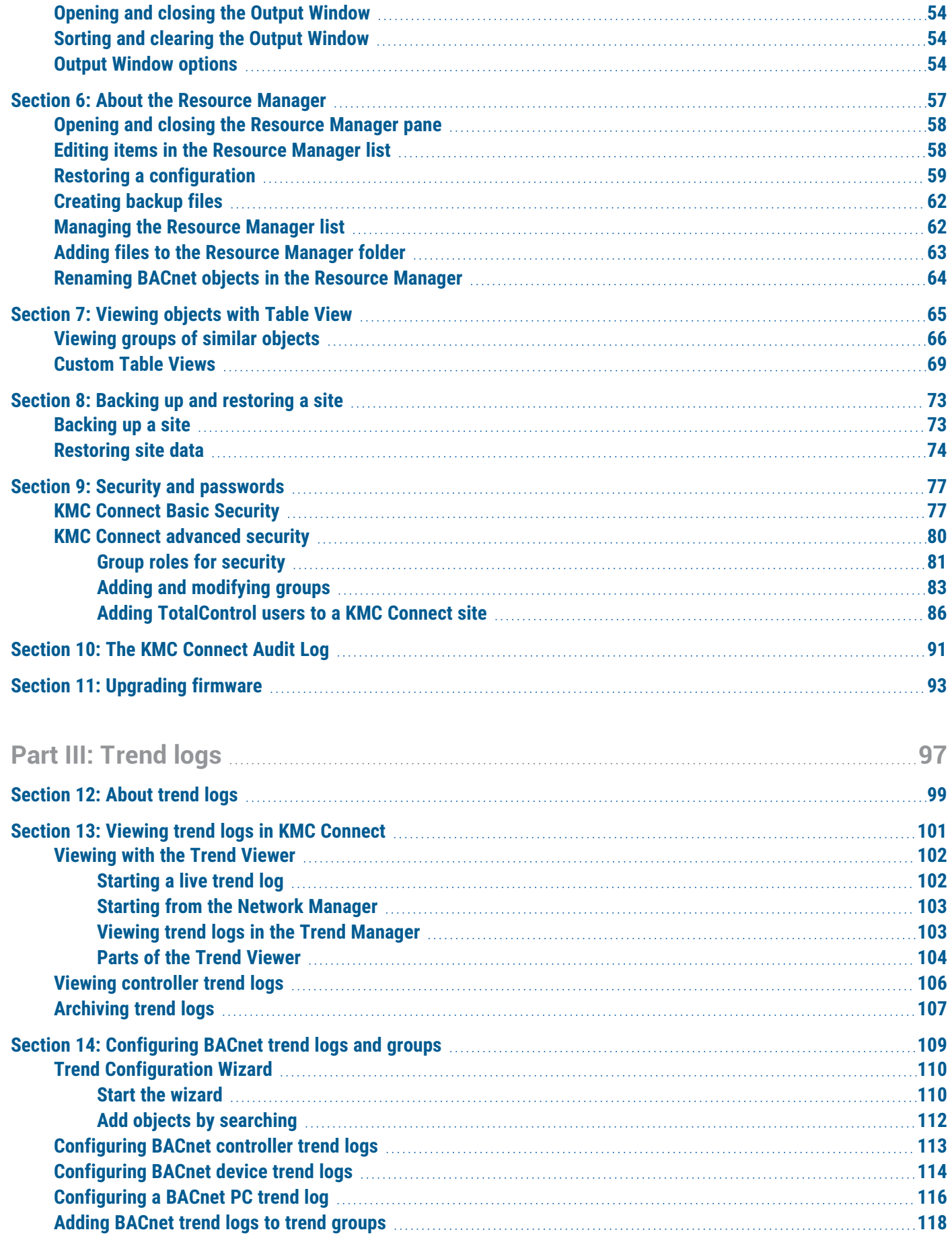

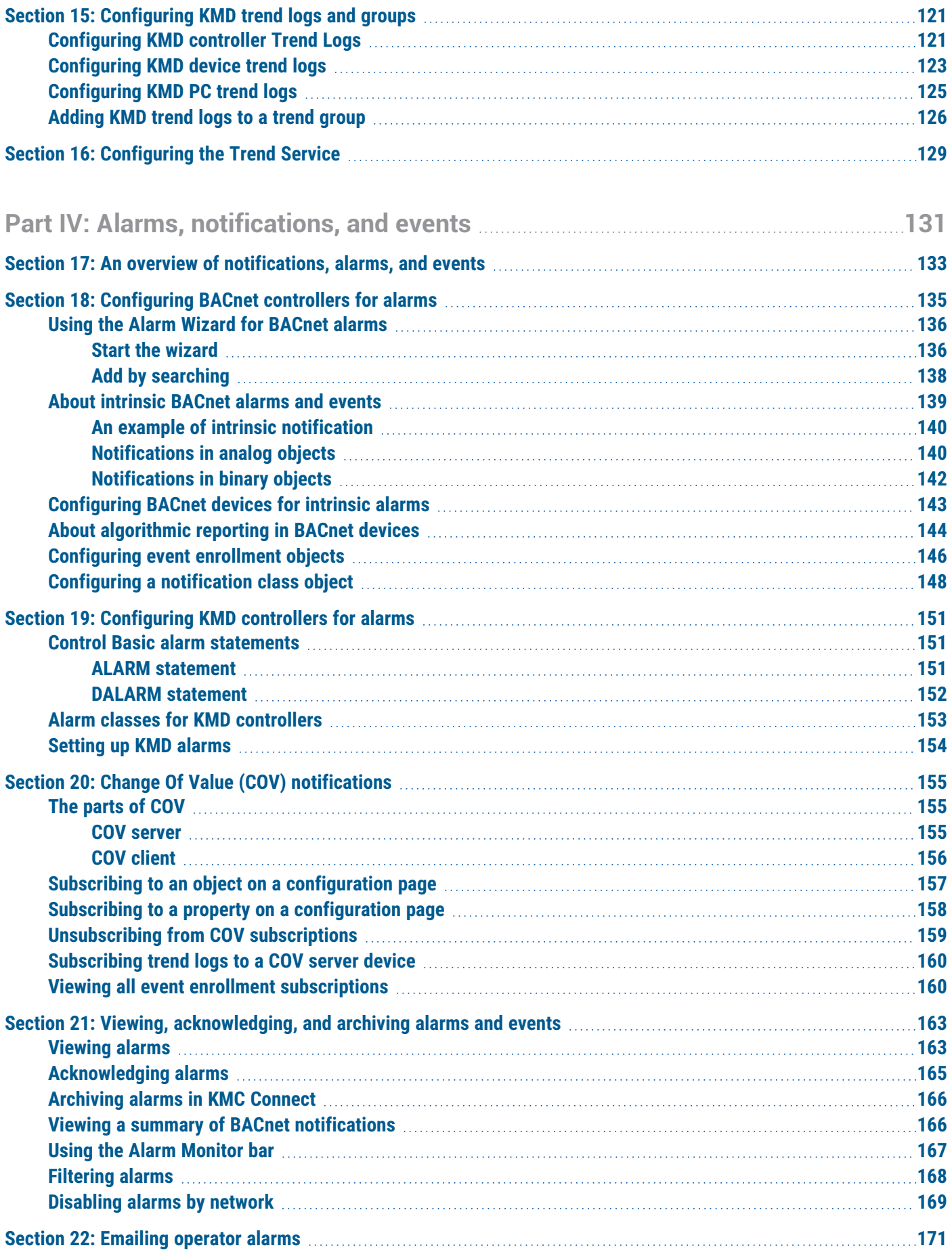

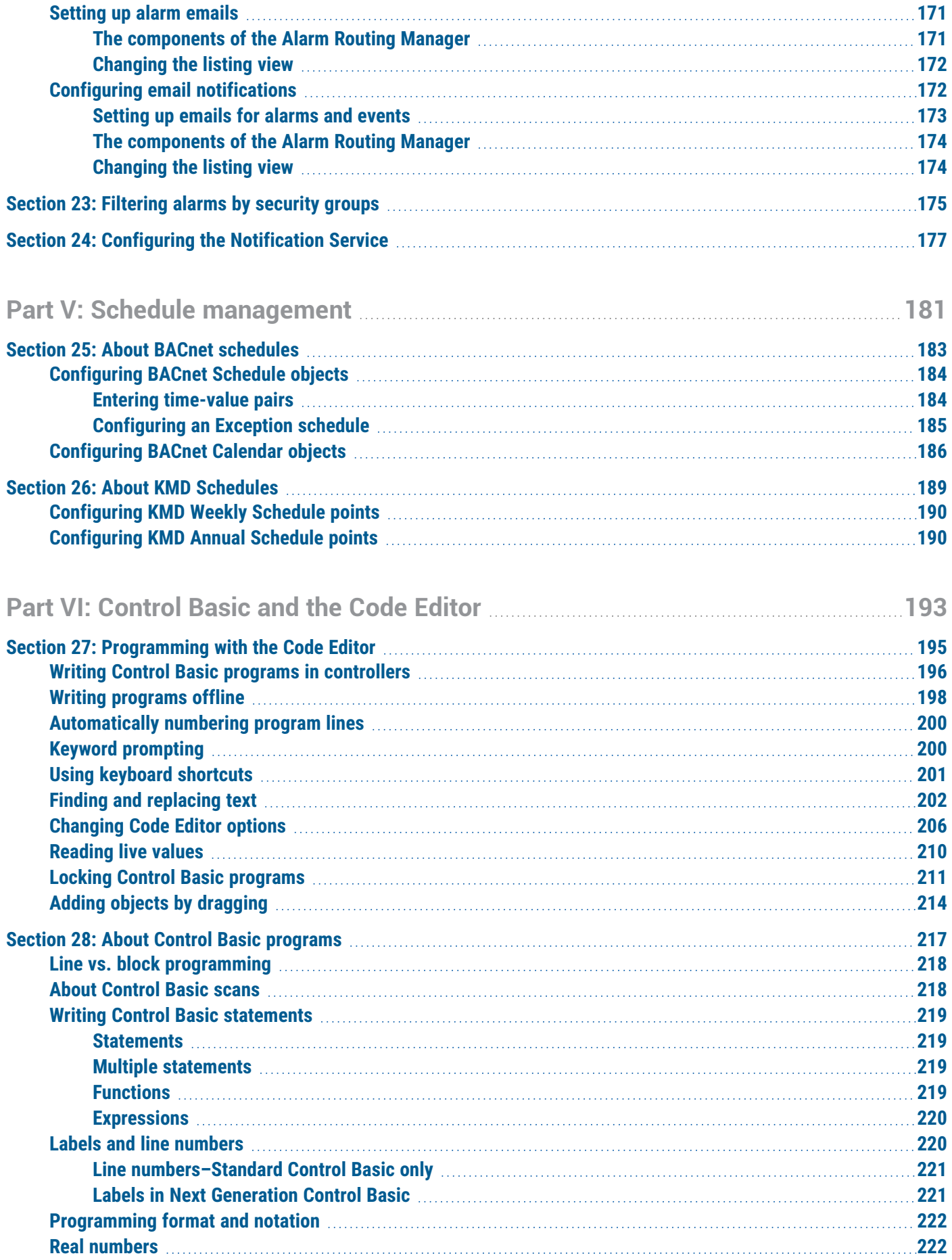

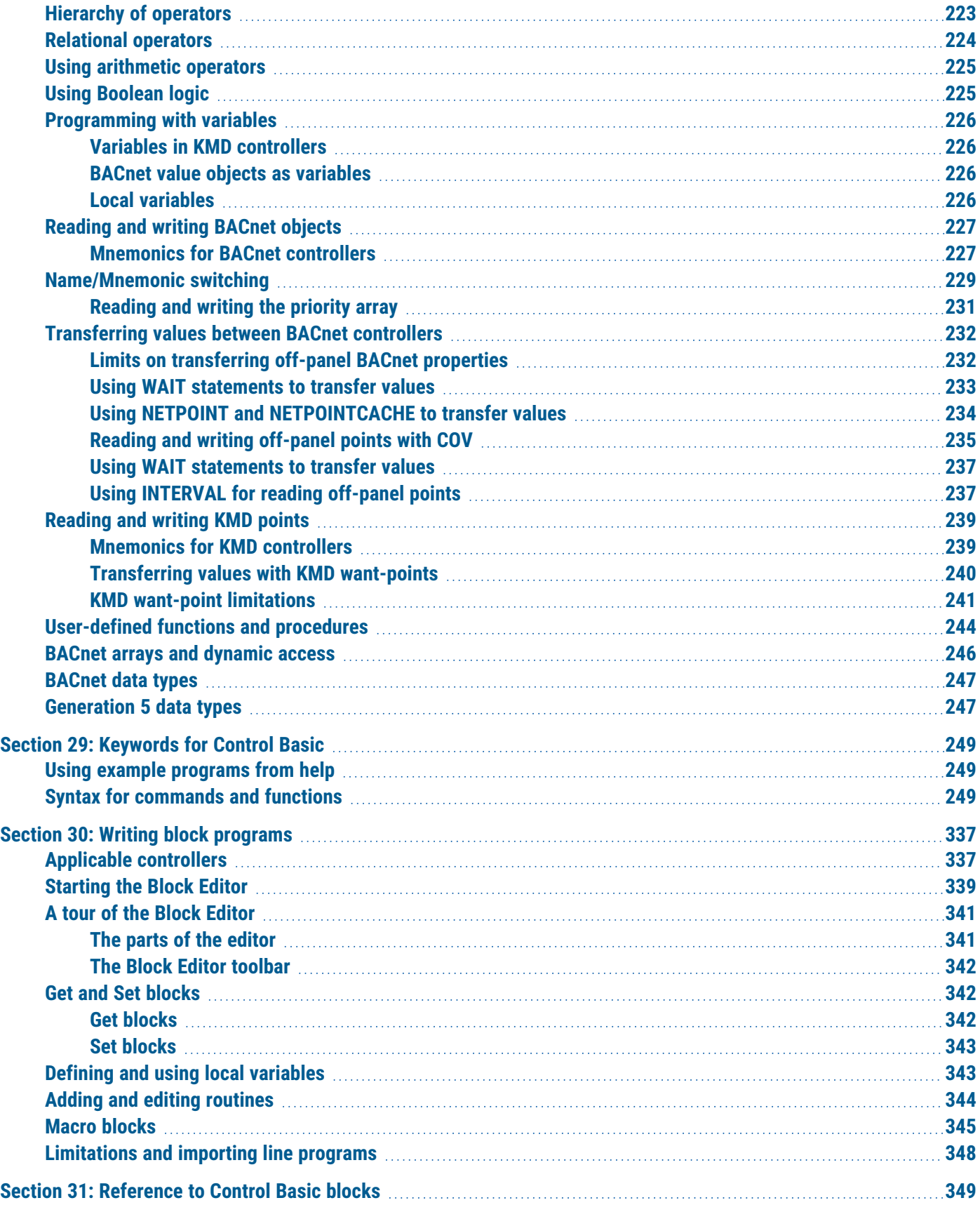

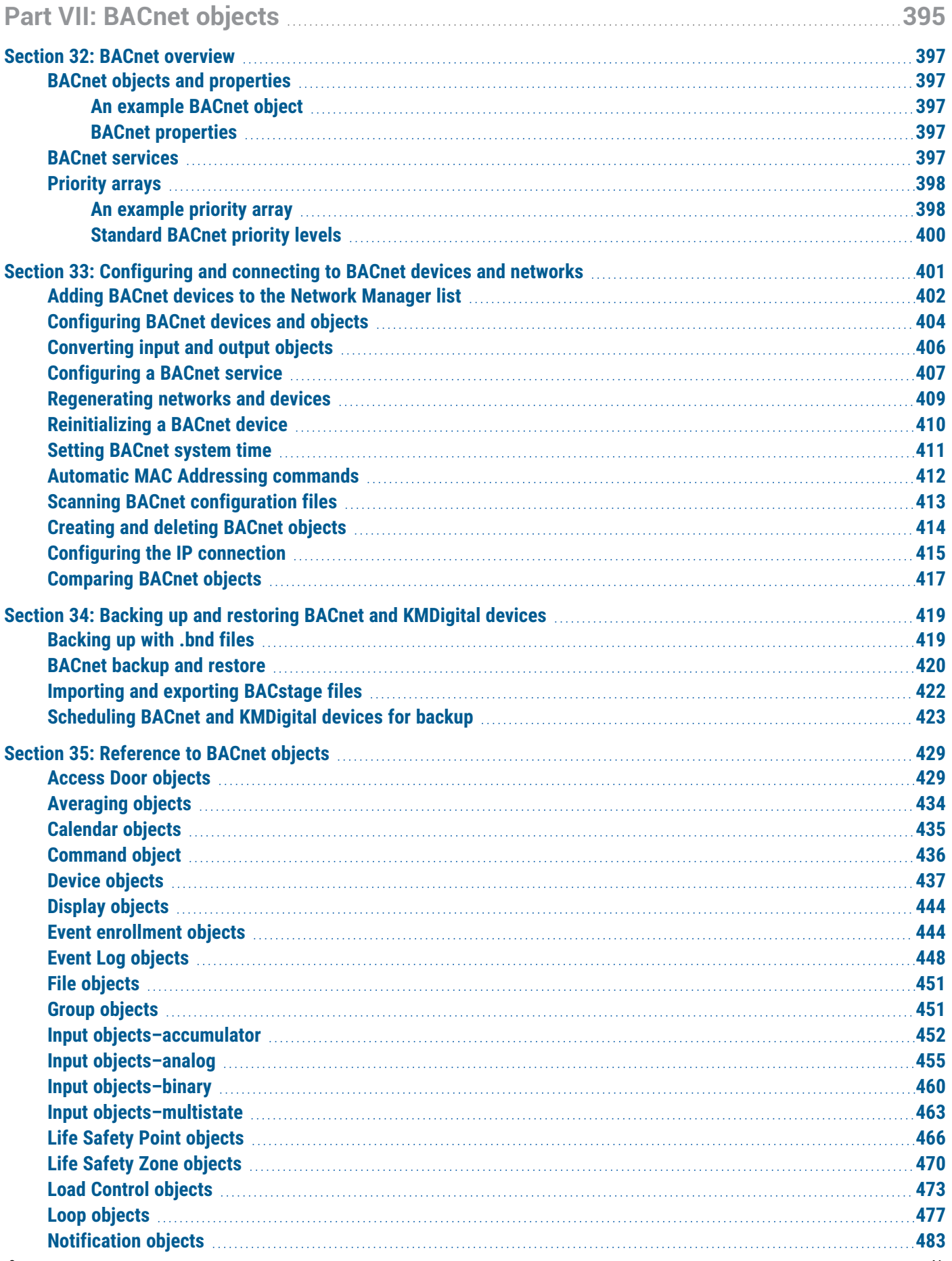

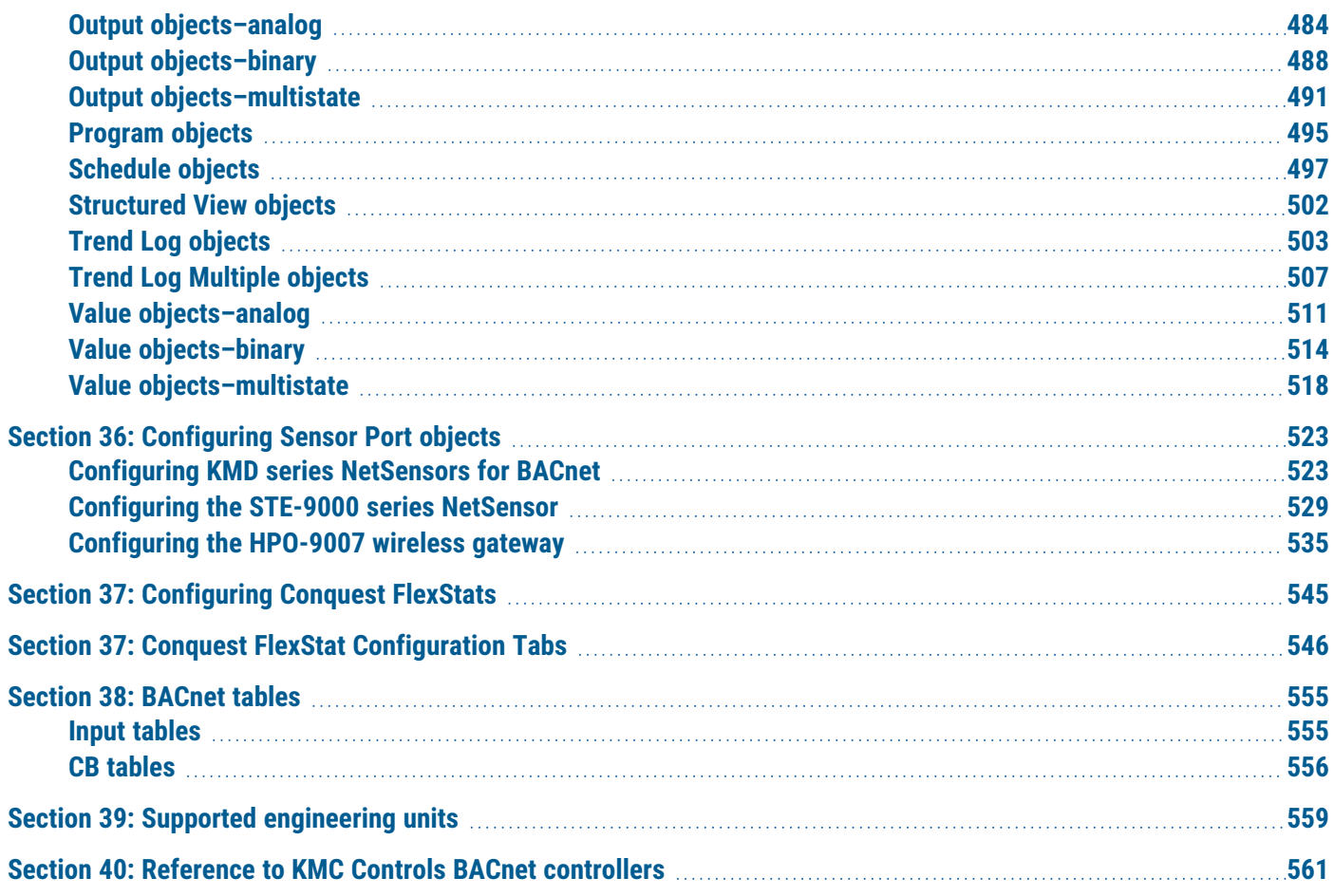

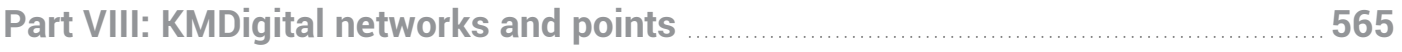

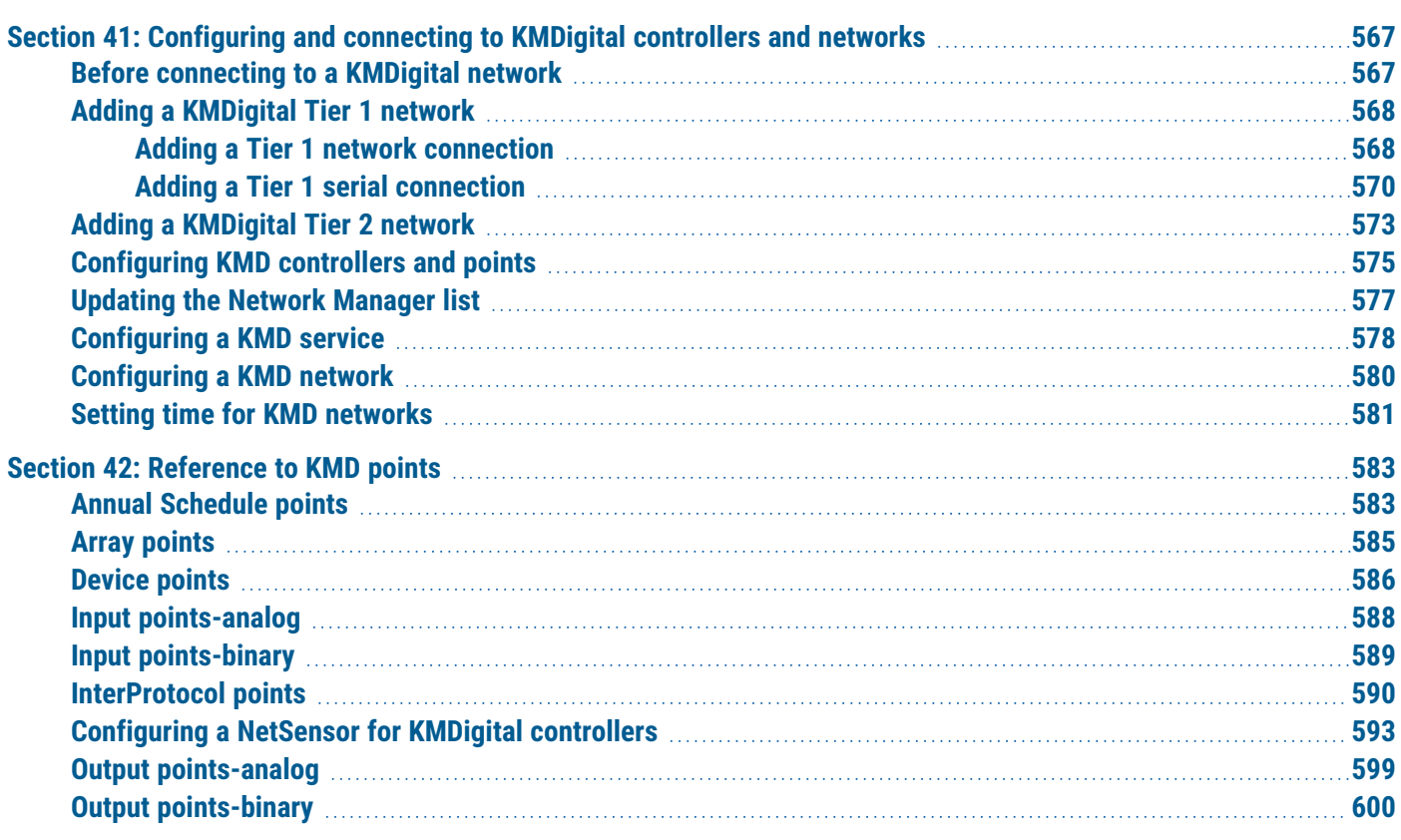

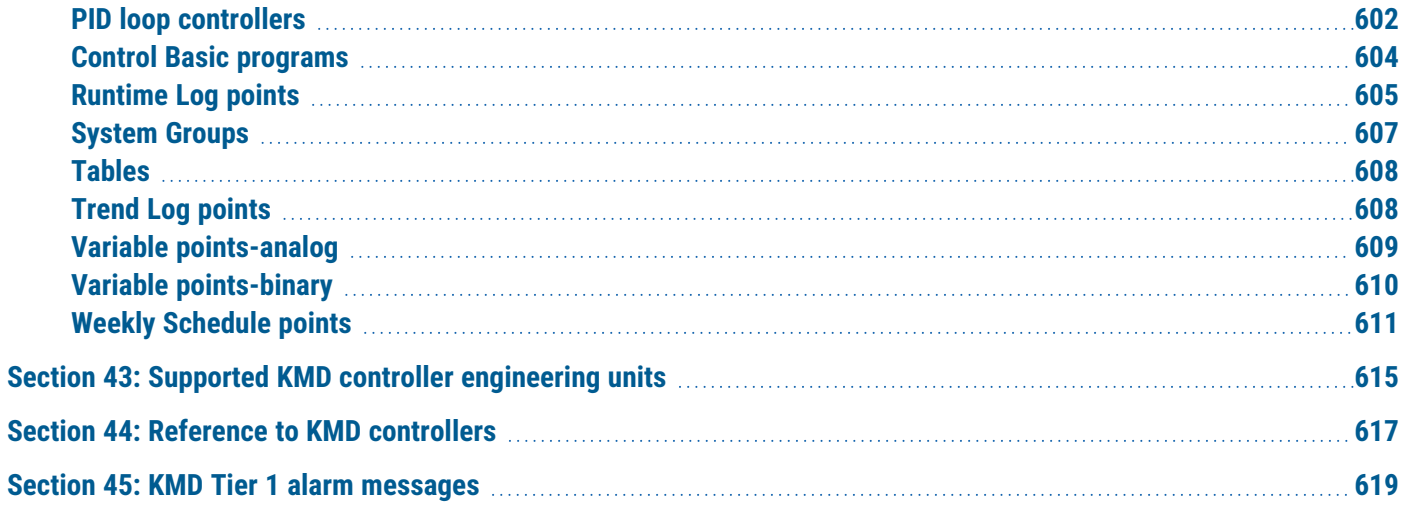

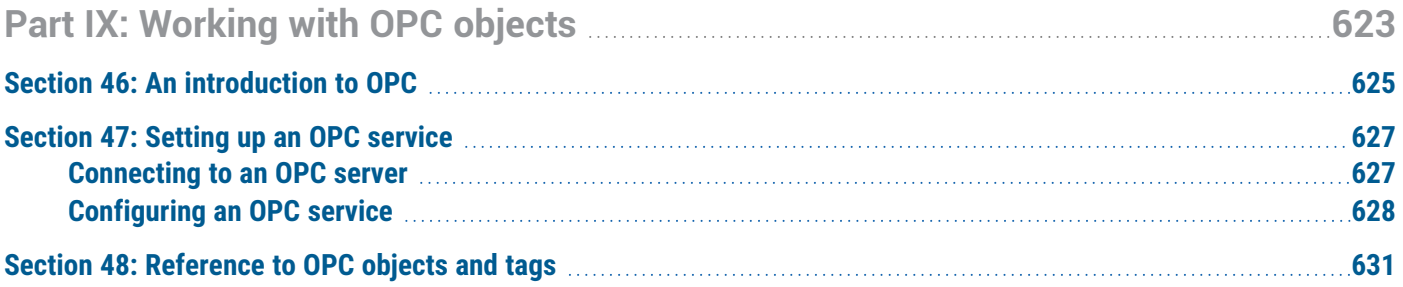

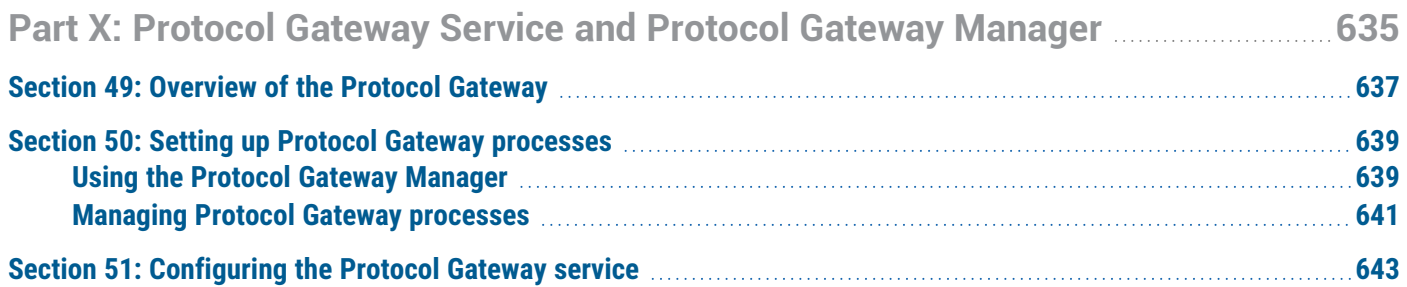

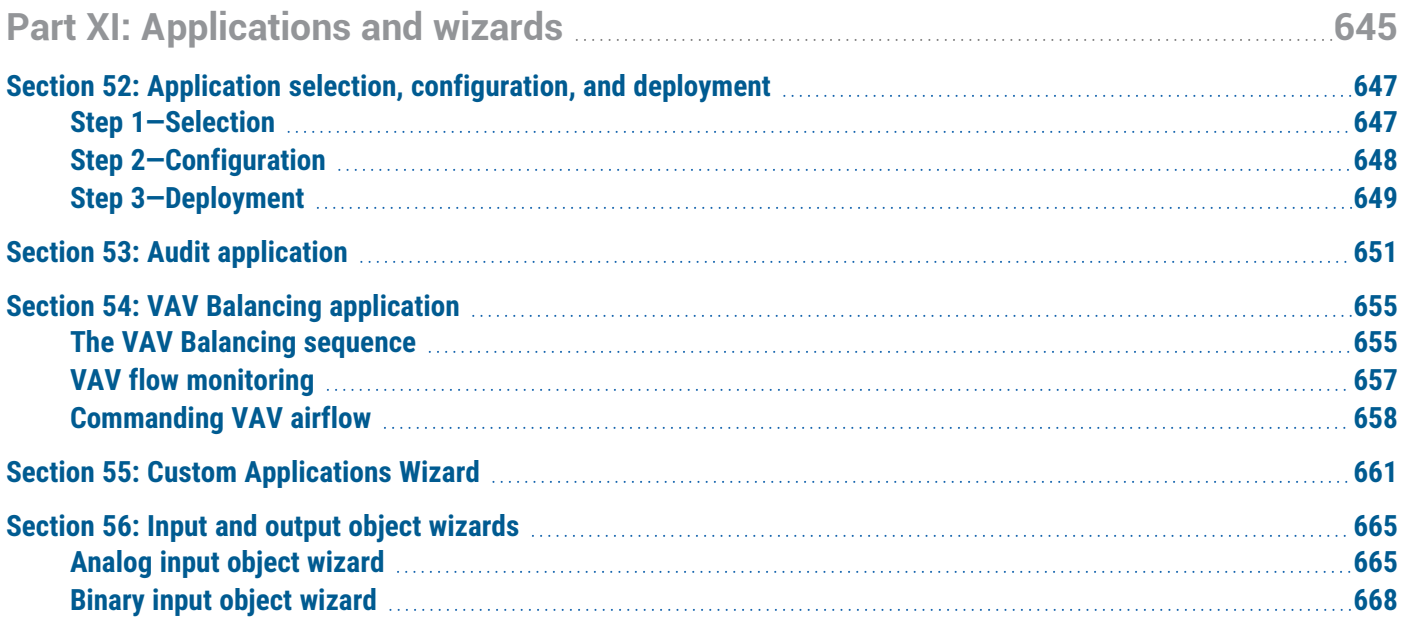

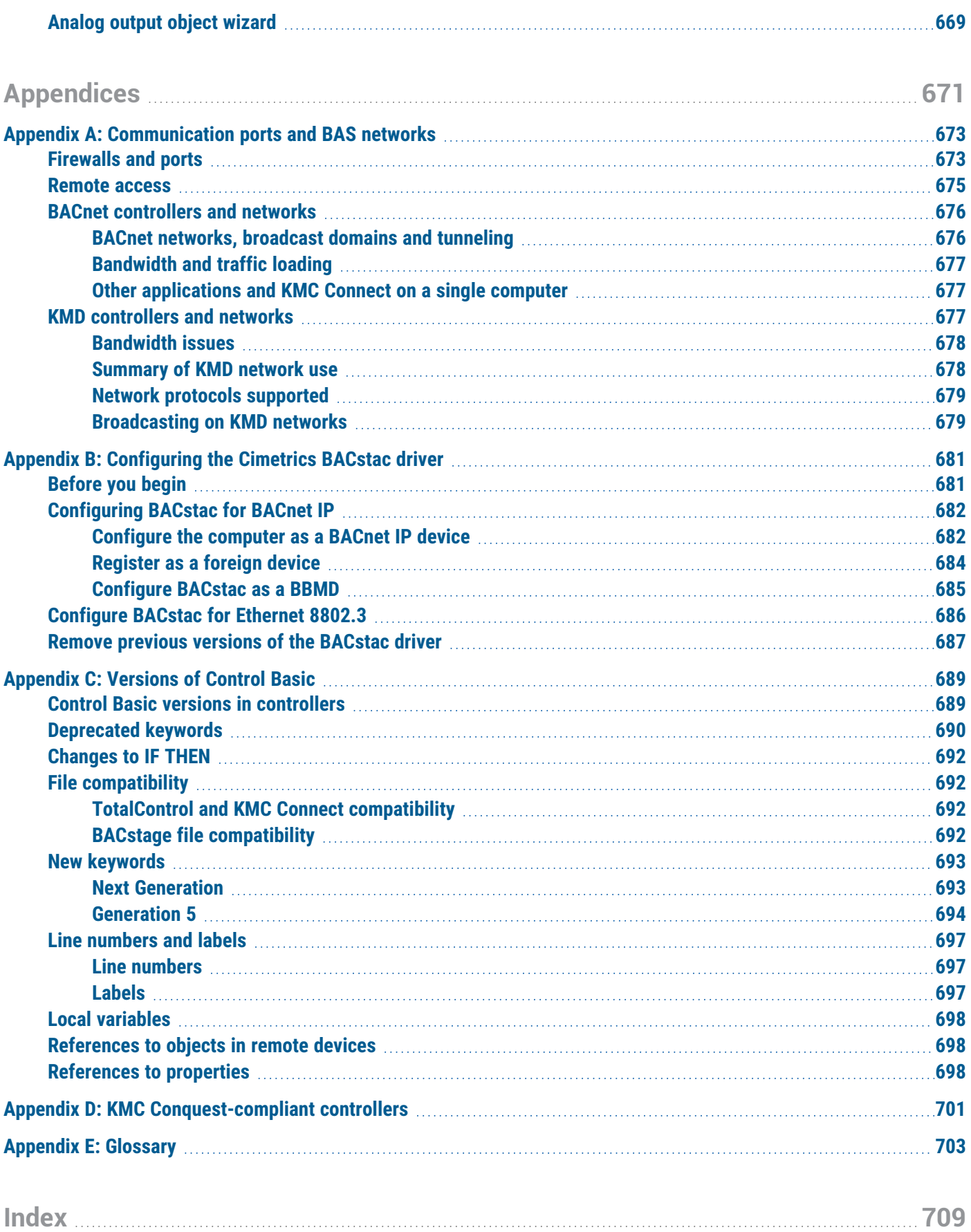

Contents KMC Controls, Inc.

# <span id="page-12-0"></span>**About this manual**

This publication is an installation and operation manual for KMC Connect. Review this material in its entirety before installing the KMC Connect program.

This manual covers installation for KMC Connect. Sections in this manual include the following topics:

- Information you need to gather before you begin installing KMC Connect.
- Requirements and specifications for the computer to run KMC Connect.
- Installing KMC Connect.
- Customizing the installation of KMC Connect.
- <span id="page-12-1"></span>• Uninstalling KMC Connect.

### **What you need to know**

This manual assumes your familiarity with the following:

- Your computer and the Windows operating system.
- The principles of the building automation systems that will be managed with KMC Connect.

In addition to the material presented in this user's guide, review and have available the following reference material.

- The user's guides for each device in the system.
- A sequence of operation for each piece of equipment in the site.
- Detailed plans and drawings for the building automation system.
- Information about the Local Area Network (LAN) including routers, switches, and network firewalls.

### <span id="page-12-2"></span>**Conventions used**

Some of the text in this publication uses special formatting to indicate emphasis or keystrokes. The text conventions are as follows:

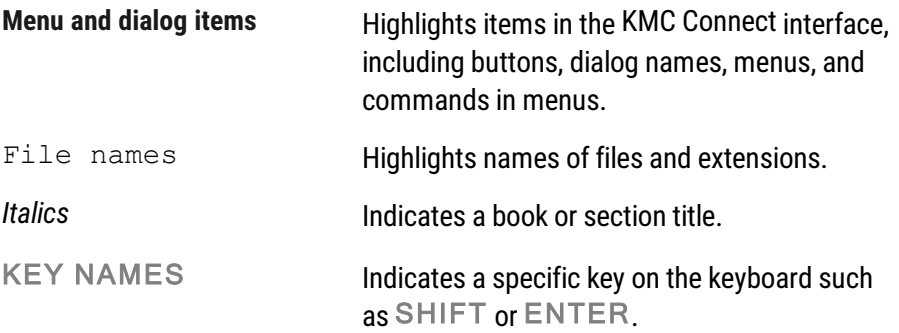

### <span id="page-13-0"></span>**If you encounter difficulty**

If you experience difficulty with KMC Connect, KMC Controls, Inc. provides the following assistance.

**Printed version of help** An Adobe Acrobat version of KMC Connect help is available from the KMC Controls website. The PDF document is identical to the online help, but it is formatted to print as a reference manual.

**The KMC Controls web site** Navigate to the support section on the KMC controls web site for the latest information for KMC Connect and other KMC Controls products.

### [www.kmccontrols.com](http://www.kmccontrols.com/)

**KMC technical support** Our distribution partners have unlimited and free access to our team of Technical Support representatives. We provide coast-to-coast and toll-free support from 8:00 AM Eastern Time to 5:00 PM Pacific Time.

Toll-Free Technical Support: (866) 303-4562

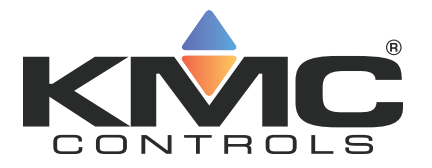

# **KMC Connect**

# <span id="page-14-0"></span>**Part I: Setting up KMC Connect**

KMC Controls, Inc.

# **Section 1: About KMC Connect**

<span id="page-16-0"></span>KMC Connect is a master operator workstation with which you can program BACnet and KMDigital controllers for a building automation system. This section covers choosing and setting up computers and installing KMC Connect.

To install KMC Connect you will need the following items and information:

- Detailed plans and drawings for the building automation system.
- Information about the LAN including routers, switches and firewalls.
- Installation files available from the Software downloads area in the Partner Portal on the KMC Controls web site.
- A hardware license key that includes a KMC Connect license.
- A password to establish for KMC Connect administrator for the computer on which KMC Connect will be installed.

*Topics covered in this section*

- Computer requirements [on page 18](#page-17-0)
- Setting up computers [on page 20](#page-19-0)
- Installing KMC Connect [on page 20](#page-19-4)
- Uninstalling KMC Connect [on page 21](#page-20-0)

## <span id="page-17-0"></span>**Computer requirements**

Computers running KMC Connect must meet the minimum hardware and operating system requirements listed in the tables in this topic. Review these requirements before installing KMC Connect.

KMC Connect will run on either 32-bit or 64-bit versions of Windows. It can be installed on hot-swappable or replicated servers as long as the servers meet the minimum operating system requirements for KMC Connect.

| <b>Component</b>                        | <b>Requirements</b>                      |
|-----------------------------------------|------------------------------------------|
| Operating system                        | Windows 11 Professional                  |
| Processor                               | Two or more cores, 64-bit                |
| <b>Trusted Platform</b><br>Module (TPM) | Yes                                      |
| Processor speed                         | 2 GHz or faster                          |
| RAM                                     | 4 gigabyte (GB)                          |
| Graphics adapter                        | DirectX 12 or greater graphics processor |

**Table 1–1 Windows 11 computer requirements**

#### **Table 1–2 Windows 10 computer requirements**

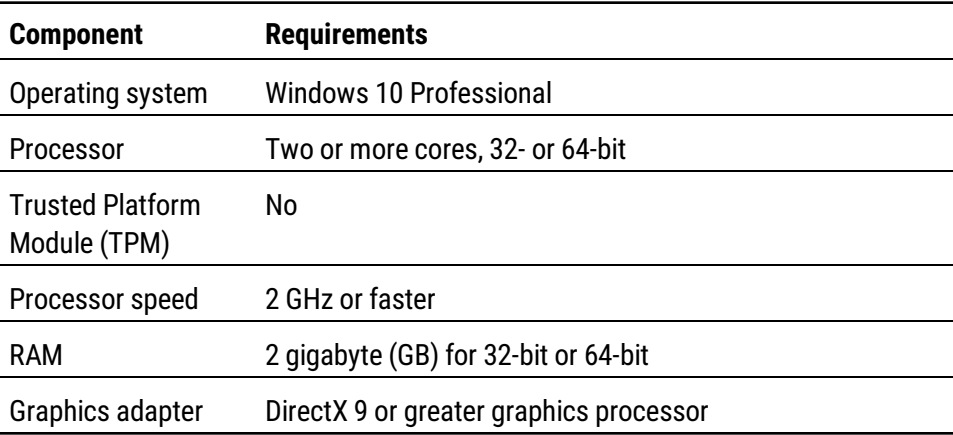

#### **Table 1–3 Windows Server 2022 computer requirements**

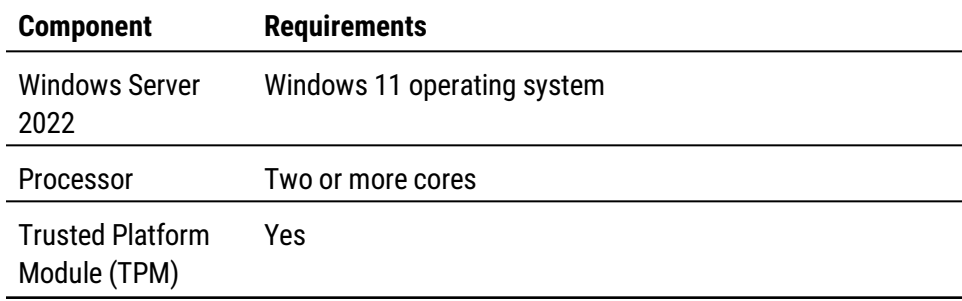

### **Table 1–3 Windows Server 2022 computer requirements (continued)**

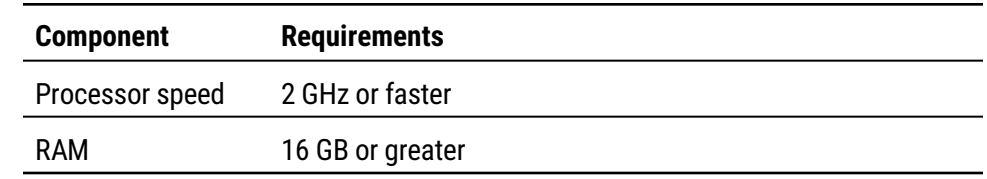

### **Table 1–4 Windows Server 2019, Windows Server 2016 computer requirements**

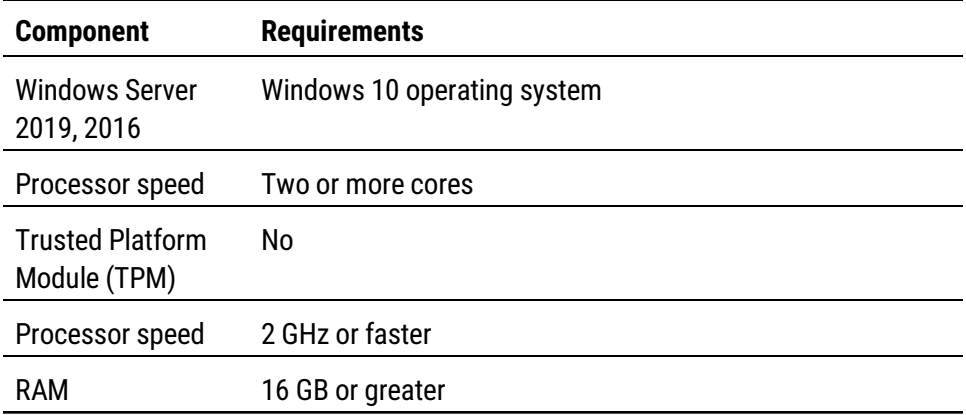

### **Table 1–5 Windows 10 Computer platform requirements**

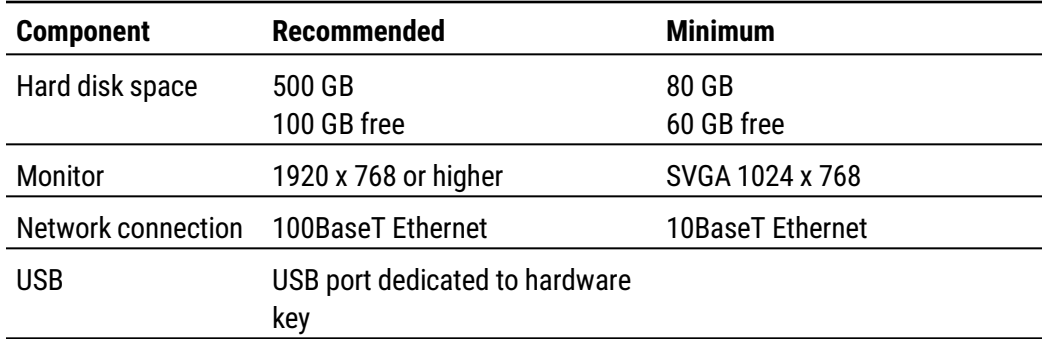

### <span id="page-19-0"></span>**Setting up computers**

Computers hosting KMC Connect must meet the requirements listed in the section Computer requirements [on page 18](#page-17-0). Before installing KMC Connect, verify the computer name, passwords and privileges, and sleep and hibernation modes.

### <span id="page-19-1"></span>**Computer names**

<span id="page-19-2"></span>Assign a name to the computer that consists of only numbers and letters.

### **Passwords and privileges**

Have available an administrator's user password for the computer on which KMC Connect will be installed. The installing technician must have Windows administrator privileges.

### <span id="page-19-3"></span>**Sleep and hibernation modes**

To avoid corrupting the hardware license key, change the power settings for the computer. To change the power settings for your version of Windows, do the following:

- **1** Use the Help function in Windows to search for "power" or "power management".
- **2** Choose the Help topic for changing or setting up a power scheme.
- **3** In the power scheme, change the computer power settings to disable hibernation and set the sleep mode to "never".

### <span id="page-19-4"></span>**Installing KMC Connect**

KMC Connect installation files are distributed in a  $.$  zip file available from the Downloads section of our web site at [partners.kmccontrols.com.](http://partners.kmccontrols.com/) All of the files for KMC Connect are included in the . zip file.

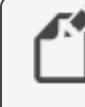

**Note:** A hardware license key is not required to install KMC Connect. However, you will need a key to start KMC Connect after installation.

To install KMC Connect, do the following.

- **1** In the Downloads folder, right-click the . zip folder containing KMC Connect.
- **2** Temporarily disable any security features that might block the installation. For example, in Windows: > Right-click the  $.zip$  folder. > In the shortcut menu, click **Properties**. > In the **Security** section, select **Unblock**. > Click **Apply**.
- **3** Right-click the **KMC Connect** .zip folder.
- **4** Select **Extract All**.
- **5** Open the extracted installation folder and double-click the **Setup** icon.
- **6** In the Welcome to the KMC Connect Setup Wizard page, click **Start Installation**.

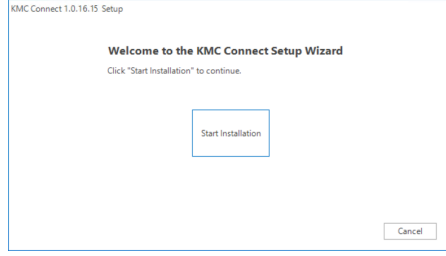

**7** When prompted, choose a location for the program and record this information. KMC Controls recommends the default location.

<span id="page-20-0"></span>Once KMC Connect is installed, see the topic Getting started [on page 23](#page-22-0).

### **Uninstalling KMC Connect**

This topic covers the removal of KMC Connect when it is no longer needed.

To uninstall KMC Connect, do the following:

- **1** Click Start, Settings, Control Panel and then choose Add or Remove Programs.
- **2** Scroll to programs in the Currently installed programs list. See the illustration Installed programs [on page 22](#page-21-0) for a list of the programs.
- **3** Choose **KMC Connect** and then click Remove.
- **4** The following programs should also be uninstalled unless other programs, such as TotalControl, are installed on the same computer.
	- **Choose KMC License Service and then click Remove.**
	- **Choose BACstac Router** and then click Remove.

**5** When the procedure is complete, restart the computer.

### <span id="page-21-0"></span>**Illustration 1–1 Installed programs**

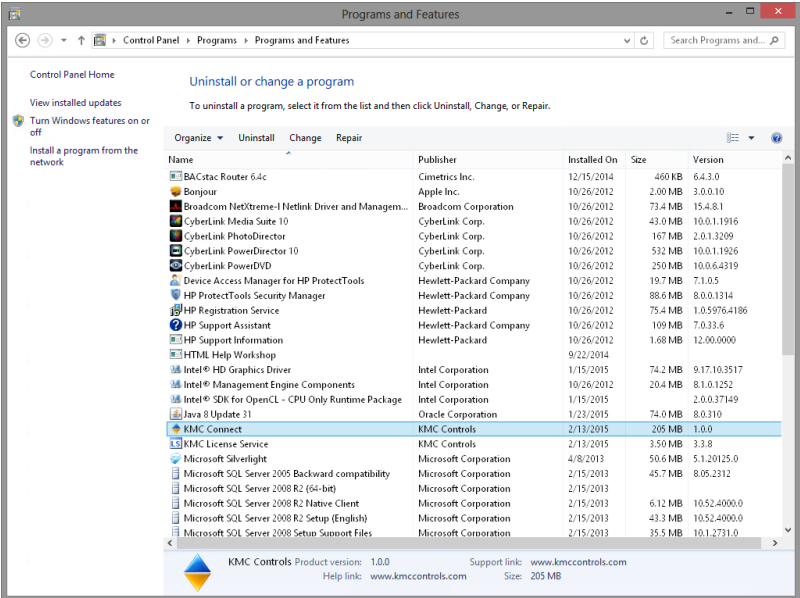

# **Section 2: Getting started**

<span id="page-22-0"></span>KMC Connect is a master operator workstation with which you can program BACnet and KMD controllers for a building automation system. This section covers the first steps toward using the program.

With KMC Connect, you can:

- View or change controller operation
- Set up alarms and notifications
- Set up and view historical trend data
- Set schedules
- Edit Control Basic programs

To use KMC Connect as a BACnet operator workstation you will need the following items:

- A hardware license key.
- For existing sites-the user name and password established for the site
- For new sites—a new password for the site administrator

The following topics are covered in this section.

- Starting KMC Connect [on page 24](#page-23-0)
- $\bullet$  Adding a new site [on page 27](#page-26-0)
- Open an existing site [on page 29](#page-28-0)
- Closing a site [on page 30](#page-29-0)
- Working offline [on page 30](#page-29-1)

### <span id="page-23-0"></span>**Starting KMC Connect**

KMC Connect starts the same as other Windows applications.

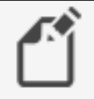

**Note:** The first time a hardware key is plugged into a computer, Windows will notify you that new hardware has been found. In the following procedure, step [2](#page-23-1) may not be required after the key is inserted for the first time.

To start KMC Connect, do the following:

- <span id="page-23-1"></span>**1** Insert a valid hardware key or verify that a hardware key is inserted into a USB port. The key must remain in the USB port at all times KMC Connect is operating.
- **2** If the Found New Hardware Wizard opens, do the following.
	- Choose the **Install the software automatically** option. This may take several minutes to complete.
	- When the wizard finishes installing the software for the hardware key, installation is complete.
- **3** For Windows 7, click **Start** > **Programs** > **KMC Controls** > **KMC Connect**. For Windows 10, click **Start** > **KMC Controls** > **KMC Connect**.
- **4** Once KMC Connect starts, you can choose a site to open. If a site has not been set up on the computer, you can choose to run KMC Connect without connecting to a site or set up a new site.

- Using a Remote License Key [on page 25](#page-24-0)
- $\bullet$  Adding a new site [on page 27](#page-26-0)
- Open an existing site [on page 29](#page-28-0)
- Closing a site [on page 30](#page-29-0)
- Working offline [on page 30](#page-29-1)

### <span id="page-24-0"></span>**Using a Remote License Key**

In addition to a hardware key license stored on a USB drive and a soft key license stored on the computer running KMC Connect, a remote license may be used to operate KMC Connect.

A common situation for a remote license connection is when using a virtual machine with no USB port for a hardware license key to host KMC Connect.

In order to use the remote license service, the remote server machine must have one of the following.

- A KMC License Service installed and running with a USB hardware license key ("hard key") inserted into the remote license server machine
- A hard key license converted to a soft key license stored on the computer running KMC Connect

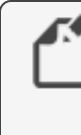

**Note:** If the computer that stores the remote license is also running KMC Connect or TotalControl, some license features will be "in use" and unavailable through a remote license connection.

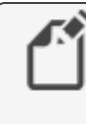

**Note:** The first time a hardware license key is plugged into a computer, Windows displays a message that new hardware has been found.

To use KMC Connect with a remote license, do the following:

- **1** Verify that there is no hardware key inserted in a USB port on the computer on which KMC Connect is operating.
- **2** Start KMC Connect.
- **3** When the **Licensing failed...** dialog box opens, click to select the **Remote License Server** check box.
- **4** Type the IP address or computer name in the **IP Address or Computer Name** text box. To locate this information, click **File** > **Options** > **General Applications** > **Remote License**.

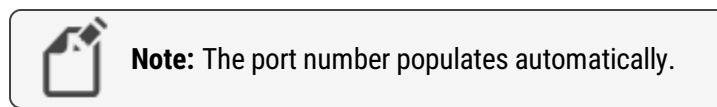

#### **Illustration 2–1 License dialog**

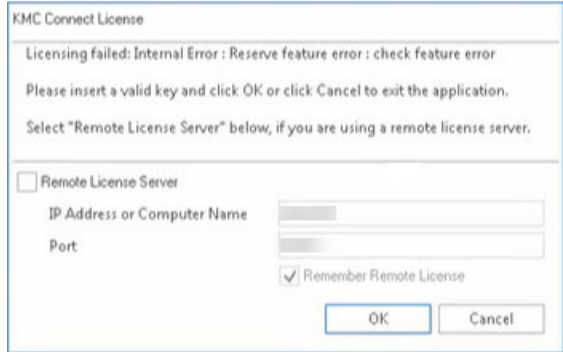

- **5** For Windows 7, click **Start** > **Programs** > **KMC Controls** > **KMC Connect**. For Windows 10, click **Start** > **KMC Controls** > **KMC Connect**.
- **6** Once KMC Connect starts, you can choose a site to open. If a site has not been set up on the computer, it is possible to run KMC Connect without connecting to a site or setting up a new site.

#### **Remember Remote License**

To set up KMC Connect to apply the IP address or computer name automatically for each subsequent launch of the software using a remote license:

- **1** Click to select the **Remote License Server** check box.
- **2** Type the IP address or computer name in the **IP Address or Computer Name** text box. To locate this information, click **File** > **Options** > **General Application** > **Remote License**.
- **3** Select the **Remember Remote License** check box.
- **4** Click **OK**.

To delete the address and/or port information from the stored remote license:

- **1** Clear the information in the IP Address or Computer Name box and/or the Port text box.
- **2** Click **OK**.

### <span id="page-26-0"></span>**Adding a new site**

Adding a new site sets up KMC Connect with all of the files, user names, and passwords for a specific building automation system. Typically, every building automation system that a control technician manages will have its own site on the technician's computer.

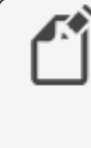

**Note:** The following procedure sets up a new site but does not configure BACstac for a connection to the BACnet internetwork. Verify or set Cimetrics BACstac to match the BACnet routing protocol, network, and port established by a BACnet router. See the topic Configuring the Cimetrics BACstac driver [on page 681](#page-680-0).

To start a new site in KMC Connect, do the following:

- <span id="page-26-1"></span>**1** On the **Site** tab click **New**. The Site Name and Password dialog opens.
- **2** Enter the site name and a password for the site administrator.

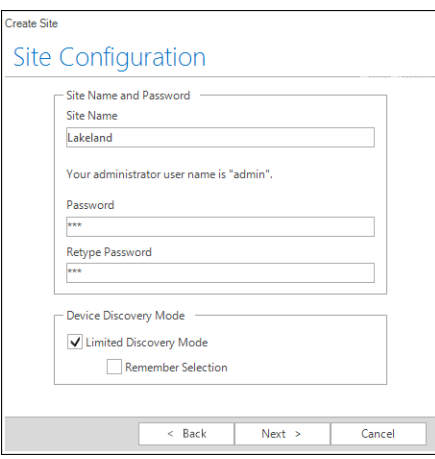

- **3** Click **Next** to continue. When the Complete dialog opens, click **Finish**.
- **4** When the KMC Connect Sites dialog opens, select the site and then click **Open**.

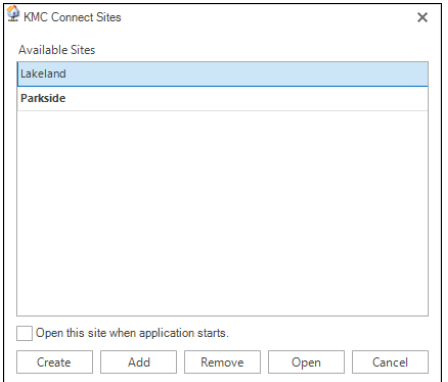

**5** In Log on to Site, enter the user name **admin** and the password entered in Step [2.](#page-26-1)

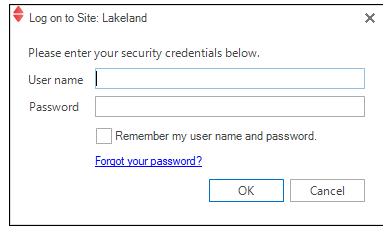

**6** When the site opens, change the Device Instance number of the BACnet service if it does not match system plans or if there is a conflict with another device. To change the Device Instance, right-click the BACnet service icon and choose **Configure Service** from the shortcut menu. See *Configuring a BACnet service* [on page 407](#page-406-0)

- Open an existing site [on page 29](#page-28-0)
- Closing a site [on page 30](#page-29-0)
- Using a Remote License Key [on page 25](#page-24-0)
- Working offline [on page 30](#page-29-1)

### <span id="page-28-0"></span>**Open an existing site**

To open an existing site, you will need the following items.

- A hardware license key or a remote license key
- The user name and password established for the site

**Note:** The following procedure opens an existing site but does not configure BACstac for a connection to the BACnet internetwork. Verify or set Cimetrics BACstac to match the BACnet routing protocol, network, and port established by a BACnet router. See the topic Configuring the Cimetrics BACstac driver [on page 681](#page-680-0).

To open an existing KMC Connect, do the following:

- **1** On the **Site** tab, click **Open**.
- **2** When the KMC Connect Sites dialog opens, select the site by name and then click **Open**.

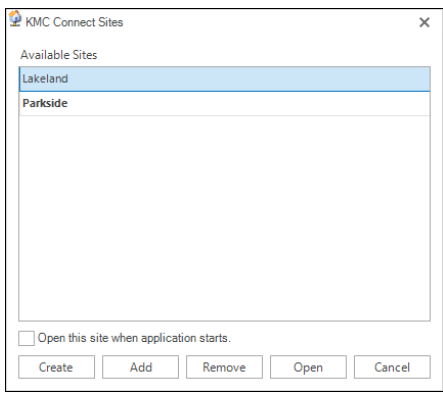

**3** In the **Log on to Site** text box, enter the user name and the password.

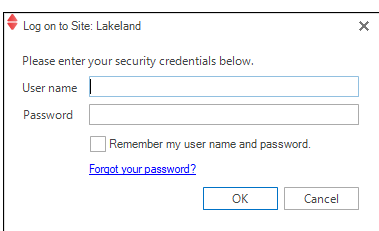

**4** If necessary, configure BACstac as described in the topic [Configuring](#page-680-0) the Cimetrics BACstac driver [on page 681](#page-680-0).

- $\bullet$  Adding a new site [on page 27](#page-26-0)
- Closing a site [on page 30](#page-29-0)
- Using a Remote License Key [on page 25](#page-24-0)
- Working offline [on page 30](#page-29-1)

### <span id="page-29-0"></span>**Closing a site**

Close an open KMC Connect site from the ribbon. On the **Site** tab click **Close**. With the site is closed, you can continue to work offline.

- See About the Resource Manager [on page 57](#page-56-0) to program and configure a device or object file in the Resource Manager.
- See Application selection, configuration, and deployment [on page 647](#page-646-0) to configure a job for Conquest compliant controller.

### *Related topics*

- $\bullet$  Adding a new site [on page 27](#page-26-0)
- Open an existing site [on page 29](#page-28-0)
- <span id="page-29-1"></span>• Working offline [on page 30](#page-29-1)

## **Working offline**

KMC Connect supports offline programming at any time even if a site is open.

- See About the Resource Manager [on page 57](#page-56-0) to program and configure a device or object file in the Resource Manager.
- See Application selection, configuration, and deployment [on page 647](#page-646-0) to configure a job for Conquest compliant controllers.

- $\bullet$  Adding a new site [on page 27](#page-26-0)
- Open an existing site [on page 29](#page-28-0)
- Closing a site [on page 30](#page-29-0)

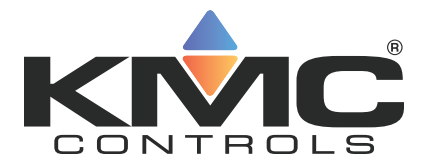

# **KMC Connect**

# <span id="page-30-0"></span>**Part II: Working with KMC Connect**

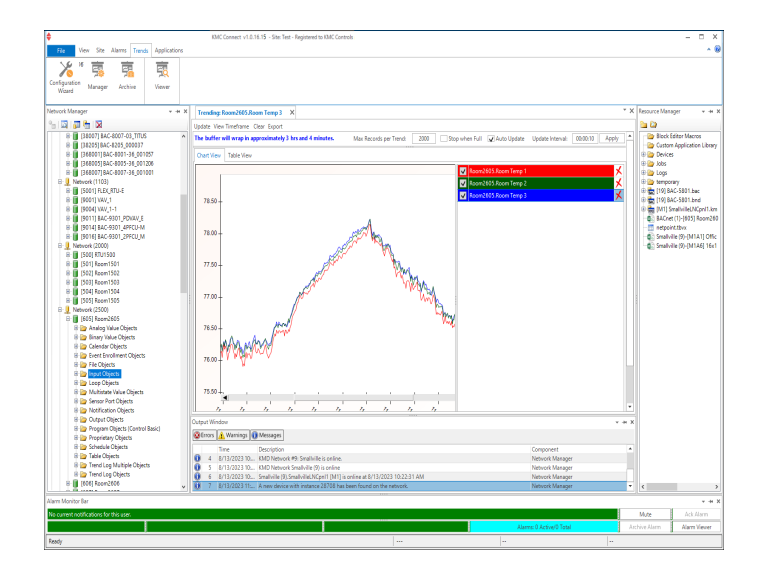

KMC Controls, Inc.

# **Section 3: The KMC Connect workspace**

<span id="page-32-0"></span>KMC Connect is a master operator workstation for building automation systems. Topics in this section explain the basic components of the KMC Connect.

KMC Connect is a collection of software modules with which you can configure controllers, and set up security, trends, schedules, and alarms.

 $\odot$ ⊁ × άã 見板図 Available Resource Workspace Manager. Network Manager Output .Window Alarm Bar

**Illustration 3–1 KMC Connect workspace**

**Site management tools** The most frequently used components of KMC Connect are the dockable site management tools. Each tool opens in a separate pane in the KMC Connect workspace.

- The The Output Window [on page 53](#page-52-0) displays recent actions and messages about issues that may need operator attention.
- The Network Manager is an expandable list of all controllers, networks, and services in a KMC Connect-managed building automation system. See the topic [Using](#page-40-0) the Network Manager [on page 41](#page-40-0) for all of the features of the Network Manager.
- The Resource Manager is a tool for managing templates and working offline to create controller configuration files, and Control Basic programs. See About the [Resource](#page-56-0) Manager [on page 57](#page-56-0) for details on working offline.

**Alarm Monitor Bar** The alarm window is a scrolling list of alarms and notifications that have yet to be acknowledged and archived. See the topic Using the Alarm Monitor bar [on page](#page-166-0) [167](#page-166-0) for details on alarm management.

**Illustration 3–2 Alarm Monitor Bar**

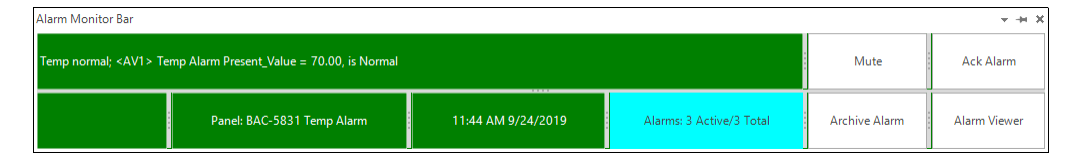

**Configuration tabs** Components in a KMC Connect-managed building automation site are set up and configured from configuration tabs. The tabs may be opened from the KMC Connect ribbon or from one of the site management tools.

- To configure a service, network, device or object, see Using the Network [Manager](#page-40-0) [on page 41.](#page-40-0)
- To set up and view data trends, see *About trend logs* [on page 99.](#page-98-0)
- To write Control Basic programs, see Control Basic and the Code Editor [on page](#page-192-0) [193.](#page-192-0)
- To set up alarms and [notifications,](#page-130-0) see *Alarms, notifications, and events* on page [131.](#page-130-0)

Configuration tabs may also include toolbar commands that are specific to the tabs. The commands are explained in the sections for that configuration tab.

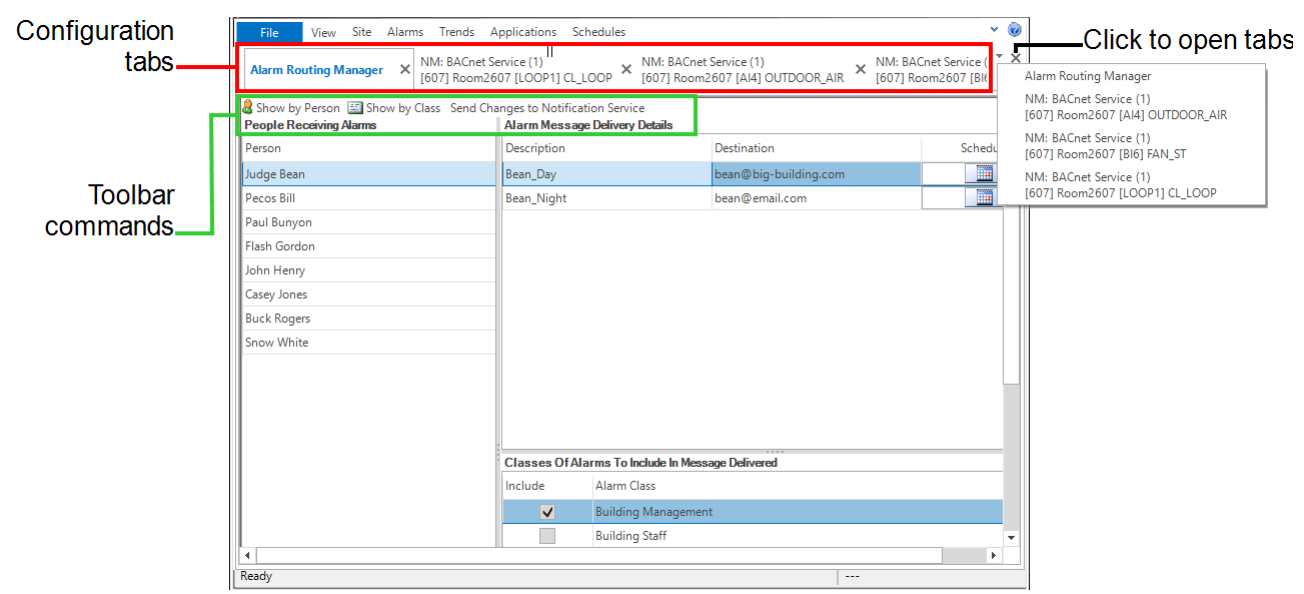

**Illustration 3–3 Parts of a configuration tab**

*To locate a hidden tab*

A tabbed page may be open but, because of space available, its tab may not be visible in the workspace. Click the downward arrow  $(\nabla)$  to open the tabs menu.

#### *To close the active configuration page*

- Click  $\times$  in the upper right corner of the page.
- **•** Right-click the tab and choose Close.

#### *Related topics*

- Customizing the workspace [on page 35](#page-34-0)
- Options for KMC Connect [on page 38](#page-37-0)
- <span id="page-34-0"></span>• Object Locate [on page 39](#page-38-0)

## **Customizing the workspace**

When first installed, KMC Connect opens with the panes for the site management tools  $-$ Network Manager, Output Window, and Resource Manager — docked and visible. Configuration tabs are opened in the remaining workspace. The available workspace can be controlled by docking, floating, or hiding the panes for the site management tools.

#### **Illustration 3–4 Docking arrows**

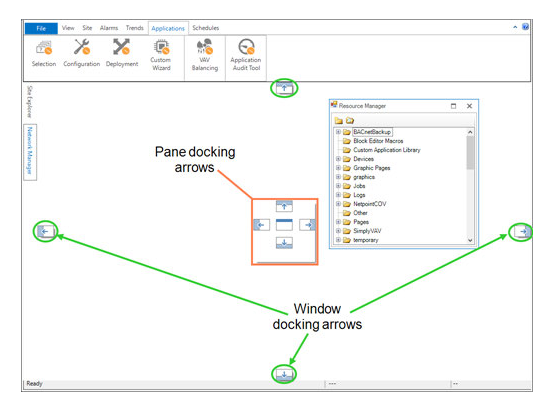

**Docked panes** When a pane is docked, it is stationary and visible against a side of the KMC Connect window. Network Manager, Resource Manager, and Output Window are all docked when KMC Connect opens. When docked, any of these management tool panes can be hidden or changed to floating panes.

**Hidden panes** Docked panes may be hidden from view and kept ready to use when needed. A hidden pane's location is indicated by a tab along the edge of the window.

**Illustration 3–5 Tab for pinned management tool pane**

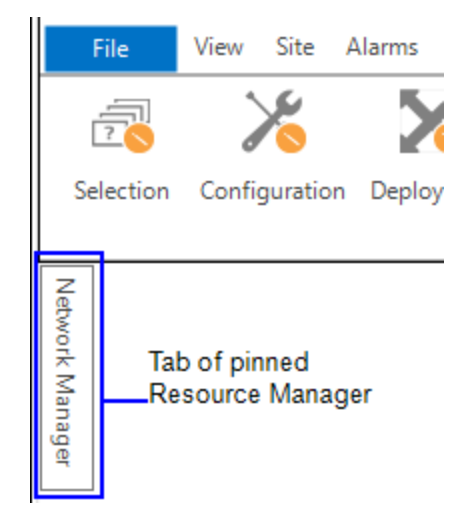

**Floating panes** A floating pane is detached from the KMC Connect window and can be moved to any location on the desktop.

*To change a docked management tool pane to a floating pane.*

- Drag the title bar of the pane to a new location.
- Double click the title bar. The pane moves into the workspace.

### *To set a management tool pane to Auto-Hide*

Setting a site management tool pane to Auto-Hide pins the pane against the edge of the workspace. Only a docked pane may be set to Auto-Hide. A tab marks the location of the hidden tab.

- **1** If the pane is floating, dock the pane.
- **2** Do one of the following:
	- Click  $\overline{P}$  in the title bar. The pane is pinned against the edge of the workspace to which it is docked.
	- **•** Right-click the title bar and choose Auto-Hide.

#### *Viewing a management tool pane in Auto-Hide*

To display a pinned pane, hover the pointer over the tab of the pinned pane. The pane remains visible until you click outside of the pane or reveal another pane.

#### *To change a hidden pinned pane to a docked pane*

- **1** Display the pane.
- **2** Do one of the following:
	- Click  $\div$  in the title bar. The pane docks along the edge of the workspace.
	- **•** Right-click the title bar and choose Dockable.
#### *To change a floating page to a docked pane*

- **1** Click the title bar of the pane. The docking arrows appear in the KMC Connect window.
- **2** Drag the pane to one of the docking arrows.
	- Pane docking arrows–When released over the pane arrows, KMC Connect splits the stationary pane and docks the floating pane in the position indicated by the arrow.
	- Window arrow-KMC Connect docks the floating pane against the entire edge of the KMC Connect window.

#### *To close a management tool pane*

To close a pane that is floating, docked, or pinned, from the **View** tab on the ribbon, click the name of the management tool.

#### *To open a management tool pane*

To open a pane that is not docked, pinned or floating, do one of the following:

- On the KMC Connect toolbar, click the icon for the pane.
- From the View tab on the ribbon, choose the site management tool by name. Its pane will become active in the same location in which it was closed.

## **Options for KMC Connect**

With the General Applications Options dialog, you can:

- Choose to save the position of the site management tools when KMC Connect closes.
- Control the way KMC Connect displays the Alarm Monitor Bar.
- Choose when KMC Connect starts an audible alarm after receiving an alarm or event notification.
- Set KMC Connect to lock after a period of inactivity.
- Set the display precision for floating point numbers.

#### **Illustration 3–6 General Application options dialog**

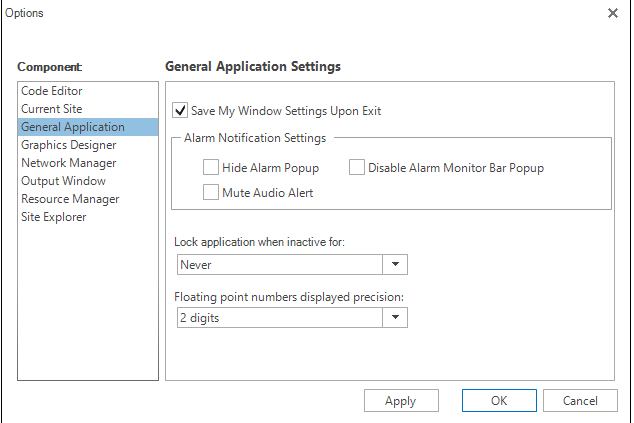

To open the General Applications option dialog, do the following:

- **1** On the ribbon click the **File** tab.
- **2** Click **Options**.
- **3** From the **Component** list, choose **General Applications.**
- **4** Change settings or selections.
- **5** Click **Apply** or **OK** when finished.

**Save My Window Settings** The Save My Windows Settings check box saves the configuration of the site management tools the next time KMC Connect opens.

- **.** Select the Save My Windows Settings Upon Exit check box to set KMC Connect to save the present configuration of site management tools.
- Clear the **Save My Windows Settings Upon Exit** check box to set KMC Connect to always open with the present configuration of site management tools.

**Alarm Notification Settings** KMC Connect will open an alarm popup and sound an audible alarm when it receives a notification from a device on a building automation system network. Enable or disable the popup or audible alarm with the check boxes in this section of the General Application options dialog.

- **-** Select the **Hide Alarm Popup** check box to disable the alarm popup from opening when KMC Connect processes an alarm.
- **.** Select the **Mute Audio Alert** check box to disable the audible alarm when KMC Connect processes an alarm.
- **-** Select the Disable Alarm Monitor Bar Popup check box to prevent the Alarm Monitor Bar from opening when a new alarm is received.

**Lock application when inactive** Locks KMC Connect after the specified time. Enter a user name and password to unlock the application.

**Floating point numbers displayed precision** Change the precision of displayed floating point numbers. The default is two decimal places.

## **Object Locate**

When working with sidebar panes, the sources of some files, objects and devices may become hidden due to scrolling or repositioning.

To bring the source of an open object, file or device back into focus in the Network Manager or Resource Manager, use the Object Locate feature.

Clicking **Locate** in the active item's toolbar will scroll to and highlight the item in its source pane.

### **Illustration 3–7 The Locate command in an open configuration tab**

Save Changes Refresh Expand All Locate

 $\|\star\|$  General Properties

- Using the Network Manager [on page 41](#page-40-0)
- About the Resource Manager [on page 57](#page-56-0)
- Customizing the workspace [on page 35](#page-34-0)

# **Section 4: Using the Network Manager**

<span id="page-40-0"></span>The Network Manager is the site management tool with which you can view and configure networks, devices, objects and points.

Networks, devices, objects, points and properties are displayed and configured through the Network Manager. The Network Manager list is a display of the actual building automation system job site to which KMC Connect is connected. The list can be expanded to manipulate a specific point or property or collapsed to view only networks, devices or controllers. Use the Network Manager for the following:

- Display the structure of KMC Connect services, networks, and devices in the building automation system job site.
- As a source for dragging objects into Control Basic programs.
- To locate and configure objects, properties, and points in the BAS controllers.

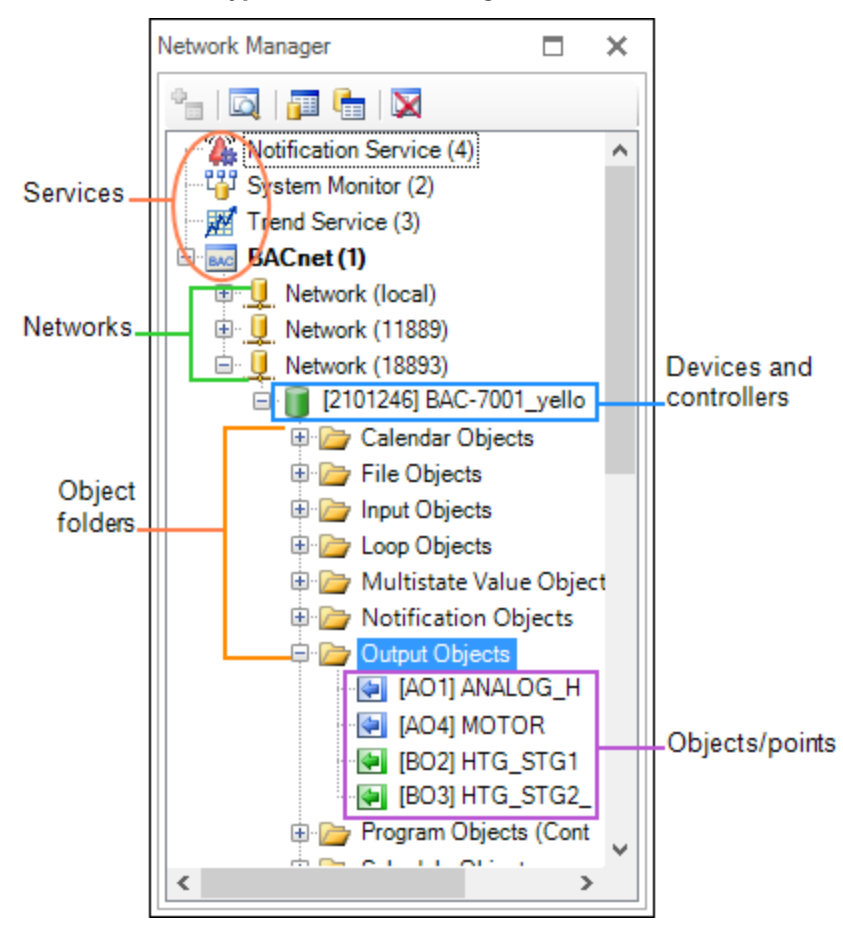

#### **Illustration 4–1 Typical Network Manager**

#### *Configuring controllers*

- Configuring and connecting to BACnet devices and networks [on page 401](#page-400-0)
- [Configuring](#page-566-0) and connecting to KMDigital controllers and networks on page [567](#page-566-0)
- Setting up an OPC service [on page 627](#page-626-0)

#### *Related topics*

- Network Manager toolbar commands [on page 42](#page-41-0)
- Opening and closing the Network Manager pane [on page 42](#page-41-1)
- <span id="page-41-1"></span>• Changing the Network Manager options [on page 48](#page-47-0)

### **Opening and closing the Network Manager pane**

To open or close the Network Manager pane, on the **View** group click **Network Manager**.

#### **Illustration 4–2 View tab on the ribbon**

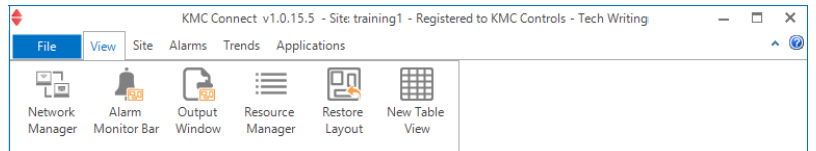

### <span id="page-41-0"></span>**Network Manager toolbar commands**

Use one of the following methods to choose a Network Manager command.

- Click the icons on the Network Manager toolbar.
- Right-click an icon in the Network Manager list and then choose a command from the shortcut menu.

#### **Illustration 4–3 Network manager toolbar**

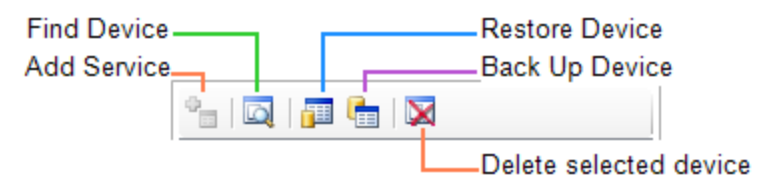

**Find Device** Locates the devices connected to the building automation system. Once located, the devices are displayed in the Network Manager list. See *[Changing](#page-47-0) the* Network Manager options [on page 48.](#page-47-0)

**Add Service** Connect a KMC Connect Building Service to the site database.

**Restore Device** Configure a device with the contents of a backup file.

**Backup Device** Save the configuration of a device in a backup file.

**Delete selected item** Remove the selected item from the Network Manager list.

### <span id="page-42-1"></span>**Discovering devices**

Discovery is the process of populating the Network Manager list with the devices on the network. KMC Connect supports two types of discovery.

**Limited discovery** KMC Connect will read only the device object properties. This discovery is faster but may limit other functions. Devices are discovered under limited discovery are represented by a limited discovery icon  $\mathbb{R}$ .

**Full discovery** KMC Connect reads all objects and properties in every device. Devices discovered under full discovery are represented by a full discovery icon  $\blacksquare$ .

To change the discovery method, see the topic *Setting discovery options* [on page 43](#page-42-0).

### *Initial discovery*

- **1** Start KMC Connect.
- **2** In the Network Manager list, locate the service icon  $\mathbb{R}$ .
- **3** Right-click the icon.
- **4** From the shortcut menu, choose **Regenerate All Networks**.

### *Updating a network*

- **1** In the Network Manager list, locate a network icon **.**
- **2** Right-click the icon and choose one of the following from the shortcut menu.
	- **Regenerate Network**—Deletes all current devices in the network and repopulates the network list with only the devices currently on the network.
	- **Find Devices**—Leaves the existing devices unchanged and adds new devices to the network list.

### *Complete discovery*

When the site is set for Limited discovery, use complete discovery to fully discover all objects in selected devices.

- **1** Locate the service icon  $_{\text{BAC}}$ , network icon  $_{\text{C}}$ , or the device icon  $_{\text{C}}$ .
- **2** Right-click the icon and choose **Complete Discovery** from the shortcut menu. When discovery is complete, device icons change to  $\blacksquare$ .

See the related topic Adding BACnet devices to the Network Manager list [on page](#page-401-0) [402](#page-401-0).

### <span id="page-42-0"></span>**Setting discovery options**

Discovery is the process of populating the Network Manager list with the devices on the network. KMC Connect supports two methods of discovery.

**Limited discovery** KMC Connect will read only the device object properties. This method is faster but may limit other functions. Devices are discovered by limited discovery are represented by the limited discovery icon  $\mathbf{r}$ 

**Full discovery** KMC Connect reads all objects and properties in every device. Devices discovered by full discovery are represented by the full discovery icon  $\blacksquare$ .

To change the discovery method, do the following:

- **1** On the ribbon, click the **File** tab.
- **2** Click **Options**.
- **3** From the **Component** list, choose **Current Site**.
- **4** Choose either **Limited Discovery** or **Full Discovery**.
- **5** Click **Apply**.
- **6** Click **OK**.

#### **Illustration 4–4 Current Site Settings dialog**

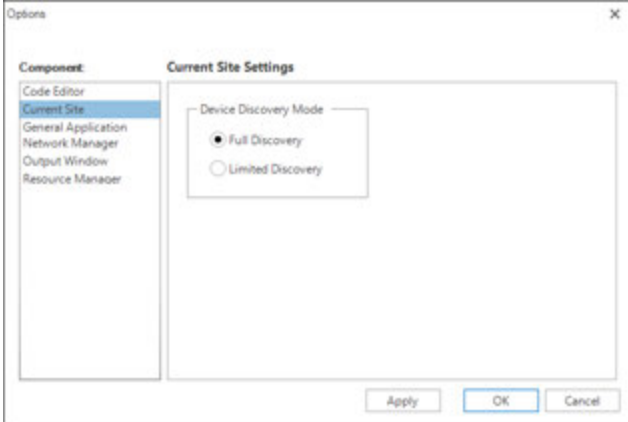

<span id="page-43-0"></span>See the related topic Discovering devices [on page 43.](#page-42-1)

## **Adding a service**

Adding a service connects one of the previously installed components of services to the site. Typically, the services are added and configured at the time they were installed. If a service was not connected to the site at the time of installation, add it with Network Manager.

To add a service to the Network Manager list, do the following:

- **1** On the Network Manager toolbar, click the Add Service icon **The Add Service** dialog opens.
- **2** Choose a service from the **Service Type** list.
- **3** Enter a descriptive name in the **Service Name** text box.
- **4** Enter either the IP address or the name of the computer hosting the SQL database.
- **5** If required, change the default number in **Port**.
- **6** When complete, click **OK**. The icon for the service is added to the Network Manager list.

**Illustration 4–5 Add Service dialog**

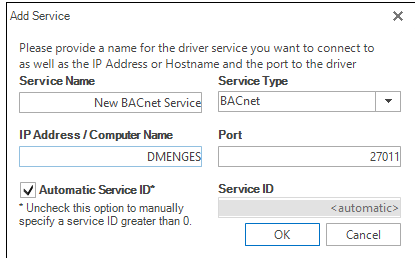

#### *Details of the Add Service dialog*

**Service Name** A descriptive name to display in the Network Manager list.

**Service Type** Choose a service to add from the **Service Type** list.

**IP Address/Computer Name** Enter the name or IP address of the computer hosting the site database.

**Port** Change the default port number only if required. For a listing of UDP ports used by KMC Connect, see Communication ports and BAS networks [on page 673](#page-672-0).

**Automatic Service ID** Select the **Automatic Service ID** check box when adding a new service. Clear the check box to change the Service ID number that was automatically assigned by KMC Connect.

**Service ID** Use only to change the Service ID number that was automatically assigned by KMC Connect.

- Using the Network Manager [on page 41](#page-40-0)
- Network Manager toolbar commands [on page 42](#page-41-0)
- Opening and closing the Network Manager pane [on page 42](#page-41-1)
- Configuring the Trend Service [on page 129](#page-128-0)
- Configuring the Notification Service [on page 177](#page-176-0)
- Configuring and connecting to BACnet devices and networks [on page 401](#page-400-0)
- [Configuring](#page-566-0) and connecting to KMDigital controllers and networks on page [567](#page-566-0)
- Configuring the Protocol Gateway service [on page 643](#page-642-0)
- Configuring an existing service [on page 46](#page-45-0)
- $\cdot$  Removing a service [on page 47](#page-46-0)

### <span id="page-45-0"></span>**Configuring an existing service**

The installed KMC Connect services are at the top of the Network Manager list. If a service is in the Network Manager list, use the following procedure to make changes. The exact changes that can be made will depend upon the service.

To configure an installed service, do the following:

- **1** Open the Network Manager.
- **2** Locate and select the service.
- **3** Right-click the service and then choose **Configure Service** from the shortcut menu. A configuration tab opens in the workspace.
- **4** Make the changes to the service.
- **5** When changes are complete, click **Save Changes** in the configuration tab.

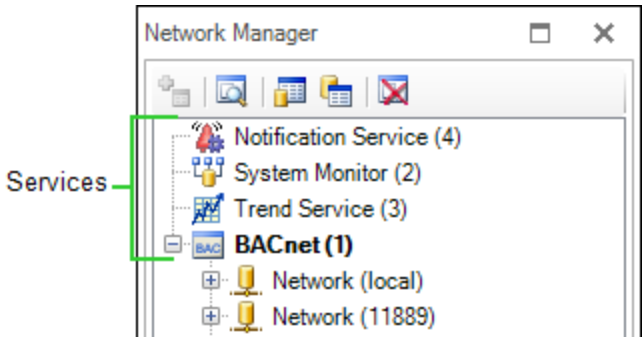

**Illustration 4–6 Services in the Network Manager list**

- Using the Network Manager [on page 41](#page-40-0)
- Network Manager toolbar commands [on page 42](#page-41-0)
- Opening and closing the Network Manager pane [on page 42](#page-41-1)
- [Configuring](#page-566-0) and connecting to KMDigital controllers and networks on page [567](#page-566-0)
- Configuring the Protocol Gateway service [on page 643](#page-642-0)

## <span id="page-46-0"></span>**Removing a service**

To remove the site connection to a KMC Connect Building Service, select the service in the Network Manager list and then do one of the following:

- On the Network Manager toolbar, click the Delete icon  $\blacksquare$ .
- **-** Right-click the service and choose Delete Service from the shortcut menu.

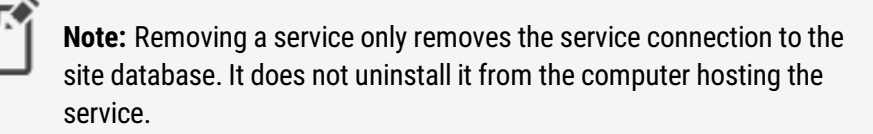

- Using the Network Manager [on page 41](#page-40-0)
- Network Manager toolbar commands [on page 42](#page-41-0)
- Opening and closing the Network Manager pane [on page 42](#page-41-1)
- $\bullet$  Adding a service [on page 44](#page-43-0)
- Configuring an existing service [on page 46](#page-45-0)

## <span id="page-47-0"></span>**Changing the Network Manager options**

Use the Network Manger Settings dialog to change any of the following settings.

- How objects, points, and tooltips are displayed in the Network Manager list
- Options for trend logs
- Configuration, deployment, and balancing options

To make changes to Network Manager settings, do the following:

- **1** On the ribbon, click the **File** tab.
- **2** Click **Options**.
- **3** From the **Component** list, choose **Network Manager** and then change any of the properties in the dialog.

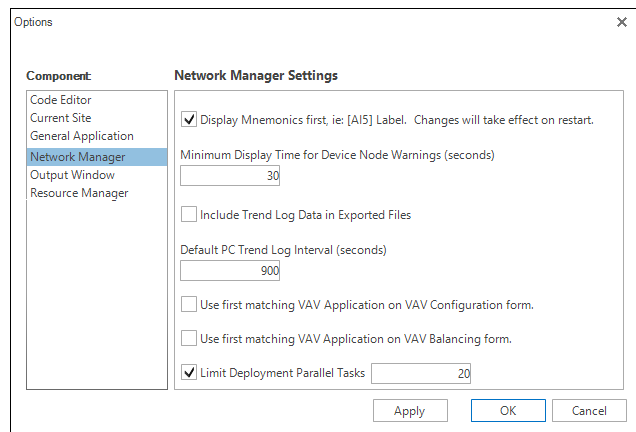

#### **Illustration 4–7 Network Manager Settings dialog**

**Display Mnemonics first** Select or clear this check box to change the listing of a point or object in the Network Manager list.

- When selected, the mnemonic identifier for a point or object is displayed first in the Network Manager list.
- When cleared, the name or label for a point or object is displayed first in the Network Manager list.

**Minimum Display Time for Device Node Warnings (seconds)** Sets the minimum period—in seconds—that warning icons and tooltips remain in place when hovering over icons in the Network Manager list.

**Include Trend Log Data in Exported Files** When this check box is selected, the trend log data is included with a trend log object or point when the point or object is moved to the Resource Manager list.

**Default PC Trend Log Interval (seconds)** Sets the default logging interval value in the Trend Manager when setting up PC trends. See *[Configuring](#page-115-0) a BACnet PC trend log* on [page 116](#page-115-0) and *Configuring KMD PC trend logs* [on page 125.](#page-124-0)

**Use First Matching VAV Application on VAV Configuration Form** When the check box is selected, the application in the newest version of the application library is used. If the check box is cleared, a list of versions is opened for selection. See the topic *[Application](#page-646-0)* selection, configuration, and deployment [on page 647](#page-646-0).

**Use First Matching VAV Application on VAV Balancing Form** When the check box is selected, the application in the newest version of the application library is used. If the check box is cleared, a list of versions is opened for selection. See the topic *[Application](#page-646-0)* selection, configuration, and deployment [on page 647](#page-646-0).

**Limit Deployment Parallel Tasks** When the check box is selected, the number of controllers that KMC Connect is actively deploying to is limited by the entered value. This prevents overloading the network. See the topic Application selection, [configuration,](#page-646-0) and deployment [on page 647.](#page-646-0)

#### *Related topics*

- Using the Network Manager [on page 41](#page-40-0)
- Network Manager toolbar commands [on page 42](#page-41-0)
- Opening and closing the Network Manager pane [on page 42](#page-41-1)

### **Naming BACnet networks**

BACnet networks are identified by a network number assigned by a BACnet router. In KMC Connect, networks can be assigned a name for easy identification.

To rename a network, do the following:

- **1** Right-click the network icon **L** and choose **Rename** from the shortcut menu.
- **2** Enter a descriptive name for the network.
- **3** Click **OK** when finished.

#### **Illustration 4–8 Network Manager with network names**

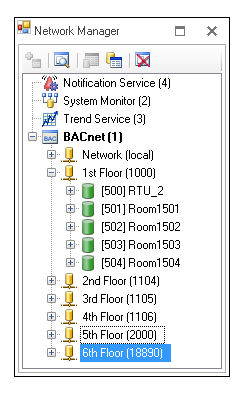

#### *Related topics*

- Using the Network Manager [on page 41](#page-40-0)
- Network Manager toolbar commands [on page 42](#page-41-0)
- Opening and closing the Network Manager pane [on page 42](#page-41-1)

### **Renaming BACnet objects in the Network Manager**

BACnet objects may be renamed from within the Network Manager list.

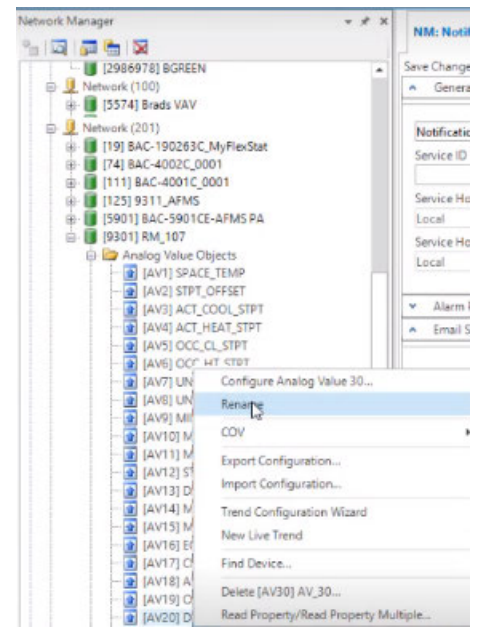

#### **Illustration 4–9 Renaming an object in the Network Manager list**

*To rename a BACnet object from within the Network Manager list:*

- **1** Right-click the object.
- **2** Choose **Rename** from the shortcut menu.
- **3** Enter the new name.
- **4** Click **OK** when finished.

#### *Related topics*

- Using the Network Manager [on page 41](#page-40-0)
- Network Manager toolbar commands [on page 42](#page-41-0)
- Opening and closing the Network Manager pane [on page 42](#page-41-1)

### **Opening KMC Conquest device served web pages**

The Network Manager can be used to open the served web pages of Ethernet-enabled KMC Conquest controllers (those with an "E" suffix in the name, e.g., BAC-5901C**E**). and the BAC-5051(A)E router\*.

To open the served web pages for a KMC Conquest "E" designated device on the network, do the following:

- **1** Right-click the network icon  $\mathbf{\mathbf{\mathbf{\mathsf{Q}}}}$ .
- **2** Right-click the device.
- **3** From the shortcut menu, click **View in Browser**. The page opens in a new browser window.

**4** Click **OK** when finished.

For information on working with KMC Conquest controller served web pages, refer to the Conquest Ethernet Controller [Configuration](https://www.kmccontrols.com/wp-content/uploads/kmc_documents/AG_Conquest_Ethernet_Config_Pages_AG160602F.pdf) Web Pages Application Guide. For information on working with BAC-5051(A)E router served web pages, see the [BAC-5051AE](https://www.kmccontrols.com/wp-content/uploads/kmc_documents/AG_BAC-5051AE_RevA.pdf) Application [Guide.](https://www.kmccontrols.com/wp-content/uploads/kmc_documents/AG_BAC-5051AE_RevA.pdf) For applications involving the BAC-5051(A)E and the Airflow Measurement System (AFMS), refer to the [AFMS BAC-5051\(A\)E](https://www.kmccontrols.com/wp-content/uploads/kmc_documents/AG_TrueFit_AFMS_BAC-5051AE_Router_AG230819A.pdf) Router Application Guide.

**Illustration 4–10 Network Manager with network names**

| Network Manager               | × |
|-------------------------------|---|
| <b>IGINE LA X</b>             |   |
| Notification Service (4)      |   |
| System Monitor (2)            |   |
| Trend Service [3]             |   |
| <b>E</b> -skc BACnet [1]      |   |
| ⊞ U Network (local)           |   |
| ∃ U 1st Floor (1000)          |   |
| $ $ [500] RTU 2<br>$\boxplus$ |   |
| 田<br>[501] Room1501           |   |
| 画<br>[502] Room1502           |   |
| [503] Room1503<br>田           |   |
| [504] Room1504<br>中一          |   |
| 印 U 2nd Floor (1104)          |   |
| 中 U 3rd Floor (1105)          |   |
| 由 U 4th Floor (1106)          |   |
| 中 U 5th Floor (2000)          |   |
| El U 6th Floor (18890)        |   |
|                               |   |

#### *Related topics*

- Using the Network Manager [on page 41](#page-40-0)
- Network Manager toolbar commands [on page 42](#page-41-0)
- Opening and closing the Network Manager pane [on page 42](#page-41-1)

### **Restarting BACstac from the Network Manager**

For various reasons, the BACstac BACnet driver may need to be restarted after computer maintenance or upgrade. The driver can be restarted from the BACnet service in the Network Manager.

To restart the BACstac driver from the Network Manager, do the following:

- **1** In the Network manager, locate the BACnet service icon **...**.
- **2** Right-click the icon.
- **3** From the shortcut menu, choose **Restart BACstac**.

- Using the Network Manager [on page 41](#page-40-0)
- Network Manager toolbar commands [on page 42](#page-41-0)
- Opening and closing the Network Manager pane [on page 42](#page-41-1)

## **Enable and disable NFC**

The Near Field Communications (NFC) for KMC Conquest controllers on a network or service can be disabled from either a BACnet network or service in the Network Manager list. This applies only to KMC controllers with the NFC icon and firmware E1.0.0.31 or later.

To enable or disable NFC in a single controller, see the topic Device objects [on page 437.](#page-436-0)

#### **Illustration 4–11 The NFC icon**

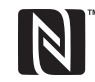

NFC is used with the smartphone app KMC Connect Lite to configure Conquest series controllers.

*To disable NFC for controllers on a service or network, do the following:*

- **1** Do one of the following:
	- In the Network Manager list, locate the service icon  $\frac{1}{2}$ .
	- Expand the Network Manager list, and locate a network icon  $\Box$ .
- **2** Right-click the icon.
- **3** Choose the NFC shortcut menu.
- **4** From the NFC shortcut menu, choose **Disable All**.

The NFC on the selected service or network will be disabled.

*To enable NFC for controllers on a service or network, do the following:*

- **1** Do one of the following:
	- In the Network Manager list, locate the service icon  $\frac{1}{2}$ .
	- Expand the Network Manager list, and locate a network icon  $\mathbf{\mathcal{Q}}$ .
- **2** Right-click the icon.
- **3** Choose the NFC shortcut menu.
- **4** From the NFC shortcut menu, choose **Enable All** .

The NFC on all controllers on the selected service or network will be enabled.

# **Section 5: The Output Window**

The Output Window is a continuously updated list of significant actions that have taken place in a KMC Connect managed site.

As components of KMC Connect perform tasks, the success or failure of the function is indicated by an entry in the Output Window. Every entry is tagged with an icon as an error, warning, or message.

**Table 5–1 Output Window icons**

| Icon        | <b>Condition</b> | <b>Description</b>                                              |
|-------------|------------------|-----------------------------------------------------------------|
| Ø           | Error            | A severe condition that could be either system or user related. |
| Д           | Warning          | Less severe than an error; operation may proceed.               |
| $\mathbf 0$ | Message          | For information purposes.                                       |

At the top of the Output Window are three buttons. Clicking a button hides or reveals all of the entries associated with that button.

**Illustration 5–1 Output Window**

|             |    | Output Window |                                                                                                 |                          |  |
|-------------|----|---------------|-------------------------------------------------------------------------------------------------|--------------------------|--|
|             |    |               | <b>C</b> Errors   A Warnings   C Messages                                                       |                          |  |
|             |    | <b>Time</b>   | <b>Description</b>                                                                              | Component                |  |
| ø           |    |               | 10/2/201 Failed to establish a connection to Protocol Gateway Service. Please check to see if t | Network Manager          |  |
| $\mathbf 0$ | 8  |               | 10/2/201 Connection to BACnet Service (1) has been established.                                 | Network Manager          |  |
| $\mathbf 0$ | 9  |               | 10/2/201 Connection to New KMD Service (9) has been established.                                | Network Manager          |  |
| $\mathbf 0$ | 10 |               | 10/2/201 Connection to OPC Service (3) has been established.                                    | Network Manager          |  |
| $\mathbf 0$ |    |               | 10/2/201 Connection to Trend Service (6) has been established.                                  | Network Manager          |  |
| 0           |    |               | 12 10/2/201 Connection to System Monitor Service (4) has been established.                      | Network Manager          |  |
| $\mathbf 0$ |    |               | 13   10/2/201 Connection to Notification Service (7) has been established.                      | Network Manager          |  |
| 0           |    | 14 10/2/201   | Beginning firmware upgrade. Upgrading RTU1500 from ConquestCONTROL E1.3.0.0                     | Firmware Upgrade Manager |  |
| 0           |    | 15 10/2/201   | Initiate Firmware Upgrade Session #18844546 succeeded on RTU1500 (500)                          | Firmware Upgrade Manager |  |
| Δ           |    | 16 10/2/201   | Resending block verification to device instance(s) : 500                                        | Firmware Upgrade Manager |  |
| ☺           |    | 17 10/2/201   | Firmware upgrade canceled                                                                       | Firmware Upgrade Manager |  |
| $\bigcirc$  |    | 10/2/201      | Beginning firmware upgrade. Upgrading RTU1500 from ConquestCONTROL E1.3.0.0                     | Firmware Upgrade Manager |  |

Entries listed in the Output Window are saved as the file KMCConnectOutput.log in the Resource Manger Logs folder.

To conserve memory, the Output Window list is limited to 5000 entries. If there are more than 5000 entries, the oldest entries are deleted. KMC Connect adds a message to the list that older entries are in the KMCConnectOutput.log file.

- Opening and closing the Output Window [on page 54](#page-53-0)
- Sorting and clearing the Output Window [on page 54](#page-53-1)
- Output Window options [on page 54](#page-53-2)

### <span id="page-53-0"></span>**Opening and closing the Output Window**

To open or close the Output Window, on the ribbon click the **View** tab and then click **Output Window**.

See also the related topics Sorting and clearing the Output Window [on page 54](#page-53-1) and Output Window options [on page 54](#page-53-2).

#### **Illustration 5–2 View tab on the ribbon**

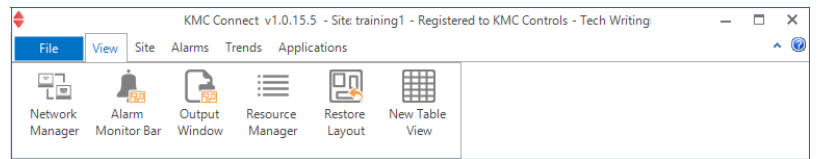

## <span id="page-53-1"></span>**Sorting and clearing the Output Window**

To change the order of entries in the Output Window list, right-click on the list and select one of the following commands from the shortcut menu.

#### **Illustration 5–3 Output Window with shortcut menu**

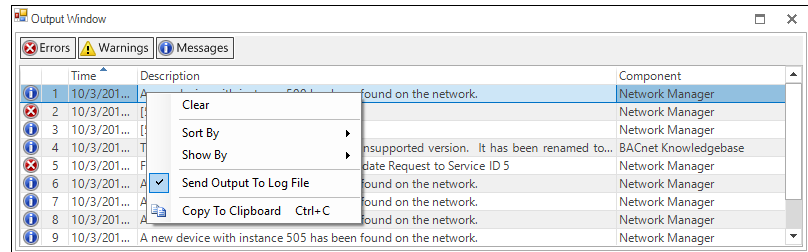

**Clear** Removes all entries from the list.

**Sort By** Sorts and displays the entries based on either the entry number, time of the entry or the KMC Connect component from which the entry originated.

**Show By** Hides or reveals the entries by the component from which the entry originated.

**Save Output To Log File** When selected, entries added to the list are also added to a .log text file in the Logs folder in the Resource Manager.

**Copy To Clipboard Ctrl+C** Selects and copies all of the entries in the list to the Clipboard.

See also the topics Related topics Opening and closing the Output Window [on page 54](#page-53-0) and Output Window options [on page 54](#page-53-2).

### <span id="page-53-2"></span>**Output Window options**

Permanently change the sorting or contents of the Output Window list with settings in the Output Window Settings dialog.

To change the Output Window settings, do the following:

- **1** On the ribbon click the **File** tab and click **Options**.
- **2** Click **Output Window**.
- **3** Change any of the settings.
- **4** Click **Apply** or **OK** when finished.

**Illustration 5–4 Output Window Settings dialog**

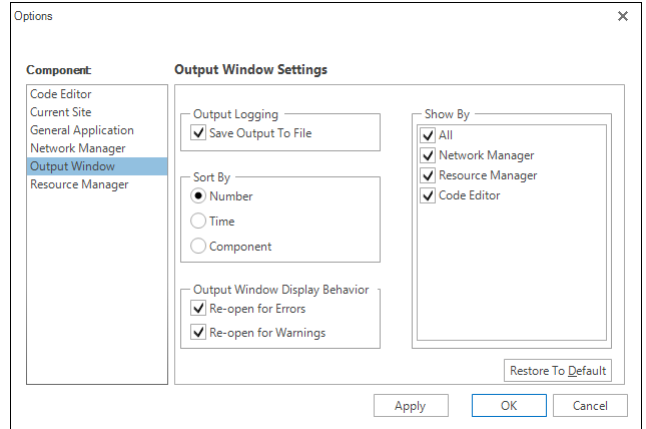

**Output Logging** When Save Output to File is selected, entries added to the Output Window are also added to a  $.$   $log$  text file in the Logs folder of the Resource Manager.

**Sort By** This property sets the default sort order for the entries in the Output Window.

**Output Window Display Behavior** When selected, the Output Window automatically opens when error or warning entries are added.

**Show By** Selects the entries that are visible based on the origin of the message.

**Restore to Default** Returns the Output Window display to the default settings.

See also the topics Opening and closing the Output Window [on page 54](#page-53-0) and [Sorting](#page-53-1) and clearing the Output Window [on page 54.](#page-53-1)

Section 5: The Output Window **KMC Controls**, Inc.

# **Section 6:** About the Resource Manager

<span id="page-56-0"></span>The Resource Manager is a tool with which operators can manage local files for backing up the building automation system and editing files offline to prepare templates. The following topics include procedures to use the Resource Manager to create backup files, restore the configuration of controllers with backup files, and edit files offline.

The Resource Manager displays and manages a list of files stored on the computer that is running KMC Connect. Through the Resource Manager, these local files can be edited without connecting to a site. By opening an item in the Resource Manager list, you can:

- Create backup files of properties, points, devices, or the entire building automation system
- Restore device configurations with backup files
- Write Control Basic programs
- Drag objects into Control Basic programs
- Open other files with their associated Windows application
- Import and export files from other programs

#### **Illustration 6–1 Resource Manager**

Open location icon

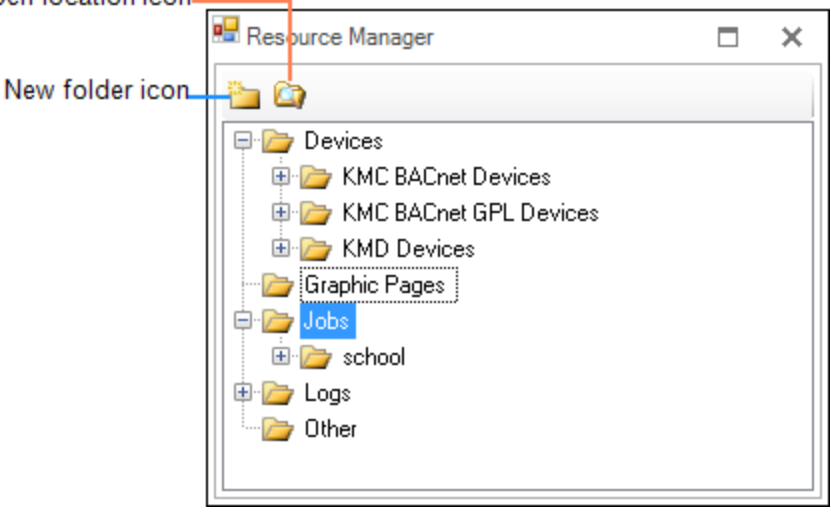

- Opening and closing the Resource Manager pane [on page 58](#page-57-0)
- Editing items in the Resource Manager list [on page 58](#page-57-1)
- Restoring a configuration [on page 59](#page-58-0)
- Creating backup files [on page 62](#page-61-0)
- Managing the Resource Manager list [on page 62](#page-61-1)
- Adding files to the Resource Manager folder [on page 63](#page-62-0)
- <span id="page-57-0"></span>• Backing up and restoring BACnet and KMDigital devices [on page 419](#page-418-0)

### **Opening and closing the Resource Manager pane**

To open or close the Resource Manager, on the ribbon click the **View** tab and then click **Resource Manager**.

#### **Illustration 6–2 View tab on the ribbon**

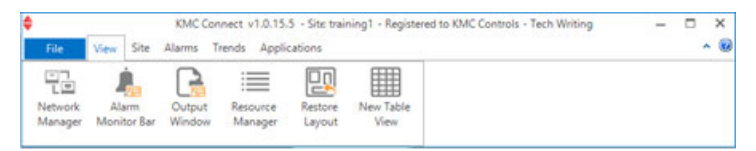

#### *Related topics*

- About the Resource Manager [on page 57](#page-56-0)
- Editing items in the Resource Manager list [on page 58](#page-57-1)
- Restoring a configuration [on page 59](#page-58-0)
- Creating backup files [on page 62](#page-61-0)
- Managing the Resource Manager list [on page 62](#page-61-1)
- Adding files to the Resource Manager folder [on page 63](#page-62-0)
- <span id="page-57-1"></span>• Importing and exporting BACstage files [on page 422](#page-421-0)

### **Editing items in the Resource Manager list**

You may edit offline any item in the Resource Manager list. To edit an item in the list:

- **1** Click  $\equiv$  or  $\equiv$  to expand or collapse the Resource Manager list to locate a device, object, point, or diagram file.
- **2** Use one of the following methods to open the item:
	- **•** Right-click and choose **Configure**.
	- Double-click the item.
- **3** The configuration tool associated with the item opens in the workspace.
	- For Control Basic programs, the Code Editor opens.
	- For BACnet objects and devices, a BACnet configuration tab opens.
	- For items that are not part of KMC Connect, the Windows program associated with the file type opens.
- **4** Make changes and then save the configuration page.

#### *Related topics*

• About the Resource Manager [on page 57](#page-56-0)

- Opening and closing the Resource Manager pane [on page 58](#page-57-0)
- Restoring a configuration [on page 59](#page-58-0)
- Creating backup files [on page 62](#page-61-0)
- Managing the Resource Manager list [on page 62](#page-61-1)
- Adding files to the Resource Manager folder [on page 63](#page-62-0)
- <span id="page-58-0"></span>• Importing and exporting BACstage files [on page 422](#page-421-0)

### **Restoring a configuration**

Dragging an object from a backup file in the Resource Manager list to a compatible item in the Network Manager list is a restorative process.

#### **Illustration 6–3 Devices and objects in a .bnd file**

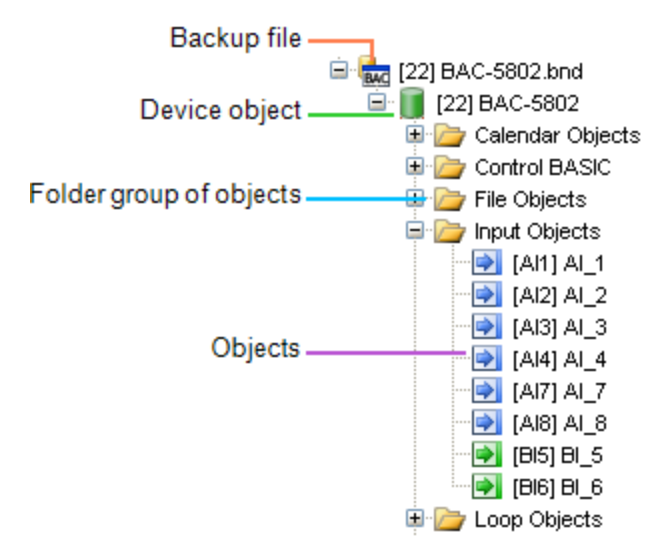

When dragging a file to an item in Network Manager, the following actions are permitted:

*Dragging objects to objects, devices or networks*

- Drag an object from a backup file onto an object of similar type in the Network Manager list. For example, drag only input objects onto input objects.
- Drag an object from a backup file onto a device that contains objects of similar type. A dialog opens with which you can select the objects to restore.
- Drag an object from a backup file onto a network that includes devices with similar objects.
- Drag a group of objects, such as the input objects folder, onto a similar group. The objects in the backup file are matched by object instance number to the objects in the Network Manager list.

*Dragging devices to devices or networks*

• Drag a device from a backup file onto a device of the same model and manufacturer.

For example, only BAC-5801 files may be dropped onto BAC-5801 devices in the Network Manager list. A dialog opens with which you can choose the objects within the device to restore.

• Drag a device onto a network that includes similar devices. A dialog opens with which you can select the devices to restore.

### *Dragging a folder to another folder or device*

When dragging a folder to another folder or device, Resource Manager restores objects on an instance-matching basis. For example:

- If the source folder contains input objects numbers 1-4, then objects 1-4 in the target folder or devices are restored.
- If the source item has 16 objects and the target item has eight objects, only eight target objects are restored with objects 1-8.

When the folder is dropped, the **Select Objects** dialog opens. Select or clear the check boxes next to the object names to designate the objects to restore.

#### **Illustration 6–4 Select Objects dialog**

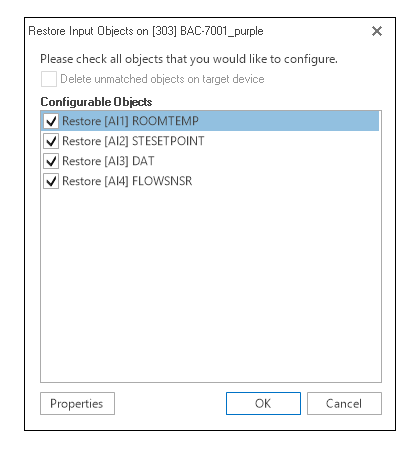

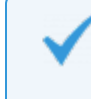

**Tip:** You may also right-click anywhere in the dialog and then select **Check All** or **Clear All** from the shortcut menu.

From the Select Objects dialog, click **Properties** to open the Properties dialog box. Select the properties to restore. Clicking **Make Default** saves the settings for the next time a device is restored.

#### **Illustration 6–5 Select properties dialog**

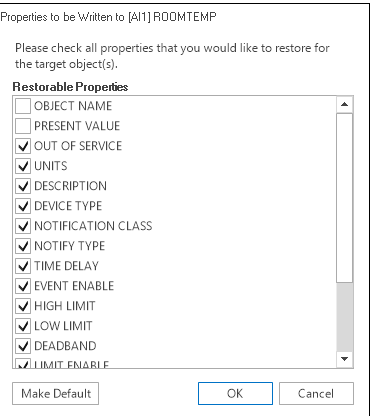

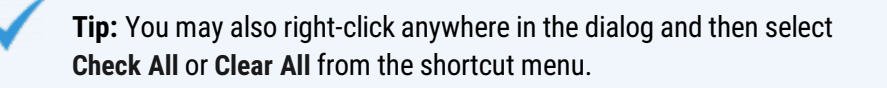

#### *Dragging folders to networks*

Upon dragging a folder group to a network, a dialog opens listing the devices on the network that contain compatible objects. Select the check boxes of the devices to restore.

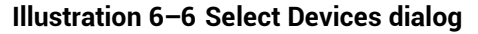

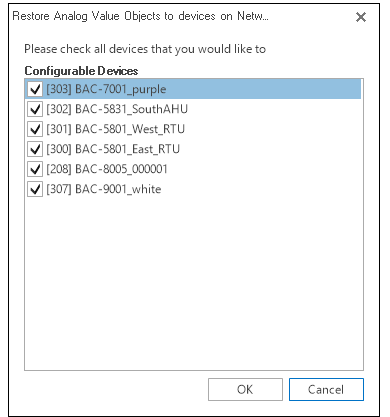

**Tip:** You may also right-click anywhere in the dialog and then select **Check All** or **Clear All** from the shortcut menu.

#### *Related topics*

• About the Resource Manager [on page 57](#page-56-0)

- Opening and closing the Resource Manager pane [on page 58](#page-57-0)
- Editing items in the Resource Manager list [on page 58](#page-57-1)
- Managing the Resource Manager list [on page 62](#page-61-1)
- Adding files to the Resource Manager folder [on page 63](#page-62-0)
- <span id="page-61-0"></span>• Importing and exporting BACstage files [on page 422](#page-421-0)

### **Creating backup files**

Dragging an item from the Network Manager list to the Resource Manager creates a backup file.

- For BACnet devices and objects, a .bnd file is placed in the Resource Manager list.
- For KMD controllers and points, a . $kmd$  file is placed in the Resource Manager list.

#### *Related topics*

- About the Resource Manager [on page 57](#page-56-0)
- Opening and closing the Resource Manager pane [on page 58](#page-57-0)
- Editing items in the Resource Manager list [on page 58](#page-57-1)
- Restoring a configuration [on page 59](#page-58-0)
- Managing the Resource Manager list [on page 62](#page-61-1)
- Adding files to the Resource Manager folder [on page 63](#page-62-0)
- <span id="page-61-1"></span>• Backing up and restoring BACnet and KMDigital devices [on page 419](#page-418-0)

### **Managing the Resource Manager list**

The Resource Manager list displays the hierarchical structure of folders, files, and devices in the Resource folder. You can delete, copy, move, and rename any item in the list. For example, you can open a folder that contains a file you want to copy or move, and then drag the file to another folder.

#### *Creating a new folder*

Creating a new folder in the Resource Manager list creates also a new folder in the Resource folder on the computer hard drive. For details about folders, see [Adding](#page-62-0) files to the Resource Manager folder [on page 63](#page-62-0).

- **1** Click the new folder icon **in the Resource Manager toolbar.**
- **2** Enter a name for the new folder.
- **3** Once the folder is in the list, you may drag it to new location.

#### *Removing an item from the Resource Manager list*

- **1** Right-click the item.
- **2** Choose **Delete** from the shortcut menu.

#### *Renaming an object in the Resource Manager list*

- **1** Right-click the object.
- **2** Choose **Rename** from the shortcut menu.
- **3** Enter the new name.
- **4** When finished, click **OK**.

#### *Duplicating an item in the Resource Manager list*

- **1** Right-click the item.
- **2** Choose **Clone** from the shortcut menu.
- **3** Enter a new name for the duplicated item.

If the cloned item is a BACnet device, you may choose also to select the **Auto Increment Device Instance** check box. This increases the device instance number to prevent duplicate instance numbers.

#### *Related topics*

- About the Resource Manager [on page 57](#page-56-0)
- Opening and closing the Resource Manager pane [on page 58](#page-57-0)
- Editing items in the Resource Manager list [on page 58](#page-57-1)
- Restoring a configuration [on page 59](#page-58-0)
- Creating backup files [on page 62](#page-61-0)
- Adding files to the Resource Manager folder [on page 63](#page-62-0)
- <span id="page-62-0"></span>• Importing and exporting BACstage files [on page 422](#page-421-0)

### **Adding files to the Resource Manager folder**

All files and folders in the Resource Manager list are stored in the Resource folder. The folder is located on the same computer on which KMC Connect is running. Use Windows Explorer to move files to the Resource folder.

To open the Resource folder, do one of the following:

- Click the Open Location icon to open the Resource folder in Windows Explorer.
- Use Windows Explorer to locate the file at  $C:\P$  ProgramData $\R$ MC

Controls\KMC Connect\Resource.

Once the Resource folder is open in Windows Explorer, you may move files into or out of it as you would any other folder.

- About the Resource Manager [on page 57](#page-56-0)
- Opening and closing the Resource Manager pane [on page 58](#page-57-0)
- Editing items in the Resource Manager list [on page 58](#page-57-1)
- Restoring a configuration [on page 59](#page-58-0)
- Creating backup files [on page 62](#page-61-0)
- Managing the Resource Manager list [on page 62](#page-61-1)
- Importing and exporting BACstage files [on page 422](#page-421-0)

### **Renaming BACnet objects in the Resource Manager**

BACnet objects may be renamed from within the Resource Manager list.

#### **Illustration 6–7 Renaming an object in the Resource Manager list**

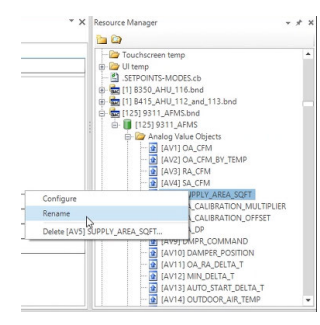

*To rename a BACnet object within the Resource Manager list, do the following:*

- **1** Right-click the object.
- **2** Choose **Rename** from the shortcut menu.
- **3** Enter the new name.
- **4** Click **OK** when finished.

- **Editing items in the Resource [Manager](#page-12-0) list**
- Managing the Resource Manager list [on page 62](#page-61-1)
- About the Resource Manager [on page 57](#page-56-0)
- Opening and closing the Resource [Manager](#page-12-0) pane

# **Section 7: Viewing objects with Table View**

<span id="page-64-0"></span>Table Views are a method to view all of the properties of a group of objects. This section describes the methods and procedures to use Table Views.

Use the Table View feature of Design Studio to view all or some of the properties of a group of objects. Table View can be used in two different ways:

- To view all of the objects in a group folder. See the topic [Viewing](#page-65-0) groups of similar objects [on page 66.](#page-65-0)
- As a custom view with a mix of objects from one or more controllers. See the topic Custom Table Views [on page 69.](#page-68-0)

#### **Illustration 7–1 Table View of input points**

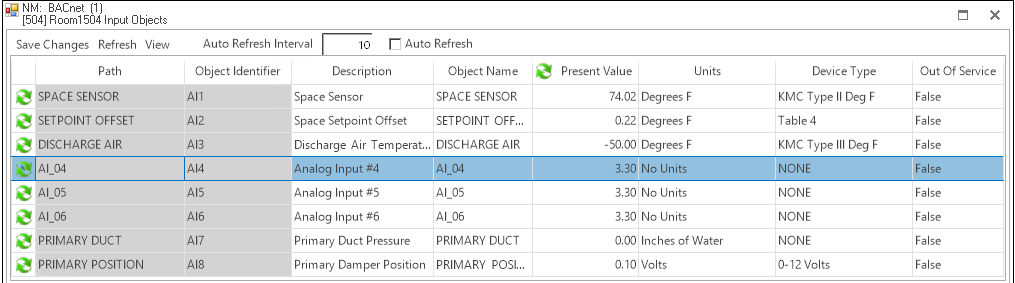

### **[Illustration 7–2 Custom Table View](#page-65-0)**

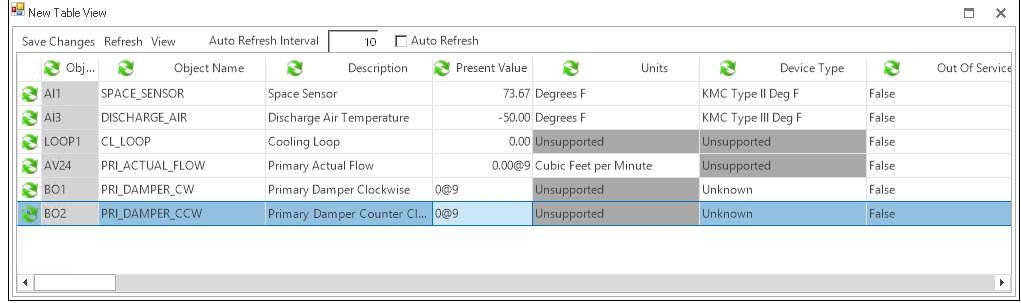

## <span id="page-65-0"></span>**Viewing groups of similar objects**

Opening a group of objects in the Table View is an alternative to using a device configuration tab. The Table View is opened from the Network Manager list and displays all of the properties for a group of objects in one Table. The view can be customized by rearranging properties, hiding or revealing properties, and adding other objects to the table.

To open the Table View, do the following:

- **1** In the Network Manager list, click  $\equiv$  or  $\equiv$  to expand or collapse the list of devices and objects to locate a folder of objects such as input objects.
- **2** To open the Table Viewer, do one of the following:
	- Double-click on the folder of objects. The Table Viewer opens.
	- **.** Right-click the folder of points of objects and choose **Configure Objects** from the shortcut menu.

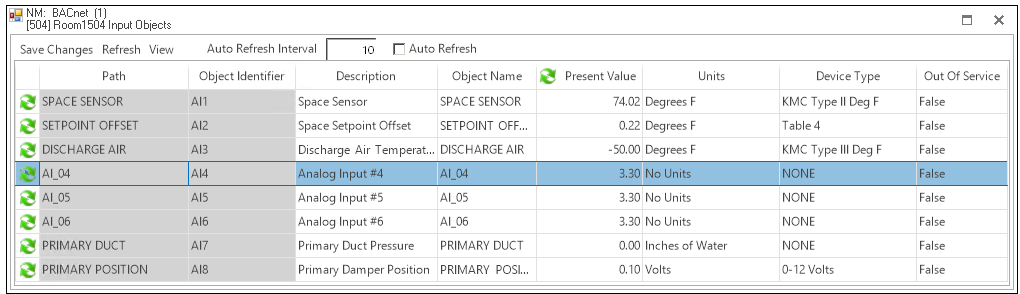

#### **Illustration 7–3 Table View of input objects**

Objects, located in the rows of the tables, and properties, located in the columns of the table, can be moved or hidden to customize the view.

- To close the Table View, click the close button  $\times$  in the upper right corner of the page.
- To change the order of the columns, drag a column heading across the top of the table.
- To hide or reveal rows and columns, see the following procedures.
- Objects and properties with the refresh icon  $\blacksquare$  are selected for automatic update if Auto Refresh is selected.

### *Copying table data*

The data in a Table View can be copied to the Clipboard and then pasted into other programs such as a spreadsheet, text editor, or word processor. The columns are separated with tabs.

To copy table data, do the following.

- **1** Drag across the rows and columns.
- **2** Right-click the selected area.
- **3** From the drop-down menu, choose **Copy Selection to Clipboard**.
- **4** Open a document in an application such as spreadsheet, text editor, or word processor.
- **5** Paste the data into the document.

#### *Hiding and revealing the objects and properties in the table*

Use one of the following methods to hide or reveal rows or columns.

- To hide a row, right-click the first column in the row and select **Hide Object** from the shortcut menu.
- To hide a column, right-click the top of the column and select Hide from the shortcut menu.
- Choose one of the Select Visible commands from the View menu.

**Hiding and revealing rows** To hide or reveal hidden rows with the Select Visible Rows command, do the following.

- **1** From the **View** menu, choose **Select Visible Objects**.
- **2** When the Select Visible Object Rows dialog opens, do either of the following.
	- To hide a visible object, clear the check box next to the name of the object.
	- To reveal a hidden object, select the check box next to the name of the object.
- **3** Click **OK** when finished.
- **4** To make the change permanent, choose **Save** from the **View** menu.

**Hiding and revealing columns** To hide visible or reveal hidden columns with the Select Visible Columns command, do the following.

- **1** From the **View** menu, choose **Select Visible Properties**.
- **2** When the Select Visible Properties dialog opens, do either of the following.
	- To hide a visible property, clear the check box next to the name of the object.
	- To reveal a hidden property, select the check box next to the name of the object.
- **3** Click **OK** when finished.
- **4** To make the change permanent, from the **View** menu choose **Save**.

#### *Refreshing the table data*

Data in the table can be refreshed by clicking **Refresh** at the top of the tab. Objects and properties selected for automatically refresh are marked with the refresh icon  $\mathbb{S}$ To automatically refresh the data, do the following:

- **1** Select the **Auto Refresh** check box.
- **2** Enter a time value in the **Auto Refresh Interval** text box. Time is entered in seconds; the minimum refresh interval is 1 second.
- **3** To choose specific objects (rows) and properties (columns) to refresh, do one or both of the following procedures.
	- <sup>l</sup> From the **View** menu, choose **Select Auto Refresh Objects**. When the auto refresh dialog opens, select or clear the check boxes next to the name of the row.
	- **From the View menu, choose Select Auto Refresh Properties**. When the auto refresh dialog opens, select or clear the check boxes next to the name of the properties. After the dialog is closed, the column header turns to blue.
- **4** Click **Save Changes** when finished.

#### *To add object types or properties from other devices*

In addition to the objects from a single group of objects, objects from either the same device or other devices can be included in the Table View.

To add objects from the same device or other devices, do the following.

- **1** Open a Table View for a group of objects.
- **2** Locate the additional object types in the same device or the other device and objects in the Network Manager list.
- **3** Drag the additional objects or properties to the table.

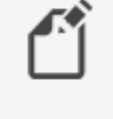

**Note:** Other object types or objects from other devices are not saved in the Table View for a group of objects. To save a Table View with a mix of objects, see Custom Table Views [on page 69.](#page-68-0)

#### *Editing property configurations in the table viewer*

Any properties that can be changed by KMC Connect can be changed in the table viewer.

- **1** In an open Table View, locate the property in the viewer.
- **2** Change the value of the property. For complex properties such as for editing Control Basic programs, a dialog will open. The value background changes to green to indicate unsaved changes.
- **3** When all changes have been made, click **Save Changes** at the top of the tab.

Click **Refresh** at the top of the table to undo changes that have not been saved.

- Viewing objects with Table View [on page 65](#page-64-0)
- Custom Table Views [on page 69](#page-68-0)
- Using the Network Manager [on page 41](#page-40-0)

### <span id="page-68-0"></span>**Custom Table Views**

Use a custom Table View to place a mix of object types from one or more controllers into a single Table View. The custom view can then be saved as a  $.$  tbvx file in the Resource Manager for future use.

**Illustration 7–4 Custom Table View**

| <b>B</b> Obj    |                      |                                 |               |                              |                    |                     |
|-----------------|----------------------|---------------------------------|---------------|------------------------------|--------------------|---------------------|
|                 | Object Name<br>ß     | Ø<br>Description                | Present Value | 3<br>Units                   | 3<br>Device Type   | 3<br>Out Of Service |
| $\approx$ Al1   | SPACE_SENSOR         | Space Sensor                    |               | 73.67 Degrees F              | KMC Type II Deg F  | False               |
| $\approx$ AI3   | <b>DISCHARGE AIR</b> | Discharge Air Temperature       |               | -50.00 Degrees F             | KMC Type III Deg F | False               |
| <b>C</b> LOOP1  | CL LOOP              | Cooling Loop                    |               | 0.00 Unsupported             | Unsupported        | False               |
| AV24            | PRI ACTUAL FLOW      | Primary Actual Flow             |               | 0.00@9 Cubic Feet per Minute | Unsupported        | False               |
| $\approx$ BO1   | PRI_DAMPER_CW        | Primary Damper Clockwise        | 0@9           | Unsupported                  | Unknown            | False               |
| BO <sub>2</sub> | PRI_DAMPER_CCW       | Primary Damper Counter Cl., 0@9 |               | Unsupported                  | Unknown            | False               |
|                 |                      |                                 |               |                              |                    |                     |

Objects, located in the rows of the tables, and properties, located in the columns of the table, can be moved or hidden to customize the view.

- To close the Table View, click the close button  $\times$  in the upper right corner of the page.
- To change the order of the columns, drag a column heading across the top of the table.
- To hide or reveal rows and columns, see the following procedures.
- Objects and properties with the refresh icon  $\blacksquare$  are selected for automatic update if Auto Refresh is selected.

*Starting a new custom view*

**1** On the **View** tab, click **New Table View**.

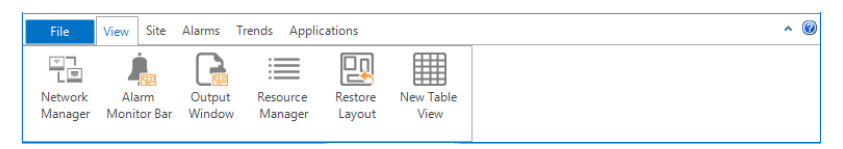

Option: On the ribbon, click the **File** tab and then click **New** and then **New Table View**.

- **2** Locate objects or folders of objects in the Network Manager list.
- **3** Drag the objects or folders to the Table View workspace.
- **4** When all objects are in the new table, click **Save** or **Save As** to save the view as a . tbvx file in the Resource Manager.

#### *Starting custom views from a group of objects*

A custom Table View can also be started from a group of objects in the Network Manager list.

To start a custom Table View from a group of objects, do the following:

**1** In the Network Manager list, click  $\equiv$  or  $\equiv$  to expand or collapse the list of devices and objects to locate a folder of objects such as input objects.

- **2** To open the Table Viewer, do one of the following:
	- Double-click on the folder of objects. The Table Viewer opens.
	- **Right-click a folder of objects or points and choose Configure Objects from the** shortcut menu.
- **3** As needed, drag other objects to the viewing area.
- **4** Click Save As to save the view as a . tbvx file in the Resource Manager.

#### *Adding objects by path name*

Objects can be added to a Table View by entering the path of objects that are located in either the Resource Manager or the Network Manager list. By using this method, several similar objects can be added at one time without dragging individual objects to the Table View.

- **1** From an open Table View, choose **View** and then **Edit Object Paths**. The paths dialog opens.
- **2** Click **Add** or **Edit** from the Object Paths dialog.
- **3** In the New Objects Path dialog, enter the path to the objects to place in the table.
	- The parts of the path are separated by a backslash  $(\cdot)$ .
	- Use  $NM$  if the objects are in the Network Manager list and  $RM$  for objects in the Resource Manager.
	- A wildcard character  $(*)$  may be substituted for some of the characters in some parts of the path.
	- BACnet and KMD paths are slightly different. See the following illustration for path names.

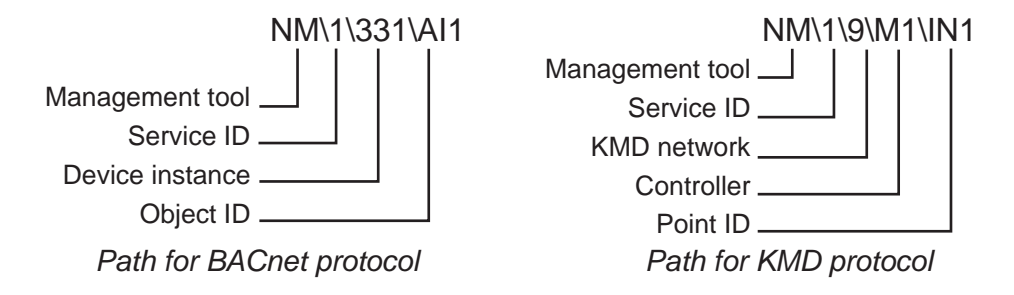

- **4** When the path is complete, click **OK** to close and save the New Object Paths dialog.
- **5** When all paths are added or edited, click **OK** to close the Object Paths dialog.

### *Copying table data*

The data in a Table View can be copied to the Clipboard and then pasted into other programs such as a spreadsheet, text editor, or word processor. The columns are separated with tabs.

To copy table data, do the following.

**1** Drag across the rows and columns.

- **2** Right-click the selected area.
- **3** From the drop-down menu, choose **Copy Selection to Clipboard**.
- **4** Open a document in an application such as spreadsheet, text editor, or word processor.
- **5** Paste the data into the document.

#### *Hiding and revealing the objects and properties in the table*

Use one of the following methods to hide or reveal rows or columns.

- To hide a row, right-click the first column in the row and select **Hide Object** from the shortcut menu.
- To hide a column, right-click the top of the column and select **Hide** from the shortcut menu.
- Choose one of the Select Visible commands from the View menu.

**Hiding and revealing rows** To hide or reveal hidden rows with the Select Visible Rows command, do the following.

- **1** From the **View** menu, choose **Select Visible Objects**.
- **2** When the Select Visible Object Rows dialog opens, do either of the following.
	- To hide a visible object, clear the check box next to the name of the object.
	- To reveal a hidden object, select the check box next to the name of the object.
- **3** Click **OK** when finished.
- **4** To make the change permanent, choose **Save** from the **View** menu.

**Hiding and revealing columns** To hide visible or reveal hidden columns with the Select Visible Columns command, do the following.

- **1** From the **View** menu, choose **Select Visible Properties**.
- **2** When the Select Visible Properties dialog opens, do either of the following.
	- To hide a visible property, clear the check box next to the name of the object.
	- To reveal a hidden property, select the check box next to the name of the object.
- **3** Click **OK** when finished.
- **4** To make the change permanent, from the **View** menu choose **Save**.

#### *Refreshing the table data*

Data in the table can be refreshed by clicking **Refresh** at the top of the tab. Objects and properties selected for automatically refresh are marked with the refresh icon

To automatically refresh the data, do the following:

- **1** Select the **Auto Refresh** check box.
- **2** Enter a time value in the **Auto Refresh Interval** text box. Time is entered in seconds; the minimum refresh interval is 1 second.
- **3** To choose specific objects (rows) and properties (columns) to refresh, do one or both of the following procedures.
	- <sup>l</sup> From the **View** menu, choose **Select Auto Refresh Objects**. When the auto refresh dialog opens, select or clear the check boxes next to the name of the row.
	- <sup>l</sup> From the **View** menu, choose **Select Auto Refresh Properties**. When the auto refresh dialog opens, select or clear the check boxes next to the name of the properties. After the dialog is closed, the column header turns to blue.
- **4** Click **Save Changes** when finished.

- Viewing objects with Table View [on page 65](#page-64-0)
- Viewing groups of similar objects [on page 66](#page-65-0)
- Using the Network Manager [on page 41](#page-40-0)
# **Section 8: Backing up and restoring a site**

Use the Backup Site and Restore Site tools to save a site configuration and data stored on a computer running KMC Connect. This section describes procedures to back up the entire site and to restore the site with the backup files.

With KMC Connect you can back up site configuration and data files into one compressed file. A site backup file may then be taken to another computer. This type of site backup is often used to initially set up a site on one computer and then deploy the site onto a second computer.

*Related topics*

- $\cdot$  Backing up a site [on page 73](#page-72-0)
- <span id="page-72-0"></span>• Restoring site data [on page 74](#page-73-0)

### **Backing up a site**

A site backup copies all of the configuration and data files and stores them in a single compressed  $.zip$  file. Any of the following items may be saved during a site backup.

- Data from the site database
- Files stored in the Resource Manager
- Configuration job files

Even though  $.$  z  $\pm p$  files are compressed, the backup file can take up several gigabytes of disk space. The file name is a combination of the site name and the date and time of the backup. Backing up a site may take several minutes to complete.

To perform a site backup, do the following:

- **1** On the **Site** tab click **Backup**.
- **2** Choose the items to be save in the backup file. To save time and make a smaller file, consider the following:
	- Alarm and trend data may not be relevant if the backup file will be used to move the site to a new computer.
	- The files under Resource Manager Files are not part of actual site operation. They can be copied anytime with Windows Explorer.
	- KMC Connect lists items in the Job folder separately but the folder is located inside the Resource folder.
- **3** Click **Backup** to start the backup process.

### *Site Backup properties*

### **Illustration 8–1 Site backup settings**

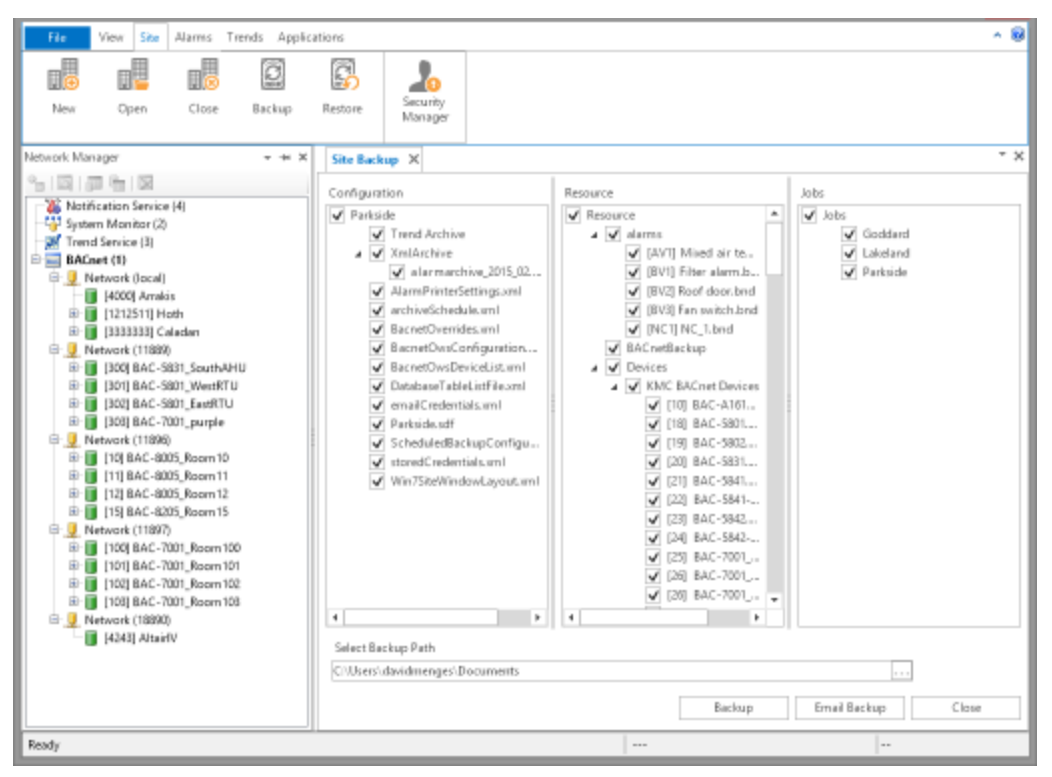

**Select Backup Path** The location in which KMC Connect will save the backup file. The default location is the My Documents folder for the current Windows user.

**Configuration** KMC Connect saves the items selected in the Configuration list in the backup file.

**Resource** The items in the Resource list are the folders and files in the Resource Manager. These files are not part of the site but may have been used to create the site.

**Jobs** Select the configuration jobs to save with the backup file.

**Email Backup** Send a previously saved backup file attached to an email message. The message is sent with the default email program running on the same computer as KMC Connect. The **From:** part of the message will have to be added before sending.

<span id="page-73-0"></span>See the related topic Restoring site data [on page 74](#page-73-0).

### **Restoring site data**

Restore data from either KMC Connect backup file with the KMC Connect restore site tool.

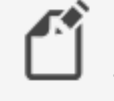

**Note:** When restoring a site, KMC Connect will not overwrite existing files.

To restore the data from a backup file, do the following:

**1** On the **Site** tab click **Restore**.

- **2** Choose the backup file from the **Select Restore File** list. If the file is not in list, click the browse button  $\Box$  and locate the backup file.
- **3** Choose the items to restore from the backup file.
- **4** Click **Restore** when ready.

See the related topic **Backing up a site [on page 73.](#page-72-0)** 

## **Section 9: Security and passwords**

<span id="page-76-1"></span>This section covers procedures to manage user access to KMC Connect-managed sites.

Control technicians and engineers use the KMC Connect Security Manager to set up user names, passwords, and TotalControl security groups.

**Basic Security** With KMC Connect basic security, users are added as site administrators. Most users will use basic security with KMC Connect. For details on managing users with basic security, see the topic KMC Connect Basic Security [on page 77.](#page-76-0)

**Advanced Security** With the advanced security features, users are added to TotalControl security groups. This is useful if the KMC Connect site will be used to build a TotalControl site. See the topic KMC Connect advanced security [on page 80](#page-79-0) for details.

| User Name | <b>First Name</b> | Last Name | Password Expiration | Security Question       |
|-----------|-------------------|-----------|---------------------|-------------------------|
| brabbit   | Brother           | Rabbit    | Never               | $\overline{\mathbf{v}}$ |
| ddawg     | Deputy            | Dawg      | Never               |                         |
|           |                   |           |                     |                         |
|           |                   |           |                     |                         |
|           |                   |           |                     |                         |
|           |                   |           |                     |                         |
|           |                   |           |                     |                         |
|           |                   |           |                     |                         |
|           |                   |           |                     |                         |
|           |                   |           |                     |                         |
|           |                   |           |                     |                         |
|           |                   |           |                     |                         |
|           |                   |           |                     |                         |
|           |                   |           |                     |                         |
|           |                   |           |                     |                         |
|           |                   |           |                     |                         |
|           |                   |           |                     |                         |
|           |                   |           |                     |                         |
|           |                   |           |                     |                         |
|           |                   |           |                     |                         |

**Illustration 9–1 KMC Connect basic security dialog**

### <span id="page-76-0"></span>**KMC Connect Basic Security**

With KMC Connect Basic Security, users are added as site administrators. Most users will use Basic Security with KMC Connect.

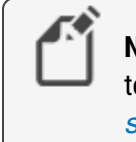

**Note:** Basic Security is the same level of security required for access to TotalControl Design Studio. See KMC Connect [advanced](#page-79-0) security [on page 80.](#page-79-0)

### *Adding a user*

To add a new user, do the following:

**1** On the ribbon, choose **Security Manager** from the **Site**. The Design Studio Administrators dialog opens.

.

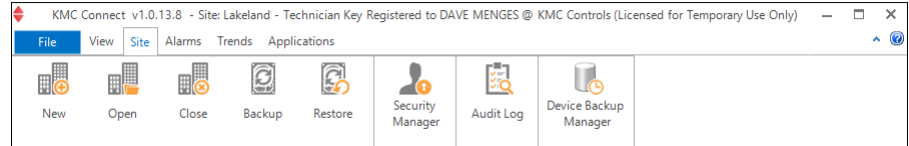

### **2** Click **Add**.

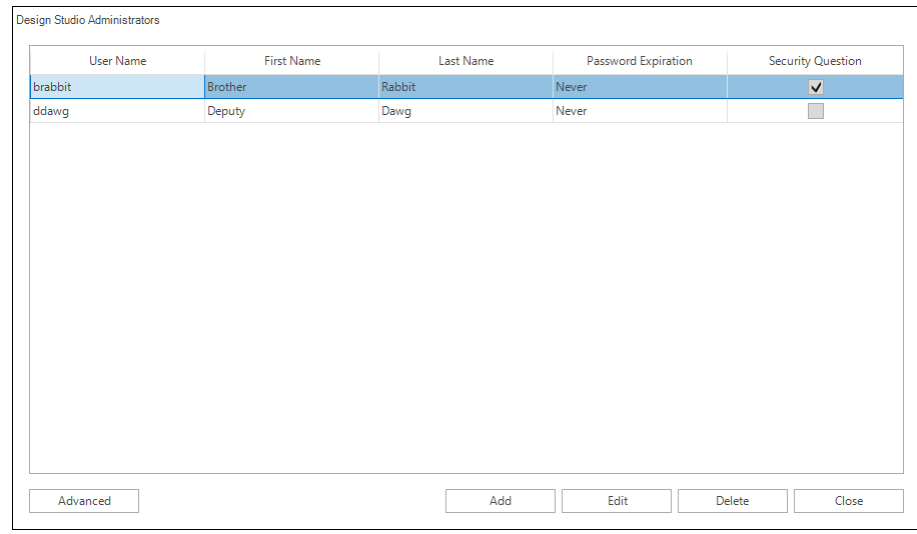

- **3** In the Add User dialog, enter the following information:
	- First and Last Name
	- User Name
	- Password and confirmation password
	- $\bullet$  Password expiration date
- **4** Do the following to add an optional security question:
	- a. Select the **Enable Security Question** check box.
	- b. Choose a question from the **Security Question** list.
	- c. Enter the required response in **Answer**.

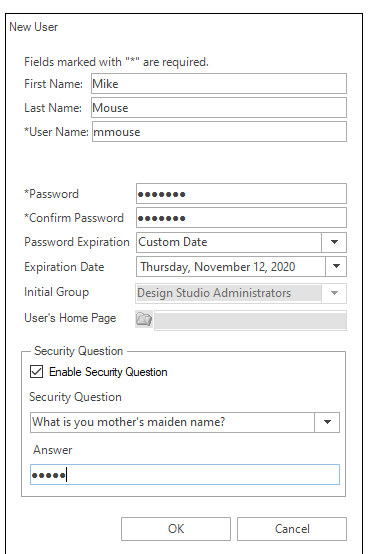

**5** Click **OK** when finished.

### *Changing a password*

To change a user password, do the following:

- **1** On the ribbon, choose **Security Manager** from the **Site**. The Design Studio Administrators dialog opens.
- **2** Select a user from the users list.
- **3** Click **Edit**.
- **4** Enter a new password in **Password** and **Confirm Password**.
- **5** Click **OK** when finished.

### *Deleting a user*

To delete a user, do the following:

- **1** On the ribbon, choose **Security Manager** from the **Site**. The Design Studio Administrators dialog opens.
- **2** Select a user from the users list.
- **3** Click **Remove**.
- **4** Click **OK** when finished.

### *KMC Connect Basic Security features*

The properties in the Edit User dialog control a user's access to a site.

**First and Last Name** Not required but helps to identify specific individuals with similar user names or to associate individuals with obscure user names.

**Username** The name by which a user will be identified for security purposes in KMC Connect.

**Password** A password is a secret word or string of characters that is used to authenticate the user.

**Confirm Password** The confirming password must match the entry in Password.

**Password Expiration** Passwords can be set to expire after a set period. When a password expires the user must enter the old password and establish a new password. The new password must be different than the old password. The default value is to never expire.

**Expiration Date** Sets the date the password will expire.

**Initial Group** Not applicable to KMC Connect.

**User's Home Page** Not applicable to KMC Connect.

**Security Question** A security question helps to verify a user's identity when a password is lost. If the security question is answered correctly, the user can then establish a new password.

To enable a security question, select the **Enable Security Question** check box.

**Question** Select from one of the several types of security questions in the question list.

**Answer** Enter the word or phrase a user must correctly enter to the security question.

<span id="page-79-0"></span>**Advanced** Click to open the Advanced security dialog.

### **KMC Connect advanced security**

In KMC Connect Advanced Security, users are added to TotalControl security groups. Use the features in Advanced Security if the KMC Connect site will be used to build a TotalControl site.

- Group roles for security [on page 81](#page-80-0)
- Adding TotalControl users to a KMC Connect site [on page 86](#page-85-0)
- Adding and modifying groups [on page 83](#page-82-0)

### <span id="page-80-0"></span>**Group roles for security**

KMC Connect security is based on permissions granted to security groups. Users are then assigned to a group based on the level of permission that they need to operate the site. The group is assigned one of the following security roles:

- $\bullet$  Admin
- Administrator
- Web Administrator
- Contributor
- Reader

**Admin** A group with the Admin role is automatically established during installation and the user Admin is automatically added to the group. No other users can be added to this group. The Admin user has complete access to the KMC Connect site.

> **Tip:** KMC Controls recommends that only the highest level site managers have access to the Admin user name and password. The Admin user should establish an Administrator group and site management users should be added to that group.

**Administrator** User groups in the Administrator role are the only users with access to Design Studio. Operators are granted Administrator status by the Admin user in the Admin group or by other users in the Administrator group. In addition to having access to all functions in Design Studio, a user in the Administrator group can do the following in the Web Portal:

- Add new users to groups.
- Add or move existing users to groups.
- Change the password of existing users.
- View pages except pages that have been denied to the group.
- View graphic elements on a page except those that have been denied to the group.
- Use interactive controls and navigation buttons except those controls that are denied to the group.
- Use all web modules.

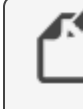

**Note:** Users added with KMC Connect Basic Security are automatically added to the Administrator group.

**Web Administrator** User groups in the Web Administrator role typically given access to all or major portions of the site, but only through the Web Portal. A user assigned to a Web Administrator group may do the following in the Web Portal:

- Add new users to groups to which the Web Administrator belongs except groups with the Administrator role.
- Add existing users to groups to which the Web Administrator belongs.
- Change the password of existing users except users assigned to an Administrator group and the user logged in as a Web Administrator.
- View pages except pages that have been denied to the group.
- View graphic elements on a page except those that have been denied to the group.
- Use interactive controls and navigation buttons on a page except those controls that are denied to the group.
- Use the web modules assigned to the group including the Web Administer module.

**Contributor** Users in a Contributor role have limited access to the site through the Web Portal. A user assigned to a contributor group may do the following:

- View pages except pages that have been denied to the group.
- View graphic elements on a page except those that have been denied to the group.
- Use interactive controls and navigation buttons except those controls that are denied to the group.
- Use only the web modules assigned to the group.

**Reader** The Reader role is the most restrictive security role. A user assigned to a Reader group may do the following in the Web Portal:

- View pages except those that have been denied to the group.
- View graphic objects on a page except those that have been denied to the group.
- Use navigation buttons except those that have been denied to the group.
- Use only the web modules assigned to the group.

### **Illustration 9–2 Permission roles for groups**

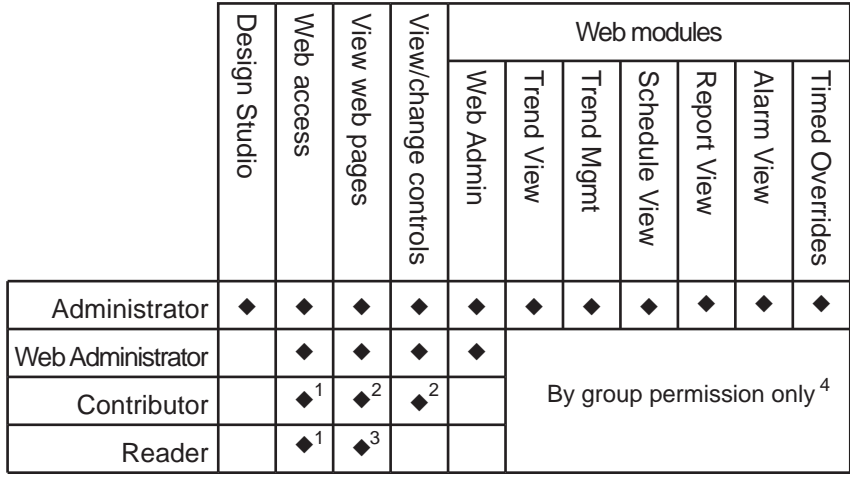

<sup>1</sup>Users must be in a Contributor or Reader group to view graphic pages in a browser. <sup>2</sup>Users in Contributor groups can view all pages and elements except those denied to a group to which they are assigned.

 $3$ Users in Reader groups can view all pages except those denied to a group to which they are assigned.

<sup>4</sup>Groups can be denied access to specific trend logs, alarms and schedules.

### *Related topics*

- For an overview of security, see *Security and passwords* [on page 77](#page-76-1).
- For setting up security for KMC [Connect](#page-76-0) only, see the topic KMC Connect Basic Security [on page 77.](#page-76-0)
- For setting up security to use with a TotalControl site, see the topic  $KMC$  [Connect](#page-79-0) advanced security [on page 80](#page-79-0).

### <span id="page-82-0"></span>**Adding and modifying groups**

Create new security user groups and configure existing groups from the Security Manager Groups tab. Use the Groups tab to do the following:

- Add a user to or delete a user from security groups.
- Grant or change permissions to an existing security group.
- Add new security groups.

Only operators assigned to a group with the role of Admin or TC Admin can connect to a site with Design Studio.

- A security user group consists of one or more users.
- Security roles are assigned to groups.
- Users are assigned to one or more groups.
- Users can perform tasks based upon the groups to which they belong.
- A user's permissions is the combined permissions granted to all of the groups to which the user is a member.

**Note:** KMC Connect does not use Security Groups. Set up Groups only in KMC Connect sites that will used as a basis for a TotalControl site.

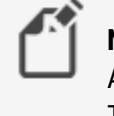

**Note:** All KMC Connect users must be assigned to a Design Studio Administrator group. All other roles and permissions apply only to TotalControl Web Portal users.

*To add a new group, do the following.*

**1** On the ribbon, choose **Security Manager** from the **Site** group.

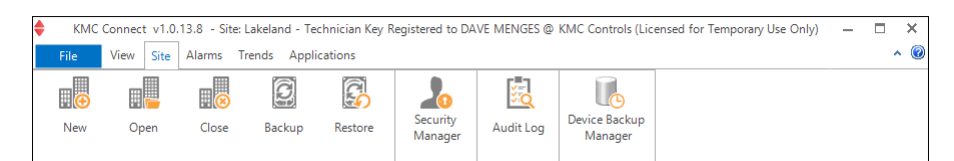

### **2** Click **Advanced**. The Security Manager dialog opens.

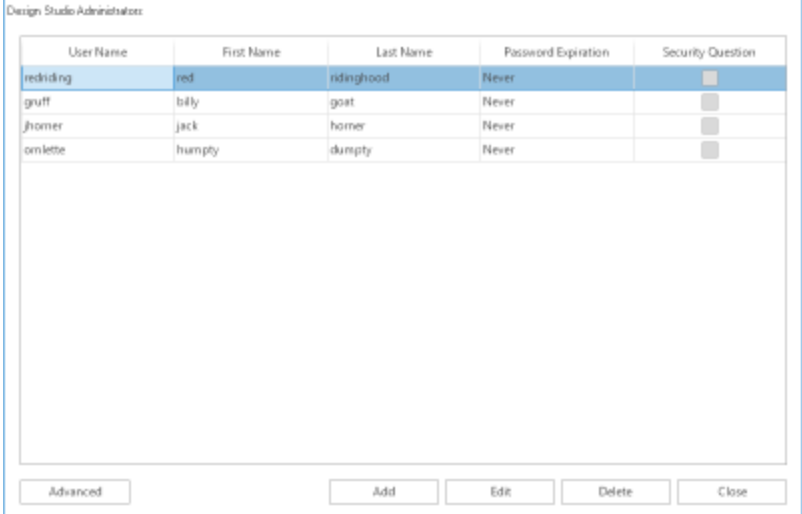

**3** In the Security Manager dialog, click the **Groups** tab.

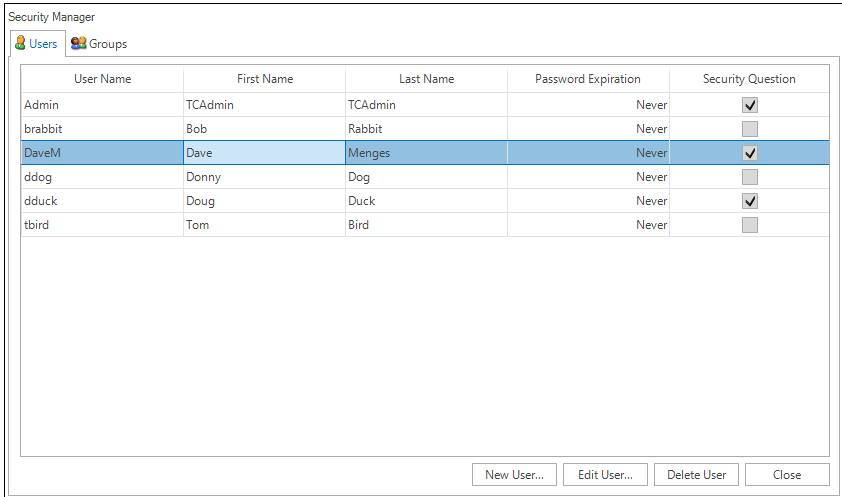

- **4** Click **New Group**.
- **5** In the **Create User Group** dialog, enter the following information.
	- <sup>l</sup> Enter a name for the new group in **Group Name**.
	- **•** Choose a security role from the Group Role list.
	- In Module Permissions, select the optional check boxes next to each web module.

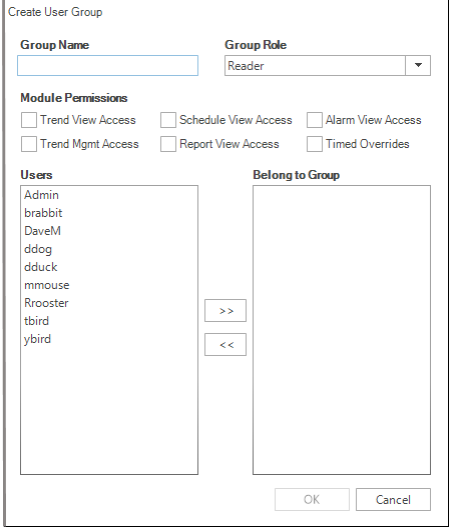

- **6** If available, add user names to the group.
	- a. Select a name from the **Users** list.
	- b. Click **solut** to transfer the name to the **Belong to Group** list.
- **7** When finished, click **OK**.

*To modify an existing group, do the following.*

- **1** On the ribbon, choose **Security Manager** from the **Site** group.
- **2** Click **Advanced**.
- **3** Click the **Groups** tab.
- **4** Choose a group name from the **Group Name** list.
- **5** Click **Edit Group**. The **Edit User Group** dialog opens.
- **6** Add or delete a user or modify the **Group Role** or **Module Permissions** settings.
- **7** When finished, click **OK**.

### *To delete an existing group, do the following.*

- **1** On the ribbon, choose **Security Manager** from the **Site** group.
- **2** Click **Advanced**.
- **3** Click the **Groups** tab.
- **4** Choose a group name from the **Group Name** list.
- **5** Click **Delete Group**.
- <span id="page-85-0"></span>**6** Click **Yes** to confirm or **No** to cancel the deletion.

### **Adding TotalControl users to a KMC Connect site**

Use the KMC Connect Advanced Security Manager to add users and assign them to groups that can be transferred to a TotalControl site with a site backup file. The following information is entered in the Users tab.

- Names of new users are added.
- User passwords are established and changed.
- If required, a security question is added or changed.
- Users are assigned to security groups.

Users can only be added to existing security groups. See the topic *Adding and [modifying](#page-82-0)* groups [on page 83](#page-82-0) to add groups to a site.

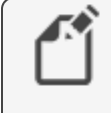

**Note:** Only users that are assigned to the group Design Studio Administrators have access to a KMC Connect site.

*To add a new TotalControl user, do the following:*

**1** On the ribbon, choose **Security Manager** from the **Site** group.

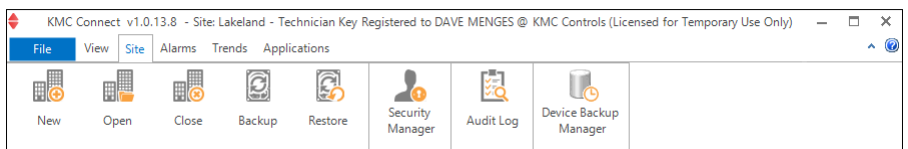

**2** Click **Advanced**. The Security Manager dialog opens.

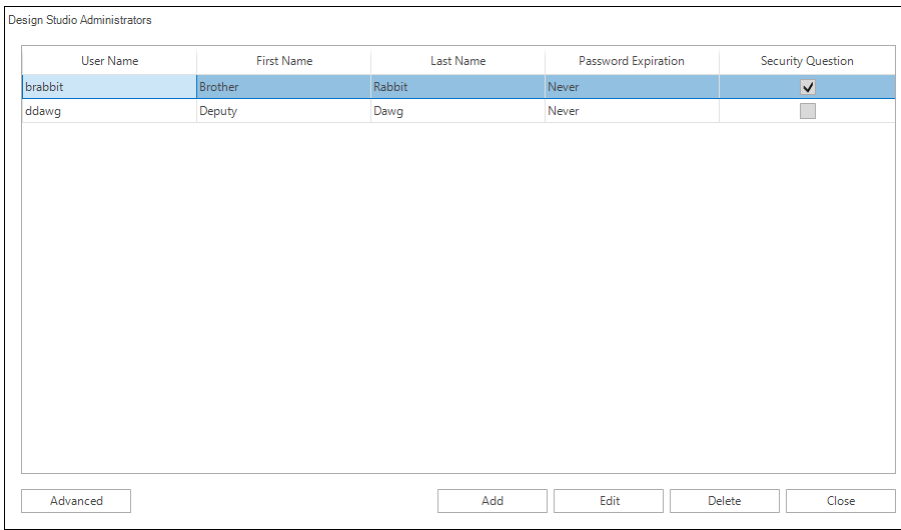

- **3** In the Security Manager dialog, click the **Users** tab.
- **4** Click **New User**.

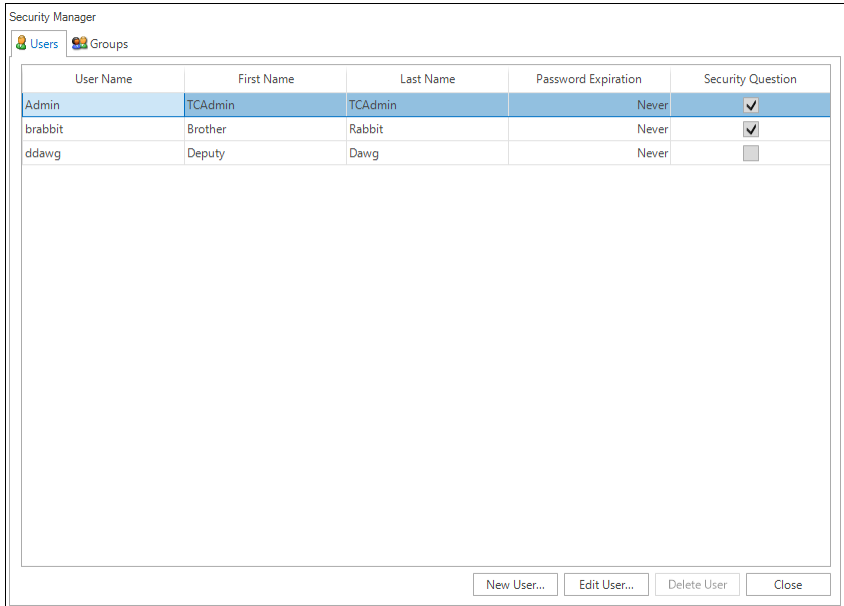

- **5** In the Add User dialog, enter the following information:
	- First and Last Name
	- User Name
	- Password and confirmation password
	- Password expiration date

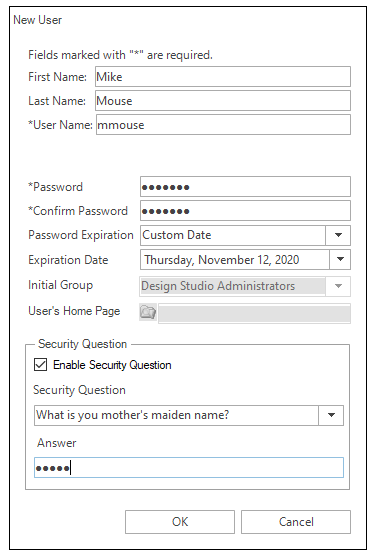

- **6** Do the following to add an optional security question.
	- a. Select the **Enable Security Question** check box.
	- b. Choose a question from the **Security Question** list.
	- c. Enter the required response in **Answer**.
- **7** Click **OK** when finished.

### *Deleting a user*

To delete a user, do the following:

- **1** On the ribbon, choose **Security Manager** from the **Site**.
- **2** Click **Advanced**.
- **3** Select a user from the users list.
- **4** Click **Remove**.
- **5** Click **OK** when finished.

#### *Add Users dialog properties*

#### **Illustration 9–3 New User dialog**

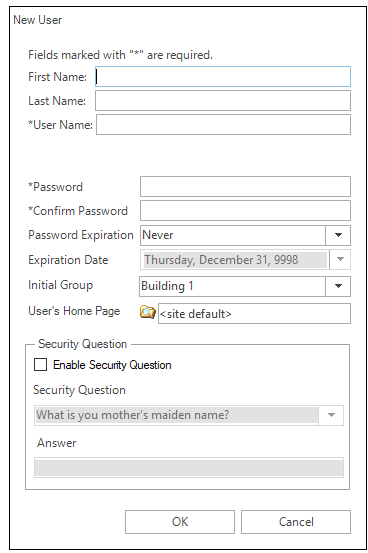

**First and Last Name** Not required but helps to identify specific individuals with similar user names or to associate individuals with obscure user names.

**Username** The name by which a user will be identified for security purposes in KMC Connect.

**Password** A password is a secret word or string of characters that is used to authenticate the user.

**Confirm Password** The confirming password must match the entry in Password.

**Password Expiration** Passwords can be set to expire after a set period. When a password expires, the user must enter the old password and establish a new password. The new password must be different than the old password. The default expiration value is "Never".

**Expiration Date** Sets the date the password will expire.

**Initial Group** All new users must be assigned to at least one group. Users can be added to the other groups after they are added to the users list.

**User's Home Page** Sets the page in the TotalControl Web Portal to which the user will be directed after log in.

**Security Question** A security question helps to verify a user's identity when a password is lost. If the security question is answered correctly, the user can then establish a new password.

To use a security question, select the **Enable Security Question** check box.

**Question** Select from one of the several security questions in the question list.

**Answer** Enter the answer a user must enter correctly to the security question.

For an overview of security, see KMC Connect advanced security [on page 80](#page-79-0).

Section 9: Security and passwords **KMC** Controls, Inc.

# **Section 10: The KMC Connect Audit Log**

KMC Connect includes an Audit Log that tracks changes to the site.

The Audit Log viewer shows operational changes to the system in a list that can be filtered by any of the following criteria.

- User Name-Select from the list of authorized users.
- Service Type-Changes made to controllers, either BACnet or KMD, or any of the building services.
- Start and End Dates-The time and date when the change was made.
- Phrase-A simple text search.

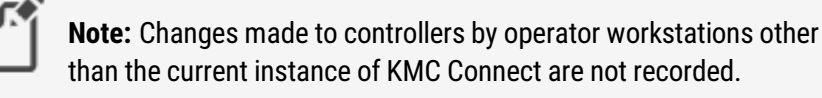

### **Illustration 10–1 KMC Connect Audit Log**

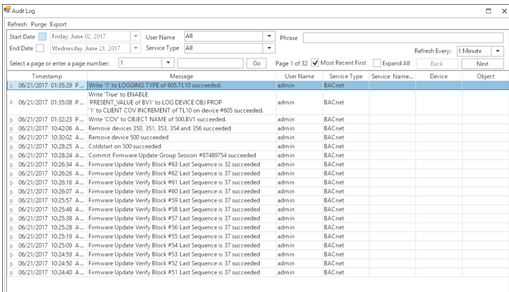

### *Viewing the Audit Log*

To view the Audit log, do the following:

- **1** On the **Site** tab, click **Audit Log**. The Audit Log viewer opens.
- **2** Enter criteria—dates, User Name, Phrase, Service Type—to filter the data listed in the Audit Log.
- **3** Click **Refresh**.

### *Exporting the Audit log*

The visible data in the Audit Log can be saved in a comma separated values (.  $\cos$ v) file.

To export the Audit Log, do the following:

- **1** Open the Audit Log for viewing.
- **2** Enter criteria—dates, User Name, Phrase, Service Type—to filter the data listed in the Audit Log.
- **3** At the top of the log, click **Export**.
- **4** Browse to a location to save the data.
- **5** Click Save. KMC Connect saves the log with the site name as the file name and . csv as the file extension.

### *Purging old records*

To remove records that are no longer useful, purge the Audit Log of old records.

To purge old records, do the following:

- **1** Open the Audit Log for viewing.
- **2** At the top of the log, click **Purge**.
- **3** In the Purge Audit Log dialog, set the time and date of the oldest record to be retained.
- **4** Click **OK**.
- **5** Click **YES** to confirm the purge. Clicking **NO** cancels the operation.

# **Section 11: Upgrading firmware**

This section covers upgrading controller firmware over the network with KMC Connect.

Firmware in later model Conquest series devices can be upgraded—or flashed—over the network. Refer to the release notes and specifications for each device to verify compatibility.

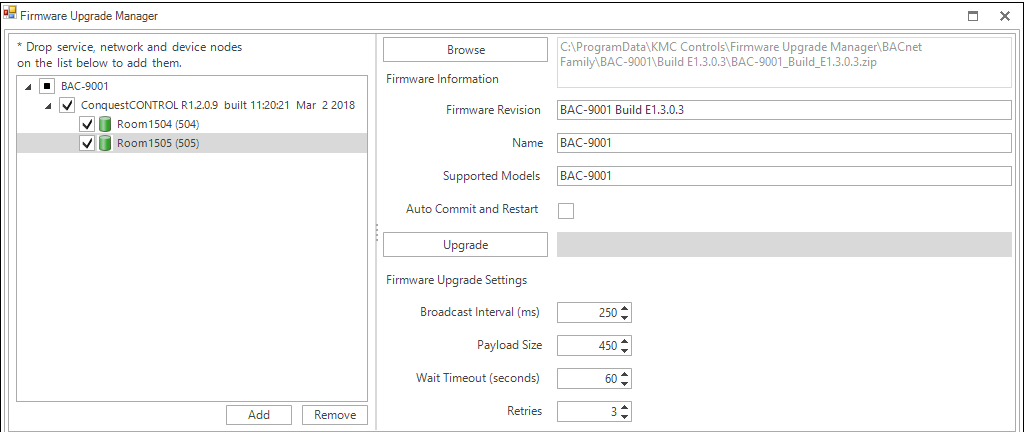

**Illustration 11–1 Firmware Upgrade Manager**

### *Downloading firmware*

Before the firmware can upgraded, you will need a firmware file. Firmware files are available from the download section of our website at [kmccontrols.com.](http://kmccontrols.com/) You will need a user name and password to log in. Each model for upgrade will require a firmware file.

- **1** Download the firmware file from the KMC Controls web site. The firmware is packaged in a . zip file.
- **2** In the . zip file are two folders. Extract the file from the For over the network folder. The extracted file is a self-running file that will install the firmware.

**3** Double-click the extracted file. The installer will place the firmware at C:\ProgramData\KMC Controls\Firmware Upgrade  $M$ anager $\Bbb N$ BACnet Family. The file is placed in a folder with the model name for the firmware.

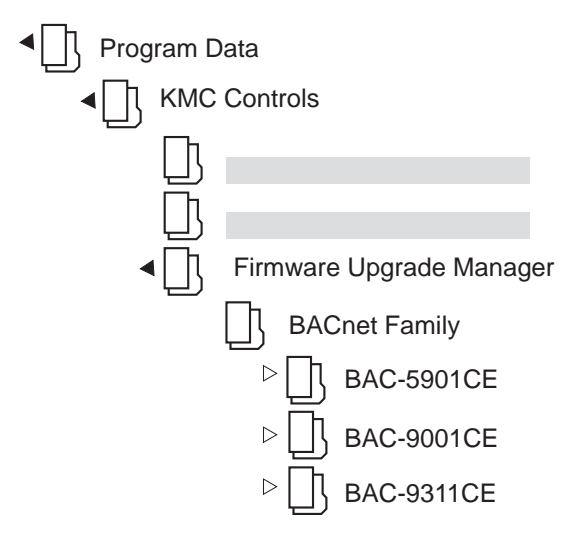

### *Upgrading firmware*

- **1** Locate the device **i**, network **L**, or service  $\alpha$  icon in the Network Manager list.
- **2** Right-click the icon and choose **Upgrade Firmware** from the shortcut menu.
- **3** Once the Firmware Upgrade Manager opens, drag any additional devices, networks, or services to the device list of the Firmware Upgrade Manager.
- **4** In the Firmware Upgrade Manager, click **Browse** and locate the new firmware file. The default location for the firmware is  $C:\Per\op\mathcal{C}$  amData  $\ker C$ Controls\Firmware Upgrade Manager\BACnet Family. The firmware is stored in a folder with the model name for the controller.
- **5** If the controllers can restart immediately after the upgrade, select **Auto Commit and Restart**.

**Caution:** Do not select **Auto Commit and Restart** if equipment connected to a controller cannot be shut down and restarted when the upgrade is finished.

- **6** Click **Upgrade**. KMC Connect will begin loading the new firmware into the selected controllers.
- **7** Once the new firmware is loaded, the Firmware Update Confirmation dialog opens.
	- To finish upgrading, select the devices and click **Commit**.
	- <sup>l</sup> Click **Abort** to cancel the upgrade and leave the devices with the original firmware intact.

### *Reducing errors*

To reduce problems with upgrading device firmware over a network, reduce the volume of network traffic that is competing for bandwidth with the upgrade traffic by doing the following:

- Reduce the Payload value to reduce the number of rejected packets.
- Temporarily disable or remove devices such as J.A.C.E. controllers that continuously poll the network.
- Reduce the number of controllers that are selected for update at the same time.
- Temporarily isolate MS/TP networks and connect directly to the network with a BAC-5051(A)E router.
- Verify that Control Basic is correctly managing the interval for reading from and writing to off-panel objects with WAIT, ALIAS, or NETPOINT functions.

The values at the bottom of the Firmware Upgrade Manager can be adjusted to increase the efficiency of the software upgrade.

**Auto Commit and Restart** When selected, the Firmware Upgrade Manager will commit the upgrade to the controller and immediately reinitialize the controller with a cold start. Select this feature only if controller operation can be interrupted during reinitialization.

**Broadcast Interval** The interval at which KMC Connect sends data. This can be set as low as 50 ms but at the expense of other network traffic. The default is 250 ms. Increasing this value will slow the firmware upgrade but will keep the firmware upgrade from interfering with traffic on busy networks.

**Payload Size** This property approximately corresponds to the BACnet network's maximum APDU size. For MS/TP networks, set this property to 450 or less depending on equipment constraints. For Ethernet and BACnet IP without MS/TP networks this can be set as high as 1400 but may still result in rejected packets.

**Wait Timeout** Typically changing this value is not required. The default value is 30 seconds. If there are numerous timeout messages in the Output Window, increase this value to provide busy devices additional time to handle and respond to firmware upgrade requests.

**Retries** The number of times KMC Connect will attempt to send any one packet before the target device is dropped from the upgrade session. Retries slow down the upgrade session for the entire network.

Section 11: Upgrading firmware KMC Controls, Inc.

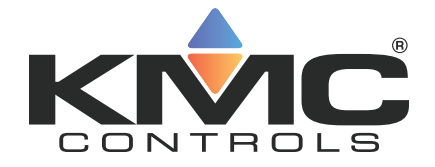

# **KMC Connect**

# **Part III: Trend logs**

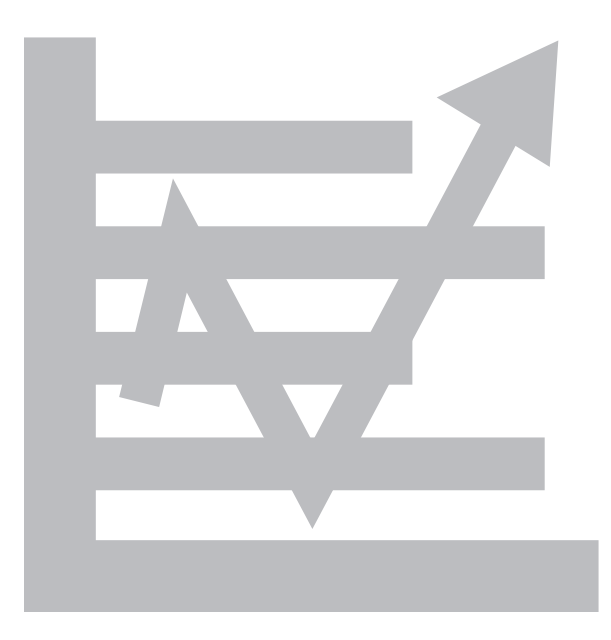

KMC Controls, Inc.

# **Section 12: About trend logs**

Collecting data from a building automation system and saving it as a historical trend log is part of any building automation system. Topics in this section are an overview of trend logs in KMC Connect.

Trend logs are a record of the value of a point or property as measured by a building automation device or controller. KMC Connect collects data with one of three types of trends.

**Controller trends** Controller trend logs are sets of historical data collected and stored only within the memory of an individual controller. Each controller has a limited amount of allocated memory—also referred to as a buffer—in which it can store trend data. As the buffer nears capacity, one of three actions can take place:

- The controller continues to collect data until the buffer is full. It then stops collecting data.
- The controller continues to collect data by replacing the oldest data in the buffer with the newest collected data. This is often referred to as a circular buffer.
- The controller continues to collect data and—at a predetermined point—notifies a trend handling service to store the existing data. This makes room in the controller for newer data. In KMC Connect, this is referred to as a device based trend log.

**Device trends** Device trend logs are controller trend logs that have been retrieved from a device—either BACnet or KMD—and then stored by KMC Connect. As a controller trend log reaches a preset threshold, KMC Connect retrieves the data from the controller and then appends it to previously stored data. Threshold criteria depends upon the type of controller, but it is based upon one of the following:

- A preset time of day such as 1:00 AM.
- A preset interval such as every 15 minutes or every 3 hours.
- The number of samples in the log buffer.

**PC trends** A PC trend log is a polling process that is performed by KMC Connect. On regular intervals, the value of a property or point is sampled by KMC Connect and then stored on the local computer.

### *Setting up trend logs*

To set up trend logs, see the following topics.

- Trend Configuration Wizard [on page 110](#page-109-0)
- Configuring BACnet controller trend logs [on page 113](#page-112-0)
- Configuring KMD trend logs and groups [on page 121](#page-120-0)

### *Viewing trend logs*

To view trend logs, see the following topics.

- Viewing controller trend logs [on page 106](#page-105-0)
- Viewing with the Trend Viewer [on page 102](#page-101-0)

# **Section 13: Viewing trend logs in KMC Connect**

Topics in this section cover various methods by which you can view trend logs. This section also covers exporting trend log data.

The data collected by KMC Connect as trend logs can be viewed by one of three methods.

- To view data in the BACnet trend log object, see [Viewing](#page-105-0) controller trend logs on [page 106](#page-105-0).
- To view temporary data from one or more points or objects, see the topic [Viewing](#page-101-0) with the Trend Viewer [on page 102](#page-101-0) and set up a live trend log.
- To view device or PC trend logs, see the Trend Log viewer and then follow the procedure for Viewing trend logs in the Trend [Manager](#page-102-0).

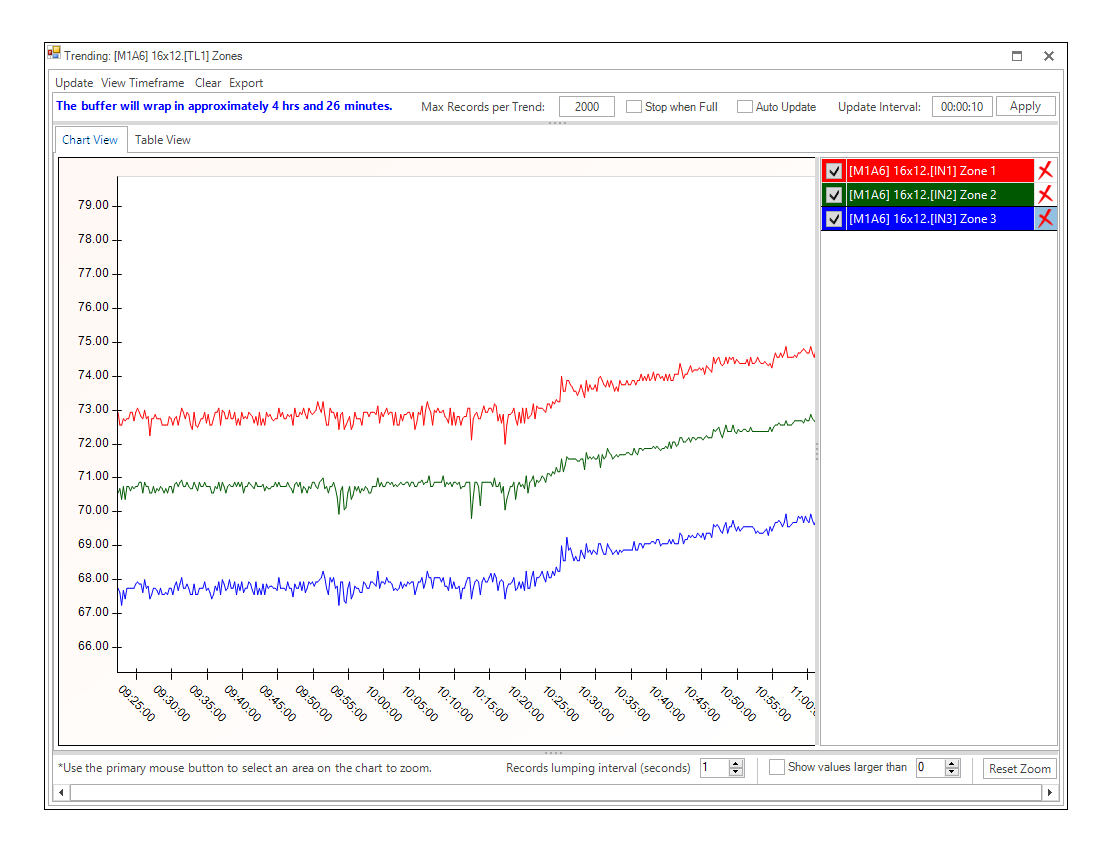

## <span id="page-101-0"></span>**Viewing with the Trend Viewer**

The Trend Viewer is a tool to view historical trend data from within KMC Connect. The viewer can be used for two types of data.

- To view temporary data from one or more points or objects, see the procedure Starting a live trend log [on page 102.](#page-101-1)
- To view device trend logs, PC trend logs, or trend groups, see *[Viewing](#page-102-0) trend logs in* the Trend Manager [on page 103.](#page-102-0)

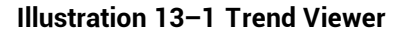

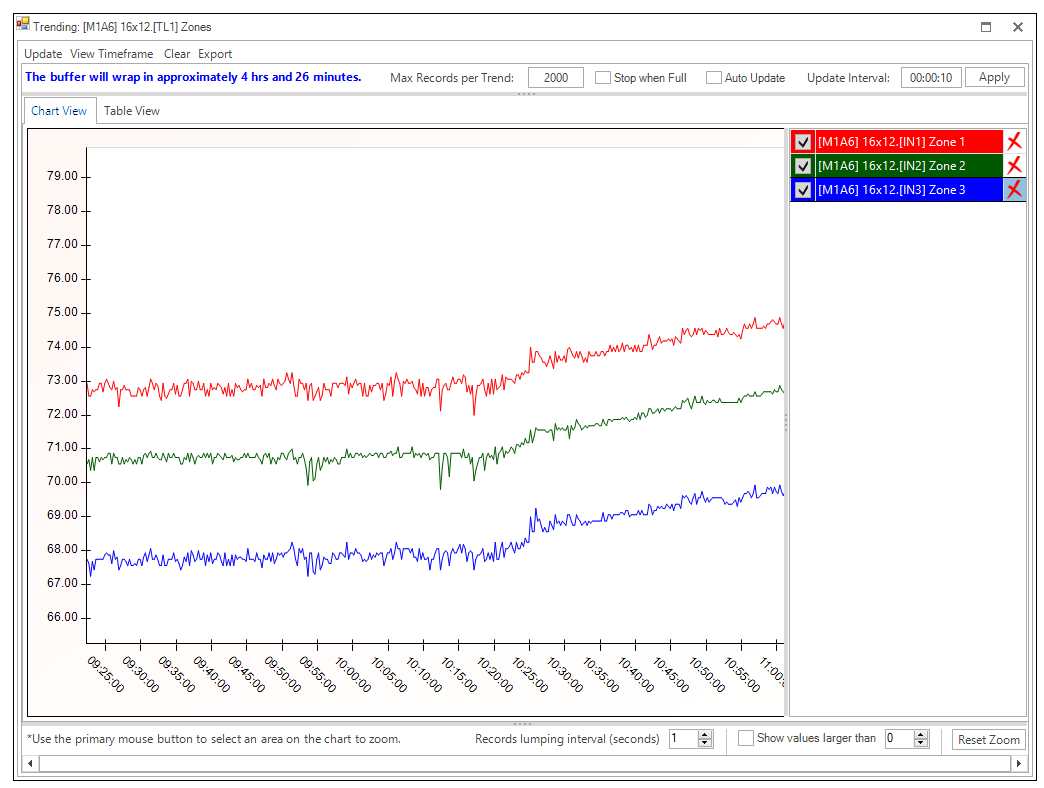

### <span id="page-101-1"></span>**Starting a live trend log**

A live trend log view will start collecting trend data as soon as an object is added to the Trend Viewer. The data in the Trend Viewer is temporary and is not stored by KMC Connect.

**1** On the ribbon choose **Viewer** from the **Trends** group.

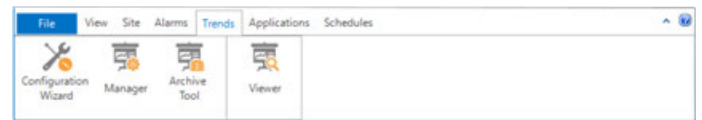

- **2** Locate an object to collect data from in the Network Manager list.
- **3** Drag the object from Network Manager list to the Trend Viewer.
- **4** As needed, drag additional objects from the Network Manager list to the Trend Viewer.
	- The number of analog objects is limited only by viewing clarity.
	- If a mix of analog, binary, loop or multistate objects is added to the same window, only 20 objects can be present.

### **Starting from the Network Manager**

To start a live log from the Network Manager, do the following.

- **1** Locate an object from which to collect data in the Network Manager list. This may be an analog, binary, loop, or multistate object.
- **2** Right-click the object and select **New Live Trend** from the shortcut menu.
- <span id="page-102-0"></span>**3** As needed, drag additional objects from the Network Manager list to the Trend Viewer.

### **Viewing trend logs in the Trend Manager**

You can use the Trend Viewer to view either PC trends, device trends or trend groups in the Trend Manager.

#### Trend Manager  $\overline{a}$ Trend Group Configuration Database Trend Configurations **Trend Groups** View By Device View By Type 2 2 X Group Name (118 characters remaining) - Room1501 [501] Servic... **Sig Buildir**  $\blacksquare$ North Wing Room1501.RoomTe... **A** North Wing Min Y Max Y Y Axis Title Room1501.RoomTe... Room1501.RoomTe...  $\overline{0}$ Room1502 [502] Servic...  $\sqrt{2}$ Room1502.RoomTe... values Room1503.RoomTe... Room1502.RoomTe... Save Room1502.RoomTe... Room1504.RoomTe... South Wing TrendName Min Y Max Y Color Action Room1504 [504] Servic... Room2605.Room Te.. Room2605 [605] Servic... Room2606.RoomTe... Room1501.RoomTemp\_Trend  $\overline{\mathsf{Edit}}$ Room2606 [606] Servic... ™<br>Mg/ Room2607.RoomTe... Room1502.RoomTemp\_Trend Edit Room2607 [607] Servic... Room1503.RoomTemp\_Trend Fdit Room1504.RoomTemp\_Trend Edit । । । ।

### **Illustration 13–2 KMC Connect Trend Manager**

**1** On the ribbon, choose **Manager** from the **Trends** group. The Trend Manager opens.

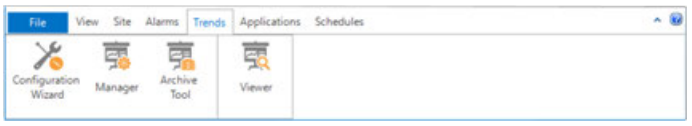

- **2** Do one of the following:
	- In the Database Trend Configurations list or Trends Group list, right-click on a PC trend object icon **or Device Log icon and choose Open Trend Viewer** from the shortcut menu.
	- In the Trend Groups list, right-click on a Trend Group icon **and and choose Open Trend Viewer** from the shortcut menu.

### **Parts of the Trend Viewer**

Values in the viewer can be displayed as either a chart or table.

- **•** To change the view, click the **Chart View** or Table View tab.
- To hide an individual graph, clear the check box next to the name of the graph.

### **Illustration 13–3 Trend Viewer**

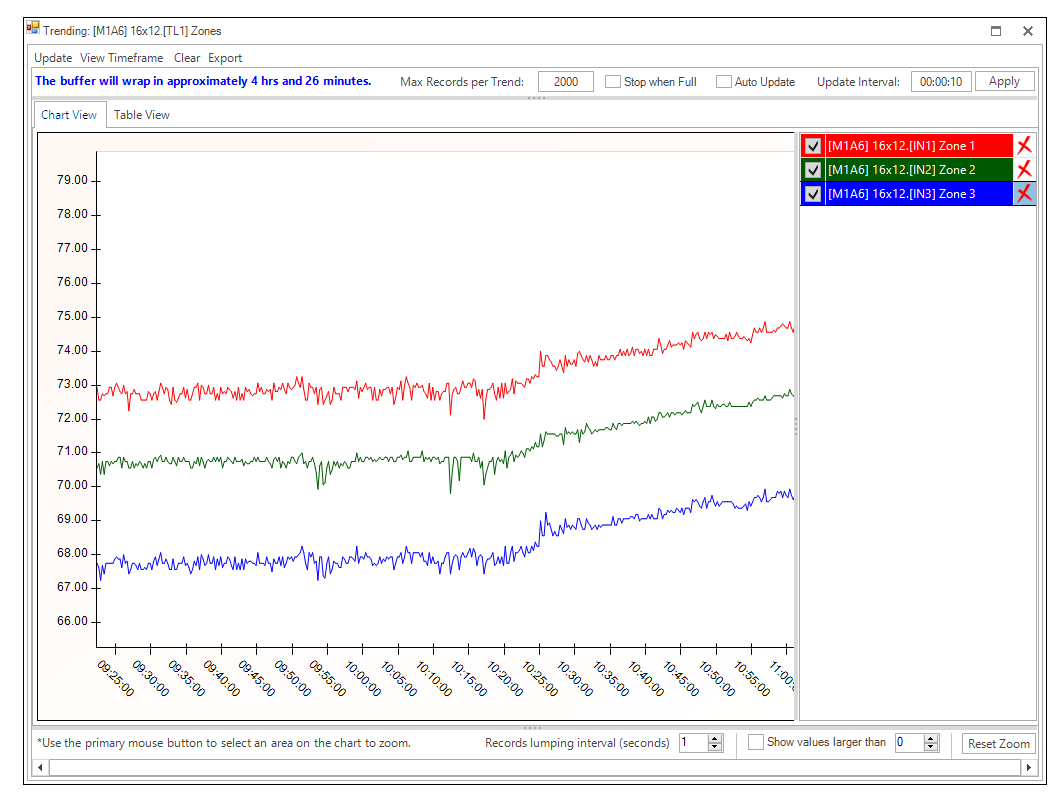

**Update** Click to manually refresh the chart or table with the newest data in the objects.

**View Timeframe** Choose a time span for the display from the Quick View list or set a Start Date and End Date for a custom time frame.

### **Illustration 13–4 The View Timeframe dialog**

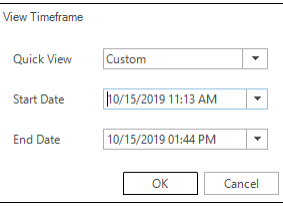

**Clear** Click to remove all trend data from the viewer.

**Export** Click to export the data in the viewer to a comma separated value ( $\cos v$ ) file.

**Max Records per Trend** Sets the maximum number of data points held in the buffer of the Trend Viewer.

**Stop when Full** When selected and the number of data points of the trend exceeds the value of Max Records per Trend, the Trend Viewer will stop collecting data. If Stop when Full is not selected, the oldest data in the buffer will be deleted.

**Auto Update** When selected, the data in the Trend Viewer is automatically updated at the interval specified in Update Interval.

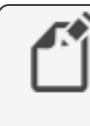

**Note:** In order for Auto Update to function properly, the Device ID for either TotalControl or KMC Connect (depending on which software you are using) must be configured to receive Buffer Ready notifications.

**Update Interval** Enter a value to automatically refresh the data in the Trend Viewer.

**Apply** Click to apply the settings for Stop when Full, Max Records per Trend, Auto Update, Update Interval.

**Records lumping interval (seconds) When exporting multiple trend logs to a . csv file,** selecting **Records lumping interval** lines up the records to the nearest specified time value.

**Show Values Larger Than** Select this check box to display the actual recorded values in the text of the trend log. Enter a threshold for the minimum value to show as text.

**Zoom in/Zoom out** In the Chart view, only a limited amount of trend data is displayed on the chart.

- To zoom in, drag from the top left corner of the chart to the bottom right corner. A blue box shows the extent of the area to be viewed.
- To zoom out, drag from either the top right corner of the chart to the bottom left corner or from the bottom right corner to the top left corner. A pink box shows the extent of the area to be viewed.

**Reset Zoom** Restores the display to the original view.

### *Related topics*

- Configuring BACnet trend logs and groups [on page 109](#page-108-0)
- Viewing controller trend logs [on page 106](#page-105-0)

## <span id="page-105-0"></span>**Viewing controller trend logs**

KMC Connect includes a controller trend log object viewer for examining data collected by BACnet controller trend objects or KMD trend logs.

To view controller trend data from a point or object, do the following.

- **1** Open Network Manager.
- **2** In the Network Manager list locate the BACnet or KMD controller.
- **3** Within the controller, locate and click on the trend log folder to reveal the list of trend object or point icons  $\sim$ .
- **4** Double-click a trend icon and then scroll to **View Trend** to open the trend log.

Device and PC trend logs are viewed with the Trend Viewer. See the topic [Viewing](#page-101-0) with the Trend Viewer [on page 102.](#page-101-0)

BACnet controller trend logs can be displayed as either a chart or table. To change the view, click the **Chart View** or **Table View** tab.

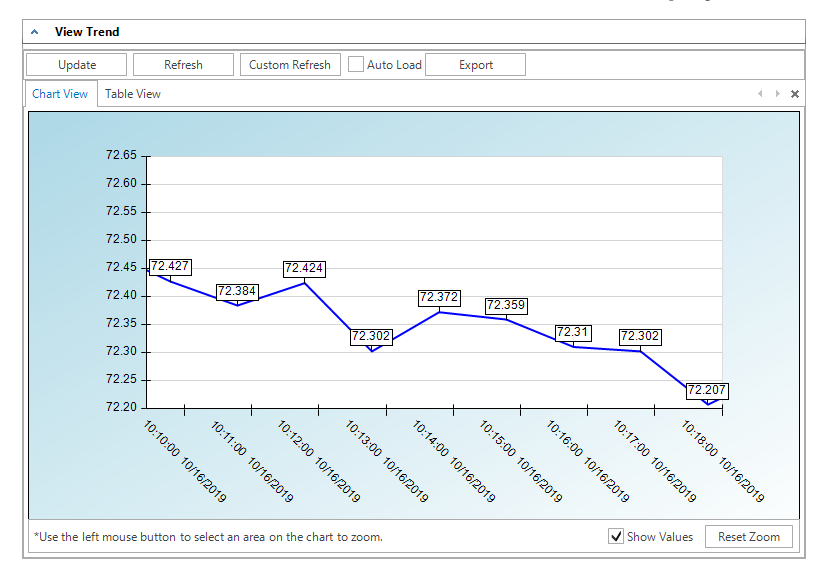

### **Illustration 13–5 BACnet controller trend with text displayed**

**Update** Click to retrieve new data not already on the chart and add it to the viewer data.

**Refresh** Clears data from the chart, retrieves the controller trend and plots it on the viewer.

**Custom Refresh** Enter a specific number of records beginning at a designated time.

**Auto Load** When selected, new trend data in the controller is added to the existing data in the trend viewer.

**Show Values** Select to display the actual recorded text values of the data.

**Export** Click to export the data in the viewer to a comma separated value ( $\cos$ v) file.

In the Chart view, only a limited amount of trend data is displayed on the chart.

- To zoom in, drag from the top left corner of the chart to the bottom right corner. A blue box shows the extent of the area to be viewed.
- To zoom out, drag from either the top right corner of the chart to the bottom left corner or from the bottom right corner to the top left corner. A pink box shows the extent of the area to be viewed.
- **Click Reset Zoom** to restore to the original view.

### **Illustration 13–6 BACnet controller trend —table view**

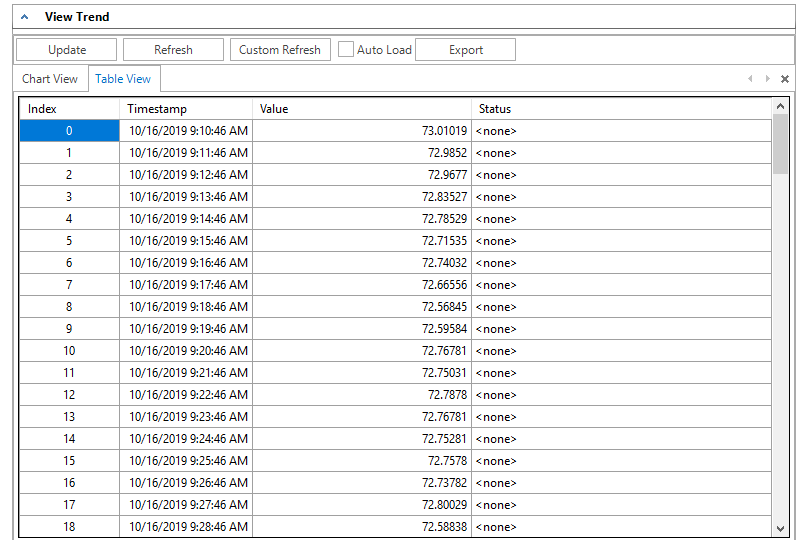

## **Archiving trend logs**

Use the Trend Archive tool to manage the storage of trend data in the KMC Connect site. Deleting data permanently removes the trend data from the site database. Archiving data saves the trend data in either a  $. \cos v$  or  $. \sinh$  file. Both types of files are saved in the Trend Archive folder located at the following location:

```
C:\ProgramData\KMC Controls\KMC Connect\Sites
\site name\Trend Archive
```
### **Illustration 13–7 Trend Archiving and Deletion Schedule dialog**

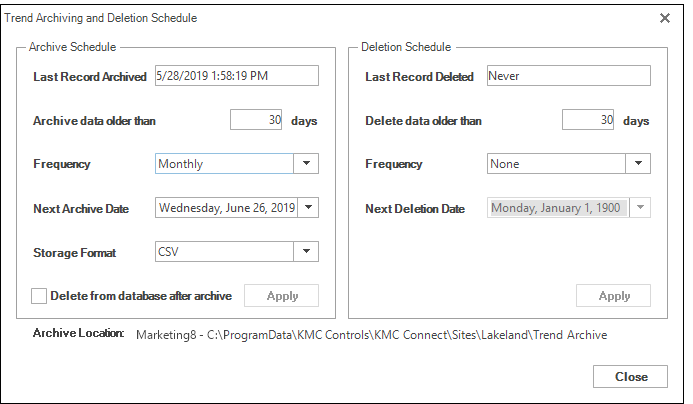

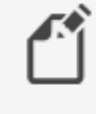

**Note:** KMC Connect must be running when an archive or delete process is scheduled to run.

*To archive and optionally delete trend data, do the following:*

**1** On the ribbon, choose **Archive Tool** from the Trends group. The Trend Archiving and Deletion Schedule dialog opens.

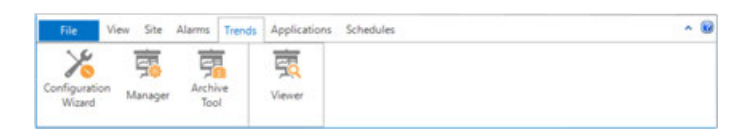

- **2** Under **Archive Schedule**, set the age of the data to archive (and optionally delete) in the **Archive data older than** text box.
- **3** Select an option from **Frequency**.
	- Choose **IMMEDIATE** to archive or delete data as soon as Apply is clicked.
	- Choose from the other options to repeat the action on a regular schedule. Frequency selection ranges from daily to yearly.
- **4** In **Next Archive Date**, enter a date when the archiving process will next run.
- **5** Choose either **CSV** or **XML** from **Storage Format**.
- **6** To permanently remove the data from the site after the data is archived, select **Delete from database after archive**.
- **7** Click **Apply** when ready.

### *To delete trend data, do the following:*

**1** On the ribbon, choose **Archive Tool** from the Trends group. The Trend Archiving and Deletion Schedule dialog opens.

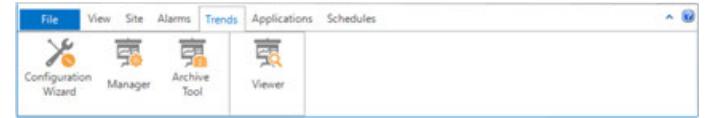

- **2** Under **Delete Schedule**, set the age of the data to delete in the **Delete data older than** text box.
- **3** Select an option from **Frequency**.
	- <sup>l</sup> Choose **IMMEDIATE** to delete data as soon as **Apply** is clicked.
	- Choose from the other options to repeat the action on a regular schedule. Frequency selection ranges from daily to yearly.
- **4** In **Next Deletion Date**, enter a date when the deletion process will next run.
- **5** Click **Apply** when ready.
## Section 14: Configuring BACnet trend logs and **g r oup s**

<span id="page-108-0"></span>Each of the supported BACnet trend logs in KMC Connect have specific configuration requirements for proper operation. Topics in this section cover detailed procedures for configuring KMC Connect trend logs in BACnet controllers.

The easiest method for setting up device and controller trend logs is to use the Trend wizard. See Trend Configuration Wizard [on page 110](#page-109-0).

Trend logs can also be set up manually with any of the following procedures.

- Configuring BACnet controller trend logs [on page 113](#page-112-0)
- Configuring BACnet device trend logs [on page 114](#page-113-0)
- Configuring a BACnet PC trend log [on page 116](#page-115-0)

To view trend data see, Viewing trend logs in KMC Connect [on page 101](#page-100-0).

#### **Illustration 14–1 Trend Manager**

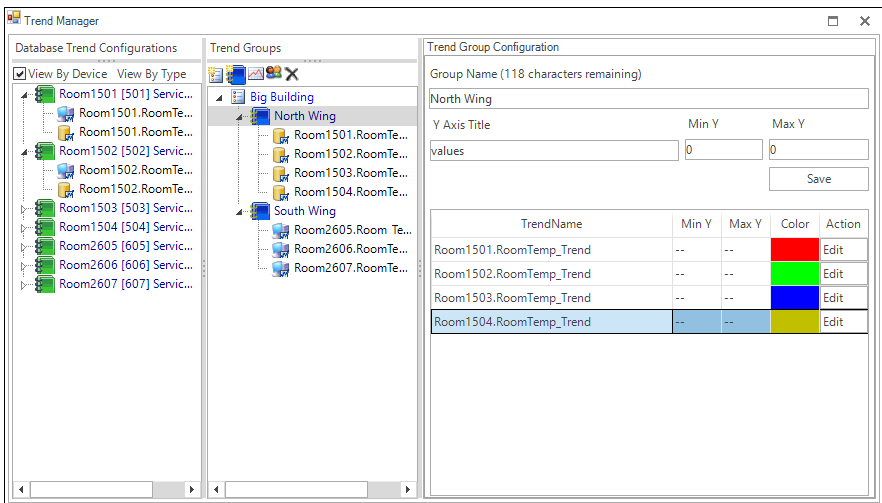

## <span id="page-109-0"></span>**Trend Configuration Wizard**

The Trend Configuration Wizard is an easy method to configure trend logs for BACnet controllers. Using the wizard is an alternative to manually setting up the properties for trend log, notification class, and event enrollment objects.

- Use the wizard to configure trends for input, accumulator, output, or value objects.
- For controllers that support Change Of Value subscriptions, the wizard can set up COV trends.
- If the object is in a controller without a Trend Log object, the wizard will set up a PC trend.
- The wizard is an easy way to configure BACnet controller trend logs and use them as a device logs in the Trend Manager.

#### **Start the wizard**

- **1** Start the Trend Configuration Wizard by doing one of the following:
	- <sup>l</sup> On the ribbon, choose **Configuration Wizard** from the **Trends** group.
	- **Right-click an object in the Network Manager list and choose Trend Configuration Wizard** from the shortcut menu. This starts the wizard and adds the object to the Object Selection list.

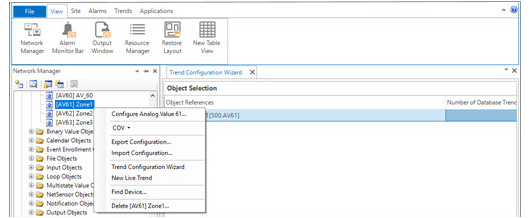

- **2** Add objects to the Object Selection list by doing the following:
	- Drag input, output, or value objects from the Network Manager list to the Object Selection list.
	- **Right-click an object in the Network Manager list and choose Trend Configuration Wizard**.
	- Click **Add** and then search for [objects](#page-111-0). See the procedure *Add objects by* searching [on page 112.](#page-111-0)

**Note:** If an object has been previously assigned, the number of previous trend logs is shown in the Number of Database Trends column.

**3** When ready, click **Next**.

- **4** Change or accept the Trend Parameter Configuration properties.
	- Sample Interval sets the time between samples.
	- **Start and End Time** sets the time span for logging data.
	- **.** Select the **BACnet Change of Value Notifications** check box to set up a COV subscription. COV subscriptions are not supported in all devices. For additional information, see the topic *Change Of Value (COV) notifications* [on page 155](#page-154-0).

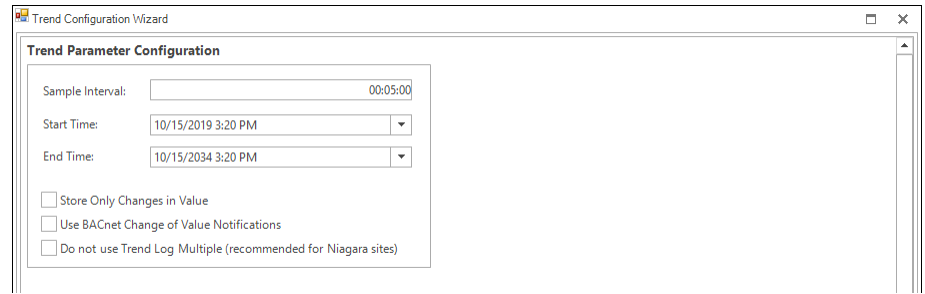

- **5** Click **Next** when ready.
- **6** The Trend Configuration list shows the assignments of the Trend Log, Notification Class, and where applicable, Event Enrollment objects.
	- Right-click on a cell to change assignments.
	- The name of the trend in the first column can be changed.
	- If a Trend Log object is not available, a PC trend is set up.

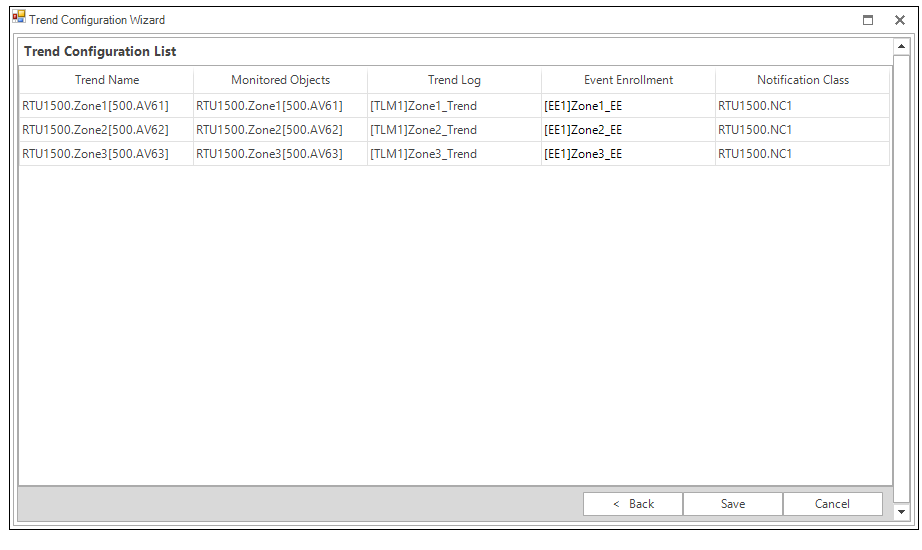

**Tip:** If unconfigured Trend Log and Trend Log Multiple objects are both available in the controller, the Wizard chooses a Trend Log Multiple object. To change to a Trend Log object, right-click on the Trend Log object cell and choose another Trend Log object.

- **7** Click **Save** when finished.
	- All information in the list is written to the objects
	- For viewing, the trend logs are also added to the Trend Configuration Manager.

### <span id="page-111-0"></span>**Add objects by searching**

Objects in the Network Manager list can be added to the Trend Wizard Object Selection list by using the Search and Add functions.

To add objects by searching, do the following:

- **1** Start the wizard.
- **2** In the Object Select list, click **Add**. The Find BACnet Objects Dialog opens.

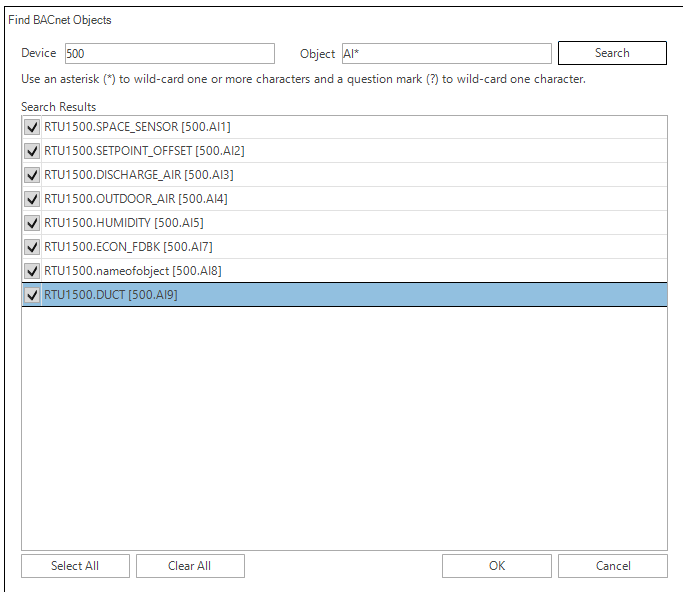

- **3** Enter the instance number of a device in the Network Manager list.
- **4** Enter the mnemonics for the object followed by the object number.
	- Use AI for Analog Input, BO for Binary Output objects, MSV for Multistate Value objects, etc.
	- Use an asterisk  $(*)$  for all objects of the same type. For example AI\* for all analog input objects.
	- To search for all devices, use an asterisk  $(*)$  in the Device box.
	- Use a question mark (?) to substitute for characters when searching by name. For example SENSOR? will find both SENSOR1 and SENSOR2 but not SENSOR10.
- **5** Click **Search**.
- **6** Select or clear the check boxes next to each object found by the search.
- **7** Click **OK** to add the selected objects to the list.

*For details on the BACnet objects related to trends, see the following topics.*

- Trend Log objects [on page 503](#page-502-0)
- Notification objects [on page 483](#page-482-0)
- Event enrollment objects [on page 444](#page-443-0)

*To manually configure BACnet trend logs, see the following topics.*

- Configuring BACnet controller trend logs [on page 113](#page-112-0)
- Configuring BACnet device trend logs [on page 114](#page-113-0)
- Configuring a BACnet PC trend log [on page 116](#page-115-0)

## <span id="page-112-0"></span>**Configuring BACnet controller trend logs**

A controller trend log is data that is stored in a BACnet trend log object.

- To view the data in the trend log object, see Viewing controller trend logs [on page](#page-105-0) [106.](#page-105-0)
- To view the data with the Trend Log viewer, add the controller trend to a trend group. See Adding BACnet trend logs to trend groups [on page 118](#page-117-0)
- To set up trend logs with a wizards, see *Trend Configuration Wizard* [on page 110](#page-109-0).

To set up a BACnet controller trend log, do the following:

- **1** In the Network Manager list, locate the device and then select the trend object **that** will collect the trend data.
- **2** Expand **General Properties**.
- **3** Enter a name for the trend log in **Object Name**.
- **4** Enter additional information in **Description**.
- **5** Enter the start and stop dates and time in **Start Time** and **Stop Time**. The start and stop times are based on the time and date maintained within the controller.
- **6** Enter the frequency to sample the data in **Log Interval**. This is entered in hundredths of a second.
- **7** For **Buffer Size**, enter 256 for KMC BACnet controllers. Entering zero (0) clears the buffer.

Enter the number of samples that will trigger the notification recipient that there is data in the buffer available for transfer. For device trend logs, a value of 10 provides a good trade-off between responsiveness and excessive network traffic.

- **8** Under **Device** in **Log Object Property Reference**, do one of the following:
	- In the **Device** list, choose an object to log.
	- **•** Drag an object from the Network Manager list to Device.
- **9** Under **Property** in **Log Object Property Reference**, if the property to log is not **Present Value**, choose the correct property.
- **10** Select the **Log Enable** check box.
	- Clear the **Stop When Full** check box to continuously collect data for device trend logs.
	- Select the **Stop When Full** check box to halt data collection when the buffer is full.
- **11** Select or clear the **Stop When Full** check box.
- **12** If a notification class object will be used with this trend log, expand **Event/Alarm Properties** and do the following:
- **13** In **Notification Class**, enter the object number of the notification class object.
- **14** Under **Event Enable**, do the following.
	- **-** Select the **To Normal** and **To Off Normal** check boxes.
	- Clear the **To Fault** check box.
- **15** In **Notification Type**, select **Event.**
- **16** When all selections and entries are correct, click **Save Changes** at the top of the tab.

#### *Related topics*

- About trend logs [on page 99](#page-98-0)
- Viewing trend logs in KMC Connect [on page 101](#page-100-0)
- Configuring BACnet device trend logs [on page 114](#page-113-0)
- Configuring a BACnet PC trend log [on page 116](#page-115-0)
- <span id="page-113-0"></span>• Adding BACnet trend logs to trend groups [on page 118](#page-117-0)

## **Configuring BACnet device trend logs**

A device trend log is a controller trend log that is periodically retrieved from a controller and then stored by KMC Connect.

- To view the data with the Trend Log viewer, see *[Adding](#page-117-0) BACnet trend logs to* trend groups [on page 118](#page-117-0)
- To set up trend logs with a wizards, see *Trend Configuration Wizard* [on page 110](#page-109-0).

#### *Configuring BACnet trend objects for a device trend log*

To configure a device trend log for a BACnet controller, do the following:

- **1** Follow the procedure in the topic *[Configuring](#page-112-0) BACnet controller trend logs* on [page 113](#page-112-0) to set up a controller trend log.
- **2** In the configuration tab for the trend log object that was configured for the controller trend, do the following:
	- a. Expand **Event/Alarm Properties**.
	- b. In **Notification Class**, enter the number of the notification class object.
	- c. Under **Event Enable** do the following.
		- **.** Select the **To Normal** and **To Off Normal** check boxes.
		- Clear the **To Fault** check box.
	- d. In **Notification Type**, select **Event**.
	- e. Save the changes.
- **3** In the same device in which you are configuring the trend log object, open a notification class object.
- **4** Add to **Recipient List** the device instance number of the notification handling device. For KMC Connect, enter the device instance of the BACnet service. The KMC Connect device instance is found in the BACnet node the Network Manager list. Do one of the following to add a notification handling device.
	- Drag the icon of the notification handling device from the Network Manager list to the Recipient List text box.
	- **.** Click **Add** and then enter the device instance in the Recipient Identifier dialog.
	- Holding CTRL and then dragging a device icon will also open the Recipient Identifier dialog.
- **5** Under **Ack. Required**, clear all check boxes.
- **6** Select or clear the check boxes for the applicable days of the week and then set the time of day.
	- The days of the week and time of notification are based upon the clock in the controller.
	- For 24-hour notification, set the time from 12:00:00 AM to 11:59:00 PM.
- **7** In **Transitions** enter the following settings:
	- **.** Select the **To Normal** and **To Off Normal** check boxes.
	- Clear the **To Fault** check box.
- **8** Enter any non-zero number for **Process ID**.
- **9** Select the **Send Confirmed Notifications** check box.
- **10** When selection and entries are correct, click **Save Changes** at the top of the tab.
- **11** Continue the setup by adding the trend log to the trend group.

#### *Add the trend log to a trend group*

- **1** Set up a BACnet object, trend object and notification class object as described by the previous steps.
- **2** On the ribbon,. choose **Trend Manager** from the **Trends** group.
- **3** Locate the trend object **in** the Network Manager list.
- **4** Drag the trend log object from the **Network Manager** list to the **Database Trend Configuration** list in the Trend Manager. The Device Based Trends dialog opens. See Using the Device Based Trend dialog [on page 116.](#page-115-1)
- **5** Enter the trend configuration settings in the dialog.
- **6** Click **Submit** when finished.
- **7** Drag the trend object from the **Database Trend Configurations** list to a trend group in the **Trend Groups** list.

#### <span id="page-115-1"></span>*Using the Device Based Trend dialog*

Use the Device Based Trend dialog to configure a BACnet device-based trend. The dialog opens automatically when a BACnet object is dropped into the Database Trends Configuration list.

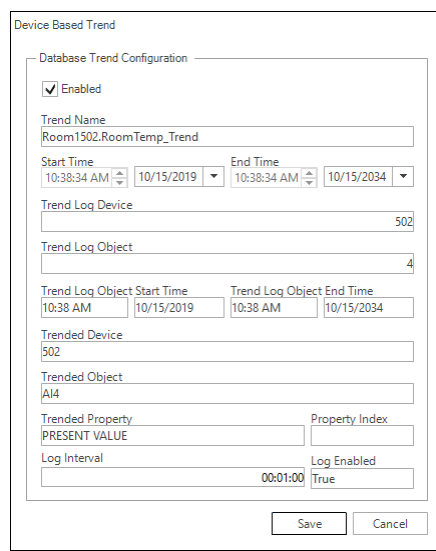

#### **Illustration 14–2 BACnet Device Based Trend dialog**

To open the dialog after the trend object is placed in the list, do the following:

- **1** Right-click an object in either the **Database Trend Configurations** or **Trend Groups** list.
- **2** Choose **Edit** from the shortcut menu.
- **3** Make changes in the open dialog.
- **4** Click **Save** when done.

**Enable** Clear the check box to stop adding recorded data from this trend object to KMC Connect. Select the check box to add data from the trend object by KMC Connect.

**Trend Name** Enter the name of the trend as you want it to appear in the trend viewer. The default value for **Trend Name** is the object name. Changing the Trend Name does not change the object name.

## <span id="page-115-0"></span>**Configuring a BACnet PC trend log**

A PC trend log is a polling process performed by KMC Connect. For a detailed overview on PC trends, see About trend logs [on page 99.](#page-98-0)

- An object must be added to a trend group to be visible in the Web Portal.
- Any object except trend objects may be selected for a PC trend.
- An object may be placed in more than one trend group.
- To view the data with the Trend Log viewer, see [Adding](#page-117-0) BACnet trend logs to trend groups [on page 118](#page-117-0)
- To set up trend logs with a wizard, see *Trend Configuration Wizard* [on page 110](#page-109-0).

#### *To set up a PC trend log for a BACnet object, do the following:*

- **1** On the ribbon, choose **Trend Manager** from the **Trends** group.
- **2** In the Network Manager list, locate the object to trend.
- **3** Drag the object from the Network Manager list to the **Device Trend Configurations** list in the Trend Manager. The **PC Based Trends** dialog opens. See [Using](#page-116-0) the PC Based Trends dialog [on page 117.](#page-116-0)
- **4** Enter the trend configuration in the dialog.
- **5** Click **Submit** when finished.
- **6** Drag the object from the **Device Trend Configurations** list to a trend group in the **Trend Groups** list.

#### <span id="page-116-0"></span>*Using the PC Based Trends dialog*

Use the PC Based Trend dialog to set up a PC based trend for a BACnet object. The dialog opens automatically when a BACnet object is dropped into the Database Trends Configuration list.

To open the dialog, do the following:

- **1** Right-click a PC trend icon in either the **Device Trend Configurations** or **Trend Groups** list.
- **2** Choose **Edit** from the shortcut menu.
- **3** Make changes in the open dialog and then click **Save** when done.

#### **Illustration 14–3 PC Based Trends dialog**

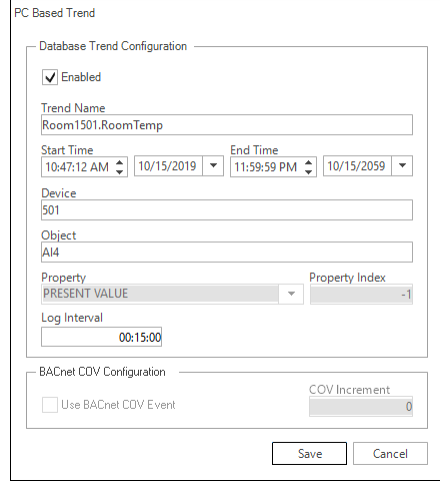

**Enabled** Select the check box to add the records for an individual point from a BACnet trend log to the Device Trend Configurations list; clear the check box to disable the individual point.

**Trend Name** Enter the name of the trend as you want it to appear in the trend viewer. The default value for **Trend Name** is the object name.

**Start and Stop Date** Enter the date and times to start and end data collection. The date and times are based on the clock in the computer hosting KMC Connect.

**Property** (Available only when dragging the object to the Device Trend Configurations list.) Select from the properties in the object. Typically the property is Present Value.

**Property Index** (Available only when dragging the object to the Device Trend Configurations list.) Usually left blank.

**Log Interval** Enter the frequency to sample data in **Log Interval**. See [Changing](#page-47-0) the Network Manager options [on page 48](#page-47-0) to change the default value.

**Use BACnet COV Event** (Available only when dragging objects that support change of value to the Device Trend Configuration list.) Select the check box to record the value of the property only when an COV notification takes place. See *[Change](#page-154-0) Of Value (COV)* notifications [on page 155.](#page-154-0)

**COV Increment** (Available only when dragging objects that support change of value to the Device Trend Configuration list.) Enter the value by which **Property** must change to initiate a COV notification.

## <span id="page-117-0"></span>**Adding BACnet trend logs to trend groups**

Trend logs are organized in the KMC Connect trend viewer with trend categories and groups.

- Trend groups can be placed only in trend categories.
- To set up trend logs with a wizard, see *Trend Configuration Wizard* [on page 110](#page-109-0).
- To view the data with the Trend Log viewer, see *[Adding](#page-117-0) BACnet trend logs to* trend groups [on page 118.](#page-117-0)

#### **Illustration 14–4 Trend Manager**

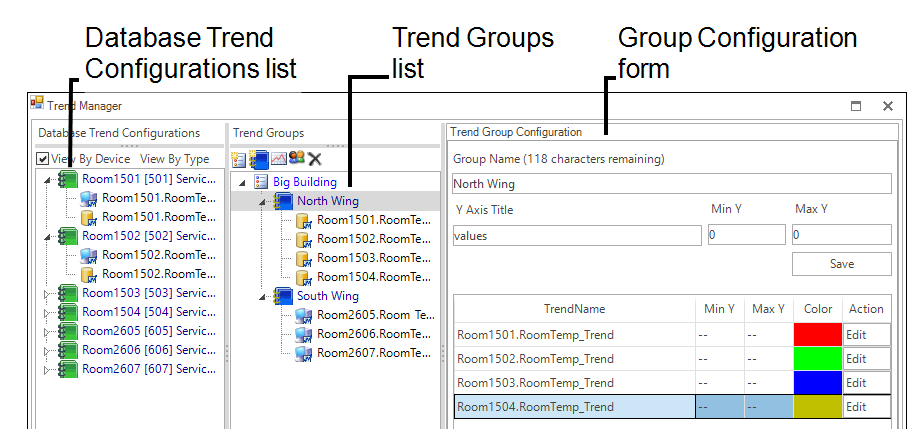

#### *Add a trend category*

To add a trend category, do either of the following:

- Click the new category icon **all above the Trend Groups** list.
- <sup>l</sup> Right-click in the **Trend Groups** list and choose **New Category** from the shortcut menu.

#### *Add a trend group*

To be visible in the KMC ConnectTrend Viewer, a trend log—either a PC or device trend log must be in a trend group. Trend groups can be placed only in trend categories.

- **1** If there is no trend category in the Trend Groups list, add a new category.
- **2** Select a trend category in the Trend Groups list and then add a new group by doing one of the following:
	- **.** Click the new group icon **and above the Trend Groups** list.
	- **•** Right-click in the **Trend Groups** list and choose **New Group** from the shortcut menu.
- **3** In the **Custom Trend Group** dialog, enter the following data:
	- <sup>l</sup> Under **Group Name**, enter the name to appear in the **Trend Selector** list in the Trend Viewer.
	- In the Y Title text box, enter a label for the value (y) axis chart that will display in the Trend Viewer.
	- <sup>l</sup> Set the top and bottom values of the value axis chart with **Max Y** and **Min Y**.
- **4** Click **Submit** when finished.

#### *Delete a trend, group, or category*

- **1** In the **Trend Groups** list, select the trend, group, or category to delete.
- **2** Right-click the item and then choose **Remove** from the shortcut list.

#### *Rename a trend group*

- **1** In the **Trend Groups** list, select the trend group to rename.
- **2** In the **Trend Group Configuration** area, enter a new name in **Group Name**.
- **3** Click **Save** when finished.

#### *Rename a trend category*

- **1** In the **Trend Groups** list, select the category to rename.
- **2** Right-click the category and choose **Rename** from the shortcut list.

#### *The parts of the Trend Manager*

Use the Trend Manager to set up trends and trend groups to display in the Trend Viewer.

**Group Name** The entry in **Group Name** is the name under which the group will appear in the Trend Selector list in the Trend Viewer.

**Y Title** Enter a label for the value (y) axis of the chart that will display in the Trend Viewer.

**Y Min and Y Max** Set the top and bottom values of the value axis chart with Max Y and Min Y.

**Database Trend Configuration list** A list of all the devices with objects that are the source for a trend log.

**Trend Groups list** A list of the individual trends, trend groups, and trend categories that are available for viewing with the Trend Viewer.

**Trend Name list** A list of all of the individual trends within the trend group.

## **Section 15: Configuring KMD trend logs and g r oup s**

Each of the KMC Connect supported trend logs for KMD controllers have specific configuration requirements for proper operation. Topics in this section cover detailed procedures for configuring KMC Connect trend logs in KMD controllers.

Set up and manage trend logs with the Trend Manager.

- About trend logs [on page 99](#page-98-0)
- Configuring KMD controller Trend Logs [on page 121](#page-120-0)
- Configuring KMD device trend logs [on page 123](#page-122-0)
- Configuring KMD PC trend logs [on page 125](#page-124-0)
- Viewing trend logs in KMC Connect [on page 101](#page-100-0)
- Configuring BACnet trend logs and groups [on page 109](#page-108-0)

#### **Illustration 15–1 Trend Manager**

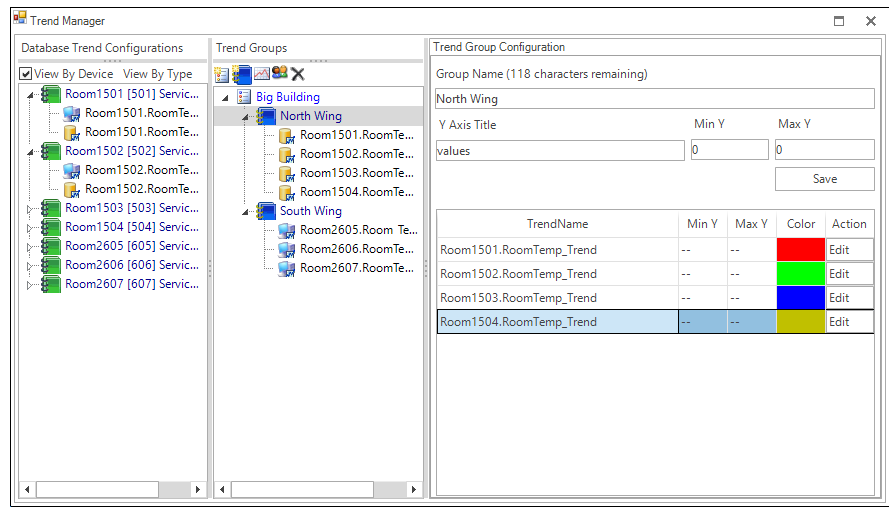

## <span id="page-120-0"></span>**Configuring KMD controller Trend Logs**

A controller Trend Log is the mechanism that KMC Connect uses to collect the data for a device Trend Log.

A controller Trend Log can be set up two different ways.

- To log data at regular intervals, see the procedure *Automatic logging* [on page 122](#page-121-0).
- To use Control Basic to log a single record at a time, see the procedure  $On$ -demand logging [on page 122](#page-121-1)

See also the topic *Trend Log points* [on page 608](#page-607-0) for a detailed description of the properties in the Trend Log point.

#### <span id="page-121-0"></span>*Automatic logging*

A controller Trend Log can be set up to log one or more points at regular intervals. To set up a Trend Log for automatic logging, do the following:

- **1** In the Network Manager list, locate the KMD controller and then select the Trend Log  $\sim$  that will collect the data.
- **2** Expand **General Properties**.
- **3** Under **Name**, enter a name for the Trend Log.
- **4** Under **Log Interval**, enter the frequency to sample data. This is entered as hours: minutes: seconds.
- **5** Under **Trended Points**, enter the points to be recorded in the format controller.mnemonic.
	- Mnemonics are listed in the topic *Mnemonics for KMD controllers* [on page](#page-238-0) [239.](#page-238-0)
	- The recorded points can be from points within the controller or from other controllers on the network.
	- The exact number of points placed in the list depends on the type of controller.
- **6** When all selections and entries are correct, click **Save Changes** at the top of the tab.

#### <span id="page-121-1"></span>*On-demand logging*

A Trend Log can be set up to log data only when triggered by a statement in a Control Basic program. To set up a KMD controller Trend Log for on-demand logging, do the following:

- **1** In the Network Manager list, locate the KMD controller and then select the Trend Tog icon  $\sim$  that will collect the trend data.
- **2** Expand **General Properties**.
- **3** Under **Name**, enter a name for the Trend Log.
- **4** Under **Log Interval**, enter 00:00:00.
- **5** Under **Trended Points**, enter the points to be recorded in the format controller.mnemonic.
	- Mnemonics are listed in the topic *Mnemonics for KMD controllers* [on page](#page-238-0) [239.](#page-238-0)
	- The recorded points can be from points within the controller or from other controllers on the network.
	- The exact number of points placed in the list depends on the type of controller.
- **6** When all selections and entries are correct, click **Save Changes** at the top of the tab.

**7** Add a Control Basic statement  $TL_x = -1$  to one of the Control Basic programs. See the following example for the details.

**Control Basic example** The following example adds one record to Trend Log TL1 on the first day of each month.

IF+  $DOM < 2$  THEN TL1 =  $-1$ 

The exact data add to the Trend Log is determined by the Trended Points entry in the Trend Log point.

See also the topic Programming with the Code Editor [on page 195](#page-194-0).

#### *Related topics*

- $\cdot$  Trend Log points [on page 608](#page-607-0)
- About trend logs [on page 99](#page-98-0)
- Configuring KMD device trend logs [on page 123](#page-122-0)
- <span id="page-122-0"></span>• Adding KMD trend logs to a trend group [on page 126](#page-125-0)

## **Configuring KMD device trend logs**

KMD device trend logs are controller trend logs that have been retrieved periodically from a controller and then stored in the site database. A device trend reduces network traffic and is the preferred method to capture trend log data.

To configure a device trend log for KMD controllers, do the following:

- **1** Follow the procedure in the topic [Configuring](#page-120-0) KMD controller Trend Logs on page [121](#page-120-0) to set up a controller trend log.
- **2** On the ribbon, choose **Manager** from the **Trends** group.
- **3** Locate the Trend Log icon **in the Network Manager list.**
- **4** Drag the trend log from the Network Manager list to the **Database Trend Configurations** list in the Trend Manager. The Device Based Trends dialog opens.
- **5** In the Device Based Trends dialog, set the following:
	- Clear the check box for any trend in the trend log that you do not want to add to the trend group.
	- **.** Set dates for the trend to collect data with Start Time and Stop Time.
- **6** Click **Save** when finished.
- **7** Drag the trend object from the **Device Trend Configuration** list to a trend group in the **Trend Groups** list.

#### *Using the Device Based Trend dialog*

Use the Device Based Trend dialog to configure a KMD device based trend. The dialog opens automatically when a BACnet object is dropped into the Database Trend Configurations list.

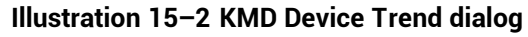

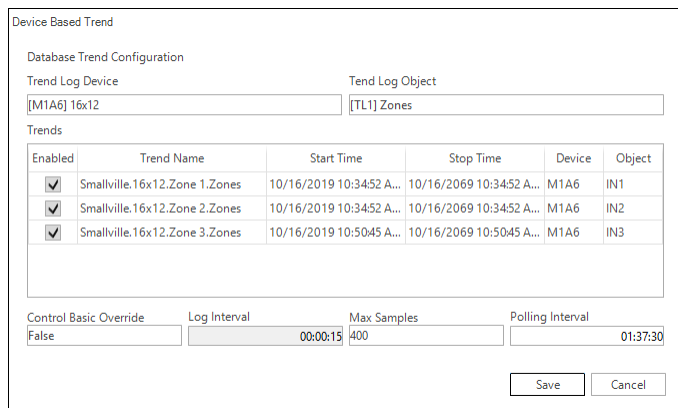

To open the dialog after the trend object is in the list, do the following:

- **1** Right-click a device trend icon **in** in either the **Device Trend Configurations** or **Trend Groups** list.
- **2** Choose **Edit** from the shortcut menu.
- **3** Make changes in the open dialog and then click **Save** when done.

Properties of the Device Based Trend dialog

**Enabled** Select the **Enabled** check box to add the records for an individual point from a KMD trend log to the Device Trend Configurations list; clear the check box to disable the individual point.

**Trend Name** Enter a name for the point trend log as it should appear in the trend group.

**Start Time and Stop Time** Set the beginning and ending period of the trend log. By default, the beginning date is the day the trend log is added to the Database Trend Configuration list; the end date is the start date with 5 years added.

**Control Basic Override** When True, the trend log is collecting data under command from Control Basic instead of performing automatic sampling based on the period set by Log Interval. See the procedure On-demand logging [on page 122.](#page-121-1)

**Log Interval** Displays time interval between readings in the Trend Log point in the controller. See the topic *Trend Log points* [on page 608](#page-607-0) for additional information.

**Max Samples** Displays the number of samples in the buffer. See the topic [Trend](#page-607-0) Log points [on page 608](#page-607-0) for additional information.

**Polling Interval** The polling interval must be short enough to collect controller trend before new data replaces old data. The default value is calculated from the maximum number of samples in a controller and the interval in the KMD trend log.

Polling Interval = (Max Samples-10) \* Log Interval

#### *Related topics*

- About trend logs [on page 99](#page-98-0)
- Configuring KMD controller Trend Logs [on page 121](#page-120-0)
- <span id="page-124-0"></span>• Adding KMD trend logs to a trend group [on page 126](#page-125-0)

## **Configuring KMD PC trend logs**

A PC trend log is a polling process performed by the KMC Connect trend service. For a detailed overview on PC trends, see *About trend logs* [on page 99.](#page-98-0)

- Any KMD point except trend logs may be selected for a PC trend.
- A point must be added to a trend group to be visible in the trend group.
- A point may be placed in more than one trend group.

To set up a PC trend log for a KMD point, do the following:

- **1** On the ribbon, choose **Manager** from the **Trends** group.
- **2** In the Network Manager list locate the point to trend.
- **3** Drag the point from the Network Manager list to the **Device Trend Configurations** list in the Trend Manager. The KMD **PC Based Trends** dialog opens. .
- **4** Enter the trend configuration to the dialog. Click **Submit** when finished.
- **5** Drag the object from the **Device Trend Configurations** list to a trend group in the **Trend Groups** list.

#### *Using the PC Based Trends dialog*

Edit the setting for PC trends from KMD controllers with the PC Based Trend dialog.

#### **Illustration 15–3 KMD PC Based Trends dialog**

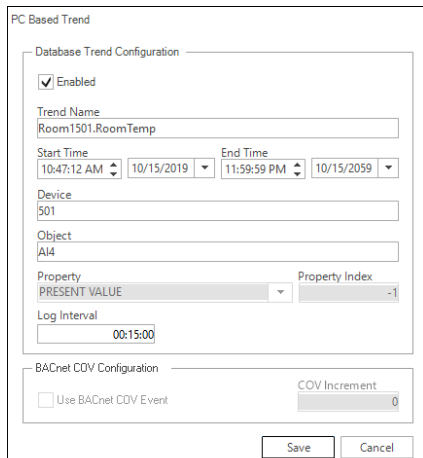

To open the dialog:

**1** Right-click a PC trend log icon **in the figure is a configuration** or **Trend Groups** list.

- **2** Choose **Edit** from the shortcut menu.
- **3** Make changes in the open dialog and then click **Save** when done.

**Trend Name** Enter the name of the trend as you want it to appear on the trend group. The default value for **Trend Name** is the point name.

**Start and Stop Date** Enter the date and times to begin and end data collection. The date and times are based on the clock in the computer hosting the KMC Connect trend service.

**Log Interval** Enter the frequency to sample data in **Log Interval**. See [Changing](#page-47-0) the Network Manager options [on page 48](#page-47-0) to change the default value.

## <span id="page-125-0"></span>**Adding KMD trend logs to a trend group**

Trend logs are organized in the Trend Selector list with trend categories and groups.

- Device trends use less network bandwidth than PC trends and are the preferred method to add trend logs to the trend group.
- Only PC trend logs and device trend logs placed in a trend group are visible in the trend group.
- Trend groups can be placed only in trend categories.

#### **Illustration 15–4 Trend Manager**

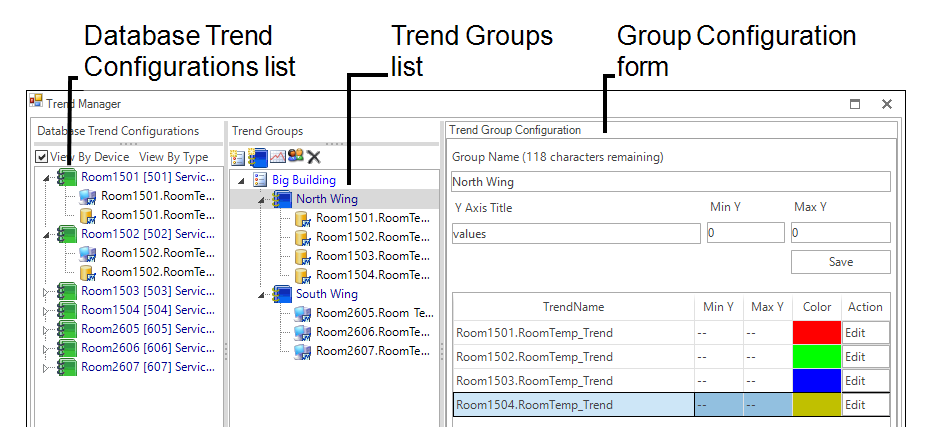

#### *Add a trend category*

To add a trend category, do either of the following:

- Click the new category icon **and above the Trend Groups** list.
- **Right-click in the Trend Groups list and choose New Category from the shortcut menu.**

#### *Add a trend group*

Trend groups can be placed only in trend categories.

- **1** If there is no trend category in the **Trend Groups** list, add a new category.
- **2** Select a trend category in the **Trend Groups** list and then add a new group by doing one of the following:
	- **.** Click the new group icon **and above the Trend Groups** list.
	- **.** Right-click in the Trend Groups list and choose New Group from the shortcut menu.
- **3** In the **Custom Trend Group** dialog, enter the following data:
	- **Under Group Name**, enter the name to appear in the **Trend Selector** list in the trend group.
	- In the Y Title text box, enter a label for the value (y) axis chart that will display in the trend group.
	- <sup>l</sup> Set the top and bottom values of the value axis chart with **Max Y** and **Min Y**.
- **4** Click **Submit** when finished.

#### *Delete a trend, group, or category*

- **1** In the **Trend Groups** list, select the trend, group, or category to delete.
- **2** Right-click the item and then choose **Remove** from the shortcut list.

#### *Rename a trend group*

- **1** In the **Trend Groups** list, select the trend group to rename.
- **2** In the **Trend Group Configuration** area, enter a new name in **Group Name**.
- **3** Click **Save** when finished.

#### *Rename a trend category*

- **1** In the **Trend Groups** list, select the category to rename.
- **2** Right-click the category and choose **Rename** from the shortcut list.

#### *The parts of the Trend Manager*

Use the Trend Manager to set up trends and trend groups to display in the Trend Viewer.

**Group Name** The entry in **Group Name** is the name under which the group will appear in the Trend Selector list in the Trend Viewer.

**Y Title** Enter a label for the value (y) axis of the chart that will display in the Trend Viewer.

**Y Min and Y Max** Set the top and bottom values of the value axis chart with Max Y and Min Y.

**Database Trend Configuration list** A list of all the devices with objects that are the source for a trend log.

**Trend Groups list** A list of the individual trends, trend groups, and trend categories that are available for viewing with the Trend Viewer.

**Trend Name list** A list of all of the individual trends within the trend group.

#### *Related topics*

- About trend logs [on page 99](#page-98-0)
- Configuring KMD controller Trend Logs [on page 121](#page-120-0)
- Configuring KMD device trend logs [on page 123](#page-122-0)

## **Section 16: Configuring the Trend Service**

The KMC Connect Trend Service is the link between a BACnet building automation system and other KMC Connect services.

To gather historical trend data from a KMC Connect managed building automation system, a Trend Service must be installed and running on the computer hosting the protocol driver service. Typically, a Trend Service is installed and configured at the time KMC Connect building services are installed.

- Configuring an existing service [on page 46](#page-45-0)
- Removing a service on page  $47$

#### **Illustration 16–1 Trend Service dialog**

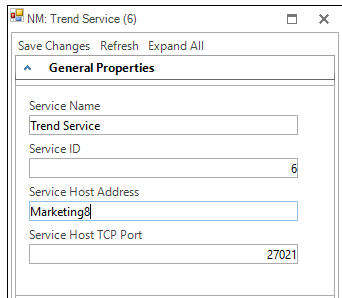

To configure the Trend Service, do the following:

- **1** Locate the Trend Service icon **in** in the Network Manager list.
- **2** Right-click the icon and choose **Configure Service** from the shortcut menu.
- **3** Make the changes to the service.
- **4** When changes are complete, click **Save Changes to Service** at the top of the configuration page.

#### *Trend Service properties*

**Service Name** A descriptive label of the service. **Service Name** is the name that identifies the service in the Network Manager list. The set of characters used in **Service Name** is restricted to printable characters.

**Service ID** A Service ID number is assigned by KMC Connect and cannot be changed.

**Service Host Address** This is the address of the computer on which the SQL service is running. The preferred entry is the name of the computer; the IP address may also be used.

**Service Host TCP Port** This port is used by KMC Connect building services.

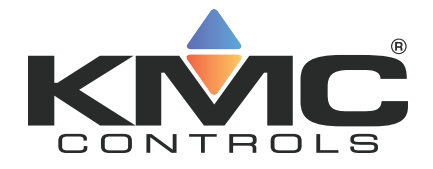

# **KMC Connect**

## **Part IV: Alarms, notifications, and events**

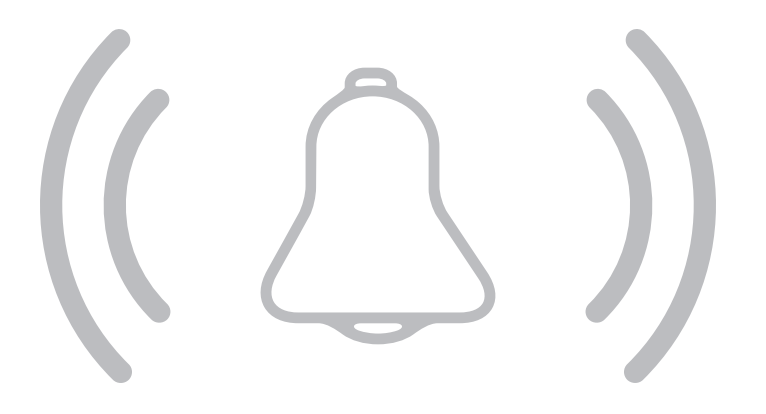

KMC Controls, Inc.

## Section 17: An overview of notifications, alarms, **and e ve n ts**

KMC Connect includes alarm functions to automatically notify operators that critical system values have changed. This section describes how operator notifications are initiated and how KMC Connect receives, processes, and displays events and alarms.

The alarm process centers around the KMC Connect Notification Service but also involves the controllers.

- A notification is initiated when the value of a point or property within a controller moves outside of predetermined limits.
- The notification is received by KMC Connect for display in the Alarm Viewer.
- KMC Connect takes action based upon the configuration parameters that created the notification. Actions include alerting key operators, sounding audible alarms and storing the event.
- An operator uses the Alarm Viewer in KMC Connect to view and acknowledge alarms.

**Illustration 17–1 KMC Connect alarm process**

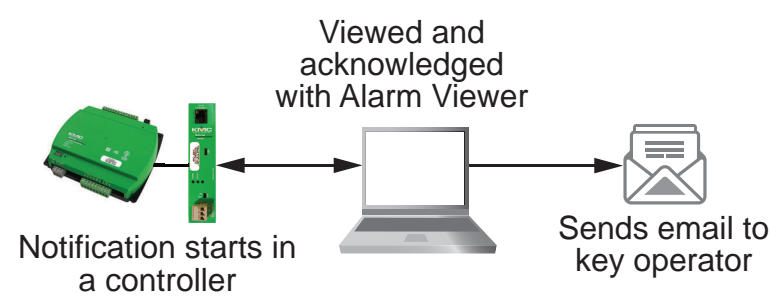

**Origination of notifications** Programs within devices monitor conditions. When a value deviates from a normal parameter, a notification is sent that KMC Connect can then process.

Programming within the controller determines if the notification should be processed as an alarm or event by KMC Connect. The exact method by which an event is created depends upon the type of controller.

- For BACnet controllers, see *[Configuring](#page-134-0) BACnet controllers for alarms* on page [135.](#page-134-0)
- For KMD controllers, see *Configuring KMD controllers for alarms* [on page 151](#page-150-0).

**Notification processing**KMC Connect processes events for display and operator notification.

- Processes the notification based upon the conditions from which it was generated.
- Stores the event on the computer running KMC Connect.
- Places the event in the alarm viewing list.
- If the event is associated with an alarm class, notifies an operator.

**Operator notification** KMC Connect alarm classes are the method that designate alarm and event routing to one or more key recipient operators. The recipient operators receive the notifications by email.

**Event and alarm viewing** Operators view and acknowledge alarms and events with the Alarm Viewer:

#### *Related topics*

- Viewing, [acknowledging,](#page-162-0) and archiving alarms and events on page 163
- Emailing operator alarms [on page 171](#page-170-0)

## **Section 18: Configuring BACnet controllers for ala rm s**

<span id="page-134-0"></span>Topics in this section provide an overview of intrinsic and algorithmic BACnet notifications as well as methods to configure BACnet devices to generate alarms and events from algorithmic and intrinsic notifications.

Alarm and event notifications are set up within the objects in a BACnet controller. Typically, the notifications are initiated with either of the following methods:

- **Intrinsic** This method of generating alarm and event notification is configured using only standard BACnet properties within the objects that support events and alarms.
- **Algorithmic** Algorithmic reporting initiates alarm and event notifications based on criteria maintained in an event enrollment object.

A third method, change of value reporting, is discussed in the topic *[Change](#page-154-0) Of Value* (COV) notifications [on page 155.](#page-154-0)

The following topics provide information about the intrinsic and algorithmic notification processes and the methods to set up the notifications.

- About intrinsic BACnet alarms and events [on page 139](#page-138-0)
- Configuring BACnet devices for intrinsic alarms [on page 143](#page-142-0)
- About algorithmic reporting in BACnet devices [on page 144](#page-143-0)
- Configuring event enrollment objects [on page 146](#page-145-0)
- Configuring a notification class object [on page 148](#page-147-0)
- Change Of Value (COV) notifications [on page 155](#page-154-0)

**Tip:** The Alarm wizard is a quick method to set up intrinsic or algorithmic alarms. See the topic Using the Alarm [Wizard](#page-135-0) for BACnet alarms [on page 136](#page-135-0) for the procedure.

## <span id="page-135-0"></span>**Using the Alarm Wizard for BACnet alarms**

The Alarm Wizard is an easy way to configure alarms and notifications in BACnet controllers. Using the wizard is an alternative to setting up properties in monitored objects and the associated notification class and event enrollment objects.

- The wizard can configure input, accumulator, output, or value objects.
- Only one type of object can be configured at one time.
- The objects can be from a mix of controllers that support either algorithmic or intrinsic alarms.

#### **Start the wizard**

**1** On the ribbon, choose **Configuration Wizard** from the **Alarms** group.

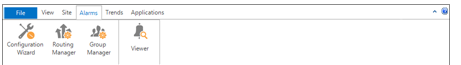

- **2** Add objects to the Object Selection list.
	- Drag the objects from Network Manager list to the Objects list.
	- Click Add and then search for objects. See the procedure *Add by [searching](#page-137-0)* on [page 138.](#page-137-0)
	- All of the objects must be of the same type. For example all analog input objects or all binary value objects.

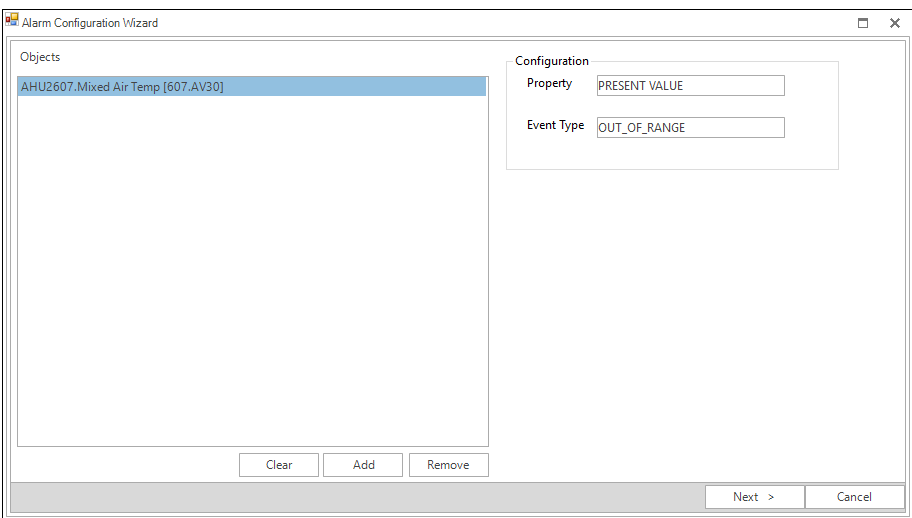

**3** Click **Next** to advance.

**4** Enter the alarm parameters. The exact properties will be depend upon the type of object.

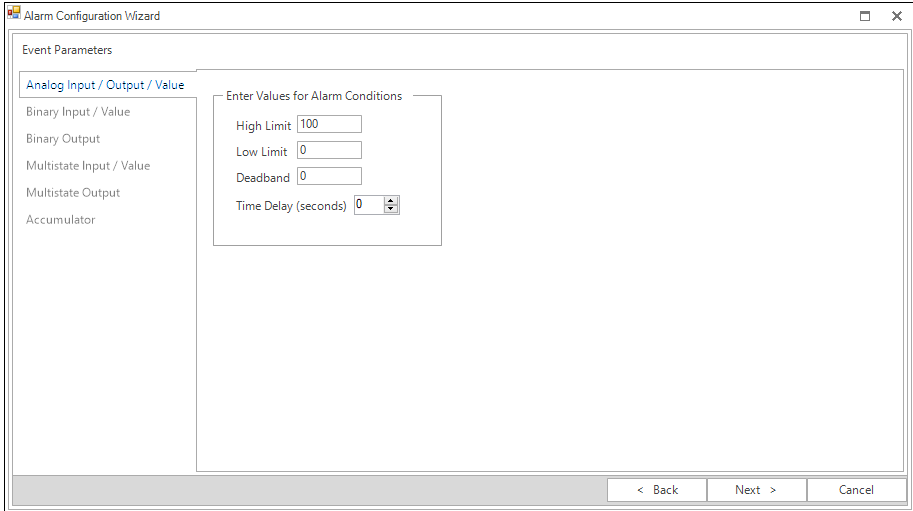

- **5** Click **Next** to advance.
- **6** Enter custom messages and select the operators that will receive the alarm routing.
	- Custom messages display in the Alarm viewer.
	- Routing classes are groups of recipient operators that will receive the same alarm by email. See *Emailing operator alarms* [on page 171](#page-170-0).

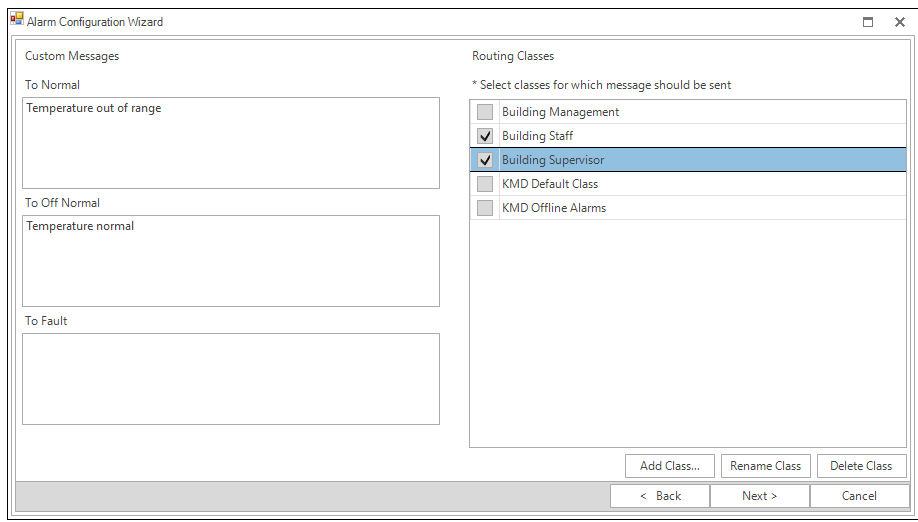

**7** Click **Next** to advance.

**8** The Alarm Configurations list shows the Notification Class assignments, and where applicable, Event Enrollment objects. Right-click on a cell to change assignments.

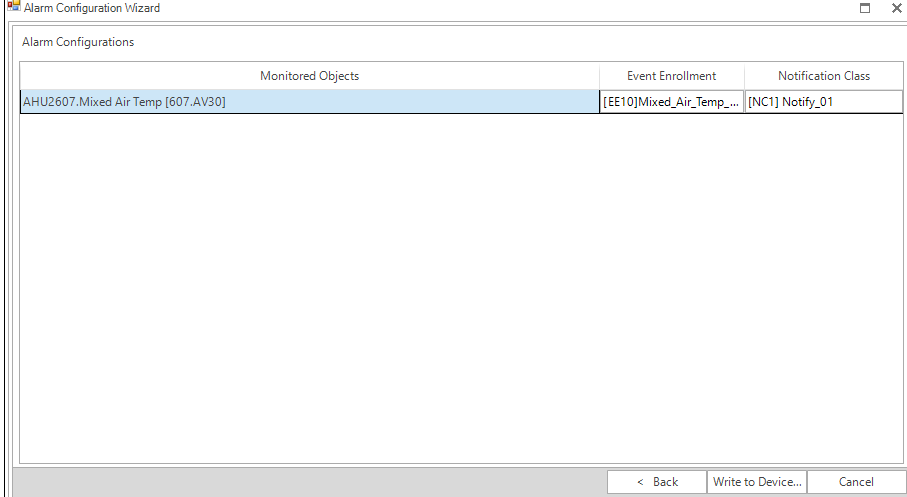

**9** To finish, click **Write to Devices**. KMC Connect updates the alarm properties in the selected objects.

#### <span id="page-137-0"></span>**Add by searching**

Objects in the Network Manager list can be added to the Alarm Wizard Object Selection list by using the Add function.

To add objects by searching, do the following:

- **1** Start the Alarm wizard.
- **2** In the Object Select list, click **Add**. The Find BACnet Objects Dialog opens.

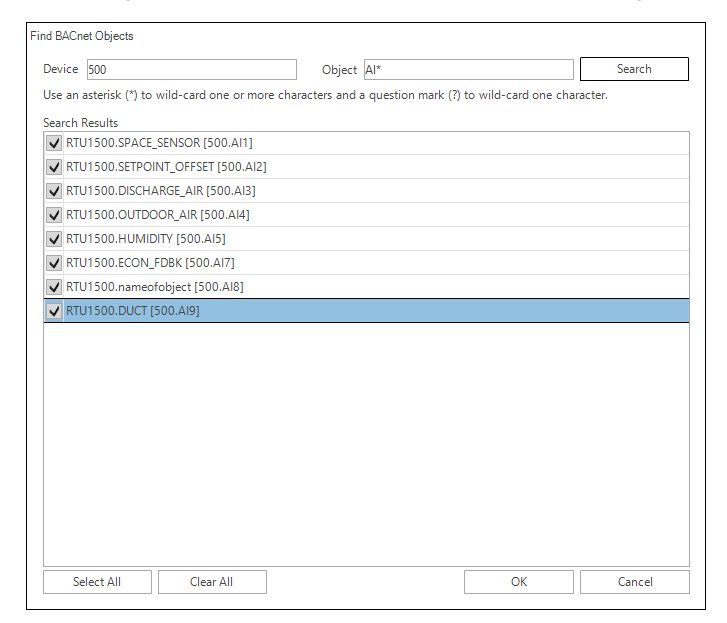

**3** Enter the instance number of a device in the Network Manager list.

- **4** Enter the mnemonics for the object followed by the object number.
	- Use AI for Analog Input, BO for Binary Output objects, MSV for Multistate Value objects, etc.
	- Use an asterisk  $(*)$  for all objects of the same type. For example AI\* for all analog input objects.
	- To search for all devices, use an asterisk  $(*)$  in the Device box.
	- Use a question mark (?) to substitute for characters when searching by name. For example SENSOR? will find both SENSOR1 and SENSOR2 but not SENSOR10.
- **5** Click **Search**.
- **6** Select or clear the check boxes next to each object found by the search.
- **7** Click **OK** to add the selected objects to the list.

Additional information on BACnet alarms:

- Emailing operator alarms [on page 171](#page-170-0)
- About intrinsic BACnet alarms and events [on page 139](#page-138-0)
- About algorithmic reporting in BACnet devices [on page 144](#page-143-0)
- <span id="page-138-0"></span>• Reference to BACnet objects [on page 429](#page-428-0)

## **About intrinsic BACnet alarms and events**

Intrinsic notification reporting is a method of monitoring the value of a property and issuing notifications from within a BACnet object. A notification can be classified as either an alarm or an event based on the significance of the condition generating the notification.

Notification takes place when a monitored value moves outside of predefined limits. The object then sends a notification to a notification class object. Within notification class objects are one or more recipient lists that include the designated notification handling device such as KMC Connect.

### **An example of intrinsic notification**

In the example shown in the diagram The intrinsic alarm and event [notification](#page-139-0) flow on [page 140](#page-139-0), a thermistor is connected to an analog input object. The object is configured to generate notifications when the temperature input moves outside of a predefined temperature range. When the temperature makes the transition outside of the normal range, the following actions take place:

- The input object sends the notification to the designated notification class object for further handling.
- On weekdays, Recipient List 1 directs the notification to the computer with a workstation configured as device instance #100.
- On weekends, Recipient List 2 sends the notification to the computer with a workstation configured as device instance #200.
- The operator workstation processes the notification. The exact actions that take place at the operator workstation depend upon the capabilities of the workstation and the type and priority of the notification.

<span id="page-139-0"></span>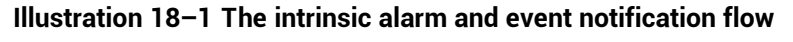

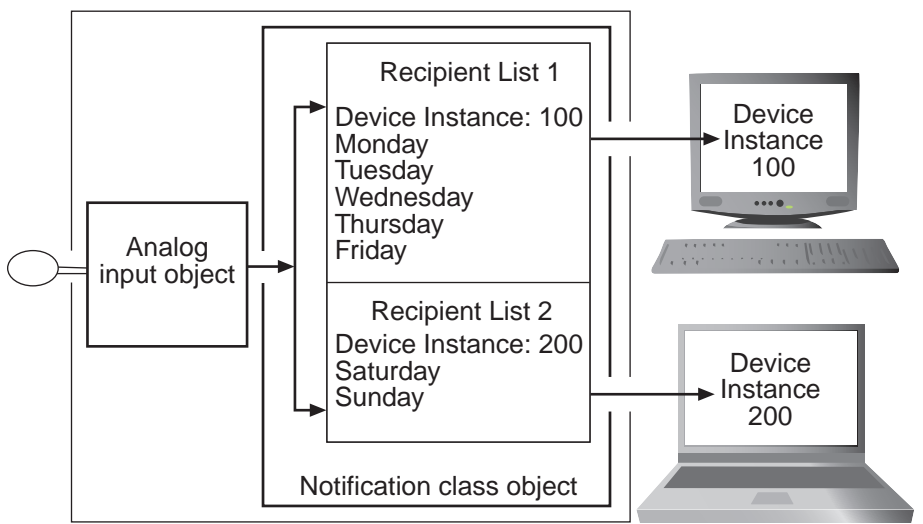

### **Notifications in analog objects**

Each BACnet object that supports notifications contains properties that define the conditions that initiate a notification.

- When the monitored value makes a transition from normal conditions to a value outside of normal conditions, the object sends a To Off Normal event to a notification class object.
- To Normal events are generated when present value makes the transition from outside the defined range to normal conditions.

The following illustration is an example of an analog object configured to generate events when the present value falls outside of predefined limits.

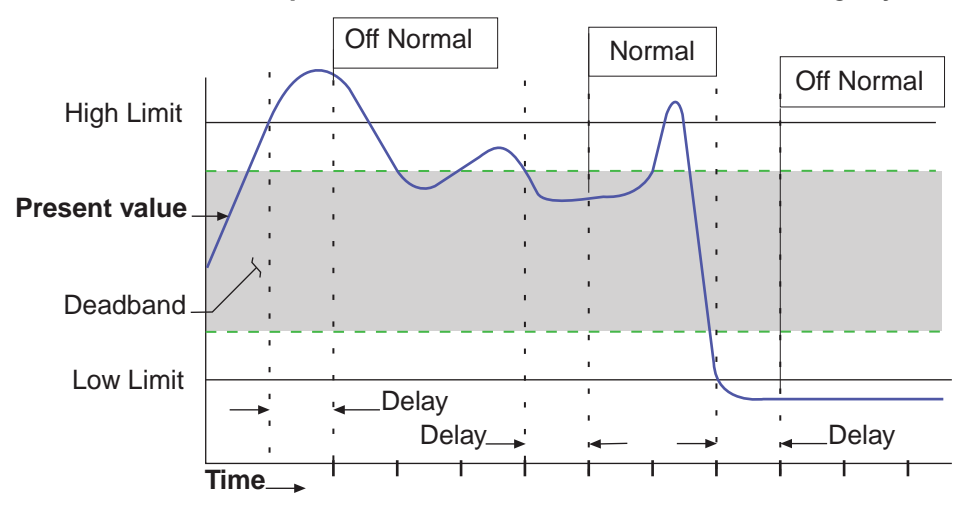

**Illustration 18–2 Example of Off Normal and Normal events in analog objects**

All of the following conditions are required to generate a To Off Normal event when Present Value exceeds normal limits:

- Present Value must be either greater than High Limit or less than Low Limit for the period specified by Time Delay.
- Low/High must be selected in Limit Enable.
- The selection in Event Enable must include Off Normal.

All of the following conditions are required to generate a To Normal event when Present Value returns to a normal value:

- Present Value must return to a level that is less than High Limit minus Deadband and greater than Low Limit plus Deadband for the period specified by Delay.
- Low/High must be selected in Limit Enable.
- The selection in Event Enable must include NORMAL.
- Delay and Deadband provide a buffer that ignores minor fluctuations in Present Value.

### **Notifications in binary objects**

The following illustration is an example of a binary object configured to generate notifications when the present value falls outside of predefined limits.

**Illustration 18–3 Example of Off Normal and To Normal notifications**

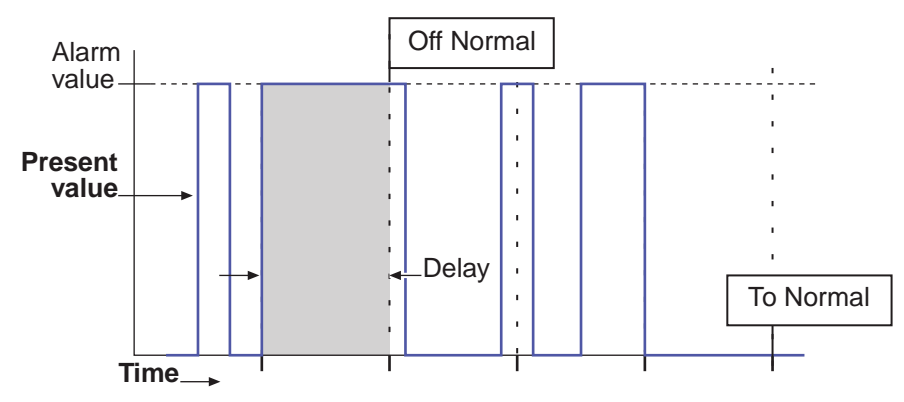

All of the following conditions are required to generate  $To$  Off Normal notifications in a binary object.

- Present Value must maintain the value specified by Alarm Value for the period specified by Time Delay.
- The selection in Event Enable must include To Off Normal.

All of the following conditions are required to generate a To Normal notification in binary objects:

- Present Value must remain unequal to the value specified by Alarm Value for the period specified by Time Delay.
- The selection in Event Enable must include To Normal.

## <span id="page-142-0"></span>**Configuring BACnet devices for intrinsic alarms**

Configuring a BACnet device to send a notification to KMC Connect is a two-part process.

- **1** Configure the alarm limits within an object. Use one of the following procedures to configure the limits.
	- For analog inputs, output or value objects, see [Notifications](#page-142-1) in analog objects [on page 143.](#page-142-1)
	- For loop objects or binary input, output or value objects, see [Notifications](#page-143-1) in binary objects [on page 144.](#page-143-1)
- **2** Configure a notification class object to send the notification to a handler. See Configuring <sup>a</sup> notification class object [on page 148](#page-147-0).

**Tip:** An alternative to using the procedures in this topic is to use the Alarm wizard. See the topic Using the Alarm Wizard for [BACnet](#page-135-0) alarms [on page 136](#page-135-0).

#### <span id="page-142-1"></span>*Notifications in analog objects*

To configure an object to detect an out-of-range value in an analog property maintained within a BACnet object, do the following:

- **1** Locate and open the device and object in the Network Manager list.
- **2** Expand the section **Event/Alarm Properties**.
- **3** Choose the state that will initiate the notification by selecting the **Event Enable** check box. Selections are **To Normal**, **To Fault**, or **To Off Normal**. This selection must match the selection of the **Transitions** in the recipient list of the notification class object that routes the notification.
- <span id="page-142-2"></span>**4** Select the notification class object that will receive the event.
- **5** Under Notification Type, select either **Alarm** or **Event.** The manner in which KMC Connect displays events and alarms is described in the topic *Viewing*, [acknowledging,](#page-162-0) and archiving alarms and events on page 163.
- **6** Enter values for the following alarm limits:
	- Low Limit
	- $\bullet$  High Limit
	- Deadband
	- Time Delay
- **7** Expand the section **Alarm Routing Properties** and then select the **Class Routing** from the list.
- **8** When done, click **Save Changes** at the top of the object tab.
- **9** Configure the notification class object referenced in step [4.](#page-142-2) See the topic *[Configuring](#page-147-0)* <sup>a</sup> notification class object [on page 148.](#page-147-0)

#### <span id="page-143-1"></span>*Notifications in binary objects*

To configure an object to detect a binary value that changes state in a property maintained within a BACnet object, do the following:

- **1** Locate and open the device and object in the Network Manager list.
- **2** Expand the section **Event/Alarm Properties**.
- **3** Choose the state that will initiate the notification by selecting the **Event Enable** check box. Selections are **To Normal**, **To Fault**, or **To Off Normal**. This selection must match the selection of the **Transitions** in the recipient list of the notification class object that routes the notification.
- <span id="page-143-2"></span>**4** Select the notification class object that will receive the event.
- **5** Under Notification Type, select either **Alarm** or **Event.** The manner in which KMC Connect displays events and alarms is described in the topic *Viewing*, [acknowledging,](#page-162-0) and archiving alarms and events on page 163.
- **6** Under Alarm Value, select either **Active** or **Inactive**.
- **7** Expand the section **Alarm Routing Properties** and then select the **Class Routing** from the list.
- **8** When done, click **Save Changes** at the top of the object tab.
- **9** Configure the notification class object referenced in step [4.](#page-143-2) See the topic *[Configuring](#page-147-0)* <sup>a</sup> notification class object [on page 148.](#page-147-0)

#### *Related topics*

- About intrinsic BACnet alarms and events [on page 139](#page-138-0)
- <span id="page-143-0"></span>• Notification objects [on page 483](#page-482-0)

## **About algorithmic reporting in BACnet devices**

Algorithmic reporting initiates alarm and event notifications based on criteria maintained in an event enrollment object. Event enrollment objects are standard BACnet objects that monitor the value of properties in other BACnet objects for alarm or event conditions. When the condition is detected, the event enrollment object sends the notification to a notification class object for routing to the notification handling device. Within notification class objects are one or more recipient lists that include the designated BACnet notification handling device.
In the example shown in the diagram *Algorithmic notification flow* [on page 145,](#page-144-0) a thermistor is connected to an analog input object. The input object is monitored by an event enrollment object that will generate events when the temperature input moves outside of a predefined temperature range. When the temperature makes the transition outside of the normal range, the following actions take place:

- The event enrollment object sends the event to the designated notification class object for further handling.
- On weekdays, Recipient List 1 directs the event to the computer with workstation configured as device instance #100.
- On weekends, Recipient List 2 sends the event to the computer with workstation configured as device instance #200.
- The operator workstation processes the event. The exact actions that take place at the operator workstation depend upon the capabilities of the workstation and the type and priority of the notification.

<span id="page-144-0"></span>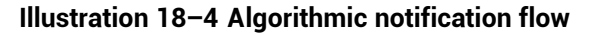

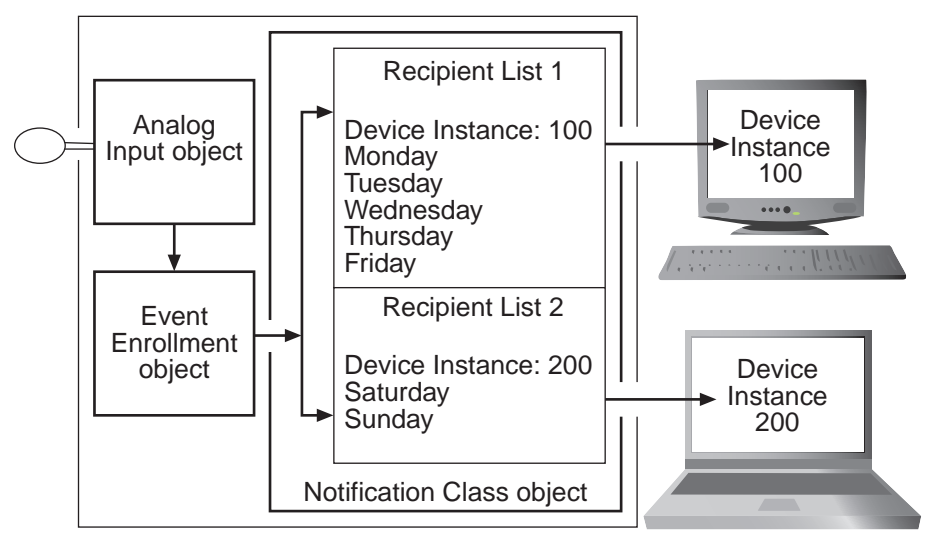

- Configuring event enrollment objects [on page 146](#page-145-0)
- Event enrollment objects [on page 444](#page-443-0)
- Notification objects [on page 483](#page-482-0)
- About intrinsic BACnet alarms and events [on page 139](#page-138-0)

## <span id="page-145-0"></span>**Configuring event enrollment objects**

Configuring algorithmic notification reporting in KMC Connect is a two-part process.

- **1** First, configure the alarm limits within an event enrollment object. Use one of the following procedures to configure the limits.
	- For analog inputs, output or value objects, see *[Configuring](#page-145-1) an event* enrollment object for analog values [on page 146.](#page-145-1)
	- For loop objects or binary input, output or value objects, see *[Configuring](#page-146-0) an* event enrollment object for binary values [on page 147](#page-146-0).
- **2** Next, configure the notification class object to send the notification to a handler. See Configuring <sup>a</sup> notification class object [on page 148](#page-147-0).

**Tip:** An alternative to using the procedures in this topic is to use the Alarm wizard. See the topic Using the Alarm Wizard for [BACnet](#page-135-0) alarms [on page 136](#page-135-0).

**Tip:** The following procedures describe methods similar to configuring intrinsic notification for analog and binary objects. There are, however, methods for configuring an event enrollment object other than the ones described here.

#### <span id="page-145-1"></span>*Configuring an event enrollment object for analog values*

The following procedure describes configuring an event enrollment object to detect an out-of-range analog value. This procedure is similar to notifications initiated by intrinsic notifications as described in the topic Notifications in analog objects [on page 140.](#page-139-0)

- **1** Locate and open the event enrollment object in the Network Manager list.
- **2** Expand the section **General Properties**.
- **3** Under Event Type, select **Out of Range**.
- **4** Enter values for the following alarm limits:
	- Low Limit
	- $\bullet$  High Limit
	- Deadband
	- Time Delay
- **5** Under **Device, Object and Property**, enter the following:
	- Choose **Local** or enter the device instance of a remote controller.
	- The object to monitor
	- The analog property to monitor
- **6** Expand the section **Event/AlarmProperties**.
- **7** Choose the state that will initiate the notification by selecting the **Event Enable** check box. Selections are **To Normal**, **To Fault**, or **To Off Normal**. This selection must match the selection of the **Transitions** in the recipient list of the notification class object that routes the notification.
- <span id="page-146-1"></span>**8** Select the notification class object that will receive the event.
- **9** Under Notification Type, select either **Alarm** or **Event.** The manner in which KMC Connect displays events and alarms is described in the topic [Viewing,](#page-162-0) [acknowledging,](#page-162-0) and archiving alarms and events on page 163.
- **10** Expand the section **Alarm Routing Properties** and then select the **Class Routing** from the list.
- **11** When done, click **Save Changes** at the top of the object tab.
- **12** Configure the notification class object referenced in step [8.](#page-146-1) See *[Configuring](#page-147-0) a* notification class object [on page 148.](#page-147-0)

#### <span id="page-146-0"></span>*Configuring an event enrollment object for binary values*

The following procedure describes configuring an event enrollment object to detect when a binary value changes state. This procedure is similar to notifications initiated by intrinsic notifications as described in the topic Notifications in binary objects [on page 142.](#page-141-0)

- **1** Locate and open the event enrollment object in the Network Manager list.
- **2** Expand the section **General Properties**.
- **3** Under Event Type, select **Change Of State**.
- **4** Under Property Type, choose **Binary**.
- **5** Under List of Values, do the following:
	- a. Click **Add**.
	- b. Select either **Active** or **Inactive**. This is the state that initiates a To Off Normal notification.
- **6** Under **Device, Object and Property**, enter the following:
	- Choose **Local** or enter the device instance of a remote controller.
	- The object to monitor
	- The binary property to monitor
- **7** Expand the section **Event/AlarmProperties**.
- **8** Choose the state that will initiate the notification by selecting the **Event Enable** check box. Selections are **To Normal**, **To Fault**, or **To Off Normal**. This selection must match the selection of the **Transitions** in the recipient list of the notification class object that routes the notification.
- <span id="page-146-2"></span>**9** Select the notification class object that will receive the event.
- **10** Under Notification Type, select either **Alarm** or **Event.** The manner in which KMC Connect displays events and alarms is described in the topic [Viewing,](#page-162-0) [acknowledging,](#page-162-0) and archiving alarms and events on page 163.
- **11** Expand the section **Alarm Routing Properties**.
- **12** Select the **Class Routing** from the list.
- **13** When done, click **Save Changes** at the top of the object tab.
- **14** Configure the notification class object referenced in step [9.](#page-146-2) See *[Configuring](#page-147-0) a* notification class object [on page 148.](#page-147-0)

#### *Related topics*

- About algorithmic reporting in BACnet devices [on page 144](#page-143-0)
- Event enrollment objects [on page 444](#page-443-0)
- Notification objects [on page 483](#page-482-0)
- <span id="page-147-0"></span>• Viewing all event enrollment subscriptions [on page 160](#page-159-0)

## **Configuring a notification class object**

Notification class objects receive event notification from other objects and then route them to an alarm handling device such as KMC Connect. A notification class object does the following:

- Designates the priority for the handling device to process the notification as either an alarm or event.
- Maintains one or more recipient lists that designate—by device instance—the devices that will handle the event. Each recipient list includes also a day of the week and a time span. By configuring multiple recipient lists for different days of the week or periods of time, notifications can be sent to the workstations or devices where operators can take appropriate action.
- Designates that an acknowledgment is required from an operator at a BACnet Operator Workstation such as KMC Connect.

To configure a notification class object, do the following:

- **1** Locate and open the notification class object in the Network Manager list.
- **2** Add or edit the following in the Recipient List:
	- Enter the device instance number of the BACnet operator workstation that will receive the notification. For KMC Connect, the device instance is displayed in Network Manager under Network 0 for the BACnet service.
	- Under Days, select the day of the week and time for notification.
	- Under Transitions, select the state that triggers the event. This must match the selection under Event Enable in the properties of the object-in-alarm.
	- Select Send Confirmed Notifications. This is a required selection for KMC Connect.
- **3** For transitions that require an acknowledgment by an operator, select the conditions in **ACK Required**.
- **4** Set the process identifier to any non-zero value.
- **5** When done, click **Save Changes** at the top of the object tab.

- Notification objects [on page 483](#page-482-0)
- Configuring BACnet devices for intrinsic alarms [on page 143](#page-142-0)
- Configuring event enrollment objects [on page 146](#page-145-0)
- Configuring email notifications [on page 172](#page-171-0)

## **Section 19: Configuring KMD controllers for ala rm s**

<span id="page-150-1"></span>Topics in this section describe the process of creating alarm notifications within KMD series controllers.

KMD series controllers initiate alarm notifications within Control Basic programs.

- Control Basic alarm statements [on page 151](#page-150-0)
- Alarm classes for KMD controllers [on page 153](#page-152-0)
- Setting up KMD alarms [on page 154](#page-153-0)

For BACnet devices and controllers, see the topic [Configuring](#page-134-0) BACnet controllers for alarms [on page 135.](#page-134-0)

### <span id="page-150-0"></span>**Control Basic alarm statements**

Alarm notifications for KMD controllers are initiated with either of the two Control Basic alarm statements.

- ALARM [on page 250](#page-249-0)
- DALARM [on page 265](#page-264-0)

When one of the alarm statements initiates an alarm notification, the notification is held in a Tier 1 controller until KMC Connect retrieves and processes it. The Tier 1 controller holding the notification is either the controller in which the notification was created or the Tier 1 controller to which the Tier 2 network is connected.

#### **ALARM statement**

The ALARM Control Basic statement initiates a notification based on the value of a point in a controller. If the value of the point exceeds the limit, an alarm notification is sent to the network. The alarm status for that point does not return to normal until the value of the point is outside of the alarm dead band. The dead band is set by a combination of the condition limit and a differential value.

The following Control Basic statement initiates an alarm when Input Point IN1 drops below 34 degrees. The alarms status returns to normal after the input rises above 37 degrees.

ALARM IN1 < 34 , 3 , Air temperature is close to freezing.

The diagram *Example alarm statement* [on page 152](#page-151-0) is a diagram of the alarm process.

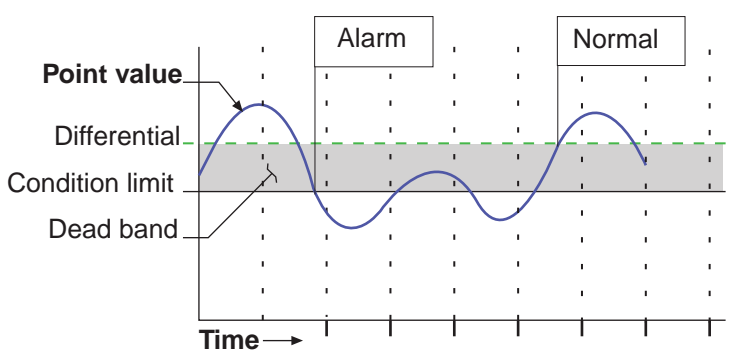

<span id="page-151-0"></span>**Illustration 19–1 Example alarm statement**

#### **DALARM statement**

The DALARM Control Basic statement initiates a notification only after the point is outside of the limit for a specific period. This prevents multiple alarms from being issued when the state exceeds the conditions for a brief period that can be ignored. DALARM is typically the best alarm statement to use for digital points.

The following Control Basic statement initiates an alarm when the value at input IN1 is True (1) for longer than 5 seconds. As soon as the point returns to  $False (0)$ , the state of the alarm changes to normal.

DALARM IN1 <> False , 5 , Door is open!

The diagram *Example delay alarm statement* [on page 152](#page-151-1) shows how delay works in an alarm statement.

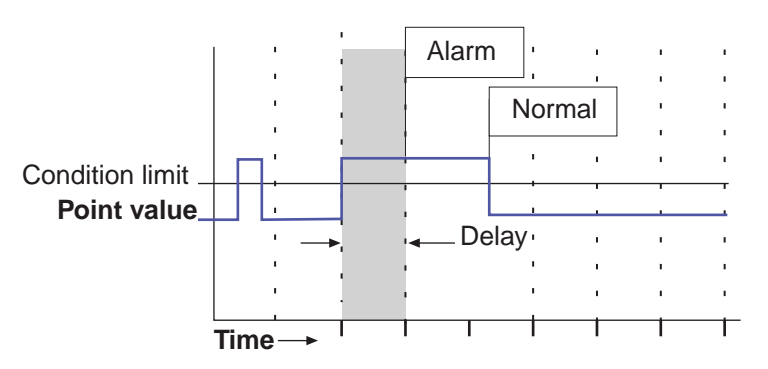

<span id="page-151-1"></span>**Illustration 19–2 Example delay alarm statement**

- An overview of notifications, alarms, and events [on page 133](#page-132-0)
- Viewing, [acknowledging,](#page-162-0) and archiving alarms and events on page 163
- Setting up KMD alarms [on page 154](#page-153-0)
- Alarm classes for KMD controllers [on page 153](#page-152-0)
- The Control Basic statements ALARM [on page 250](#page-249-0) and DALARM [on page 265](#page-264-0)

## <span id="page-152-0"></span>**Alarm classes for KMD controllers**

There are three unique alarm classes for KMD alarms.

- KMD Default Class
- KMD Offline Alarm
- WinControl email notifications

**KMD Default Class** This is a default class for the KMD protocol. The KMD Default Class receives notifications that originate automatically within a KMD controller. The KMD PDS periodically polls all Tier 1 controllers for these notifications. Notifications include the following conditions:

- A Control Basic program did not run correctly.
- A Tier 2 device is offline.
- $\bullet$  A Tier 1 device is offline.
- BACnet issues in BACnet licensed Tier 1 controllers.
- Changes to Ethernet connections.
- Internal memory problems.

The [alarm](#page-618-0)s generated for KMD Default Class are listed in the topic *KMD Tier 1 alarm* messages [on page 619.](#page-618-0)

**KMD Offline Alarm Class** This is a default alarm class for the KMD protocol. The KMD PDS periodically polls any attached KMD networks for the presence of KMD Tier 1 controllers. If a previously discovered controller is not online, its status is changed in the Network Manager list. All Tier 2 controllers connected to the Tier 1 controller are then also set to offline. There are four notifications generated by the KMD PDS for this alarm class:

- KMD Network Offline
- KMD Network Online
- KMD Device Offline
- KMD Device Online

**WinControl email alarms** KMC Connect receives and processes WinControl email alarms. Email alarm classes respond to the E1-E8 parameter in the Control Basic statements ALARM [on page 250](#page-249-0) and DALARM [on page 265](#page-264-0). These email classes have to be added to the Classes Of Alarms list in the Alarm Routing Manager tool.

- The alarm classes are  $E1$  to  $E8$ .
- They do not require set up other than operator notification.
- The alarm classes E1 to E8 may be bound to other incoming notifications.

- An overview of notifications, alarms, and events [on page 133](#page-132-0)
- Viewing, [acknowledging,](#page-162-0) and archiving alarms and events on page 163
- Control Basic alarm statements [on page 151](#page-150-0)

• Control Basic alarm statements [on page 151,](#page-150-0) ALARM [on page 250](#page-249-0) and DALARM [on page 265](#page-264-0)

## <span id="page-153-0"></span>**Setting up KMD alarms**

Configuring an alarm for a KMD point is a two-part process.

- **1** Write a Control Basic statement to initiate the alarm notification for a monitored point. The Control Basic statement is added to one of the Control Basic programs within the controller that contains the monitored point.
- **2** Select the Alarm Class Routing for the point monitored for alarm.

To set up an alarm in a KMD controller, do the following.

- **1** Locate the controller in the Network Manager list.
- **2** Open the Control Basic program in which the alarm statement will run. Alarms are best added to a higher numbered program, preferably the highest numbered program within the controller.
- **3** Add a program line that includes either an ALARM or DALARM statement.
- **4** Save and close the program.
- **5** Locate and open the monitored point in the Network Manager list.
- **6** Expand the section **Alarm Routing Properties** and then select the **Class Routing** from the list.
- **7** When done, click **Save Changes** at the top of the object tab.

- An overview of notifications, alarms, and events [on page 133](#page-132-0)
- Viewing, [acknowledging,](#page-162-0) and archiving alarms and events on page 163
- Alarm classes for KMD controllers [on page 153](#page-152-0)
- Control Basic alarm statements [on page 151](#page-150-0)
- Control Basic keywords ALARM [on page 250](#page-249-0) and DALARM [on page 265](#page-264-0)

# **Section 20: Change Of Value (COV) notifications**

<span id="page-154-1"></span>The BACnet Change Of Value notification services are an alternative to polling methods of monitoring values in a BACnet system. Topics in the section cover information about the COV services and procedures to implement them.

BACnet Change Of Value (COV) services send notifications when a monitored value within a device changes by a specified increment. These services are a subset of the alarm and notification services.

BACnet COV notifications have two advantages over the algorithmic or intrinsic notifications polling methods:

- Bandwidth is reduced because only changes of value create notifications.
- Short duration changes that occur between polling intervals are captured.

The following topics describe the COV services and set up procedures:

- The parts of COV [on page 155](#page-154-0)
- Subscribing to an object on a configuration page [on page 157](#page-156-0)
- Subscribing to a property on a configuration page [on page 158](#page-157-0)
- Subscribing trend logs to a COV server device [on page 160](#page-159-1)
- <span id="page-154-0"></span>• Unsubscribing from COV subscriptions [on page 159](#page-158-0)

## **The parts of COV**

There are two key components of change of value notification.

- The COV server is part of a standard BACnet device that detects and reports the changes in value of a monitored property.
- The COV client is the notification handler for COV servers.

#### **COV server**

A COV server is a BACnet device that supports COV subscriptions and sends COV notification messages to a COV client. The COV server device monitors the value of the object property and compares it with criteria in a subscription list. When the criteria matches the criteria in the subscription list, the COV server device sends notifications of the new value to the COV clients in its subscription lists.

A COV server device supports two types of COV subscriptions.

**Subscribe to the object** When the COV subscription is to an object, only the present value and the status flags are monitored. Either of the following will trigger a COV notification.

- When the status flags change for any reason.
- When the present value in the object changes by the value specified by the value in the increment property.

**Subscribe to a property** When the COV subscription is to a specific property in an object, either of the following will trigger a notification.

- When the status flags change for any reason.
- When the value of the specified property changes by the value specified by the value in the subscription list.

**Subscription list** Each COV server device maintains a subscription list with space for at least one subscription. The subscription list describes a relationship between the COV server and the COV client. The list includes the following information:

- **-** Subscription type-BACnet provides two services for subscription. One subscribes to an object and the other subscribes to a specific property of an object.
- **COV client identity**—The client processes COV notifications sent by the COV server.
- Monitored object identity Identifies the monitored BACnet object.
- Subscription period-A subscription can be for an indefinite period or for a specific number of seconds. For subscriptions that are not indefinite, the maximum period is 4,294,967,295 seconds.
- Notification type-Notifications can be either confirmed or unconfirmed. A confirmed notification is sent until the client acknowledges the notification. An unconfirmed notification is sent only once without requiring acknowledgment from the client.
- COV increment-This parameter is only used in subscriptions when subscribing to a specific property. If the subscription is to an object, the increment used is the increment property in the object.

#### **COV client**

A COV client, referred to also as a subscriber, is a service in a BACnet device that subscribes to COV servers and receives COV notifications. Upon receipt of the notifications, the COV client processes notification messages. KMC Connect is a client that receives notifications with new values and then caches the new values for use by the following:

- Subscribed BACnet PC trends
- Open configuration pages

BACnet COV servers are not required to maintain subscription lists during a power loss. To prevent loss of data, KMC Connect maintains a list of subscriptions that have been established between KMC Connect and COV server devices. KMC Connect automatically renews unexpired subscriptions under the following conditions.

- Every eight hours
- <span id="page-156-0"></span>• When the PDS detects that the device has restarted

## **Subscribing to an object on a configuration page**

Open configuration pages for BACnet objects may receive COV notifications from the object to which KMC Connect has subscribed. By subscribing to an object, the Present Value property in a configuration page automatically updates without an operator clicking Refresh at the top of the tab. When subscribing to an object, only a change in present value or the status flags will create a notification.

Use one of the following procedures to subscribe a configuration page to an object:

#### *In the Network Manager list*

- **1** Locate the object in the Network Manager list.
- **2** Right-click the object and then choose **COV** from the shortcut menu.
- **3** In the COV shortcut menu, choose one of the following:
	- Subscribe Confirmed
	- Subscribe COV Unconfirmed

#### *From the object configuration tab*

- **1** Locate the object in the Network Manager list.
- **2** Open the configuration tab for the object.
- **3** Right-click the **Present Value** text box and then choose **COV** from the shortcut menu.
- **4** In the COV shortcut menu, choose one of the following:
	- Subscribe Confirmed
	- Subscribe COV Unconfirmed
- **5** Enter the increment in **COV Increment**.
- **6** When done, click **Save Changes** at the top of the object tab.

- The parts of COV [on page 155](#page-154-0)
- Subscribing to a property on a configuration page [on page 158](#page-157-0)
- Unsubscribing from COV subscriptions [on page 159](#page-158-0)

## <span id="page-157-0"></span>**Subscribing to a property on a configuration page**

Open configuration pages for BACnet objects may receive COV notifications from a specific property in an object to which KMC Connect has subscribed. By subscribing to a property, the monitored property in a configuration page automatically updates without clicking Refresh at the top of the tab. Subscribing to a property offers more choices for COV notifications than does subscribing to an object.

Use one of the following procedures to subscribe KMC Connect to a specific property in an object.

#### *In the Network Manager list*

- **1** Locate the object in the Network Manager list.
- **2** Right-click the object and then choose **COV** from the shortcut menu.
- **3** In the COV shortcut menu, choose **Subscribe COV Property**.
- **4** Enter settings in the **Subscribe COV Property** dialog.
- **5** When done, click **OK**.

#### *From the object configuration tab*

- **1** Locate the object in the Network Manager list.
- **2** Open the configuration tab for the object.
- **3** Right-click over the Present Value text box and then choose **COV** from the shortcut menu.
- **4** In the COV shortcut menu, choose **Subscribe COV Property**.
- **5** Enter settings in the Subscribe COV Property dialog.
- **6** Click **OK** to save the changes in the dialog.
- **7** When done, click **Save Changes** at the top of the object tab.

#### *The COV Property dialog*

Use the COV Property dialog to set up subscribing to a COV property in an object.

#### **Illustration 20–1 Subscribe COV Property dialog**

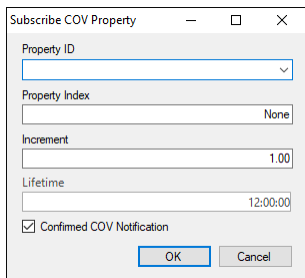

**Property ID**— The property within the object to monitor. Typically this is set to Present Value.

**Property Index**— Used only for properties that are arrays.

**Increment** — This entry specifies the minimum change of the value specified in Property ID that will send a COV notification to subscriber notification clients.

**Lifetime**— Sets the duration of the subscription.

**Confirmed COV Notification**— Sets the requirement for confirmed or unconfirmed notification.

- When this check box is clear, the COV notification is sent to the client-KMC Connectwithout a confirmation.
- When the check box is selected, the notification is sent until the client-KMC Connect—returns a confirmation.

## <span id="page-158-0"></span>**Unsubscribing from COV subscriptions**

When a COV client no longer needs the subscription, it unsubscribes from the COV server device. If it is necessary to maintain the subscription, then the client should periodically resubscribe.

- Subscriptions for a KMC Connect configuration page are automatically canceled when KMC Connect closes.
- Subscription periods for trend logs are specified when an PC trend log is created for a BACnet object. If a value is not specified, the subscription is indefinite.

To cancel a subscription, do one of the following:

*From the object configuration tab*

- **1** Locate the object in the Network Manager list.
- **2** Open the configuration tab for the object.
- **3** Right-click the **Present Value** text box and then choose **COV** from the shortcut menu.
- **4** In the COV shortcut menu, choose **Unsubscribe COV**.
- **5** Enter settings in the **Unsubscribe COV Property** dialog.
- **6** Click **OK** to save the changes in the dialog.
- **7** When done, click **Save Changes** at the top of the object tab.

#### *In the Network Manager list*

- **1** Locate the object in the Network Manager list.
- **2** Right-click the object and then choose **COV** from the shortcut menu.
- **3** In the COV shortcut menu, choose **Unsubscribe COV**.
- **4** Enter settings in the **Unsubscribe COV Property** dialog.
- **5** Click **OK** to save the changes in the dialog.

#### *From the device object configuration page*

**1** Locate the object in the Network Manager list.

- **2** Expand the section **Active COV Subscription Properties.**
- **3** Right-click the subscription in the **Active Change of Value Subscriptions** list and choose one of the following options:
	- Unsubscribe COV
	- Unsubscribe All COVs
- **4** When done, click **Save Changes** at the top of the object tab.

#### *From the BACnet service icon*

- **1** Locate the BACnet service icon  $\log$  in the Network Manager list. Double-click the icon to open the configuration tab.
- **2** Expand the COV Subscriptions area.
- **3** Scroll through the list to locate the subscription.
- **4** Right-click the subscription and then choose one of the following from the shortcut menu:
	- Unsubscribe COV
	- Unsubscribe All COVs
- **5** When changes are complete, click **Save Changes to Service** at the top of the configuration page.

### <span id="page-159-1"></span>**Subscribing trend logs to a COV server device**

A PC trend log may be set to subscribe to a device that supports COV subscriptions when it is set up.

KMC Connect automatically renews the subscription for a PC trend under the following conditions.

- Every eight hours unexpired subscriptions are automatically reestablished.
- When KMC Connect detects that the device has restarted.

Trend logs with COV subscriptions can also be set up with the Trend configuration wizard. See the topic *Trend Configuration Wizard* [on page 110.](#page-109-0)

### <span id="page-159-0"></span>**Viewing all event enrollment subscriptions**

To view all event enrollment subscriptions in a device, do the following:

- **1** Locate the device in the Network Manager list.
- **2** Right-click the device icon, and then choose **Get Enrollment Summary** from the shortcut menu.
- **3** A new tab opens in the KMC Connect workspace.
- **4** If needed, click **Refresh** to retrieve the latest enrollment information from the device.

**Illustration 20–2 Summary of event enrollment subscriptions**

| Enrollment Summary : BACnet Service(1)<br>[605] Room2605) |                        |            |          | $\times$                  |
|-----------------------------------------------------------|------------------------|------------|----------|---------------------------|
| Refresh<br>F.                                             |                        |            |          |                           |
| Object Identifier                                         | EventType              | EventState | Priority | <b>Notification Class</b> |
| EE1                                                       | <b>CHANGE OF STATE</b> | Normal     | 255      |                           |
| EE3                                                       | <b>BUFFER READY2</b>   | Normal     | 255      | 4                         |
| EE4                                                       | <b>BUFFER READY2</b>   | Normal     | 255      | 4                         |
|                                                           |                        |            |          |                           |
|                                                           |                        |            |          |                           |
|                                                           |                        |            |          |                           |
|                                                           |                        |            |          |                           |
|                                                           |                        |            |          |                           |

- Change Of Value (COV) notifications [on page 155](#page-154-1)
- Event enrollment objects [on page 444](#page-443-0)
- Configuring event enrollment objects [on page 146](#page-145-0)

## **Section 21: Viewing, acknowledging, and a r c hi ving ala rm s and e ve n ts**

<span id="page-162-0"></span>Topics in this section describe how to view, acknowledge and clear alarm and event notifications within KMC Connect.

Notifications from controllers in a KMC Connect monitored site are displayed as either alarms or events. Either can be viewed, acknowledged and cleared from the Alarm Viewer.

- An overview of notifications, alarms, and events [on page 133](#page-132-0)
- Viewing alarms [on page 163](#page-162-1)
- [Acknowledging](#page-164-0) alarms on page 165
- Archiving alarms in KMC Connect [on page 166](#page-165-0)
- Filtering alarms [on page 168](#page-167-0)
- Disabling alarms by network [on page 169](#page-168-0)
- Viewing a summary of BACnet notifications [on page 166](#page-165-1)
- <span id="page-162-1"></span>• Using the Alarm Monitor bar [on page 167](#page-166-0)

### **Viewing alarms**

You can view, acknowledge, and archive alarm and event notifications from the Alarm Viewer.

To open the Alarm Viewer, on the ribbon choose **Viewer** from the **Alarms** group.

The Alarm Viewer tab opens a list of points and objects that triggered alarms or events that have not been archived.

- The icons in the first column indicate the type of notification. See the table Notification type icons [on page 164.](#page-163-0)
- The icons in the second column indicate the status of the notification. See the table [Acknowledgment](#page-163-1) status icons on page 164.
- The background color of each row indicates the type of notification.
	- Red-Notification of an alarm condition in a BACnet or KMD controller.
	- Green-Notification that an alarm condition in a BACnet or KMD controller has returned to normal.
	- Yellow-Alarms that do not require acknowledgment.
	- White-Notification of a BACnet event.

#### **Illustration 21–1 The Alarm Viewer**

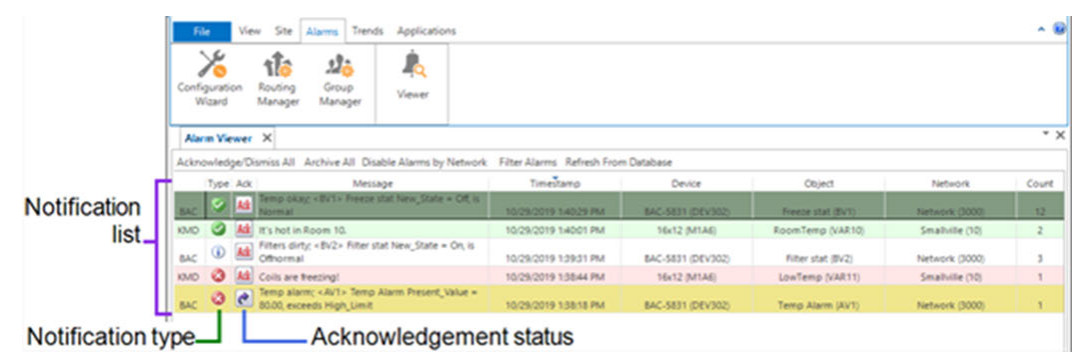

#### <span id="page-163-0"></span>**Table 21–1 Notification type icons**

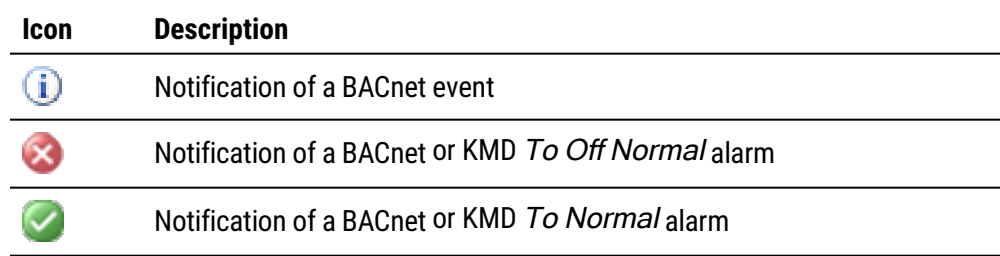

#### <span id="page-163-1"></span>**Table 21–2 Acknowledgment status icons**

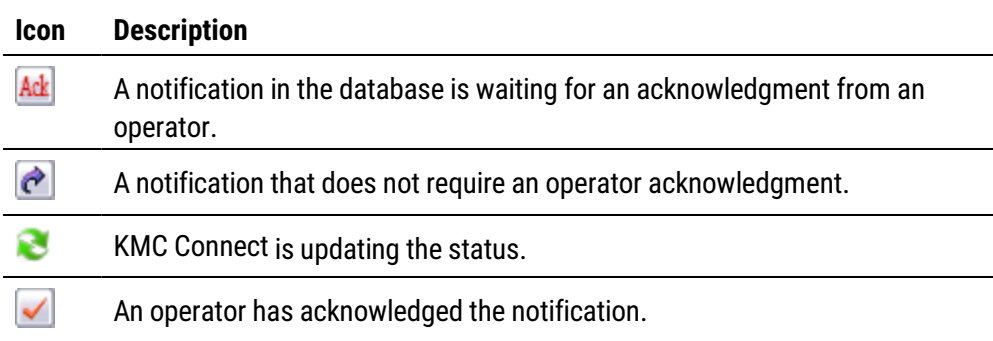

#### *To view notification details*

- **1** Right-click an alarm in the **Alarm Viewer** list.
- **2** Choose **Show Details** from the shortcut menu. The **Alarm Details** tab opens.

**Illustration 21–2 Alarm Details tab**

| Alarm Details tab-                                           |                                                                                                    | Alarm Viewer tab                                                                                                    |                                                                                                    |                   |                                                                                                    |
|--------------------------------------------------------------|----------------------------------------------------------------------------------------------------|----------------------------------------------------------------------------------------------------|----------------------------------------------------------------------------------------------------|-------------------|----------------------------------------------------------------------------------------------------|
|                                                              | KMC Connect v1.0.14.15 - Site: Goddard - Registered to KMC Controls - Tech Writing<br>Ste Alams<br>Trends Applications<br>View<br>File<br>Alarm Details X Alarm Viewer X                                                                                                    |                                                                                                    |                                                                                                    |                   | $\Box$<br>$\times$<br>$\overline{\phantom{a}}$<br>v<br>$* \times$                                               |
| Details of last<br>notification from the<br>point or object. | 10/29/2019 11:26 AM<br>Timestamp<br>Message<br>Freeze stat alarm; <bv1> Freeze stat New State = On, is Offnormal</bv1>                                                                                                    |                                                                                                    | Acknowledgement<br><b>Ack Required</b><br>True<br>Acked/Dismissed By:<br>Device Ack Time<br>Dismissal Time                                                                                                    |                   |                                                                                                    |
|                                                              | Notification Source<br>BAC-5831<br>Device Name:<br><b>Object Name:</b><br>Freeze stat<br>Service Name (ID): BACnet Service (1)<br>Network Name (ID): Network (3000)<br>302<br>Device Instance:<br>Object identifier:<br><b>BVT</b><br>MAC)                                                                                                    | Notification Class<br>Notification Class 1<br>Notification Type: Alarm<br><b>OHANGE OF STATE</b><br>Event Type:<br>Feges State<br>Normal<br>To State:<br>Off Normal<br>Process ID:<br>255<br>Pripelty: | Parameters<br>Parameter<br>State <sup>7</sup> ype<br>Binary<br>NewState<br>Active<br>1000<br>StatusFlags                                                                                                    | Value             |                                                                                                    |
| Alarm history for<br>the point or object.                    | History (6 Alarms)<br>T. Freeze stat alarm: <evt> Freeze stat New State x On, is Officernal<br/>Freeze stat alarm; <bv1> Freeze stat New State = On, is Offnormal<br/>Э<br/>Temp play: &lt; IV1&gt; Freeze stat New State = Off, is Normal<br/>Temp play; <bv1> Freeze stat New State = Off, is Normal<br/>0<br/>٥<br/>Freeze stat alarm: <bvt> Freeze stat New State = On. is Offnormal<br/>Freeze stat alarm; <bv1> Freeze stat New State = On, is Offnormal</bv1></bvt></bv1></bv1></evt> | Message                                                                                                    | Timestamp<br>10/20/2019 11:26:07 AM<br>10/29/2019 11:26:07 AM BAC-5831<br>10/29/2019 11:25:52 AM 8AC-5831<br>10/29/2019 11:25:52 AM BAC-5831<br>10/29/2019 10:41:43 AM BAC-5831<br>10/29/2019 10:41:43 AM BAC-5831 | Device<br>1227311 | <b>Chiect</b><br><b>Freeze stat</b><br>Freezoe stat<br>Freeze stat<br>Freeze stat<br>Freeze stat<br>Freeze stat |

#### *Related topics*

- An overview of notifications, alarms, and events [on page 133](#page-132-0)
- [Acknowledging](#page-164-0) alarms on page 165
- Archiving alarms in KMC Connect [on page 166](#page-165-0)
- Using the Alarm Monitor bar [on page 167](#page-166-0)
- Filtering alarms [on page 168](#page-167-0)
- <span id="page-164-0"></span>• Disabling alarms by network [on page 169](#page-168-0)

## **Acknowledging alarms**

Notifications that require an operator acknowledgment are identified with the  $\frac{A \cdot k}{A}$  icon in the **Ack** column of the notification list. Alarms that are acknowledged remain in the notification list of the Alarm Viewer.

Do the following to acknowledge an alarm in KMC Connect:

**1** On the ribbon, choose **Viewer** from the **Alarms** group.

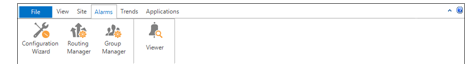

- **2** Do one of the following:
	- To acknowledge a single alarm, click the Ack icon in the alarm status column of the notification list.
	- **•** To acknowledge all alarms, click **Acknowledge/Dismiss All** at the top of the tab.

#### *Related topics*

• An overview of notifications, alarms, and events [on page 133](#page-132-0)

- Viewing alarms [on page 163](#page-162-1)
- Archiving alarms in KMC Connect [on page 166](#page-165-0)
- Using the Alarm Monitor bar [on page 167](#page-166-0)
- Filtering alarms [on page 168](#page-167-0)
- <span id="page-165-0"></span>• Disabling alarms by network [on page 169](#page-168-0)

## **Archiving alarms in KMC Connect**

Archive alarms to remove them from the Alarm Viewer list. This removes the alarm or event from the notification list but leaves it in the database.

**1** On the ribbon, choose **Viewer** from the **Alarms** group.

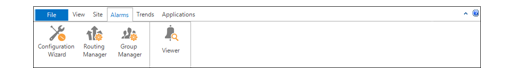

- **2** Do one of the following:
	- <sup>l</sup> To archive a single alarm, right-click an alarm in the **Alarm Viewer** tab and choose **Archive** from the shortcut menu.
	- To archive all alarms, click **Archive All** at the top of the tab.

#### *Related topics*

- An overview of notifications, alarms, and events [on page 133](#page-132-0)
- Viewing alarms [on page 163](#page-162-1)
- Acknowledging alarms [on page 165](#page-164-0)
- Using the Alarm Monitor bar [on page 167](#page-166-0)
- Filtering alarms [on page 168](#page-167-0)
- <span id="page-165-1"></span>• Disabling alarms by network [on page 169](#page-168-0)

### **Viewing a summary of BACnet notifications**

To view a summary of current alarms or events in a BACnet device, do the following:

- **1** Locate the device in the Network Manager list.
- **2** Right-click the device icon and then choose one of the following from the shortcut menu.
	- Get Event Information
	- Get Alarm Summary
- **3** A new tab opens in the KMC Connect workspace with a list of current alarms or events.
- **4** If needed, click **Refresh** to retrieve the latest information from the device.

#### *Related topics*

- An overview of notifications, alarms, and events [on page 133](#page-132-0)
- Viewing alarms [on page 163](#page-162-1)
- Acknowledging alarms [on page 165](#page-164-0)
- Archiving alarms in KMC Connect [on page 166](#page-165-0)
- Using the Alarm Monitor bar [on page 167](#page-166-0)
- Filtering alarms [on page 168](#page-167-0)
- <span id="page-166-0"></span>• Disabling alarms by network [on page 169](#page-168-0)

## **Using the Alarm Monitor bar**

The Alarm Monitor bar opens when a new notification, either an alarm or event, is received by KMC Connect. It remains in the workspace until it is closed by an operator. To change when the Alarm Monitor Bar opens, see the topic Options for KMC Connect [on page 38.](#page-37-0)

The Alarm Monitor bar can also be opened from the ribbon by choosing **Alarm Monitor Bar** from the **View** group.

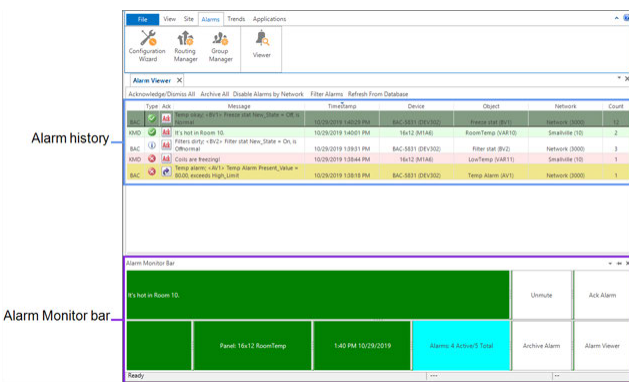

**Illustration 21–3 Alarm Viewer and Alarm Monitor bar**

The background of the Alarm Monitor bar changes color depending on the type and state of the notification. See the following table for background color codes.

**Table 21–3 Alarm Monitor colors**

|                                           | <b>Ack required</b> | Acked | <b>Ack Error</b> | Ack in progress |
|-------------------------------------------|---------------------|-------|------------------|-----------------|
| To Off Normal,<br><b>Ack Required</b>     | Red                 | Green | Red              | Green           |
| To Normal,<br><b>Ack Required</b>         | Green               | Green | Green            | Green           |
| To Off Normal,<br><b>Ack Not Required</b> | Yellow              | Green | Yellow           | Green           |
| To Normal,<br><b>Ack Not Required</b>     | Green               | Green | Green            | Green           |
| Event                                     | White               | White | White            | White           |

The operator can perform the following actions from the Alarm Monitor bar.

**Mute** Enables and disables the audible alarm.

**Ack or Dismiss Alarm** Click to acknowledge an alarm or to dismiss an alarm that does not require acknowledgment.

**Archive Alarm** Click to remove the alarm from the list. The alarm remains in the database.

<span id="page-167-0"></span>**Alarm Viewer** Opens the KMC Connect alarm viewer. See Viewing alarms [on page 163.](#page-162-1)

### **Filtering alarms**

In the Alarm Viewer, alarms and events can be filtered by the following criteria.

- Protocol type
- Device instance number
- $\bullet$  Network number
- Contents of the message text
- System default alarms.

To filter alarms, do the following:

**1** At the top of the Alarm Viewer, click **Filter Alarms**.

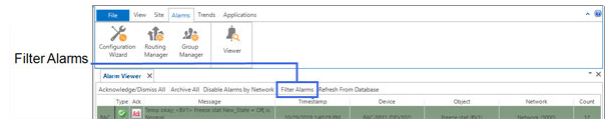

**2** In the Filter Alarms dialog, choose the criteria for filtering.

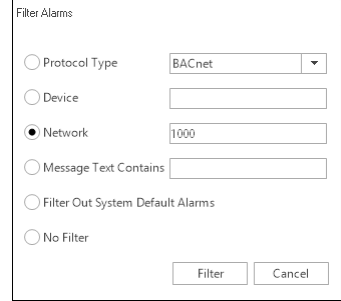

**3** Click **Filter** when finished.

- An overview of notifications, alarms, and events [on page 133](#page-132-0)
- Viewing alarms [on page 163](#page-162-1)
- [Acknowledging](#page-164-0) alarms on page 165
- Archiving alarms in KMC Connect [on page 166](#page-165-0)
- Disabling alarms by network [on page 169](#page-168-0)
- Viewing a summary of BACnet notifications [on page 166](#page-165-1)
- Using the Alarm Monitor bar [on page 167](#page-166-0)

## <span id="page-168-0"></span>**Disabling alarms by network**

Alarms can be disabled by the network from where they originate. This is useful during initial installation and testing to avoid nuisance or invalid alarms.

Alarms from disabled networks are not handled or stored by KMC Connect. They cannot be retrieved at a later date.

To disable alarms by network, do the following:

**1** At the top of the Alarm Viewer, click **Disable Alarms by Network**.

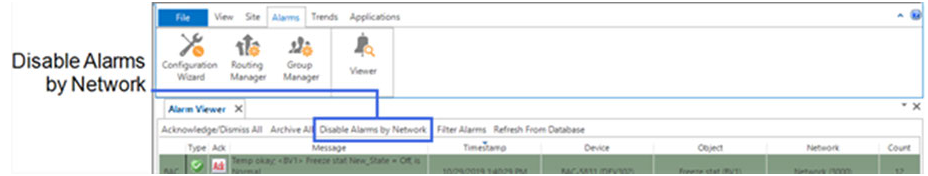

**2** Choose the networks to excluded. Network 0 is the network to which KMC Connect is connected.

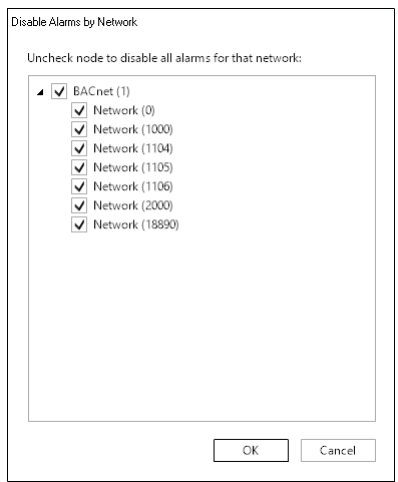

**3** Click **OK** when finished.

- An overview of notifications, alarms, and events [on page 133](#page-132-0)
- Viewing alarms [on page 163](#page-162-1)
- [Acknowledging](#page-164-0) alarms on page 165
- Archiving alarms in KMC Connect [on page 166](#page-165-0)
- Filtering alarms [on page 168](#page-167-0)
- Viewing a summary of BACnet notifications [on page 166](#page-165-1)
- Using the Alarm Monitor bar [on page 167](#page-166-0)

# **Section 22: Emailing operator alarms**

Topics in this section cover how to configure KMC Connect to process notifications and alert key operators to alarm conditions.

In addition to adding alarms and events to the alarm viewer list, alarms and events can be routed to specific users by email.

- Configuring email notifications [on page 172](#page-171-0)
- Filtering alarms by security groups [on page 175](#page-174-0)
- Configuring the Notification Service [on page 177](#page-176-0)

## **Setting up alarm emails**

Use the Alarm Routing Manager to configure KMC Connect to alert key operators when it processes an event or alarm.

- The notification process is explained in the topic  $An$  overview of [notifications,](#page-132-0) alarms, and events [on page 133](#page-132-0).
- To set up operator notifications see Configuring email notifications [on page 172.](#page-171-0)

To open the routing manager, on the ribbon choose **Routing Manager** from the **Alarms** group.

#### **Illustration 22–1 Alarm Routing Manager**

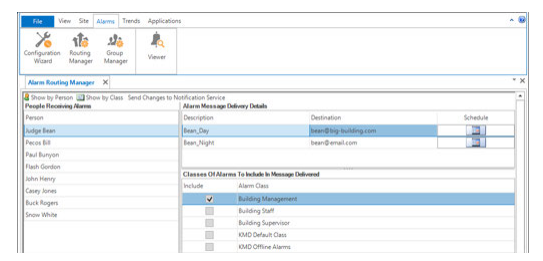

#### **The components of the Alarm Routing Manager**

**People Receiving Alarms** This is a list of operators that will receive alarms and event messages by email.

**Alarm Message Delivery Details** This property sets the schedule and email address or addresses for each person.

**Classes Of Alarms To Include in Message Delivered** An Alarm Class is a group of operators that need to receive an alarm notification in email messages. When an alarm or event is received by the KMC Connect Notification Service for an alarm class, email messages are sent to recipient operators based on the configuration in Alarm Routing Manager. The alarm or event is assigned to an alarm class in the device that initiates the alarm or event.

### **Changing the listing view**

Click **Show by Person** or **Show by Class** to change the display listing. By setting the display to show the alarm classes and then choosing a class, you can quickly choose the operators to add to or delete from a class.

#### **Illustration 22–2 Changing the display listing**

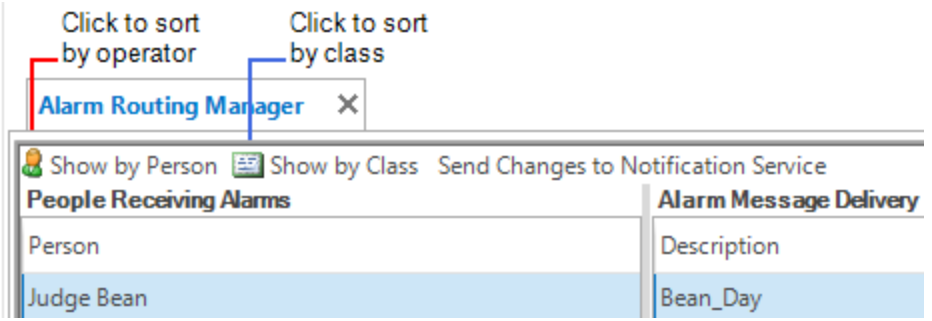

*Related topics*

- Configuring BACnet controllers for alarms [on page 135](#page-134-0)
- Configuring KMD controllers for alarms [on page 151](#page-150-1)
- Configuring email notifications [on page 172](#page-171-0)
- <span id="page-171-0"></span>• Viewing, [acknowledging,](#page-162-0) and archiving alarms and events on page 163

## **Configuring email notifications**

In addition to displaying a list of alarms and events in the KMC Connect Alarm Viewer, KMC Connect will send the same notification by email to individual operators. Use the Alarm Routing Manager to configure the operator notifications.

The notification process is explained in the topic An overview of [notifications,](#page-132-0) alarms, and events [on page 133.](#page-132-0)

To open the Alarm Routing Manager, on the ribbon choose **Routing Manager** from the **Alarms** group.

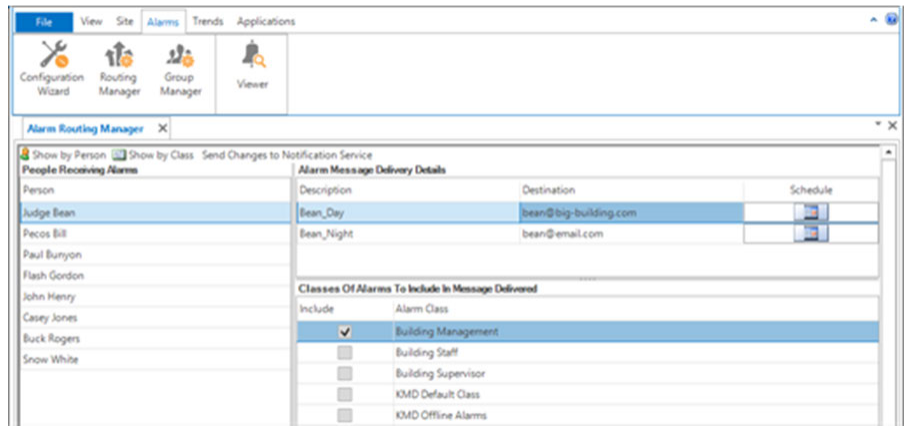

#### **Illustration 22–3 Alarm Routing Manager**

#### **Setting up emails for alarms and events**

Setting up email notification is a three-step process.

- **1** Adding operator names.
- **2** Assigning one or more email addresses to each name.
- **3** Assigning names to one or more Alarm Classes.

*To add a name, do the following:*

- **1** Right-click the **Person** list and choose **Add Person** from the shortcut menu.
- **2** Enter the first and last name of the person.
- **3** Choose **Close** when finished.

*To assign an email address to a person, do the following:*

- **1** Choose a name from the **Person** list.
- **2** Under the **Alarm Message Delivery Details** list, right-click and then select **Add Email** from the shortcut menu.

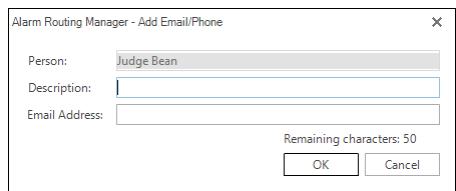

- **3** In the **Add Email/Phone** dialog, do the following:
	- a. Enter the email address.
	- b. Enter a description for the delivery detail.
	- c. Click **OK** when the entry is complete.
- **4** Click the Schedule button **and select the times of day for the entry.**
- **5** Click **Close** when finished.

*To assign a person to one or more alarm classes, do the following:*

- **1** Choose a name from the **Person** list.
- **2** Choose the delivery method from the **Delivery Details** list.
- **3** Select one or more alarm classes in the **Alarm Class** list.
- **4** Click **Close** when finished.

**Tip:** The alarm class must also be enabled in every object or point that originates an event for which this operator must be notified. See Configuring BACnet controllers for alarms [on page 135](#page-134-0) for details about configuring devices and objects for event notification.

*To add a new alarm class, do the following:*

- **1** Right-click under the **Alarm Class** list, and then choose **Add Class** from the shortcut menu.
- **2** Enter the new **Class Name**.
- **3** Click **OK** when finished.

#### **The components of the Alarm Routing Manager**

**People Receiving Alarms** This is a list of operators that will receive alarms and event messages by email.

**Alarm Message Delivery Details** This property sets the schedule and email address or addresses for each person.

**Classes Of Alarms To Include in Message Delivered** An Alarm Class is a group of operators that need to receive an alarm notification in email messages. When an alarm or event is received by the KMC Connect Notification Service for an alarm class, email messages are sent to recipient operators based on the configuration in the Alarm Routing Manager. The alarm or event is assigned to an alarm class in the device that initiates the alarm or event.

#### **Changing the listing view**

Click **Show by Person** or **Show by Class** to change the display listing. By setting the display to show the alarm classes and then choosing a class, you can quickly select the operators to add to or delete from a class.

#### **Illustration 22–4 Changing the display listing**

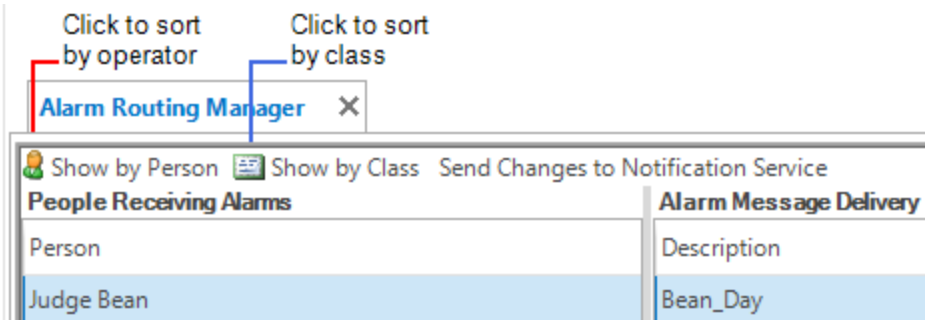

# **Section 23: Filtering alarms by security groups**

<span id="page-174-0"></span>Alarms in KMC Connect can be excluded from viewing by designated security user groups. This topic covers setting up alarm groups with the Alarm Group Manager.

Users in security groups can be included or excluded from seeing, archiving and acknowledging alarms.

- Use the Alarm Group Manager tool to set up filtering of alarms.
- When filtering is applied, specific security user groups are excluded from seeing alarms from designated devices, networks, or services.
- The procedure for setting up security user groups is described in the topic *[Security](#page-76-0)* and passwords [on page 77](#page-76-0).

Before beginning the setup procedure, determine which devices, networks or services will require filtering.

- In BACnet internetworks the source of notification are devices that contain the notification class object that designates KMC Connect as the alarm handling device.
- In KMD networks the source of alarms are controllers that initiate alarms from Control Basic programs.

To set up alarm filtering do the following:

- **1** On the **Alarms** tab, click **Group Manager**.
- **2** Use existing alarm exclusion category **:** or add a new category by doing one of the following:
	- Click the category icon  $\cdot$  at the top of the page and enter a unique name for the category.
	- **•** Right-click anywhere in the list and choose **New Category** from the shortcut menu. Enter a unique name for the group.
- **3** Select the alarm exclusion category  $\blacksquare$  and add a new exclusion group by doing one of the following:
	- Click the group incon at the top of the list and enter a unique name for the group. Enter a new name for the group. A group icon  $\mathbb{E}$  is added to the list.
	- **•** Right-click anywhere in the list and choose **New Group** from the shortcut menu. Enter a new name for the group. A group icon  $\mathbb{R}$  is added to the list.
- **4** Drag a service, network or device from the Network Manager list to the exclusion group icon ...
- **5** In the Alarm Group Manager list, right-click a group icon **and choose Exclude User Group** from the shortcut menu. The Alarm Group Manager dialog opens.
- **6** Select an exclusion group icon **Follow from the All Alarm Group** list.
- **7** Select a user group from the **Include User Group** list.
- **8** Click **I** is to move the group to the **Exclude User Group** list.

**Illustration 23–1 Alarm Group Manager dialog**

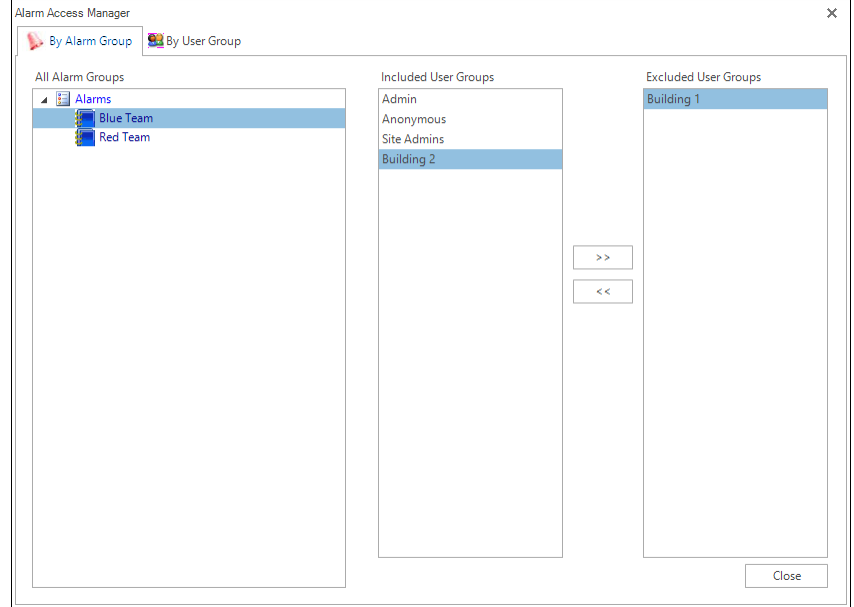

# **Section 24: Configuring the Notification Service**

<span id="page-176-0"></span>The KMC Connect Notification Service is the link between a BACnet building automation system and KMC Connect.

To process alarms, events and notifications originating in a KMC Connect managed building automation system, a Notification Service is installed as part of the KMC Connect installation. Setting the following Notification Service properties are covered in this topic.

- General Properties [on page 177](#page-176-1)
- Alarm Printer [on page 178](#page-177-0)
- Email settings [on page 178](#page-177-1)

*To change a property in the Notification Service, do the following:*

- **1** Open the Network Manager.
- **2** Locate the Notification Service icon **in the Network Manager list.**
- **3** Right-click the service icon.
- **4** From the shortcut menu, choose **Configure Service**. A configuration tab opens in the workspace.

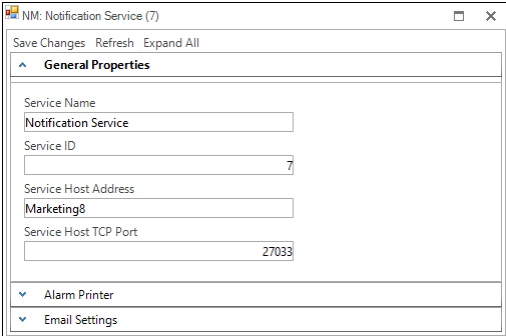

- **5** Expand one of the following areas:
	- **General [Properties](#page-176-1)**
	- Alarm [Printer](#page-177-0)
	- Email [settings](#page-177-1)
- **6** Make the changes to the service.
- **7** When changes are complete, click **Save Changes** at the top of the configuration tab.

#### <span id="page-176-1"></span>*General Properties*

**Service Name** A descriptive label of the service. Service Name is the name that identifies the service in the Network Manager list.

**Service ID** Service ID is assigned by KMC Connect and cannot be changed.

**Service Host Address** Not applicable to KMC Connect.

**Service Host TCP Port** Not applicable to KMC Connect.

#### <span id="page-177-0"></span>*Alarm Printer*

As each alarm is received, it is printed on the selected printer. The printer must be installed as a Windows printer.

#### <span id="page-177-1"></span>*Email settings*

The account credentials supplied by the server administrator include the following:

#### **Outgoing Mail Settings**

**Server Type** The name of the outgoing mail server.

**Server Address** The address of the outgoing mail server. The address may take the form of a URL (e.g., bigbuilding.com) or an IP address (e.g., 192.0.2.0).

**Secure** Select this box if messages requires a secure connection.

**Port** Typically, this is TCP port 25. The IT department can verify this or supply the correct value.

**Email** A user account name (e.g., TCalarms).

**Password** This is a third-party application code generated by the email service provider. Refer to your email service provider's instructions for generating and managing third-party application passwords.

**Return Address (Address the Email will be FROM)** The reply address that is included as part of the message (e.g., maintenance@bigbuilding.com).

**Use login Email** Select this box if the return address will be the same as the log-in email address.

**To Address (For testing)** Type the recipient address (e.g., superTech@bigbuilding.com) for an outgoing test message. This address is used only to test the connection to the email server.

**Test Connection** Click **Test Connection** to send a test message to the email recipient in **To Address (For testing)**.

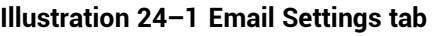

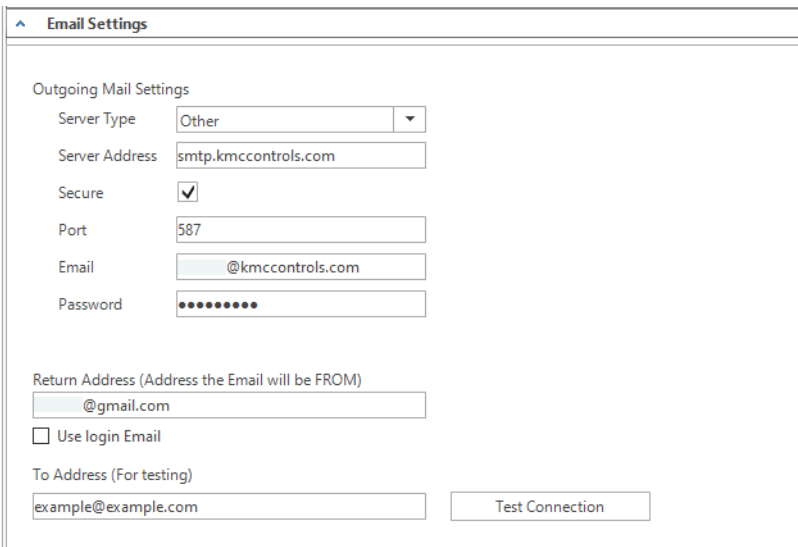

- Configuring an existing service [on page 46](#page-45-0)
- $\cdot$  Removing a service [on page 47](#page-46-0)
- Opening and closing the Network Manager pane [on page 42](#page-41-0)
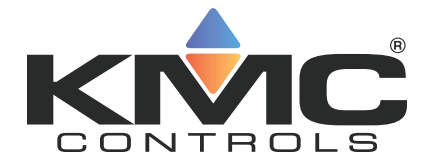

# **KMC Connect**

## **Part V: Schedule management**

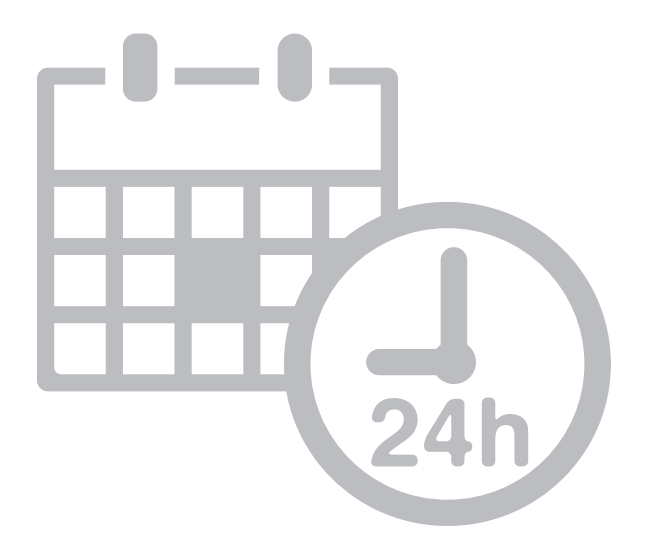

KMC Controls, Inc.

## **Section 25: About BACnet schedules**

<span id="page-182-0"></span>In a KMC Connect managed building automation system, BACnet schedules are a convenient method for controlling recurring or future events without extensive programming. Topics in this section describe the Schedule and Calender objects and cover setting up schedules with KMC Connect.

BACnet controllers contain three types of schedules that are maintained within two types of BACnet objects.

- Weekly schedules are a list of daily events that are maintained within Schedule objects.
- Exception schedules override special days in the Weekly schedule and are maintained also within Schedule objects.
- Calendar objects maintain common Exception schedules that can be shared among Schedule objects.

In a Schedule object, the Present Value property changes state depending on the time-of-day and the day-of-the-week in the controller that maintains the object. The schedule for each day is a list of time-value pairs. Each time-value pair includes a time-of-day and a state or value. As the time in the controller matches the time and day-ofthe-week in a time-value pair, the Present Value of the object changes to the state or value defined by the time-value pair. The state or value of objects referenced by the Schedule object also change state or value.

Unless the current day is an Exception day, Schedule objects follow the Monday-Sunday daily schedules in the Weekly Schedules area. Exception days take place when the date in the controller's Exception schedule matches the date in the controller. Then, the state of the Weekly schedule is controlled by the time-value pairs in the Exception schedule. Days for the Exception schedule can be designated from within the Schedule object or a Calendar object.

In a Calendar object, the Present Value property changes state for the entire day. When the calendar maintained in the controller reaches one of the Exception days, the object changes to True, otherwise the Present Value property is False. The entries for Exception days maintained in a Calendar object can be for individual days, the days between two dates, or a day of the week or day of the month. Schedule management is simplified by using Calendar objects because several Schedule objects can use the same Calendar object for common Exception days.

- Configuring BACnet Schedule objects [on page 184](#page-183-0)
- Configuring BACnet Calendar objects [on page 186](#page-185-0)
- Schedule objects [on page 497](#page-496-0)
- Calendar objects [on page 435](#page-434-0)

## <span id="page-183-0"></span>**Configuring BACnet Schedule objects**

BACnet Schedule objects directly control the value of properties of one or more BACnet objects designated in the Object Reference List. The control is based on the times and values entered into the Weekly Schedule property.

To configure a BACnet Schedule object, do the following.

- **1** Open the Network Manager.
- **2** Expand the Network Manager list to reveal the controller, the Schedule Objects folder, and the Schedule object icons  $\overline{31}$  in the folder.
- **3** Double-click an icon to open the Schedule object configuration tab.
- **4** In the **General Properties** area, enter the following:
	- Enter a name and description for the object.
	- In the Present Value area, choose a Data Type.
	- <sup>l</sup> Drag one or more BACnet objects to the **Object Reference List**. All objects must be of the same data type and must match Data Type in Present Value.
	- **.** In Start Date and End Date in Effective Period, set the dates to make the schedule active.
	- **.** In the **Schedule Default** area, choose a **Data Type**. Data Type must match Data Type in Present Value.
	- **Enter a value in Schedule Default.**
	- **•** Enter a value in **Priority for Writing**.
- **5** Expand **Weekly Schedules** and add time-value pairs. See the following procedure Entering time-value pairs [on page 184](#page-183-1).
- **6** For special days such as holidays, special events or maintenance days, expand **Exceptions Schedule** and add dates and time-value pairs.
- <span id="page-183-1"></span>**7** Click **Save Changes** at the top of the configuration tab.

#### **Entering time-value pairs**

Every time-value pair includes a time-of-day and a state or value. When the day and time in a controller matches the day and time in a time-value pair, the Schedule object updates the Present Value property to the value in the time-value pair. It updates also the properties of the objects in the Objects Reference List to the value in the time-value pair.

To add a time-value pair, do either of the following:

- **1** Click the add button  $\vert \cdot \vert$  at the bottom of the list of time-value pairs. The new pair is added to the bottom of the list.
- **2** Drag the remove button  $\boxed{\phantom{x}}$  next to a time-value to any day in the schedule.

#### *To duplicate a time-value pair*

- **1** Right-click a time value-pair and choose **Copy** from the shortcut menu.
- **2** Select a time-value pair for another day. Right-click and choose **Paste** from the shortcut menu.

#### *To change time in a time-value pair*

- **1** To change time, select the hours, minute or seconds value.
- **2** Next to the time value, click the up or down arrows  $\uparrow$ .

#### *To remove a time-value pair*

Click the remove button  $\vert \cdot \vert$  to delete a time-value pair.

### **Configuring an Exception schedule**

On special days, an Exception schedule overrides the time-value pairs of the Weekly schedule. Typically, the special days are holidays, special events, or other days that change the normal schedule in a Schedule object. For special days that are common to two or more schedule objects, use a Calendar object to designate special days.

To add an exception schedule to a schedule object, do the following:

- **1** In the Schedule object tab, expand **Exceptions Schedule**.
- **2** Click **Add** and then choose **Date**, **Date Range** or **Week and Day** from the shortcut menu.
- **3** Choose an Event priority for the Exception schedule.
- **4** Add time-value pairs as described in the procedure [Entering](#page-183-1) time-value pairs on [page 184](#page-183-1).

#### *To add a Calendar object to the Exception schedule*

For details on the Calendar object see the topic *Calendar objects* [on page 435](#page-434-0).

- **1** In the Schedule object tab, expand Exceptions Schedule.
- **2** In Period Selection choose **Calendar Object**.
- **3** Choose and Event priority for the Exception schedule.
- **4** Add time-value pairs as described in the procedure [Entering](#page-183-1) time-value pairs on [page 184](#page-183-1).

#### *Add a day to the Exception schedule*

Use either of the following methods to add a day to the Exception schedule list.

- <sup>l</sup> Click **Add** and then choose **Date**, **Date Range** or **Week and Day** from the shortcut menu.
- <sup>l</sup> Right-click the list and then choose **Date**, **Date Range** or **Week and Day** from the shortcut menu.

#### *Change an entry in the list*

Use any of the following methods to change an entry in the list of days.

- Right-click an entry and then make a selection from the shortcut menu.
- Select the entry and then click **Edit**.
- **.** Select the entry and then click **Remove**.

#### *Related topics*

- About BACnet schedules [on page 183](#page-182-0)
- Configuring BACnet Calendar objects [on page 186](#page-185-0)
- <span id="page-185-0"></span>• Schedule objects [on page 497.](#page-496-0)

### **Configuring BACnet Calendar objects**

A BACnet Calendar object is a standard BACnet object that contains a list of calendar dates. Typically, the dates are holidays, special events, or other special days that need to be added to the Exception schedule in a Schedule object. Schedule management is made easier with Calendar objects because several Schedule objects can use the same Calendar object for common Exception days.

To configure a Calendar object, do the following:

- **1** In the Network Manager list, locate the device, the folder of Calendar objects, and the Calendar object  $\Box$  icon.
- **2** Double-click the object icon to open it.
- **3** Add or delete dates as needed.
- **4** For each date entry, add time-value pairs as described in the procedure [Entering](#page-183-1) time-value pairs [on page 184.](#page-183-1)
- **5** When finished, click **Save**.

#### *Adding a calendar entry*

Use either of the following methods to add a calendar to the calendar list.

- <sup>l</sup> Click **Add** and then choose **Date**, **Date Range** or **Week and Day** from the shortcut menu.
- <sup>l</sup> Right-click the list and then choose **Date**, **Date Range** or **Week and Day** from the shortcut menu.

#### *Changing an entry*

Use any of the following methods to change a calendar entry in the list.

- Right-click an entry and then make a selection from the shortcut menu.
- Select the entry and then click **Edit**.
- **•** Select the entry and then click **Remove**.

- About BACnet schedules [on page 183](#page-182-0)
- Configuring BACnet Schedule objects [on page 184](#page-183-0)
- Calendar objects [on page 435](#page-434-0)

## **Section 26: About KMD Schedules**

<span id="page-188-0"></span>In a KMC Connect managed building automation system, schedules points in KMDigital controllers are a convenient method for controlling recurring or future events without extensive programming. Topics in this section cover setting up schedules in KMDigital controllers.

Every KMDigital controller contains three types of schedules within two different types of schedule points.

- Weekly schedules for recurring daily events are maintained within Weekly Schedule points.
- Override schedules for special days are included also in Weekly Schedule points.
- Schedules for special days of the year are maintained within Annual Schedule points.

Weekly Schedule points change state depending on the time-of-day and the day-of-the-week in the controller that maintains the schedule. As the time in the schedule falls within a time range in a daily schedule, the schedule changes state to match the block it is in. For example, if 08:00 is entered in the first On block, the schedule changes to Active when the clock in the controller reaches 0800 hours (8:00 <sup>A</sup>.M.). Because Weekly Schedule points do not directly control any other points, use Control Basic to set the value of another point or local variable to the state of the schedule.

Unless an override is active, Weekly Schedule points follow the Monday-Sunday daily schedules in the Weekly Schedules area. Overrides are applied by adding a KMDigital point to either the Override Object 1 or Override Object 2 text boxes. Then, when either of the override points change to True, the Weekly Schedule follows the schedule in the Weekly Schedule area under Override1 or Override2. The point in Override Object 1 takes precedence. For instance, if Override Object 1 is Active, the schedule for Override Object 2 is ignored even if Override Object 2 is also Active.

Annual Schedule points change state for the entire day. When the calendar maintained in the controller reaches one of the days designated by the override point, the Annual Schedule point changes to Active. Typically, Annual Schedule points designate holidays, maintenance or other special days. Use an Annual Schedule point to override a Weekly Schedule point by adding its mnemonic to either Override Object 1 or Override Object 2 in the Weekly Schedule object.

- Configuring KMD Weekly Schedule points [on page 190](#page-189-0)
- Configuring KMD Annual Schedule points [on page 190](#page-189-1)
- Weekly Schedule points [on page 611](#page-610-0)
- Annual Schedule points [on page 583](#page-582-0)

## <span id="page-189-0"></span>**Configuring KMD Weekly Schedule points**

Use Weekly Schedule points for events that take place at the same time, every day on normal days. A scheduled time in a Weekly Schedule point sets the state of the point to Active when the time in the controller matches the scheduled time. Occupancy and lighting are two examples of events that are typically scheduled with Weekly Schedule points.

To enter weekly schedules, do the following:

- **1** Open the Network Manager.
- **2** Expand the Network Manager list to reveal the controller, the Weekly Schedules folder, and the Weekly Schedules icons 31 in the folder.
- **3** Double-click an icon to open the Weekly Schedule configuration tab.
- **4** Under **General Properties**, enter the following:
	- Name
	- Description
- **5** Optional: In Override Object 1 and Override Object 2, enter the points that will control the overrides. Typically, the override points are Annual schedules. Use mnemonics (AS1, AS2, etc.) to designate the Annual schedule point.
- **6** Expand the **Weekly Schedules** area.
- **7** Enter the time values for each day, including Override 1 and Override 2.
- **8** When finished, click **Save Changes** at the top of the configuration tab.

Follow these rules when entering Weekly Schedule values.

- Enter time using the 24-hour clock format.
- When more than one On and Off time is entered for the same day, times must be entered in ascending order.
- Enter 00:01 (1 minute after midnight) to designate midnight.
- Do not leave empty days. If an On or Off state is to continue from a previous day, enter 00:01 in the first On or Off row for that day.
- Override1 and Override2 schedule times are used when the value controlled by the point entered in the Override Object 1 or Override Object 2 becomes True (1) or On.

#### *Related topics*

- About KMD Schedules [on page 189](#page-188-0)
- Configuring KMD Annual Schedule points [on page 190](#page-189-1)
- <span id="page-189-1"></span>• Weekly Schedule points [on page 611](#page-610-0)

## **Configuring KMD Annual Schedule points**

Use Annual Schedule points to designate special days of the year. Typically, these days are holidays, maintenance days, special occupancy days, or any other day that requires a

schedule different than a weekly schedule. The state of an Annual Schedule Point is set to True when the date in the controller matches a scheduled date in the point. Usually, Annual Schedule points control the override schedule in a Weekly Schedule point.

To configure an Annual Schedule point, do the following:

- **1** Open the Network Manager.
- **2** Expand the Network Manager list to reveal the controller, the Annual Schedules folder, and the Annual Schedule icons  $\mathbf{u}$  in the folder.
- **3** Double-click the icon.
- **4** Under **General Properties**, enter the following:
	- Name
	- Description.
- **5** Expand the **Annual Schedule Dates** area.
- **6** Click a date on the calendar to designate it as a scheduled day. Click the date again to clear the selection.
- **7** Click **Save Changes** at the top of the configuration tab.

- About KMD Schedules [on page 189](#page-188-0)
- Configuring KMD Weekly Schedule points [on page 190](#page-189-0)
- Annual Schedule points [on page 583](#page-582-0)

Section 26: About KMD Schedules **KMC** Controls, Inc.

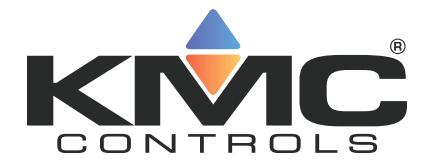

## **KMC Connect**

## **Part VI: Control Basic and the Code Editor**

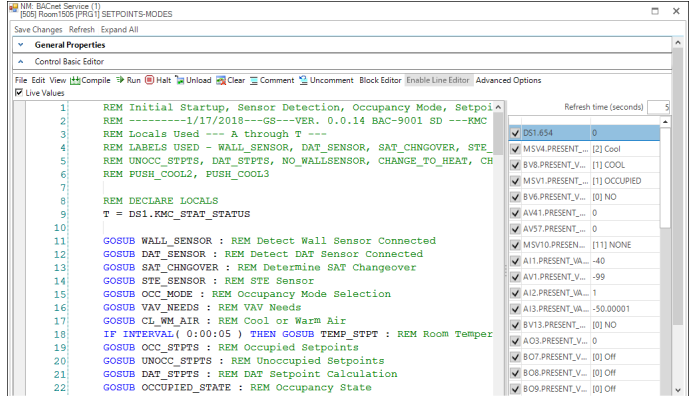

KMC Controls, Inc.

## Section 27: Programming with the Code Editor

Topics in this section describe the Code Editor and using it to write Control Basic programs for KMC controllers.

The Code Editor is the programming tool with which Control Basic programs are entered and edited in the program objects in KMC controllers. Key features of the Code Editor include the following items.

- Editing programs within KMD or BACnet controllers from KMC Controls
- Writing and editing programs while offline
- Automatic Control Basic line numbering
- Color-coded text
- Automatic keyword display

#### **Illustration 27–1 The KMC Connect Code Editor**

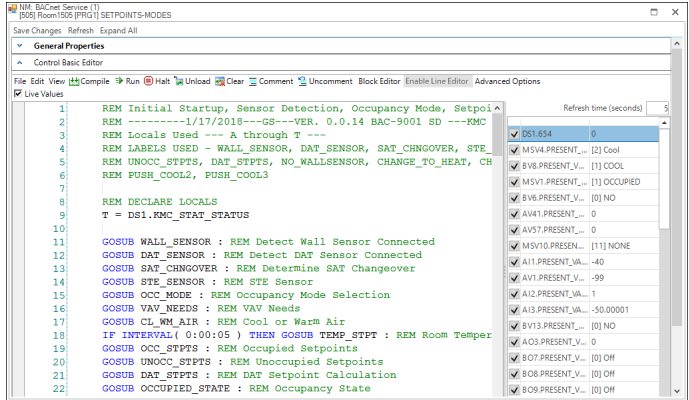

- About Control Basic programs [on page 217](#page-216-0)
- Writing Control Basic programs in controllers [on page 196](#page-195-0)
- Writing programs offline [on page 198](#page-197-0)
- Automatically numbering program lines [on page 200](#page-199-0)
- Keyword prompting [on page 200](#page-199-1)
- Using keyboard shortcuts [on page 201](#page-200-0)
- Finding and replacing text [on page 202](#page-201-0)
- Name/Mnemonic switching [on page 229](#page-228-0)
- Changing Code Editor options [on page 206](#page-205-0)
- Reading live values [on page 210](#page-209-0)

## <span id="page-195-0"></span>**Writing Control Basic programs in controllers**

Every KMC BACnet and KMD controller includes Control Basic programs. The programs are written and edited with the KMC Connect Code Editor.

**Note:** Converting between block programming and line programming within the same program object is not recommended and usually is not possible. See the following topic, Line vs. block [programming](#page-217-0) [on page 218](#page-217-0).

Open an existing program for editing with the Code Editor by doing the following:

- **1** Locate a program icon **in** in the Network Manager list.
- **2** Click the icon to open the program.
- **3** When editing is complete, save the work in the controller by doing one of the following:
	- Press Ctrl+s.
	- **•** Right-click in the editor window and choose **Save** from the shortcut menu.
	- <sup>l</sup> From the Code Editor toolbar, choose **File** menu and then **Save**.

**Tip:** After compiling or saving a program, check the output window for errors in the program . The message or messages will include a line number and the cause of the error.

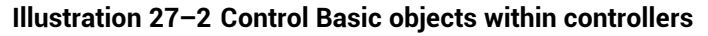

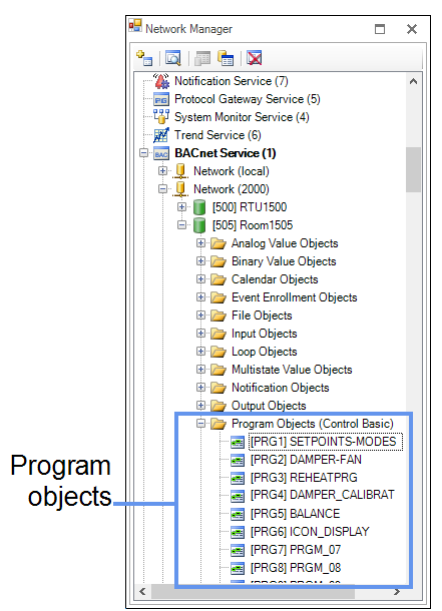

#### *To save a save a Control Basic program as a local file*

Local files have the extension of  $.$  cb. Save the program as a local program file by doing the following:

- **1** From the Code Editor toolbar, choose **File** and then **Save As**.
- **2** Specify the new file name and location.

#### *Code Editor toolbar items*

Use the menus and buttons on the Code Editor toolbar to compile, save, start and halt Control Basic programs. Button functions are listed in the table Code Editor [toolbar](#page-197-1) items (continued) [on page 198.](#page-197-1)

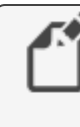

**Note:** The Advanced Options are for special circumstances. Do not change unless directed by the KMC Controls Technical Support department.

#### **Illustration 27–3 Code Editor toolbar**

A Control Basic Editor File Edit View **tM**Compile <sup>하</sup> Run **B** Halt 금 Unload 공 Clear <u>를</u> Comment 일 Uncomment Block Editor Enable Line Editor Advanced Options<br>IZ Live Values

#### **Table 27–1 Code Editor toolbar items**

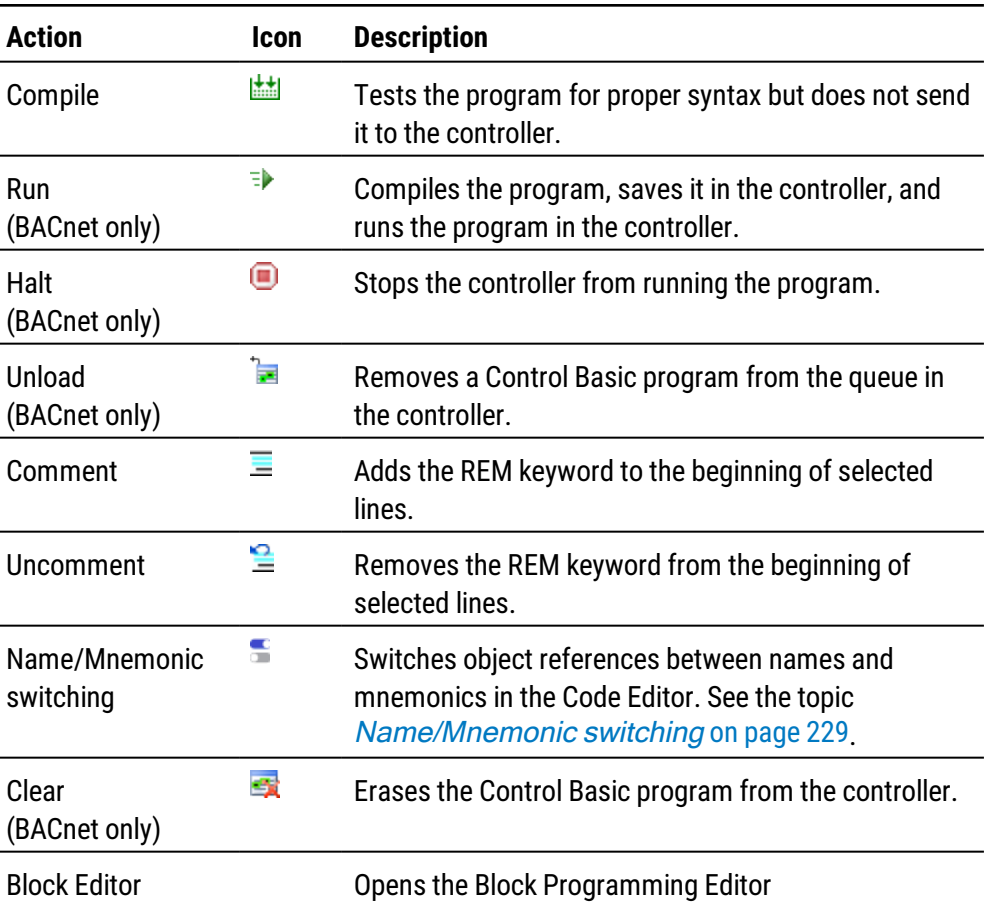

<span id="page-197-1"></span>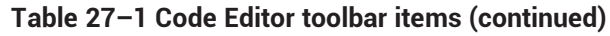

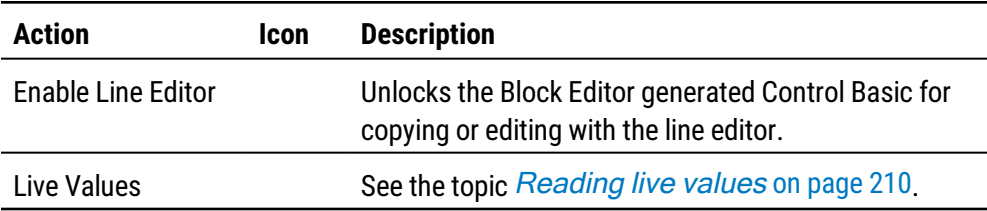

#### *Related topics*

- About Control Basic programs [on page 217](#page-216-0)
- Writing programs offline [on page 198](#page-197-0)
- Automatically numbering program lines [on page 200](#page-199-0)
- Keyword prompting [on page 200](#page-199-1)
- Adding objects by dragging [on page 214](#page-213-0)
- Using keyboard shortcuts [on page 201](#page-200-0)
- Finding and replacing text [on page 202](#page-201-0)
- Changing Code Editor options [on page 206](#page-205-0)
- Writing block programs [on page 337](#page-336-0)
- Name/Mnemonic switching [on page 229](#page-228-0)
- <span id="page-197-0"></span>• Reading live values [on page 210](#page-209-0)

### **Writing programs offline**

With the Code Editor, you can write Control Basic programs without connecting to a site or controller. The Code Editor can open two types of offline Control Basic programs.

- Program objects that are part of .  $bnd$  and . kmd files that are located in the Resource Manager list. The program object or point is indicated with the program icon  $\left( \frac{1}{2} \right)$ .
- Control Basic .cb files that are typically stored in the Resource Manager list but may be located on any disk of the computer running Design Studio

#### *Start a new program*

Start a new Control Basic program by doing the following:

- **1** Do either of the following to open the Code Editor workspace:
	- <sup>l</sup> On the **File** menu, click **New** and then **Program File**.
	- Click **of the toolbar and then choose New Program File.**

An empty Code Editor window opens in the workspace.

- **2** Choose the following from the text boxes at the top of the Code Editor tab:
	- Model
	- Firmware version
	- Device ID
- **3** Add program statements and lines as required to operate the equipment connected to the controller.
- **4** Test the program for proper syntax by compiling the program. Make corrections as necessary.
- **5** Save the program by doing one of the following:
	- <sup>l</sup> Choose **Save** from either **File** menu.
	- To save the file in a different folder or with a different name, choose File and then **Save As**. Using Save As always saves the file as a .cb file.

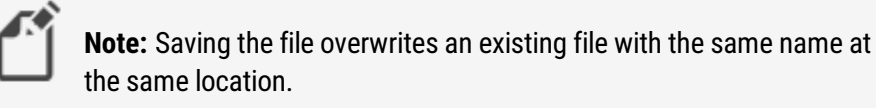

#### **Illustration 27–4 A local file in the Code Editor**

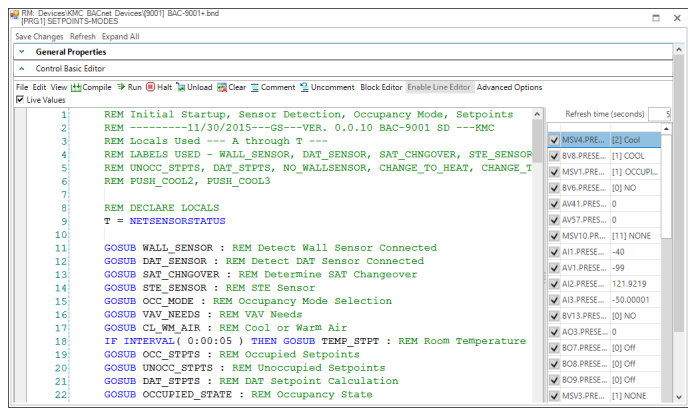

#### *Edit an existing program*

To use the Code Editor to modify local files  $-$  files with a . cb, . bnd, or . kmd extensions — do the following:

- **1** Open an existing Control Basic program by doing either of the following:
	- <sup>l</sup> On the **File** menu, click **Open** and then **Program File**. Locate a .CB file.
	- In the Resource Manager, locate a . BND or . KMDfile and then double-click a program object or point icon  $\equiv$ .
- **2** When the program is open, add program statements and lines as required to operate the equipment connected to the controller.
- **3** Test the program for proper syntax by compiling the program. Make corrections as necessary.
- **4** Save the program by doing one of the following:
	- <sup>l</sup> Choose **Save** from the **File** menu.
	- To save the file in a different folder or with a different name, choose File and then **Save As**. Using Save As saves the file as a .CB file.

**Note:** Saving the file overwrites an existing file with the same name at the same location.

#### *Related topics*

- About Control Basic [programs](#page-216-0)
- Writing Control Basic programs in controllers [on page 196](#page-195-0)
- Automatically numbering program lines [on page 200](#page-199-0)
- Keyword prompting [on page 200](#page-199-1)
- Using keyboard shortcuts [on page 201](#page-200-0)
- Finding and replacing text [on page 202](#page-201-0)
- Changing Code Editor options [on page 206](#page-205-0)
- <span id="page-199-0"></span> $\cdot$  Reading live values [on page 210](#page-209-0)

### **Automatically numbering program lines**

The Code Editor will automatically add numbers to program lines.

To turn automatic line numbering on or off, do one of the following:

- <sup>l</sup> From the Code Editor **View** menu, select or clear the **Auto Line Number** check box.
- Right-click in the editor work space, and then select or clear **Auto Line Number**.

#### *Related topics*

- About Control Basic [programs](#page-216-0)
- Writing Control Basic programs in controllers [on page 196](#page-195-0)
- Writing programs offline [on page 198](#page-197-0)
- Keyword prompting [on page 200](#page-199-1)
- Using keyboard shortcuts [on page 201](#page-200-0)
- Finding and replacing text [on page 202](#page-201-0)
- Changing Code Editor options [on page 206](#page-205-0)
- <span id="page-199-1"></span>• Reading live values [on page 210](#page-209-0)

## **Keyword prompting**

The Intellisense keyword filter speeds the writing of Control Basic programs. As you type program lines, a shortcut menu opens a list of keywords. The list starts at a keyword that matches the letters that you have already typed. For example, if you have typed GO, then the list opens at the keyword GOSUB. You can then choose either GOSUB or GOTO from the list.

To turn keyword prompting on or off, do either of the following:

- <sup>l</sup> From the **View** menu select or clear **Keyword Prompt**.
- Right-click in the editor work space and then select or clear **Keyword Prompt** from the shortcut menu.

**Tip:** To change settings for keyword prompting, see [Changing](#page-205-0) Code Editor options [on page 206](#page-205-0).

#### **Illustration 27–5 Keyword prompting list**

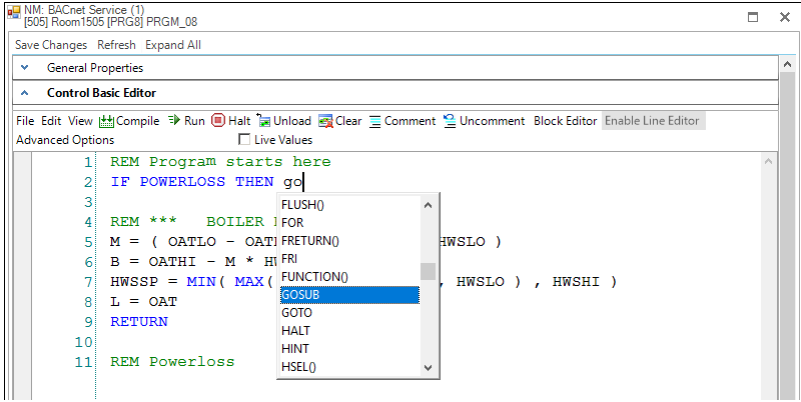

*Related topics*

- About Control Basic programs [on page 217](#page-216-0)
- Writing Control Basic programs in controllers [on page 196](#page-195-0)
- Writing programs offline [on page 198](#page-197-0)
- Automatically numbering program lines [on page 200](#page-199-0)
- Using keyboard shortcuts [on page 201](#page-200-0)
- Finding and replacing text [on page 202](#page-201-0)
- Changing Code Editor options [on page 206](#page-205-0)
- <span id="page-200-0"></span>• Reading live values [on page 210](#page-209-0)

### **Using keyboard shortcuts**

Use the [shortcuts](#page-201-1) listed in the table File menu shortcuts in Code Editor when entering programs with the Code Editor.

- All of the shortcuts in the table are available by right-clicking in the Code Editor program listing.
- Some are available also through keyboard shortcuts.

| <b>Shortcut</b> | <b>Keyboard</b> | <b>Action</b>                                                                                  |
|-----------------|-----------------|------------------------------------------------------------------------------------------------|
| Renumber        | Ctrl+r          | Renumbers all lines in the program. Active only when<br>automatic numbering is not enabled.    |
| Undo            | Ctrl+z          | Reverses the last action.                                                                      |
| Redo            | Ctrl+y          | Repeats the last action.                                                                       |
| Cut             | $Ctrl+X$        | Removes the selected text and places it on the<br>clipboard for pasting into another location. |
| Copy            | Ctrl+c          | Copies the selected text to the clipboard for pasting into<br>another location.                |
| Paste           | Ctrl+v          | Moves text from the clipboard to the selected location.                                        |
| Select All      | Ctrl+a          | Selects all text in the program.                                                               |
| Find/Replace    | Ctrl+f          | Opens the Find and Replace dialog.                                                             |
| Go To           | $Ctrl+g$        | Moves the insertion point to the specified line number.                                        |

<span id="page-201-1"></span>**Table 27–2 File menu shortcuts in Code Editor**

#### *Related topics*

- About Control Basic programs [on page 217](#page-216-0)
- Writing Control Basic programs in controllers [on page 196](#page-195-0)
- Writing programs offline [on page 198](#page-197-0)
- Automatically numbering program lines [on page 200](#page-199-0)
- Keyword prompting [on page 200](#page-199-1)
- Finding and replacing text [on page 202](#page-201-0)
- Changing Code Editor options [on page 206](#page-205-0)
- <span id="page-201-0"></span>• Reading live values [on page 210](#page-209-0)

## **Finding and replacing text**

Use Find and Replace in the Code Editor to locate and replace text and words in a Control Basic program. The search can be extended by using wildcards and regular expressions.

#### **Illustration 27–6 Find/Replace dialog**

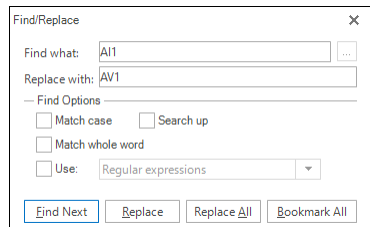

#### *Finding text and words*

To quickly locate every occurrence of a specific word or phrase do the following:

- **1** From the **Edit** menu, choose **Find And Replace**.
- **2** In the **Find what** text box, enter the text for which to search.
- **3** Select the check boxes for any other options.
- **4** Click **Find Next**.

#### *Replacing text*

You can automatically replace text- for example, you can replace GOTO with GOSUB.

- **1** From the **Edit** menu, choose **Find And Replace**.
- **2** In the **Find what** box, enter the text for which to search.
- **3** In the **Replace with** box, enter the replacement text.
- **4** Select the check boxes for any other options.
- **5** Click **Find Next**, **Replace**, or **Replace All**.

#### *Placing bookmarks*

Bookmarks are temporary visual markers placed in Control Basic listings to help locate specific blocks of text. For example, when modifying a long program it may be helpful to bookmark a program lines that contain a reference to a specific object.

- **1** From the **Edit** menu, choose **Find And Replace**.
- **2** In the **Find what** box, enter the text for which to search.
- **3** Click **Bookmark All**.
- **4** At the end of the search, each program line with the found text will have a bookmark  $\frac{1}{\pi}$  in the left margin.
- **5** Once bookmarks are placed, use the Bookmark commands in the Edit menu to navigate to lines with bookmarks or manage bookmarks placed in program listings.

#### **Illustration 27–7 Control Basic with bookmarks**

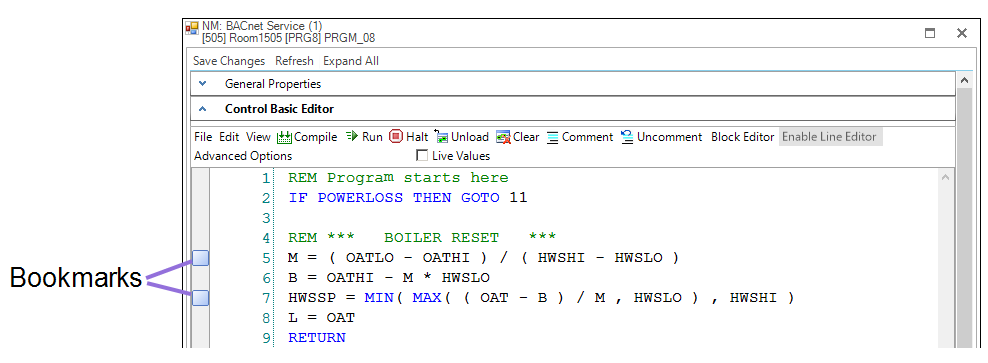

#### *Searching with wildcards*

Use wildcards to find character patterns.

- **1** On the **Edit** menu, click **Find And Replace**.
- **2** Select the **Use** check box and then select **Wildcards**.
- **3** Enter a wildcard character in the **Find What** box by doing one of the following:
	- Click the wildcard menu icon  $\boxed{m}$ , click a wildcard character, and then type any additional text in the **Find what** box.
	- <sup>l</sup> Type a wildcard character directly in the **Find what** box. Wildcard characters are described in the table *Wildcard characters* [on page 204](#page-203-0).
- **4** If you want to replace the item, enter the replacement text in the **Replace with** box.
- **5** Click **Find Next**, **Replace**, or **Replace All**.

When the **Use Wildcards** check box is selected, use the following wildcards to find character patterns.

#### <span id="page-203-0"></span>**Table 27–3 Wildcard characters**

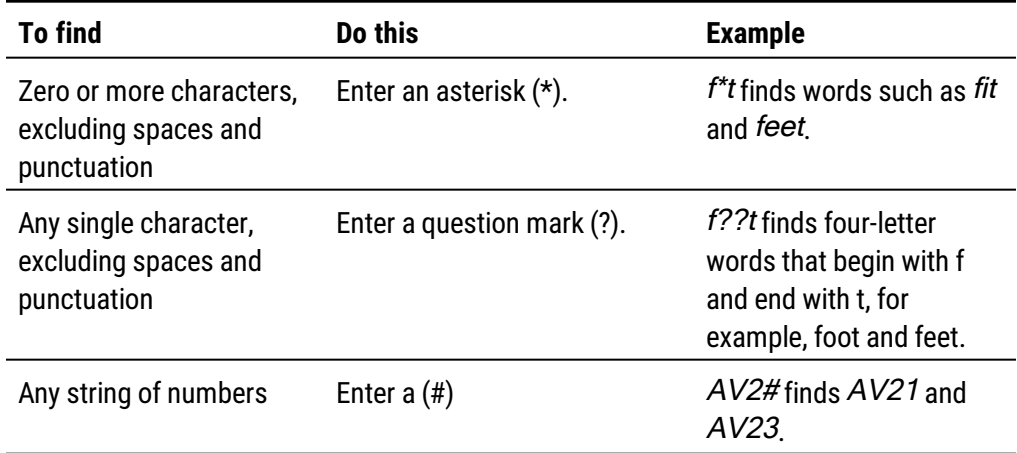

#### *Searching with regular expressions*

Use regular expressions to create sophisticated search patterns not possible with wildcards.

- **1** From the **Edit** menu, choose **Find And Replace**.
- **2** Select the **Use** check box and then select **Regular Expressions**.
- **3** Enter a regular expression in the **Find What** box by doing one of the following:
	- Click the regular expression menu icon  $\Box$ , click a regular expression, and then type any additional text in the **Find what** box.
	- Type a regular expression directly in the Find what box. Regular expression codes are listed in the table Regular expression codes [on page 205](#page-204-0).
- **4** To replace the item, enter the replacement text in the **Replace with** box.
- **5** Click **Find Next**, **Replace**, or **Replace All**.

When the **Use Regular Expressions** check box is selected, use the following codes to find character patterns.

<span id="page-204-0"></span>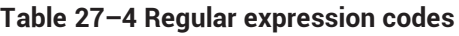

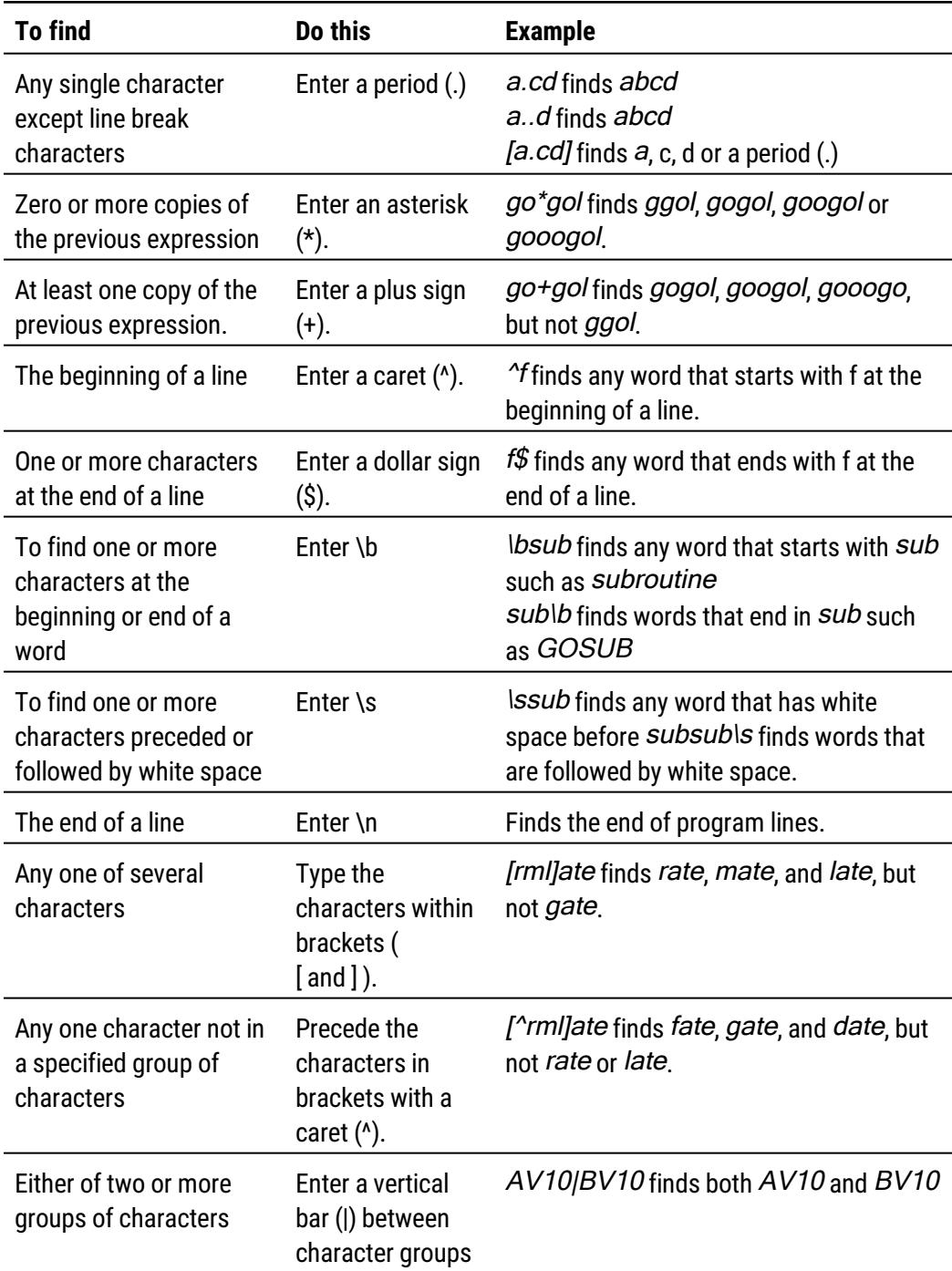

#### *Related topics*

• About Control Basic programs [on page 217](#page-216-0)

- Writing Control Basic programs in controllers [on page 196](#page-195-0)
- Writing programs offline [on page 198](#page-197-0)
- Automatically numbering program lines [on page 200](#page-199-0)
- Keyword prompting [on page 200](#page-199-1)
- Using keyboard shortcuts [on page 201](#page-200-0)
- Changing Code Editor options [on page 206](#page-205-0)
- <span id="page-205-0"></span>• Reading live values [on page 210](#page-209-0)

### **Changing Code Editor options**

The Code Editor options are located under three separate tabs.

- The General Options tab controls Object Reference Detection, IntelliSense typing and line numbering options.
- The Fonts & Colors tab includes settings for the color and other text properties in the Code Editor window.
- Settings under Tabs tab control program formatting to enhance the readability of Control Basic.

To change the Code Editor appearance or options, do the following:

- **1** On the ribbon, click the **File** tab.
- **2** Click **Options**.
- **3** From the **Component** list, choose **Code Editor**.
- **4** Choose a tab to which to make changes in the **Code Editor Settings** dialog.
- **5** Click **Apply** or **OK** when finished.

#### *General Options tab*

#### **Illustration 27–8 Code Editor Options dialog - General tab**

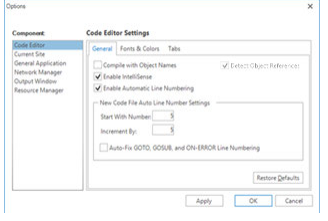

Settings under the General Options tab control Object Reference Detection, IntelliSense typing and line numbering options.

**Compile with Object Names** When selected, object names may be used instead of mnemonics in Control Basic.

**Detect Object References** When selected, enables Name/Mnemonic object reference switching in the source code, color coding, and tooltip information. This is the default setting. The Detect Object References check box is selected automatically when the Compile with Object Names check box is selected. See [Name/Mnemonic](#page-228-0) switching on [page 229](#page-228-0)

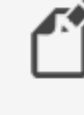

**Note:** When the Compile with Object Names check box is cleared, the Detect Object References check box remains selected but is unavailable.

**Enable IntelliSense** When selected, keywords are verified as they are entered from the keyboard.

**Enable Automatic Line Numbering** When selected, automatically adds a line number at the start of a new line. The new line number is incremented by the value set in **Increment By**.

**Start With Number** When new pages open, the first line number is automatically set to the value in **Start With Number**.

**Increment By** When **Turn Auto Line Number On** is selected, the Code Editor adds a line number every time a new line is started. The value of the line number is the previous line number plus the value of **Increment By**.

**Auto Fix** When selected, references to lines by a GOTO, GOSUB, or ON-ERROR are automatically updated when new line numbers are inserted.

**Restore Defaults** Returns all Code Editor options to the original settings.

*Fonts & Colors tab*

#### **Illustration 27–9 Code Editor Options dialog - Fonts & Colors tab**

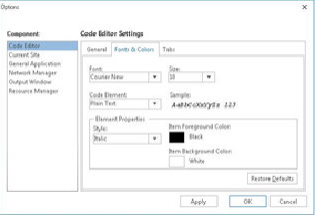

Font, colors, and styles for text in the Code Editor window can be changed under the Fonts & Colors tab. Options are typical choices for text appearance in Windows programs.

**Font** Selects the typeface for the entire program.

**Size** Selects the point size for the entire program.

**Code Element** Selects the category of code element to modify.

**Style** Selects the style (e.g., regular, italic, bold) of the selected code element.

**Item Foreground Color** Selects the text color of the selected code element.

**Item Background Color** Selects the background color of the selected code element.

**Restore Defaults** Returns all text elements to their default settings.

Default text colors are listed in the table *Code Editor [default](#page-207-0) text colors*.

| <b>Text function</b> | Default color |
|----------------------|---------------|
| Plain text           | Black         |
| Object references    | <b>Black</b>  |
| Comments             | Green         |
| Keywords             | Blue          |
| <b>Strings</b>       | Maroon        |

<span id="page-207-0"></span>**Table 27–5 Code Editor default text colors**

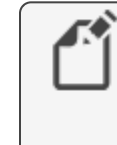

**Note:** When entering text into the Code Editor, there is a 0.5 second delay before an object reference text changes color. This is part of the Control Basic scan that determines if the object reference is valid.

*Tabs tab*

#### **Illustration 27–10 Code Editor Options dialog - Tabs tab**

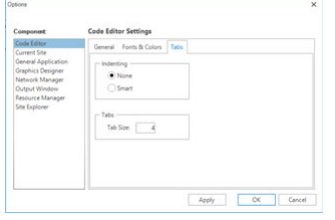

Settings under Tabs changes the way Code Editor adds tabs at the beginning of a new line. Tabs are invisible divisions that span five character spaces. Using tabs enhances the readability of Control Basic but does not change the way a program compiles or runs.

**Indenting** When **Smart** is selected, the number of tab characters in **Tab Size** are automatically added to the beginning of a new line when ENTER is pressed.

**Tab Size** Specifies the number of tab characters to add to the beginning of a new program line. The minimum number of tabs is 4; the maximum is 80.

- About Control Basic programs [on page 217](#page-216-0)
- Writing Control Basic programs in controllers [on page 196](#page-195-0)
- Writing programs offline [on page 198](#page-197-0)
- Automatically numbering program lines [on page 200](#page-199-0)
- Keyword prompting [on page 200](#page-199-1)
- Using keyboard shortcuts [on page 201](#page-200-0)
- Finding and replacing text [on page 202](#page-201-0)
- Reading live values [on page 210](#page-209-0)

## <span id="page-209-0"></span>**Reading live values**

To view the actual present values of objects referenced from within a Control Basic program, use the Live Values option in the Code Editor.

- To display a list of objects used in the code and their most recent values, select the **Live Values** check box.
- **-** To change the refresh rate, change the value in **Refresh time (seconds)** box.
- Clear the check box next to an individual object to prevent it from updating automatically.
- Right-click the object list to Enable or Disable automatic value updates for all objects.
- To change the order in the list, drag an object or group of objects to a new location.

#### **Illustration 27–11 Code editor live values**

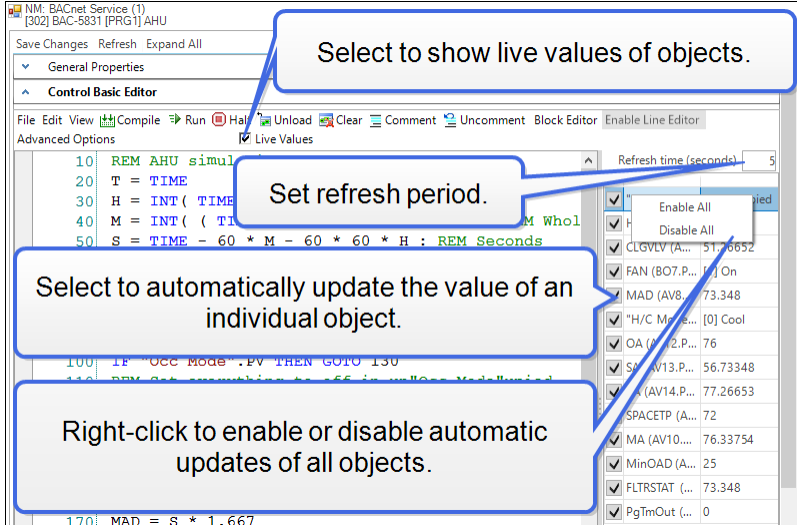

Hovering over an object displays additional information.

- $\bullet$  Hovering over an object in the object list displays the line number(s) where the object is used in the program.
- When Live Values is enabled, hovering over an object in the code displays the object's mnemonic and name, its most recent value, and the time at which the value was read.
- When Live Values is disabled, hovering over an object in the code displays its mnemonic and name.

#### **Illustration 27–12 Hovering for live values (when enabled) or location**

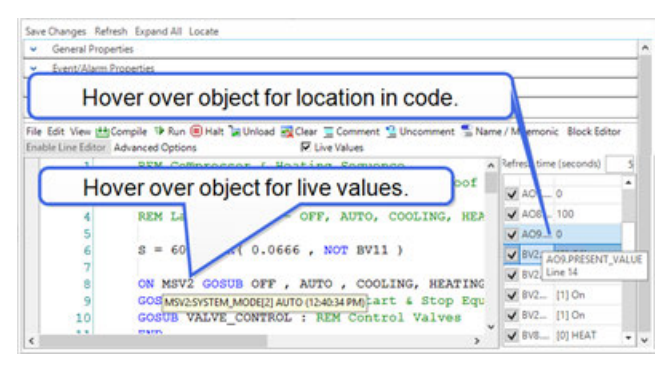

#### *Related topics*

- About Control Basic programs [on page 217](#page-216-0)
- Writing Control Basic programs in controllers [on page 196](#page-195-0)
- Writing programs offline [on page 198](#page-197-0)
- Automatically numbering program lines [on page 200](#page-199-0)
- Keyword prompting [on page 200](#page-199-1)
- Using keyboard shortcuts [on page 201](#page-200-0)
- Finding and replacing text [on page 202](#page-201-0)
- Changing Code Editor options [on page 206](#page-205-0)

### **Locking Control Basic programs**

The Control Basic program in a BACnet Program object may be locked and hidden to prevent tampering. Locked files cannot be viewed, edited, or compiled with the Code Editor, but properties in the Program object are still accessible.

> **Caution:** Locking a program requires a password. The password does not have a backdoor or recovery method. If it is unknown or forgotten, the program cannot be changed. The only recovery is to flash the controller firmware with the Firmware Upgrade Tool.

#### *Locking a Control Basic program*

To lock a Control Basic program, do the following:

- **1** In the Network Manager list, click  $\mathbf{F}$  or  $\mathbf{F}$  to expand or collapse the list to locate the BACnet device containing the program.
- **2** Double-click the device icon to open the Device Object configuration page in the workspace.
- **3** Expand the **Object Locking** area.

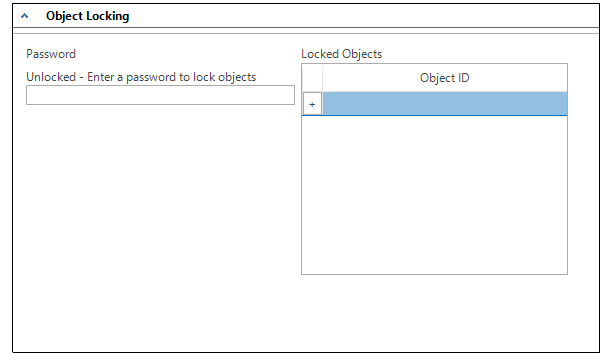

- **4** In the Network Manager list, click **□** to expand the device and locate the Files folder.
- **5** Click the  $\equiv$  next to the Files folder.
- **6** In the Files folder, locate the Control Basic file. The file name format is similar to [129005]prog5.cg5cb. The number following "prog" in the extension is the same number as the Program object that contains the Control Basic program.

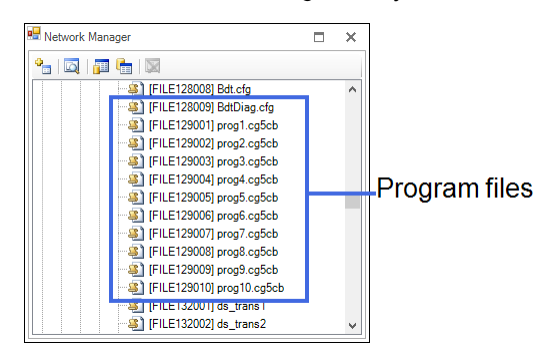

- **7** Drag the file icon to the Locked Objects list.
- **8** Enter a password. Do not lose this password; it cannot be recovered.
- **9** Click **Save Changes** at the top of the tab.

#### *Unlocking a locked program*

To unlock a Control Basic program, do the following:

- **1** In the Network Manager list, click  $\mathbf{F}$  or  $\mathbf{F}$  to expand or collapse the list to locate the BACnet device containing the program.
- **2** Double-click the device icon to open the Device Object configuration page in the workspace.

#### **3** Expand the **Object Locking** area.

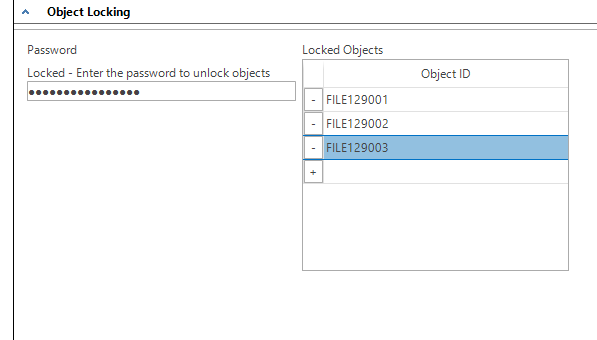

- **4** Enter the password.
- **5** Click the delete button  $\boxed{\phantom{x}}$  next to one or more file names.
- **6** Click **Save Changes** at the top of the tab.
- **7** Reenter the password.
- **8** Click **Save Changes** at the top of the tab.

See also the topic, Device objects [on page 437](#page-436-0).

## <span id="page-213-0"></span>**Adding objects by dragging**

Some types of BACnet objects may be dragged directly from the Network Manager or Resource Manager to the Code Editor for use in programs written for BACnet devices. This option can quickly add an object to or replace an existing object in a program.

Available object types are:

- Variables (Analog, Binary, Multistate)
- Inputs (Analog, Binary, Accumulator)
- Loops
- Outputs (Analog, Binary)

The following rules apply when dragging objects to the Code Editor.

- Objects may only be dragged to code written for the same device instance.
- Any text selected in the Code Editor must be cleared before dragging an object into a program.
- An object may be dragged to either:
	- $\bullet$  A blank space in the code. This adds the object to the program.
	- An existing element in the code. The element is highlighted when a replacement is available. The user can choose whether this replaces a single instance or all instances of the object in the program.
- An object dragged into the Code Editor displays in Mnemonic format by default. To convert an object to Name format when dragging, press and hold the Alt key while releasing the mouse button at the desired position in the code.
- When dragging an object over text in the Code Editor, the pointer changes to a  $\frac{R}{n}$ . An instance of the same object is highlighted as the pointer contacts it.
- Information about objects that have been replaced appears in the Output Window.

To add a new object to the code:

- **1** Open the program in the Code Editor.
- **2** Drag the object from the Network Manager or Resource Manager to the desired position in the program. If there is no text on the line, the object is inserted at the beginning of the line.

To replace a single instance of an object in the code:

- **1** Open the program in the Code Editor.
- **2** Drag the object from the Network Manager or Resource Manager to the desired position in the program.
- **3** In the dialog box, click **No**.

To replace all instances of an object in the code:

- **1** Open the program in the Code Editor.
- **2** Drag the object from the Network Manager or Resource Manager to the desired position in the program and press Ctrl.
- **3** In the dialog box, click **Yes**.

- Using the Network Manager [on page 41](#page-40-0)
- About the Resource Manager [on page 57](#page-56-0)
- Reference to BACnet objects [on page 429](#page-428-0)
- About Control Basic programs [on page 217](#page-216-0)
- Writing Control Basic programs in controllers [on page 196](#page-195-0)
- Writing programs offline [on page 198](#page-197-0)
- Automatically numbering program lines [on page 200](#page-199-0)
- Keyword prompting [on page 200](#page-199-1)
- Finding and replacing text [on page 202](#page-201-0)
- Changing Code Editor options [on page 206](#page-205-0)
- Reading live values [on page 210](#page-209-0)
# **Section 28: About Control Basic programs**

Control Basic is the process that creates the automation in KMC controllers. Topics in this section cover the rules for writing Control Basic programs.

Every KMC controller includes space for Control Basic programs. Within each controller a program continuously evaluates input data from the building automation system. Then, based upon the instructions in the program, the controller takes action to keep one or more pieces of equipment operating within required parameters.

The instructions within the program object are written in Control Basic, a programming language that is similar to BASIC (Beginner's All-purpose Symbolic Instruction Code). In addition to standard BASIC programming functions, it includes specialized functions specific for the building automation controls industry.

Each of the following topics cover a key aspect of Control Basic.

- Line vs. block programming [on page 218](#page-217-0)
- About Control Basic scans [on page 218](#page-217-1)
- Programming format and notation [on page 222](#page-221-0)
- Labels and line numbers [on page 220](#page-219-0)
- Real numbers [on page 222](#page-221-1)
- Hierarchy of operators [on page 223](#page-222-0)
- Relational operators [on page 224](#page-223-0)
- Using arithmetic operators [on page 225](#page-224-0)
- Using Boolean logic [on page 225](#page-224-1)
- Programming with variables [on page 226](#page-225-0)
- Reading and writing BACnet objects [on page 227](#page-226-0)
- Transferring values between BACnet controllers [on page 232](#page-231-0)
- Reading and writing KMD points [on page 239](#page-238-0)
- BACnet data types [on page 247](#page-246-0)
- Generation 5 data types [on page 247](#page-246-1)
- BACnet arrays and dynamic access [on page 246](#page-245-0)
- User-defined functions and procedures [on page 244](#page-243-0)

# <span id="page-217-0"></span>**Line vs. block programming**

The recommend best practice for programming is to use either line or block programming and not attempt to switch between the two methods within the same program object. If a block program requires a function that is available only in line programming, do one of the following:

- In another program object, write the function using line programming and then share data between programs with value objects.
- Write the function inside of a Macro block. See the topic Macro blocks [on page 345](#page-344-0).

<span id="page-217-1"></span>See the topic Limitations and importing line programs [on page 348](#page-347-0).

# **About Control Basic scans**

Control Basic is the process that creates the automation in a KMC controller. Each controller has several program areas or program objects for storing and executing Control Basic instructions. When running Control Basic programs, the microprocessor in the controller does the following:

- **1** Evaluates the state of each object.
- **2** Executes the Control Basic programs.
- **3** Changes the state of all outputs when all programs have been executed.

This process—referred to as a scan—is normally performed several times a second. See the illustration *The scan process* [on page 218](#page-217-2) for an example of the scanning process.

### <span id="page-217-2"></span>**Illustration 28–1 The scan process**

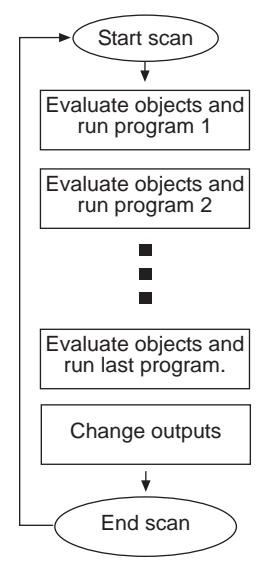

The processor evaluates all program objects before making changes. For example, if programs 1, 3, and the last program includes instructions for Lights ON, and programs 2 and 4 have instructions for Lights OFF, the lights will not flash and they will be set to ON only at the end of the scan.

> **Tip:** Program the most important events in the highest numbered program area. This prevents programs with less importance from overriding critical actions.

# <span id="page-218-0"></span>**Writing Control Basic statements**

Control Basic programs are added to program objects and program points with the Control Basic editor.

## **Statements**

A statement is the simplest instruction in a Control Basic program. Keywords such as INTERVAL, START, or GOTO are examples of statements. Expressions and functions are specific types of statements.

## **Multiple statements**

Multiple statements can be used on the same program line, but must be separated by a colon.

## *Example*

 $A = B$  : GOTO 80 : START S

## **Functions**

A function is a keyword that—when evaluated by Control Basic—returns a value. This returned value is the result computed by the function. Functions save time for complex calculations such as calculating square roots or averaging a set of values. They may also be used to retrieve common system data such as using TIME to retrieve the time of day.

Functions are defined by either a keyword or by a user-defined function as described in the topic User-defined functions and procedures [on page 244](#page-243-0).

## **Expressions**

A Control Basic expression describes a symbol or combination of symbols that represent a numeric value. Expressions may take the form of a simple equality such as  $A=7$  or a comparison between symbols such as  $X < Y$ . Expressions can be derived also from a function such as TIME, a controller point or object such as Analog Input object AI2, or by the result of a series of calculations such as  $A * B - A I2 - 2 / 9$ .

An expression must equate to a real number.

**Table 28–1 Examples of expressions**

| <b>Expression</b>            | <b>Example</b>           |
|------------------------------|--------------------------|
| <b>Functions</b>             | Time, DOW, DOY, etc.     |
| <b>Local Variables</b>       | A through Z              |
| <b>BACnet objects</b>        | AI1, BI1, AO2, BO4, etc. |
| <b>KMD Controller Points</b> | OUT1, IN3, VAR16, etc.   |

# <span id="page-219-0"></span>**Labels and line numbers**

Depending on the model of the controller, Control Basic programs will use either line numbers or labels. See the topic *Control Basic versions in controllers* [on page 689](#page-688-0) for a complete list of model numbers.

## *Standard Control Basic*

- BAC-7000 series controllers
- BAC-5800 series controllers

## *Next Generation Control Basic*

- BAC-A1616 Building controller
- BAC-10000 FlexStat controllers

## *Generation 5 Control Basic*

- BAC-9000 series Conquest VAV controllers
- BAC-5900 series Conquest general purpose controllers
- BAC-9300 series Conquest unitary controllers

## **Line numbers–Standard Control Basic only**

When writing programs for controllers that support Standard Control Basic, enter a line number at the beginning of each line. Each Control Basic program line must include a line number and at least one function or statement.

 $10 A = 2 + 3$  $20 P = PI$ 30 REM Program starts here

Programs written for controllers with Next Generation and Generation 5 Control Basic do not use line numbers.

## **Labels in Next Generation Control Basic**

Labels are used instead of line numbers with Next Generation Control Basic. Use labels when redirecting program flow with the following statements:

- GOSUB [on page 278](#page-277-0)
- GOTO [on page 279](#page-278-0)
- ONERROR [on page 302](#page-301-0)
- ON GOSUB [on page 299](#page-298-0)
- ON GOTO [on page 300](#page-299-0)

Declare a label by typing a name followed immediately by a colon (:).

- $\bullet$  A label must start with a letter.
- A label can be any combination of letters (A-Z or a-z), numbers (0-9) or the underscore  $($ ).
- Labels are not case sensitive.
- Labels are unique to the program in which they are declared.
- A label cannot duplicate a keyword, constant, local variable, or alias.

In the following program example, CoolMode and HeatMode are program labels.

```
IF T > 55 THEN GOTO CoolMode
IF T <= 55 THEN GOTO HeatMode
END
CoolMode:
REM Cooling sequence runs here
END
HeatMode:
REM Heating sequence runs here
END
```
# <span id="page-221-0"></span>**Programming format and notation**

Control Basic programs consist of a series of program lines. On each line there are one or more statements.

Throughout these instructions the following notations are used to describe formats:

**Table 28–2 Typographic conventions**

| <b>CAPS</b> | Words in capital letters are keywords and must be entered as shown.                      |  |  |
|-------------|------------------------------------------------------------------------------------------|--|--|
| lowercase   | Items in lowercase letters represent information such as expressions that<br>you supply. |  |  |
|             | An ellipsis () indicates that an item may be repeated as many times as<br>necessary.     |  |  |
| spaces $($  | Required spaces in syntax are illustrated with an underline (_).                         |  |  |
|             | A colon (:) separates statements on the same line.                                       |  |  |
|             | Optional items are shown in brackets [].                                                 |  |  |

All other punctuation, including commas(,), are part of the syntax and must be included as shown in each example.

# <span id="page-221-1"></span>**Real numbers**

Real numbers are any logical number between -3.4  $*$  10<sup>38</sup> and 3.4  $*$  10<sup>38</sup>. Notation of a number is recognized in any of the following formats:

- Whole numbers (100)
- Decimal format (.0000123)
- Engineering notation (7.879 E-12)

# <span id="page-222-0"></span>**Hierarchy of operators**

Control Basic arithmetic operators have an order of precedence. When several operations take place in the same program statement, some operations are performed before others. Control Basic uses the [operator](#page-222-1) precedence shown in the illustration Order of operator precedence [on page 223](#page-222-1) when performing operations on an expression. Operations at the same level of precedence are evaluated from left to right.

## <span id="page-222-1"></span>**Illustration 28–2 Order of operator precedence**

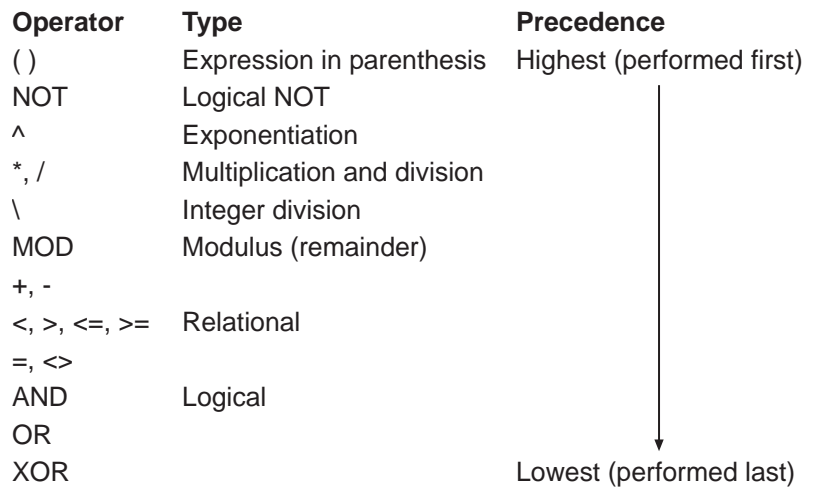

## *Related topics*

- Using arithmetic operators [on page 225](#page-224-0)
- Relational operators [on page 224](#page-223-0)
- Using Boolean logic [on page 225](#page-224-1)

# <span id="page-223-0"></span>**Relational operators**

Relational operators are used to compare two values. The result is TRUE if the comparison is TRUE; otherwise, the result equals FALSE. The result can then be used to direct program flow. All relational operators have the same level of precedence.

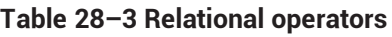

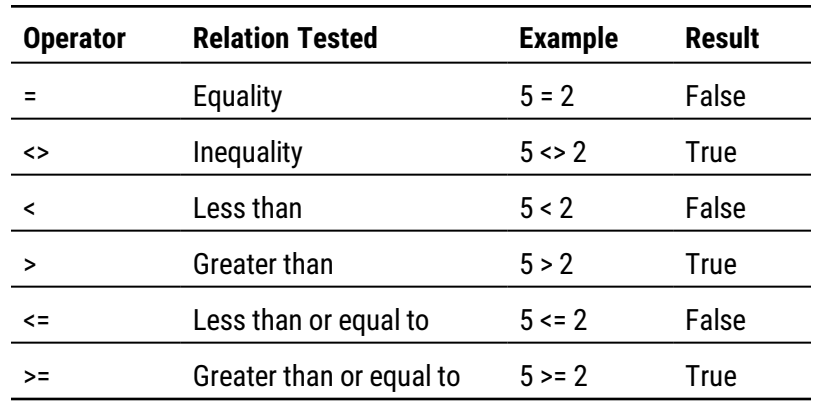

## *Related topics*

- Using arithmetic operators [on page 225](#page-224-0)
- Using Boolean logic [on page 225](#page-224-1)
- Hierarchy of operators [on page 223](#page-222-0)

# <span id="page-224-0"></span>**Using arithmetic operators**

Operators are listed in their order of priority. The formats for using operators are listed in the table Arithmetic order of precedence [on page 225.](#page-224-2)

<span id="page-224-2"></span>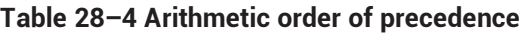

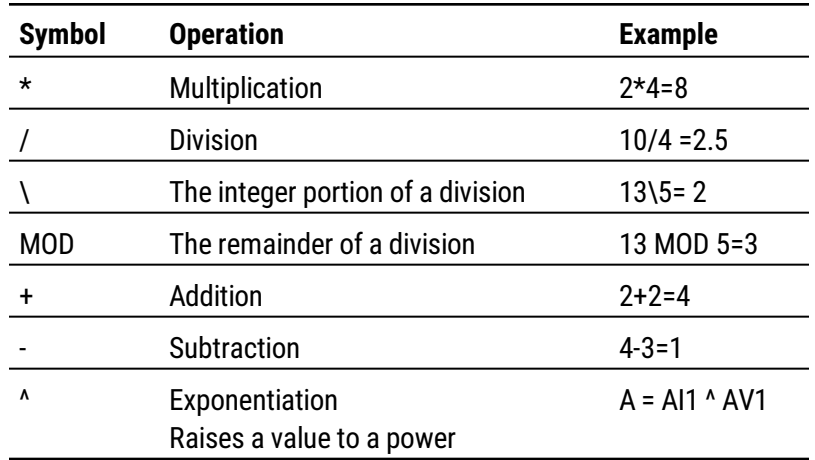

## *Related topics*

- Relational operators [on page 224](#page-223-0)
- Using Boolean logic [on page 225](#page-224-1)
- <span id="page-224-1"></span>• Hierarchy of operators [on page 223](#page-222-0)

# **Using Boolean logic**

Control Basic recognizes four Boolean operators. The operators are listed in their order of precedence.

**NOT** NOT is a Boolean operator that performs a logical NOT operation on an expression. If the expression is 0, the result is 1. If the expression is non-zero, the result is 0.

For additional details on this operator, see the keyword NOT [on page 298.](#page-297-0)

**AND** AND performs the logical AND of the two expressions. The result is TRUE if both expressions are non-zero; otherwise, the result is FALSE .

For additional details on this operator, see the keyword AND [on page 254.](#page-253-0)

**OR** OR performs the logical OR of the two expressions. The result is TRUE if either expression is TRUE. The result is FALSE if both expressions are FALSE.

For additional details on this operator, see the keyword OR [on page 304](#page-303-0).

**XOR** XOR performs the logical exclusive or of the two expressions. The result is TRUE if the two expressions are different; otherwise, the result is FALSE.

For additional details on this operator, see the keyword XOR [on page 335](#page-334-0).

#### *Related topics*

- Using arithmetic operators [on page 225](#page-224-0)
- Relational operators [on page 224](#page-223-0)
- <span id="page-225-0"></span>• Hierarchy of operators [on page 223](#page-222-0)

# **Programming with variables**

Variables are placeholders for information such as setpoints, time delays, and operating modes. Control Basic uses two types of variables—local variables and value objects in BACnet controllers and variable points in KMD controllers.

## **Variables in KMD controllers**

Variable points in KMD controllers are place holders for information such as setpoints, time delays, and modes. See the topic *Mnemonics for KMD controllers* [on page 239](#page-238-1) for using a variable point in Control Basic.

## **BACnet value objects as variables**

Analog, binary, and multi-state value objects are used as program variables in BACnet controllers.

## **Local variables**

Local variables can only be used within the Control Basic program that refers to them. The values they represent cannot be directly transferred to other Control Basic programs. Local variables are useful as counters or to store the results of local calculations.

**Standard Control Basic local variables** Within each Control Basic program, there are 26 local variables. These variables are assigned the letters of the alphabet (A-Z).

**Next Generation and Generation 5** Local variables in controllers that use Next Generation or Generation 5 Control Basic can be either a single-letter variable (A-Z) or a declared local variable. Variables are declared with the commands INTEGER, LOCALS, REAL, or STRING and must be declared within each Control Basic program. All single-letter local variables are automatically declared unless a local variable is declared. If a local variable is declared, single-letter variables must also be declared.

For details on using and declaring local variables, see the following keywords.

- LOCALS [on page 289](#page-288-0)
- INTEGER [on page 285](#page-284-0)
- $\cdot$  REAL [on page 311](#page-310-0)
- STRING [on page 324](#page-323-0)

# <span id="page-226-0"></span>**Reading and writing BACnet objects**

Control Basic programs read from input objects and write to output objects by using mnemonics or—depending on the editor used to write the program—the name or description of the object. The programs can also read and write other objects such as schedule, value, and PID loop objects. In addition, Control Basic programs can read values from and write values to objects in other BACnet controllers on the same internetwork.

- For reference to the list of mnemonics, see *[Mnemonics](#page-226-1) for BACnet controllers* on [page 227](#page-226-1).
- To read and write values in other controllers, see [Transferring](#page-231-0) values between BACnet controllers [on page 232.](#page-231-0)
- To read and write to the priority array and relinquish default, see [Reading](#page-230-0) and writing the priority array [on page 231](#page-230-0).

## <span id="page-226-1"></span>**Mnemonics for BACnet controllers**

Mnemonics are short, easy-to-remember abbreviations in Control Basic that refer to BACnet objects. For example, a physical input is entered as AI1 or BI1 in BACnet controllers instead of typing Input1.

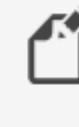

**Note:** The mnemonic codes are different between KMD and BACnet controllers. For KMD mnemonics see the topic *[Mnemonics](#page-238-1) for KMD* controllers [on page 239](#page-238-1).

**Object mnemonics** Control Basic mnemonics for BACnet objects are listed in the table BACnet object mnemonics [on page 228](#page-227-0). The following line of Control Basic is an example of using mnemonics to refer to an analog input object and a binary output object.

IF AI08  $>$  10 THEN START BO2

- Mnemonics listed as Read Only can read a value-such as its value or status-from that object.
- Mnemonics listed as *Read and Write* describe a property—such as its value or status—that may be changed through programming or by direct access.
- Mnemonics are reserved words and cannot be used for object names or descriptions.
- Mnemonics are not case sensitive.

**Caution:** If a Control Basic program uses a mnemonic to refer to an invalid local object or property within an object, the program will compile but it will halt execution. The reason for the halt is listed in the Program Object's Description of Halt property.

| Object type          | <b>Mnemonic</b> | <b>Property</b>            | <b>Action</b>         |
|----------------------|-----------------|----------------------------|-----------------------|
| Accumulator          | ACC#            | <b>Present Value</b>       | <b>Read Only</b>      |
| Analog Input         | AI#             | Present value              | <b>Read and Write</b> |
| Analog Output        | AO#             | Present value              | Read and Write        |
| Analog Value         | AV#             | Present value              | <b>Read and Write</b> |
| <b>Binary Input</b>  | BI#             | Present value              | Read and Write        |
| <b>Binary Output</b> | BO#             | Present value              | <b>Read and Write</b> |
| <b>Binary Value</b>  | BV#             | Present value              | <b>Read and Write</b> |
| Loop                 | LOOP#           | Present value              | <b>Read Only</b>      |
| Multi-State Input    | MSI#            | Present value              | <b>Read and Write</b> |
| Multi-State Output   | MSO#            | Present value              | <b>Read and Write</b> |
| Multi-State Value    | MSV#            | Present value              | <b>Read and Write</b> |
| Schedule             | SCHED#          | Present value              | <b>Read Only</b>      |
| Trend                | TL#             | Requires property mnemonic |                       |

<span id="page-227-0"></span>**Table 28–5 BACnet object mnemonics**

**Property mnemonics** The Next Generation and Generation 5 versions of Control Basic support reading and writing properties within objects. To designate a property, add the property mnemonic after the object number. The common properties are listed in the following table. The full name of the property—as seen in the user interface—may also work for some properties.

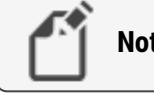

**Note:** Not all properties are supported in every object type.

*Syntax: object.property*

The following example enables trend log TL1 to start collecting data.

```
TL1. EN = 1
```
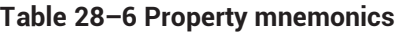

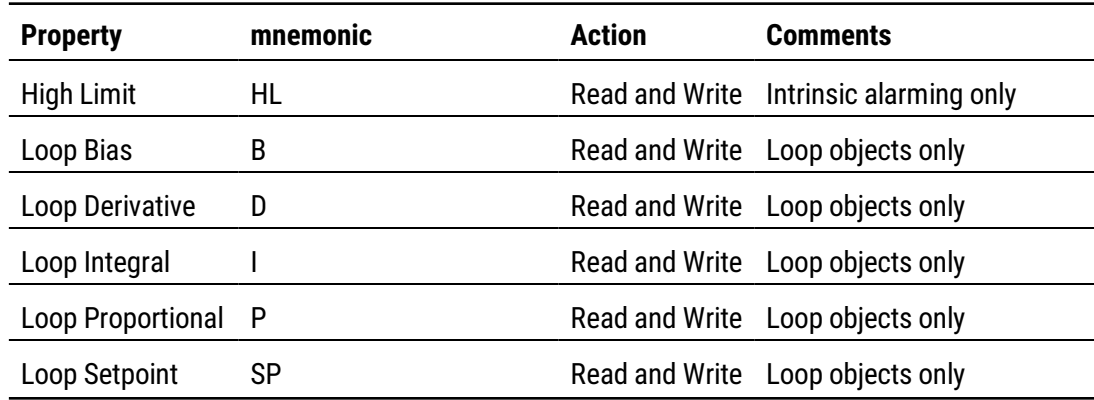

| <b>Property</b>         | mnemonic                  | <b>Action</b>          | <b>Comments</b>                             |
|-------------------------|---------------------------|------------------------|---------------------------------------------|
| Low Limit               | LL                        |                        | Read and Write Intrinsic alarming only      |
| <b>Present Value</b>    | PV                        | Read and Write Default |                                             |
| <b>Pulse Rate</b>       | <b>PR</b>                 | <b>Read Only</b>       | Accumulator objects only                    |
| Relinquish Default      | -RD<br>RELINQUISH_DEFAULT |                        | Read and Write Limit writes to changes only |
| <b>Trend Log Enable</b> | EN                        |                        | Read and Write Trend Log objects only       |

**Table 28–6 Property mnemonics (continued)**

# **Name/Mnemonic switching**

The Name/Mnemonic switching icon button  $($   $=$   $)$  in the Control Basic Code Editor toolbar is used to toggle between name and mnemonic object references when writing, modifying and inspecting code. In order to use Name/Mnemonic switching, the Detect Object References option must be selected in Code Editor Settings. See [Changing](#page-205-0) Code Editor options on [page 206](#page-205-0).

Name/Mnemonic switching is available in Generation 5, Next Generation and Standard versions of Control Basic.

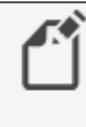

**Note:** The Name/Mnemonic switching icon button is unavailable in the Code Editor when the Detect Object References option is not selected in Code Editor Settings or when using devices that are unsupported by Control Basic compilers.

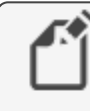

**Note:** When Name/Mnemonic switching is active, moving the pointer over the same object in the Code Editor as the one selected in the Resource Manager or Network Manager highlights its background to aid in location.

**Tip:** Remember to click **Save** in order to update the program in the controller.

**Generation 5 and Next Generation Control Basic implementation**

Name/Mnemonic switching in Generation 5 Control Basic (KMC Conquest devices) and Next Generation Control Basic (FlexStat devices) can be applied to either a section of a program or to an entire program.

To convert a section of a program to the opposite object reference format:

- **1** Open the program in Code Editor.
- **2** Select the section of code including the complete object reference.

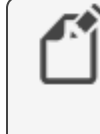

**Note:** A complete object reference must be selected in order to use Name/Mnemonic switching in Generation 5 and Next Generation Control Basic. A partially selected object reference will not be converted.

**3** In the Control Editor toolbar, click the **Name/Mnemonic** icon button ...

To convert an entire program to the opposite object reference:

- **1** Open the program in Code Editor.
- **2** Click anywhere in the Code Editor workspace.
- **3** In the Control Editor toolbar, click the **Name/Mnemonic** icon button ...

**Standard Control Basic implementation**

Name/Mnemonic switching in the Standard Control Basic used in Tier 2 BACnet (legacy KMC BACnet) and KMD (KMDigital) devices applies to the entire code. This means that one section of the program cannot be converted to the opposite object reference display format while the remainder of the program retains the original format.

To use Name/Mnemonic switching in Standard Control Basic:

- **1** Open the program in Code Editor.
- **2** Click anywhere in the workspace.
- **3** In the Control Editor toolbar, click the **Name/Mnemonic** icon button ...

#### *Related topics*

- Control Basic versions in controllers [on page 689](#page-688-0)
- [Mnemonics](#page-12-0) for BACnet controllers
- [Mnemonics](#page-12-0) for KMD controllers
- About Control Basic [programs](#page-12-0)
- Writing Control Basic statements [on page 219](#page-218-0)
- Writing Control Basic programs in controllers [on page 196](#page-195-0)
- Programming with the Code Editor [on page 195](#page-194-0)
- Writing programs offline [on page 198](#page-197-0)

## <span id="page-230-0"></span>**Reading and writing the priority array**

The BACnet priority array is a method to maintain order when several commands are issued simultaneously to change the Present Value property of an object. When a command is issued, the object stores the value in its priority array at a designated priority level. The command with the highest priority controls the object. The array has 16 levels. Priority 1 is the highest and priority 16 is the lowest.

In addition, objects include a Relinquish Default property that is not part of the array. The value in Relinquish Default sets the Present Value if there are no values in the priority array.

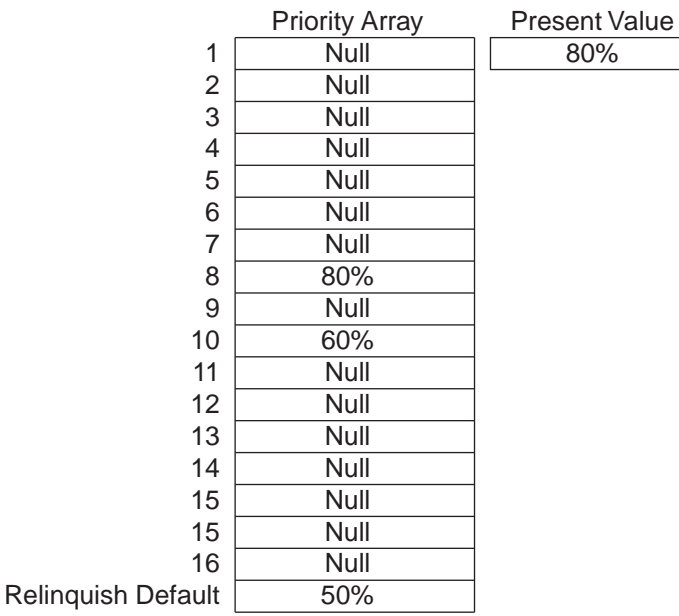

#### **Illustration 28–3 The BACnet Priority Array**

**Writing at a priority level** The default for Control Basic is priority 9. To write to any other level, use an at sign (@) followed by the number of the priority level. The following example writes the value of 68 to Analog Output AO2 at priority level 8.

AO2@8 = 68

**Relinquish a priority level** To clear a value from a priority level, use the [RLQ](#page-311-0) (relinquish) command.

RLQ AO1@8 RLQ BV7@7

**Relinquish Default** The value in the Relinquish Default property sets the value of the Present Value property if there are no values in the priority array. The value in Relinquish Default is persistent through a coldstart in the controller. Add the RELINQUISH DEFAULT or RD mnemonic to an object mnemonic to read or write to the property.

The following example reads Relinquish Default in Analog Output object AO8.

 $AV14 = A08.RD$ 

To conserve the life of the FLASH memory in the controller, do not write to Relinquish Default on every scan. The following example writes to the Relinquish Default property only when the value at AI1 changes.

<span id="page-231-0"></span>IF AI1  $\langle$ > AV7 THEN AV7.RD = AI1

# **Transferring values between BACnet controllers**

In a BACnet internetwork, controllers rarely operate without communicating with each other. In controllers from KMC Controls, Control Basic is used for this communication by reading from and writing to off-panel points. However, the rate of reading and writing off-panel points must be controlled to prevent flooding the network with unnecessary traffic. The method of controlling the rate of transfer will depend on the version of Control Basic that the controller supports.

The table [Versions](#page-689-0) of Control Basic lists the version of Control Basic supported by each model of controller.

## **Topics in this section**

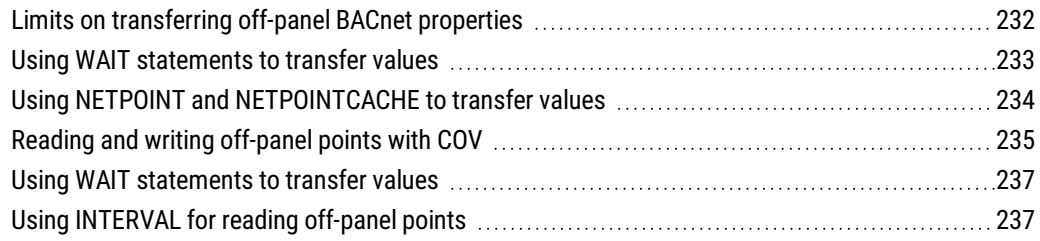

## <span id="page-231-1"></span>**Limits on transferring off-panel BACnet properties**

With Control Basic, a BACnet controller can request a property value from any other controller on the BACnet internetwork. The limit on the number of requests varies with each family of controllers.

**BAC-5800 and BAC-7000 series controllers** Each BAC-5800 or BAC-7000 series controller can request 128 values from no more than 32 devices.

**Example:** A single controller can make requests for off-panel values as shown in one of the following examples:

- Four values each from controllers 1-32
- Eight values each from controllers 1-16
- Sixteen values from controllers 1,5,6,8 and thirty-two values from controllers 9 and 10.

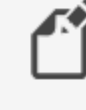

**Note:** In firmware earlier than R1.7.0.7 released September 2008, the number of requests is limited to 64 requests and 32 devices.

**BAC-A1616BC, Flex Stat, and Conquest controllers** Program no more than 256 requests for off-panel values in BAC-A1616BC, Flex Stat, and Conquest controllers.

See the following related topics for programming examples to read and write off-panel values.

- Using WAIT statements to transfer values [on page 237](#page-236-0)
- Using NETPOINT and [NETPOINTCACHE](#page-233-0) to transfer values on page 234
- The keyword  $ALIAS$  [on page 252.](#page-251-0)

## <span id="page-232-0"></span>**Using WAIT statements to transfer values**

In controllers that support Standard Control Basic, use a WAIT statement to control the rate of reading and writing values between controllers Controlling the rate of reading and writing off-panel points prevents flooding the network with unnecessary traffic.

See also the keyword *WAIT* [on page 333](#page-332-0).

**Reading properties from other BACnet devices** To read a value from another panel, you must know the panel's device instance and the object mnemonic. The instance is separated from the value by a period (.). See the topic *Limits on [transferring](#page-231-1) off-panel BACnet* properties [on page 232](#page-231-1) for the number of requests that can be programmed for each type of controller.

*Syntax: device instance.object*

**Caution:** In the following examples, the WAIT statements are required. Do not delete them or the program will not run correctly.

```
REM * Reading from Device 1213, AI7
AV24 = 1213.AI7 : REM Reading an off-panel value
WAIT 0:05:00
END
```
**Writing values to other controllers** To change the value in another BACnet device, you must know the instance number for the device. The device instance is separated from the object mnemonic by a period(.).

*Syntax: device instance.object[@priority]*

```
REM * Writing a value to Device 201, AV1
201.AV1 = AV1 : REM Writing an off-panel value
WAIT 0:05:00
END
```
## <span id="page-233-0"></span>**Using NETPOINT and NETPOINTCACHE to transfer values**

In controllers that support Generation 5 Control Basic, statements with NETPOINTCACHE and NETPOINT are an efficient method to limit the rate of reading from and writing to off-panel points. Controlling the rate of reading and writing off-panel points prevents flooding the network with unnecessary traffic.

Follow these basic rules when using NETPOINT and NETPOINTCACHE for off-panel points. Additional information can be found by looking in Help topics for the keywords.

- Always use NETPOINT and NETPOINTCACHE together.
- NETPOINT sets the interval for reading and writing off-panel points.
- NETPOINTCACHE enables a cache of values within a program from off-panel objects that are referenced with NETPOINT.

See also the keywords NETPOINT [on page 294](#page-293-0) and [NETPOINTCACHE](#page-294-0) on page 295.

*Syntax: NETPOINT(device instance.object.property,read interval,write interval)*

- The intervals for reading and writing are expressed in seconds.
- If the point is read only then use a NAN in the write interval field.
- Within a controller, execute the NETPOINT command only once for each off-panel object.

*Syntax: NETPOINTCACHE(expression)*

- Enter one (1) for expression to enable NETPOINTCACHE and COV caching.
- Enter zero (0) for *expression* to disable NETPOINTCACHE and COV caching. This is the default state in controllers that support Generation 5 Control Basic.
- Add NETPOINTCACHE(1) to every program in the controller that uses an off-panel object that is referenced by the NETPOINT command.

The following examples include Control Basic programs that use NETPOINT and NETPOINTCACHE in a single program and a second example that uses NETPOINT in one program and NETPOINTCACHE in a second program.

**Example 1:** This program is an example of reading one off-panel point.

```
NETPOINTCACHE(1):REM REM This Turns on the point caching
for points in this program.
IF POWERLOSS=0 THEN
    NETPOINT(5.AV1.PV,300,NAN) : REM Cache is updated
    every 300 seconds (5 MINUTES).
ENDIF
IF 5.AV1 > 50 THEN START BV1 : REM The value of 5.AV1
will be 0 to 300sec old
END
```
**Example 2:** This is an example of retrieving off-panel points in Program 1 and referencing them in Program 2.

#### **Program 1**

```
IF POWERLOSS=0 THEN
    NETPOINT(5.AV1.PV,300,NAN)
    NETPOINT(6.AV1.PV,200,NAN)
ENDIF
END
```
### **Program 2**

```
NETPOINTCACHE(1)
IF 5.AV1 > 50 THEN START BV1 : REM The value of 5.AV1
will be 0 to 300sec old
END
```
## <span id="page-234-0"></span>**Reading and writing off-panel points with COV**

In controllers that support Generation 5 Control Basic, a COV (Change Of Value) subscription transfers data between controllers only when there is a predetermined change to a remote value. It is a quick method to receive an update and still limit unnecessary network traffic. Controlling the rate of reading and writing off-panel objects prevents flooding the network with unnecessary traffic.

Follow these basic rules when using COV for off-panel points. Additional information can be found by looking in Help for the keyword COV [on page 263.](#page-262-0)

- Within a controller, execute the COV command only once for each off-panel object.
- Add NETPOINTCACHE to every program in the controller that uses the off-panel object that is referenced by the COV command.
- For redundancy, combine COV with NETPOINT to periodically update the off-panel value regardless of change.
- Use ERRORLEVEL to detect when a COV subscription is not returning a valid value from the off-panel point.

See also the keywords NETPOINT [on page 294](#page-293-0), [NETPOINTCACHE](#page-294-0) on page 295, and [ERRORLEVEL](#page-274-0).

*Syntax: COV(device.object.property, lifetime, confirmed, increment )*

Two Control Basic examples follow: Example 1 is a single program that sets up the COV subscription and references the off-panel object in a single program. Example 2 sets up the subscription in one program and references the object in a second program.

**Example 1:** In this example, a COV subscription is set up in the same program that uses the the remote value. When Binary Value object 1 in Device Instance 1 (the remote device) changes from  $TRUE(1)$  to  $FALSE(0)$  or  $FALSE(0)$  to  $TRUE(1)$ , the value is transferred to the local controller. Then, the local controller uses that value to start or stop the BV1. To provide redundancy, NETPOINT automatically reads BV1 every 300 seconds (5 minutes). The statements with COV and NETPOINT run only during the first scan after a restart.

When using the Control Basic COV method, add error detection with ERRORLEVEL. When the program runs the first time and there is reference to off-panel object BV1, the value is returned as *[NAN](#page-292-0)* (Not A Number). The value will continue to be returned as NAN until a valid subscription is established. In addition, NAN is returned if the program requests the off-panel value and, after three attempts, does not receive a reply. When a valid number is returned, ERRORLEVEL is  $FALSE(0)$  and the COV value for the off-panel BV1 is used.

```
NETPOINTCACHE(1)
IF POWERLOSS THEN
    NETPOINT(5.BV1.PV,300,NAN)
    COV(5.BV1.PV,300,0,1)
ENDIF
IF 5.BV1=1 AND ERRORLEVEL=0 THEN START BV1 ELSE BV1=0
END
```
**Example 2:** This is an example of initializing a COV subscription to an off-panel point in Program 1 and referencing the point in Program 2. The logic is similar to Example 1 except that Analog Value Object 2 in Device Instance 605 is subscribed for a Change of Value of 3.0.

#### **Program 1**

```
NETPOINTCACHE(1)
IF POWERLOSS THEN
    NETPOINT(605.AV2.PV,300,NAN)
    COV(605.AV2.PV,300,0,3.0)
ENDIF
```
#### **Program 2**

```
NETPOINTCACHE(1)
IF ERRORLEVEL=0 THEN av7=605.AV2
```
## <span id="page-236-0"></span>**Using WAIT statements to transfer values**

In controllers that support Standard Control Basic, use a WAIT statement to control the rate of reading and writing values between controllers Controlling the rate of reading and writing off-panel points prevents flooding the network with unnecessary traffic.

See also the keyword *WAIT* [on page 333](#page-332-0).

**Reading properties from other BACnet devices** To read a value from another panel, you must know the panel's device instance and the object mnemonic. The instance is separated from the value by a period (.). See the topic *Limits on [transferring](#page-231-1) off-panel BACnet* properties [on page 232](#page-231-1) for the number of requests that can be programmed for each type of controller.

*Syntax: device instance.object*

**Caution:** In the following examples, the WAIT statements are required. Do not delete them or the program will not run correctly.

```
REM * Reading from Device 1213, AI7
AV24 = 1213.AI7 : REM Reading an off-panel value
WAIT 0:05:00
END
```
**Writing values to other controllers** To change the value in another BACnet device, you must know the instance number for the device. The device instance is separated from the object mnemonic by a period(.).

### *Syntax: device instance.object[@priority]*

```
REM * Writing a value to Device 201, AV1
201.AV1 = AV1 : REM Writing an off-panel value
WAIT 0:05:00
END
```
## <span id="page-236-1"></span>**Using INTERVAL for reading off-panel points**

In Standard Control Basic, use INTERVAL with an IF THEN statement to control the rate of reading off-panel points. Controlling the rate of reading and writing off-panel objects prevents flooding the network with unnecessary traffic.

**Example 1:** Without error checking

This example is the simplest form of using INTERVAL and assumes that the controller will always respond correctly. It reads, at one minute intervals, the value of Analog Input AI4 in controller Device Instance 4410. The value of AI4 is then assigned to Analog Value object AV24 in the controller running the program.

IF INTERVAL ( 00:01:00 ) THEN AV24 = 4410.AI4

**Example 2:** Error checking

The program in Example 1 assumes that the controller will always respond correctly to a request for a value. However, if a controller is off-line or the controller's Device Instance changes, an error will result when using INTERVAL.

The program in this example begins by reading, at one minute intervals, the value of Analog Input object AI4 in controller Device Instance 4410.

If the program does not detect an error reading the off-panel point, it uses the value from 4410.AI4 and jumps to label NO\_ERROR to continue evaluation.

If an error is detected, the program jumps to the label FOUND\_ERROR and assigns the fixed value "70" to AV24. It then continues to run the program as if no error took place.

## *Next Generation and Generation 5 Control Basic*

```
IF INTERVAL ( 00:01:00 ) THEN AV24 = 4410.AI4
ONERROR FOUND_ERROR
GOTO NO ERROR : REM Jump around error recovery
FOUND_ERROR:
REM Error recovery
AV24 = 70NO_ERROR: REM Continue program
```
## *Standard Control Basic*

```
10 IF INTERVAL( 0:01:00 ) THEN AV_24 = 4410.AI4
20 ONERROR 40
30 GOTO 50 : REM Jump around error recovery
40 AV 24 = 70 : REM Error recovery
50 REM Continue program
```
### **Example 3:** Validating the value

This example is similar to Example 2 except that it tests to see if the received value is a legitimate BACnet number. The keyword ISNAN tests 4410.AV4 and if it is not valid, substitutes the value of "55". If 4410.AV4 is valid, the program continues at ELSE and the off-panel value is used. This example is not supported for Standard Control Basic.

```
IF INTERVAL ( 00:01:00 ) THEN
REM Verify that the value is good
    IF ISNAN( 4410.AI4 ) THEN
        REM Set a default value
        AV24 = 55ELSE
        REM Use the received value
        AV24 = 4410.AI4ENDIF
ENDIF
```
# <span id="page-238-0"></span>**Reading and writing KMD points**

Control Basic programs read from and write to points by using mnemonics or—depending on the editor used to write the program—the name or description of the point. The types of points include input and output points as well as points such as variables, schedules, or PID loops. In addition, Control Basic programs can read the value of points in other KMD controllers on the same network.

- For reference to the list of mnemonics for KMD controllers, see *[Mnemonics](#page-238-1) for* KMD controllers [on page 239](#page-238-1).
- To read values from other controllers, see [Transferring](#page-239-0) values with KMD want-points [on page 240.](#page-239-0)

## <span id="page-238-1"></span>**Mnemonics for KMD controllers**

Mnemonics are short, easy-to-remember abbreviations in Control Basic that refer to points. For example, a physical input is entered as *IN1* in KMD controllers.

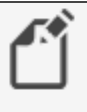

**Note:** The mnemonic codes are different between KMD and BACnet controllers.

[Control](#page-239-1) Basic mnemonics for KMD points are listed in the table *Control Basic* Mnemonics for KMD points [on page 240](#page-239-1). The following line of Control Basic is an example of using mnemonics to refer to an analog input point and a digital output point.

10 If IN1 < 70 then start out2

- Mnemonics are reserved words and cannot be used for point labels or descriptions.
- The column Read Field describes attributes that can be read from that point type, such as its value or status.
- The column *Write Field* describes attributes that may be changed on a point type through programming or by direct access, such as its value or status.
- The total time in a Runtime Log point is automatically rounded to whole hours.

| <b>Point Type</b>       | <b>Mnemonic</b> | <b>Read Field</b>   | <b>Write Field</b>    |
|-------------------------|-----------------|---------------------|-----------------------|
| <b>Annual Schedules</b> | AS#             | <b>Status</b>       | N/A                   |
| Array Elements*         | AY#             | Value               | Value                 |
| <b>System Groups</b>    | GRP#            | N/A                 | N/A                   |
| Inputs                  | IN#             | Value               | Value                 |
| Outputs                 | OUT#            | Value               | Value                 |
| <b>PID Controllers</b>  | CON#            | <b>Output Value</b> | <b>Setpoint Value</b> |
| Programs                | PRG#            |                     | <b>Status</b>         |
| <b>Runtime Logs</b>     | RT#             | <b>ON TIME</b>      | N/A                   |
| <b>Trend Logs</b>       | TL#             | <b>Status</b>       | <b>Status</b>         |
| <b>Variables</b>        | VAR#            | Value               | Value                 |
| <b>Weekly Schedules</b> | WS#             | <b>Status</b>       | N/A                   |
|                         |                 |                     |                       |

<span id="page-239-1"></span>**Table 28–7 Control Basic Mnemonics for KMD points**

\* Array Elements are only available in Tier 1 controllers.

#### *Related topics*

- Transferring values with KMD want-points [on page 240](#page-239-0)
- KMD want-point limitations [on page 241](#page-240-0)

## <span id="page-239-0"></span>**Transferring values with KMD want-points**

A Control Basic statement can request the value of points from other KMD controllers on the same network. Request for these points—referred to as want-points—follow these general rules.

- A Control Basic statement can only request data from other controllers; it cannot command a want-point.
- Tier 1 controllers can request points from other Tier 1 controllers connected to the same KMD network and Tier 2 controllers connected to it.
- Tier 2 controllers can only request points from other controllers on the same Tier 2 network and from the Tier 1 controller to which the network is connected.
- The initial want-point value is set to zero.
- A controller will hold the last known value of a want-point even if the controller that is sending the point is off-line.

See also the topic, KMD want-point limitations [on page 241](#page-240-0) for restrictions on the number of want-points that can be requested.

**Syntax for want-points**

To designate a want-point, add the controller panel number to the front of the mnemonic. Use the same Control Basic mnemonics that designate local points to designate want-points. The exact format will depend on whether the want-point request comes from within a Tier 1 or Tier 2 controller. See Mnemonics for KMD controllers [on page 239](#page-238-1).

**Control Basic want-point examples**

The format for Tier-1 and Tier 2 want-points is slightly different. Examples are shown for each type of controller.

**Tier 1 examples** In Tier 1 controllers, refer to Tier 2 controllers by their network letter and panel number. Model KMD-5210, the Lan Controller, has both A and B networks. KMD-5205 and KMD-5270 have only an A network but, the letter A must be used.

```
10 VAR3 = A4OUT3
20 \text{ VAR4} = \text{B4IN4}
```
Refer to points in other Tier 1 controllers by their panel number.

 $10 \text{ VAR} = 41N6$ 

**Tier 2 examples** In the Control Basic running in a Tier 2 controller, use address 0 (zero) for the Tier 1 controller regardless of the controller's panel number.

10 VAR1 = 0IN1

For Tier 2 controllers on the same Tier 2 network, use the remote controller's panel number.

<span id="page-240-0"></span>10 VAR2 = 1OUT2

## **KMD want-point limitations**

KMC direct digital controllers read values from points in controllers across a network by requesting want-points. These requests create a want-point list that is filled and refreshed as each controller puts data on the network. However, there are restrictions on the number of points that can be transferred.

- [Tier-to-Tier](#page-241-0) transfer limitations
- Total [want-points](#page-241-1) transferred
- Tier 2 [extended](#page-242-0) points
- [Transfer](#page-242-1) time

<span id="page-241-0"></span>**Tier-to-Tier transfer limitations**

The following table lists the number of want-points that may be transferred between any two controllers.

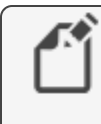

**Note:** Extended points may not be transferred from tier-to-tier. See Tier <sup>2</sup> extended points [on page 243](#page-242-0) for additional information about points transferred between Tier 1 and Tier 2 controllers.

### **Table 28–8 Maximum single controller tier to tier want-points**

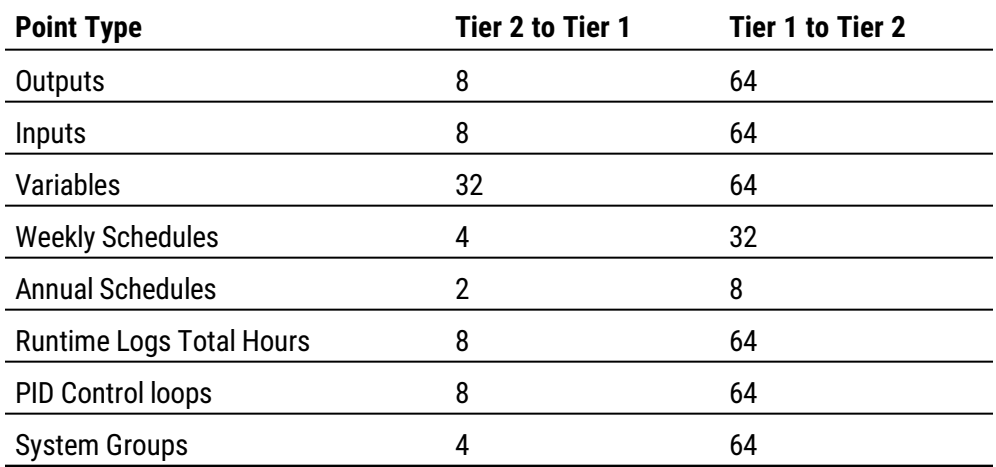

#### <span id="page-241-1"></span>**Total want-points transferred**

The total number of want-points from all sources that can be transferred into or out of a single Tier 1 controller.

#### **Table 28–9 Total Tier 1 controller want-points**

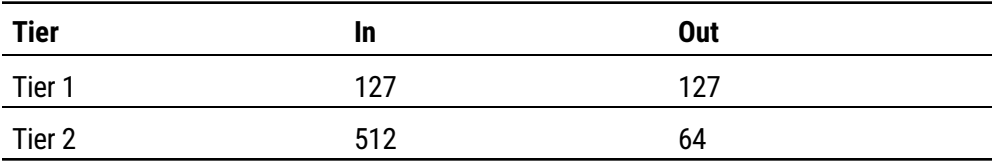

The following table lists the total number of want-points from all sources that can be transferred into or out of a single Tier 2 controller.

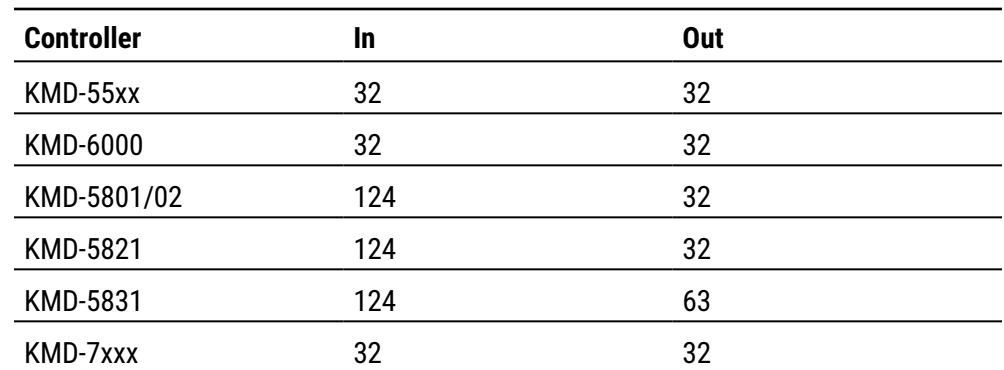

## **Table 28–10 Total Tier 2 controller want-points**

#### <span id="page-242-0"></span>**Tier 2 extended points**

The KMD-5800 series of controllers have points not found in the original generation of KMD controllers. These additional points are referred to as extended points and can only be transferred as follows:

- Extended points can be shared across the network with other KMD-5800 or KMD-7000 series controllers.
- Extended points cannot be shared with KMD-5500 or KMD-6000 series controllers.
- Extended points cannot be shared with attached Tier 1 controllers.

The table KMD-5800 Series extended points [on page 243](#page-242-2) summarizes the extended points found in the KMD–5800 series controllers.

**Tip:** To transfer an extended point to a Tier 1 controller (either a KMD-5100 or KMD-5200 series controller), assign the value to a variable within the source controller and then share the variable with the Tier 1 controller.

#### <span id="page-242-2"></span>**Table 28–11 KMD–5800 Series extended points**

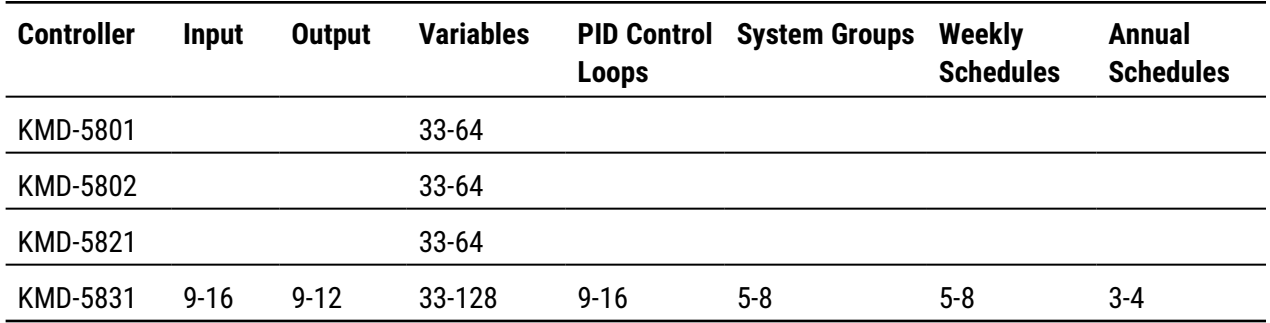

<span id="page-242-1"></span>**Transfer time**

The time to transfer want-points depends on the type of controller and firmware version.

**Tier 1** Tier 1 controllers send want-points at regular intervals. The interval depends upon the version of firmware in the controller.

**Firmware build 1.213 and later** want-points are transferred every 20-25 seconds.

**Prior to firmware build 1.213** want-point transfer time is calculated as follows:

want-points = Number of controllers x 3

**Tier 2** A Tier 2 want-point list is not immediately filled or refreshed. Each time the token is passed to a controller, the protocol permits the controller to transmit up to eight points. A full controller, with 32 points to put onto the network, will have all of its information passed only every fourth time the token passes by.

# <span id="page-243-0"></span>**User-defined functions and procedures**

User-defined functions and procedures are programming techniques that can improve programs in the following ways.

- They divide long and complicated programs into smaller, more manageable modules.
- They are a method to avoid repeated programming steps within a Control Basic program.

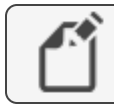

**Note:** This applies only to controllers with Generation 5 Control Basic.

See the related keywords PROCEDURE [on page 309](#page-308-0) and FUNCTION [on page 277](#page-276-0).

Rules for functions and procedures.

- All functions and procedures must have unique names. The names cannot duplicate Control Basic keywords, object names, or descriptions.
- If you use a function or procedure, then all Control Basic statements in that program object must be part of a function or procedure.
- If a program object includes a function or procedure it must also include one procedure named *main*. The main procedure represents the starting point of the program.
- Function and procedure declarations cannot be nested inside other functions or procedures.
- Functions and procedures can call other functions and procedures.
- A function or procedure *cannot* use a GOTO, ON GOTO, GOSUB, or ON GOSUB that branches to a location outside of the function or procedure.
- A function or procedure cannot have an IF or FOR that crosses the boundaries of a function or procedure.
- Local variables declared inside of a procedure or function are not accessible outside of the procedure.
- The number of procedures and functions in a program object is limited only by available memory.

**Functions** A function is a self-contained block of statements that return a single value to the point from where it was called or referenced.

Functions are called from within an expression in place of a variable or constant by specifying the keyword **[FUNCTION](#page-276-0)** followed by a list of arguments. The arguments are enclosed in parentheses and separated by commas. When a function is called, the values of the arguments are passed to the local variables in the function in the same order that they occupy in the list. The names of the arguments in the function reference need not be the same as those in the function definition. The arguments can be expressed as constants, variables, or expressions. However, the number of arguments must be the same and the data types of the arguments must match.

When all of the statements have been executed, control is returned to the statement immediately following the point from where the function was called.

**Example of a function** In the following example, local variable DialSp will always fall within the range set by constants LoCoolingSp and HiHeatingSp.

```
CONST LoCoolingSp = 68
CONST HiHeatingSp = 75
REM AI1 is the septoint on a sensor dial.
FUNCTION validateSp(s, l, h)
  s = MAX(s, 1)s = MIN(s, h)  FRETURN s
ENDFUNC
PROCEDURE main()
    LOCALS DialSp
    DialSP = validateSp(AI1, LoCoolingSP, HiHeatingSP)
ENDPROC
```
**Procedures** A procedure is a self-contained block of statements that performs a task. A procedure is called by name from any location except from within an expression.

Procedures are defined with the keyword [PROCEDURE](#page-308-0), followed by a name for the procedure. The procedure definition may also include one or more arguments that are enclosed in parentheses and separated by commas. When a procedure is called, the values of the arguments are passed to the local variables in the procedure in the same order that they occupy in the list. The names of the arguments in the procedure reference need not be the same as those in the procedure definition. The arguments can be expressed as constants, variables, or expressions. However, the number of arguments must be the same and the data types of the arguments must match.

When all of the statements have been executed, control is returned to the statement immediately following the point from where the procedure was called.

**Example of a procedure** In the following example, the lowest of two temperatures is saved in Analog Value object AV1 to use as the outside air temperature.

```
LOCALS oat1, oat2
PROCEDURE lowOAT(a,b)
  AV1 = MIN(a, b)ENDPROC
PROCEDURE main()
  \text{cat1} = \text{AI1}\text{cat2} = \text{AI2}  lowOAT(oat1,oat2)
ENDPROC
```
# <span id="page-245-0"></span>**BACnet arrays and dynamic access**

Controllers that support Generation 5 Control Basic support arrays and dynamic access. For a list of controllers, see the topic Control Basic versions in controllers [on page 689.](#page-688-0)

**Arrays** An array is a set of values—such as the highest daily temperature—that are logically related to each other. The individual values are called the elements of the array. You can then refer to individual elements by the array name and a number—the index—to tell them apart. The elements are numbered starting at zero (0) up to the size of the array.

**Dynamic access** Dynamic access is similar to using an array but uses an index to point to either a BACnet object or device instead of pointing to an array element.

In the following example, Control Basic stores the last seven readings of Analog Input object AI3 in a seven-element array and in Analog Value objects 1-7. The oldest reading is stored in array element zero (0); the newest is in array element 6.

- A seven-element array (seventemps) and a local variable  $(x)$  are declared.
- A FOR TO NEXT loop moves array elements 1-6 to elements 0-5.
- The newest temperature reading from Analog Input object AI3 is stored in element 6.
- A second FOR TO NEXT loop moves the values from array elements 0-6 to Analog Value objects 1-7.
- Finally, the program waits for 30 seconds before repeating the process.

```
REAL seventemps[7]
INTEGER x
FOR x = 0 TO 5
  seventemps[x] = seventemps[x + 1]NEXT x
seventemps[6] = AI3
FOR x = 0 TO 6
 AV[x+1] = severtemps[x]NEXT x
WAIT(00:00:30)
```
To declare arrays, see the following topics.

- LOCALS [on page 289](#page-288-0)
- INTEGER [on page 285](#page-284-0)
- REAL [on page 311](#page-310-0)
- STRING [on page 324](#page-323-0)

# <span id="page-246-0"></span>**BACnet data types**

A data type is a classification identifying a type of data, such as integer, real, or string that determines the possible values for that type. It also defines the operations that can be performed on values of that type, the meaning of the data, and the way values of that type can be stored and used by properties in controllers.

**Integer** Holds a signed 32-bit (4-byte) integer in value from -2,147,483,648 through 2,147,483,647.

**Real** Holds a signed IEEE 32-bit (4-byte) single-precision floating-point number ranging in value from -3.4028235E+38 through -1.401298E-45 for negative values and from 1.401298E-45 through 3.4028235E+38 for positive values.

**String** Holds sequences of the ASCII letters and symbols on a standard U.S. keyboard.

See the following topics for a complete description and the procedure to declare variables as the following data types.

- INTEGER [on page 285](#page-284-0)
- STRING [on page 324](#page-323-0)
- $REAL$  [on page 311](#page-310-0)
- <span id="page-246-1"></span>• Generation 5 data types [on page 247](#page-246-1)

# **Generation 5 data types**

To maintain compatibility with current and future BACnet standards, the Generation 5 version of Control Basic expands the use of data types. This includes support for String, Signed Integer, and Unsigned Integer data types. This expansion also changes the way Control Basic uses data type Real. This results in some issues with division and lone-value variable assignment.

**Division issues** When performing division, if either the dividend or the divisor is data type Real, the result—the quotient—is also data type Real. However, if both parts of the division calculation are data type Integer, the result is data type Integer. This results in an error when the division is used with a BACnet property that is data type Real, for example the Present Value property in an Analog Value object. The following statement produces unexpected results because the Present Value in AV1 is expecting data type Real, but the division operation quotient is data type Integer.

 $AV1=1/2$ 

To correct the calculation, add a decimal point to one or both of the values.

AV1=1.0/2 AV1=1/2.0 AV1=1.0/2.0

**Lone-value variables** The data type issue is found also with the assignment of lone-value variables. Lone-value variables are the variables in an equation whose only purpose is assigning a value to the variable. The following example produces the same error previously shown for division.

$$
A=1
$$
  
B=2  
AV1=A/B

The correction is the same as with the division error. Add a decimal point to one of the variables.

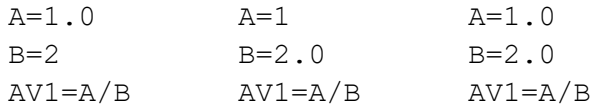

**Complex equations** For complex equations—equations that include several operations some parts of the equations may be calculated as data type Integer and other parts as data type Real. When the equation is evaluated, the data type for the result is determined by the order that the equation is evaluated. In the following example, 1/2 is evaluated first and sets the data type as Integer. Then, the result is divided by 4.0, but because the data type is already set as data type Integer, the result is also data type Integer even through there is a decimal point in the number.

```
AV1=1/2/4.0
```
Correct the problem by adding a decimal to the part of the equation that is evaluated first by Control Basic.

AV1=1/2.0/4

**Summary of the rules**

- Division results in a data type of Integer unless a decimal point is added to a number in the equation.
- Lone-value variable assignment (a=1) is data type Integer.
- In complex equations, the data type established first is the data type for the entire result. The hierarchy of evaluation is parentheses, exponents, division, multiplication, addition, subtraction.
- If either part of a calculation is data type String, then the other side is converted to data type String.
- If either part of a calculation is data type Real, then the other side is converted to data type Real.
- If either part of a calculation is data type Integer, then the other side is converted to data type Integer.

See also the topic *BACnet data types* [on page 247](#page-246-0) and *Hierarchy of operators* [on page](#page-222-0) [223](#page-222-0).

# **Section 29: Keywords for Control Basic**

This section covers the keywords for the Control Basic programming language.

Control Basic reserves keywords for operators, commands, and functions. These keywords may not be used for descriptors, labels or names of points, objects, variables, or procedures.

To refer to KMC points in Control Basic programs, see the topic *[Mnemonics](#page-238-1) for KMD* controllers [on page 239](#page-238-1).

To refer to BACnet objects in Control Basic programs, see the topic [Mnemonics](#page-226-1) for BACnet controllers [on page 227.](#page-226-1)

# **Using example programs from help**

You can use example programs listed in this document. Highlight the example and then copy the example and paste it into a Control Basic program.

# **Syntax for commands and functions**

Required spaces are shown with underscore marks  $($   $)$  and indicate that a space must be included for proper syntax. Optional items are shown in brackets [ ].

## **ABS**

This function returns the absolute value of the expression. The expression can be a single number or the result of a calculation.

*Syntax: ABS(\_expression\_)*

*Standard Control Basic example*

Returns 2.3, the absolute value of -2.3.

 $A = ABS(-2.3)$ 

Returns the absolute value from the result of the calculation.

 $C = ABS ( AV1 - AI1)$ 

*Next Generation Control Basic example*

Returns 2.3, the absolute value of -2.3.

 $A = ABS(-2.3)$ 

Returns the absolute value from the result of the calculation.

 $C = ABS(AV1 - AI1)$ 

#### *KMD example*

Returns 2.3, the absolute value of -2.3.

 $A = ABS(-2.3)$ 

Returns the absolute value of the result of the calculation.

<span id="page-249-1"></span> $C = ABS ( SETPOINT - SPACETMP )$ 

## **ALARM**

The ALARM statement initiates an alarm notification from a KMD controller. It may also initiate a dialing sequence in a modem connected directly to the controller in which the alarm notification is created.

```
Syntax: ALARM_expression_,_differential_,_string
```
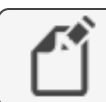

**Note:** For KMDigital controllers only.

**Expression** The *expression* parameter defines a condition that triggers the alarm. It is expressed as a conditional such as  $X_{-}$   $\leq$   $Y$  or  $X_{-}$   $\leq$   $Y$  or  $X_{-}$ . The values for X and Y can be any number, variable, input, or output in any controller. Spaces within the expression are required and are indicated by the underscore (\_).

**Differential** The differential parameter defines a dead band. The alarm returns to normal after the condition is outside of the dead band. Using *differential* minimizes multiple alarms when conditions change rapidly between alarm conditions.

**String** This is the text message that is added to the alarm viewer list. The message may be up to 69 characters long.

The following examples sets up alarms when the temperature measured at Input  $IN1$  drops below 34 degrees. Once triggered, the alarm will not clear until the air temperature rises to or above 37 (34+3) degrees. The differential value eliminates multiple alarms if the temperature cycles rapidly between 33.9 and 34.0 degrees.

```
ALARM IN1 < 34 , 3 , Air temperature is close to
freezing.
```
Use the following alarm message for TotalControl alarms. The text immediately following \$\$D indicates the address of the controller that generated the alarm. This is explained in detail under Setting up routing for TotalControl alarms [on page 250.](#page-249-0)

```
ALARM IN1 < 34 , 3 , $$D5/A/13/IN1 Air temperature is
close to freezing.
```
### <span id="page-249-0"></span>*Setting up routing for TotalControl alarms*

Without TotalControl alarm routing, the text defined by *string* will be added to the alarm viewer but not the point of the alarms origin. To use TotalControl alarm routing, you must add to string information about the point that originated the alarm. The format is shown in the illustration, ALARM [on page 250.](#page-249-1)

#### **Illustration 29–1 Alarm routing message string for KMD controllers**

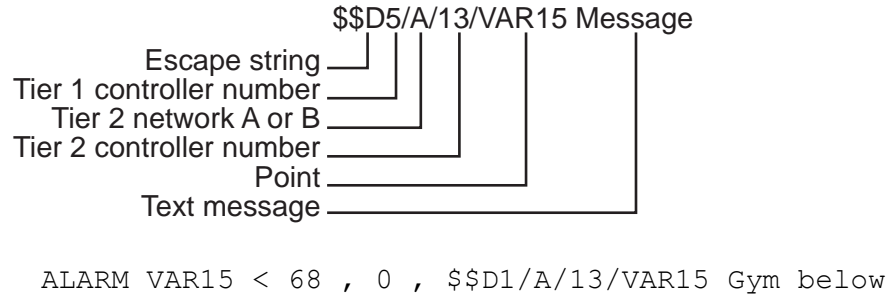

setpoint!

### *For WinControl XL email routing*

To duplicate the WinControl XL Plus email feature, create one or more alarm classes named E1-E8.

Add the alarm class to the alarm message string as shown in the following example:

ALARM IN4  $> 85$ , 3, E1 Area temp too high

## *For pager notification*

By adding the CALL, NPAGE, or TPAGE options to the ALARM text string, the controller will initiate a modem dialing sequence for pagers or another computer running WinControl XL. The KMD Tier 1 controller that initiates the alarm must have a modem connected to it for pager notification.

**Table 29–1 Pager message string options**

| <b>Alarm device</b> | <b>String option</b>          |  |
|---------------------|-------------------------------|--|
| Numeric pager       | NPAGE(_1234567_)_5555555      |  |
| Text pager          | TPAGE(_1234567-1234_)_Message |  |

ALARM AIR/TP < 34 , 3 , NPAGE( 1234567 ) 5555555 ALARM AIR/TP < 34 , 3 , TPAGE( 1234567 1234 ) Message

#### *Related topics*

- DALARM [on page 265](#page-264-0)
- NPAGE [on page 298](#page-297-1)
- PHONE [on page 306](#page-305-0)
- TPAGE [on page 332](#page-331-0)

# <span id="page-251-0"></span>**ALIAS**

Use ALIAS to read from and write to off-panel objects. ALIAS declares a local variable and dynamically binds the value of a property to that variable. The syntax for ALIAS is slightly different between Next Generation and Generation 5 Control Basic.

- For the KMC Controls Building Controller and FlexStat, see [ALIAS](#page-251-1) for Next [Generation](#page-251-1) Control Basic.
- For Conquest controllers, see ALIAS for Generation 5 Control Basic [on page 253.](#page-252-0)

See also the related topic FLUSH [on page 276.](#page-275-0)

## <span id="page-251-1"></span>*ALIAS for Next Generation Control Basic*

ALIAS declares a local variable and dynamically binds the value of a property to that variable. It also sets two intervals at which Control Basic will read from or write to the property bound to the variable.

*Syntax: ALIAS(device, object, property[priority], local, read interval, write interval)*

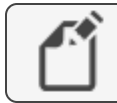

**Note:** Applies only to controllers with Next Generation Control Basic.

The same point may be bound to an ALIAS statement in more than one program. However, the shortest read or write interval of all ALIAS statements within the device is used in all programs.

| <b>Parameter</b> | <b>Description</b>                              | <b>Comments</b>                                                                                                    |
|------------------|-------------------------------------------------|----------------------------------------------------------------------------------------------------|
| device           | The device instance number or<br>name.          | Enclose the name of a device<br>with quotation marks (" ").<br>Names are case sensitive.                                                    |
| object           | A valid mnemonic                                | See Mnemonics for<br><b>BACnet controllers on page</b><br>227.                                                                              |
| property         | The property of the off-panel object.           |                                                                                                    |
| priority         | The priority for writing.                       | If no priority is designated, the<br>default value is @9.<br>Priority is ignored for objects<br>without a priority array such<br>as inputs. |
| local            | The local variable to use within the<br>program | Use as a local variable within<br>the Control Basic program in<br>which ALIAS is declared.                                                  |

**Table 29–2 Parameter for Next Generation ALIAS**
| <b>Parameter</b> | <b>Description</b>                                                                | <b>Comments</b>                                                                 |
|------------------|-----------------------------------------------------------------------------------|---------------------------------------------------------------------------------|
| read interval    | The interval, in seconds, at which<br>Control Basic will read the property        | To never read from the object,<br>use NONE. The default value<br>is 60 seconds. |
| write interval   | The interval, in seconds, at which<br>Control Basic will write to the<br>property | To never write to the object,<br>use NONE. The default value<br>is NONE.        |
|                  |                                                                                   |                                                                                 |

**Table 29–2 Parameter for Next Generation ALIAS (continued)**

**Reading off-panel objects** The following Control Basic example binds the present value of Analog Input object 1 in device 1212 to the local name LocalOAT. Control Basic reads the value of off-panel object AI1 every 10 minutes. The value of LocalOAT is then used to set the value of local object AV1.

```
ALIAS(1212, AI1, PV, LocalOAT, 00:10:00, NONE)
AV1=LocalOAT
```
**Writing to off-panel objects** The following Control Basic example binds the present value of Binary Value object BV1 in the device named "RTU" to the local name *GlobalOccupied*. Control Basic writes the state of the local Binary Value object BV1 to the off-panel BV1 every four minutes.

```
ALIAS("RTU", BV1, PV@8, GlobalOccupied, NONE, 00:04:00)
GlobalOccupied=BV1
```
The last example binds the value of the Analog Input object AI2 to the local variable OutsideAirTemp. When the device name is omitted, Control Basic binds the local variable to the device with the lowest device instance that contains an Analog Input object AI2.

```
ALIAS("", AI2, PV, OutsideAirTemp, 100, NONE)
AV1=OutsideAirTemp
```
### *ALIAS for Generation 5 Control Basic*

This statement declares a local variable and dynamically binds the value of a property to that variable.

*Syntax: ALIAS(device, object, property[priority], local)*

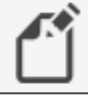

**Note:** Generation 5 Control Basic only.

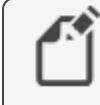

**Note:** For accessing off-panel points with Generation 5 Control Basic compatible controllers, use either [NETPOINT](#page-293-0) or COV [on page 263.](#page-262-0)

The same point may be bound to an ALIAS in more than one program. See also the related topic FLUSH [on page 276](#page-275-0).

| <b>Parameter</b> | <b>Description</b>                          | <b>Comments</b>                                                                                                    |
|------------------|---------------------------------------------|----------------------------------------------------------------------------------------------------|
| device           | The device instance number                  | Enclose the name of a device<br>with quotation marks (" ").<br>Names are case sensitive.                                                      |
| object           | A valid mnemonic                            | See Mnemonics for<br><b>BACnet controllers on page</b><br>227.                                                                                |
| property         | The property of the off-panel object.       |                                                                                                    |
| priority         | The priority for writing.                   | If no priority is designated, the<br>default value is $@9.$<br>Priority is ignored for objects<br>without a priority array such<br>as inputs. |
| local            | The local name to use within the<br>program | Use as a local variable within<br>the Control Basic program in<br>which the alias is declared.                                                |

**Table 29–3 Parameters for Generation 5 ALIAS**

In the following example, Control Basic binds the present value of Binary Output object BO1 in device 1212 to the local name Lights.

ALIAS(1212, BO1, PV@4, Lights)

The last example binds the value of the Analog Input object AI2 to the local variable OutsideAirTemp. When the device argument is omitted, Control Basic binds the local variable to the device with the lowest device instance that contains an Analog Input object AI2.

```
ALIAS("", AI2, PV, OutsideAirTemp)
```
# **AND**

AND is a Boolean operator that performs the logical AND of two expressions. The result is true if both expressions are non-zero; otherwise, the result is false.

*Syntax: result = expression1 AND expression2*

In the following example, local variable  $C$  will always equal 1 as long as both local variables A and  $B = 1$ 

 $A = 1 : B = 1 : C = A AND B$ 

See the related topic Using Boolean logic [on page 225](#page-224-0).

# <span id="page-254-0"></span>**ARCCOS**

Returns the arccosine of the specified angle. Angle is expressed in radians.

*Syntax: ARCCOS( angle )*

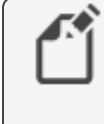

**Note:** For BACnet controllers only. See COS-1 [on page 263](#page-262-1) for KMD controllers.

 $A = ARCCOS( AV1)$ 

See the related topic COS [on page 263.](#page-262-2)

# **ARCSIN**

Returns the arcsine of the specified angle. Angle is expressed in radians.

*Syntax: ARCSIN( angle )*

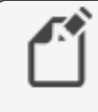

**Note:** For BACnet controllers only. See SIN-1 [on page 320](#page-319-0) for KMD controllers.

```
A = ARCSIN(AI8)
```
See the related topic SIN [on page 321](#page-320-0).

# **ARCTAN**

Returns the arctangent of the specified angle. Angle is expressed in radians.

*Syntax: ARCTAN( angle )*

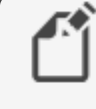

**Note:** For BACnet controllers only. See TAN-1 [on page 325](#page-324-0) for KMD controllers.

```
A = ARCTAN (AV12)
```
See the related topic TAN [on page 325.](#page-324-1)

### **AVG**

This statement returns the average value of the items enclosed in parenthesis. In the following example, local variable <sup>D</sup> equals the average of analog inputs 1, 3 and 6.

*Syntax: AVG(\_expression\_,\_expression\_...)*

*Standard BACnet Control Basic example*

 $D = AVG( AII , AI3 , AI6 )$ 

#### *Next Generation Control Basic example*

D=AVG(AI1, AI3, AI6)

#### *KMD example*

 $D = AVG( IN1, IN3, IN6)$ 

# **BAC-GET**

Returns the present value from an object in a BACnet device. The BACnet *device instance* number must be in the range from 1 to 4,194,303. The BACnet *object* is composed of the object type and the object number.

*Syntax: BAC-GET (\_device number\_,\_object\_)*

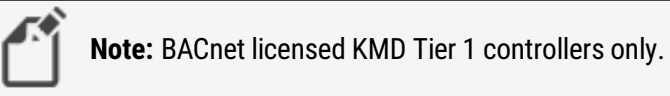

# <span id="page-255-0"></span>**Table 29–4 Supported BACnet object types**

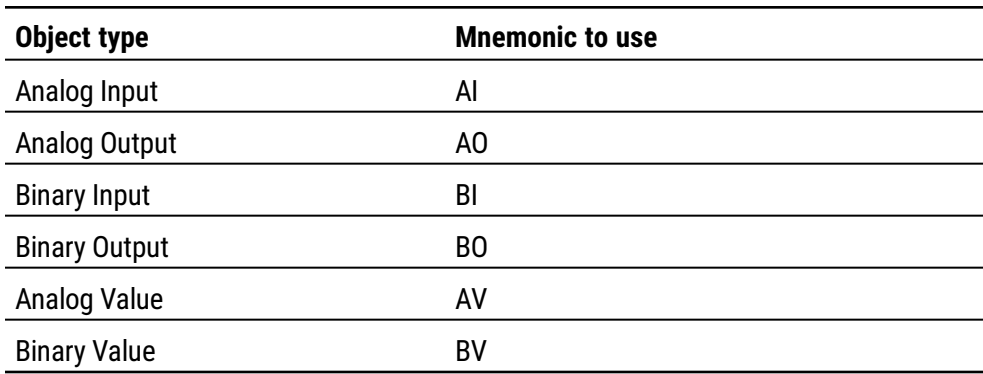

In the following example, ON-ERROR redirects the program if a BACnet error occurs. WAIT on line 40 halts program execution while the BACnet device responds to the program.

```
A = BAC-GET(1, AV01)ON-ERROR 40
VARI0 = AWAIT 0:00:30 : REM Line 40
```
# **BAC-RLQ**

BAC-RLQ relinquishes control to the specified priority to the object in the BACnet device. The BACnet device instance number must be in the range from 1 to 4,194,303. The BACnet *object* is composed of the object type (see the table *[Supported](#page-255-0) BACnet object* types [on page 256](#page-255-0)) and the object number. The priority number must be in the range of P1 to P16. See the table Standard BACnet priorities [on page 257](#page-256-0) for the BACnet standard priority levels.

*Syntax: BAC-RLQ( device instance , object , priority )*

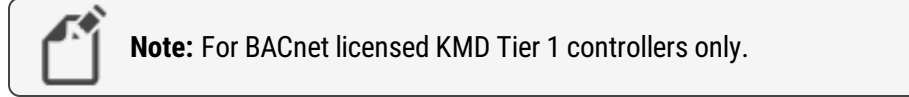

| <b>Priority Level</b> | <b>BACnet Standard Priority</b>   |
|-----------------------|-----------------------------------|
| P <sub>1</sub>        | <b>Manual-Life Safety</b>         |
| P <sub>2</sub>        | <b>Automatic - Life Safety</b>    |
| P <sub>3</sub>        |                                   |
| P4                    |                                   |
| P <sub>5</sub>        | <b>Critical Equipment Control</b> |
| P <sub>6</sub>        | Reserved for minimum On/Off time  |
| P7                    |                                   |
| P <sub>8</sub>        | <b>Manual Operator</b>            |
| P <sub>9</sub>        | <b>Default for Control Basic</b>  |
| P10-P16               |                                   |

<span id="page-256-0"></span>**Table 29–5 Standard BACnet priorities**

In the following example, ON-ERROR redirects the program if a BACnet error occurs. The WAIT statement halts program execution while waiting on a response from the BACnet device.

```
BAC-RLQ( 54321 , AO14 , P12 )
ON-ERROR 40
WAIT 0:00:30
REM Program continues at Line 40
```
## **BAC-SET**

This command sends a value at the specified priority, to a point in a BACnet device. The BACnet device instance number must be in the range from 1 to 4,194,303. The BACnet object is composed of the object type (see the table [Supported](#page-255-0) BACnet object types on [page 256](#page-255-0)) and the object number.

*Syntax: BAC-SET ( device instance , object , priority , value )*

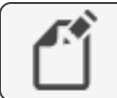

**Note:** BACnet licensed KMD Tier 1 controllers only.

In the following example, ON-ERROR redirects the program if a BACnet error occurs. WAIT on line 30 halts program execution while the BACnet device responds to the program.

```
BAC-SET( 5 , BO14 , P9 , VAR10 )
ON-ERROR 40
WAIT 0:00:30
REM Continue program here at Line 40
```
## **BIND**

Binds a BACnet device instance to a physical network address. This is typically used to bind an MS/TP slave device to a master device.

*Syntax: BIND (device, network, mac, option)*

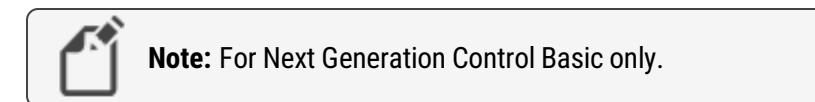

#### **Table 29–6 BIND parameters**

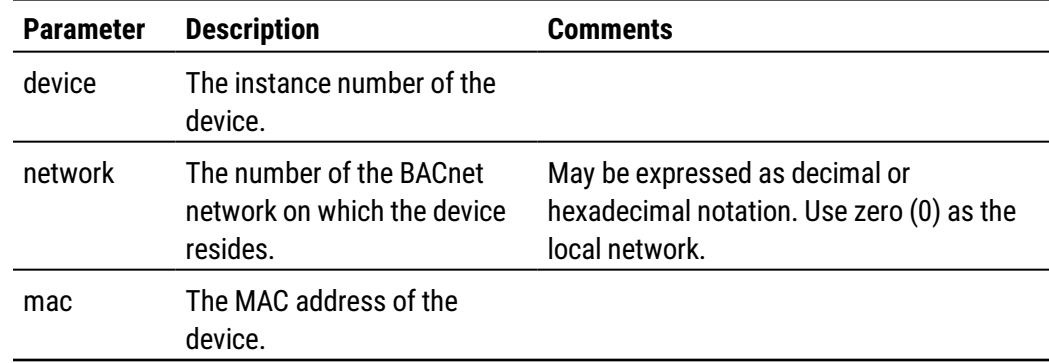

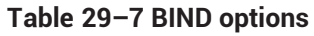

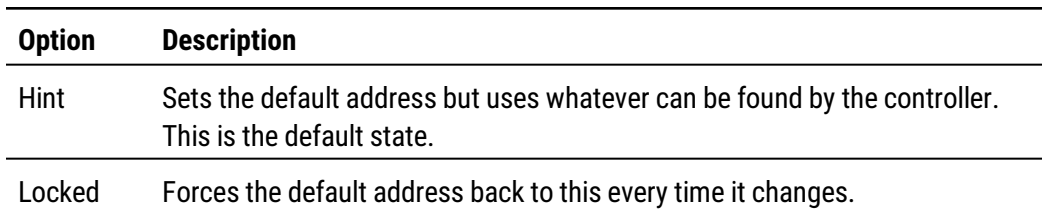

#### Examples:

```
BIND (550013,1,13)
BIND(123456, 678, 0x24 )
BIND(123456, 0x44, 09:88:77:55:44:55 )
BIND(123456, 0x4, 10.1.2.3:678 )
Bind(123456, 0x4, 10.1.2.3:678 , LOCKED)
BIND(123456, 0, 10.1.2.3:678 , HINT )
```
## **BUILD-NUMBER**

This function returns the firmware version number stored in the controller.

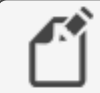

**Note:** For KMD controllers only.

VAR10 = BUILD-NUMBER

## **CLEAR**

Resets the value of all local variables—variables labeled A-Z and declared variables—to zero.

<span id="page-258-0"></span>CLEAR

### **CLEAR-COUNT**

Resets the error count in a KMD Tier 2 controller to zero.

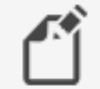

**Note:** For KMD Tier 2 controllers only.

A = CLEAR-COUNT

See the related topic ERROR-COUNT [on page 275](#page-274-0).

### **CLOSE**

Sets the value of a named point, KMD variable, binary output or value object to off.

*Syntax: CLOSE\_point*

*Standard BACnet Control Basic example*

CLOSE BO2 CLOSE A

*Next Generation Control Basic example*

CLOSE BO2 CLOSE A

### *KMD example*

CLOSE VAR1 CLOSE A

### *Related topics*

- OPEN [on page 303](#page-302-0)
- START [on page 322](#page-321-0)
- <span id="page-259-0"></span>• STOP [on page 323](#page-322-0)

## **CONBIAS**

CONBIAS sets the bias property of a PID control loop. PIDcontroller is the number of the PID control loop within the controller. Expression is the new bias value within the range of 0-100. The value for *Expression* can also be a variable or a computation.

**Note:** For KMD controllers only. For BACnet controllers, see the topic Mnemonics for BACnet controllers [on page 227.](#page-226-0)

*Syntax: CONBIAS(\_PIDcontroller\_,\_Expression\_)*

CONBIAS( 1 , 1.1 )

- CONPROP [on page 261](#page-260-0)
- CONRATE [on page 261](#page-260-1)
- CONRESET [on page 262](#page-261-0)

## <span id="page-260-0"></span>**CONPROP**

CONPROP sets the proportional band of a PID control loop. PIDcontroller is the PID control loop number. *Expression* is the new proportional band value within the range of 0-4000. The expression can also be a variable or a computation.

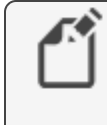

**Note:** For KMD controllers only. For BACnet controllers, see the topic Mnemonics for BACnet controllers [on page 227.](#page-226-0)

*Syntax: CONPROP(\_PIDcontroller\_,\_Expression\_)*

In the following example, if VAR1 is less than 3, the proportional band on controller #1 will be set to 10, otherwise the proportional band will be set to 50.

```
IF VAR1 < 3 THEN CONPROP( 1, 10) ELSE CONPROP( 1, 50)
```
*Related topics*

- CONBIAS [on page 260](#page-259-0)
- CONRATE [on page 261](#page-260-1)
- <span id="page-260-1"></span>• CONRESET [on page 262](#page-261-0)

# **CONRATE**

Used to change the rate (derivative component) of a PID control loop. PIDcontroller is any controller in the network. Expression is the new rate to set within the range of 0-2.00. The value for *Expression* can also be a variable or a computation.

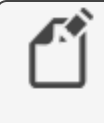

**Note:** For KMD controllers only. For BACnet controllers, see the topic Mnemonics for BACnet controllers [on page 227.](#page-226-0)

*Syntax: CONRATE(\_PIDcontroller\_,\_Expression\_)*

```
IF VAR1 < 3 THEN CONRATE( 1, 1.3) ELSE CONRATE( 1, 0.7
\left( \right)
```
- CONBIAS [on page 260](#page-259-0)
- CONPROP [on page 261](#page-260-0)
- CONRESET [on page 262](#page-261-0)

# <span id="page-261-0"></span>**CONRESET**

Use CONRESET to change the reset rate (integral term) of a PID control loop in a KMD controller. Controller# is any PID control loop in the network. Expression is the number of allowable resets per hour within the range of  $0-255$ . The value for *Expression* can also be a variable or a computation.

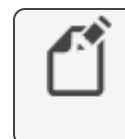

**Note:** KMD controllers only. For BACnet controllers, see the topic Mnemonics for BACnet controllers [on page 227.](#page-226-0)

```
Syntax: CONRESET(_controller#_,_Expression_)
```

```
IF VAR1 < 3 THEN CONRESET( 1 , 25 ) ELSE CONRESET( 1 , 20
)
```
Reset for controller #1 is 20 unless variable VAR1 is less than 3; then reset will be set to 25.

### *Related topics*

- CONBIAS [on page 260](#page-259-0)
- CONPROP [on page 261](#page-260-0)
- CONRATE [on page 261](#page-260-1)

## **CONST**

Use to declare a variable and assign to it a fixed value. Do not use with variables that change with subsequent steps in the program.

*Syntax: CONST, variable[, variable, ...]*

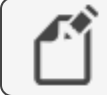

**Note:** For Next Generation Control Basic only.

Rules for using constants:

- Constants must be declared before they are used in a program. A constant may be declared anywhere in the program, but typically it is at the beginning of the program.
- Must start with a letter A-Z, a-z, or an underscore (\_). Constants are not case sensitive.
- Can be any combination of letters (A-Z or a-z), numbers (0-9), or the underscore  $($
- A constant may be used only within the program in which it is declared.
- A constant cannot duplicate a keyword, local variable, label, or alias.

```
CONST Freeze = 32
CONST Boiling = 212
```
To declare local variables or arrays, see the following topics:

- INTEGER [on page 285](#page-284-0)
- LOCALS [on page 289](#page-288-0)
- REAL [on page 311](#page-310-0)
- <span id="page-262-2"></span>• STRING [on page 324](#page-323-0)

### **COS**

Returns the cosine value of a specified angle. Angle is expressed in radians.

*Syntax: COS(\_angle\_)*

### *BACnet examples*

*Standard BACnet Control Basic example*

 $10 A = COS (AV1)$ 

*Next Generation Control Basic example*

 $A = COS (AV1)$ 

### *KMD example*

<span id="page-262-1"></span> $A = COS ( VAR10)$ 

# **COS-1**

Returns the arccosine of the specified angle. Angle is expressed in radians.

```
Syntax: COS-1(_angle_)
```
**Note:** Deprecated for BACnet controllers. See the keyword [ARCCOS](#page-254-0) [on page 255](#page-254-0).

```
A = COS-1(VARI0)
```
## **COV**

The COV command sets up an off-panel object for a COV (Change of Value) subscription. The object must be in a device that supports COV subscriptions. It applies to all read accesses in a program regardless of location.

*Syntax: COV(device.object.property, lifetime, confirmed, increment )*

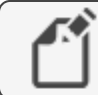

**Note:** This applies only to controllers with Generation 5 Control Basic.

- Within a controller, execute the COV command only once for each off-panel object.
- Add *[NETPOINTCACHE](#page-294-0)* to every program in the controller that uses the off-panel object that is referenced by the COV command.
- Combine COV with  $NETPOINT$  to periodically update the off-panel value regardless

of change.

• Use  $ERRORLEVEL$  to detect when a COV subscription is not returning a valid value from the off-panel point.

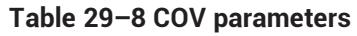

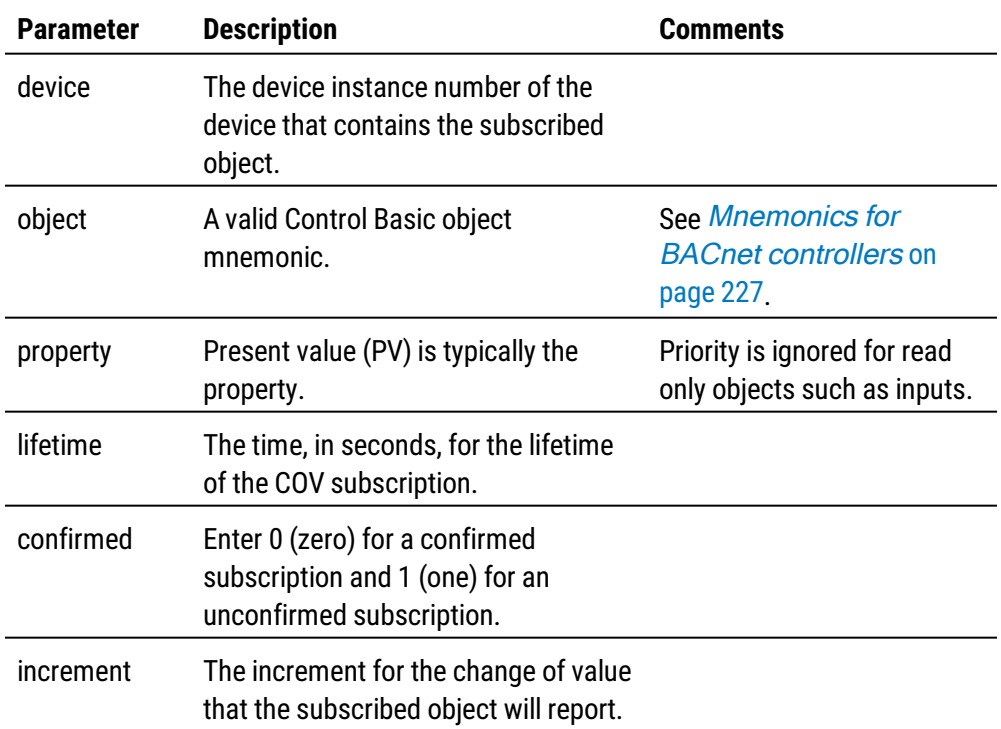

In the following example, the COV statement sets up a subscription to Binary Value object BV1 in controller Device Instance 5. It also sets up NETPOINT to read the value of BV1 every 300 seconds (5 minutes). The statements with COV and NETPOINT run only during the first scan after a restart.

Error detection is added with ERRORLEVEL. When the program executes the first time and there is reference to off-panel object BV1, the value is returned as  $NAN$  (Not A Number). The value may continue to be returned as NAN until a valid subscription is established. In addition, NAN is returned if the program requests the off-panel value and after three attempts does not receive a reply. When a valid number is returned, ERRORLEVEL is FALSE(0) and the COV value for the off-panel BV1 is used.

```
NETPOINTCACHE(1)
IF POWERLOSS THEN
    NETPOINT(5.BV1.PV,300,NAN)
    COV(5.BV1.PV,300,0,1)
ENDIF
IF 5.BV1=1 AND ERRORLEVEL=0 THEN START BV1 ELSE BV1=0
END
```
To use 5.BV1 in other programs within the same controller, add only the NETPOINTCACHE(1) command to the program.

```
NETPOINTCACHE(1)
IF 5.BV1=1 AND ERRORLEVEL=0 THEN START BV1 ELSE BV1=0
END
```
#### *Related topics*

- ERRORLEVEL [on page 275](#page-274-1)
- NAN [on page 293](#page-292-0)
- NETPOINT [on page 294](#page-293-0)
- [NETPOINTCACHE](#page-294-0) on page 295
- POWERLOSS [on page 308](#page-307-0)
- Transferring values between BACnet controllers [on page 232](#page-231-0)

### **DALARM**

The DALARM statement initiates an alarm notification from a KMD controller. It may also initiate a dialing sequence in a modem connected directly to the controller in which the alarm notification is created.

#### *Syntax: DALARM\_expression\_,\_delay\_,string*

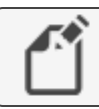

**Note:** For KMDigital controllers only.

**Expression** The *expression* parameter defines the condition that triggers the alarm. It is expressed as a conditional such as  $X \leq Y$  or  $X \geq Y$  or  $X = Y$ . The values for X and Y can be any number, variable, input, or output in any controller. Spaces within the expression are required and are indicated by the underscore (\_).

**Delay** The value for *delay* is time expressed in whole seconds. Using *delay* minimizes multiple alarms when conditions change rapidly between alarm conditions. The value for delay may be up to 32,000 seconds.

**String** This is the text message that is added to the alarm viewer list. The message may be up to 69 characters long.

The following example sets up an alarm condition if the Input IN1 is greater than 72 degrees for 7 seconds or longer. The delay parameter eliminates unnecessary alarms if input IN1 briefly exceeds 72 degrees.

```
DALARM IN1 > 72, 7, Room temperature is above 72
degrees!
```
Use the following alarm message for TotalControl alarms. The text after \$\$D indicates the address of the controller that generated the alarm. This is explained in detail under *[Setting](#page-265-0)* up routing for TotalControl alarms [on page 266.](#page-265-0)

DALARM IN1 > 72 , 7 , \$\$D5/A/13/IN1 Room temperature is above 72

#### <span id="page-265-0"></span>*Setting up routing for TotalControl alarms*

Without TotalControl alarm routing, the text defined by *string* will be added to the alarm viewer but not the point of the alarms origin. To use TotalControl alarm routing, you must add to *string* information about the point that originated the alarm. The format is shown in the illustration *Routing message string for DALARM* [on page 266](#page-265-1).

#### <span id="page-265-1"></span>**Illustration 29–2 Routing message string for DALARM**

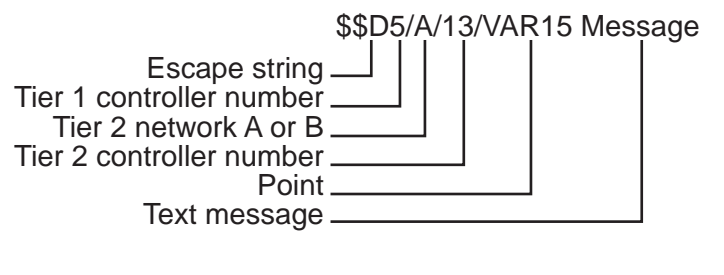

DALARM IN1 > 72 , 7 , \$\$D5/A/13/VAR15 Room temperature is above 72 degrees!

#### *For WinControl XL email routing*

To duplicate the WinControl XL Plus email feature, create one or more alarm classes named E1-E8.

Add the alarm class to the alarm message string as shown in the following example:

ALARM IN4  $> 85$ , 3, E1 Area temp too high

#### *For pager notification*

By adding CALL, NPAGE, or TPAGE options to the text string, the controller initiates a dialing sequence to either pagers or a computer running WinControl XL. The KMD Tier 1 controller that initiates the alarm must have a modem connected to it for pager notification.

**Table 29–9 Pager message string options**

| Alarm device  | <b>String option</b>          |
|---------------|-------------------------------|
| Numeric pager | NPAGE(_1234567_)_5555555      |
| Text pager    | TPAGE(_1234567-1234_)_Message |

DALARM IN1 > 72 , 7 , NPAGE( 1234567 ) 5555555 DALARM IN1 > 72 , 7 , TPAGE( 1234567 1234 ) Message

#### *Related keywords*

- ALARM [on page 250](#page-249-0)
- NPAGE [on page 298](#page-297-0)
- TPAGE [on page 332](#page-331-0)
- PHONE [on page 306](#page-305-0)

### <span id="page-266-1"></span>**DEC**

Decrements the value of *point* by the value of *step*. If *step* is omitted, the *step* value is 1.

*Syntax: DEC(\_point\_,\_step\_) DEC(\_point\_)*

See the related topic *INC* [on page 283.](#page-282-0)

#### *Standard BACnet Control Basic example*

10 DEC( AV1 , A + B ) 20 DEC( AV2 )

#### *Next Generation Control Basic example*

DEC( AV1 , A + B ) DEC( AV2 )

#### *KMD example*

DEC( VAR1 ,  $A + B$  ) DEC( VAR2 )

## **DECOM**

Returns *true* if the decommission flag for a point is set and *false* if not.

```
Syntax: DECOM(_point_)
```
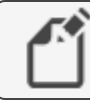

**Note:** KMD Tier 2 controllers only.

<span id="page-266-0"></span> $A = DECOM( IN1)$ 

## **DEWPOINT**

Returns the dew point in degrees Fahrenheit based on Outside Air Humidity (OAH) and Outside Air Temperature (OAT). OAT is in degrees Fahrenheit.

*Syntax: DEWPOINT(\_OAH\_,\_OAT\_)*

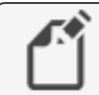

**Note:** For KMD controllers, see DEW-POINT [on page 268](#page-267-0).

See the related topic DEWPOINTSI [on page 268](#page-267-1) to express temperature in degrees Celsius.

*Standard Control Basic example*

 $D = DENDOINT( AII , AI2 )$ 

*Next Generation Control Basic example*

D=DEWPOINT(AI1, AI2)

# <span id="page-267-0"></span>**DEW-POINT**

Returns the dew point in degrees Fahrenheit based on Outside Air Humidity (OAH) and Outside Air Temperature (OAT). OAT is in degrees Fahrenheit.

*Syntax: DEW-POINT(\_OAH\_,\_OAT\_)*

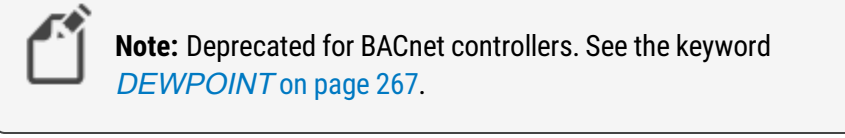

```
D = DEW-POINT( VAR1 , VAR2 )
```
## **DEWPOINTSI**

Returns the dew point in degrees Celsius based on Outside Air Humidity (OAH) and Temperature (OAT). OAT is in degrees Celsius.

*Syntax: DEWPOINTSI( OAH , OAT )*

See the related topic DEWPOINT [on page 267](#page-266-0) to express temperature in degrees Fahrenheit.

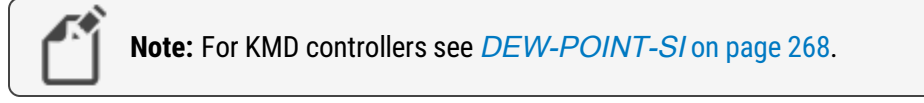

```
D=DEWPOINT(AI1, AI2)
```
# **DEW-POINT-SI**

Returns the dew point in degrees Celsius based on Outside Air Humidity (OAH) and Temperature (OAT). OAT is in degrees Celsius.

*Syntax: DEW-POINT-SI(\_OAH\_,\_OAT\_)*

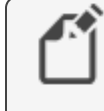

**Note:** Deprecated for BACnet controllers. See the keyword DEWPOINTSI [on page 268](#page-267-1).

```
D = DEW-POINT-SI( VAR1 , VAR2 )
```
# **DISABLE**

DISABLE sets the value of a point, which can be the present value of an input, output, or value object, to off.

*Syntax: DISABLE\_point*

*Standard BACnet Control Basic example*

DISABLE AO1 DISABLE A

#### *Next Generation Control Basic example*

DISABLE AO1

DISABLE A

#### *KMD example*

```
DISABLE OUT1
DISABLE A
DISABLE PRG1
```
#### *Related topics*

- ENABLE [on page 272](#page-271-0)
- START [on page 322](#page-321-0)
- STOP [on page 323](#page-322-0)

### **DOM**

Returns the current day of the month.

**Tip:** For the most accurate results, use DOM only once in a program and then assign the value to a local variable.

 $D = DOM$ IF D = 5 THEN START X ELSE STOP X

### **DOW**

A function that returns a numerical value for the day of the week.

**Tip:** For the most accurate results, use DOW only once in a program and then assign the value to a local variable.

```
D = DOWIF D = MON THEN START X ELSE STOP X
```
## **DOY**

Returns the day of the year.

- The year always begins on January 1.
- December  $31<sup>st</sup>$  is day 366.
- February is always counted as having 29 days, which means March 1 is always day 61.
- On non-leap years, February 29 (day 60) is skipped.

**Tip:** For the most accurate results, use DOY only once in a program and then assign the value to a local variable.

The day of the year may be expressed as either a number or the first three letters of the month and the day of the month.

```
D = DOYIF D = DEC 25 THEN START X ELSE STOP X
```
# **EMAILD**

Sends an email message with the value of system points as the contents of the message. Data from up to eight points may be included in one message.

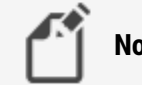

**Note:** KMDigital web enabled products only.

*Syntax: EMAILD\_to address\_,\_reply address\_,\_subject\_,\_data points*

In the following example the 15 second WAIT statement at line 20 halts program execution until the message is sent.

```
EMAILD joedoe@anonymous.com , webLite@jobsite.com , Air
Handler Data , IN1 VAR2 OUT2
WAIT 0:00:15 : REM Line 20
```
- EMAILL [on page 271](#page-270-0)
- EMAILM [on page 271](#page-270-1)
- EMAILR [on page 272](#page-271-1)

## <span id="page-270-0"></span>**EMAILL**

Sends an email message with data from either a trend log or runtime log as the contents of the message. Only one log may be sent in the same message. The log data in the body of the message is separated by commas (,).

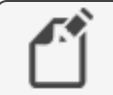

**Note:** KMDigital web enabled products only.

*Syntax: EMAILL\_to address\_,\_reply address\_,\_subject\_,\_log*

In the following example, the 15 second WAIT statement at line 20 halts program execution until the message is sent.

```
EMAILL joedoe@anonymous.com , webLite@jobsite.com , Roof
top unit , TL1
WAIT 0:00:15 : REM Line 20
```
### *Related topics*

- EMAILD [on page 270](#page-269-0)
- EMAILM [on page 271](#page-270-1)
- <span id="page-270-1"></span>• EMAILR [on page 272](#page-271-1)

### **EMAILM**

Sends predefined text as the email message contents.

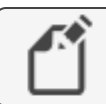

**Note:** KMDigital web enabled products only.

*Syntax: EMAILM\_to address\_,\_reply address\_,\_subject\_,\_text*

In the following example, the 15 second WAIT statement at line 20 halts program execution until the message is sent.

EMAILM joedoe@anonymous.com , WebLite@jobsite.com , Refrigeration Alarm , Temperature in cooler is high! WAIT 0:00:15 : REM Line 20

- EMAILD [on page 270](#page-269-0)
- EMAILL [on page 271](#page-270-0)
- EMAILR [on page 272](#page-271-1)

# <span id="page-271-1"></span>**EMAILR**

Sends an email message with data from either a trend log or runtime log as the contents of the message. Only one log may be sent in the same message. The log data in the body of the message is formatted in columns.

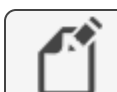

**Note:** KMDigital web enabled products only.

*Syntax: EMAILR\_to address\_,\_reply address\_,\_subject\_,\_log*

In the following example, the 15 second WAIT statement at line 20 halts program execution until the message is sent.

```
EMAILR joedoe@anonymous.com , WebLite@jobsite.com , Roof
top unit , TL1
WAIT 0:00:15 : REM Line 20
```
### *Related topics*

- EMAILD [on page 270](#page-269-0)
- EMAILL [on page 271](#page-270-0)
- <span id="page-271-0"></span>• EMAILM [on page 271](#page-270-1)

## **ENABLE**

ENABLE sets the value of an object, which can be the present value of an input, output, or value object, input point, output point, variable or program to 1 or on.

*Syntax: ENABLE\_point*

### *BACnet example*

ENABLE AO1 ENABLE A

### *KMD example*

```
ENABLE OUT1
ENABLE A
ENABLE PRG1
```
- DISABLE [on page 268](#page-267-3)
- START [on page 322](#page-321-0)
- STOP [on page 323](#page-322-0)

### **END**

Terminates the execution of a program. When the END statement is encountered, the controller stops reading lines and exits the program. All program lines that follow an encountered END statement are not executed.

In the following examples, the last line is ignored and the analog output will always equal 10.

#### *BACnet example*

```
AO1 = 10
END
AO1 = 7
```
#### *KMD example*

```
OUT1 = 10
END
OUT1 = 7
```
## <span id="page-272-0"></span>**ENDFUNC**

Use ENDFUNC to mark the end of the definition of a Control Basic function.

```
Note: This applies only to controllers with Generation 5 Control Basic.
FUNCTION validateSp(s, l, h)
  s = MAX(s, 1)s = MIN(s, h)  FRETURN s
ENDFUNC
```
See also the topics FUNCTION [on page 277](#page-276-0) and [User-defined](#page-243-0) functions and procedures [on page 244.](#page-243-0)

## **ENDPROC**

Use ENDPROC to mark the end of the definition of a Control Basic user defined procedure.

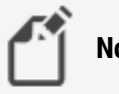

**Note:** This applies only to controllers with Generation 5 Control Basic.

```
PROCEDURE lowOAT(a,b)
  AV1 = MIN(a, b)ENDPROC
```
See also the topics PROCEDURE [on page 309](#page-308-0) and [User-defined](#page-243-0) functions and procedures [on page 244.](#page-243-0)

# <span id="page-273-1"></span>**ENTHALPY**

Calculates enthalpy based on Outside Air Temperature (OAT) and Outside Air Humidity (OAH). The value returned is expressed as BTUs per pound of air. OAT is in degrees Fahrenheit.

*Syntax: ENTHALPY(\_OAH\_,\_OAT\_)*

For BACnet controllers, see the topic ENTHALPYSI [on page 274](#page-273-0) to enter OAT in degrees Celsius.

For KMD controllers, see the topic **ENTHALPY-SI** [on page 275](#page-274-2) to enter OAT in degrees Celsius.

#### *BACnet example*

 $E = ENTHALPY( AII , AI2 )$ 

### *KMD example*

```
E = ENTHALPY( VAR10, VAR20)OAE = ENTHALPY-SI( OAH, OAT )
```
# **ENTHALPYSI**

This function calculates enthalpy based on Outside Air Temperature (OAT) and Outside Air Humidity (OAH). The value returned is expressed as kilojoules per kilogram of air. OAT is in degrees Celsius.

*Syntax: ENTHALPYSI(\_OAH\_,\_OAT\_)*

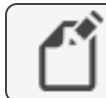

**Note:** For KMD controllers see ENTHALPY-SI [on page 275](#page-274-2).

See the topic **ENTHALPY** [on page 274](#page-273-1) to enter OAT in degrees Fahrenheit.

*Standard Control Basic example*

10 E = ENTHALPY-SI( AI1 , AI2 )

*Next Generation Control Basic example*

E=ENTHALPYSI(AI1, AI2)

## <span id="page-274-2"></span>**ENTHALPY-SI**

This function calculates enthalpy based on Outside Air Temperature (OAT) and Outside Air Humidity (OAH). The value returned is expressed as kilojoules per kilogram of air. OAT is in degrees Celsius.

*Syntax: ENTHALPY-SI(\_OAH\_,\_OAT\_)*

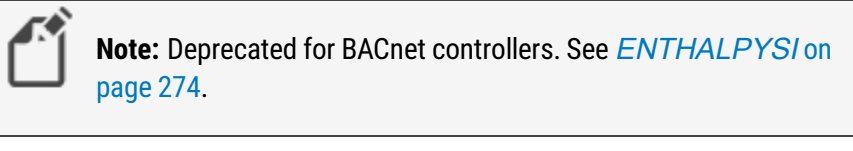

```
E = ENTHALPY-SI( VAR10, VAR20)E = ENTHALPY-SI( OAH , OAT )
```
# **ERROR-COUNT**

Returns the number of network errors detected by the controller since the last start-up cycle or executed a CLEAR-COUNT statement.

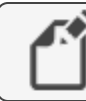

**Note:** KMDigital Tier 1 controllers only.

```
VAR1 = ERROR-COUNT
```
The following statements return a count of the errors detected for a specific network on connections in Tier 1 controllers:

```
ERROR-COUNT-SUBA
ERROR-COUNT-SUBB
ERROR-COUNT-MAIN
ERROR-COUNT-ETHERNET
ERROR-COUNT-PCA
ERROR-COUNT-PCB
```
<span id="page-274-1"></span>See the related topic CLEAR-COUNT [on page 259](#page-258-0).

# **ERRORLEVEL**

The ERRORLEVEL function returns a non zero (0) value when an error is detected in the previous statement.

*Syntax: ERRORLEVEL*

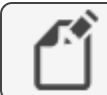

**Note:** This keyword is for Next Gen and Gen 5 controllers only.

## <span id="page-275-0"></span>**FLUSH**

When a FLUSH statement runs, Control Basic immediately reads from or writes to the property bound to the local variable declared by ALIAS.

*Syntax: Flush (LocalAlias1)*

**Note:** Next Generation Control Basic only.

```
ALIAS(1212, BO1, PV@4, Lights, 1:00:00, 60)
FLUSH(Lights)
```
See the related topic ALIAS [on page 252.](#page-251-0)

# **FOR TO NEXT**

The FOR TO NEXT loop repeats a set of instructions a specific number of times.

*Syntax: FOR\_ControlVariable\_=\_StartValue\_to\_EndValue(\_Step\_Increment\_)*

- ControlVariable is the variable that FOR increments each time the loop repeats. It controls whether Control Basic repeats the loop. Control Variable must be local to the controller in which the Control Basic program is running.
- StartValue is the initial value that Control Basic assigns to ControlVariable.
- EndValue is the value that the ControlVariable must equal before the loop ends.
- Increment is the amount that Control Basic adds to Control Variable with each iteration of the loop. Increment can be a positive or negative value. If STEP and Increment are omitted, the default value is 1.
- NEXT ends FOR TO statements. It directs Control Basic to increment Control Variable and to test whether it is greater than End Value. If it is not, the loop continues at the first statement within the loop. If it is, the program continues at the first statement following NEXT.

In the following examples, the value of  $A$  increases from 0 to the value of  $AV2$  or  $CON1$ in 0.1 increments, pausing 10 seconds between steps.

#### *Standard Control Basic example*

```
FOR A = 0 TO AV2 STEP .1
AO1 = AWAIT 0:00:10
NEXT A
END
```
#### *Next Generation Control Basic example*

```
FOR A = 0 TO AV2 STEP .1
    AO1 = A    WAIT 0:00:10
NEXT A
END
```
#### *KMD example*

FOR  $A = 0$  TO CON1 STEP  $0.1$  $OUT1 = A$ WAIT 0:00:10 NEXT A

## <span id="page-276-1"></span>**FRETURN**

Use FRETURN to designate the value that is returned by the function. A function can include multiple FRETURN statements, bu, the result is returned from only the first FRETURN executed.

**Note:** This applies only to controllers with Generation 5 Control Basic.

```
FUNCTION validateSp(s, l, h)
  s = MAX(s, 1)s = MIN(s, h)  FRETURN s
ENDFUNC
```
See also the topics FUNCTION [on page 277](#page-276-0) and [User-defined](#page-243-0) functions and procedures [on page 244.](#page-243-0)

# <span id="page-276-0"></span>**FUNCTION**

Use FUNCTION to mark the beginning of a user-defined function. A function is a self-contained block of statements that returns a single value.

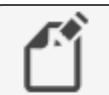

**Note:** This applies only to controllers with Generation 5 Control Basic.

*Syntax: FUNCTION name ( argument[, argument, ...] )*

Rules specific to functions:

- All procedures must have unique names. The names cannot duplicate Control Basic keywords, object names or descriptions, or mnemonics.
- A function must be called from an expression.
- Functions are declared with the keyword FUNCTION().
- Arguments passed to the function are enclosed in parentheses () and separated by commas. The parenthesis ( ) are required even if no arguments are passed.
- The body of a function *must* end with the keyword ENDFUNC.
- The keyword FRETURN must be used to return from a function and must be followed by a value to return.
- All branches created by an IF statement must end with a FRETURN statement.

```
FUNCTION validateSp(s, l, h)
  s = MAX(s, 1)s = MIN(s, h)  FRETURN s
ENDFUNC
```
### *Related topics*

- User-defined functions and procedures [on page 244](#page-243-0)
- FRETURN [on page 277](#page-276-1)
- ENDFUNC [on page 273](#page-272-0)
- <span id="page-277-0"></span>• PROCEDURE [on page 309](#page-308-0)

## **GOSUB**

GOSUB is the preferred way of branching to a subroutine in a program and then returning to the original point and continuing execution. When Control Basic encounters a GOSUB statement, the program jumps to the location specified and continues reading program lines until it encounters a RETURN statement. At that point, the program returns to the line following the GOSUB statement.

*Syntax: GOSUB\_line#*

In the following examples, the program reads the first line, jumps to the third line, and then to the fourth line. The RETURN statement on the fourth line sends the program back to the second line and the program ends.

See the related topics *GOTO* [on page 279](#page-278-0) and *RETURN* [on page 312](#page-311-0).

#### *BACnet example*

```
GOSUB 30
END
REM Line 30 subroutine starts here
RETURN
```
#### *Next generation Control Basic*

```
     GOSUB DoSubRoutine
            END
DoSubRoutine:
            RETURN
```
#### *KMD example*

```
GOSUB 30
END
REM Line 30 subroutine start here
RETURN
```
### <span id="page-278-0"></span>**GOTO**

This statement redirects the program to a new location in the program.

In the following examples, the program does not run the second line and output 1 is never changed.

See the related topic GOSUB [on page 278.](#page-277-0)

*Syntax: GOTO\_line#*

#### *BACnet example*

```
GOTO 30
START BO1
REM Line 30 Program continues here
END
```
#### *Next generation Control Basic*

```
     GOTO JumpToEnd
            START BO1
JumpToEnd:
            END
```
#### *KMD example*

GOTO 30 START OUT1 REM Line 30 END

### **HALT**

Stops the program from running and sets the Program State property to Halted. The string Message is displayed in the property Description of Halt.

*Syntax: HALT "Message"*

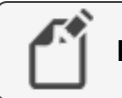

**Note:** For Next Generation Control Basic only.

Once stopped, the program cannot be restarted from Control Basic. It can be restarted only by doing one of the following:

- Performing a warm start or cold start.
- Cycling controller power.
- Changing the *Program Change* property on the program object to Run.

HALT "Shutting down the program"

# **HANGUP**

Use HANGUP to end a telephone call placed through a modem connected to the KMD network. When Control Basic runs this statement, the controller drops the modem off-line to end the call.

# **Note:** For KMDigital controllers only.

This example program will dial the number and after connecting, will wait 10 seconds before hanging up.

```
PHONE ATDT 555-1234
IF INTERVAL( 0:00:10 ) THEN 30 ELSE END
HANGUP : REM Line 30
```
See the related keyword topic PHONE [on page 306.](#page-305-0)

# **HAVE-TOKEN**

Returns *true* if the controller has the network token and *false* if not.

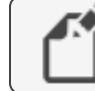

**Note:** KMD Tier 2 controllers only.

```
IF HAVE-TOKEN THEN START OUT1
```
### **HSEL**

This function elects the highest (second highest, etc.) value of the expressions listed. The value for <sup>N</sup> defines whether it selects the highest (1) or the second highest (2) etc. The expressions can be variables, inputs, outputs, calculations, etc.

*Syntax: HSEL(\_N\_,\_expression\_,\_expression...)*

This example returns the local variable <sup>A</sup> equal to the second highest value of the items listed.

#### *BACnet Control Basic example*

10 A = HSEL( 2 , AI1 , AI2 , AI3 , AV1 )

#### *Next Generation Control Basic example*

A=HSEL(2, AI1, AI2, AI3, AV1)

#### *KMD example*

<span id="page-280-0"></span>A = HSEL( 2 , IN1 , IN2 , IN3 , VAR1 )

# **IF THEN (ELSE)**

IF THEN is a decision making statement. The *expression* parameter can be any expression capable of being true or false (high or low, on or off, etc.) If expression is TRUE, the THEN statement will be executed. If the expression is FALSE (not true), the ELSE statement will be executed. The ELSE statement and associated clause are optional. If they are not included, the program reads and executes the next program line.

*Syntax: IF\_expression\_THEN\_clause(\_ELSE\_clause)*

#### *Standard BACnet Control Basic example*

In this example, the program stops Analog Output AO5 if Analog Input AI1 is less than Analog Input AI2. If AI1 is not less than AI2, Analog Output AO5 will be turned on (started). If the ELSE START AO5 statement was not included, the program will stop A05 if Al1 is less than AI2. Otherwise, it will do nothing and end the program.

```
IF AI1 < AI2 THEN STOP AO5 ELSE START AO5
```
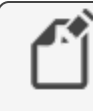

**Note:** Use commas to separate multiple commands in an IF statement.

```
IF T > S THEN START BO1, STOP BO2
IF T > S THEN START BO1, STOP BO2 ELSE STOP BO1
```
#### *Next generation Control Basic*

By using ENDIF, Next Generation Basic supports block and nested IF THEN statements.

```
IF TIME > 7:00:00 THEN
    a=b
ENDIF
Locals ChilledWaterSetpoint
AV24 = ChilledWaterSetpoint
IF BV258 THEN
    ChilledWaterSetpoint=52
ELSE
    Chilledwatersetpoint=48
ENDIF
IF TIME > 7:00:00 THEN
    IF TIME < 9:00:00 THEN
        B=CENDIF
ENDIF
```
#### *KMD example*

```
IF IN1 < IN2 THEN STOP OUT5 ELSE START OUT5
END
```
In this example, the program stops output OUT5 if input IN1 is less than input IN2. If IN1 is not less than IN2, OUT5 will be turned on (started). If the ELSE START OUT5 statement was not included, the program will stop OUT5 if IN1 is less than IN2. Otherwise, it will do nothing and end the program.

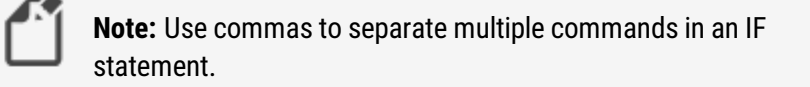

```
IF IN1 > VAR1 THEN START OUT2 , STOP OUT1
IF IN1 > VAR1 THEN START OUT2 , STOP OUT1 , OUT3 = 0 ELSE
STOP OUT1 , OUT3 = CON1
```
### <span id="page-281-0"></span>**IF+ THEN**

IF+ THEN is similar to IF THEN, except that it detects the first time a condition changes from false to true. If the expression is true and on the previous scan it was not true, the THEN clause will be executed.

*Syntax: IF+\_expression\_THEN\_clause(\_ELSE\_clause)*

The ELSE statement and associated clause are optional. If they are not included, the program reads and executes the next program line.

When a button closes the circuit in the sensor Analog Input 1 to which it is connected, the program will branch down to line 30 or label ADD1, which increases the setpoint (AV13 or VAR13) by one degree. This will happen only once for each time the button is pressed and released. Even if the button is held for several minutes, it will only increment the setpoint by one degree.

See the related topic IF THEN (ELSE) [on page 281](#page-280-0) and IF- THEN [on page 283.](#page-282-1)

#### *BACnet example*

```
IF+ SENSOR-ON( AI1 ) THEN GOSUB 30
END
AV13 = AV13 + 1: REM Line 30 starts here
RETURN
```
#### *Next generation Control Basic*

```
IF+ SENSORON( AI1 ) THEN GOSUB ADD1
END
ADD1:
AV13 = AV13 + 1RETURN
```
#### *KMD example*

```
IF+ SENSOR-ON( IN1 ) THEN GOSUB 30
END
VAR13 = VAR13 + 1: REM Line 30 start here
RETURN
```
### <span id="page-282-1"></span>**IF- THEN**

IF- THEN is similar to IF THEN except that it detects the first time a condition changes from true to false. In this case, the THEN clause would only be executed if the expression is false and on the previous scan it was true.

**Syntax:** IF- expression THEN clause( ELSE clause)

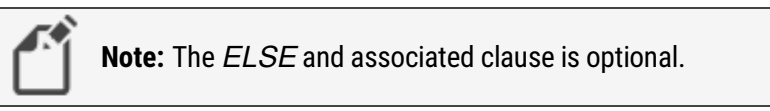

<span id="page-282-0"></span>See the related topic IF THEN (ELSE) [on page 281](#page-280-0) and IF+ THEN [on page 282.](#page-281-0)

### **INC**

Use INC to increment the value of the argument *point* by the value of the argument *step*. If step is omitted, the step value is 1. Point may be the present value of any analog object.

*Syntax: INC(\_point\_, step\_) INC(\_point\_)*

See the related topic *DEC* [on page 267](#page-266-1).

*Standard BACnet Control Basic example*

INC ( $AV1$ ,  $A + B$ ) INC( AV2 )

*Next Generation Control Basic example*

INC ( $AV1$ ,  $A + B$ ) Inc( AV2 )

#### *KMD example*

INC( VAR1 ,  $A + B$  ) INC( VAR2 )

### **INT**

INT returns the integer portion of the numeric value expression. The value returned is the greatest integer that is less than or equal to the value of expression.

*Syntax: INT(\_expression\_)*

The following examples calculate the hour of the day (0-23) without minutes or seconds. The result is stored in Analog Value Object AV1 or variable VaR1.

*Standard BACnet Control Basic example*

AV1 = INT( TIME / 3600 )

*Next Generation Control Basic example*

AV1=INT(TIME/3600)

#### *KMD example*

VAR1 = INT( TIME / 100 )

## <span id="page-284-0"></span>**INTEGER**

Use the command INTEGER to declare a local variable or array of data type INTEGER. For a description of data types, see the topic,  $BACnet$  data types [on page 247](#page-246-0).

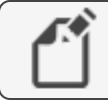

**Note:** This applies only to controllers with Generation 5 Control Basic.

*Syntax: INTEGER variable[, variable, ...]*

Rules for the INTEGER command:

- A local variable may be used only within the program in which it is declared.
- Local variables declared with LOCALS, REAL, STRING, or INTEGER must be declared before they are used in a program. Typically, local variables are declared at the beginning of the program.
- Must start with a letter A-Z, a-z, or an underscore  $($ <sub>-</sub>). They are not case sensitive.
- Can be any combination of letters (A-Z or a-z), numbers (0-9), or the underscore  $($
- Variables A-Z are automatically declared unless LOCALS, REAL, STRING, or INTEGER declares another variable.
- A local variable cannot duplicate a keyword, constant, label, or alias.

INTEGER fanSpeed  $fanspeed = 50$ 

The command INTEGER can also be used to declare an array.

*Syntax: INTEGER arrayName[size]*

Rules for the INTEGER command in an array:

- When declaring an array, enclose the size of the array in brackets  $[]$ .
- Each element in the array counts as one of the 256 local variables.
- The rules for naming and declaring an array are the same as the rules for declaring variables.

```
INTEGER rooms[25]
AV1 = rooms[3]
```
- LOCALS [on page 289](#page-288-0)
- $\cdot$  REAL [on page 311](#page-310-0)
- STRING [on page 324](#page-323-0)
- Programming with variables [on page 226](#page-225-0)
- BACnet arrays and dynamic access [on page 246](#page-245-0)

# **INTERVAL**

The INTERVAL command performs an operation at a regular time interval. The statement is true at each expression time; otherwise it is *false*. The time format is in *hh:mm:ss* format.

*Syntax: INTERVAL(\_expression\_)*

The program sequence in this example increases the setpoint temperature—stored in either Analog Value Object AV1 or variable VAR2—by 0.1 every 45 seconds.

#### *Standard BACnet Control Basic example*

```
IF INTERVAL( 00:00:45 ) THEN AV1 = AV1 + .1
END
```
#### *Next Generation Control Basic example*

```
IF INTERVAL(00:00:45) THEN AV1 = AV1 + .1
END
```
#### *KMD example*

```
IF INTERVAL ( 00:00:45 ) THEN VAR2 = VAR2 + .1
END
```
## **INVI N**

The function INVLN returns the inverse natural logarithm of the numeric expression.

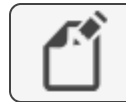

**Note:** Next generation Control Basic only.

```
Syntax: INVLN(_expression_)
```
*Standard BACnet Control Basic example*

 $B = INVLN(AI4 * 125)$ 

*Next Generation Control Basic example*

 $B = INVLN(AI4 * 125)$ 

See the related topics LN [on page 288.](#page-287-0)

### **ISNAN**

ISNAN tests the value of expression to determine if it is a valid number. If the value of expression is equal to NAN (Not A Number), then ISNAN returns true.

*Syntax: ISNAN( \_expression\_ )*

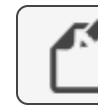

**Note:** Next Generation Control Basic only.

A typical use of ISNAN is to test the present value property of an object in a remote device.

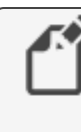

**Note:** If the remote device goes offline, the last good value is held until the controller is reset with a cold start, warm start, or power cycle. After the reset, the value in the remote property becomes NAN until it is read by another controller.

In the following example, the program tests the present value of Analog Input AI4 in device instance 4410 once every minute. If the value is a usable number, then the remote value is stored in value object AV503. If the remote value is not valid, the value object is set equal to 55, the default value.

```
IF INTERVAL ( 00:01:00 ) THEN
    REM Verify that the value is good
    IF ISNAN( 4410.AI4 ) THEN
        REM Set a default value
    AV503 = 55  ELSE
        REM Use the received value
        AV503 = 4410.AI4
    ENDIF
ENDIF
```
# **ISSTRING**

ISSTRING tests the value of *expression* to determine if it is of data type character string.

```
Syntax: ISSTRING( expression )
```
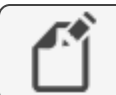

**Note:** This applies only to controllers with Generation 5 Control Basic.

### **LET**

The LET function assigns *expression1* to equal *expression2*. Use this function to assign values to inputs, outputs, variables, PID control loops, or schedule.

*Syntax: LET\_expression1\_=\_expression2*

```
LET OUT1 = CON1LET A = OUT1
```
The LET function is optional. Both of the following examples will produce the same results.

 $VAR3 = IN2 - 23$ LET VAR $3 = IN2 - 23$ 

## **LN-1**

LN-1 returns the inverse natural logarithm of the numeric expression.

*Syntax: LN-1(\_expression\_)*

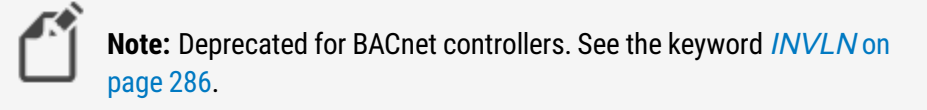

<span id="page-287-0"></span> $B = LN-1$  (IN4 \* 125)

# **LN**

The function  $LN( )$  returns the natural logarithm of the numeric expression.

```
Syntax: LN(_expression_)
```

```
Standard BACnet Control Basic example
```
 $B = INVLN(AI4 * 125)$ 

*Next Generation Control Basic example*

 $B = INVLN(AI4 * 125)$ 

### *KMD example*

 $A = LN( IN1)$
# <span id="page-288-0"></span>**LOCALS**

Use to declare local variables or arrays of data type REAL.

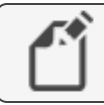

**Note:** Next Generation Control Basic only.

*Syntax: LOCALS variable[, variable, ...]*

LOCALS chilledWaterSetpoint, a, b

Rules for LOCALS declaration:

- A local variable may be used only within the program in which it is declared.
- Local variables declared with LOCALS, REAL, STRING, or INTEGER must be declared before they are used in a program. Typically, local variables are declared at the beginning of the program.
- Must start with a letter A-Z, a-z, or an underscore  $(\_)$ . They are not case sensitive.
- Can be any combination of letters (A-Z or a-z), numbers (0-9), or the underscore  $($
- Variables A-Z are automatically declared unless LOCALS, REAL, STRING, or INTEGER declares another variable.
- A local variable cannot duplicate a keyword, constant, label, or alias.

The command LOCALS can also be used to declare an array of data type REAL.

*Syntax: LOCALS arrayName[size]*

- When declaring an array, enclose the size of the array in brackets  $[$ ].
- Each element in the array counts as one of the 256 local variables.
- The rules for naming and declaring an array are the same as the rules for declaring variables.

LOCALS roomTemps[10]

#### *Related topics*

- INTEGER [on page 285](#page-284-0)
- REAL [on page 311](#page-310-0)
- STRING [on page 324](#page-323-0)
- Programming with variables [on page 226](#page-225-0)
- BACnet arrays and dynamic access [on page 246](#page-245-0)

## **LSEL**

LSEL returns the lowest, second lowest, etc. value of the expression listed. The value N defines whether it selects the lowest (1) or second lowest (2) etc. Expressions can be variables, inputs, outputs, calculations, etc.

*Syntax: LSEL(\_N\_,\_expression\_,\_expression\_...)*

In the examples, local variable <sup>A</sup> will be set equal the second lowest value of the items listed.

*Standard BACnet Control Basic example*

A = LSEL( 2 , BI1 , BI2 , BI3 , BV1 )

*Next Generation Control Basic example*

A=LSEL(2, BI1, BI2, BI3, BV1)

*KMD example*

 $A = LSEL( 2 , IN1 , IN2 , IN3 , VARI )$ 

## **MAX**

MAX returns the maximum value of the expression listed. Expressions can be one of the following items.

- Input, output, or value objects
- Input, output, or variable points
- The result of a calculation

*Syntax: MAX(\_expression\_,\_expression\_...)*

*Standard BACnet Control Basic example*

A = MAX( AI1 , AI2 , AI3 , AV1 )

*Next Generation Control Basic example*

A=MAX(AI1, AI2, AI3, AV1)

*KMD example*

A = MAX( IN1 , IN2 , IN3 , VAR1 )

## **MIN**

MIN returns the minimum value of those expression listed. Expressions can be one of the following items.

- Input, output, or value objects
- Input, output, or variable points
- $\bullet$  The result of a calculation

```
Syntax: MIN(_expression_,_expression_...)
```
*Standard BACnet Control Basic example*

 $B = MIN( AII , AI2 , AI3 )$ 

#### *Next Generation Control Basic example*

 $B = MIN( AII , AI2 , AI3 )$ 

#### *KMD example*

 $B = MIN( IN1, IN2, IN3, VARI)$ 

## **MOD**

MOD is an arithmetic operator function that returns the remainder (or modulus) of a division operation.

*Syntax: Dividend MOD Divisor*

#### *Standard BACnet Control Basic example*

IF AV1 MOD 5 = 0 THEN START BO2 ELSE STOP BO2

#### *Next Generation Control Basic example*

IF AV1 MOD 5=0 THEN START BO2 ELSE STOP BO2

#### *KMD example*

IF VAR1 MOD 5 = 0 THEN START OUT1 ELSE STOP OUT1

The following example uses MOD to calculate leap year. If the year in the controller's internal clock is a leap year, local variable  $L$  is set to *true*. For other years the variable  $L$  is set to *false*.

IF YEAR MOD  $4 = 0$  AND YEAR MOD 100  $\lt> 0$  OR YEAR MOD 400 =  $0$  THEN  $L = 1$  ELSE  $L = 0$ 

See the related topic Using arithmetic operators [on page 225](#page-224-0).

# **MODBUSTRANSFER**

Use MODBUSTRANSFER to control the transfer of data between pairs of points and registers set up with interprotocol points.

*Syntax: MODBUSTRANSFER( point , action )*

- Point designates the interprotocol point.
- Action controls the transfer. See the following table for a list of permissible actions.

**Note:** Only for KMDigital models with a Modbus license.

```
MODBUSTRANSFER( 1 , DISABLED )
MODBUSTRANSFER( 2 , ONCE )
MODBUSTRANSFER( 3 , ALWAYS )
```
## **Table 29–10 Actions**

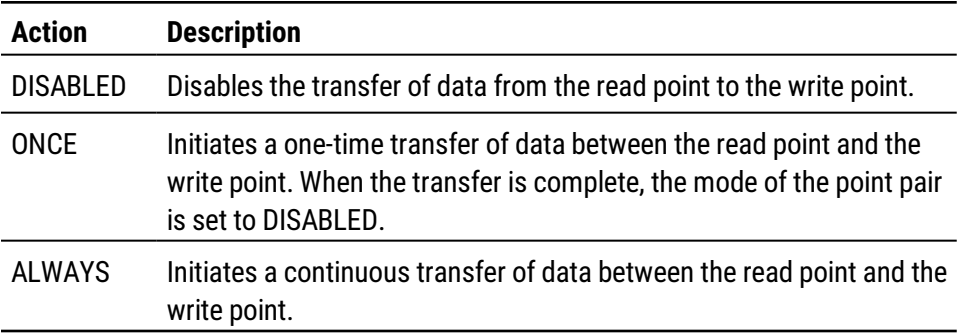

# <span id="page-291-1"></span>**MODELNUMBER**

MODELNUMBER returns the numerical portion of the model number of the controller.

*Syntax: MODELNUMBER*

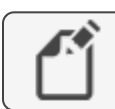

**Note:** For KMD controllers see MODEL-NUMBER [on page 292.](#page-291-0)

<span id="page-291-0"></span>AV1=MODELNUMBER

# **MODEL-NUMBER**

MODEL-NUMBER returns the numerical portion of the model number of the controller.

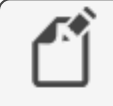

**Note:** Deprecated for BACnet controllers. See the keyword MODELNUMBER [on page 292](#page-291-1).

```
VAR1 = MODEL-NUMBER
```
# **MONTH**

MONTH returns the current month of the year.

### *Standard BACnet Control Basic example*

M = MONTH

*Next Generation Control Basic example*

M=MONTH

### *KMD example*

M = MONTH

# **NAN**

Use NAN to set a variable or property to a Not A Number constant or to test if the variable or property is equal to Not A Number.

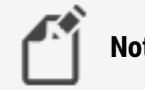

**Note:** Next generation Control Basic only.

```
IF A \langle> NAN THEN GOTO CONTINUE
B = 55CONTINUE:
B = A
```
<span id="page-292-0"></span>See the related topic *ISNAN* [on page 286](#page-285-0).

# **NEG\_INFINITY**

Use the NEG-INFINITY command to set a variable or property to a very large negative number.

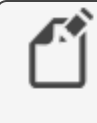

**Note:** Applies only to controllers with Next Generation or Generation 5 Control Basic.

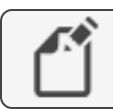

**Note:** The underscore (\_) is required for this keyword.

```
a = NEG-INFINITY
AV21.LL = NEG-INFINITY
```
See also the topic *[POS\\_INFINITY](#page-306-0)* on page 307.

# <span id="page-293-0"></span>**NETPOINT**

Use the NETPOINT command to set the interval for reading from and writing to BACnet off-panel objects. NETPOINT and COV are the preferred methods to read from or write to off-panel points in Generation 5 controllers.

*Syntax: NETPOINT(device instance.object.property, read interval, write interval)*

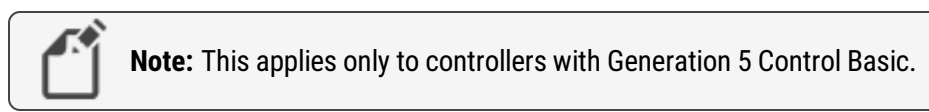

Rules for the NETPOINT command:

- Within a controller, execute the NETPOINT command only once for each off-panel object.
- Add [NETPOINTCACHE](#page-294-0) to every program in the controller that uses the off-panel object that is referenced by the NETPOINT command.
- Only the shortest read or write interval for the same object in all NETPOINT statements within the controller will be used.

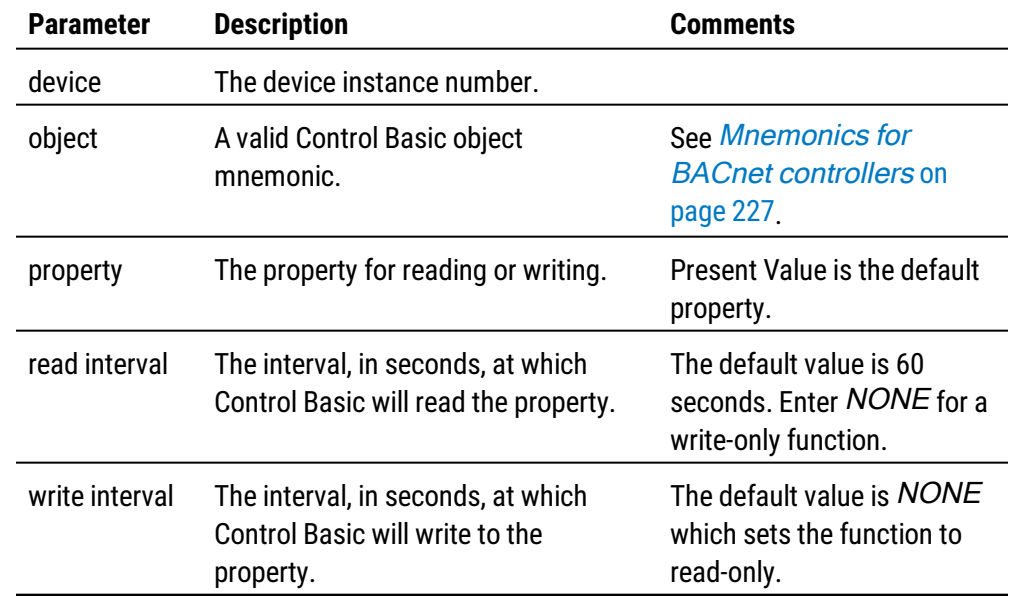

### **NETPOINT parameters**

In the following example, the statement with NETPOINT runs only during the first scan after a restart. The NETPOINT function sets up reading Analog Value object AV1 in controller Device Instance 5 every 180 seconds (3 minutes) and writing to AV1 every 60 seconds. Then, local variable <sup>A</sup> is updated every 180 seconds (3 minutes) and the value of local variable <sup>B</sup> writes to AV1 in device 5 every 60 seconds.

```
NETPOINTCACHE(1)
IF POWERLOSS THEN
    NETPOINT(5.AV1.PV,180,60)
ENDIF
A=5.AV1
5.AV1@8=B
```
To use 5.AV1 in other programs within the same controller, add only the NETPOINTCACHE(1) command to the program.

NETPOINTCACHE(1) IF 5.AV1 < 51 THEN STOP BV1

<span id="page-294-0"></span>See also the topics POWERLOSS [on page 308](#page-307-0) and [NETPOINTCACHE](#page-294-0) on page 295.

# **NETPOINTCACHE**

Use NETPOINTCACHE to enable a cache of values within a program from off-panel objects that are referenced with the [COV](#page-262-0) and [NETPOINT](#page-293-0) functions. Using NETPOINTCACHE with NETPOINT or COV reduces network traffic by sharing values among all programs within the same controller. This is the preferred method to read from or write to off-panel points in Generation 5 controllers.

*Syntax: NETPOINTCACHE(expression)*

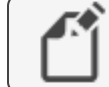

**Note:** This applies only to controllers with Generation 5 Control Basic.

Rules for the NETPOINTCACHE command:

- Add NETPOINTCACHE to every program in a controller that is referencing an off-panel object by using NETPOINT or COV.
- Enter one (1) for expression to enable NETPOINTCACHE and COV caching.
- Enter zero (0) for expression to disable NETPOINTCACHE and COV caching. This is the default state in controllers that support Generation 5 Control Basic.

In the following example, the statement with NETPOINT runs only during the first scan after a restart. The NETPOINT function sets up reading Analog Value object AV1 in controller Device Instance 5 every 180 seconds (3 minutes) and writing to AV1 every 60 seconds. Then, local variable <sup>A</sup> is updated every 180 seconds (3 minutes) and the value of local variable <sup>B</sup> writes to AV1 in device 5 every 60 seconds.

```
NETPOINTCACHE(1)
IF POWERLOSS=0 THEN
    NETPOINT(5.AV1.PV,180,60)
ENDIF
A=5.AV1
5.AV1@8=B
```
To use 5.AV1 in other programs within the same controller, add NETPOINTCACHE(1) to the program.

```
NETPOINTCACHE(1)
IF 5.AV1 < 51 THEN STOP BV1
```
#### *Related topics*

- COV [on page 263](#page-262-0)
- NETPOINT [on page 294](#page-293-0)
- POWERLOSS [on page 308](#page-307-0)
- Transferring values between BACnet controllers [on page 232](#page-231-0)

# <span id="page-296-1"></span>**NETSENSORSTATUS**

NETSENSORSTATUS returns the connection status of a NetSensor, with which the program can take appropriate action. The function returns true if a functional NetSensor is connected to the controller and false if the controller does not detect a NetSensor.

**Note:** Deprecated for BACnet controllers. See the keywords IF THEN (ELSE).

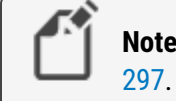

**Note:** For KMD controllers see [NETSENSOR-STATUS](#page-296-0) on page

NETSENSORSTATUS can be replaced with the following command line in Generation 5 and Next Generation Control Basic.

```
IF DS(1).KMC STAT STATUS=1 THEN U=1 ELSE=0
```
where the value of U is used in place of the NETSENSORSTATUS command.

NETSENSORSTATUS can also replaced with the following command line using the EXISTS command in conjunction with an IF-THEN-ELSE command in Generation 5 and Next Generation Control Basic.

```
IF EXISTS(DS1.KMC STAT STATUS) THEN U = DS1.KMC STAT STATUS
ELSE U = 0
```
*Standard Control Basic example*

```
F NOT NETSENSORSTATUS THEN STOP BV1
```
# **NETSENSOR-STATUS**

NETSENSOR-STATUS returns the connection status of a NetSensor so the program can take appropriate action. The function returns *true* if a functional NetSensor is connected to the controller and false if the controller does not detect a NetSensor.

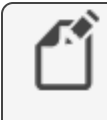

**Note:** Deprecated for BACnet controllers. See the keyword [NETSENSORSTATUS](#page-296-1) on page 297.

DALARM NETSENSOR-STATUS = 0 , 10 , NetSensor in lobby not responding!

## **NOT**

NOT is a Boolean operator that performs a logical negation operation on an expression. If the expression is 0, the result is 1. If the expression is non-zero, the result is 0.

```
Syntax: result = NOT expression
  IF NOT BV1 THEN STOP BO2
  10 IF NOT OUT1 THEN STOP OUT2
```
<span id="page-297-0"></span>See the related topic Using Boolean logic [on page 225](#page-224-1).

## **NPAGE**

Use the NPAGE command to initiate a telephone call to a numeric pager.

*Syntax: NPAGE telephone number , numeric message*

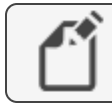

**Note:** For KMDigital controllers only.

- Use NPAGE only in programs running in Tier 1 controllers that are connected to a modem.
- Telephone number cannot contain spaces, hyphens, or punctuation other than commas (,). Each comma adds a two second pause.

```
DALARM VAR51, 1, VAR 51 is in alarm!
ON-ALARM 40
GOTO 60
NPAGE 18005551212,,,,51 : REM line 40
WAIT 0:00:15
END : Rem Line 60
```
See the related topics TPAGE [on page 332](#page-331-0) and PHONE [on page 306](#page-305-0).

# <span id="page-298-0"></span>**ON GOSUB**

ON GOSUB is a control statement. The program branches to the location from the list passed by the statement. The value of *expression* determines the location in the list to which Control Basic will continue. For example, if expression equals 2 the program will branch to the second location in the list; if *expression* equals 5 the program will branch to the fifth location in the list. Expression is rounded to an integer. If the value of expression is greater than the number of locations listed or if expression is less than 1, no branch will occur.

*Syntax: ON\_expression\_GOSUB\_location1[\_location2\_location3\_...]*

See the related topic RETURN [on page 312.](#page-311-0)

## *Standard BACnet Control Basic example*

In this example, Value Object  $AV1$  is equal to 3, which will cause the program to branch to Line 80. If AV1 were equal to 2, the program would branch to Line 60, etc.

```
AV1 = 3ON AV1 GOSUB 40 , 60 , 80
END
RETURN : REM Line 40
RETURN : REM Line 40
RETURN : REM Line 40
```
## *Next Generation Control Basic*

In this example, Value Object  $AV1$  is equal to 3, which will cause the program to branch to label Third. If AV1 equals 2, the program will branch to label Second, etc.

```
AV1 = 3ON AV1 GOSUB First , Second , Third
END
First:
RETURN
Second:
RETURN
Third:
RETURN
```
## *KMD example*

In this example, Variable  $VAR1$  is equal to 3, which will cause the program to branch to Line 80. If VAR1 equals 2, the program will branch to Line 60, etc.

```
VARI = 3ON VAR1 GOSUB 40 , 50 , 60
END
RETURN : REM Line 40
RETURN : REM Line 50
RETURN : REM Line 60
```
# **ON GOTO**

ON GOTO is a control statement. The program branches to the locations from the list passed by the statement. The value of *expression* determines the location in the list to which the program will branch. For example, if *expression* equals 2, the program will branch to the second location in the list; if *expression* equals 5, the program will branch to the fifth location in the list. Expression is rounded to an integer. If the value of expression is greater than the number of locations listed, or if expression is less than 1, no branch will occur.

*Syntax: ON\_expression\_GOTO\_location1[\_location2\_location3\_...]*

#### *Standard BACnet Control Basic example*

In this example, Value Object  $AV1$  is equal to 3, which will cause the program to branch to Line 60. If AV1 were equal to 2, the program would branch to Line 60, etc.

```
AV1 = 3ON AV1 GOTO 40 , 50 , 60
END
REM Line 40 Program continues here
REM Line 50 Program continues here
REM Line 60 Program continues here
```
### *Next generation Control Basic*

In this example, Value Object AV1 is equal to <sup>3</sup>, which will cause the program to branch to label 60. If  $AV1$  equals 2, the program will branch to label 50, etc.

```
AV1 = 3ON AV1 GOTO Forty, Fifty, Sixty
END
Forty:
Fifty:
Sixty:
```
#### *KMD example*

In this example, VAR1 is equal to <sup>3</sup>, which will cause the program to branch to line 60. If VAR1 were equal to 2, the program would branch to line 50, etc.

```
VARI = 3ON VAR1 GOTO 40 , 50 , 60
END
REM Line 40 Program continues here
REM Line 50 Program continues here
REM Line 60 Program continues here
```
# **ON-ALARM**

ON-ALARM is a control statement that redirects the program when alarms are detected in a KMD controller. When an alarm condition is detected, ON-ALARM redirects the program to the line number listed. This redirection occurs only once when the alarm is first detected. This statement only evaluates the ALARM statement immediately prior to it.

```
Syntax: ON-ALARM_line#
```
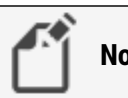

**Note:** KMD controllers only.

The following program runs the first three lines if alarms are not detected. However, if the alarm is activated on the first line, when ON-ALARM runs, the program jumps to the fourth line (Line 40). In this example, if no alarm is detected the program does nothing. If an alarm is detected Output OUT1 is turned on.

```
ALARM IN1 < 34 , 1 , Temp is near freezing
ON-ALARM 40
END
START OUT1 : REM Line 40-Activates warning device
END
```
# <span id="page-301-1"></span>**ONERROR**

ONERROR is a control statement that redirects the program to the line specified by location when an error is detected in the previous line.

*Syntax: ONERROR location*

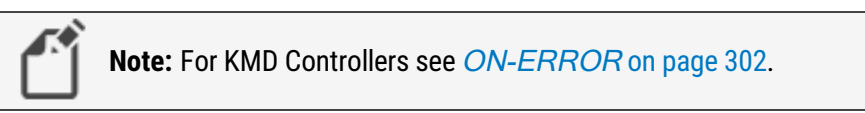

In the following examples, the program attempts to read an off-panel object. If the object is not found, the program substitutes the value <sup>55</sup>.

### *Standard BACnet Control Basic example*

```
IF INTERVAL ( 00:01:00 ) THEN AV24 = 4410.AI4
ONERROR 40
GOTO 60 : REM Jump around error recovery
REM Line 40-Error recovery
AV16 = 55REM Line 60-Continue program
```
### *Next Generation Control Basic*

```
IF INTERVAL ( 00:01:00 ) THEN
    REM Verify that the value is good
    IF ISNAN( 4410.AI4 ) THEN
        REM Set a default value
        AV24 = 55ELSE
        REM Use the received value
        AV24 = 4410.AI4
    ENDIF
ENDIF
```
# <span id="page-301-0"></span>**ON-ERROR**

ON-ERROR is a control statement that redirects the program to the line specified by location when an error is detected in the previous line.

*Syntax: ON-ERROR location*

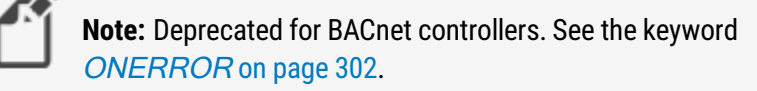

The example prints an error message if line 10 is unsuccessful while executing the PHONE statement. ON-ERROR may also be used to branch to a subroutine where a second telephone phone number is called when an error may be received on the first attempt. Use ON-ERROR with the following commands.

- $\cdot$  BAC-GET
- BAC-SET
- BAC-RLQ
- NPAGE
- PHONE
- REMOTE-GET
- REMOTE-SET
- RUN-MACRO
- TPAGE

```
PHONE 555-1234
ON-ERROR 40
END
REM Line 40 handles the error
END
```
# **OPEN**

The OPEN command sets the present value of an object or point to on or true.

*Syntax: OPEN\_point*

### *Standard BACnet Control Basic example*

OPEN V 20 OPEN A 30 OPEN BO1

#### *Next Generation Control Basic example*

OPEN V OPEN A OPEN BO1

### *KMD example*

OPEN OUT1 OPEN A OPEN VAR1

### *Related topics*

- CLOSE [on page 260](#page-259-0)
- START [on page 322](#page-321-0)
- STOP [on page 323](#page-322-0)

## **OR**

OR is a Boolean operator that performs the logical OR of the two expressions. The result is true if either expression is true. The result is false if both expressions are false.

*Syntax: result = expression1 OR expression2*

In the following example, local variable  $C$  will equal 1 if either of the variables  $A$  and  $B$  are equal to 1.

 $A = 1 : B = 0 : C = A \text{ OR } B$ 

<span id="page-303-0"></span>See the related topic Using Boolean logic [on page 225](#page-224-1).

# **OUTPUTOVERRIDE**

The OUTPUTOVERRIDE function returns the switch position of an optional HPO-6700 series output board installed in the controller in which Control Basic is running.

*Syntax: OUTPUTOVERRIDE( output )*

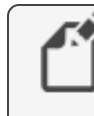

**Note:** For BACnet controllers only. For KMD controllers see the keyword [OUTPUT-OVERRIDE](#page-304-0).

The function returns  $FALSE (0)$  if the switch is set to A (Auto) and  $TRUE (1)$  if the switch is set to either the O (Off) or H (Hand controlled On) position. The argument *output* can be expressed as either of the following:

- The instance number of the output.
- A local variable whose value represents the number of an output object.

*Standard BACnet Control Basic example* 

BV20 = OUTPUTOVERRIDE( 2 )

*Next Generation Control Basic example*

BV20=OUTPUTOVERRIDE(2)

# <span id="page-304-0"></span>**OUTPUT-OVERRIDE**

The OUTPUT-OVERRIDE function returns the switch position of an optional HPO-6700 series output board installed in the controller in which Control Basic is running.

*Syntax: OUTPUT-OVERRIDE(\_output\_)*

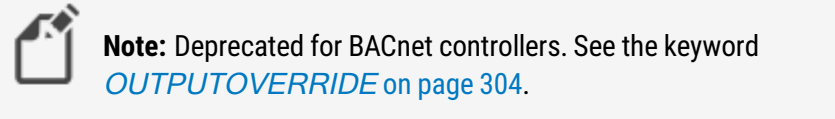

The function returns  $FALSE (0)$  if the switch is set to A (Auto) and  $TRUE (1)$  if the switch is set to either the O (Off) or H (Hand controlled On) position. The argument *output* can be expressed as either of the following:

- The point number of the output.
- A local variable whose value represents the number of an output object.

```
DALARM OUTPUT-OVERRIDE( 1 ) , 300 , OUTPUT1 1 SWITCH IS
NOT IN AUTO
IF OUTPUT-OVERRIDE( 2 ) THEN STOP OUT2
```
# <span id="page-304-2"></span>**PANELADDRESS**

PANELADDRESS returns the device instance number of the controller on which the Control Basic program is running.

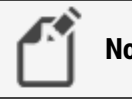

**Note:** For KMD controllers see [PANEL-ADDRESS](#page-304-1) on page 305.

*Standard Control Basic example*

P = PANELADDRESS

#### *Next Generation Control Basic example*

<span id="page-304-1"></span>P=PANELADDRESS

# **PANEL-ADDRESS**

PANEL-ADDRESS returns the KMD network address of the controller on which Control Basic is running.

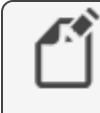

**Note:** Deprecated for BACnet controllers. For BACnet controllers see PANELADDRESS [on page 305](#page-304-2)

P = PANEL-ADDRESS

# <span id="page-305-0"></span>**PHONE**

Use PHONE to establish a modem connection from a controller to a remote computer running WinControlXL Plus. Use PHONE in Control Basic programs only in Tier 1 controllers with an attached modem.

*Syntax: PHONE\_ATDT\_telephone number*

- The  $ATDT$  option is a standard modem structure clause to configure the modem to dial out in a tone format.
- Telephone number cannot contain spaces, hyphens or punctuation other than commas (,). Each comma adds a two second pause.

When Control Basic runs the *Phone* statement, the processor suspends operation for up to 45 seconds as it waits for the modem to return a connection string.

 $\mathbf{L}$ **Caution:** The WAIT statements in the following examples are critical to reliable program execution. Do not delete them.

### *Example—Tier 1 controller*

The sequence in the following example dials the number, waits up to 45 seconds for the remote modem to answer, and then after connecting to it, waits 1 minute before hanging up. The [HANGUP](#page-279-0) command is required at the end of the sequence.

```
DALARM VAR51, 1, VAR 51 is in alarm!
ON-ALARM 40
GOTO 80
PHONE 18005551212,,,,51
WAIT 0:00:45 : ON-ERROR 40
HANGUP
WAIT 0:01:00
END
10 DALARM 1-VAR51 , 1 , VAR 51 is in alarm!
20 ON-ALARM 40
30 GOTO 80
40 PHONE 18005551212,,,,51
50 WAIT 0:00:45 : ON-ERROR 40
60 HANGUP
70 WAIT 0:01:00
80 END
```
#### *Example–Tier 2 controller*

In the following example, a Tier 2 controller dials a pager and leaves the message 1234. Each comma adds a 1 second pause.

```
10 IF+ IN1 THEN 20 ELSE END
20 PHONE ATDT 5551212,,,,,,1234
30 HANGUP
```
#### *Related topics*

- NPAGE [on page 298](#page-297-0)
- TPAGE [on page 332](#page-331-0)
- HANGUP [on page 280](#page-279-0)

## **PI**

This function PI inserts the mathematical value of  $pi(n)$ . The following examples convert angle <sup>D</sup> from degrees to radians.

*Standard Control Basic example*

 $A = PI * (D / 180)$ 

*Next Generation Control Basic example*

 $A=PI*(D/180)$ 

## *KMC example*

<span id="page-306-0"></span> $A = PI * (D / 180)$ 

# **POS\_INFINITY**

Use the POS-INFINITY command to set a variable or property to a very large positive number.

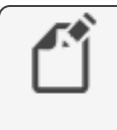

**Note:** Applies only to controllers with Next Generation or Generation 5 Control Basic.

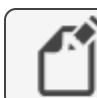

**Note:** The underscore(\_) is required for this keyword.

```
a = POS_INFINITY
AV21.HL = POS_INFINITY
```
See also the topic [NEG\\_INFINITY](#page-292-0) on page 293.

# <span id="page-307-0"></span>**POWERLOSS**

Use POWERLOSS to detect loss of power to the controller. It will also detect any other condition that causes the controller to run its restart sequence. This function returns TRUE on the first scan of all Control Basic programs after power is restored. After the first scan, it returns as FALSE.

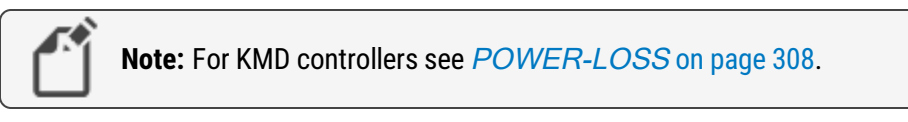

The following examples are useful for monitoring intermittent power failures at a controller. The Analog Value object AV32 increments by 1 each time power is restored.

### *Standard Control Basic example*

```
IF POWERLOSS THEN AV32 = AV32 + 1
END
```
*Next Generation Control Basic example*

```
IF POWERLOSS THEN AV32 = AV32+1
END
```
# **POWER-LOSS**

Use POWER-LOSS to detect loss of power to the controller or any condition that forced the controller to reset. This function returns TRUE on the first scan of all Control Basic programs after power is restored. After the first scan, it returns as FALSE.

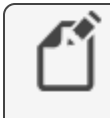

**Note:** Deprecated for BACnet controllers. See [POWERLOSS](#page-307-0) on [page 308](#page-307-0).

The following example is useful for monitoring intermittent power failures at a controller. The KMD Variable Point VAR32 increments by 1 each time power is restored.

POWER-LOSS may also be used to detect any other condition that causes the controller to perform its restart sequence.

```
IF POWER-LOSS THEN VAR32 = VAR32 + 1
END
```
# **PRETURN**

Use PRETURN to return from a procedure before reaching ENDPROC. Control Basic returns program control to the next statement that called the procedure. PRETURN is optional.

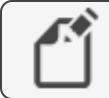

**Note:** This applies only to controllers with Generation 5 Control Basic.

See also, PROCEDURE [on page 309](#page-308-0) and User-defined functions and [procedures](#page-243-0) on [page 244](#page-243-0).

## <span id="page-308-0"></span>**PROCEDURE**

Use PROCEDURE to mark the beginning of a user-defined procedure. A procedure is a self-contained block of Control Basic statements that performs a task.

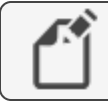

**Note:** This applies only to controllers with Generation 5 Control Basic.

*Syntax: PROCEDURE name([argument, argument, argument...])*

Rules specific to procedures:

- All procedures must have unique names. The names cannot duplicate Control Basic keywords, object names or descriptions, or mnemonics.
- A procedure cannot be called from an expression.
- Procedures are declared with the keyword PROCEDURE( ). The parentheses ( ) are required even if no arguments are passed.
- The body of a procedure *must* end with the keyword ENDPROC.
- The keyword PRETURN is optional and can be used to return from a procedure before the ENDPROC statement is reached.

```
PROCEDURE lowOAT(a,b)
  AV1 = MIN(a, b)ENDPROC
```
### Related topics

- User-defined functions and procedures [on page 244](#page-243-0)
- PRETURN [on page 308](#page-307-2)
- FUNCTION [on page 277](#page-276-0)

# **READ-CONBIAS**

READ-CONBIAS returns the bias value of a PID control loop. The value range is 0–100.

```
Syntax: READ-CONBIAS(_expression_)
```
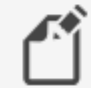

**Note:** KMD controllers only.

 $B = READ-CONBIAS(1)$ 

# **READ-CONPROP**

READ-CONPROP returns the proportional band value of PID control loop. The value range is 0–4000.

*Syntax: READ-CONPROP(\_expression\_)*

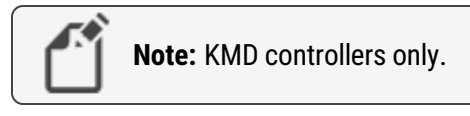

```
P = READ-CONPROP(1)
```
# **READ-CONRATE**

READ-CONRATE returns the rate (derivative) value of PID controller. The value range is 0– 2.00.

```
Syntax: READ-CONRATE(_expression_)
```
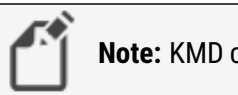

**Note:** KMD controllers only.

 $10 R = READ-CONRATE(1)$ 

# **READ-CONRESET**

READ-CONRESET returns the reset (integral) value of a PID control loop. The value range is  $0 - 255.$ 

*Syntax: READ-CONRESET(\_expression\_)*

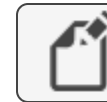

**Note:** KMD controllers only.

```
S = READ-CONREST(1)
```
## <span id="page-310-0"></span>**REAL**

Use the command REAL to declare a local variable or array of data type REAL. For a description of data types, see the topic, **BACnet data types on page 247**.

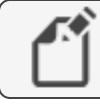

**Note:** This applies only to controllers with Generation 5 Control Basic.

*Syntax: REAL variable[, variable, ...]*

Rules for the REAL command:

- A local variable may be used only within the program in which it is declared.
- Local variables declared with LOCALS, REAL, STRING, or INTEGER must be declared before they are used in a program. Typically, local variables are declared at the beginning of the program.
- Must start with a letter A-Z, a-z, or an underscore  $($ <sub>-</sub>). They are not case sensitive.
- Can be any combination of letters (A-Z or a-z), numbers (0-9), or the underscore  $($
- Variables A-Z are automatically declared unless LOCALS, REAL, STRING, or INTEGER declares another variable.
- A local variable cannot duplicate a keyword, constant, label, or alias.

```
REAL hotWaterSetpoint, outsideAirTemp
```
The command REAL can also be used to declare an array.

*Syntax: REAL arrayName[size]*

- When declaring an array, enclose the size of the array in brackets  $[]$ .
- Each element in the array counts as one of the 256 local variables.
- The rules for naming and declaring an array are the same as the rules for declaring variables.

REAL roomTemps[10] AV1 = roomTemps[5]

## *Related topics*

- INTEGER [on page 285](#page-284-0)
- LOCALS [on page 289](#page-288-0)
- STRING [on page 324](#page-323-0)
- Programming with variables [on page 226](#page-225-0).
- BACnet arrays and dynamic access [on page 246](#page-245-0)

## **REM**

Place a REM statement at the beginning of a program line to insert explanatory comments or remarks. REM is a method to document the use of a subroutine or to explain a formula used in a calculation.

*Syntax: REM\_string*

*Standard BACnet Control Basic example*

```
REM ** Step temperature every minute by 1 degree **
IF INTERVAL( 0:01:00 ) THEN AV1 = AV1 + 1
REM **calculation for velocity (FPM)**
AV1 = 4004.4 * SQR( AII )END
```
*Next Generation Control Basic example*

```
REM ** Step temperature every minute by 1 degree **
IF INTERVAL(0:01:00) THEN AV1=AV1+1
REM **calculation for velocity (FPM)**
AV1=4004.4*SQR(AI1)
END
```
#### *KMD example*

```
REM ** Step temperature every minute by 1 degree **
IF INTERVAL( 0:01:00 ) THEN VAR1 = VAR1 + 1
REM **calculation for velocity (FPM)**
VARI = 4004.4 * SQR(IN1)END
```
# <span id="page-311-0"></span>**RETURN**

The RETURN command returns control from a subroutine that was called with a GOSUB or ON GOSUB statement.

See the related topics GOSUB [on page 278](#page-277-0) and ON GOSUB [on page 299](#page-298-0).

# **RLQ**

Relinquishes the priority level of a BACnet object.

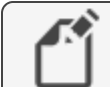

**Note:** For BACnet controllers only.

*Syntax: RLQ\_object@priority*

*Standard Control Basic example*

RLQ AO1@7

### *Next Generation Control Basic example*

RLQ AO1@7

## **RND**

RND is a numeric function that returns a random number between 0 and expression-1. It is useful for applications such as security lighting.

*Syntax: RND(\_expression\_)*

#### *Standard BACnet Control Basic example*

IF TIME = 20:00:00 + RND( 10:00:00 ) THEN START AO1

#### *Next Generation Control Basic example*

IF TIME=20:00:00+RND(10:00:00) THEN START AO1

#### *KMD example*

```
IF TIME = 20:00:00 + RND( 10:00:00 ) THEN START OUT1
```
## **SCANS**

SCANS returns the rate a controller is processing all Control Basic programs. The value returned is expressed in scans per second. As the complexity or length of a program increases, it takes the program longer to process and the number of scans per second decreases.

One application for SCANS is to create a time-based counter. By programming a counter based on SCANS, the smallest time increment can range between 1/5 of a second to 1/50 of a second depending on how busy the controller is. If you use the INTERVAL or WAIT statements, you are limited to a time division no smaller than one second.

See the related topic *About Control Basic scans* [on page 218](#page-217-0).

#### *Standard BACnet Control Basic example*

```
A = 1 / SCANSB = A + B: REM B Will increment by 1 every second (based
on scan rate)
IF B > 10 THEN B = 0 : REM B counts 0-10 in 10 seconds
END
```
#### *Next Generation Control Basic example*

```
A=1/SCANS
B=A+B:REM B Will increment by 1 every second (based on
scan rate)
IF B>10 THEN B=0: REM B counts 0-10 in 10 seconds
END
```
#### *KMD example*

```
A = 1 / SCANSB = A + B : REM B Will inc. by 1 every sec.(based on scan
rate)
IF B > 10 THEN B = 0 : REM B counts 0-10 in 10 seconds
END
```
# <span id="page-313-0"></span>**SCHEDOFF**

Use the SCHEDOFF function to find when a schedule object will next set the present value of the reference object to INACTIVE or a value of zero (0). The schedule object must be within the same controller as the controller running the program. The value returned is for the current day, as maintained in the controller, of the weekly schedule in a schedule object.

*Syntax: SCHEDOFF(\_schedule object #\_,\_time\_)*

Rules for the SCHEDOFF command:

- The value for *time* may be specified with a fixed value, local variable, another object, or the keyword TIME. If TIME is used, the time maintained in the controller running the program is the time value used.
- A fixed value for time is entered in the 24-hour format (hh:mm:ss).
- The returned value is the difference—in seconds—between the value specified by time and the next scheduled time that the schedule's present value will change to INACTIVE (0).
- A returned value of 0 indicates that the schedule is already set to *INACTIVE*.
- A return of 86,400 indicates that there are no more scheduled INACTIVE times for the current day.

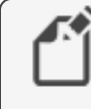

**Note:** For BACnet controllers only. See WS-OFF [on page 334](#page-333-0) for an equivalent Control Basic function in KMD Controllers.

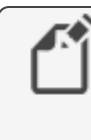

**Note:** KMC Controls recommends that, because it is computationally intensive, Control Basic should not continuously run the SCHEDOFF function.

In the following example, the SCHEDOFFF functions are evaluated once every five minutes. For a schedule that changes to OFF at 6:00 P.M., the values for local variables A, C, and D will equal 3600. The value for variable E will change with the time of day as maintained in the controller.

## *Standard Control Basic example*

```
B = 61200 : REM 5:00 P.M.
AV30 = BIF INTERVAL ( 0:05:00 ) THEN A = SCHEDOFF ( 1, B )
IF INTERVAL (0:05:00) THEN C = SCHEDOFF(1, AV30)IF INTERVAL( 0:05:00 ) THEN D = SCHEDOFF( 1, 61200 )IF INTERVAL (0:05:00) THEN E = SCHEDOFF(1, TIME)
```
### *Next Generation and Generation 5 Control Basic example*

```
B = 61200 : REM 5:00 P.M.
AV30 = BIF INTERVAL( 0:05:00 ) THEN A = SCHEDOFF( 1, B)
IF INTERVAL (0:05:00) THEN C = SCHEDOFF(1, AV30)IF INTERVAL( 0:05:00 ) THEN D = SCHEDOFF( 1, 61200 )IF INTERVAL (0:05:00) THEN E = SCHEDOFF(1, TIME)
```
See *SCHEDON* [on page 315](#page-314-0) for calculating the time when a schedule becomes active.

# **SCHED-OFF**

<span id="page-314-0"></span>Deprecated for BACnet controllers. See *SCHEDOFF* [on page 314.](#page-313-0)

# **SCHEDON**

Use the SCHEDON function to find when a schedule object will next set the present value of the reference object to  $ACTIVE$  or a non-zero value. The schedule object must be within the same controller as the controller running the program. The value returned is for the current day, as maintained in the controller, of the weekly schedule in a schedule object.

*Syntax: SCHEDON(\_schedule object #\_,\_time\_)*

Rules for the SCHEDON function:

- The value for time may be specified with a fixed value, local variable, another object, or the keyword TIME. If TIME is used, the time maintained in the controller running the program is the time value used.
- A fixed value for *time* is entered in the 24-hour format (hh:mm:ss).
- The returned value is the difference—in seconds—between the value specified by time and the next scheduled time that the schedule's present value will change to Active or a non-zero(0) value.
- A returned value of 0 indicates that the schedule is already set to  $ACTIVE$  or a nonzero(0) value.
- A return of 86,400 indicates that there are no more  $ACTIVE$  or a non-zero(0) values scheduled for the current day.

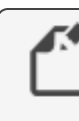

**Note:** For BACnet controllers only. See WS-ON [on page 335](#page-334-0) for an equivalent Control Basic function in KMD controllers.

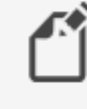

**Note:** KMC Controls recommends that, because it is computationally intensive, Control Basic should not continuously run the SCHEDON function.

In the following example, the SCHEDON functions are evaluated once every five minutes. For a schedule that changes to ON at 6:00 A.M., the values for local variables A, C, and D will equal 1800. The value for variable E will change with the time of day as maintained in the controller.

### *Standard Control Basic example*

```
B = 19800 : REM 5:30 A.M.
AV30 = BIF INTERVAL( 0:05:00 ) THEN A = SCHEDON( 1, B )
IF INTERVAL ( 0:05:00 ) THEN C = SCHEDON(1, AV30)IF INTERVAL( 0:05:00 ) THEN D = SCHEDON( 1 , 19800 )
IF INTERVAL ( 0:05:00 ) THEN E = SCHEDON( 1, TIME )
```
*Next Generation and Generation 5 Control Basic example*

```
B = 19800 : REM 5:30 A.M.
AV30 = BIF INTERVAL ( 0:05:00 ) THEN A = SCHEDON( 1, B )
IF INTERVAL (0:05:00) THEN C = SCHEDOM(1, AV30)IF INTERVAL( 0:05:00 ) THEN D = SCHEDON( 1 , 19800 )
IF INTERVAL (0:05:00) THEN E = SCHEDON(1, TIME)
```
See *SCHEDOFF* [on page 314](#page-313-0) for calculating the time when a schedule becomes inactive.

# **SCHED-ON**

<span id="page-315-0"></span>Deprecated for BACnet controllers. See the keyword *SCHEDON* [on page 315](#page-314-0).

# **SENSOROFF**

Use SENSOROFF to detect an open-circuit condition on an input that is configured as an analog input. A typical application is to detect momentary conditions such as a pressed button. If the opened contact condition lasts longer than two minutes, the function will be disabled. After three minutes, the object will change Out Of Service to true but the commands will still execute.

*Syntax: SENSOROFF(\_IN#\_)*

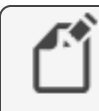

**Note:** For BACnet controllers only. For KMD controllers see the topic SENSOR-OFF [on page 317](#page-316-0).

When SENSOROFF is used with *SENSORON* [on page 318](#page-317-0) and IF THEN (ELSE) [on page](#page-280-0) [281](#page-280-0), IF+ THEN [on page 282,](#page-281-0) or IF- THEN [on page 283,](#page-282-0) you can determine three separate conditions from one input:

- A temperature or other analog reading.
- A sensor with open contacts (SENSOROFF).
- A sensor with closed contacts (SENSORON).

SENSOROFF can also be used with inputs using a table if the minimum value in the table is set to a value greater than zero and its maximum value is less than 5.00 volts.

| <b>Input Voltage</b> | <b>Detected condition</b> |
|----------------------|---------------------------|
|                      | Closed circuit            |
| 0.4                  | Temperature-55 degrees    |
| 4.9                  | Temperature-95 degrees    |
| 5.0 or greater       | Open circuit              |

<span id="page-316-1"></span>**Table 29–11 Example table for SENSOROFF in BACnet controllers**

In the table Example table for SENSOROFF in BACnet controllers [on page 317,](#page-316-1) the input voltage under normal temperature conditions will never fall below 0.4 volts. When a sensor is shorted to ground, the input voltage will fall to zero, which is a condition SENSORON can detect. Similarly, if the circuit is opened, the controller will read the open circuit voltage, which is higher than the maximum 4.9 volts in the table that will be detected by SENSOROFF.

*Standard Control Basic example*

IF- SENSOROFF( AI1 ) THEN AV11 = 02:00:00

*Next Generation Control Basic example*

<span id="page-316-0"></span>IF- SENSOROFF(AI) THEN AV11=02:00:0

# **SENSOR-OFF**

Use SENSOR-OFF to detect an open-circuit condition on an input that is configured as an analog input. A typical application is a two-wire thermistor sensor with  $Up$  and  $Down$ pushbuttons. SENSOR-ON detects 0 volts (closed contact) while SENSOR-OFF detects 5 volts (open-circuit) condition.

*Syntax: SENSOR-OFF(\_IN#\_)*

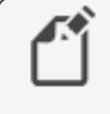

**Note:** Deprecated in BACnet controllers. See the keyword SENSOROFF [on page 316.](#page-315-0)

When SENSOR-OFF is used with SENSOR-ON [on page 319](#page-318-0) and IF THEN [\(ELSE\)](#page-280-0) on [page 281](#page-280-0)0, IF+ THEN [on page 282](#page-281-0), or IF- THEN [on page 283](#page-282-0), you can determine three separate conditions from one input:

- A temperature or other analog reading.
- A sensor with open contacts (Sensor-Off).
- A sensor with closed contacts (Sensor-On).

These statements can also be used with inputs using a table if the minimum value in the table is set to a value greater than zero and its maximum value is less than 5.00 volts.

|                | <b>Input Voltage Detected condition</b> |
|----------------|-----------------------------------------|
|                | Closed circuit                          |
| 01             | Temperature-55 degrees                  |
| 49             | Temperature-95 degrees                  |
| 5.0 or greater | Open circuit                            |

**Table 29–12 Input conditions for SENSOR-OFF in KMD Controllers**

In the example table, under normal temperature conditions, the input voltage would never fall below 0.1 volts. When a sensor is shorted to ground, the input voltage will fall to zero, which is a condition SENSOR-ON can detect. Similarly, if the circuit is opened, the controller will read 5.00 volts, which is higher than the maximum 4.9 volts in the table that will be detected by SENSOR-OFF.

See the keyword topic *DECOM* [on page 267](#page-266-0) for additional information about decommissioned inputs.

```
10 IF- SENSOR-OFF( IN1 ) THEN GOSUB 30
20 END
30 VAR13 = VAR13 + 1
40 RETURN
```
# <span id="page-317-0"></span>**SENSORON**

Use SENSORON to detect 0 volts (closed-circuit) condition on an input that is configured as an analog input. A typical application is to detect momentary conditions such as a pressed button. If the opened contact condition lasts longer than two minutes, the function will be disabled. After three minutes, the object will change Out Of Service to true but the commands will still execute.

*Syntax: SENSORON(\_IN#\_)*

**Note:** For BACnet controllers only. For KMD controllers see SENSOR-ON [on page 319.](#page-318-0)

When SENSORON is used with *SENSOROFF* [on page 316](#page-315-0) and IF THEN [\(ELSE\)](#page-280-0) on [page 281](#page-280-0), IF+ THEN [on page 282,](#page-281-0) or IF- THEN [on page 283,](#page-282-0) you can determine three separate conditions from one input:

- A temperature or other analog reading.
- A sensor with open contacts (SENSOROFF).
- A sensor with closed contacts (SENSORON).

<span id="page-318-1"></span>SENSORON can also be used with analog inputs using a table if the minimum value in the table is set to a value greater than zero and its maximum value is less than 5.00 volts.

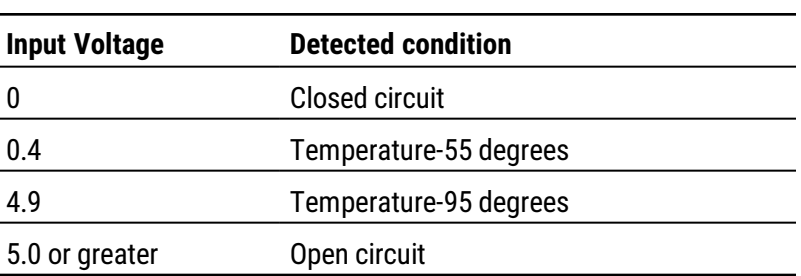

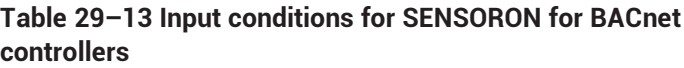

In the table *Input conditions for SENSORON for BACnet controllers* [on page 319,](#page-318-1) the input voltage under normal temperature conditions would never fall below 0.4 volts. When a sensor is shorted to ground, the input voltage will fall to zero, which is a condition SENSORON can detect. Similarly, if the circuit is opened, the controller will read 5.00 volts, which is higher than the maximum 4.9 volts in the table that will be detected by SENSOROFF.

#### *Standard Control Basic example*

IF+ SENSORON( AI1 ) THEN AV11 = 02:00:00

#### *Next Generation Control Basic example*

```
IF+ SENSORON(AI1) THEN AV1=02:00:00
```
## **SENSOR-ON**

Use SENSOR-ON to detect 0 volts (closed-circuit) condition on an input that is configured as an analog input. A typical application is to detect momentary conditions such as a pressed button. If the opened contact condition lasts longer than two minutes, the function will be disabled. After three minutes, the object will change Out Of Service to true but the commands will still execute.

*Syntax: SENSOR-ON(\_IN#\_)*

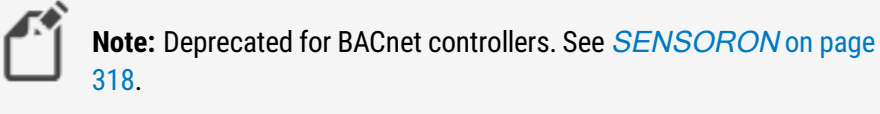

When SENSOR-ON is used with *SENSOR-OFF* [on page 317](#page-316-0) and IF THEN [\(ELSE\)](#page-280-0) on [page 281](#page-280-0), IF+ THEN [on page 282,](#page-281-0) or IF- THEN [on page 283,](#page-282-0) you can determine three separate conditions from one input:

- A temperature or other analog reading.
- A sensor with open contacts (Sensor-Off).
- A sensor with closed contacts (Sensor-On).

<span id="page-319-0"></span>These statements can also be used with inputs using a table if the minimum value in the table is set to a value greater than zero and its maximum value is less than 5.00 volts.

|     | <b>Input Voltage Detected condition</b> |
|-----|-----------------------------------------|
|     | Closed circuit                          |
| 0.1 | Temperature-55 degrees                  |
| 49  | Temperature-95 degrees                  |
| 50  | Open circuit                            |

**Table 29–14 Example table for SENSOR-ON for KMD controllers**

In the table, *Example table for [SENSOR-ON](#page-319-0) for KMD controllers*, the input voltage under normal temperature conditions would never fall below 0.1 volts. When a sensor is shorted to ground, the input voltage will fall to zero, which is a condition that SENSOR-ON can detect. Similarly, if the circuit is opened, the controller will read 5.00 volts, which is higher than the maximum 4.9 volts in the table that will be detected by SENSOR-OFF.

IF+ SENSOR-ON( IN1 ) THEN VAR11 = 02:00:00

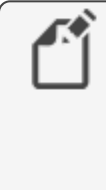

**Note:** Use SENSOR-ON to detect momentary, unusual conditions such as a pressed button. The opened or closed contact condition should last no longer than two minutes or the functions will be disabled. After three minutes the inputs will change to a decommissioned status but the commands will still execute.

See the keyword topic *DECOM* [on page 267](#page-266-0) for additional information about decommissioned inputs.

## **SIN-1**

The function SIN-1 returns the arcsine of the specified angle. The value of *angle* is expressed in radians.

*Syntax: SIN-1(\_angle\_)*

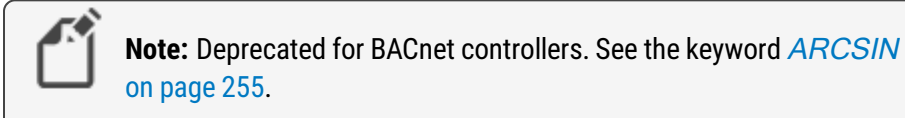

 $A = SIN-1(VARI)$ 

## **SIN**

The SIN function returns the sine of the specified angle. The value of angle is expressed in radians.

*Syntax: SIN(\_angle\_)*

*Standard Control Basic example*

 $A = SIM( AII )$ 

*Next Generation Control Basic example*

A=SIN(AI1)

## *KMD example*

 $A = SIN(VAR10)$ 

## **SQR**

The SQR function returns a value equal to the square-root of the value expression.

*Syntax: SQR(\_expression\_)*

*Standard BACnet Control Basic example*

 $A = SQR( AII )$ 

*Next Generation Control Basic example*

A=SQR(AI1)

## *KMD example*

 $A = SQR( IN1)$ 

# <span id="page-321-0"></span>**START**

START sets the value of a point to on.

*Syntax: START\_point*

### *Standard BACnet Control Basic example*

START AO1 START F START A

## *Next Generation Control Basic example*

START AO1 START F START A

## *KMD example*

```
START OUT1
START VAR5
START A
START PRG1
```
## *Related topics*

- STOP [on page 323](#page-322-0)
- DISABLE [on page 268](#page-267-0)
- ENABLE [on page 272](#page-271-0)

## **STATUS**

This function returns the network status of a KMD controller. The status codes are listed in the table *Status conditions* [on page 323](#page-322-1).

*Syntax: STATUS(\_expression\_)*

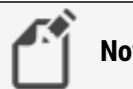

**Note:** For KMDigital controllers only.

<span id="page-322-1"></span>**Table 29–15 Status conditions**

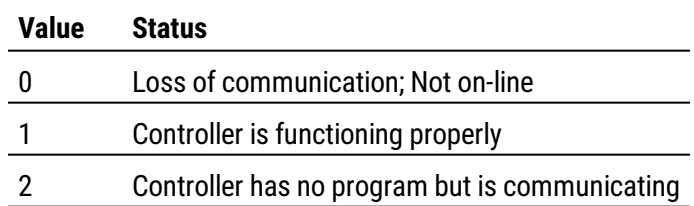

```
REM Take special action if controller is not functioning
IF STATUS(2) = 0 THEN GOSUB 40
END
REM Line 40
START OUT1 : STOP OUT2 : RETURN
```
# <span id="page-322-0"></span>**STOP**

STOP sets the value of a *point* to Off.

*Syntax: STOP\_point*

*Standard BACnet Control Basic example*

```
STOP AO1
STOP F
```
#### *Next Generation Control Basic example*

STOP AO1 STOP F

## *KMD example*

```
STOP OUT1
STOP VAR10
STOP PRG7
STOP RT1
```
#### *Related topics*

- START [on page 322](#page-321-0)
- DISABLE [on page 268](#page-267-0)
- ENABLE [on page 272](#page-271-0)

# <span id="page-323-0"></span>**STRING**

Use the command STRING to declare a local variable or array of data type STRING. For a description of data types, see the topic, **BACnet data types [on page 247.](#page-246-0)** 

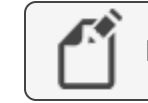

**Note:** This applies only to controllers with Generation 5 Control Basic.

*Syntax: STRING variable[, variable, ...]*

When using strings:

- A string is limited to 64 characters and consists of the ASCII letters and symbols on a standard U.S. keyboard.
- Strings can be assigned to controller properties that are of data type string or to other variables of data type string.
- Strings can be joined with the plus(+) sign.
- Strings can be compared to each other with arithmetic comparison.

Rules for declaring local variables:

- A local variable may be used only within the program in which it is declared.
- Local variables declared with LOCALS, REAL, STRING, or INTEGER must be declared before they are used in a program. Typically, local variables are declared at the beginning of the program.
- Must start with a letter A-Z, a-z, or an underscore  $(\_)$ . They are not case sensitive.
- Can be any combination of letters (A-Z or a-z), numbers (0-9), or the underscore  $($
- Variables A-Z are automatically declared unless LOCALS, REAL, STRING, or INTEGER declares another variable.
- A local variable cannot duplicate a keyword, constant, label, or alias.

STRING alarmMessageHi, alarmMessageLo
The command STRING can also be used to declare an array.

*Syntax: STRING arrayName[size]*

Rules for using the STRING command to declare declare an array:

- When declaring an array, enclose the size of the array in brackets [].
- Each element in the array counts as one of the 256 local variables.
- The rules for naming and declaring an array are the same as the rules for declaring variables.

STRING messages[5]

#### *Related topics*

- INTEGER [on page 285](#page-284-0)
- LOCALS [on page 289](#page-288-0)
- $\cdot$  REAL [on page 311](#page-310-0)
- Programming with variables [on page 226](#page-225-0)
- BACnet arrays and dynamic access [on page 246](#page-245-0)

#### **TAN-1**

The TAN-1 function returns the arctangent of the specified angle. The value of *angle* is expressed in radians.

*Syntax: TAN-1(\_angle\_)*

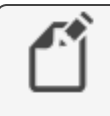

**Note:** Deprecated for BACnet controllers. See the keyword [ARCTAN](#page-254-0) [on page 255](#page-254-0).

 $A = TAN-1$  ( VAR12 )

#### **TAN**

The TAN function returns the tangent of the specified angle. The value *angle* is expressed in radians.

*Syntax: TAN(\_angle\_)*

*Standard Control Basic example*

 $A = TAN(AV10)$ 

*Next Generation Control Basic example*

A=TAN(AV10)

#### *KMD example*

 $A = TAN( VARI0 )$ 

#### **TBL**

Use the TBL function to calculate the value of an expression in a custom created table. Use the function when the value of the expression is nonlinear or requires a complicated calculation to arrive at the proper value.

*Syntax: TBL(\_expression\_,\_table\_)*

Rules for using the TBL function:

- Expression is an analog input, value object, or variable.
- The value for *table* must be a whole number.
- In BACnet controllers, use a Control Basic (Cbasic) table, not an input table. KMD controllers have only one type of table.

*Standard Control Basic example*

 $AV1 = TBL( AI3, 2)$ 

*Next Generation Control Basic*

 $AV1 = TBL( AI3, 2)$ 

#### *KMD example*

 $VAR1 = TBL(IN3, 2)$  $VAR2 = TBL(VAR7, 1)$ 

#### *Example for TBL*

The following example uses a table to calculate the value for a boiler hot water reset function as shown in the following graph.

- **1** Enter values into a table.
	- For BACnet controllers use Cbasic table 1.
	- For KMD controllers use Table 1
- **1** Enter values into Cbasic table 1.
- **2** Set up an analog object or variable for the outside air temperature and with the name "OAT".
- **3** Set up a second analog object or variable with the name "boilerReset".

**4** Add the following line to a Control Basic program.

 $boilerRest = TBL(OAT, 1)$ 

#### <span id="page-326-0"></span>**Illustration 29–3 Graph for boiler reset function**

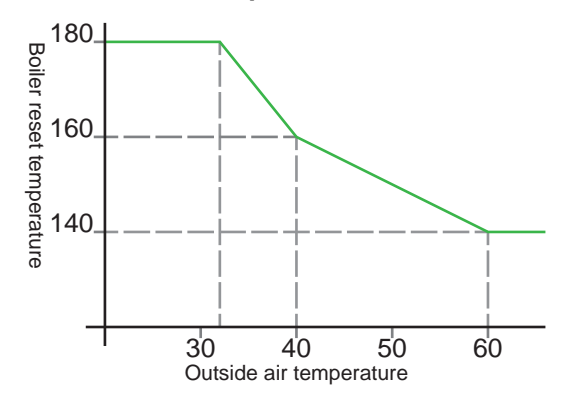

**Table 29–16 Table values for boiler reset**

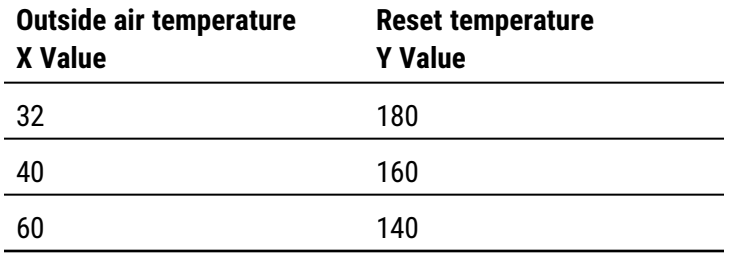

As Control Basic runs the program, the value of the object boilerReset automatically updates as the outside air temperature changes.

- For any OAT value less than 32, the reset temperature is 180.
- For any OAT value greater than 60, the reset temperature is 140.
- For an OAT value between 32 and 60, the reset temperature is calculated as shown in Graph for boiler reset function [on page 327.](#page-326-0)

#### <span id="page-326-1"></span>**TIME**

The TIME function that returns a value based on the time of day as maintained in the controller running Control Basic. The exact format for TIME varies between BACnet and KMD controllers.

**Tip:** For the most accurate results, read the time only once in a program. If time is required in more than one place, read the time and then assign the value to a local variable.

**BACnet time format** In BACnet controllers, the function returns the value for system time as the number of seconds after midnight.

**KMD time format** In KMD controllers , the function returns a number in a 24-hour format.

#### *BACnet example*

The following program returns hours, minutes, and seconds in local variables H, M, and S.

```
T = TIMEH = T \setminus 3600 : REM Hours
M = ( T - H * 3600 ) \setminus 60 : REM MinutesS = T - 60 * M - 3600 * H : REM Seconds
```
#### *KMD example*

The TIME function in KMD controllers returns a number in the 24-hour format. For example 7:15:50 is returned by TIME as 725.30.

#### **Illustration 29–4 TIME function format in KMD controllers**

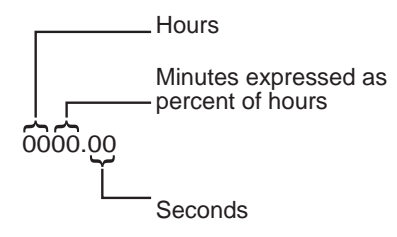

TIME can also be entered in the traditional hours:minutes:seconds format.

IF TIME = 12:30:00 THEN GOTO 20 ELSE END REM it is after lunchtime

Time in the traditional hours:minutes:seconds format can be converted to a format to use in KMD controllers by using the following formula:

TIME = hour  $*$  100 + (60  $*$  min + sec) / 36

The following example calculates time from a KMD controller and breaks it down into hours, minutes, and seconds and stores the results in local variables.

```
10 T = TIME
20 H = T \ 100 : REM Hours
30 M = INT( (T - H * 100) * 0.6 ) : REM Minutes
40 S = INT ( 60 * (T - INT(T) ) ) : REM Seconds
```
### <span id="page-328-1"></span>**TIMEOFF**

Use the TIMEOFF function to determine if the present value of an object has been in the Off state for a specific period of time.

*Syntax: TIMEOFF(\_point\_)*

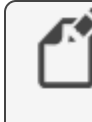

**Note:** For BACnet controllers only. For KMD controllers, see the keyword TIME-OFF [on page 329](#page-328-0).

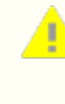

**Caution:** TIMEOff responds to the time a point was Off as seen by the controller executing the program. This time may not be the same as the actual time if the point is from another controller.

The time used in the conditional can be expressed with any of the following formats:

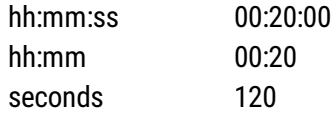

In the following example, binary output BO2 will be set to *Off* if output BO1 has been set to Off for more than 10 minutes.

```
IF TIMEOFF( BO1 )>0:10 THEN STOP BO2
```
<span id="page-328-0"></span>See the related keyword topic TIMEON [on page 330.](#page-329-0)

## **TIME-OFF**

Use the TIME-OFF function to determine if a point has been in an Off state for a specific period of time.

*Syntax: TIME-OFF(\_point\_)*

- If point is a variable, Units must be configured as "Time".
- If point is a local variable, it will be returned as a number in the 24-hour format.

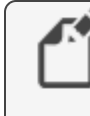

**Note:** Deprecated for BACnet controllers. See the topic [TIMEOFF](#page-328-1) on [page 329](#page-328-1).

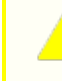

**Caution:** TIME-OFF responds to the time a point was Off as seen by the controller executing the program. This time may not be the same as the actual time if the point is from another controller.

The time used in the conditional can be expressed with either of the following formats:

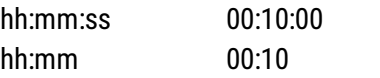

IF TIME-OFF(  $OUT1$  ) > 0:10 THEN STOP OUT2

See the related topic TIME-ON [on page 331](#page-330-0) and [Programming](#page-225-0) with variables on page [226](#page-225-0).

### <span id="page-329-0"></span>**TIMEON**

Use the TIMEON function to determine if the present value of object has been in the On state for a specific period of time.

*Syntax: TIMEON(\_point\_)*

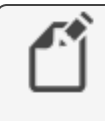

**Note:** For BACnet controllers only. For KMD controllers, see the keyword TIME-ON [on page 331.](#page-330-0)

**Caution:** TIMEON responds to the time a BACnet property is set to On as maintained by the controller running the program. This time may not be the same as the actual time if the object containing the property is in a different controller.

The time used in the conditional can be expressed with any of the following formats:

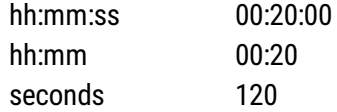

In the following example, binary output BO2 will be set to  $On$  if output BO1 has been set to On for more than 10 minutes.

IF TIMEON( BO1 ) > 0:10 THEN START BO2

See the related keyword topic TIMEOFF [on page 329](#page-328-1).

### <span id="page-330-0"></span>**TIME-ON**

Use the TIME-ON function to determine if the present value in a point has been On for a specific period of time.

*Syntax: TIME-ON(\_point\_)*

- If *point* is a variable, Units must be configured as "Time".
- If point is a local variable, it will be returned as a number in the 24-hour format.

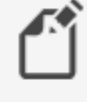

**Note:** Deprecated for BACnet controllers. See the keyword [TIMEON](#page-329-0) [on page 330](#page-329-0).

**Caution:** TIME-ON responds to the time a point was On as seen by the controller executing the program. This time may not be the same as the actual time if the point is from another controller.

The time used in the conditional can be expressed with either of the following formats:

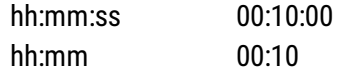

IF TIME-ON(  $OUT1$  ) > 0:10 THEN START OUT2

See the related topic TIME-OFF [on page 329.](#page-328-0)

### **TOSTRING**

Use TOSTRING to convert a numerical value to a string.

*Syntax: TOSTRING(argument1, argument2)*

See also the topic *STRING* [on page 324.](#page-323-0)

### **TPAGE**

Use the TPAGE command to initiate a telephone call to a text pager. Telephone number cannot contain spaces, hyphens, or other punctuation except commas. Each comma adds a two second pause.

```
Syntax: TPAGE telephone number , text message
```
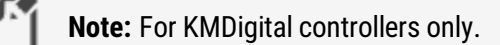

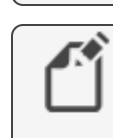

**Note:** KMC controllers do not support older TAPI protocols or speeds below 1200 baud.

```
DALARM VAR51, 1, VAR51 is in alarm!
ON-ALARM 40
GOTO 60
TPAGE 18005551212-5551212 , VAR 51 is in alarm! : REM
Line 40
WAIT 0:00:15 : ON-ERROR 40
END : REM Line 60
```
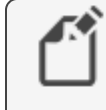

**Note:** Use TPAGE only in programs running in KMD Tier 1 controllers or stand-alone Tier 2 networks with a KMD-5559.

See the related topics NPAGE [on page 298](#page-297-0) and PHONE [on page 306](#page-305-0).

## **UNACK**

Use UNACK to determine if there are alarms in the system which have not been acknowledged. The function returns true when an unacknowledged alarm exists or false if alarms have been acknowledged.

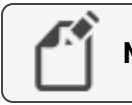

**Note:** For KMDigital controllers only.

IF UNACK THEN START VAR31 ELSE STOP VAR31

## **USER-A and USER-B**

The USER-A and USER-B functions return the user number of any user logged on at local serial Port A. The functions return as *false* if an operator is not logged on.

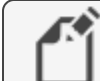

**Note:** KMDigital Tier 1 controllers only.

```
IF+ USER-A > 0 THEN GOSUB 30
END
REM Line 30-Handles a user on Port A
RETURN
```
#### **WAIT**

Use WAIT to suspend execution in a Control Basic program for a specified time.

*Syntax: WAIT\_period*

When Control Basic encounters a WAIT command, the following takes place:

- Program execution is suspended at the line with the WAIT command.
- A WAIT timer is started. The time is set to the value of *period* in the WAIT command.
- Control Basic moves to the next Control Basic program in the controller and no other lines in the program are evaluated.
- On the next scan, if the WAIT timer has not expired, Control Basic skips the entire program. The program with the WAIT command will continue to be skipped until the WAIT timer expires.
- When the WAIT timer expires, program execution will continue at the line following the WAIT statement.

Other programs in the controller will not be affected as WAIT applies only to the program in which it is listed.

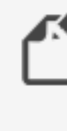

**Note:** Plan carefully when using WAIT before a conditional branch such as with IF-THEN. Conditions within a controller may change the value of points or properties during the waiting period. For best results, place WAIT commands only at the end of a program.

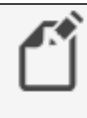

**Note:** Do not use WAIT commands in programs that include INTERVAL, TIME-ON, or TIME-OFF statements. These statements require that the program runs on every scan to function properly.

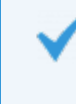

**Tip:** The value for period can be expressed in 24-hour format (14:15) or converted to decimal format (1425). See the related topic  $TIME$  on [page 327](#page-326-1).

#### *Standard BACnet Control Basic example*

```
START AO2
REM Program continues here
WAIT 00:00:10 : REM ** Waits 10 seconds **
END
```
#### *Next Generation Control Basic example*

```
START AO2
REM Program continues here
WAIT 00:00:10 : REM ** Waits 10 seconds **
END
```
#### *KMD example*

```
START OUT2
REM Program continues here
WAIT 00:00:10 : REM ** Waits 10 seconds **
END
```
#### **WRITE-TO-FLASH**

Writes data to the non-volatile flash memory in the controller.

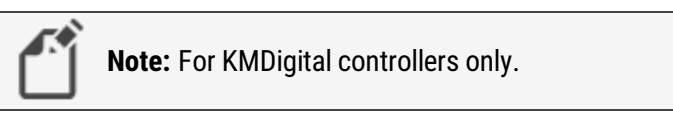

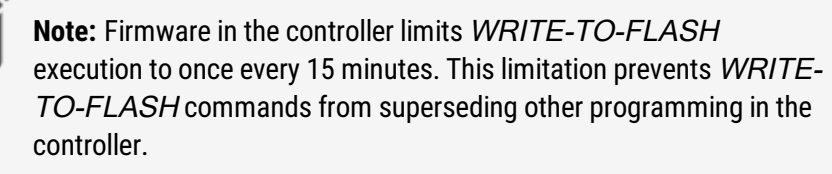

```
IF+ TIME > 17:00:00 THEN WRITE-TO-FLASH
IF ABS( VAR1 - VAR2 ) = 100 THEN WRITE-TO-FLASH
```
### **WS-OFF**

Use the WS-OFF function to determine the time of day that a weekly schedule will change to Off. The parameter schedule# designates the weekly schedule and time#slot is the selected Off time, in earlier-to-later sequence.

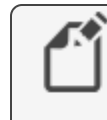

**Note:** For KMDigital controllers only. See SCHED-OFF [on page 315](#page-314-0) for an equivalent Control Basic function in BACnet controllers.

```
Syntax: WS-OFF(_schedule#_,_time#slot_)
```
The following example sets variable VAR2 equal to the time that the schedule changes to Off for the third time on the day that Control Basic runs the statement.

 $VAR2 = WS-OFF(1, 3)$ 

#### **WS-ON**

Use the WS-ON function to determine the time of day that a weekly schedule will change to On. The parameter schedule# designates the weekly schedule and time#slot is the selected On time, in earlier-to-later sequence.

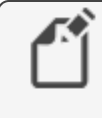

**Note:** For KMDigital controllers only. See SCHEDON [on page 315](#page-314-1) for an equivalent Control Basic function in BACnet controllers.

*Syntax: WS-ON(\_schedule#\_,\_time#slot\_)*

The following example sets variable VAR1 equal to the time that the schedule changes to On for the third time on the day that Control Basic runs the statement.

```
VARI = WS-ON(1, 3)
```
#### **XOR**

XOR performs a logical exclusion on two Boolean expressions. The result is *true* if the two expressions are different; otherwise, the result is false.

*Syntax: result\_=\_expression1\_XOR\_expression2*

In the following example, local variable  $C$  will equal 1 as long as variables  $A$  and  $B$  are not equal to each other.

A = 1 : B = 0 : C = A XOR B

See the related topic Using Boolean logic [on page 225](#page-224-0).

### **YEAR**

Returns the four-place value of the current year.

Y = YEAR

# **Section 30: Writing block programs**

This section is an overview of block programming in KMC Controls BACnet controllers.

The topics in this section describe the parts of the Control Basic Block Editor and how to use it to build programs for KMC Controls BACnet Controllers.

**Topics in this section**

- Applicable controllers [on page 337](#page-336-0)
- Starting the Block Editor [on page 339](#page-338-0)
- A tour of the Block Editor [on page 341](#page-340-0)
- Get and Set blocks [on page 342](#page-341-0)
- Adding and editing routines [on page 344](#page-343-0)
- Defining and using local variables [on page 343](#page-342-0)
- Macro blocks [on page 345](#page-344-0)
- <span id="page-336-0"></span>• Limitations and importing line programs [on page 348](#page-347-0)

### **Applicable controllers**

Block programming is available only in the KMC Conquest series of controllers. This includes the models from the following list.

- $\bullet$  BAC-5901
- BAC-9001
- BAC-9021
- BAC-9301
- BAC-9311

Section 30: Writing block programs **KMC** Controls, Inc.

## <span id="page-338-0"></span>**Starting the Block Editor**

To start block programing do one of the following:

- In the Network Manager list, right-click a program object icon and then choose **Block Editor** from the shortcut menu.
- **Open a program object and then choose Block Editor from the Control Basic Program** group.

The Block Editor always includes a red Program Start block. The Start block is added automatically and cannot be deleted.

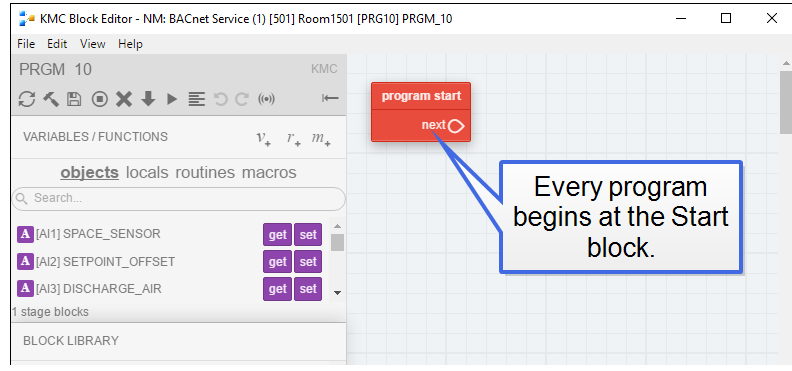

Add program blocks to the stage by dragging them from the variables and objects list or from one of the block library groups.

- Blocks in the library are programming functions and commands.
- The Get and Set blocks in the Variables/Functions list transfer values to a program step.

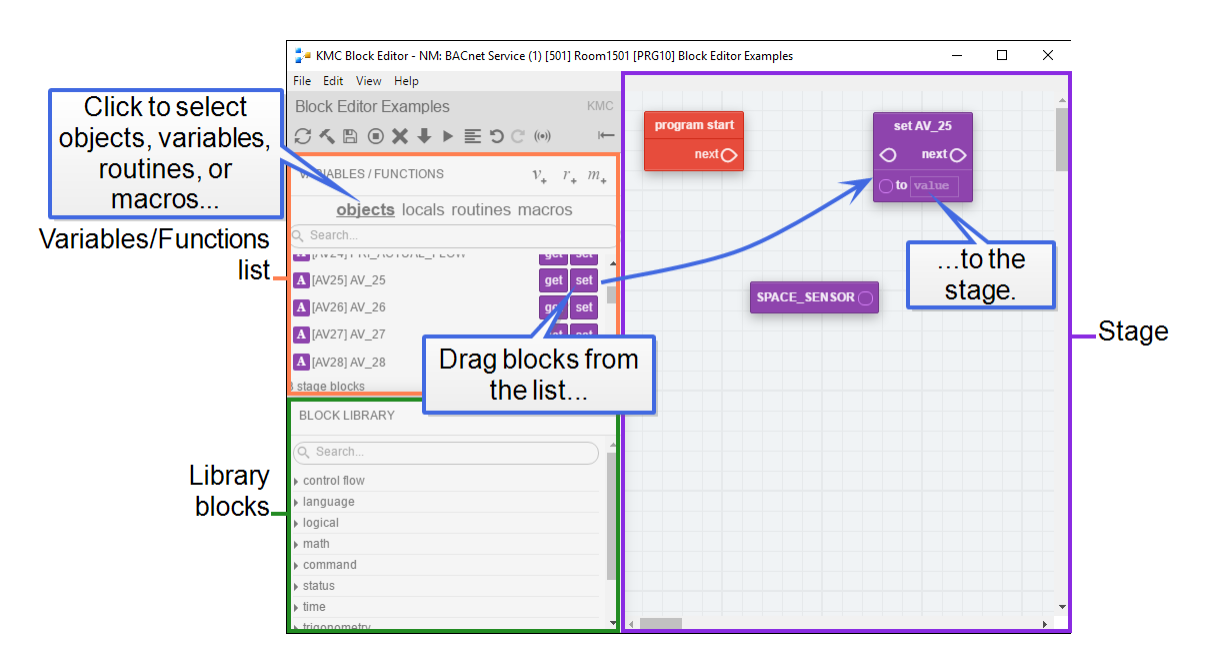

To build a program, connect the blocks together to create the program logic. In the following illustration, the Get and Set block are connected to create the operation  $AV14="SPACE$ SENSOR".

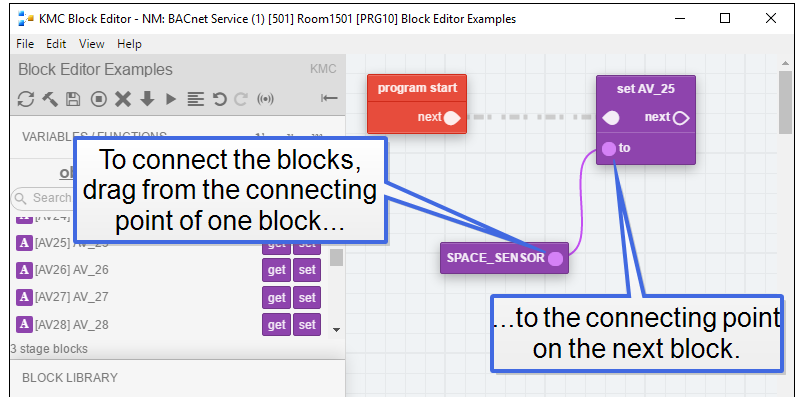

Once all blocks are in place and connected, click the Compile icon on the tool bar.

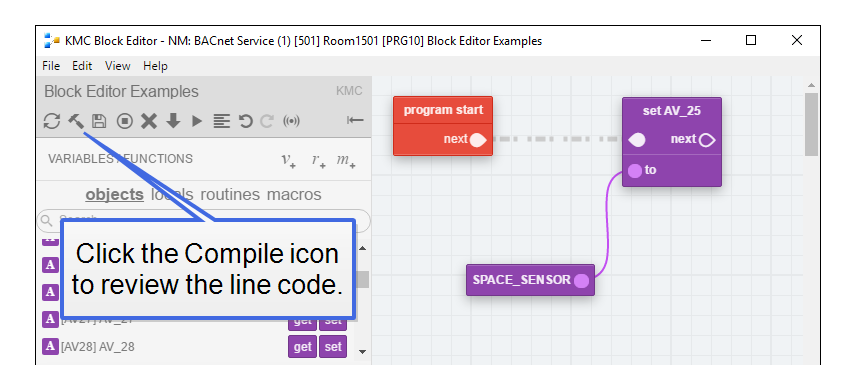

## <span id="page-340-0"></span>**A tour of the Block Editor**

This topic covers the major parts of the Control Basic Block Editor.

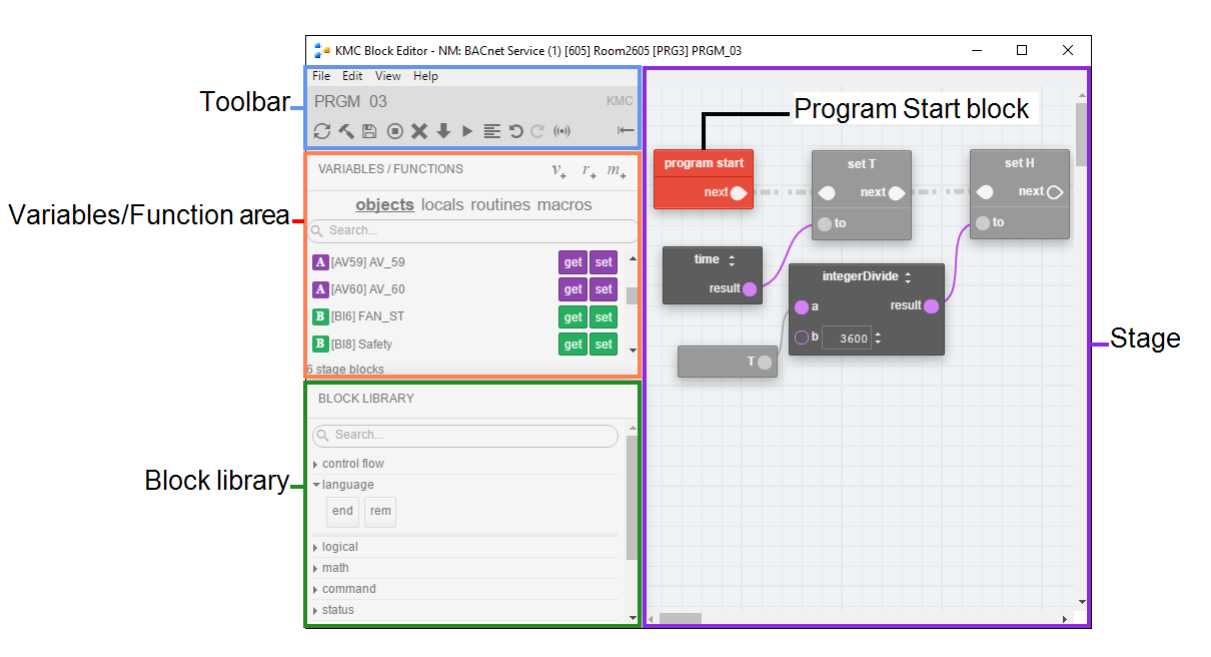

#### **The parts of the editor**

**Toolbar** Click the icons on the toolbar to compile, save, and run block programs. See the topic The Block Editor toolbar [on page 342](#page-341-1) for other toolbar commands.

**Variables/Function area** This area has three parts to select blocks or add routines, variables, and macros.

- Use the three buttons at the top part of the area to add local variables, routines, or macros.
- Select *objects, locals, routines, or macros* to change the type of blocks displayed in the list.
- The blocks in the list represent objects in the controllers and local variables. If defined, subroutine and macro blocks may also be in the Variables/Function area.

**Stage** The stage is the work area of the Block Editor. Blocks are added to the stage to build the program.

**Block Library** The blocks in the library are the commands and functions that make up the program. Command and function blocks are described in the section [Reference](#page-348-0) to Control Basic blocks [on page 349](#page-348-0).

**Program Start block** The Program Start block is automatically added when a new block program is started. The block is the beginning of the program and cannot be removed. Other blocks are added as needed to build the program.

#### <span id="page-341-1"></span>**The Block Editor toolbar**

The icons on the toolbar compile, save, clear, and run the block programs in the program object.

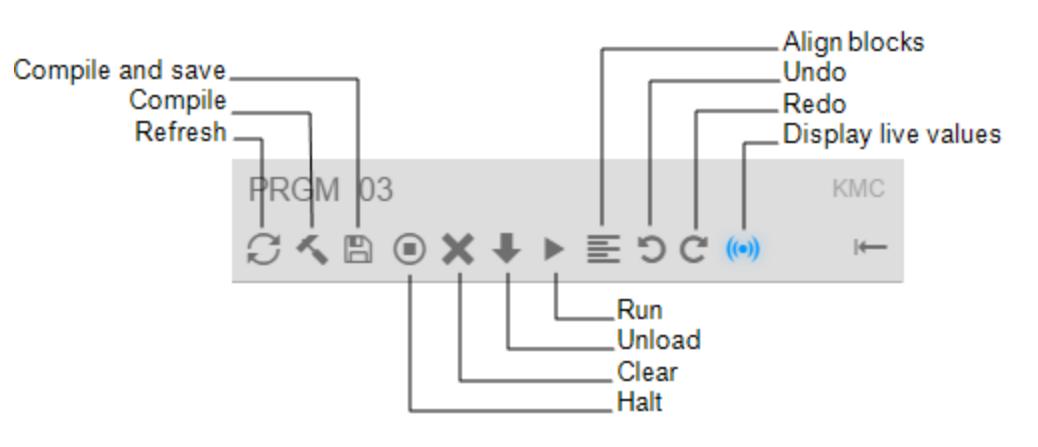

**Compile and Save** Converts the block program into Control Basic line code and saves it in the program object.

**Compile** Converts the block program into Control Basic line code but does not save it in the program object.

**Refresh** Refreshes the Block Editor workspace.

**Halt** Stops the program from running in the program object.

**Clear** Deletes the program from the program object.

**Unload** Deletes the program from the program object. In KMC Controls controllers this is similar to Clear.

**Run** Compiles the program, saves it to memory, and runs the program in the program object.

**Align blocks** Select two or more blocks to align the tops, left sides, right sides or bottoms of the selected blocks.

**Undo** Undo the last action.

**Redo** Redo the last action.

**Display live values** Displays the actual value of the block's selected property. If the property type changes, compile the program to display the value of the new property.

## <span id="page-341-0"></span>**Get and Set blocks**

Get and Set blocks represent objects and local variables within the controller. They transfer values between the program and local variables or objects in the controller.

#### **Get blocks**

A Get block transfers a value to a program statement from local variables or objects in the controller.

**Comments** Save notes or remarks for the block in the comments area.

**Select property** Selects the Present Value or Out Of Service property value.

**Connection point** The connection point connects to a Set block to connector or to an input on other types of blocks.

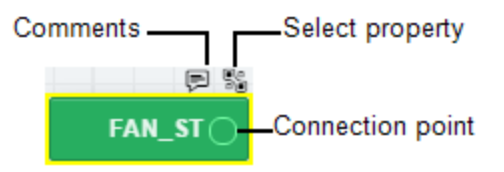

#### **Set blocks**

A Set block transfers a value to local variables or objects from a program statement.

**Comments** Save notes or remarks for the block in the Comments area.

**Select property** Selects the Present Value or Out Of Service property value.

**Select priority** Selects the BACnet priority for writing to the priority array. The default level is priority 9.

**Connection point** Connect this point to Set blocks or the input on other types of blocks.

**From previous block** Connects to the Program Start block or the previous block in the program flow.

**To next block** Connects to the next block in the program flow.

**value** Enter a constant in the value field to set the object or variable to a fixed number.

**to** Connects to a Get block or the result from another block such as a Math block. The to connector is disabled when there is an entry in value.

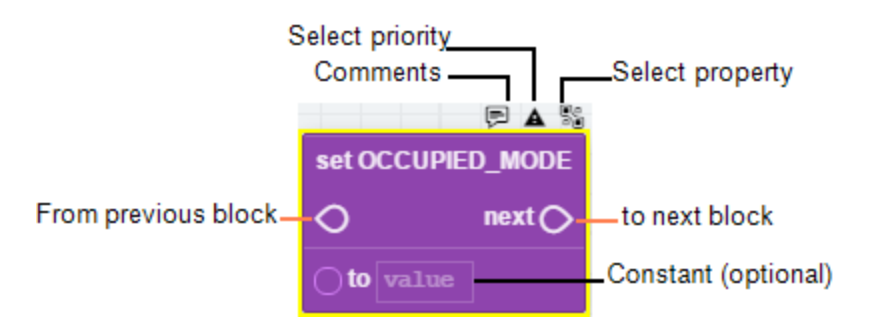

## <span id="page-342-0"></span>**Defining and using local variables**

Local variables are place holders for information. They can only be used within the Program object that defines them and cannot be directly transferred to other Control Basic programs. Local variables are often used for counters or to store the results of local calculations.

**Adding new variables** To add a new local variable, do the following:

- **1** Click the variable button  $\mathbb{R}$  in the Variables/Function area. The Variables/Function list automatically changes to Variables. New Set and Get blocks are added to the bottom of the variables list.
- **2** Give the variable a unique, descriptive name.
- **3** Use the variable Get and Set blocks the same as you would use other Get and Set blocks.

**Using an existing variable** To use the Get or Set block of an existing local variable, do the following:

- **1** Click **locals** to change the Variables/Function list to display local variables.
- **2** Drag the Get or Set blocks to the Stage.

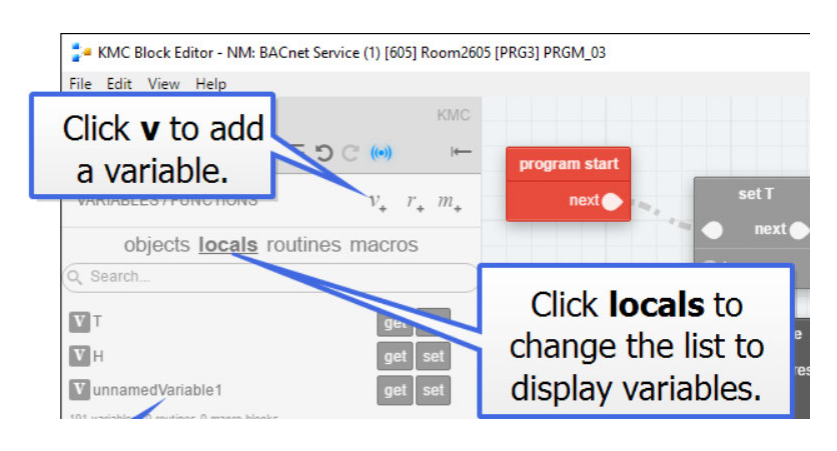

## <span id="page-343-0"></span>**Adding and editing routines**

A routine—often referred to as a subroutine— is a packaged unit of program blocks that performs a specific task that is repeated within the same program. The unit can then be added to a program wherever that particular task is required. Routines are added as Call blocks in the Block Editor.

*To add a routine, do the following:*

- **1** Click the routine button  $\boxed{r_*}$  in the Variables/Function area. A Call block is added to the routines list and the list automatically changes to the routines list.
- **2** Give this block a unique, descriptive name.
- **3** Drag the Call block to the stage.
- **4** Connect the Call block to other blocks as required by program logic.

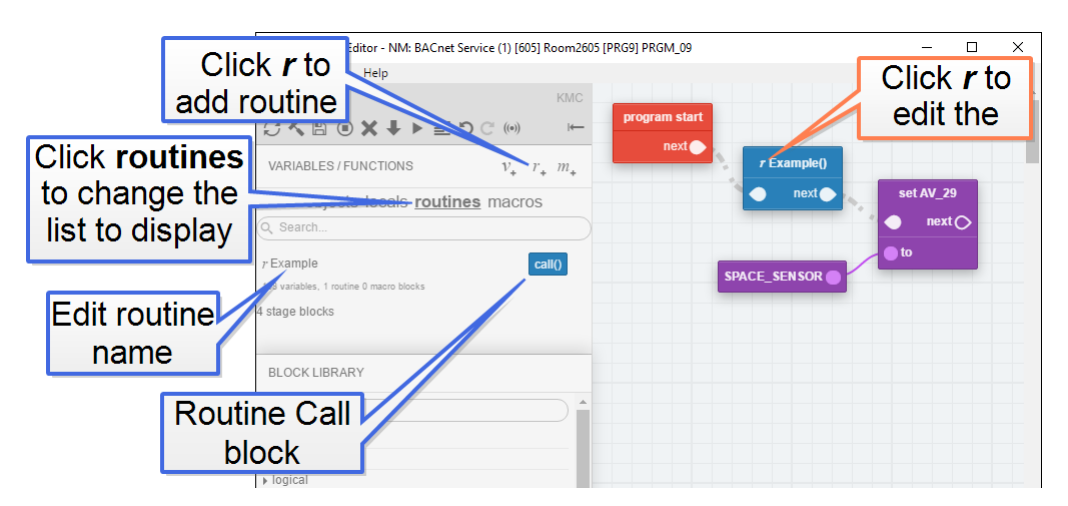

*To add a Call block to a program, do the following:*

- **1** Click **routines** to change the Variables/Function list to display the list of Call blocks.
- **2** Drag a Call block to the Stage.

#### *To edit a routine, do the following:*

- **1** On a Call block, click the **r** next to the program name.
- **2** On the return stage, add blocks as needed between the Routine Start block and the Return block. The Routine Start and Return blocks are added automatically and cannot be removed.
- **3** When finished, click **Program** in the upper right corner to return to the main program stage.

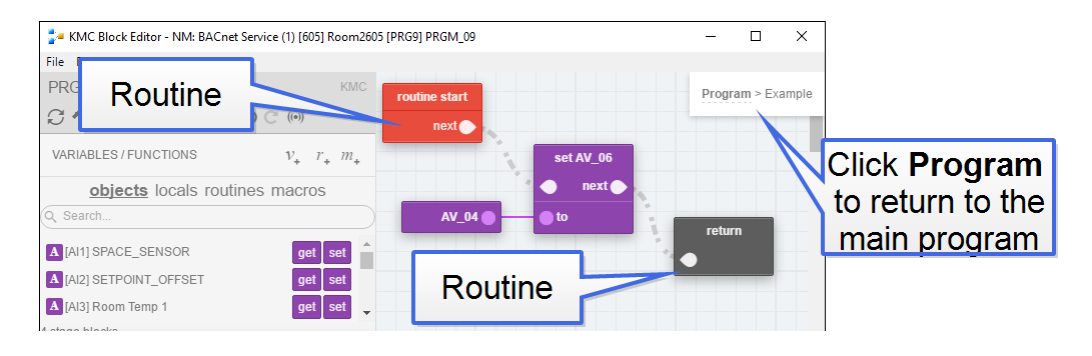

## <span id="page-344-0"></span>**Macro blocks**

A Macro block represents a set of Control Basic instructions that are inserted into a program with a single block. That single block can be reused in the program or other programs without rewriting complicated or long sequences.

> **Tip:** A properly written Macro block can be moved to another program without rewriting it because it does not directly refer to controller objects. All references to objects are made through the Macro block ports.

Macro block ports are the inputs and outputs to the set of instructions. The ports represent the arguments or parameters used within the macro.

- Input ports transfer values into the macro.
- Output ports transfer results from the macro to variables.
- The ports appear as the connector points on the Macro block.
- Ports are optional and can be added, deleted, or renamed as needed when setting up the macro.
- When the Macro block is compiled, the reference to the port is replaced by the actual parameter, such as the results from a previous block, local variable, or constant.

Macro blocks can be saved on the local computer and reused in other programs, either in the same controller or in other controllers in the Network Manager list.

#### *Adding a new Macro block*

To add a new Macro block to the program, do the following:

**1** Click the Macro button  $\mathbb{F}_4$  in the Variables/Function area. A Macro block is added to the Macros list and the list automatically changes to show the Macro blocks.

- **2** Give the new block a unique, descriptive name.
- **3** Drag the Macro block to the stage.
- **4** Connect the Macro block to other blocks as required by program logic.

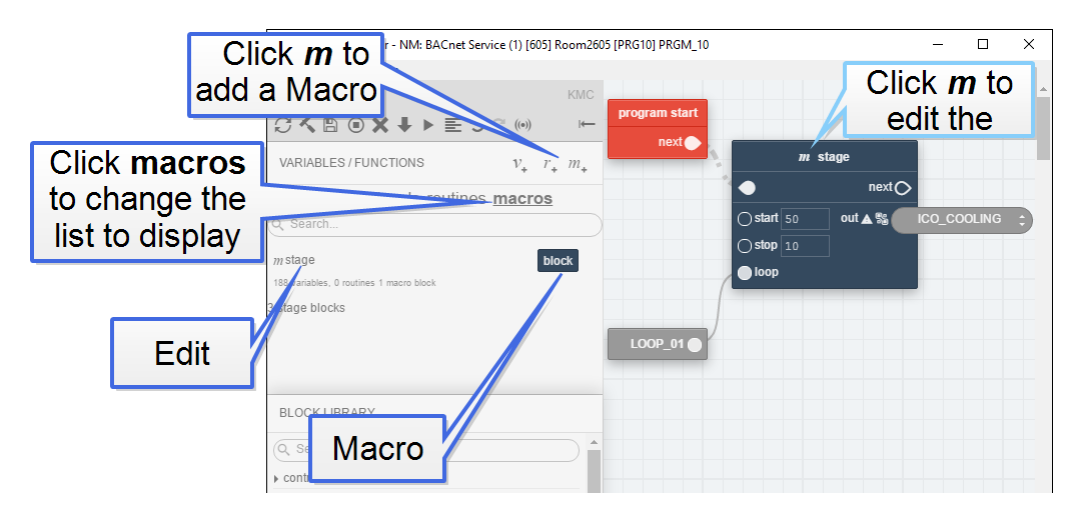

#### *Adding existing Macro blocks to the stage*

To add an existing Macro block to the stage, do the following:

- **1** Click **macros** to change the Variables/Function list to display the Macro blocks.
- **2** Drag the Macro block to the stage.
- **3** Connect the Macro block to other blocks as required by program logic.

#### *Editing and saving Macro blocks*

Macro blocks can only be edited on the stage. To edit an existing Macro block, do the following:

- **1** On a Macro block, click the **m** next to the macro name.
- **2** In the Macro Block Editor, add or delete ports as needed.
	- Input ports add input connectors to the macro block and transfer parameters into the line code.
	- Output ports add a variable selector to the macro block and transfer results from the line code to a variable or object.
	- Change the port name to be descriptive of the port function.
- **3** Add the Control Basic line code using the names of the ports instead of mnemonics or object names. Control Basic can be entered directly in the editor or copied and pasted from another program text file.

**Note:** To write to an output port at a BACnet priority level other than 9, add an at sign (@) followed by the priority number after the name of the output port. For example result@8.

**4** To save the Macro block for reuse in other programs, click **Save macro to server**.

**5** When finished, click the close editor button  $\Xi$ .

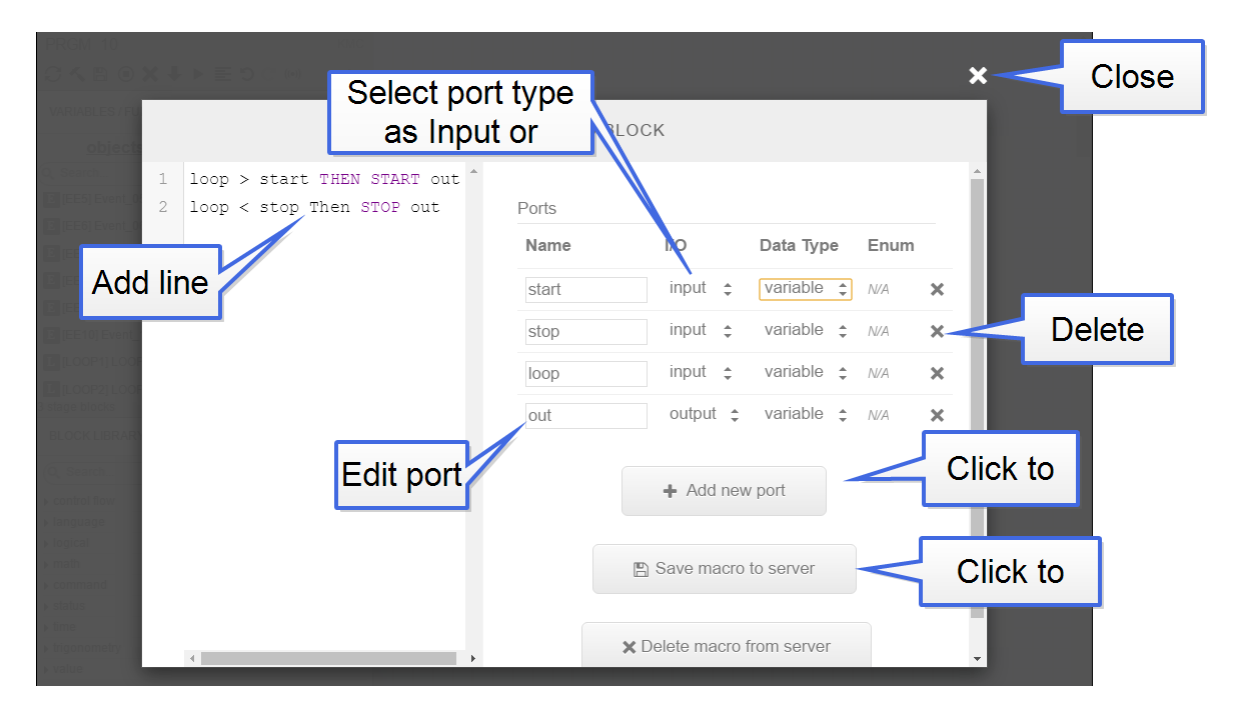

#### *Reusing Macro blocks*

Saved Macro blocks can be reused in other programs in either the same controller or programs in other controllers.

To reuse a saved Macro, drag it from the Macros group in the Block Library to the stage.

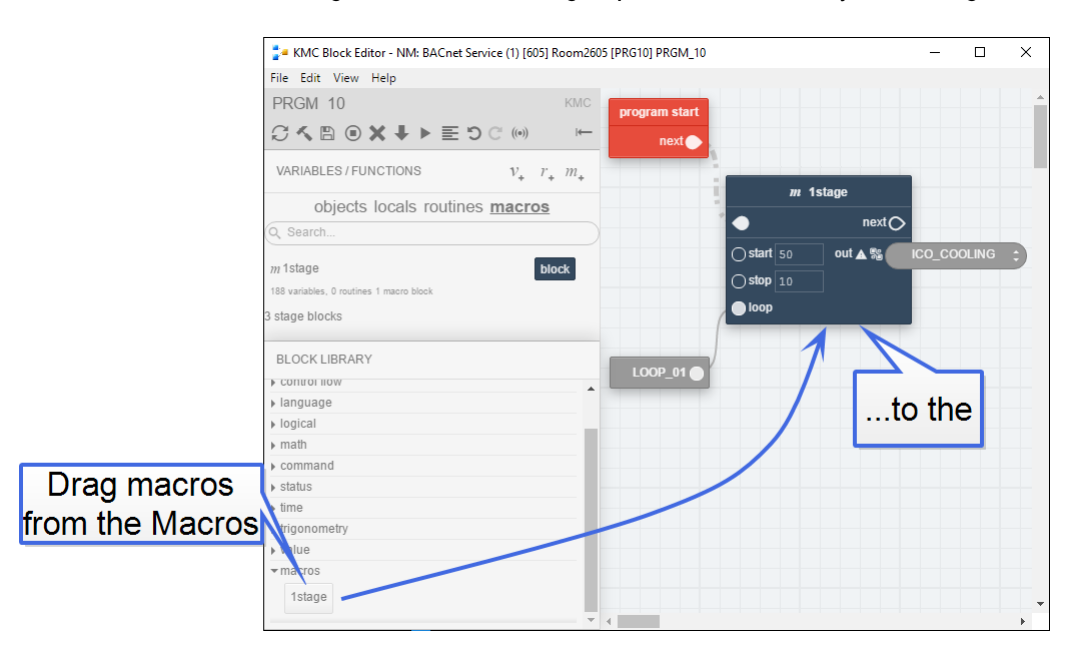

To move a Macro block to another computer, copy the file in Windows Explorer. Macro block files are located at

C:\ProgramData\KMC Controls\Block Program Blocks.

## <span id="page-347-0"></span>**Limitations and importing line programs**

The Block editor will attempt to import programs from existing line code. However, some programs may be too complex and will require revision before they can be imported.

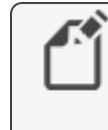

**Note:** Because of the limitations of importing line programs, switching between line programing and block programming in the same program object is not recommended.

**Capitalization** All keywords in the line program must be capitalized before importing.

**REM** Remark statements are not imported. They can be added in the Block Editor once the program is imported.

**Multiple statements on one line** Statements on the same line that are separated by a colon (:) are not supported.

**Off-panel points** Reading from and writing to objects that are not in the same controller must be done with line programming. KMC Controls recommends using just one program for all off-panel reading and writing and then storing the results in value objects. See the topics Transferring values between BACnet controllers [on page 232.](#page-231-0)

**Unsuported keywords**The following keywords are not supported with blocks in block programming.

- ALIAS
- FUNCTION and the associated keywords ENDFUNC and FRETURN
- $\cdot$  GOTO
- HALT
- NETPOINT
- NETPOINTCACHE
- ON GOTO
- $\bullet$  ON GOSUB
- ONERROR
- PROCEDURE and the associated keywords ENDPROC and PRETURN keywords
- STRING

# **Section 31: Reference to Control Basic blocks**

<span id="page-348-0"></span>This section covers the blocks for the Control Basic block programming.

### **Abs block**

**Block type:** Math

The Abs block returns the absolute value of the input. The input at a can be a Get block or the output of a Math block. Connect the result connector to another Math block or a Set block.

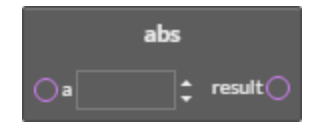

## **Add block**

**Block type:** Math

The Add block performs addition on all of the input values. The inputs at the value connectors can be from a constant, a Get block, or the result of a Math block. Connect the result connector to the input of another logical block or a Set block.

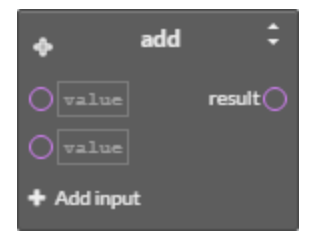

The Add block can be changed to any of the following types of blocks by clicking on the double-arrows  $\blacksquare$  and choosing a new function.

- Multiply block [on page 375](#page-374-0)
- Divide block [on page 361](#page-360-0)
- IntegerDivide block [on page 370](#page-369-0)
- Mod block [on page 374](#page-373-0)
- Subtract block [on page 388](#page-387-0)
- Power block [on page 379](#page-378-0)

Add additional inputs to the block by clicking **+ Add Input**.

## **And block**

**Block type:** Logical

The And block performs the logical AND of two expressions. The result is TRUE if both expressions are non-zero; otherwise, the result is FALSE. The inputs at the value connectors can be from constants or other blocks.

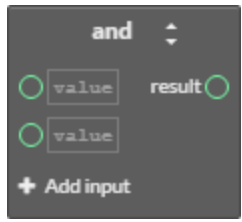

The And block can be changed to an Or or an Xor block by clicking on the double-arrows and choosing the new function.

Add additional inputs to the block by clicking **+ Add Input**.

See also the topics Or block [on page 378](#page-377-0) and Xor block [on page 392.](#page-391-0)

## **AntiCycle block**

**Block type:** Command

Use the AntiCycle macro block to prevent an output from rapidly cycling. A typical use for this block is a timed lockout for compressors or motors.

- The value at *MinOn Time* sets the minium time that *output* will be  $TRUE(1)$  after input1 is FALSE (0).
- The value at *MinOffTime* sets the maximum time that *output* must be  $FALSE (1)$ after *input1* is TRUE (0).
- The values for *MinOnTime* and *MinOffTime* can be from blocks or constants.
- The variable for *output* must be a binary object or a local variable.

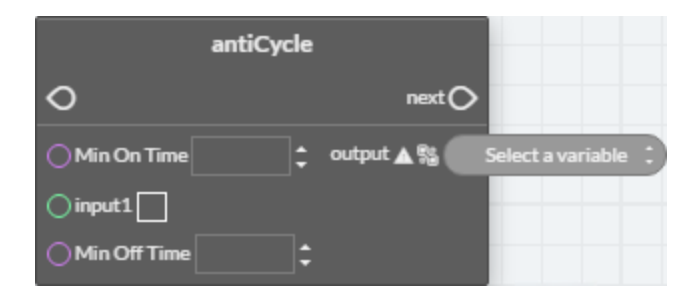

If the time value at *MinOffTime* is a constant, it can be expressed with any of the following formats:

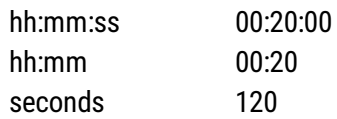

### <span id="page-350-1"></span>**Arccos block**

**Block type:** Trigonometry

The Arccos block calculates the arccosine of the value at a. The value at result is expressed in radians. The value at  $a$  can be from a constant, a Get block, or the result of a Math block. The block is typically used with a Math block or connected to a Set block.

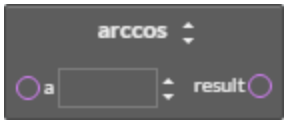

The Arccos block can be changed to any of the following types of blocks by clicking on the double-arrows  $\blacksquare$  and choosing a new function.

- Arcsin block [on page 351](#page-350-0)
- Arctan block [on page 352](#page-351-0)
- Cos block [on page 357](#page-356-0)
- Sin block [on page 386](#page-385-0)
- <span id="page-350-0"></span>• Tan block [on page 389](#page-388-0)

## **Arcsin block**

**Block type:** Trigonometry

The Arcsin block calculates the arcsine of the value at a. The value at result is expressed in radians. The value at  $a$  can be from a constant, a Get block, or the result of a Math block. The block is typically used with a Math block or connected to a Set block.

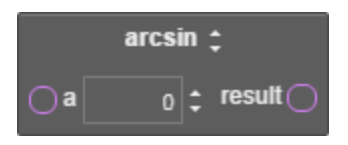

The Arcsin block can be changed to any of the following types of by clicking on the double-arrows  $\blacksquare$  and choosing a new function.

- Arccos block [on page 351](#page-350-1)
- Arctan block [on page 352](#page-351-0)
- Cos block [on page 357](#page-356-0)
- Sin block [on page 386](#page-385-0)
- Tan block [on page 389](#page-388-0)

## <span id="page-351-0"></span>**Arctan block**

**Block type:** Trigonometry

The Arctan block calculates the arctangent of the value at a. The value at result is expressed in radians. The value at  $a$  can be from a constant, a Get block, or the result of a Math block. The block is typically used with a Math block or connected to a Set block.

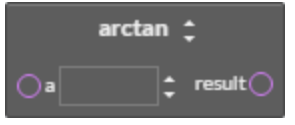

The Arctan block can be changed to any of the following types of by clicking on the double-arrows  $\blacksquare$  and choosing a new function.

- Arccos block [on page 351](#page-350-1)
- Arcsin block [on page 351](#page-350-0)
- Cos block [on page 357](#page-356-0)
- Sin block [on page 386](#page-385-0)
- Tan block [on page 389](#page-388-0)

## **Avg block**

**Block type:** Math

The Avg block returns the average value of the values connected to the inputs. Connect the result connector to another Math block or a Set block.

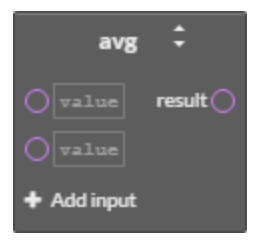

The block can be changed to a Max or Min block by clicking on the double-arrows  $\blacksquare$  and choosing a new function.

Add additional inputs to the block by clicking **+ Add Input**.

An average can also be calculated with the MinMaxAvg block [on page 374.](#page-373-1)

### **Clear block**

**Block type:** Command

The Clear block resets the value of all local variables to zero.

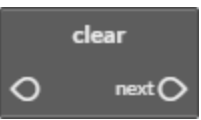

## **Close block**

**Block type:** Command

The Close block sets the value of the input block to zero (0) for analog objects and variables and inactive for binary objects and variables.

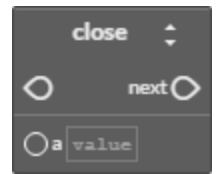

The Close block can be changed to any of the following types of blocks by clicking on the double-arrows  $\Box$  and choosing a new command.

- Open block [on page 377](#page-376-0)
- Start block [on page 387](#page-386-0)
- Stop block [on page 388](#page-387-1)
- Enable block [on page 363](#page-362-0)
- <span id="page-352-0"></span>• Disable block [on page 361](#page-360-1)

## **Compare block**

**Block type:** Logical

The Compare block is a macro block that includes an optional deadband. The input and deadband (HI-DB, LO-DB) values can be from Get blocks, Math blocks, or constants.

- If input1 is greater than input2 plus the value at HI-DB, the output variable is TRUE.
- If input1 is less than input2 minus the value at  $LO-DB$ , the output variable is FALSE.
- Values for HI-DB and LO-DB are required. Enter zero (0) if no value is required.
- Only binary objects or local variables can be selected for *output*.

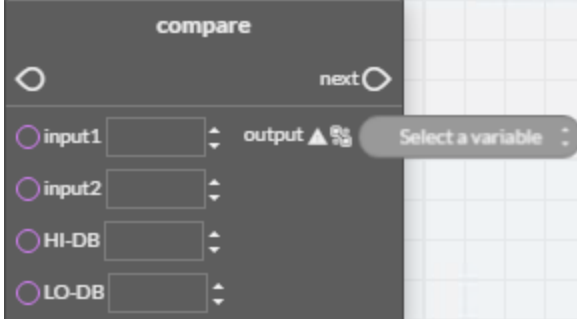

See the following topics for additional comparison blocks.

- CompareEqual block [on page 354](#page-353-0)
- [CompareGreater](#page-353-1) block on page 354
- [CompareGreaterEqual](#page-354-0) block on page 355
- CompareLess block [on page 355](#page-354-1)
- [CompareLessEqual](#page-355-0) block on page 356
- <span id="page-353-0"></span>• [CompareNotEqual](#page-356-1) block on page 357

## **CompareEqual block**

**Block type:** Logical

The CompareEqual block tests whether one value is equal to a second value. The block is typically used as the *condition* for an *If [block](#page-367-0)* or connected to a Set block.

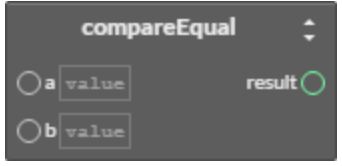

If the value at  $a$  is equal to the value at  $b$ , the result is logically true. The values at  $a$  and  $b$ can be from a Get block, the result of a Math block, or a constant entered in value.

The CompareEqual block can be changed to any of the following types of blocks by clicking on the double-arrows  $\Box$  and choosing a new function.

- [CompareGreater](#page-353-1) block on page 354
- [CompareGreaterEqual](#page-354-0) block on page 355
- CompareLess block [on page 355](#page-354-1)
- [CompareLessEqual](#page-355-0) block on page 356
- [CompareNotEqual](#page-356-1) block on page 357

<span id="page-353-1"></span>See also the topic *Compare block* [on page 353.](#page-352-0)

### **CompareGreater block**

**Block type:** Logical

The CompareGreater block tests if one value is greater than a second value. The block is typically used as the *condition* for an *If [block](#page-367-0)* or connected to a Set block.

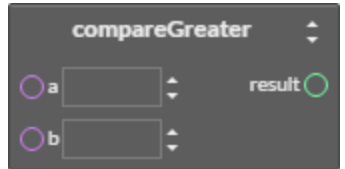

If the value at  $a$  is greater than the value at  $b$ , the result is logically true. The values at  $a$  and <sup>b</sup> can be from a Get block, the result of a Math block, or a constant entered in value.

The CompareGreater block can be changed to any of the following types of blocks by clicking on the double-arrows  $\blacksquare$  and choosing a new function.

- CompareEqual block [on page 354](#page-353-0)
- [CompareGreaterEqual](#page-354-0) block on page 355
- CompareLess block [on page 355](#page-354-1)
- [CompareLessEqual](#page-355-0) block on page 356
- [CompareNotEqual](#page-356-1) block on page 357

<span id="page-354-0"></span>See also the topic *Compare block* [on page 353.](#page-352-0)

### **CompareGreaterEqual block**

**Block type:** Logical

The CompareGreaterEqual block is a logical block that tests if one value is greater than or equal to a second value. The [block](#page-367-0) is typically used as the *condition* for an If block or connected to a Set block.

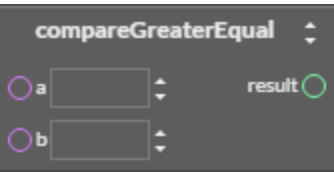

If the value at  $a$  is greater than or equal to the value at  $b$ , the result is logically true. The values at a and b can be from a Get block, the result of a Math block, or a constant entered in value.

The CompareGreaterEqual block can be changed to any of the following types of blocks by clicking on the double-arrows  $\blacksquare$  and choosing a new function.

- [CompareEqual](#page-353-0) block on page 354
- [CompareGreater](#page-353-1) block on page 354
- CompareLess block [on page 355](#page-354-1)
- [CompareLessEqual](#page-355-0) block on page 356
- [CompareNotEqual](#page-356-1) block on page 357

<span id="page-354-1"></span>See also the topic *Compare block* [on page 353.](#page-352-0)

### **CompareLess block**

**Block type:** Logical

The CompareLess block tests if one value is less than a second value. The block is typically used as the *condition* for an *If [block](#page-367-0)* or connected to a Set block.

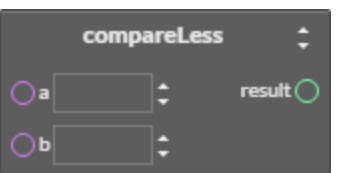

If the value at  $a$  is less than the value at  $b$ , the result is logically true. The values at  $a$  and  $b$ can be from a Get block, the result of a Math block, or a constant entered in value.

The CompareLess block can be changed to any of the following types of blocks by clicking on the double-arrows  $\blacksquare$  and choosing a new function.

- CompareLess block [on page 355](#page-354-1)
- [CompareGreater](#page-353-1) block on page 354
- [CompareGreaterEqual](#page-354-0) block on page 355
- [CompareLessEqual](#page-355-0) block on page 356
- [CompareNotEqual](#page-356-1) block on page 357

<span id="page-355-0"></span>See also the topic *Compare block* [on page 353.](#page-352-0)

### **CompareLessEqual block**

**Block type:** Logical

The CompareLessEqual block tests if one value is less than or equal to a second value. The [block](#page-367-0) is typically used as the *condition* for an *If block* or connected to a Set block.

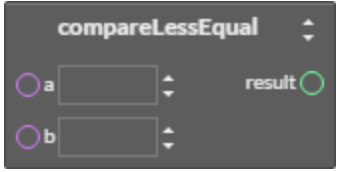

If the value at  $a$  is less than or equal to the value at  $b$ , the result is logically true. The values at  $a$  and  $b$  can be from a Get block, the result of a Math block, or a constant entered in value.

The CompareLessEqual block can be changed to any of the following types of blocks by clicking on the double-arrows  $\Box$  and choosing a new function.

- [CompareEqual](#page-353-0) block on page 354
- [CompareGreater](#page-353-1) block on page 354
- [CompareGreaterEqual](#page-354-0) block on page 355
- CompareLess block [on page 355](#page-354-1)
- [CompareNotEqual](#page-356-1) block on page 357

See also the topic *Compare block* [on page 353.](#page-352-0)

## <span id="page-356-1"></span>**CompareNotEqual block**

**Block type:** Logical

The CompareNotEqual blocks tests whether one value is not equal to a second value. The values at a and b can be from a Get block, the result of a Math block, or a constant entered in value.

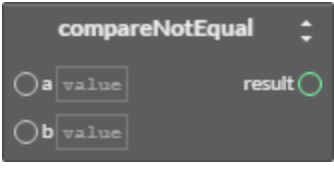

The [block](#page-367-0) is typically used as the *condition* for an *If block* or connected to a Set block. If the values at  $a$  and  $b$  are not equal, the result is logically true.

The CompareNotEqual block can be changed to any of the following types of blocks by clicking on the double-arrows  $\Box$  and choosing a new function.

- [CompareEqual](#page-353-0) block on page 354
- [CompareGreater](#page-353-1) block on page 354
- [CompareGreaterEqual](#page-354-0) block on page 355
- CompareLess block [on page 355](#page-354-1)
- [CompareLessEqual](#page-355-0) block on page 356

<span id="page-356-0"></span>See also the topic *Compare block* [on page 353.](#page-352-0)

## **Cos block**

**Block type:** Trigonometry

The Cos block calculates the cosine of the value at  $a$ . The value at result is expressed in radians. The block is typically used with a Math block or connected to a Set block. The value at <sup>a</sup> can be from a constant, a Get block, or the result of a Math block.

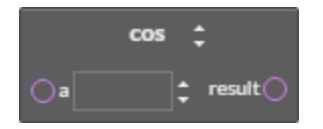

The Cos block can be changed to any of the following types of by clicking on the double-arrows  $\blacksquare$  and choosing a new function.

- Arccos block [on page 351](#page-350-1)
- Arcsin block [on page 351](#page-350-0)
- Arctan block [on page 352](#page-351-0)
- Sin block [on page 386](#page-385-0)
- Tan block [on page 389](#page-388-0)

## **Counter block**

**Block type:** Math

Use the Counter macro Math block to change the value of the output by a fixed amount every time an input is triggered. This can be useful for installations such as ramping a supply fan frequency drive during start up by triggering INC trigger once a minute until an operational static pressure is reached. After start up, a PID loop would then be used to modulate the frequency drive.

- A transition from FALSE (0) to TRUE (1) at INC trigger or DEC trigger will increase or decrease the value at *output* by the amount in *INC amount* or DEC amount.
- The HI Limit and LOW Limit input sets the minimum and maximum value for output. These inputs are optional and can be from other blocks or constants.
- Setting *clear* to  $TRUE(1)$  resets and holds the output value to zero (0).
- The variable for *output* must be an analog object or local variable.

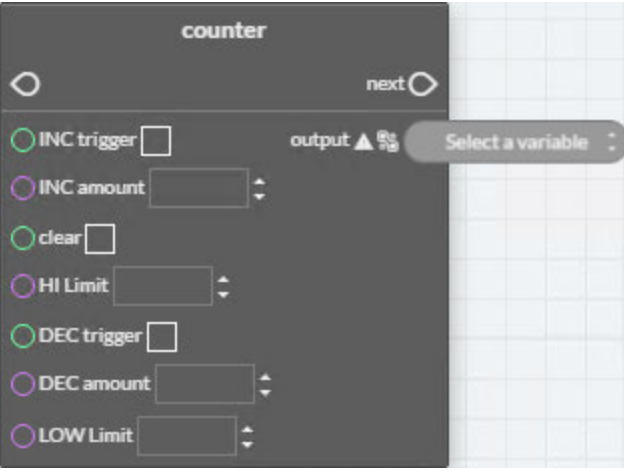

## <span id="page-357-0"></span>**DelayOnMake block**

**Block type:** Time

The DelayOnMake macro block sets output to TRUE when input changes to TRUE after the period set by *delay*. The values for *delay* and *input* can be from Get blocks, other blocks, or constants. The variable for *output* must be a binary object or a local variable.

If the time value at *delay* is a constant, it can be expressed with any of the following formats:

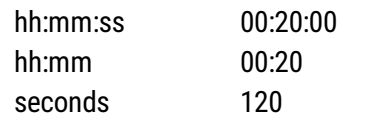

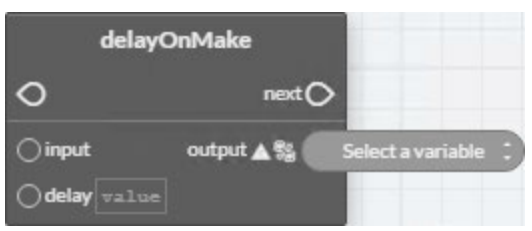

See also the topic DelayOnBreak block [on page 359](#page-358-0).

## **Dec block**

**Block type:** Math

The Dec block decrements the value at *point* by the value at *step*. The values at *step* and point can be from constants, Get blocks, or the results from Math blocks.

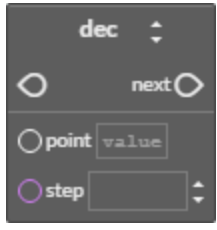

The Dec [block](#page-368-0) can be changed to an *Inc block* by clicking on the double-arrows  $\blacksquare$  and choosing the new function.

## <span id="page-358-0"></span>**DelayOnBreak block**

**Block type:** Time

The DelayOnBreak macro block extends the time that *output* is TRUE for the period set by delay after the *input* condition changes to FALSE. The values for *delay* and *input* can be from Get blocks, other blocks, or constants. The variable for *output* must be a binary object or a local variable.

If the time value at *delay* is a constant, it can be expressed with any of the following formats:

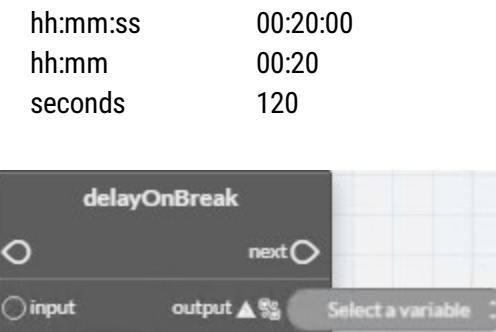

See also the topic *DelayOnMake block* [on page 358](#page-357-0).

## **Dewpoint block**

delay value

**Block type:** Value

The Dewpoint block calculates the dew point in degrees Fahrenheit based on air temperature-in degrees Fahrenheit-and humidity. Humidity at hum and temperature at temp can be from constants, Get blocks, or the results of Math blocks. The block is typically used with a Math block or connected to a Set block.

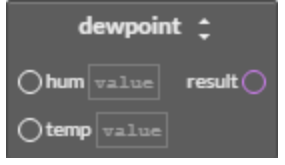

The Dewpoint block can be changed to any of the following types of blocks by clicking on the double-arrows  $\Box$  and choosing a new function.

- Enthalpy block [on page 364](#page-363-0)
- Enthalpysi block [on page 365](#page-364-0)
- Dewpointsi block [on page 360](#page-359-0)

<span id="page-359-0"></span>To calculate dew point in degrees Celsius, see the topic *Dewpointsi block* [on page 360](#page-359-0).

## **Dewpointsi block**

**Block type:** Value

The Dewpointsi block returns the dew point in degrees Celsius based on outside air temperature, in degrees Celsius, and the outside humidity. Humidity at hum and temperature at temp can be from constants, Get blocks, or the results of Math blocks. The block is typically used with a Math block or connected to a Set block.

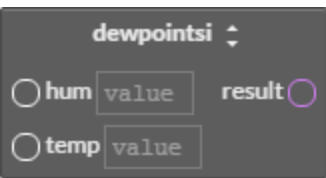
The Dewpointsi block can be changed to any of the following types of blocks by clicking on the double-arrows  $\blacksquare$  and choosing a new function.

- Dewpoint block [on page 360](#page-359-0)
- Enthalpy block [on page 364](#page-363-0)
- $\cdot$  Enthalpysi block [on page 365](#page-364-0)

<span id="page-360-0"></span>To calculate dew point in degrees Fahrenheit, see the topic Dewpoint block [on page 360](#page-359-0).

## **Disable block**

**Block type:** Command

The Disable block is a command block that sets the value of the input block to zero (0) for analog objects and variables and *inactive* for binary objects and variables.

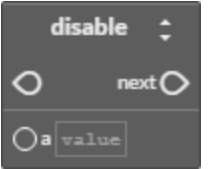

The Disable block can be changed to any of the following types of blocks by clicking on the double-arrows  $\Box$  and choosing a new command.

- Close block [on page 353](#page-352-0)
- Open block [on page 377](#page-376-0)
- Start block [on page 387](#page-386-0)
- Stop block [on page 388](#page-387-0)
- <span id="page-360-1"></span>• Enable block [on page 363](#page-362-0)

## **Divide block**

**Block type:** Math

The Divide block divides the value of  $a$  by the value of  $b$ . The values at  $a$  and  $b$  can be from constants, Get blocks, or the results from Math blocks. Connect the result connector to the input of another Math block or a Set block.

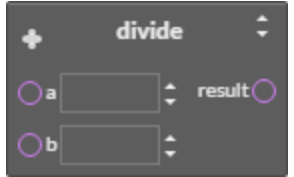

The Divide block can be changed to any of the following types of blocks by clicking on the double-arrows  $\blacksquare$  and choosing a new function.

- Multiply block [on page 375](#page-374-0)
- IntegerDivide block [on page 370](#page-369-0)
- Mod block [on page 374](#page-373-0)
- Add block [on page 349](#page-348-0)
- Subtract block [on page 388](#page-387-1)
- Power block [on page 379](#page-378-0)

<span id="page-361-1"></span>See the related topics *IntegerDivide block* [on page 370](#page-369-0) and *Mod block* [on page 374.](#page-373-0)

#### **Dom block**

**Block type:** Time

The Dom block returns the current day of the month. The block is typically used with a logical block, or connected to a Set block.

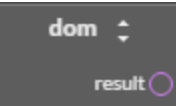

The Dom block can be changed to any of the following types of blocks by clicking on the double-arrows  $\blacksquare$  and choosing a new function.

- Dow block [on page 362](#page-361-0)
- Doy block [on page 363](#page-362-1)
- Month block [on page 375](#page-374-1)
- Time block [on page 390](#page-389-0)
- <span id="page-361-0"></span>• Year block [on page 393](#page-392-0)

#### **Dow block**

**Block type:** Time

The Dow block returns a numerical value for the day of the week. In BACnet controllers, Monday is day 1 and Sunday is day 7. The block is typically used with a logical block, or connected to a Set block.

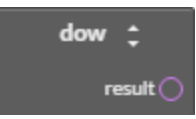

The Dow block can be changed to any of the following types of blocks by clicking on the double-arrows  $\blacksquare$  and choosing a new function.

- Dom block [on page 362](#page-361-1)
- Doy block [on page 363](#page-362-1)
- Month block [on page 375](#page-374-1)
- Time block [on page 390](#page-389-0)
- <span id="page-362-1"></span>• Year block [on page 393](#page-392-0)

#### **Doy block**

**Block type:** Time

The Doy block returns the current day of the year. The block is typically used with a logical block or connected to a Set block.

- The year always begins on January 1.
- December 31st is day 366.
- February is always counted as having 29 days. This means March 1 is always day 61.
- On non-leap years, February 29 (day 60) is skipped.

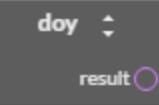

The Doy block can be changed to any of the following types of blocks by clicking on the double-arrows  $\blacksquare$  and choosing a new function.

- Dom block [on page 362](#page-361-1)
- Dow block [on page 362](#page-361-0)
- Month block [on page 375](#page-374-1)
- Time block [on page 390](#page-389-0)
- <span id="page-362-0"></span>• Year block [on page 393](#page-392-0)

#### **Enable block**

**Block type:** Command

The Enable block sets the value of the input block to one (1) for analog objects and variables and *active* for binary objects and variables.

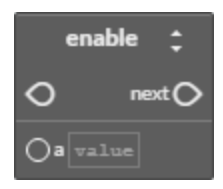

The Enable block can be changed to any of the following types of blocks by clicking on the  $double-arrows$  and choosing a new command.

- Close block [on page 353](#page-352-0)
- Open block [on page 377](#page-376-0)
- Start block [on page 387](#page-386-0)
- Stop block [on page 388](#page-387-0)
- Disable block [on page 361](#page-360-0)

#### **End block**

**Block type:** Language

The End block terminates the execution of a program. When the block is encountered, the program stops reading blocks and exits the program.

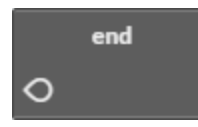

The block programming editor automatically adds an End block. Other End blocks may be required by program design.

## <span id="page-363-0"></span>**Enthalpy block**

**Block type:** Value

The Enthalpy block calculates enthalpy based on air temperature–in degrees Fahrenheit– and humidity. The value of result is expressed as BTUs per pound of air. Humidity at hum and temperature at temp can be from constants, Get blocks, or the results of Math blocks. The block is typically used with a Math block or connected to a Set block.

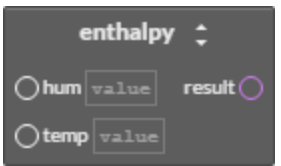

The Enthalpy block can be changed to any of the following types of blocks by clicking on the double-arrows  $\blacksquare$  and choosing a new function.

- Enthalpysi block [on page 365](#page-364-0)
- Dewpoint block [on page 360](#page-359-0)
- Dewpointsi block [on page 360](#page-359-1)

To calculate enthalpy as kilojoules per kilogram of air, see the topic *[Enthalpysi](#page-364-0) block* on [page 365](#page-364-0).

# <span id="page-364-0"></span>**Enthalpysi block**

**Block type:** Value

The Enthalpysi block calculates enthalpy based on air temperature–in degrees Celsius–and humidity. The value at *result* is expressed as kilojoules per kilogram of air. Humidity at *hum* and temperature at temp can be from constants, Get blocks, or the results of Math blocks. The block is typically used with a Math block or connected to a Set block.

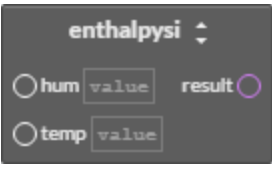

The Enthalpysi block can be changed to any of the following types of blocks by clicking on the double-arrow  $\blacksquare$  and choosing a new function.

- $\cdot$  Enthalpy block [on page 364](#page-363-0)
- Dewpoint block [on page 360](#page-359-0)
- Dewpointsi block [on page 360](#page-359-1)

<span id="page-364-1"></span>To calculate enthalpy as BTUs per pound of air, see the topic *Enthalpy block* [on page 364](#page-363-0).

## **EqualToDiff block**

**Block type:** Logical

The EqualToDiff block is a comparison macro block. The values for *input1*, *input2*, and *diff* can be from Get blocks, Math blocks, or constants.

- If input1 is equal to input2, the output variable is TRUE.
- If input1 is greater than input2 plus the value at diff, the output variable is FALSE.
- If input1 is less than input2 minus the value at  $diff$ , the output variable is  $FALSE$ .
- An entry for  $diff$  is required. Enter zero (0) if no value is required.
- Only binary objects or local variables can be selected for *output*.

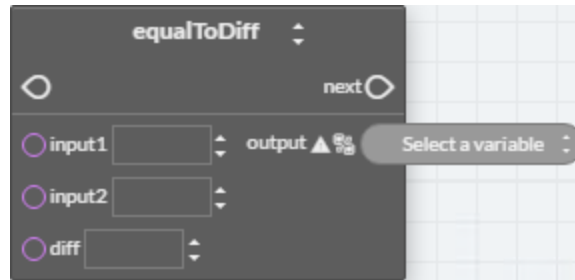

The EqualToDiff block can be changed to a Less ThanDiff block [on page 371](#page-370-0) or a GreaterThanDiff block [on page 367](#page-366-0) by clicking on the double-arrows  $\blacksquare$  and choosing a new function.

## **For block**

**Block type:** Control flow

The For block adds a For To Next loop to the program. The loop repeats a set of instructions a specific number of times.

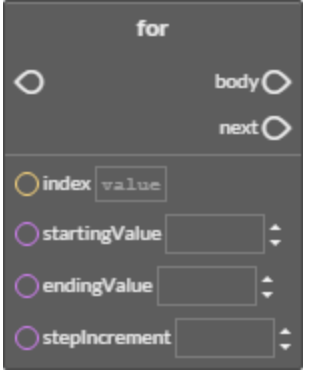

**index** is the variable or value that increments each time the loop repeats. It controls whether Control Basic repeats the loop. The value at *index* must be local to the controller in which the Control Basic program is running.

**startingValue** is the initial value that Control Basic assigns to index value.

**endingValue** is the value that the index value must equal before the loop ends.

**stepIncrement** is the amount that Control Basic adds to index with each iteration of the loop. The value at *stepIncrement* can be a positive or negative value.

**body** connects to the program blocks that are executed inside of the loop.

# <span id="page-366-0"></span>**GreaterThanDiff block**

**Block type:** Logical

The GreaterThanDiff block is a comparison macro block. The values for *input1*, *input2*, and diff can be from Get blocks, other blocks, or constants.

- If input1 is greater than or equal to input2, the output variable is TRUE.
- If input1 is less than input2 minus the value at diff, the output variable is FALSE.
- An entry for  $diff$  is required. Enter zero (0) if no value is needed.
- Only binary objects or local variables can be selected for *output*.

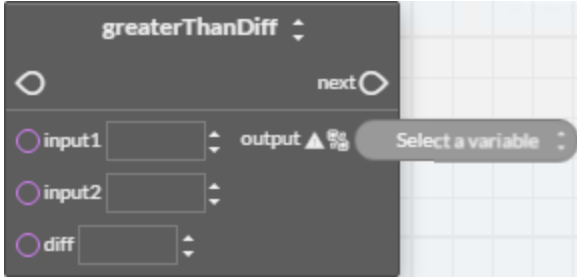

The GreaterThanDiff block can be changed to an *EqualToDiff block* [on page 365](#page-364-1) or a Less ThanDiff block [on page 371](#page-370-0) by clicking on the double-arrows  $\Box$  and choosing a new function.

#### <span id="page-366-1"></span>**Hsel block**

**Block type:** Logical

The Hsel block selects the highest, second highest, etc. value of blocks connected to the input. The value at <sup>N</sup> defines whether it selects the highest (1) or the second highest (2) etc. An input block can be a Get block, the result of a Math block, or a constant entered in value.

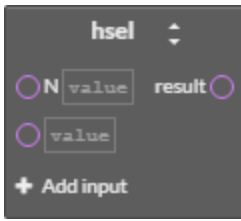

The Hsel [block](#page-371-0) can be changed to an  $Lsel$  block by clicking on the double-arrows  $\Box$  and choosing the new function.

Add additional inputs to the block by clicking **+ Add Input**.

See also the topic *Lsel block* [on page 372.](#page-371-0)

#### <span id="page-367-1"></span>**If block**

**Block type:** Control flow

The If block is a decision making block based on the state of the input at the *condition* connector. The *condition* input can be from a Get block or the results of another block with a value that is either true or false (high or low, on or off, etc.)

- If condition is true the block connected to the true connector is executed.
- If the *condition* is false (not true) the block connected to the false connector is executed.
- A block connected to the next connector is the next block executed in the program flow after the blocks connected to either the *true* or *false* connectors are executed.

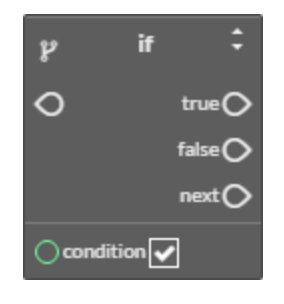

The If block can be changed to an IfPlus or IfMinus block by clicking on the double-arrows  $\blacksquare$ and choosing the new function.

<span id="page-367-0"></span>See also the topics IfMinus block [on page 368](#page-367-0) and IfPlus block [on page 369.](#page-368-0)

## **IfMinus block**

**Block type:** Control flow

The IfMinus block is a decision making block that detects the first time a condition changes from true to false. If the condition is false and on the previous scan it was true, the block connected to the true connector will be executed; otherwise, the block connected to the false connecter will be executed.

A block connected to the *next* connector is the next block executed in the program flow.

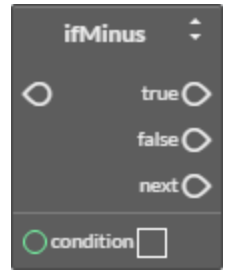

The IfPlus block can be changed to an If or IfPlus block by clicking on the double-arrows and choosing the new function.

See also the topics If block [on page 368](#page-367-1) and IfPlus block [on page 369](#page-368-0).

## <span id="page-368-0"></span>**IfPlus block**

**Block type:** Control flow

The IfPlus block is a decision making block that detects the first time a condition changes from *false* to *true*. If the condition is true and on the previous scan it was not true, the block connected to the true connector will be executed; otherwise, the block connected to the false connecter will be executed.

A block connected to the *next* connector is the next block executed in the program flow.

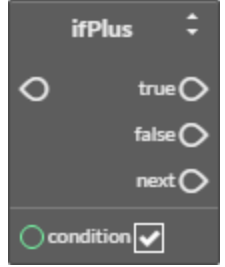

The IfPlus block can be changed to an If or IfMinus block by clicking on the double-arrows and choosing the new function.

See also the topics If block [on page 368](#page-367-0) and IfMinus block on page 368.

## **Inc block**

**Block type:** Math

The Inc block increments the value at *point* by the value at *step*. The values at *step* and point can be from constants, Get blocks, or the results from Math blocks.

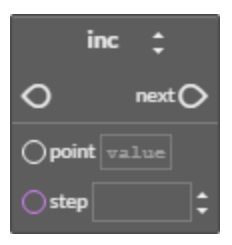

The Inc [block](#page-358-0) can be changed to a *Dec block* by clicking on the double-arrows  $\blacksquare$  and choosing the new function.

## **Int block**

**Block type:** Math

The Int block returns the integer portion of the block connected to a. The value returned is the greatest integer that is less than or equal to the value of *expression*. The value at a can be a constant, a Get block, or the result of a Math block. Connect the result connector to another Math block or a Set block.

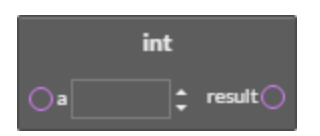

## <span id="page-369-0"></span>**IntegerDivide block**

**Block type:** Math

The IntergerDivide block divides the value of  $a$  by the value of  $b$  and returns only the integer portion. The values at  $a$  and  $b$  can be from constants, Get blocks, or the results of Math blocks. Connect the result connector to the input of another Math block or a Set block.

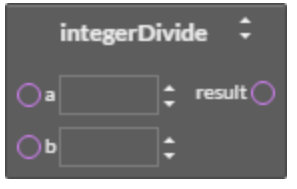

The IntegerDivide block can be changed to any of the following types of blocks by clicking on the double-arrows  $\Box$  and choosing a new function.

- Multiply block [on page 375](#page-374-0)
- Divide block [on page 361](#page-360-1)
- Add block [on page 349](#page-348-0)
- Mod block [on page 374](#page-373-0)
- Subtract block [on page 388](#page-387-1)
- Power block [on page 379](#page-378-0)

#### **Interval block**

**Block type:** Time

The Interval block is a repeating count-up timer. When the timer reaches the value at a, result is true otherwise result is false. The Interval block is typically used with Compare and If blocks. If the time value at  $a$  is a constant, it can be expressed with any of the following formats:

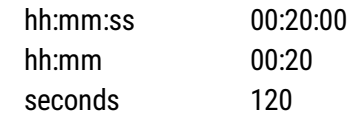

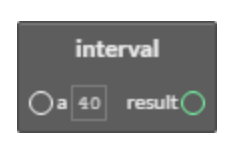

#### **Invln block**

**Block type:** Math

The Invln block returns the inverse natural logarithm of the value at a. The value at a can be a constant, a Get block, or the result of a Math block. Connect the *result* connector to another Math block or a Set block.

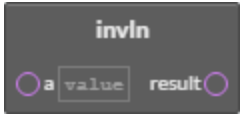

# <span id="page-370-0"></span>**LessThanDiff block**

**Block type:** Logical

The LessThanDiff block is a comparison macro block. The values for *input1*, *input2*, and diff can be from Get blocks, Math blocks, or constants.

- If input1 is less than or equal to input2, the output variable is TRUE.
- If input1 is greater than input2 plus the value at diff, the output variable is FALSE.
- An entry for  $diff$  is required. Enter zero (0) if no value is required.
- Only binary objects or local variables can be selected for *output*.

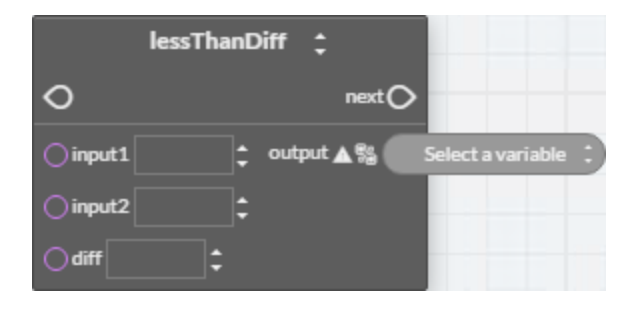

The LessThanDiff block can be changed to a *GreaterThanDiff block* [on page 367](#page-366-0) or an EqualToDiff block [on page 365](#page-364-1) by clicking on the double-arrows and choosing a new function.

## **Limiter block**

**Block type:** Logical

The Limiter block is a macro block that limits the input at *value* to the range defined by *low* and hi. The values at value, low, and hi can be from constants, Get blocks, or the results of other blocks. Connect the result connector to the input of another Math block or a Set block.

**Tip:** Connecting a Get block to value and a Set block to result from the same object tests and limits the object's value.

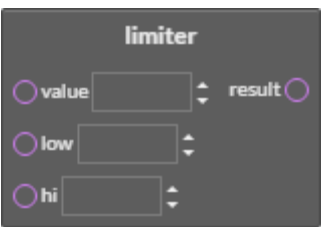

# **Ln block**

**Block type:** Math

The Ln block returns the natural logarithm of the value at  $a$ . The value at  $a$  can be a constant, a Get block, or the result of a Math block. Connect the *result* connector to another Math block or a Set block.

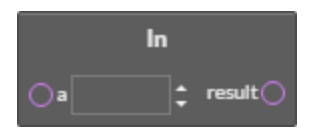

# <span id="page-371-0"></span>**Lsel block**

**Block type:** Logical

The Lsel block selects the lowest, second lowest, etc. value of blocks connected to the input. The value at <sup>N</sup> defines whether it selects the lowest (1) or the second lowest (2) etc. An input block can be a Get block, the result of a Math block, or a constant entered in value.

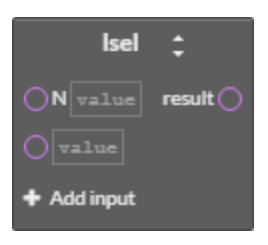

The Lsel [block](#page-366-1) can be changed to an  $H$ sel block by clicking on the double-arrows  $\blacksquare$  and choosing the new function.

Add additional inputs to the block by clicking **+ Add Input**.

See also the topic Hsel block [on page 367](#page-366-1).

#### <span id="page-372-1"></span>**Max block**

**Block type:** Math

The Max block returns the maximum value of the blocks connected to the inputs. An input block can be a Get block, the result of a Math block, or a constant entered in value.

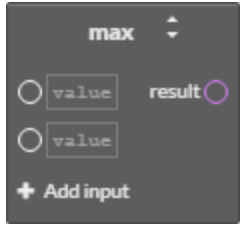

The Max block can be changed to an Avg block [on page 352](#page-351-0) or Min block [on page 373](#page-372-0) by clicking on the double-arrows  $\blacksquare$  and choosing the new function.

<span id="page-372-0"></span>Add additional inputs to the block by clicking **+ Add Input**.

## **Min block**

**Block type:** Math

The Min block returns the minimum value of the blocks connected to the inputs. An input block can be a Get block, the result of a Math block, or a constant entered in value.

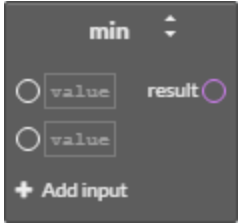

The Min block can be changed to an *Avg block* [on page 352](#page-351-0) Avg or *Max block* [on page](#page-372-1) [373](#page-372-1) by clicking on the double-arrows and choosing the new function.

Add additional inputs to the block by clicking **+ Add Input**.

## **MinMaxAvg block**

**Block type:** Math

The MinMaxAvg block is a macro block that returns the minimum, maximum, and average values of the values connected to the inputs. The values at the inputs can be from constants, Get blocks, or the results of Math blocks. The min, max, and avg variables can be analog objects or local variables.

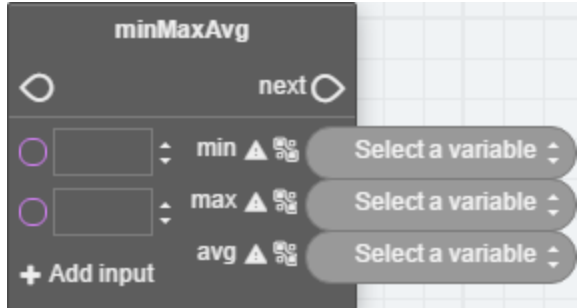

Add additional inputs to the block by clicking **+ Add Input**.

See also the following topics.

- Avg block [on page 352](#page-351-0)
- Max block [on page 373](#page-372-1)
- <span id="page-373-0"></span>• Min block [on page 373](#page-372-0)

#### **Mod block**

**Block type:** Math

The Mod block returns the remainder (or modulus) of  $a$  divided by  $b$ . The values at  $a$  and  $b$ can be from constants, Get blocks, or the result from a Math block. Connect the result connector to the input of another Math block or a Set block.

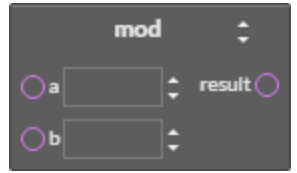

The Mod block can be changed to any of the following types of blocks by clicking on the double-arrows  $\blacksquare$  and choosing a new function.

- Multiply block [on page 375](#page-374-0)
- Divide block [on page 361](#page-360-1)
- IntegerDivide block [on page 370](#page-369-0)
- Add block [on page 349](#page-348-0)
- Subtract block [on page 388](#page-387-1)
- Power block [on page 379](#page-378-0)

See the related topics *Divide block* [on page 361](#page-360-1) and *IntegerDivide block* [on page 370.](#page-369-0)

# **Modelnumber block**

**Block type:** Status

Use the Modelnumber block to set a variable or property to the numerical portion of the model number of the controller. The block is typically used with an IF block, a Logical block, or connected to a Set block.

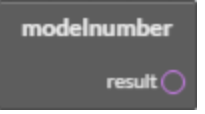

# <span id="page-374-1"></span>**Month block**

**Block type:** Time

The Month block returns the current month of the year. The block is typically used with a Logical block or connected to a Set block.

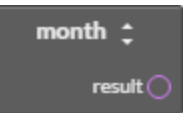

The Month block can be changed to any of the following types of blocks by clicking on the double-arrows  $\blacksquare$  and choosing a new function.

- Dow block [on page 362](#page-361-0)
- Doy block [on page 363](#page-362-1)
- Doy block [on page 363](#page-362-1)
- Time block [on page 390](#page-389-0)
- <span id="page-374-0"></span>• Year block [on page 393](#page-392-0)

## **Multiply block**

**Block type:** Math

The Multiply block multiplies the input values. The input values can be from constants, Get blocks, or the results from Math blocks. Connect the result connector to the input of another Math block or a Set block.

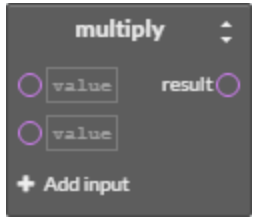

The Multiply block can be changed to any of the following types of blocks by clicking on the double-arrows  $\blacksquare$  and choosing a new function.

- Divide block [on page 361](#page-360-1)
- IntegerDivide block [on page 370](#page-369-0)
- Mod block [on page 374](#page-373-0)
- Add block [on page 349](#page-348-0)
- Subtract block [on page 388](#page-387-1)
- Power block [on page 379](#page-378-0)

Add additional inputs to the block by clicking **+ Add Input**.

#### **Nan block**

**Block type:** Math

Use the Nan block to set a variable or property to a *Not A Number* constant or to test if the variable or property is equal to Not A Number. The block is typically used as the condition for an *If [block](#page-367-1)* or connected to a Set block.

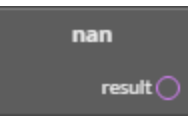

#### **Netsensorstatus block**

**Block type:** Status

The Netsensorstatus block returns TRUE if a functional NetSensor is connected to the controller and FALSE if the controller does not detect a NetSensor. The block is typically used with an IF block, a Logical block, or connected to a Set block.

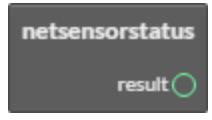

#### **Not block**

The Not block performs a logical negation operation on the input. If the input is 0, the result is 1. If the input is non-zero, the result is 0. The block at  $a$  can be from a Get block or the result of a Math block.

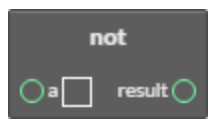

### **OneShot block**

**Block type:** Time

The OneShot block sets the variable at *output* to TRUE the first time *input* changes from FALSE to TRUE. The output variable remains TRUE for the period set by *duration* and then changes to FALSE. The values for *duration* and *input* can be from Get blocks, other blocks, or constants. The variable for *output* must be a binary object or a local variable.

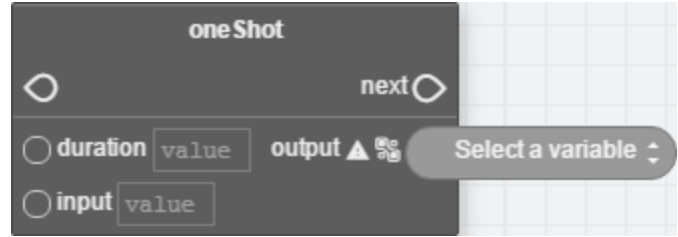

If the time value at *duration* is a constant, it can be expressed with any of the following formats:

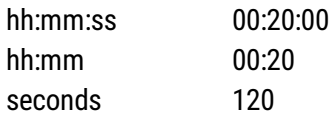

<span id="page-376-0"></span>See also the topic IfPlus block [on page 369.](#page-368-0)

#### **Open block**

**Block type:** Command

The Open block is a command block that sets the value of analog objects and variables to one (1) and binary objects and variables to *active*.

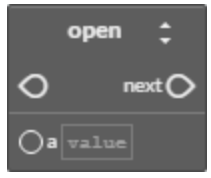

The Open block can be changed to any of the following types of blocks by clicking on the double-arrows  $\Box$  and choosing a new command.

- Close block [on page 353](#page-352-0)
- Start block [on page 387](#page-386-0)
- Stop block [on page 388](#page-387-0)
- Enable block [on page 363](#page-362-0)
- Disable block [on page 361](#page-360-0)

#### <span id="page-377-0"></span>**Or block**

**Block type:** Logical

The Or block performs a logical OR of the values of the input blocks. The result is true if any of the inputs are *true*. The result is *false* if all inputs are *false*. The values at a and b can be from constants or other blocks.

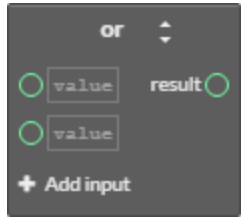

The Or block can be changed to an *And block* [on page 350](#page-349-0) or *Xor block* [on page 392](#page-391-0) by clicking on the double-arrows  $\blacksquare$  and choosing the new function.

Add additional inputs to the block by clicking **+ Add Input**.

# **Outputoverride block**

**Block type:** Status

The Outputoverride block returns the switch position of an optional HPO-6700 series output board installed in the controller in which Control Basic is running. The block returns FALSE if the switch is in AUTO and TRUE if the switch is set to either the OFF or HAND position. The output object instance can be a numerical constant entered at  $a$  or a Get block.

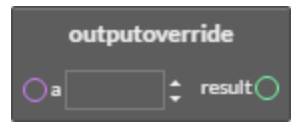

## **Paneladdress block**

**Block type:** Status

Use the Paneladdress block to set a variable or property to the device instance of the controller. The block is typically used with an IF block, a logical block, or connected to a Set block.

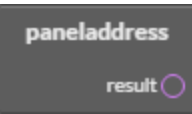

#### **Pi block**

**Block type:** Math

Use the Pi block to set a variable or property to the value of the constant pi. The block is typically used with a Math block or connected to a Set block.

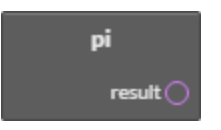

#### <span id="page-378-0"></span>**Power block**

**Block type:** Math

The Power block raises the value of  $a$  by the value of  $b$ . The values at  $a$  and  $b$  can be from constants, Get blocks, or the results from Math blocks. Connect the result connector to the input of another Math block or a Set block.

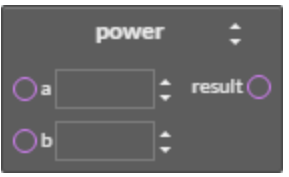

The Power block can be changed to any of the following types of blocks by clicking on the double-arrows  $\blacksquare$  and choosing a new function.

- Multiply block [on page 375](#page-374-0)
- Divide block [on page 361](#page-360-1)
- IntegerDivide block [on page 370](#page-369-0)
- Mod block [on page 374](#page-373-0)
- Add block [on page 349](#page-348-0)
- Subtract block [on page 388](#page-387-1)

#### **Powerloss block**

**Block type:** Status

The Powerloss block returns TRUE on the first scan of all Control Basic programs after power is restored. After the first scan, it returns as FALSE. The block is typically used with an If block, a logical block, or connected to a Set block.

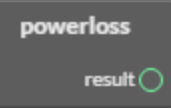

## **Program Start block**

The Program Start block is automatically added when a new block program is started. The block marks the beginning of the program and cannot be removed. Other blocks are added as needed to build the program.

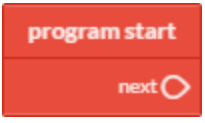

## **Rem block**

**Block type:** Language

A Rem block inserts explanatory comments or remarks into the program. Use Rem blocks to document the use of a subroutine or to explain a calculation.

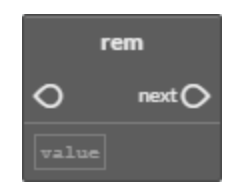

# <span id="page-379-0"></span>**Reset block**

**Block type:** Math

The Reset block is a macro block that calculates an output in one unit of measure—for example, a boiler hot water setpoint—from an input in another unit of measure such as outside air temperature in degrees Fahrenheit.

- Input values-OUT\_MAX, OUT\_MIN, IN\_MAX, IN\_MIN, and input-can be from Get blocks, the results of other blocks, constants, or local variables.
- The variables for *slope* and *y-intercept* are required and are usually local variables.
- The *output* variable can be an object within the controller or a local variable.
- The output value is limited to the range set by OUT\_MIN and OUT\_MAX.

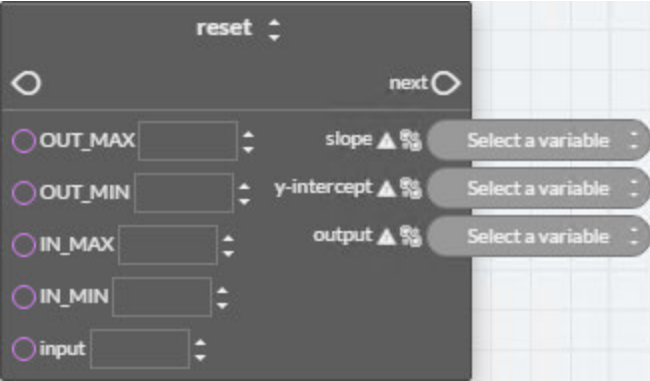

The Reset block can be changed to a  $Slope block$  $Slope block$  by clicking on the double-arrows and choosing the new function.

### **Rlq block**

**Block type:** Command

The Rlq bloc relinquishes the priority level of the BACnet output or value object connected to a.

To set the priority level, do the following:

- **1** Select the block. A selected block has a yellow border.
- **2** Click the priority arrow above the box.
- **3** Click the up and down arrows in the priority list to choose the new priority value.

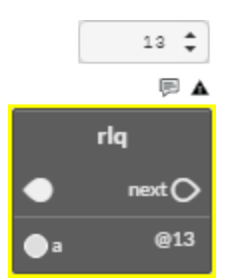

### **Rnd block**

**Block type:** Math

The Rnd block calculates a random number between 0 and the value at  $a-1$ . The value at  $a$ can be a constant, a Get block, or the result of a Math block. Connect the result connector to another Math block or a Set block.

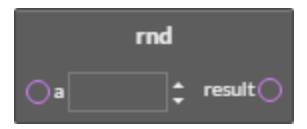

## **Routine Start block**

The Routine Start block is automatically added to new routines. The block is the beginning of the routine and cannot be removed. See the topic Adding and editing routines [on page](#page-343-0) [344](#page-343-0).

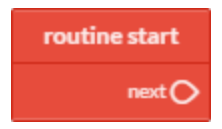

## **Scans block**

**Block type:** Time

The Scan block returns the rate a controller is processing all Control Basic programs. As the complexity or length of a program increases, it takes the program longer to process and the scan rate decreases. The value at result is expressed in scans per second.

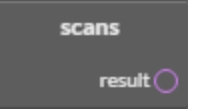

# <span id="page-381-0"></span>**Schedoff block**

**Block type:** Time

Use the Schedoff block to find when a schedule object will next set its reference object to  $INACTIVE$  or a value of zero (0). The schedule object must be within the same controller as the controller running the program. The value returned at result is for the current day, as maintained in the controller, of the weekly schedule in a schedule object.

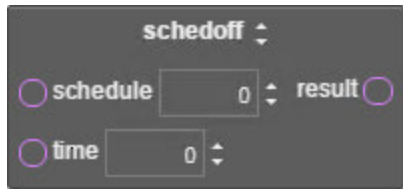

Rules for the Schedoff block:

- The connection at *schedule* can be a local variable Get block, an analog value from an object Get block, or a fixed value.
- The connection at time may be specified with a local variable Get block, an analog value from an object Get block, a fixed value, or a Time block. If a Time block is used, the time maintained in the controller running the program is the time value used.
- To use a fixed value at *time*, enter it in the 24-hour format (hh:mm:ss).
- The value at *result* is the difference—in seconds—between the value specified at *time* and the next scheduled time that the schedule's present value will change to INACTIVE (0).
- A value of 0 at result indicates that the schedule is already set to INACTIVE.
- A value of 86,400 at result indicates that there are no more scheduled INACTIVE times for the current day.

The Schedoff block can be changed to a Schedon block by clicking on the double-arrows and choosing the new function.

See also the topic *Schedon block* [on page 383.](#page-382-0)

## <span id="page-382-0"></span>**Schedon block**

**Block type:** Time

Use the Schedon block to find when a schedule object will next set its reference object to ACTIVE or a non-zero value. The schedule object must be within the same controller as the controller running the program. The value returned at result is for the current day, as maintained in the controller, of the weekly schedule in a schedule object.

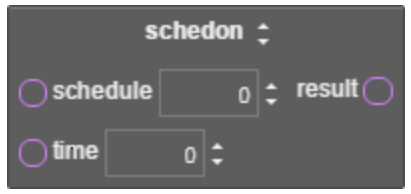

- The connection at *schedule* can be a local variable Get block, an analog value from an object Get block, or a fixed value.
- The connection at time may be specified with a local variable Get block, an analog value from an object Get block, a fixed value, or a Time block. If a Time block is used, the time maintained in the controller running the program is the time value used.
- To use a fixed value at *time*, enter it in the 24-hour format (hh:mm:ss).
- The value at *result* is the difference—in seconds—between the value specified at *time* and the next scheduled time that the schedule's present value will change to ACTIVE or a non-zero(0) value.
- A value of 0 at result indicates that the schedule is already set to  $ACTIVE$  or a non-zero(0) value.
- A value of 86,400 at result indicates that there are no more scheduled  $ACTIVE$  or a non-zero(0) values scheduled for the current day.

The Schedon block can be changed to a Schedoff block by clicking on the double-arrows and choosing the new function.

See also the topic *Schedoff block* [on page 382.](#page-381-0)

#### **Select block**

**Block type:** Command

Use the Select macro block to choose a value from a list of values. This block is useful to choose a setpoint based on a system mode.

- $\bullet$  The value at N points to the position in the list of input values to use as the output value.
- N must be an integer. Non-integer values will not change the output value.
- The value inputs can be from blocks or constants.
- The variable for *output* must be an analog object or a local variable.

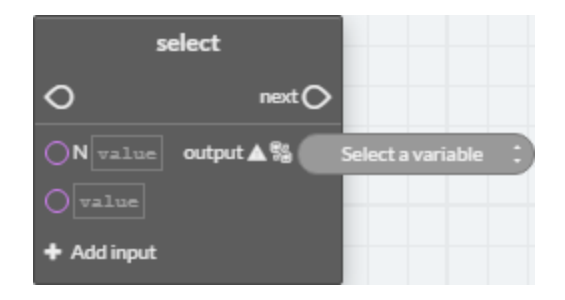

<span id="page-383-0"></span>Add additional inputs to the block by clicking **+ Add Input**.

## **Sensoroff block**

**Block type:** Value

Use the Sensoroff block to detect an open-circuit condition at an analog input. The input at  $a$  is typically a Get block for an analog input. The result is usually connected to an if, ifMinus, or ifPlus block.

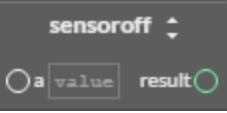

The Sensoroff block can be changed to a *Sensoron block* [on page 385](#page-384-0) by clicking on the double-arrows  $\Box$  and choosing the new function.

A typical application is to detect momentary conditions such as a pressed button. If the opened contact condition lasts longer than two minutes, the function will be disabled. After three minutes, the object will change Out Of Service to true, but the commands will still execute.

When used with *Sensoroff block* [on page 384](#page-383-0) and If block [on page 368,](#page-367-1) [IfMinus](#page-367-0) block on [page 368](#page-367-0), or IfPlus block [on page 369](#page-368-0), you can determine three separate conditions from one input:

- A temperature or other analog reading.
- A sensor with open contacts (Sensoroff).
- A sensor with closed contacts (Sensoron).

A Sensoroff block can also be used with inputs using a table if the minimum value in the table is set to a value greater than zero and its maximum value is less than 5.00 volts.

| <b>Input Voltage</b> | <b>Detected condition</b> |
|----------------------|---------------------------|
|                      | <b>Closed circuit</b>     |
| 0.4                  | Temperature-55 degrees    |
| 4.9                  | Temperature-95 degrees    |
| 5.0 or greater       | Open circuit              |

<span id="page-384-1"></span>**Table 31–1 Example table for Sensoroff blocks**

In the table *Example table for Sensoroff blocks* [on page 385](#page-384-1), the input voltage under normal temperature conditions will never fall below 0.4 volts. When a sensor is shorted to ground, the input voltage will fall to zero, which is a condition the block can detect. Similarly, if the circuit is opened, the controller will read the open circuit voltage, which is higher than the maximum 4.9 volts in the table that will be detected by a Sensoroff block.

## <span id="page-384-0"></span>**Sensoron block**

**Block type:** Status

Use a Sensoron block to detect 0 volts (closed-circuit) condition on an analog input. The input at  $a$  is typically a Get block for an analog input. The result is usually connected to an if, ifMinus, or ifPlus block.

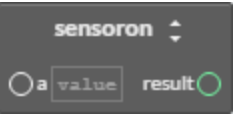

The Sensoron block can be changed to a *Sensoroff block* [on page 384](#page-383-0) by clicking on the double-arrows  $\Box$  and choosing the new function.

A typical application is to detect momentary conditions such as a pressed button. If the opened contact condition lasts longer than two minutes, the function will be disabled. After three minutes, the object will change Out Of Service to true, but the commands will still execute.

When used with the *Sensoroff block* [on page 384](#page-383-0)and If block [on page 368](#page-367-1), [IfPlus](#page-368-0) block [on page 369](#page-368-0), or IfMinus block [on page 368](#page-367-0), you can determine three separate conditions from one input:

- A temperature or other analog reading.
- A sensor with open contacts (SENSOROFF).
- A sensor with closed contacts (SENSORON).

The Sensoron block can also be used with analog inputs using a table if the minimum value in the table is set to a value greater than zero and its maximum value is less than 5.00 volts.

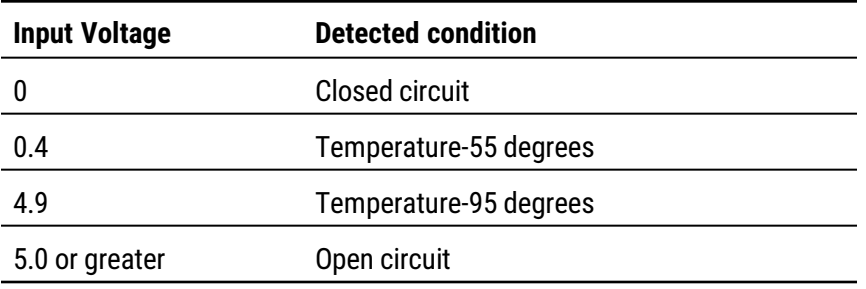

<span id="page-385-0"></span>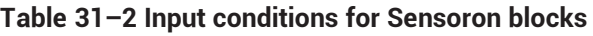

In the table *Input [conditions](#page-385-0) for Sensoron blocks*, the input voltage under normal temperature conditions would never fall below 0.4 volts. When a sensor is shorted to ground, the input voltage will fall to zero (0), which is a condition the block can detect. Similarly, if the circuit is opened, the controller will read 5.00 volts, which is higher than the maximum 4.9 volts in the table that will be detected with a Sensoroff block.

#### <span id="page-385-1"></span>**Sin block**

**Block type:** Trigonometry

The Sin block calculates the sine of the value at a. The value at result is expressed in radians. The block is typically used with a Math block or connected to a Set block. The value at <sup>a</sup> can be from a constant, a Get block, or the result of a Math block.

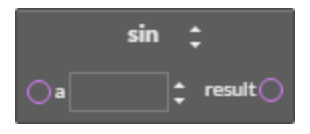

The Sin block can be changed to any of the following types of by clicking on the double-arrows  $\blacksquare$  and choosing a new function.

- Arccos block [on page 351](#page-350-0)
- Arcsin block [on page 351](#page-350-1)
- Arctan block [on page 352](#page-351-1)
- Cos block [on page 357](#page-356-0)
- Tan block [on page 389](#page-388-0)

## <span id="page-386-1"></span>**Slope block**

**Block type:** Logical

The Slope block is a macro block that calculates an output in one unit of measure—for example, a boiler hot water setpoint—from an input in another unit of measure such as outside air temperature in degrees Fahrenheit.

- Input values-OUT\_MAX, OUT\_MIN, IN\_MAX, IN\_MIN, and input-can be from Get blocks, the results of other blocks, constants, or local variables.
- The variables for *slope* and *y-intercept* are required and are usually local variables.
- The *output* variable can be an object within the controller or a local variable.

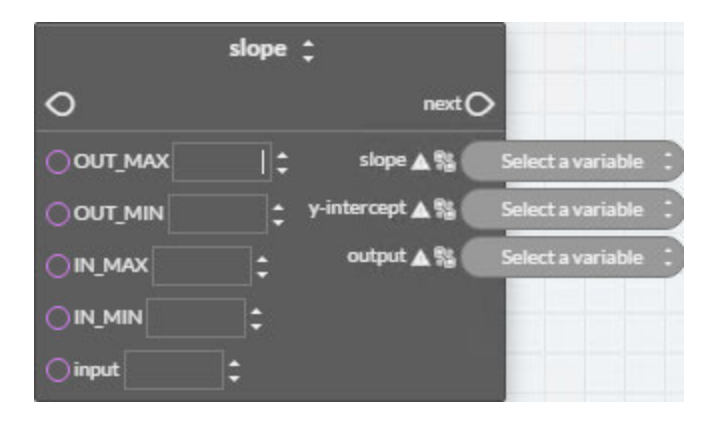

The Slope block can be changed to a [Reset](#page-379-0) block by clicking on the double-arrows  $\blacksquare$  and choosing the new function.

# **Sqr block**

**Block type:** Math

The Sqr block calculates the square root of the value at  $a$ . The block is typically used with a Math block or connected to a Set block. The value at a can be from a constant, a Get block, or the result of a Math block.

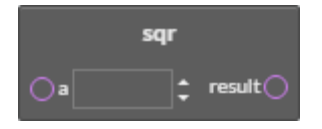

# <span id="page-386-0"></span>**Start block**

**Block type:** Command

The Start block is a command block that sets the value of the input block to one (1) for analog objects and variables and *active* for binary objects and variables.

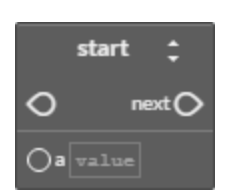

The Start block can be changed to any of the following types of blocks by clicking on the  $double-arrows$  and choosing a new command.

- Close block [on page 353](#page-352-0)
- Open block [on page 377](#page-376-0)
- Stop block [on page 388](#page-387-0)
- Enable block [on page 363](#page-362-0)
- <span id="page-387-0"></span>• Disable block [on page 361](#page-360-0)

#### **Stop block**

**Block type:** Command

The Stop block is a command block that sets the value of the input block to zero (0) for analog objects and variables and *inactive* for binary objects and variables.

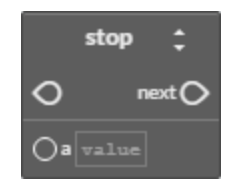

The Stop block can be changed to any of the following types of blocks by clicking on the double-arrows and choosing a new command.

- Close block [on page 353](#page-352-0)
- Open block [on page 377](#page-376-0)
- Start block [on page 387](#page-386-0)
- Disable block [on page 361](#page-360-0)
- <span id="page-387-1"></span>• Enable block [on page 363](#page-362-0)

#### **Subtract block**

**Block type:** Math

The Subtract block subtracts the value at  $b$  from the values at  $a$ . The values at  $a$  and  $b$  can be from constants, Get blocks, or the results from Math blocks. Connect the result connector to the input of another Math block or a Set block.

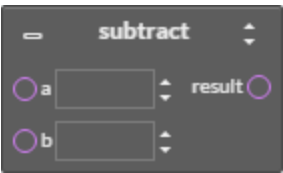

The Subtract block can be changed to any of the following types of blocks by clicking on the double-arrows  $\blacksquare$  and choosing a new function.

- $\bullet$  Multiply block [on page 375](#page-374-0)
- Divide block [on page 361](#page-360-1)
- IntegerDivide block [on page 370](#page-369-0)
- Mod block [on page 374](#page-373-0)
- Add block [on page 349](#page-348-0)
- Power block [on page 379](#page-378-0)

#### **Switch block**

**Block type:** Command

The Switch macro block switches the output between TrueValue when SelectingValue is TRUE, and the FalseValue when SelectingValue is FALSE. The values for Selecting Value, True Value, and False Value can be from Get blocks, other blocks, or constants. The variable for *output* can be any object within the controller or a local variable.

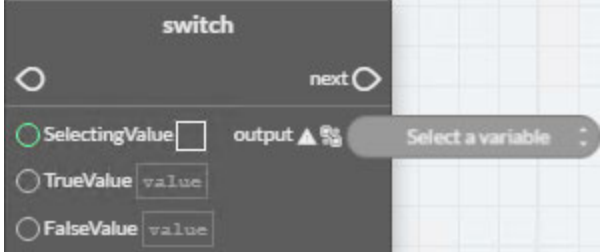

## <span id="page-388-0"></span>**Tan block**

**Block type:** Trigonometer

The Tan block calculates the tangent of the value at  $a$ . The value at result is expressed in radians. The block is typically used with a Math block or connected to a Set block. The value at <sup>a</sup> can be from a constant, a Get block, or the result of a Math block.

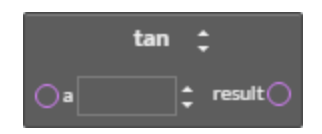

The Tan block can be changed to any of the following types of by clicking on the double-arrows  $\blacksquare$  and choosing a new function.

- Arccos block [on page 351](#page-350-0)
- Arcsin block [on page 351](#page-350-1)
- Arctan block [on page 352](#page-351-1)
- Cos block [on page 357](#page-356-0)
- Sin block [on page 386](#page-385-1)

# **Tbl block**

**Block type:** Value

Use the Tbl block to calculate a value based on the input at a and a Control Basic table. The input at <sup>a</sup> can be from a Get block for an analog object and must be an integer. The value at <sup>b</sup> designates the Control Basic table object within the controller.

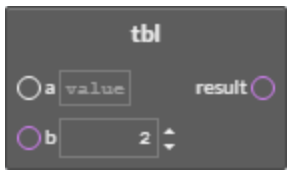

Use the Tbl block when the value of the input is nonlinear or requires a complicated calculation to arrive at the proper value.

# <span id="page-389-0"></span>**Time block**

**Block type:** Time

The Time block returns the time of day—as the number of seconds after midnight—as maintained in the controller running Control Basic. The block is typically used with a Logical block or connected to a Set block.

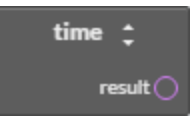

The Time block can be changed to any of the following types of blocks by clicking on the double-arrows  $\blacksquare$  and choosing a new function.

- Dow block [on page 362](#page-361-0)
- Doy block [on page 363](#page-362-1)
- Dom block [on page 362](#page-361-1)
- Month block [on page 375](#page-374-1)
- <span id="page-389-1"></span>• Year block [on page 393](#page-392-0)

# **Timeoff block**

**Block type:** Time

Use the Timeoff block to determine if the present value of the object at *point* has been in the Off state for a specific period of time. The value returned at result is connected to one port of a Compare block and then compared to a time value.

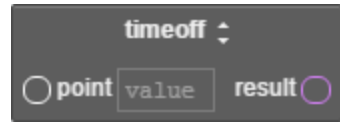

The Timeoff block can be changed to a Timeon block by clicking on the double-arrows  $\Box$  and choosing the new function.

<span id="page-390-0"></span>See also the topic Timeon block [on page 391](#page-390-0).

## **Timeon block**

**Block type:** Time

Use the Timeon block to determine if the present value of an object has been in the On state for a specific period of time. The value returned at *result* is connected to one port of a Compare block and then compared to a time value.

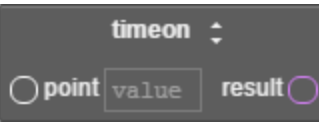

The Timeon block can be changed to a Timeoff block by clicking on the double-arrows  $\Box$  and choosing the new function.

See also the topic Timeoff block [on page 390](#page-389-1).

#### **Wait block**

**Block type:** Time

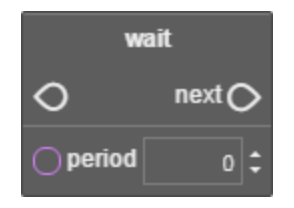

Use a WAIT block to suspend execution in a Control Basic program for a specified time. The time at *period* can be a Get block, the output of a Math block, or a constant. If the time value at *period* is a constant, it can be expressed with any of the following formats:

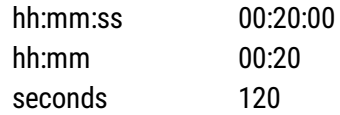

When Control Basic encounters a WAIT block, the following takes place:

- Program execution is suspended at the WAIT block.
- A WAIT timer is started. The time is set to the value of *period* in the WAIT block.
- Control Basic moves to the next Control Basic program in the controller and no other blocks in the program are evaluated.
- On the next scan, if the WAIT timer has not expired, Control Basic skips the entire program. The program with the WAIT block will continue to be skipped until the WAIT timer expires.
- When the WAIT timer expires, program execution will continue at the next block.

Other programs in the controller will not be affected as WAIT applies only to the program in which it is listed.

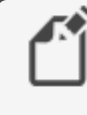

**Note:** Plan carefully when using WAIT before a conditional branch such as with IF-THEN. Conditions within a controller may change the value of points or properties during the waiting period. For best results, place WAIT statements only at the end of a program.

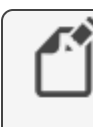

**Note:** Do not use WAIT statements in programs that include INTERVAL, TIME-ON, or TIME-OFF blocks. These blocks require that the program runs on every scan to function properly.

# **Within block**

**Block type:** Logical

The Within block is a macro block that sets the output to  $ACTIVE$  (1) if the input at value is within the range set by  $Hl$  and  $LO$ . If value is not within the range, the output is set to INACTIVE (0). The inputs at variable, HI, and LO can be from constants, a Get block, or the results from another block. The object selected by *output* is limited to binary objects or local variables.

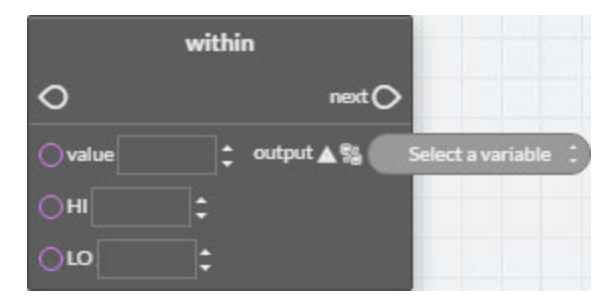

# <span id="page-391-0"></span>**Xor block**

**Block type:** Math

The Xor block performs a logical exclusion on the two Boolean expressions at a and b. The result is *true* if the two expressions are different; otherwise, the result is *false*. The values at  $a$  and  $b$  can be from constants or other blocks.

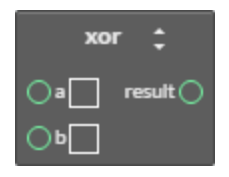

The Xor block can be changed to an *And block* [on page 350](#page-349-0) or an *Or block* [on page 378](#page-377-0) by clicking on the double-arrows  $\blacksquare$  and choosing the new function.

## <span id="page-392-0"></span>**Year block**

**Block type:** Time

The Year block returns the four-place value of the current year. The block is typically used with a Logical block or connected to a Set block.

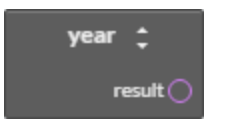

The Year block can be changed to any of the following types of blocks by clicking on the double-arrows  $\Box$  and choosing a new function.

- Dow block [on page 362](#page-361-0)
- Doy block [on page 363](#page-362-1)
- Dom block [on page 362](#page-361-1)
- Month block [on page 375](#page-374-1)
- Time block [on page 390](#page-389-0)

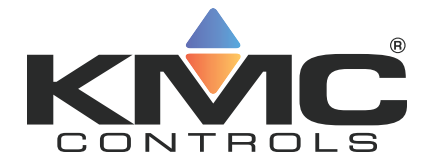

# **KMC Connect**

**Part VII: BACnet objects**

KMC Controls, Inc.
# **Section 32: BACnet overview**

<span id="page-396-3"></span>The topics in this section are an overview of the BACnet objects, properties and services. It discusses also priority arrays and alarm basics.

The ASHRAE BACnet standard defines a controller or other BACnet device by describing the key characteristics of objects and properties within the device. The standard requires that objects and properties respond the same way regardless of the manufacturer. When connected to the same BACnet internetwork, devices from various manufactures can share data because of this standardized operation.

- BACnet objects and properties [on page 397](#page-396-0)
- BACnet services [on page 397](#page-396-1)
- Priority arrays [on page 398](#page-397-0)
- Configuring BACnet controllers for alarms [on page 135](#page-134-0)
- <span id="page-396-0"></span>• Reference to BACnet objects [on page 429](#page-428-0)

### **BACnet objects and properties**

Objects are the means by which a BACnet device represents information that can be observed or changed. An object may represent a physical point such as an input or output or a logical grouping of data such as a PID loop, schedule, or variable. Objects are a method of organizing and accessing data in a way that corresponds to real-world inputs and values.

### **An example BACnet object**

<span id="page-396-2"></span>The example object in the illustration Object model [on page 397](#page-396-2).

#### **Illustration 32–1 Object model**

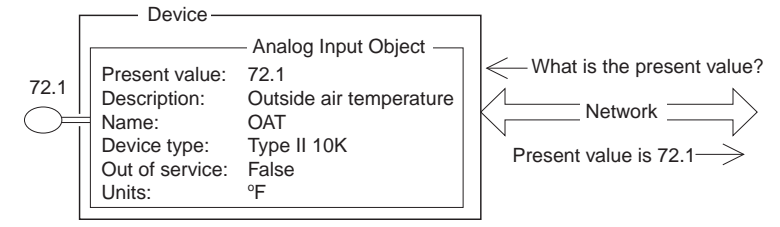

### **BACnet properties**

The BACnet standard strictly defines available objects, their properties, and the acceptable values for each property. Because each type of object has the same set of required properties, and the properties follow the same rules about what values they can be, the data that the property represents is generally accessible to any BACnet process that requests it.

### <span id="page-396-1"></span>**BACnet services**

BACnet devices use services to acquire information from another device, command another device to perform certain actions, or announces to one or more devices that some event has taken place. Examples of services include scheduled commands and alarms between BACnet devices. Some services read or write properties of objects in the receiving device. Other services convey notification of alarms or other special events. Still others read and write files. The services provided by a BACnet device are described by the device's PIC statement.

In the object model shown in the illustration  $Object$  model on page  $397$ , a read property service is shown as the question "What is the present value?" The analog input object responds with "Present value is 72.1".

### <span id="page-397-0"></span>**Priority arrays**

BACnet devices use the priority array to control the Present Value property in output and value objects. The priority array property maintains order when several commands are simultaneously issued to change the Present Value property. For example, an operator may enter a command to stop a fan when a schedule is commanding it to run. By programming the command from the operator at a higher priority, the priority array property permits the operator command to take precedence over the schedule.

Priority array properties have 16 levels associated with them. Priority 1 is the highest; priority 16 is the lowest. When a command is issued for a present value property of an output or value object, rather than directly affecting the present value, the object stores the value in its priority array property at the appropriate priority level. The command with the highest priority sets the present value of the object.

### **An example priority array**

Initially, all levels of a priority array are filled with a NULL value. The default value is entered in Relinquish Default in the object menu. In this example, Relinquish Default equals 50%.

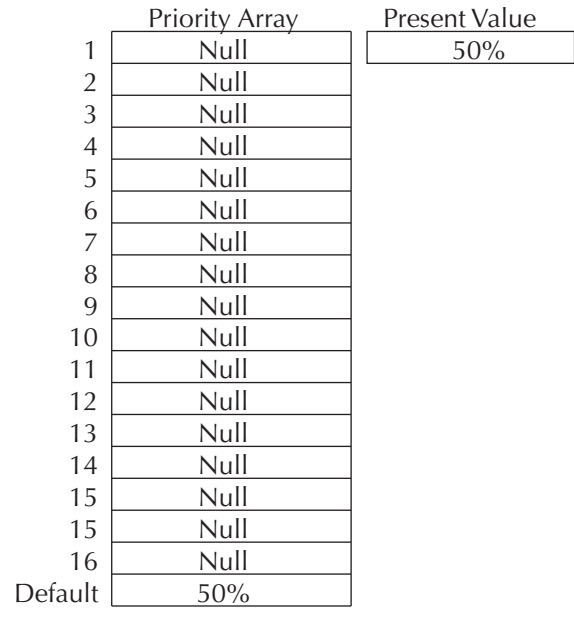

#### **Illustration 32–2 Initial state**

Then, a write property command with a value of 80% at a priority level of 10 is sent to the object. Because this new priority is a higher priority than the default level, the present value changes to 80%. Note that the array default value remains in the array.

#### **Illustration 32–3 First write property command**

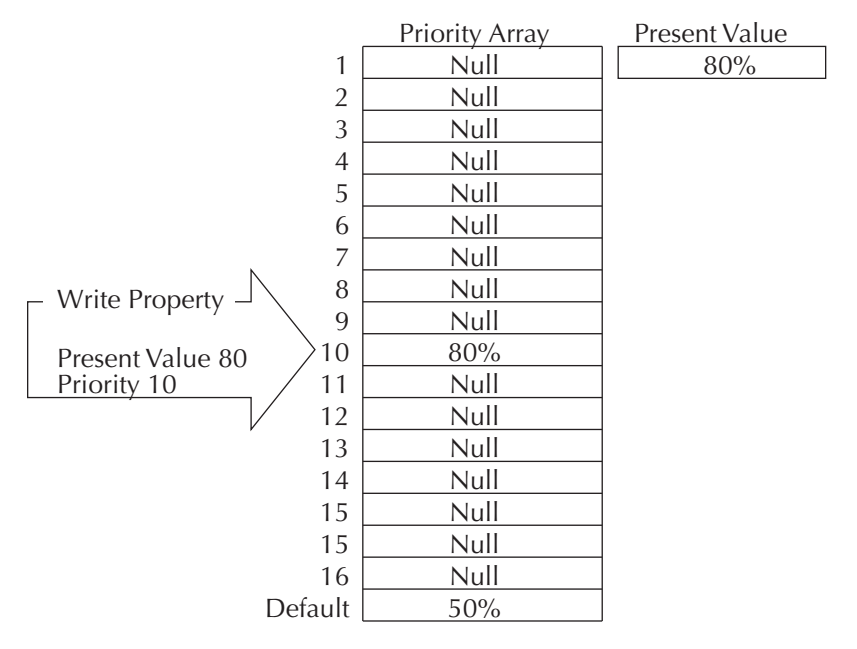

Next, a write property command with a value of 65% at a priority level 7 is sent to the object. Since this new command has a higher priority than the previous level 10 priority, the present value becomes 65%. As before, the previous values remain in the priority array.

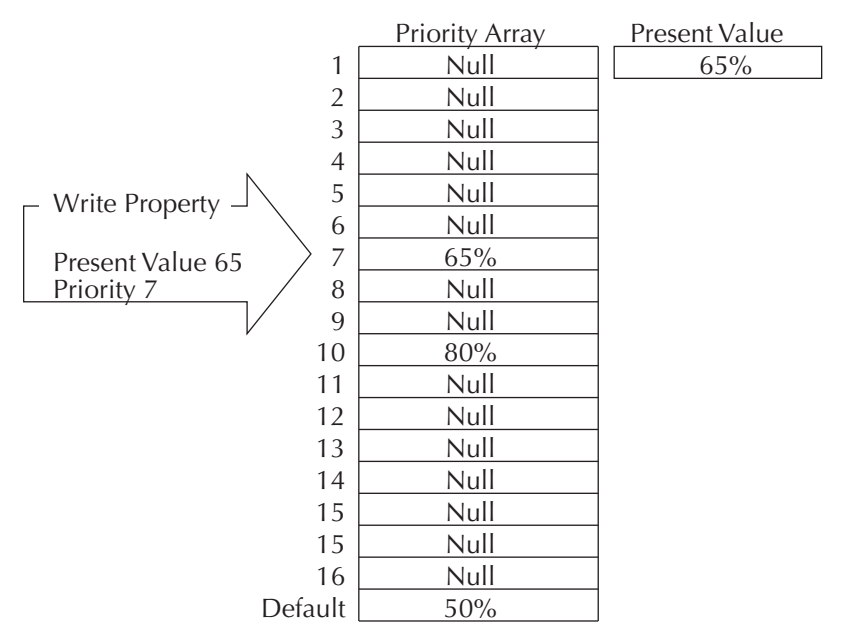

**Illustration 32–4 Second write property command**

At this point, if a write property command is sent to the object with a NULL value at priority 7, this relinquishes the priority 7 control at that priority. The output reverts to the next highest priority, which in this example is the 80% value at level 10.

The same principles for controlling analog objects hold true for binary objects. The only difference is that the values for binary objects are INACTIVE (0) or  $ACTIVE$  (1) and are referred to as numerical values.

To manipulate the write priority of an object with Control Basic, see the keyword [RLQ](#page-311-0) on [page 312](#page-311-0).

#### **Standard BACnet priority levels**

Some priorities are designated by the BACnet standard. For example, Priority 1 is reserved for use by life/safety systems and Priority 8 is reserved for manual operator commands. By standardizing the priority levels, the levels are applied consistently across various vendors, types of facilities, and applications.

| <b>Priority Level</b> | <b>BACnet Standard Priority</b>      |  |  |
|-----------------------|--------------------------------------|--|--|
| P <sub>1</sub>        | <b>Manual-Life Safety</b>            |  |  |
| P <sub>2</sub>        | <b>Automatic-Life Safety</b>         |  |  |
| P <sub>3</sub>        |                                      |  |  |
| P4                    |                                      |  |  |
| P <sub>5</sub>        | <b>Critical Equipment Control</b>    |  |  |
| P <sub>6</sub>        | Reserved for minimum on and off time |  |  |
| P7                    |                                      |  |  |
| P <sub>8</sub>        | <b>Manual Operator</b>               |  |  |
| P <sub>9</sub>        | <b>Default Control Basic</b>         |  |  |
| $P10 - P16$           |                                      |  |  |

**Table 32–1 BACnet standard priorities**

Even with these designations, the standard meanings are subject to interpretation and the result of a local decision as to how priority levels are applied. The assignment of specific meanings to the priorities are site dependent and represent the objectives of the building's owner and management. To maintain interoperability, system programmers should apply priorities consistently across all controllers within the same facility.

*Related topics*

- BACnet objects and properties [on page 397](#page-396-0)
- BACnet services [on page 397](#page-396-1)

# **Section 33: Configuring and connecting to BACnet devices and networks**

The topics in this section cover connecting to BACnet networks as well as configuring BACnet objects and the BACnet service.

The following topics are basic procedures for working with BACnet networks, devices and objects in the Network Manager and configuration pages.

**Illustration 33–1 Network Manager and Input Configuration tab**

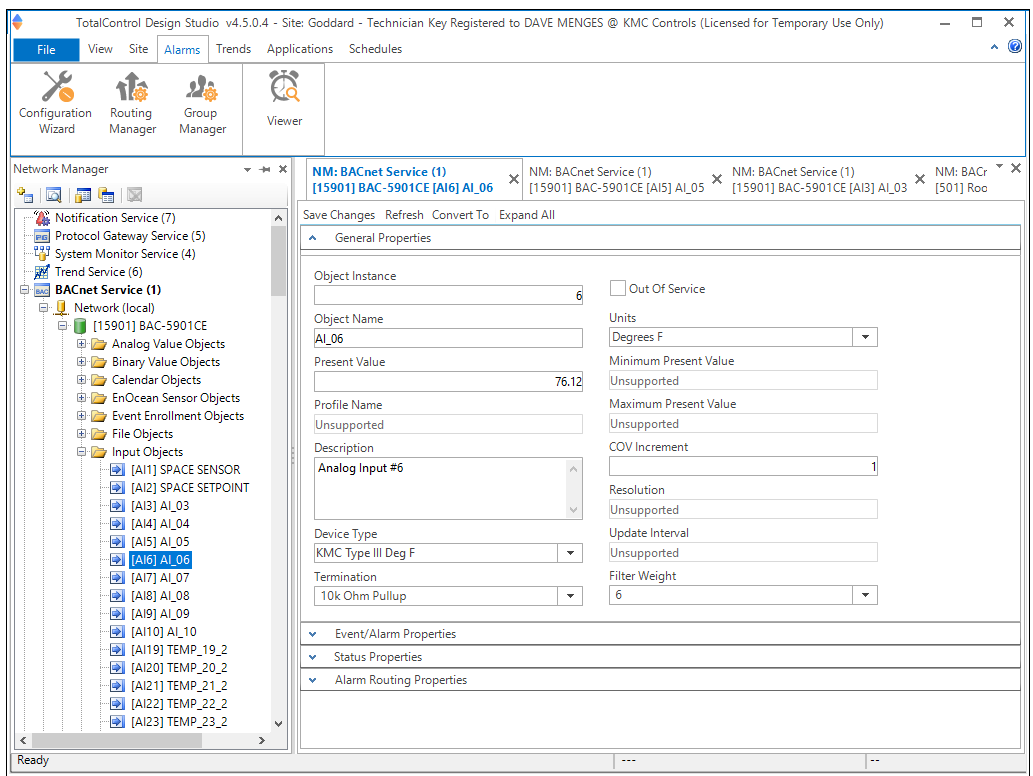

- Adding BACnet devices to the Network Manager list [on page 402](#page-401-0)
- Configuring BACnet devices and objects [on page 404](#page-403-0)
- Regenerating networks and devices [on page 409](#page-408-0)
- Reinitializing a BACnet device [on page 410](#page-409-0)
- Setting BACnet system time [on page 411](#page-410-0)
- Automatic MAC Addressing commands [on page 412](#page-411-0)

These additional topics cover more advanced procedures for working with BACnet devices and objects:

- Reference to BACnet objects [on page 429](#page-428-0)
- Configuring BACnet controllers for alarms [on page 135](#page-134-0)

## <span id="page-401-0"></span>**Adding BACnet devices to the Network Manager list**

To add BACnet devices and networks to the Network Manager list, use the **Find Devices** command.

- **Use Find Devices rather than Regenerate Networks to initially populate the Network** Manager list.
- When new devices or networks are added, select only the device or network to add to the Network Manager list. Choosing the **All Devices** or **All Networks** options may take several minutes and will unnecessarily increase network traffic.

To add BACnet devices to the Network Manager list, do the following:

- **1** From the Network Manager list, open the Find Devices dialog box by doing one of the following:
	- On the Network Manager toolbar, click the Find Device icon  $\Box$ .
	- In the Network Manager list, right-click a BACnet service icon  $\frac{1}{2}$  or network icon **H** and then choose **Find Devices** from the shortcut menu.
- **2** Choose an option from the **Network** and **Devices** properties.
	- <sup>l</sup> From **Network** choose **All Networks**, the **Local Network**, or a **Specified Network**. When using the Specified Network option, type the network number in the Network ID box.
	- <sup>l</sup> From **Devices**, choose **All Devices**, a **Specified Device**, or a **Range of Devices** specified by the BACnet instance numbers. When using the Specified Device option, type the device instance in the Device Instance box. When using the Range of Devices option, type the minimum device distance in the Min Device Instance box and the maximum device instance in the Max Device Instance box.
- **3** Click **Find**. The Network Manager list will fill with BACnet networks and devices. See the table Network Manager BACnet device icons [on page 403](#page-402-0) for a description of the BACnet icons.

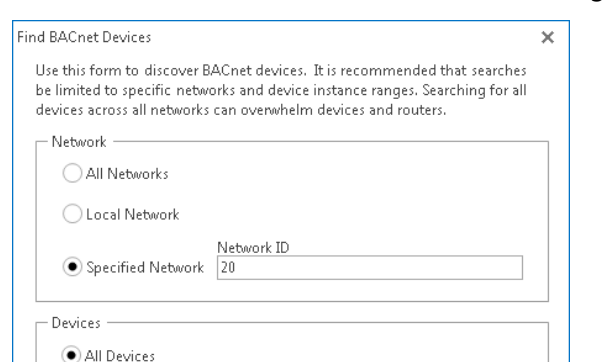

Device Instance

Min Device Instance

Max Device Instance

 $\bigcirc$  Specified Device

 $\bigcirc$  Range of Devices

#### **Illustration 33–2 The Find BACnet Devices dialog box**

#### <span id="page-402-0"></span>**Table 33–1 Network Manager BACnet device icons**

Find

Cancel

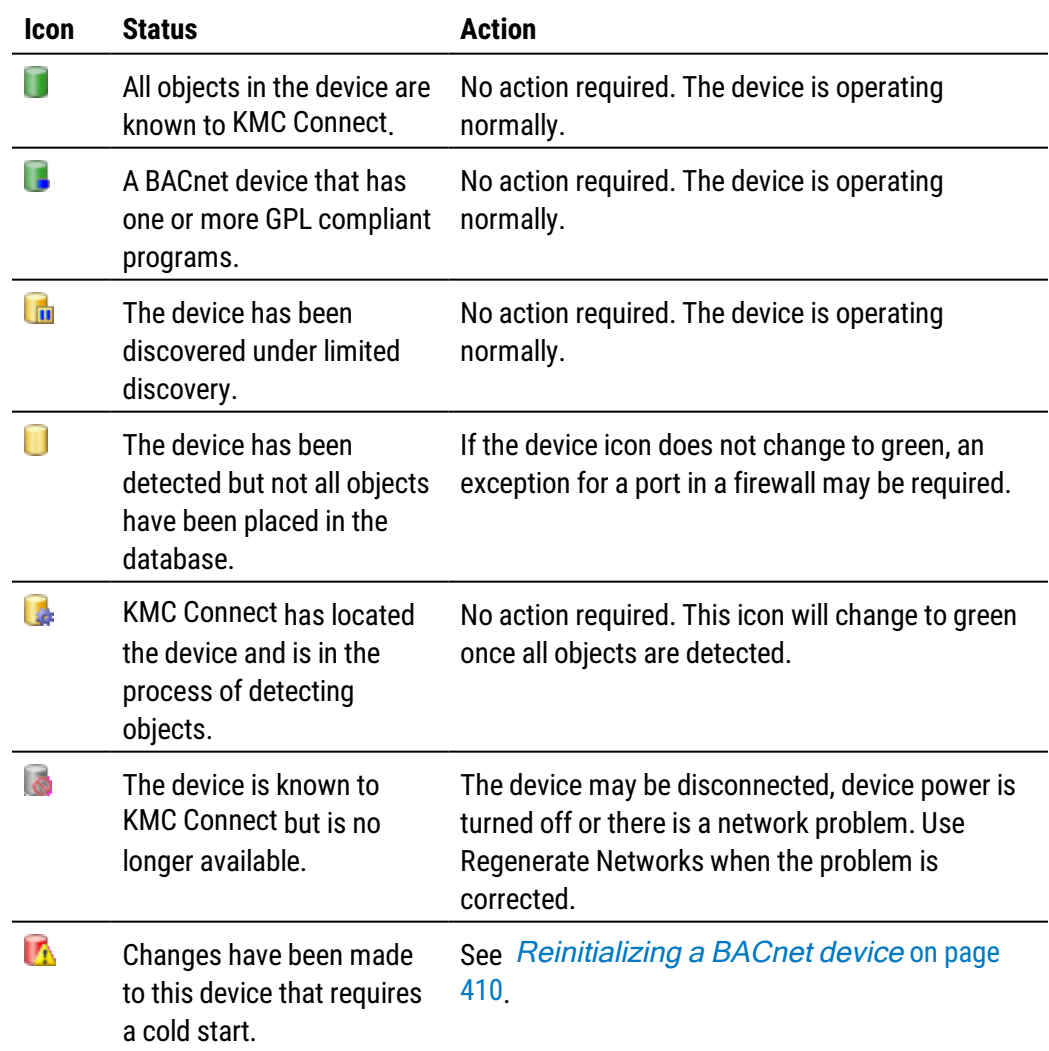

#### *Related topics*

- Configuring BACnet devices and objects [on page 404](#page-403-0)
- Configuring a BACnet service [on page 407](#page-406-0)
- Regenerating networks and devices [on page 409](#page-408-0)
- Reinitializing a BACnet device [on page 410](#page-409-0)
- Setting BACnet system time [on page 411](#page-410-0)
- Automatic MAC Addressing commands [on page 412](#page-411-0)
- Using the Network Manager [on page 41](#page-40-0)
- Network Manager toolbar commands [on page 42](#page-41-0)
- Opening and closing the Network Manager pane [on page 42](#page-41-1)
- <span id="page-403-0"></span>• Reference to BACnet objects [on page 429](#page-428-0)

### **Configuring BACnet devices and objects**

To configure a BACnet device or an object, the device must be in the Network Manager list. If a device is not in the Network manager list, see [Adding](#page-401-0) BACnet devices to the Network Manager list [on page 402.](#page-401-0) For devices in the Network Manager list you may use either of the following methods to configure a device or object.

- By opening, changing and saving the configuration page for the device or object.
- By copying a configuration from a backup file.
- By copying the configuration from a similar device or object that is in the Network Manager list.

To open a configuration tab for a BACnet device or object, do the following:

- **1** In the Network Manager list, click  $\blacksquare$  or  $\blacksquare$  to expand or collapse the list to locate a specific BACnet device or object.
	- The device icon will always be in the list under a BACnet service icon  $\frac{1}{\sqrt{2}}$  and network icon  $\mathbf{\mathbb{L}}$ .
	- A BACnet object is in a folder under a device. Each type of object has a unique icon.
- **2** Once the device or object is located, double-click the object or device icon to open a configuration page in the workspace.
- **3** Make changes in the configuration page.
	- **When complete, click Save Changes** at the top of the configuration page.
	- **Click Refresh** to discard changes and reload data from the system into the configuration page.
	- **•** To close the configuration page, right-click the tab and choose **Close** or click the close button  $\times$  in the upper right corner of the page.

#### **Illustration 33–3 Tab in configuration page**

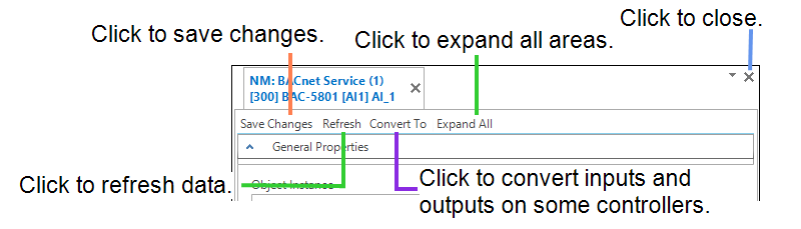

#### *Copying configurations*

The configuration of a device or object may be copied from either of two sources:

- Directly from another connected device or object in the Network Manager list.
- From a backup file in the Resource Manager list. For details on copying a configuration from a backup file, see *[Configuring](#page-403-0) BACnet devices and objects* on [page 404](#page-403-0).

To copy a configuration from an item in the Network Manager list, do the following:

- **1** In the Network Manager list, click  $\mathbf{F}$  or  $\mathbf{F}$ , to expand or collapse the network list to locate a specific device, object or point.
- **2** Hold ALT and drag the configuration to the object, folder of objects or device.

When dragging a configuration from the Network Manager list, the following actions are permitted:

- Drag an object configuration to a single *object* of similar type. For example, drag only input object configurations onto input objects.
- Drag an object configuration to a device icon that contains objects of similar type. A dialog opens with which you can select the specific objects to restore.
- <sup>l</sup> Drag an object to a network icon that includes devices with similar objects.
- Drag a group of objects-such as a folder of input objects-onto a similar group. The objects are matched by their object instance number to the objects in the Network Manager list.

#### *Related topics*

- Adding BACnet devices to the Network Manager list [on page 402](#page-401-0)
- Configuring BACnet devices and objects [on page 404](#page-403-0)
- Regenerating networks and devices [on page 409](#page-408-0)
- Reinitializing a BACnet device [on page 410](#page-409-0)
- Setting BACnet system time [on page 411](#page-410-0)
- Automatic MAC Addressing commands [on page 412](#page-411-0)
- Using the Network Manager [on page 41](#page-40-0)
- Network Manager toolbar commands [on page 42](#page-41-0)
- Opening and closing the Network Manager pane [on page 42](#page-41-1)
- Reference to BACnet objects [on page 429](#page-428-0)
- <span id="page-405-0"></span>• Input and output object wizards [on page 665](#page-664-0)

### **Converting input and output objects**

Depending upon the model of the device, physical device inputs and outputs can be configured as different types of BACnet objects by using one of the following methods.

- $\bullet$  By right-clicking the object in the Network Manager list.
- $\bullet$  By choosing a new object type in the object configuration page.
- By adding or removing objects as describe in the topic [Creating](#page-413-0) and deleting BACnet objects [on page 414.](#page-413-0)

To convert input and output types, use one of the following procedures.

#### *Convert an object from the Network Manager list*

- **1** In the Network Manager list, click  $\blacksquare$  or  $\blacksquare$  to expand or collapse the list of devices and objects to locate the input or output object icon.
- **2** Right-click the icon and choose a new object type from the **Convert to** short-cut menu.
- **3** When prompted, reinitialize the controller.

#### *Convert object in the object configuration page*

- **1** In the Network Manager list, click  $\equiv$  or  $\equiv$  to expand or collapse the list of devices and objects to locate the input or output object icon.
- **2** Double-click the object icon to open a configuration page in the workspace.
- **3** At the top of the page, choose **Convert To** and then choose the type of object.
- **4** When prompted, reinitialize the controller.

#### *Related topics*

- Adding BACnet devices to the Network Manager list [on page 402](#page-401-0)
- Regenerating networks and devices [on page 409](#page-408-0)
- $\cdot$  Reinitializing a BACnet device [on page 410](#page-409-0)
- Setting BACnet system time [on page 411](#page-410-0)
- Input and output object wizards [on page 665](#page-664-0)
- Automatic MAC Addressing commands [on page 412](#page-411-0)
- Input and output object wizards [on page 665](#page-664-0)
- Using the Network Manager [on page 41](#page-40-0)
- <span id="page-406-0"></span>• Reference to BACnet objects [on page 429](#page-428-0)

### **Configuring a BACnet service**

The BACnet Service is the link between a BACnet building automation system and other KMC Connect services. Use the BACnet Service configuration tab to view or change parameters of the BACnet service .

To open the configuration tab, do the following:

- **1** Locate the BACnet Service icon **EXALUATE:** in the Network Manager list.
- **2** Right-click the BACnet service icon and choose **Configure Service** from the shortcut menu.
- **3** Make the changes to the service.
- **4** When changes are complete, click **Save Changes to Service** at the top of the configuration page.

#### *Set BACnet Service as Default*

The default service in TotalControl can be set to either BACnet PDS, KMD, or OPC. TotalControl graphic elements with a service ID of 0 will use this service.

To set the BACnet Service as the default:

- **1** Locate the KMD Service icon **EXCLUAN** limit the Network Manager list.
- **2** Right-click the BACnet Service icon and choose **Set as Default** from the shortcut menu.

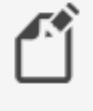

**Note:** "Set as Default" is unavailable if the service is already the default.

**3** When changes are complete, click **Save Changes to Service** in the tab of the configuration page.

#### *General Properties*

Items under General Properties are usually set up when KMC Connect is installed.

**Service Name** A descriptive label of the service. This property must be unique among all BACnet devices on the internetwork. The set of characters used in Service Name is restricted to printable characters. Service Name is a BACnet property that is accessible to other BACnet devices and workstations.

**Service ID** Service ID is assigned by KMC Connect and cannot be changed.

**Service Host Address** Not used by KMC Connect.

**Service Host TCP Port** Not used by KMC Connect.

#### *Settings and Statistics*

**Server BACnet Device Instance** A number that uniquely identifies the BAnet service on the internetwork. The device instance number is assigned by the BACnet system designer. Valid instance number's range from 0 to 4,194,303. It is by reference to the device instance number that data is exchanged between BACnet devices.

When a site is first set up, Server BACnet Device Instance is assigned a random value.

**Maximum Requests Per Network** Sets the maximum number of unanswered requests sent to a BACnet MS/TP network. Once the maximum number of requests is reached, the service stores requests in a buffer. As a request is answered, the service sends to the network the next request in the buffer.

The KMC Connect default entry is 20.

**Maximum Response Staleness** To reduce redundant network traffic, the BACnet service caches data that is likely to be requested by other KMC Connect services. If a request for the same data from a building automation is received by the service and the data has been in the cache less than the period set by *Maximum Response Staleness*, the data in the cache is used. If the data has been in the cache longer than the period set by *Maximum* Response Staleness, new data is retrieved from the building system.

**Status Request Heartbeat Interval** Sets an interval for maintaining communication with each controller. If the BACnet service does not receive some type communication from each controller in the Network Manager list within the heartbeat interval, it will attempt to contact the controller.

The default value is two minutes.

**Time Synchronization Interval** KMC Connect can be set to function as a BACnet time master device. The value in Time Synchronization Interval sets the interval at which the BACnet service will send a time message. All controllers on the internetwork can then synchronize their internal clocks to the KMC Connect time message. KMC Connect uses computer time for the time message. The interval can be set to hourly, daily, weekly, or monthly. To disable the time message, choose Never. To send a single time update, see Setting BACnet system time [on page 411](#page-410-0).

**Monitor Statistics** Select to enable statistic gathering for diagnostics.

**Incoming Requests** Not applicable to KMC Connect.

**Pending Requests** Not applicable to KMC Connect.

**Completed Requests** Not applicable to KMC Connect.

#### *Licensing*

**License Status** KMC Connect displays the license information contained in the license key. **License Address and Port** The address and UDP port of the computer with the license key.

#### *COV Subscriptions*

Use the COV subscription list to view or delete COV subscriptions from an object.

To delete COV subscriptions, do the following:

- Scroll through the list to locate the object and COV subscription.
- <sup>l</sup> Right-click the subscription and then choose either **Unsubscribe COV** or **Unsubscribe All COVs**.
- **When changes are complete, click Save Changes to Service** at the top of the configuration page.

See also the related topic Unsubscribing from COV subscriptions [on page 159](#page-158-0).

#### *Related topics*

- Opening and closing the Network Manager pane [on page 42](#page-41-1)
- <span id="page-408-0"></span>• Adding BACnet devices to the Network Manager list [on page 402](#page-401-0)

### **Regenerating networks and devices**

Use the regenerate commands to refresh the database with device and network data.

- After choosing a regenerate command networks and devices are not available until regeneration is complete.
- Choosing a regenerate command may—depending upon the size of the network substantially increase traffic on the building automation system network. Use a regenerate command at the lowest level possible on the Network Manager list.

#### *To regenerate a single device*

- **1** Expand the Network Manager list to locate the device icon
- **2** Right-click the device and choose **Regenerate Device** from the shortcut menu.
- **3** The device icons will change color as KMC Connect updates the information for the devices. See the table Network Manager BACnet device icons [on page 403](#page-402-0) for a description of icons.

#### *To regenerate a single network*

- **1** Expand the Network Manager list to locate the network icon  $\downarrow$ .
- **2** Right-click the network and choose **Regenerate Network** from the shortcut menu.

**3** The device icons in the network will change color as KMC Connect updates the information for the devices. See the table Network [Manager](#page-402-0) BACnet device icons [on page 403](#page-402-0) for a description of icons.

#### *To regenerate all networks*

- **1** In the Network Manager list right-click a BACnet service icon **and and then choose Regenerate All Networks** from the shortcut menu.
- **2** The device icons will change color asKMC Connect refreshes the information for the devices. See the table Network Manager BACnet device icons [on page 403](#page-402-0) for a description of icons.

#### *Related topics*

- Adding BACnet devices to the Network Manager list [on page 402](#page-401-0)
- Configuring BACnet devices and objects [on page 404](#page-403-0)
- Configuring a BACnet service [on page 407](#page-406-0)
- Reinitializing a BACnet device [on page 410](#page-409-0)
- Setting BACnet system time [on page 411](#page-410-0)
- Automatic MAC Addressing commands [on page 412](#page-411-0)
- Using the Network Manager [on page 41](#page-40-0)
- Network Manager toolbar commands [on page 42](#page-41-0)
- Opening and closing the Network Manager pane [on page 42](#page-41-1)
- <span id="page-409-0"></span>• Reference to BACnet objects [on page 429](#page-428-0)

### **Reinitializing a BACnet device**

Use the Reinitialize Device command to perform either a BACnet warm start or cold start in a BACnet device. Changes made to the device are not effective until the device undergoes a warm start, an update notification, a cold start or the device power is cycled.

To restart a BACnet device from KMC Connect do the following:

- **1** In the Network Manager list, click  $\blacksquare$  or  $\blacksquare$  to expand or collapse the list to locate a specific device.
- **2** Once the device is located, right-click the device icon and choose **Reinitialize Device** from the shortcut menu.
- **3** Choose either **Warm Start** or **Cold Start**.

**4** If required, enter the password and then click **Reinitialize**.

#### **Illustration 33–4 Reinitialize BACnet device dialog**

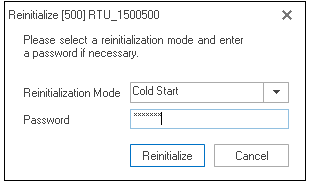

#### *Properties of the Reinitialize dialog*

**Warm Start** Restarts the processor in the controller. In KMC BACnet controllers, all Control Basic programs suspend operation and present values are held at their condition prior to the warm start. Devices from other manufactures restart differently.

**Cold Start** Restarts the processor in the controller and sets it to its power-up state. In KMC BACnet controllers, controllers, all outputs and values are set to default levels until Control Basic programs return the outputs to operational levels. Devices from other manufactures restart differently.

**Password** If required, enter the password supplied from the manufacturer of the device. For KMC BACnet controllers the password is snowman.

### <span id="page-410-0"></span>**Setting BACnet system time**

Use the BACnet Time Synchronization dialog to immediately set the time in a single device, all of the devices on a single BACnet network or all devices on all of the networks connected to a BACnet service.

- **1** Expand or collapse the Network Manager list to reveal a BACnet service, network or device.
- **2** Right-click the service, network or device and choose **Time Synchronization** from the shortcut menu.
- **3** Do any of the following:
	- To set the time in the item to the time maintained in the computer hosting the site database, click **Use Server Time** and then click **OK**.
	- To set a time and date different than the time and date in the computer hosting the site database, click **Specify Time**, enter time and date values and then click **OK**.
	- To send the time in UTC, click the UTC check box.

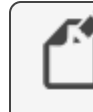

**Note:** UTC (Universal Coordinated Time) is calculated from the time and time zone settings in the computer on which the server is running. See *Configuring a BACnet service* [on page 407](#page-406-0) to set up the BACnet service to automatically update system time.

#### **Illustration 33–5 Time Synchronization dialog**

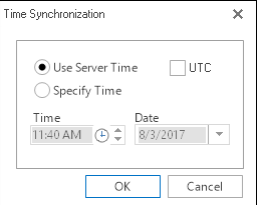

#### *Related topics*

- Regenerating networks and devices [on page 409](#page-408-0)
- Adding BACnet devices to the Network Manager list [on page 402](#page-401-0)
- Configuring BACnet devices and objects [on page 404](#page-403-0)
- Regenerating networks and devices [on page 409](#page-408-0)
- Reinitializing a BACnet device [on page 410](#page-409-0)
- Automatic MAC Addressing commands [on page 412](#page-411-0)
- Using the Network Manager [on page 41](#page-40-0)
- Network Manager toolbar commands [on page 42](#page-41-0)
- Opening and closing the Network Manager pane [on page 42](#page-41-1)
- <span id="page-411-0"></span>• Reference to BACnet objects [on page 429](#page-428-0)

### **Automatic MAC Addressing commands**

Use the Auto MAC Addressing commands to control and manage MS/TP automatic MAC addressing in some BACnet controllers from KMC Controls. Automatic addressing is available on controllers with firmware version 2.0.0.0 and later. Using MS/TP automatic addressing is fully described in the manual Installation Instructions for MS/TP Automatic MAC Addressing available from the KMC Controls web site.

To use the Automatic MAC Addressing commands do the following:

- **1** In the Network Manager list, click  $\equiv$  or  $\equiv$  to expand or collapse the list to locate a specific device with automatic MAC addressing.
- **2** Right-click the device.
- **3** Once the device is located, right-click the device icon and choose **Automatic MAC Addressing** and then one of the following commands from the shortcut menu.

**Request Status** Displays the status of automatic addressing in the controller in the output window.

**Restart Anchor** (Anchor controller only) Restarts the auto addressing process without sending a warm start or cold start command to the anchor controller.

**Lock MAC Addresses** (Anchor controller only) Locks the temporary MAC addresses in nomad controllers and makes the MAC addresses permanent.

**MAMA Report** This command generates a report that shows the status of all controllers on the network with MS/TP Automatic MAC Addressing. The report can be exported to a  $. \text{csv}$ file.

**Illustration 33–6 MAMA report**

| Mama Report - Network (3000) |                                                |             |                 |          | $\Box$                  | $\pmb{\times}$ |  |  |
|------------------------------|------------------------------------------------|-------------|-----------------|----------|-------------------------|----------------|--|--|
|                              | Refresh Restart Anchor Lock MAC Address Export |             |                 |          |                         |                |  |  |
|                              |                                                |             |                 |          |                         |                |  |  |
|                              | Device Instance                                | Mac Address | Device Name     | Status   | Locked                  |                |  |  |
|                              | 300                                            |             | 7 BAC-5801      | Assigned | $\checkmark$            |                |  |  |
|                              | 302                                            |             | 8 BAC-5831      | Assigned | $\overline{\mathsf{v}}$ |                |  |  |
|                              | 301                                            |             | 9 AHU_HeatWheel | Assigned | $\overline{\mathsf{v}}$ |                |  |  |
|                              |                                                |             |                 |          |                         |                |  |  |
|                              |                                                |             |                 |          |                         |                |  |  |
|                              |                                                |             |                 |          |                         |                |  |  |
|                              |                                                |             |                 |          |                         |                |  |  |
|                              |                                                |             |                 |          |                         |                |  |  |
|                              |                                                |             |                 |          |                         |                |  |  |
|                              |                                                |             |                 |          |                         |                |  |  |
|                              |                                                |             |                 |          |                         |                |  |  |
|                              |                                                |             |                 |          |                         |                |  |  |
|                              |                                                |             |                 |          |                         |                |  |  |
|                              |                                                |             |                 |          |                         |                |  |  |
|                              |                                                |             |                 |          |                         |                |  |  |
|                              |                                                |             |                 |          |                         |                |  |  |
|                              |                                                |             |                 |          |                         |                |  |  |
|                              |                                                |             |                 |          |                         |                |  |  |
|                              |                                                |             |                 |          |                         |                |  |  |
|                              |                                                |             |                 |          |                         |                |  |  |
|                              |                                                |             |                 |          |                         |                |  |  |
|                              |                                                |             |                 |          |                         |                |  |  |
|                              |                                                |             |                 |          |                         |                |  |  |
|                              |                                                |             |                 |          |                         |                |  |  |
|                              |                                                |             |                 |          |                         |                |  |  |
|                              |                                                |             |                 |          |                         |                |  |  |
|                              |                                                |             |                 |          |                         |                |  |  |
|                              |                                                |             |                 |          |                         |                |  |  |
|                              |                                                |             |                 |          |                         |                |  |  |

#### *Related topics*

- Adding BACnet devices to the Network Manager list [on page 402](#page-401-0)
- Configuring BACnet devices and objects [on page 404](#page-403-0)
- Regenerating networks and devices [on page 409](#page-408-0)
- Reinitializing a BACnet device [on page 410](#page-409-0)
- Setting BACnet system time [on page 411](#page-410-0)
- Using the Network Manager [on page 41](#page-40-0)
- Network Manager toolbar commands [on page 42](#page-41-0)
- Opening and closing the Network Manager pane [on page 42](#page-41-1)
- Reference to BACnet objects [on page 429](#page-428-0)

### **Scanning BACnet configuration files**

The Scan Devices for Uninitialized Configuration Files command checks BACnet controllers from KMC Controls for valid BACnet configuration files. If uninitialized files are detected, the operator can choose to initialize the files. A controller with uninitialized files will not retain configuration changes after its power is cycled.

To scan for uninitialized files, do the following:

- **1** Open Network Manager.
- **2** Locate and select a BACnet service or network to scan.
- **3** Right-click the service or network icon and then choose **Scan Devices for Uninitialized Configuration Files** from the shortcut menu.
- **4** If devices with uninitialized files are found, do one of the following:
	- <sup>l</sup> Click **Yes** to initialize files. This will take several minutes per controller.
	- Click No to cancel. This will mark each controller with uninitialized files as unavailable.

### <span id="page-413-0"></span>**Creating and deleting BACnet objects**

Some BACnet devices support adding and deleting objects. The rules controlling the addition or deletion of objects will vary with the type of device being modified.

- Creating or deleting an input or output object may require restarting the controller.
- Not all devices support all types of objects. Refer to the specifications supplied with the device.
- Only one type of object can be associated with a physical input or output.
- The input or output object instance number will always correspond to the physical input number.
- Some controllers, BAC-5800 and BAC-7000 series controllers, change input and output types from the configuration page. See the topic *[Converting](#page-405-0) input and output* objects [on page 406](#page-405-0).

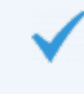

**Tip:** Use these procedures to add input and output objects to the CAN-A168EIO or CAN-5901 IO expansion modules.

#### *Creating objects*

- **1** In the Network Manager, click  $\blacksquare$  or  $\blacksquare$  to expand or collapse the list to locate a BACnet device icon **.**
- **2** Click  $\blacksquare$  to expand the device and locate the icon  $\blacksquare$  for a group of objects.
- **3** Right-click the folder and choose **Create Objects** from the shortcut menu. The **Create Object(s)** dialog opens.
- **4** Enter the objects to create.
- **5** When ready, click **OK**.
- **6** If prompted, restart the controller.

#### *Deleting objects*

- **1** In the Network Manager, click  $\equiv$  or  $\equiv$  to expand or collapse the list to locate a BACnet device icon  $\blacksquare$ .
- **2** Click  $\equiv$  to expand the device and locate the icon  $\equiv$  for a group of objects.
- **3** Once the group folder is located, do one of the following:
	- **•** Right-click the group icon  $\alpha$  and enter the objects to delete in the **Delete Object (s)** dialog.
	- Right-click an individual object and choose **Delete Object(s)** from the shortcut

menu.

- **4** When ready, click **OK**.
- **5** If prompted, restart the controller.

#### *Related topics*

- Adding BACnet devices to the Network Manager list [on page 402](#page-401-0)
- Regenerating networks and devices [on page 409](#page-408-0)
- Reinitializing a BACnet device [on page 410](#page-409-0)
- Setting BACnet system time [on page 411](#page-410-0)
- Automatic MAC Addressing commands [on page 412](#page-411-0)
- Input and output object wizards [on page 665](#page-664-0)
- Using the Network Manager [on page 41](#page-40-0)
- Reference to BACnet objects [on page 429](#page-428-0)

### **Configuring the IP connection**

Conquest series controllers that include an Ethernet port may require configuration for proper network operation.

- Ethernet is the default configuration for Conquest series controllers. No additional configuration is required.
- To connect the controller as an IP device, change the address and configuration as described in this topic. IP network configuration properties should be part of the system plans and must be coordinated with the IT department.

**Tip:** These properties can also be changed with the KMC Connect Lite mobile app.

To change the addressing and configuration, do the following:

- **1** Locate the device object in the Network Manager list and open it.
- **2** Expand the IP Configuration Properties section.
- **3** Make changes to the settings and click **Save** at the top of the tab.
- **4** Click **Refresh**.
- **5** Verify that the settings are valid.
	- If IP Configuration Good is True then proceed.
	- If IP Configuration Good is False, check IP Configuration Status for possible causes.
- **6** From the list in IP Configuration Command choose **Commit**.
- **7** Click **Save** at the top.
- **8** Restart the device. See the topic Reinitializing <sup>a</sup> BACnet device [on page 410](#page-409-0).

**Comm Type** Choose from either IP or Ethernet.

- Ethernet requires no further configuration.
- IP requires additional configuration for the address, subnet mask, default gateway, and UDP Port.

**IP Address** The network address of the controller. The address must be unique on the IT network and is supplied or coordinated with the IT department.

**Default Gateway** The address of the network gateway router. The address of the gateway is supplied by the IT department.

**Subnet Mask** Subnet Mask Mask determines which part of the IP address is used for a network identifier and which part is used for a device identifier. The mask must match the mask for the network gateway router and other devices on the subnet.

**UDP Port** Must match the UDP port of the BACnet network to which it is connected. Port numbers are designated by BACnet routers. The default port number is 47808.

**BACnet IP Mode** Controller supports normal IP and Foreign device connections to a BBMD (BACnet Broadcast Management Device).

- Normal-Only the IP Address, Default Gateway, and Subnet mask properties are required.
- Foreign device—The BBMD Address and BBMD Port must also be configured.

**BBMD Address** Enter the address of the remote BBMD. If network address translation (NAT) is used between the computer and the BBMD, contact the network system administrator for the correct public IP address.

**BBMD Port** Enter the port number of the remote BBMD. If port address translation (PAT) is used between the computer and the BBMD, contact the network system administrator for the correct public UDP port.

**IP Configuration Good** If the address information is valid, this will display TRUE.

**IP Configuration Status** Displays OKAY if the address information is valid; lists probable cause if the address information is not valid.

**IP Configuration Command** Use to commit or discard pending changes. Choose Commit or Discard and then choose **Save**.

- Idle-Waiting on next command.
- Commit-Save the pending changes in the device.
- Discard-Discard pending changes.

### **Comparing BACnet objects**

BACnet objects in either the Resource Manager or Network Manager can be compared with each other.

- **1** Open the Network Manager, Resource Manager, or both.
- **2** Reveal the objects for comparison.
- **3** Press and hold Shift.
- **4** Drag one object and drop it on a second object.

Once an object is dropped onto another object, KMC Connect compares the properties in the two objects and generates a report.

- **5** Do either of the following:
	- Click the triangle  $\triangleright$  next to the object name to reveal the report.
	- Click Save Report to save the report as .csv file.

#### **Illustration 33–7 Report from comparing two objects**

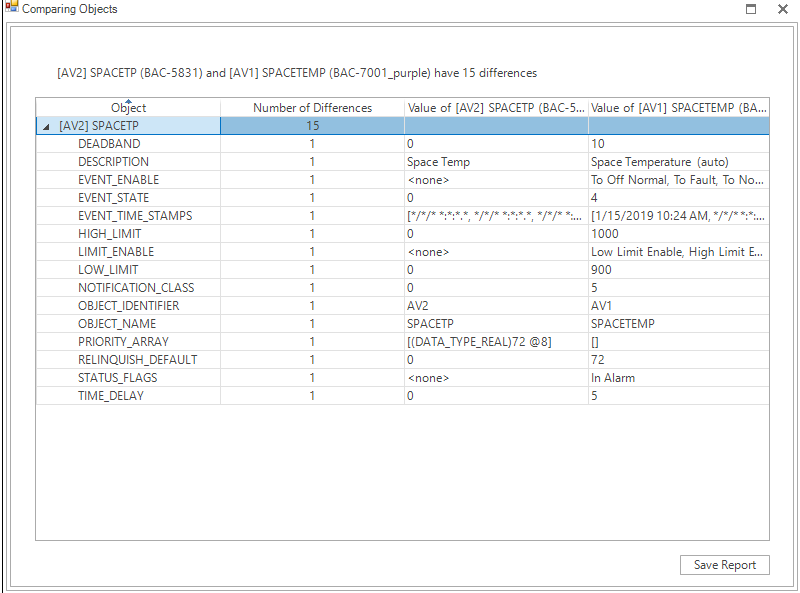

# **Section 34: Backing up and restoring BACnet and KMDigital devices**

This section describes the methods to back up BACnet and KMDigital devices with KMC Connect.

KMC Connect supports several methods to back up BACnet devices.

- **Backing up with .bnd files [on page 419](#page-418-0) describes saving a .**bnd file. A .bnd file is the only file type that can be edited with Design Studio.
- BACnet backup and restore [on page 420](#page-419-0) covers the procedures to archive device configurations from other manufacturers.
- Importing and exporting BACstage files [on page 422](#page-421-0) describes opening and saving .bac files that are compatible with the BACstage operator workstation.
- Scheduling BACnet and KMDigital devices for backup [on page 423](#page-422-0) details the procedures to back up BACnet and KMDigital devices on a regular basis.

### <span id="page-418-0"></span>**Backing up with .bnd files**

To create .bnd backup files, drag items from the Network Manager list to the Resource Manager pane. A . bnd file is the only file type that can be edited with Design Studio. KMC Connect will back up any of the following items with this method.

- $\bullet$  A single device
- All or some of the devices from a network or service
- A single object
- All of the objects in a group folder within a device

To restore devices or objects with a . bnd file, see the topic Restoring a [configuration](#page-58-0) on [page 59.](#page-58-0)

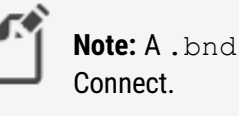

**Note:** A . bnd file is the only file type that can be edited with KMC

*To save device configurations to .bnd files, do the following:*

- **1** Open the Network Manager.
- **2** Expand or collapse the Network Manage list to locate a BACnet device  $\Box$ , network  $\Box$ , or service **ENG** icon.
- **3** Drag the icon to the Resource Manager pane.
- **4** For BACnet networks or services, the Export Devices dialog opens. To delete a device from the backup process, clear the check box next to the device name.

**5** Click **OK** to continue.

*To save object configurations to .bnd files, do the following:*

- **1** Open the Network Manager.
- **2** Expand or collapse the Network Manage list to locate the BACnet device
- **3** Expand the device to locate the object folders **.**
- **4** Do either of the following:
	- Expand a folder and drag a single object to the Resource Manager.
	- Drag the folder to the resource manager.

#### *To export a .bnd file, do the following:*

Exporting to a , bnd file is the same as dragging an item to the Resource Manager except that the backup files can be saved to any location available to the computer running KMC Connect.

- **1** Open the Network Manager.
- **2** Expand or collapse the Network Manage list to locate a BACnet device  $\Box$ , network  $\Box$ , or service **inclu**icon.
- **3** Do one of the following:
	- **-** Right-click a device icon and choose **Export Configuration** from the shortcut menu.
	- **-** Right-click a network or service icon and choose **Export Device Configurations** from the shortcut menu.
- **4** For BACnet networks or services, the Export Devices dialog opens. To delete a device from the backup process, clear the check box next to the device name.
- **5** Select a location to store the backup files.
- **6** Click **Okay** to start the export.

#### *Related topics*

- Restoring a configuration [on page 59](#page-58-0)
- BACnet backup and restore [on page 420](#page-419-0)
- Importing and exporting BACstage files [on page 422](#page-421-0)
- Scheduling BACnet and KMDigital devices for backup [on page 423](#page-422-0)
- <span id="page-419-0"></span>• About the Resource Manager [on page 57](#page-56-0)

### **BACnet backup and restore**

BACnet Backup is a standard BACnet procedure for saving the configuration from devices that support this feature. It is a method to archive a device configuration that includes proprietary objects or properties without using a manufacturer's proprietary software. In KMC Connect, the BACnet backup is saved as a .bbk file. The .bbk file can be then be stored on a computer drive and used to restore the saved configuration at a later date.

A .bbk file is unique to KMC Controls, Inc. and cannot be used by programs from other manufacturers. It cannot be edited by KMC Connect.

**Preparation Time** The Preparation Time is a delay built into KMC Connect that gives a device time to prepare to send the backup files. It is not used in devices that support the Backup Preparation Time property. If a device reaches a time limit when starting a backup procedure, increasing this value may result in a successful backup.

**Password** For KMC BACnet controllers, the password is snowman. Other manufacturers use different passwords.

*To save a configuration to a .bbk file, do the following:*

- **1** Open the Network Manager.
- **2** Expand or collapse the Network Manage list to locate a BACnet device  $\blacksquare$ , network  $\blacksquare$ , or service **BNG** icon.
- **3** Right-click the icon and choose **BACnet Backup** from the shortcut menu.
- **4** Select or clear the check boxes next to the name of each device.
- **5** Select a location to store the backup file. The default location is the BACnetBackup folder in the Resource Manager. KMC Connect will automatically create the folder if it is not present.
- **6** Click **Save** to start the export.

*To restore a device from a .bbk file, do the following:*

- **1** Open the Network Manager.
- **2** Expand or collapse the Network Manage list to locate a BACnet device icon.
- **3** Right-click the device icon and choose **BACnet Restore** from the shortcut menu.
- **4** If required, enter a password and then click **Restore**.
- **5** Locate the . bbk file.
- **6** Click **Open** to start the import.

#### *Related topics*

- Backing up with .bnd files [on page 419](#page-418-0)
- Importing and exporting BACstage files [on page 422](#page-421-0)
- Scheduling BACnet and KMDigital devices for backup [on page 423](#page-422-0)
- About the Resource Manager [on page 57](#page-56-0)

## <span id="page-421-0"></span>**Importing and exporting BACstage files**

Use the Resource Manager to import BACstage .bac configuration files. Once a .bac file is converted to a . bnd file, it can be configured or used the same as any other . bnd file. For example, you may drag an input object from the . bnd file to a BACnet input object in the Network Manager list.

KMC Connect will also convert .bnd files into .bac files.

#### *To import a BACstage .bac file*

- **1** Use Windows Explorer to move a .bac file to the Resource Manager folder.
- **2** In Design Studio locate the . bac file in the Resource Manager list.
- **3** Right-click the .bac file and choose **Save as .bnd** from the shortcut menu.

#### *To export a BACstage .bac file*

- **1** Locate a .bnd file in the Resource Manager list.
- **2** Right-click the file and choose **Save as .bac** from the shortcut menu.
- **3** Select the file type and then click **OK**.

#### *Related topics*

- BACnet backup and restore [on page 420](#page-419-0)
- Backing up with .bnd files [on page 419](#page-418-0)
- Scheduling BACnet and KMDigital devices for backup [on page 423](#page-422-0)
- About the Resource Manager [on page 57](#page-56-0)

## <span id="page-422-0"></span>**Scheduling BACnet and KMDigital devices for backup**

Use the Device Backup Manager to back up specific devices on a regular schedule. The Device Backup Manager operates with the following rules:

- Scheduled backups run on the date and time as maintained in the computer running KMC Connect.
- Devices can be added to more than one schedule.
- If the same devices are in overlapping schedules of the same type, files are saved for the first schedule and then copies are saved for each additional schedule.
- If the same devices are in overlapping schedules of different types, files for each device are saved only for the first schedule.
- A failed backup will not be retried.
- Disabling or deleting a backup in progress will stop the backup for all remaining devices. Existing device files will not be deleted or modified.
- If a backup is scheduled for a day of the month that does not exist, the backup will take place on the last day of the month.

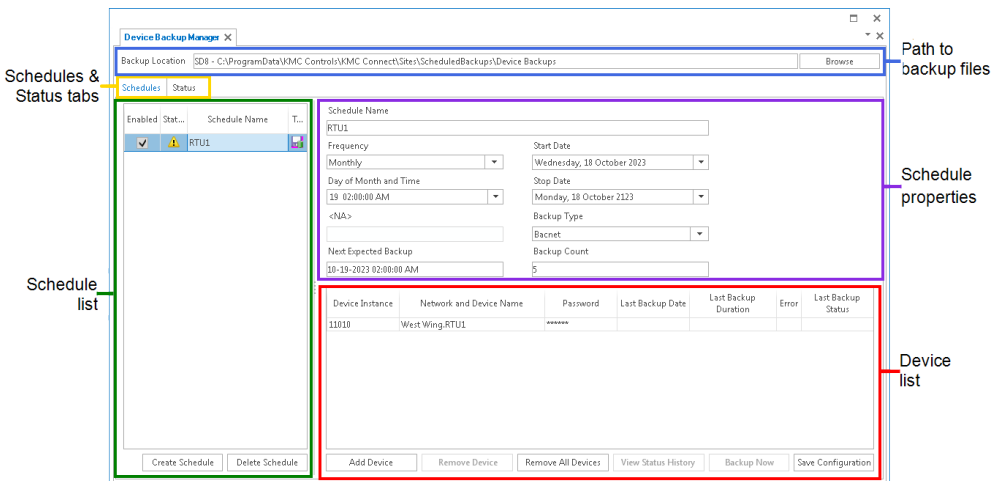

#### **Illustration 34–1 Device Backup Manager - Schedules dialog box**

#### *Opening the Device Backup Manager*

The Device Backup Manager can be opened from either the ribbon or the Network Manager.

**From the Ribbon** On the ribbon, choose **Device Backup Manager** from the **Site** group.

**From the Network Manager** From the Network Manager, do the following:

- **1** Open the Network Manager.
- **2** Locate the System Monitor icon <sup>13</sup>.
- **3** Right-click the icon and choose **Device Backup Manager** from the shortcut list.

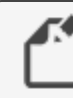

**Note:** Attempting to open the Device Backup Manager after it is already open brings the existing form to the front.

#### *Creating new schedules*

To set up a new schedule, do the following:

- **1** Open the **Device Backup Manager**.
- **2** Do one of the following:
	- **.** In the Device Backup Manager dialog, click Create Schedule.
	- **Right-click the Schedule List and choose Create from shortcut list.**
- **3** Set the schedule properties.
	- In Frequency, set how often the scheduled backup will take place.
	- In Time, Day of Week and Time, Day of Month and Time, or Date and Time, set the time of day the backup will take place.
	- **.** In Start Date and End Date, set the dates for the backups to occur.
	- **.** In **Backup Type**, choose the type of backup (Bnd, Bacnet, or Kmd).
- **4** Add devices to the Device list by doing one of the following:
	- Drag a single device icon  $\blacksquare$  from the Network Manager.
	- Drag a network icon  $\mathbf{\mathcal{L}}$  or service icon  $\mathbf{L}$  to add all devices from a network or service.
	- **.** Click Add Device and search for devices as described in [Searching](#page-423-0) for devices.

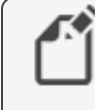

**Note:** BACnet devices (.bnd and .bbk backup file types) and KMD devices (, kmd backup file type) cannot be used in the same schedule.

**5** Click **Save Configuration** when finished.

#### *Changing existing schedules*

To modify an existing schedule, do the following:

- **1** Open the **Device Backup Manager**.
- **2** Choose a schedule from the Schedules list.
- **3** As required, make changes to the Schedule properties or the Device list.
- **4** Click **Save Configuration** when finished.

#### <span id="page-423-0"></span>*Searching for devices*

Objects in the Network Manager list can be added to the Device list by searching for a device instance, a device name, or a series of devices with a pattern to their names.

To add devices by searching, do the following:

- **1** Create a new schedule or select an existing schedule.
- **2** Under the Device list, click **Add Device**. The Search dialog opens.

**3** In **Device**, enter the instance number or name of a device.

For devices with a pattern to their names, use an asterisk (\*) or question mark (?) to replace characters.

- Use an asterisk (\*) to replace a group of characters.  $Room1*$  will find  $Room10$ and Room111 but not Room20.
- Use a question mark (?) to replace a single character. Room150? will find Room1501and Room1502 but not Room15 or Room150.
- **4** Click **Search**.
- **5** Select or clear the check box next to each device found by the search.
- **6** Click **OK** to add the selected devices to the Device list.

#### **Illustration 34–2 Find BACnet Devices dialog box**

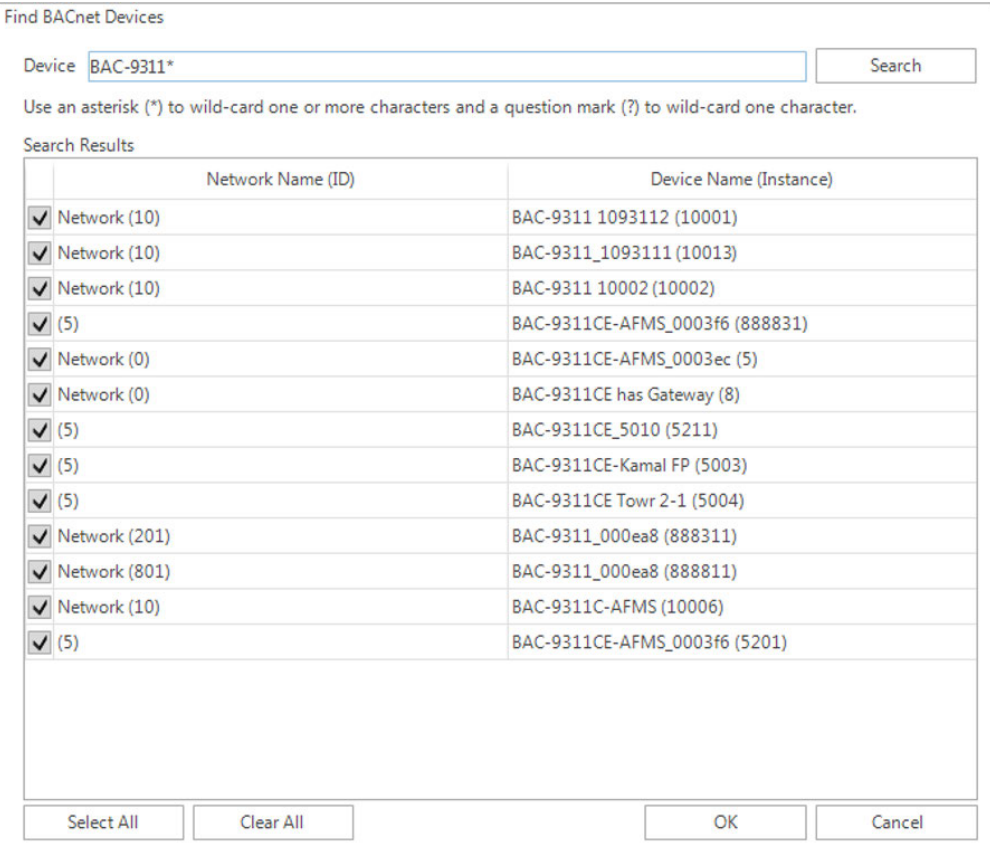

#### **Illustration 34–3 Find KMD Devices dialog box**

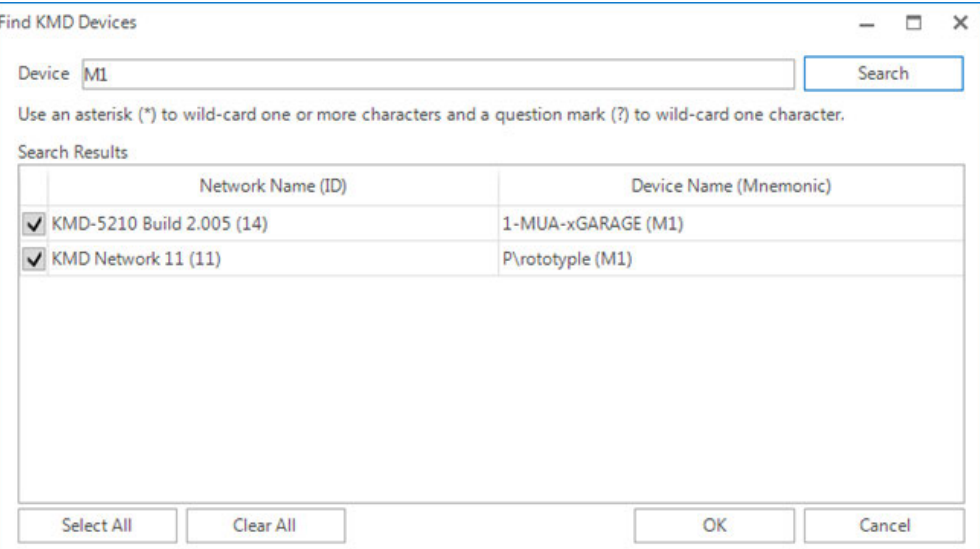

#### *Properties in the Schedules tab*

**Status Icons** The Status Icons in the Schedule List indicate the state or progress of each schedule. Additional information about the schedule may be listed in the Output Window.

#### **Table 34–1 Backup Status Icons**

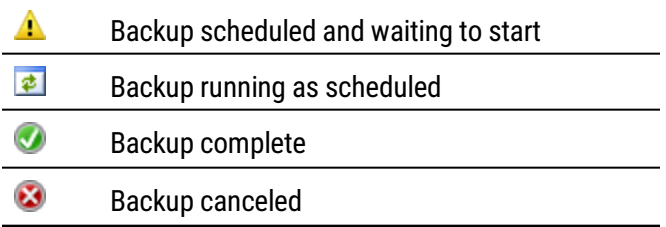

**Backup Location** This is the path to the storage location for the device backup files. The location is always on the computer running KMC Connect and cannot be changed.

**Browse** Click to open a dialog box used to select the folder containing the backup files.

**Frequency** This property sets the interval for scheduled backups.

- Custom-The scheduled backup runs at an interval of one or more hours between backups. The interval is set in **Custom Period Hours**.
- Every Midnight-The backup runs daily at midnight.
- Daily-The backup runs once a day as designated in **Time**.
- Weekly-The backup runs once a week as designated in **Day of Week and Time**.
- Biweekly—The backup runs every two weeks as designated in **Day of Week and Time**.
- Monthly–The backup runs once a month as designated in **Day of Month and Time**.
- **One Time–Runs a single backup as designated in Date and Time.**

Only one of the properties in the following group are active at one time. The active property depends on the setting of Frequency.

**Time** Sets the time of day for a Daily schedule. It is active only when Frequency is set to Daily.

**Date and Time** Sets the date and time for a One Time backup. It is active only when Frequency is set to One Time.

**Day of Week and Time** Sets the day of the week and time of day for a Weekly or Biweekly schedule. It is active only when Frequency is set to Weekly or Biweekly.

**Day of Month and Time** Sets the day of the month and time of day for a Monthly schedule. It is active only when Frequency is set to Monthly.

**Custom Period Hours** Sets the interval for a Custom backup interval. It is active only when Frequency is set to Custom.

**Start Date and Stop Date** A scheduled backup starts only between midnight on the Start Date and midnight on the Stop Date.

**Backup type** The Device Backup Manager can save the following types of backup files.

- BACnet-This is a standard BACnet backup file. The file extension is .  $b b k$ .
- BND-A KMC Connect BACnet . bnd file that can be edited in the Resource Manager.
- KMDigital-A . kmd file that can be edited in the Resource Manager.

#### *Properties in the Status tab*

The **Devices with Backups** portion of the Status tab displays at the top half of the screen and lists all devices that are scheduled for backup.

**Device Instance** The BACnet device instance or the KMD Device ID.

**Network and Device Name** Shows the device's network and device name in the format <network name>.<device name>.

**Last Backup Date**The date of the most recent backup for the device.

**Last Backup Duration** The length of time taken to create the newest backup of this device. This field is blank if there has been no backup.

**Schedule Name** The name of the schedule that created the newest backup, or, if no backup has been made, the name of the schedule that will create the next backup.

**Last Backup Status** The status of the last backup that was executed for the device; blank if there are no backups.

The **Devices without Backups** portion of the Status tab displays at the bottom half of the screen and lists all devices that are not included in a backup schedule.

Listed devices that are not part of any backup can be selected and added to a new backup schedule.

**Device Instance** The BACnet device instance or the KMD Device ID.

**Network and Device Name** Shows the device's network and device name in the format <network name>.<device name>.

#### **Illustration 34–4 Device Backup Manager - Status dialog box**

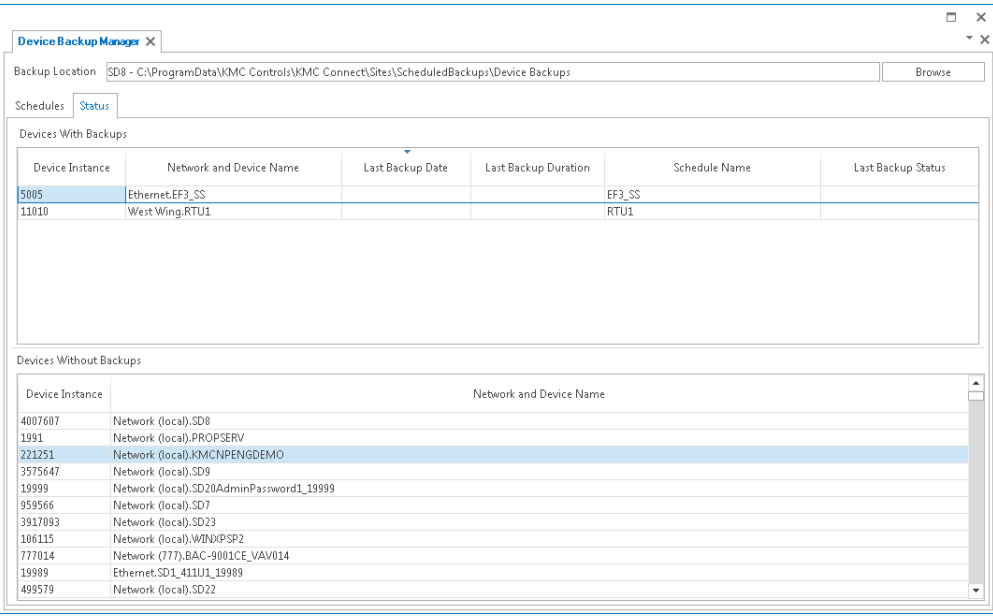

# **Section 35: Reference to BACnet objects**

<span id="page-428-0"></span>The following topics are a reference to the features and characteristics of BACnet objects and properties.

KMC Connect supports standard BACnet objects and properties within BACnet devices.

- To locate a BACnet device on the internetwork, see Using the Network [Manager](#page-40-0) on [page 41.](#page-40-0)
- To configure the objects and properties in a BACnet device see *[Configuring](#page-403-0) BACnet* devices and objects [on page 404.](#page-403-0)
- For an introduction to BACnet see *BACnet overview* [on page 397](#page-396-3).

This section describes the following BACnet objects:

- Access Door objects [on page 429](#page-428-1)
- Averaging objects [on page 434](#page-433-0)
- Calendar objects [on page 435](#page-434-0)
- Command object [on page 436](#page-435-0)
- Device objects [on page 437](#page-436-0)
- Event enrollment objects [on page 444](#page-443-0)
- Event Log objects [on page 448](#page-447-0)
- File objects [on page 451](#page-450-0)
- Group objects [on page 451](#page-450-1)
- Input objects-accumulator on page 452
- Input objects-analog [on page 455](#page-454-0)
- Input objects-binary [on page 460](#page-459-0)
- Input objects-multistate on page 463
- Life Safety Point objects [on page 466](#page-465-0)
- Life Safety Zone objects [on page 470](#page-469-0)
- Loop objects [on page 477](#page-476-0)
- Notification objects [on page 483](#page-482-0)
- Output objects-analog [on page 484](#page-483-0)
- Output objects-binary [on page 488](#page-487-0)
- Output objects-multistate on page 491
- Schedule objects [on page 497](#page-496-0)
- Trend Log objects [on page 503](#page-502-0)
- Trend Log Multiple objects [on page 507](#page-506-0)
- Value objects-analog [on page 511](#page-510-0)
- Value objects-binary [on page 514](#page-513-0)
- Value objects-multistate on page 518

### <span id="page-428-1"></span>**Access Door objects**

The Access Door object represents the physical characteristics of an access–controlled door and its associated physical hardware and devices. Typically, this includes door contacts, door locks, and card readers or other request-for-access devices.

See the related topic **BACnet objects and properties [on page 397](#page-396-0)**.

#### *General Properties*

**Object Instance** The Access Door object number. The objects are numbered sequentially within a BACnet device.

**Object Name** A text label of the object. The exact length will depend upon the controller that contains the object. The Name property must be unique within the BACnet device that maintains it. Printable characters must be used for the Name property.

**Present Value** The present value of an Access Door objects represents the current, active command of the object. The command may be one of the following standard BACnet commands for this object type.

- LOCK
- UNLOCK
- PULSE\_UNLOCK
- EXTENDED\_PULSE\_UNLOCK

**Write Priority** When saving the object, this property sets priority for the Present Value property. See the topic Priority arrays [on page 398.](#page-397-0)

**Profile Name** The name of the vendor's object profile to which this object conforms. A profile name defines a set of additional properties, behaviors and requirements for this object. The definition of the profile is unique to the vendor and not part of the BACnet standard.

**Description** A text label of the object. The exact length of the Description property will depend upon the controller that contains the object.

**Door Status** This property represents the opened or closed status of the door. The standard BACnet states for this property are:

- CLOSED
- $\cdot$  OPEN
- UNKNOWN

**Lock Status** The Lock Status property represents the monitored status of the physical door lock. The standard BACnet states for this property are:

- LOCKED
- UNLOCKED
- FAULT
- UNKNOWN

**Secured Status** This property indicates if the door is in a SECURED, UNSECURED, or UNKNOWN status. The door is considered secure only if all of the following conditions are met:

- There are no alarm status flags.
- The Masked Alarms Values list is empty.
- The Door Status property is CLOSED.
- The Present Value property is LOCKED.
- The Locked Status property is LOCKED or UNKNOWN.

**Out of Service** When the Out Of Service check box is selected, the object is not tracking changes to the physical door.

**Relinquish Default** Sets the status or value that will take effect when all levels of the priority array are NULL. See Priority arrays [on page 398.](#page-397-0)

**Door Members** This property is a list of input or output devices, authentication devices, schedules, programs, or other objects that are associated with the physical door. The objects in the list and they way they interact with the door depends on the controller that contains the object.

To add an object to the list, do either of the following:

- Locate the object in the Network Manager list and drag it to the list.
- Choose the object number from the Object ID list.

To remove an object from list, click the remove button  $\vert$  -

**Door Pulse Time** Indicates the maximum time — in tenths of seconds — that the door will remain unlocked when the Present Value property is set to PULSE\_UNLOCK.

**Door Extended Pulse Time** Indicates the maximum time—in tenths of seconds—that the door will remain unlocked when the Present Value property is set to EXTENDED\_PULSE\_ UNLOCK.

**Door Unlock Delay Time** Indicates the maximum time — in tenths of seconds — that the door will delay unlocking when the Present Value property is set to PULSE\_UNLOCK or EXTENDED\_PULSE\_UNLOCK.

**Maintenance Required** An indication of required maintenance for the door device that is represented by the Access Door object. The exact method for determining that maintenance is required depends upon the controller that contains the object.

#### *Event/Alarm Properties*

*Related topics*

- Configuring BACnet devices for intrinsic alarms [on page 143](#page-142-0)
- About intrinsic BACnet alarms and events [on page 139](#page-138-0)
- Notification objects [on page 483](#page-482-0)

**Notification Class** Specifies the notification class object to be used when handling and generating event notifications for this object. See Notification objects [on page 483](#page-482-0) for details about the notification class object.

**Notification Type** This property specifies whether the notifications generated by the object are events or alarms. Alarm and event notifications are handled differently by the device usually a workstation  $-$  that receives the notification.

**Time Delay** The Time Delay property defines a minimum period, in seconds, for a set of conditions to exist before a TO OFF NORMAL or TO NORMAL event occurs. Use Time Delay with the Alarm Value property to define conditions that indicate Present Value has changed states.

**Alarm Values** When the state of the Door Alarm State property matches any of the items selected in the Alarm Values property list, a notification event is generated.

- Normal
- Alarm
- Door Open Too Long
- Forced Open
- Tamper
- Door Fault

**Fault Values** The Door Alarm State property must equal one of the selected items in the Alarm Values property list before a To Fault event is generated.

- Normal
- $\bullet$  Alarm
- Door Open Too Long
- Forced Open
- Tamper
- Door Fault

**Event Enable** Use Event Enable to enable notifications for To Off Normal, To Normal and To Fault conditions.

**Door Open Too Long Time** This property delays changing the Door Alarm State property by the time entered in the Door Open Too Long property. The time is in tenths of seconds.

**Door Alarm State** This is the current alarm property for the physical door.

**Masked Alarm Values** A list of alarm states that are not used for the Door Alarm state.

#### *Status Properties*

**Status Flags** The four BACnet status flags are an indication of the general condition of the object.

| <b>Flag</b>              | <b>Description</b>                                                                                                    |  |  |
|--------------------------|----------------------------------------------------------------------------------------------------|--|--|
| <b>IN ALARM</b>          | False (0) if the event state property is Normal; otherwise, True (1)                                                                                                    |  |  |
| <b>FAULT</b>             | True (1) if Reliability is present and the value for Reliability is not<br>NO FAULT DETECTED; otherwise, False (0)                                                                                                    |  |  |
| OVERRIDDEN               | True (1) if the point has been overridden by some mechanism<br>local to the BACnet device. When this flag is True, Present Value<br>and Reliability are no longer tracking changes to the physical<br>input. Otherwise, the flag is False (0). |  |  |
| OUT OF<br><b>SERVICE</b> | True (1) if Out Of Service is selected; otherwise, False (0)                                                                                                    |  |  |

**Table 35–1 Access Door object status flags**
**Reliability** This property is an indication that the Present Value property or the operation of the physical input may be not be reliable as defined by the device or an operator. Reliability can have any of the following values:

- NO\_FAULT\_DETECTED
- MULTISTATE FAULT
- **CONFIGURATION \_ERROR**
- COMMUNICATION FAILURE
- UNRELIABLE\_OTHER

**Event State** Use Event State to determine that this object has an active event state associated with it.

- If the object supports intrinsic reporting, then Event State indicates the state of the object.
- If the object does not support intrinsic reporting, then the value of this property is Normal.

**Event Time Stamps** This property holds the times of the last event notifications of TO OFF NORMAL, TO FAULT, and TO NORMAL events.

### *Priority Array Properties*

The Priority Array property holds a priority list for writing values for the object.

To relinquish a priority value, select the check box and then click **Relinquish**.

For an explanation, see the topic *Priority arrays* [on page 398.](#page-397-0)

#### **Illustration 35–1 Priority Array Properties**

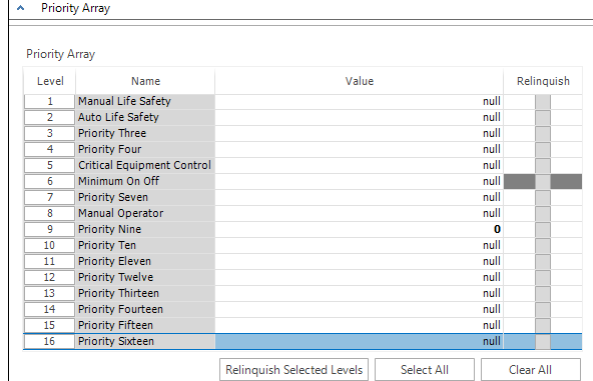

### *Alarm Routing Properties*

Alarm classes designate a group of operators who receive notifications of alarms and events originating from this object. See the topics An overview of [notifications,](#page-132-0) alarms, and events [on page 133](#page-132-0) and Emailing operator alarms [on page 171](#page-170-0).

# **Averaging objects**

An Averaging object represents the results of regularly sampling the value of a property, storing the samples, and then calculating the minimum, maximum and average values of the samples. The object stores the minimum, maximum, and average values of the samples as properties of the object. The sample can be from any Boolean, integer, unsigned integer, enumerated, or real property of any object of the BACnet device in which the object is found. The sampled object property may also be found in another BACnet device on the internetwork.

The Averaging object uses a buffer to hold a number of samples. At preset intervals, a new sample is taken which then replaces the oldest sample in the memory. When the new sample is added to the buffer, the minimum, maximum, and average values are recalculated.

To configure the properties in a BACnet device see *[Configuring](#page-403-0) BACnet devices and* objects [on page 404.](#page-403-0)

**Object Instance** The Averaging object number. The objects are numbered sequentially within a BACnet device.

**Object Name** A text label of the object. The exact length will depend upon the controller that contains the object. The Name property must be unique within the BACnet device that maintains it. Printable characters must be used for the Name property.

**Profile Name** The name of the vendor's object profile to which this object conforms. A profile name defines a set of additional properties, behaviors and requirements for this object. The definition of the profile is unique to the vendor and not part of the BACnet standard.

**Description** A text label of the object. The exact length of the Description property will depend upon the controller that contains the object.

**Minimum Value** This property holds the lowest value of all the samples in the buffer.

**Minimum Value Time Stamp** This property indicates the date and time at which the valued stored by the Minimum Value property was sampled.

**Maximum Value** This property holds the highest value of all the samples in the buffer.

**Maximum Value Time Stamp** This property indicates the date and time at which the valued stored by the Maximum Value property was sampled.

**Device, Object and Property** Designates the device, object, and property as the source of data for the Averaging object.

- **Device** The **Local** device within which the object to be averaged is located.
- Object-Select an Analog object that exists on the local BACnet device.
- Property-Select the property to be evaluated within the designated object. Typically, the property is **Present Value**.

**Window Interval** The time interval — in seconds — over which the minimum, maximum, and average values are calculated. The time between samples can be calculated by dividing the values in Window Samples by the Window Interval.

**Window Samples** Sets the number of samples to be taken over the period of time entered in the Window Interval property. The minimum value is 15.

**Average Value** This property holds the average value of all the samples in the buffer.

**Variance Value** This property holds the variance of all the values in the buffer. The variance is calculated after the most recent sample. After a reset, the Variance Value property will equal NAN (Not a Number) until a sample is added to the buffer.

**Attempted Samples** Indicates the number of samples the Averaging object has attempted to collect over the period set by the Window Interval property. This property can be used with the value in Window Samples to determine if the buffer is full. After a device restart, this property will remain at zero until a valid sample is added to the buffer.

**Valid Samples** Indicates the number of samples that have been successfully collected for the current window.

# **Calendar objects**

A calendar object is a standard BACnet object that contains a list of calendar dates. Use the calendar object to enter and manage a list of special dates. These special dates may be holidays, special events or other days that require special attention on a calendar.

- See *Schedule objects* [on page 497](#page-496-0) for more information about setting up schedules.
- To configure the properties in a BACnet device, see *[Configuring](#page-403-0) BACnet devices* and objects [on page 404](#page-403-0).

**Object Instance** The calendar object number. Calendar objects are numbered sequentially within the BACnet device.

**Object Name** A text label of the object. The exact length will depend upon the controller that contains the object. The Name property must be unique within the BACnet device that maintains it. Printable characters must be used for the Name property.

**Present Value** This property indicates the current value of the calender object. If the current system date and time is in the calendar entries list, **Present Value** is True. If the current date and time do not have a match in the calendar entries list, **Present Value** is False.

**Profile Name** The name of the vendor's object profile to which this object conforms. A profile name defines a set of additional properties, behaviors and requirements for this object. The definition of the profile is unique to the vendor and not part of the BACnet standard.

**Description** A text label of the object. The exact length of the Description property will depend upon the controller that contains the object.

**Calendar Entries** Each entry in the calendar entries date list can include any of the of the following:

- **Date** A single date. If the date matches the current system time and date, PRESENT VALUE of the calendar object is TRUE.
- **Date Range**—If the current system date falls with the range of dates specified by RANGE, then PRESENT VALUE of the calender object is TRUE. If END DATE is empty, then all dates beginning with START DATE are considered valid dates in the range of dates. If *START DATE* is empty, then all dates from the current system date up to *END DATE* are considered to be valid dates in the range of dates.
- Week & Day-If the current system time and date match the day of the week and month, then PRESENT VALUE is True. If no month is selected, then Present Value is TRUE on that day of the week for every month of the year.

# *To add a calendar entry to the list.*

Use either of the following methods to add a calendar to the calendar list.

- <sup>l</sup> Click **Add** and then choose **Date**, **Date Range** or **Week and Day** from the shortcut menu.
- <sup>l</sup> Right-click the list and then choose **Date**, **Date Range** or **Week and Day** from the shortcut menu.

# *To change an entry in the list.*

Use any of the following methods to change a calendar entry in the list.

- Right-click an entry and then make a selection from the shortcut menu.
- **•** Select the entry and then click **Edit**.
- **•** Select the entry and then click **Remove**.

# **Command object**

The Command object defines an object that represents one or more multi-action command procedures. The procedures are stored in the object as action lists. Writing the list number to the Present Value property commands the object to run the command sequence in the action list.

To configure the properties in a BACnet device, see *[Configuring](#page-403-0) BACnet devices and* objects [on page 404.](#page-403-0)

**Object Instance** The number of the object. Command objects are numbered sequentially within a BACnet device.

**Object Name** A text label of the object. The exact length will depend upon the controller that contains the object. The Name property must be unique within the BACnet device that maintains it. Printable characters must be used for the Name property.

**Present Value** The Present Value property commands which of the action lists the object should run. For example, writing the value 5 to Present Value will command the object to run the fifth action list.

**Profile Name** The name of the vendor's object profile to which this object conforms. A profile name defines a set of additional properties, behaviors and requirements for this object. The definition of the profile is unique to the vendor and not part of the BACnet standard.

**Description** A text label of the object. The exact length of the Description property will depend upon the controller that contains the object.

**In Process** This property changes to True (1) when a value is written to Present Value. This indicates the object is running the sequence in one of the action lists. The In Process property is then set to False (0) when the sequence is complete.

**All Writes Successful** Indicates the successful completion of a sequence in an action list.

**Action** The Action property is a number of lists of command sequences. The object runs the sequence in the list by writing the list number to the Present Value property.

**Action Text** A text list of descriptions for each of the possible values for the Present Value property.

# **Device objects**

The properties in the Device object represent the general characteristics of the user interface in a KMC BACnet controller. In each device, there is only one Device object. Use the Device Objects configuration page to set the Device object properties in a KMC BACnet controller.

To configure the objects and properties in a KMC BACnet controller, see the topic Configuring BACnet devices and objects [on page 404.](#page-403-0)

# *General Properties*

**Device Instance** The device instance uniquely identifies the device on the internetwork and is assigned by the BACnet system designer. Valid instance number's range from 0 to 4,194,302 and must be unique on the BACnet internetwork. It is by reference to the device instance number that data is exchanged between BACnet devices.

**Pending Device Instance**(For KMC Conquest controllers only) Enter the new Device Instance, save the change, and then reinitialize the controller. Valid instance number's range from 0 to 4,194,302.

**Device Network** The number of the local network to which the device is connected. The network number is zero (0) if the device is connected to the same network as KMC Connect. The network number is displayed for information only and cannot be changed from KMC Connect.

**Device MAC Address** The MAC address is a number assigned to the device that indicates the node number on the network to which it is connected.

- For devices that connect directly to a LAN, the MAC address is entered by the manufacturer and cannot be changed.
- The address must be unique on the local network but may be duplicated on other MS/TP networks.
- MAC addresses for MS/TP networks start at 0 and are assigned sequentially.
- Valid MS/TP addresses are 0-127 for master devices.

**Pending MAC Address**(For KMC Conquest controllers only) Enter the new MS/TP MAC Address, save the change, and then reinitialize the controller. Valid address number's range from 0 to 127.

**Device Name** A 63-character label of the device. This property must be unique among all devices on the internetwork. The default entry for Device Name in KMC BACnet controllers is the model number of the controller followed by the serial number.

**Location** An optional 32-character description of the object's physical location.

**Profile Name** The name of the vendor's object profile to which this object conforms. A profile name defines a set of additional properties, behaviors and requirements for this object. The definition of the profile is unique to the vendor and not part of the BACnet standard.

**Description** A text label of the object. The exact length of the Description property will depend upon the controller that contains the object.

**Vendor Identifier** This is a unique vendor identification code, assigned by ASHRAE, which is used to distinguish proprietary extensions to the protocol.

**Vendor Name** This property identifies the manufacturer of the BACnet Device.

**Model Name** The model name property is assigned by the vendor to represent the model of the BACnet device.

**Firmware Version** Displays the firmware version number stored in the device. Check the KMC [Controls](http://www.kmccontrols.com/) website for the current version of firmware. When calling for technical support, have the firmware release number available.

**Application Software Version** This property identifies the version of application software installed in the device. The content of this property string is a local matter. Typical content of the property could be a date-and-time stamp, a programmer's name or a host file version number.

**System Status** This property reflects the current physical and logical status of the BACnet device. The System Status property can have any of the following values:

- OPERATIONAL
- OPERATIONAL READ ONLY
- DOWNLOAD REQUIRED
- DOWNLOAD IN PROGRESS
- NON OPERATIONAL

**Local Time** The Local Time property indicates the time of day as maintained in the device. If the BACnet device does not have any knowledge of time or date, then the Local Time property is omitted.

**Local Date** The Local Date property indicates the date as maintained in the device. If the BACnet device does not have any knowledge of time or date, then the Local Date property is omitted

**UTC Offset** The UTC Offset property indicates the time offset — in minutes — between local standard time and Universal Time Coordinated. The value of the property ranges from -780 to +780 minutes. The time zones to the west of the zero degree meridian are positive values; those to the east are negative values. The value of the UTC Offset property is subtracted from the UTC received in a UTC Time Synchronization service request to calculate the correct local standard time.

**Daylight Saving Status** The Daylight Saving Status property indicates TRUE when daylight saving time is in effect and FALSE when it is not in effect at the device's location.

**Protocol Version** Protocol Version represents the version of the BACnet protocol supported by the BACnet device.

**Protocol Revision** This property indicates the minor revision level of the BACnet standard.

**KMC Hardware Info** Additional information about the controller — such as the electronic serial number  $-$  that is not in the description or other properties.

### *IP Configuration Properties*

See the topic *Configuring the IP connection* [on page 415.](#page-414-0)

# *Communication Properties*

**MAX APDU Size** This property is the maximum number of octets that may be contained in a single, indivisible APDU (Application Layer protocol Data Unit)<sup>1</sup>.

**APDU Timeout** Indicates the period — in milliseconds — between retransmissions of an APDU that requires an acknowledgment for which no acknowledgment has been received.

**APDU Retries** Indicates the maximum number of retries that an APDU shall be retransmitted.

**Segmentation Supported** BACnet segmentation indicates whether the device supports segmentation of messages and, if so, whether it supports segmented transmission, segmented reception, or both.

**Baud Rate** Set Baud Rate to match the speed of the MS/TP network to which the device is connected. All devices on the same network must be set to the same speed.

**Conquest MS/TP Baud Rate** (For KMC Conquest controllers only) Set Baud Rate to match the speed of the MS/TP network to which the Conquest device is connected. All devices on the same network must be set to the same speed. See *KMC [Conquest-compliant](#page-700-0)* controllers [on page 701](#page-700-0).

<sup>1</sup>Application Layer Protocol Data Unit. An APDU is the significant data in a network packet.

**APDU Segment Timeout** The Segment Timeout property indicates the amount of time—in milliseconds—between retransmission of an APDU segment. The default value for this property is 2000 milliseconds. To maintain reliable communication, set the values of the Segment Timeout properties of all device objects of all intercommunicating devices to the same value.

**Max Master** Indicates the highest MAC address the device will attempt to locate while polling for master devices on the local MS/TP network.

- Setting Max Master to allow an additional five controllers beyond the number of controllers connected to the local network will not significantly decrease response time.
- Setting Max Master significantly higher than the highest numbered device could result in increased polling and slower response times.
- In KMC Connect, Max Master cannot be set lower than the MAC address of the controller.

**Caution:** Setting Max Master lower than the highest addressed controller will result in controllers that are not polled and data from those controllers that is not shared.

**Max Info Frames** Sets the maximum number of packets that are sent before passing the token.

**Max Segments** This property indicates the maximum number of APDU segments accepted by the device.

**GEST (Gated Event State Transitions)** When selected, prevents the in-alarm bit in the status flags property from indicating an alarm condition when Event Enable within an object is set to Disabled. This prevents some BACnet operator workstations from detecting an alarm condition when the Event Enable property is set to Disabled.

When the Gated Event State Transactions check box is clear, the in-alarm bit indicates an alarm when the present value of an object meets alarm conditions regardless of the Event Enable property value.

The Event Enable property is set for alarm or event conditions within input, output, value, loop and trend objects.

# *Device Database and Restart Properties*

**Database Revision** A number under control of the device's firmware that displays the revision of the device's internal database. The revision number is incremented when an object is created, an object is deleted, the name of an object changes, an object identifier number changes or a restore is performed.

**Last Restore Time** This is an optional property that holds the time at which the device's firmware image was last restored. This property is supported if the device supports the BACnet backup and restore procedures.

**Backup Failure Timeout** This is an optional property that indicates the time—in seconds that the device being backed up or restored must wait before unilaterally ending the backup or restore procedure.

**Configuration Files** This optional property is a BACnet array that identifies the files within the device that define the device's image that can be backed up. The contents of this property is required to be valid only during the backup procedure. This property must be supported if the device supports the BACnet backup and restore procedure.

**Last Restore Reason** This optional property indicates the reason for the last device restart. The possible reasons for the restart are listed in the following table.

| <b>Reason</b>            | <b>Description</b>                                                                                                    |
|--------------------------|----------------------------------------------------------------------------------------------------|
| <b>UNKNOWN</b>           | The device cannot determine the cause of the last restart.                                                                                   |
| <b>COLDSTART</b>         | The device was restarted because of a request to<br>reinitialize the device from an operator workstation or<br>some other coldstart request. |
| WARMSTART                | The device was restarted because of a request to<br>reinitialize the device from an operator workstation or<br>some other warmstart request. |
| DETECTED POWER LOST      | The device detected that incoming power was lost.                                                                                            |
| DETECTED POWERED OFF     | The device detected that its power switch was turned off.                                                                                    |
| <b>HARDWARE WATCHDOG</b> | The hardware watchdog timer reset the device.                                                                                                |
| SOFTWARE WATCHDOG        | The software watchdog timer reset the device.                                                                                                |
| <b>SUSPENDED</b>         | The device operation was suspended. How or why<br>operation was suspended will vary by the manufacturer of<br>the device.                    |

**Table 35–2 Reasons for restart**

**Time of Device Restart** This property holds the time at which the device was last restarted.

**Restart Notification Recipients** This property is a list of devices or addresses that will receive a notification that the device has restarted.

### *Time Synchronization and Daylight Saving Time Properties*

**Daylight Saving Time End** Enter the day and time that is the end of Daylight Saving Time.

**Daylight Saving Time Start** Enter the day and time that is the start of Daylight Saving Time. This is property is unique to some BACnet controllers from KMC Controls, Inc.

**Enable Daylight Saving Time** Enables the controller to change its time to Day Light Saving time based either on the dates entered in Daylight Saving Time End and Start or to automatically calculate Daylight Saving Time.

**Automatically Calculate Daylight Saving Time** Enables a rules-based calculation of Daylight Saving Time in selected controllers. The Daylight Saving Time rules are entered directly in the user interface of the controllers and are not available in KMC Connect.

**Time Synchronization Interval** This property specifies the periodic interval at which time and UTC synchronization request messages are sent by KMC Connect.

**Align Intervals** If selected and a Time Synchronization Interval is specified, the time synchronization messages are sent at the start of the hour or day.

**Interval Offset** If Align Intervals is selected, the time synchronization messages are offset, in minutes, from the beginning of the hour or day.

**Time Synchronization Recipients** This property is a list of recipient devices or addresses that will receive time synchronization messages from the device. If the list is empty, time synchronization is not sent.

**UTC Time Synchronization Recipients** This property is a list of recipient devices that will receive a UTC synchronization message from the device. If the list is empty, UTC synchronization is not sent.

### *Active COV Subscription Properties*

**Active Change of Value Subscriptions** This property provides a network-visible indication of active COV subscriptions. The list consists of a Recipient, a Monitored Property Reference, an Issue Confirmed Notifications flag, a Time Remaining value and an optional COVIncrement.

### *Service and Object Type Properties*

**Supported Protocol Service Types** This property is a list of the standard BACnet services that are supported by the device.

**Supported Protocol Object Types** This property is a list of the standard BACnet object types that are supported by the device.

### *Address Binding Properties*

**Device Address Bindings** The Device Address Bindings property is a list of BACnet Address Binding each of which consists of a BACnet Object Identifier of a BACnet Device object and a BACnet device address in the form of a BACnetAddress. Entries in the list identify the actual device addresses that will be used when the remote device must be accessed with a BACnet service request. A value of zero shall be used for the network-number portion of BACnetAddress entries for other devices residing on the same network as this device. The list may be empty if no device identifier-device address bindings are currently known to the device.

**Slave Proxy Enable** This property indicates True if the device will perform Slave-Proxy functions for each of the MS/TP ports represented by each array element. It indicates False if it will not perform the Slave-Proxy functions.

**Auto Slave Discovery** This property indicates True if the device will perform automatic slave detection functions for each of the MS/TP ports represented by each array element. **Manual Slave Address Binding** This property is a list of the manually configured set of slave devices for which this device is acting as a Slave Proxy.

**Slave Address Binding** This property is a list of slave devices for which this device is acting as a Slave-Proxy.

### *VT Class and Session Properties*

**Supported VT Classes** This property is a network-visible list of terminal sessions (VT Sessions) that are supported within the device. The property is a list that consists of a local VT Session identifier, a Remote VT Session identifier, and remote VT Session address.

**Active VT Sessions** This property is a network-visible list of the active VT-Sessions within the device.

# *Structured Object List Property*

This property is a hierarchical list of Life Safety Zone and Structured View objects within the device.

- To add a new object, click  $\left\lfloor \frac{1}{x} \right\rfloor$  to add an object and then choose the object from the drop down list.
- To delete an object, click  $\vert$  -

# *Application Properties*

Applies to Conquest controllers only. For list of applicable models see the topic [KMC](#page-700-0) [Conquest-compliant](#page-700-0) controllers on page 701.

**Base Application Index** Changes the base application index to change the units used in a Conquest application. A restart is required after making a change.

**Base Application Name** The name of the current enabled application.

**Deployed Application Name** The name of the deployed application. This is empty if an application has not been deployed.

**Deployed Application ID** The identification number assigned to the deployed application. This is empty if an application has not been deployed.

# *NFC Properties*

NFC (Near Field Communication) properties are unique to the Conquest series of controllers. Near Field Communication for an individual controller can be disabled or enabled with the NFC commands.

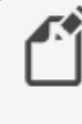

**Note:** Use only the Enable NFC and Disable NFC commands. Other commands should be used only under the direction of technical support from KMC Controls, Inc.

To enable or disable the NFC in a controller, do the following:

**1** From the Network Manager list, locate a Device object icon

- **2** Double-click the icon to open the configuration pane.
- **3** Expand the NFC Properties area.
- **4** From the **Direct Command** list, choose either **Enable NFC** or **Disable NFC**.
- **5** At the top of the pane, click **Save Changes**.

To disable all of the controllers on a BACnet service or network, see the topic [Enable](#page-51-0) and disable NFC [on page 52](#page-51-0).

# *Object Locking*

The properties in Object Locking hide and lock the Control Basic programs in a BACnet Program object. Locked files cannot be viewed or edited with the Code Editor, but properties in the Program object are still accessible.

**Password** The password required to lock and unlock a program.

**Locked Objects** A list of programs that are locked and hidden from view in Program objects. See the topic *Locking Control Basic programs* [on page 211](#page-210-0).

# *Niagara Compatibility Mode*

**Event State Override** No longer supported.

**Priority NULL Override** When selected, the controller is set to respond to the Niagara Set command. In this mode, when the controller receives a BACnet write with a non-NULL value and no priority level is designated, it will write the value only to the relinquish default property. It will not write to priority level 16 as would take place for a normal BACnet write.

Also in this mode, a write with a value of NULL and no priority will be acknowledged with a Simple ACK and the controller will drop the write, relinquish default will remain unchanged, and nothing will happen with priority 16.

To write a value at priority level 16 in compatibility mode, priority level 16 must be specified for the write.

# **Display objects**

The Display object is a proprietary BACnet object that represents the general characteristics of the user interface in a KMC Conquest FlexStat. There is only one Display object in each Conquest FlexStat.

Use the Display Objects configuration page in KMC Connect to set the Display object properties in a KMC Conquest FlexStat. See the topic *[Configuring](#page-544-0) Conquest FlexStats* [on page 545](#page-544-0).

# **Event enrollment objects**

An event enrollment object is a standard BACnet object that monitors a property in another BACnet object for alarm or event conditions. When the condition is detected, a notification is sent to a notification class object for further handling. The supported BACnet algorithms are listed in the table [Event Types, Event States, and Event Parameters \(continued\).](#page-445-0)

#### *General Properties*

**Object Instance**

The number of the object. Event enrollment objects are numbered sequentially within the KMC Controls BACnet device.

**Object Name** A text label of the object. The exact length will depend upon the controller that contains the object. The Name property must be unique within the BACnet device that maintains it. Printable characters must be used for the Name property.

**Profile Name** The name of the vendor's object profile to which this object conforms. A profile name defines a set of additional properties, behaviors and/or requirements for this object. The definition of the profile is vendor unique and not part of the BACnet standard.

**Description** A text label of the object. The exact length of the Description property will depend upon the controller that contains the object.

**Device, Object and Property** These parameters designate the referenced property. Enter the device instance number, the object number and the property to monitor.

- Device-an object within a BACnet device on the internetwork. Choose Local to select the device within which the trend log is located.
- Object–Choose the object from the Object list or drag the object from the Network Manager list. For KMC BACnet controllers the object must be within the BACnet device as the event enrollment object.
- Property–Choose the property within the designated object. Typically the property is **Present Value**.

**Event Type** The Event Type property specifies which of the standard algorithms should be applied when monitoring the referenced object as entered under Device, Object and Property. The selection of the Event Type changes the display of the parameter values needed for each algorithm. Each of the parameters are described in the following topics.

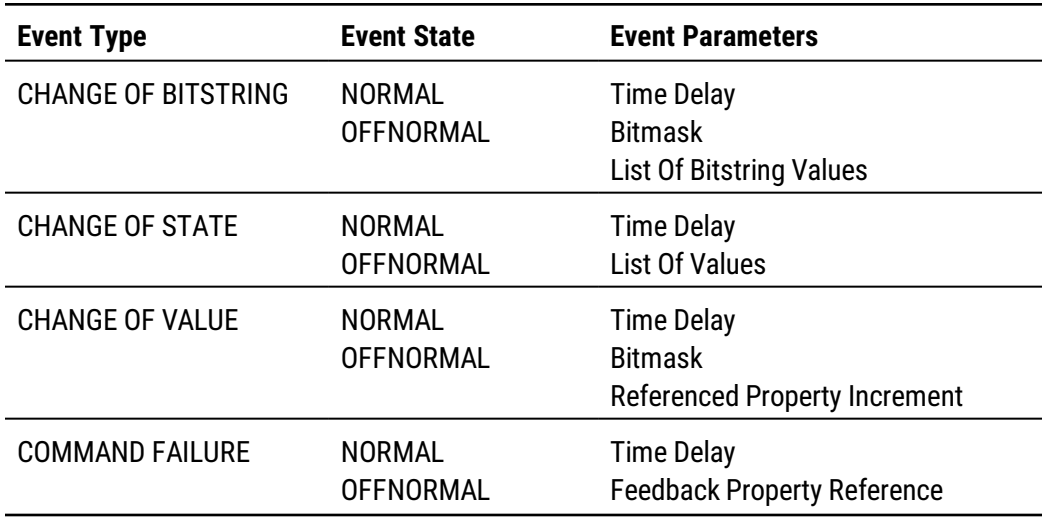

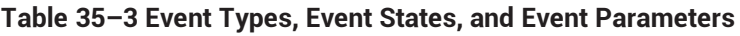

| <b>Event Type</b>                      | <b>Event State</b>                                                     | <b>Event Parameters</b>                                                                                                   |  |
|----------------------------------------|------------------------------------------------------------------------|----------------------------------------------------------------------------------------------------|--|
| <b>FLOATING LIMIT</b>                  | <b>NORMAL</b><br><b>HIGH LIMIT</b><br><b>LOW LIMIT</b>                 | <b>Time Delay</b><br><b>Setpoint Reference</b><br><b>Low Diff Limit</b><br><b>High Diff Limit</b><br>Deadband             |  |
| <b>OUT OF RANGE</b>                    | <b>NORMAL</b><br><b>HIGH LIMIT</b><br><b>LOW LIMIT</b>                 | <b>Time Delay</b><br>Low Limit<br><b>High Limit</b><br>Deadband                                                           |  |
| <b>BUFFER READY</b>                    | <b>NORMAL</b>                                                          | <b>Notification Threshold</b>                                                                                             |  |
| <b>CHANGE OF LIFE</b><br><b>SAFETY</b> | <b>NORMAL</b><br><b>OFFNORMAL</b><br><b>LIFE SAFET</b><br><b>ALARM</b> | <b>Time Delay</b><br><b>List Of Alarm Values</b><br>List Of Life Safety Alarm<br>Values<br><b>Mode Property Reference</b> |  |
| <b>EXTENDED</b>                        | Any BACnet event<br>state                                              | <b>Extended Event Parameters</b>                                                                                          |  |
| UNSIGNED RANGE                         | <b>NORMAL</b><br><b>HIGH LIMIT</b><br><b>LOW LIMIT</b>                 | <b>Time Delay</b><br>Low limit<br><b>High Limit</b>                                                                       |  |
| <b>CHANGE OF STATUS</b><br><b>FLAG</b> | <b>NORMAL</b><br><b>OFFNORMAL</b>                                      | <b>Time Delay</b><br><b>Selected Flags</b>                                                                                |  |

<span id="page-445-0"></span>**Table 35–3 Event Types, Event States, and Event Parameters (continued)**

The selection of Event Type changes the display of the parameter values needed for each algorithm. Each of the parameters are described in the following topics.

**Bitmask** Applies when the Event Type property is set to CHANGE OF BITSTRING. The selected bits represent a bitmask that indicates which bits in the referenced property are to be monitored by the algorithm.

- A selected check box next to a bit indicates that the bit in the referenced property is to be monitored by the algorithm.
- A cleared check box next to a bit indicates that the bit in the referenced property is not significant for the purpose of detecting Change Of Bitstring.

**List of Bitstrings** This list defines the set of states for which the referenced property is Off Normal. Only the bits selected in the Bitmask property are significant. If the value of the referenced property changes to one of the values in the List of Bitstring property, then the Event State property of the Event Enrollment object changes to To Off Normal and appropriate notifications are sent to the Notification Class object.

**List Of Values** Applies when Event Type is set to CHANGE OF STATE. If the value of the referenced property changes to one of the values in the List Of Values, then the value of

Event State changes to To Off Normal and notifications are sent to the Notification Class object.

**Referenced Property Increment** This parameter represents the increment by which the referenced property must change to initiate an event.

**Time Delay** This parameter represents the time—in seconds—that the conditions monitored by the event algorithm must persist before an event notification is issued.

**Feedback Property Reference** This parameter applies when Event Type is set to COMMAND FAILURE. It identifies the object and property that provides the feedback to ensure that the commanded property has changed value. This property may reference only object properties that have enumerated values or are of type BOOLEAN.

**Setpoint Reference** This parameter applies when Event Type is set to FLOATING LIMIT. It indicates the setpoint reference for the reference property interval.

**High Limit** This parameter applies when Event Type is set to OUT OF RANGE. It defines the upper limit for a normal operating range of the monitored property in the referenced object.

**Low Limit** This parameter applies when Event Type is set to OUT OF RANGE. It defines the lower limit for a normal operating range of the monitored property in the referenced object.

**Deadband** This parameter applies when Event Type is set to FLOATING LIMIT and OUT OF RANGE. It specifies a range between the high limit and low limit properties in which the monitored property in the referenced object must remain before the object generates a notification.

**High Diff Limit** This parameter applies when Event Type is set to FLOATING LIMIT. When added to Setpoint Reference it defines an upper limit for a normal operating range of the monitored property in the referenced object.

**Low Diff Limit** This parameter applies when Event Type is set to OUT OF RANGE. When added to Setpoint Reference it defines an lower limit for a normal operating range of the monitored property in the referenced object.

**Notification Threshold** This parameter applies when Event Type is set to BUFFER READY. It specifies the value of Records Since Notification at which notification occurs.

**List Of Life Safety Alarm Values** This parameter applies when Event Type is set to CHANGE OF LIFE SAFETY. If the value of the referenced property changes to one of the values in the list of Life Safety Alarm Values, then the value of Event State changes to To Off Normal and appropriate notifications are sent to the Notification Class object.

**Alarm Values** This parameter applies when Event Type is set to CHANGE OF LIFE SAFETY. It is a list of states that apply to the CHANGE OF LIFE SAFETY algorithm. If the value of the referenced property changes to one of the values in the Alarm Values, then the value of Event State changes to To Off Normal and appropriate notifications are sent to the Notification Class object.

**Mode Property Reference** This parameter applies when Event Type is set to CHANGE OF LIFE SAFETY. It identifies the object and property that provides the operating mode of the referenced object providing life safety functionality (normally the Mode property). This parameter may reference only object properties for BACnet Life Safety.

**Extended Event Parameters** The interpretation of Extended Event Parameters is determined by the vendor of the device.

### *Event/Alarm Properties*

### Related topics

- Notification objects [on page 483](#page-482-0)
- Configuring BACnet controllers for alarms [on page 135](#page-134-0)

**Notification Class** Specifies the notification class object to be used when handling and generating event notifications for this object. See Notification objects [on page 483](#page-482-0) for details about the notification class object.

**Notification Type** This property specifies whether the notifications generated by the object are events or alarms. Alarm and event notifications are handled differently by the device  $$ usually a workstation  $-$  that receives the notification.

**Event Enable** Use Event Enable to enable notifications for To Off Normal, and To Fault.

### *Status Properties*

**Event Type** Displays the value of Event Type as selected under General Properties.

**Event State** Use Event State to determine that this object has an active event state associated with it.

- If the object supports intrinsic reporting, then Event State indicates the state of the object.
- If the object does not support intrinsic reporting, then the value of this property is Normal.

**Acked Transitions** This property controls three flags that separately indicate the receipt of acknowledgments for To Off Normal, To Fault, and To Normal events.

**Event Time Stamps** This property holds the times of the last event notifications of TO OFF NORMAL, TO FAULT, and TO NORMAL events.

# *Alarm Routing Properties*

Alarm classes designate a group of operators who receive notifications of alarms and events originating from this object. See the topics An overview of [notifications,](#page-132-0) alarms, and events [on page 133](#page-132-0) and Emailing operator alarms [on page 171](#page-170-0).

# **Event Log objects**

The Event Log object records alarm and event notifications and then saves them with time stamps and other pertinent data. The data is stored as records in an internal buffer for subsequent retrieval.

To configure the properties in a BACnet device see *[Configuring](#page-403-0) BACnet devices and* objects [on page 404.](#page-403-0)

#### *General Properties*

**Object Instance** The number of the object. Event Log objects are numbered sequentially within a BACnet device.

**Object Name** A text label of the object. The exact length will depend upon the controller that contains the object. The Name property must be unique within the BACnet device that maintains it. Printable characters must be used for the Name property.

**Profile Name** The name of the vendor's object profile to which this object conforms. A profile name defines a set of additional properties, behaviors and requirements for this object. The definition of the profile is unique to the vendor and not part of the BACnet standard.

**Description** A text label of the object. The exact length of the Description property will depend upon the controller that contains the object.

**Start and Stop Date and Time** Set the period for logging data with the Start Time and Stop Time properties.

**Buffer Size** Holds the value of the maximum number of records that the Event Log buffer may hold.

**Notification Threshold** When the number of records in the buffer reaches the value of the Notification Threshold property, a notification is sent to the Notification Class object specified by this Event Log object.

**Log Enable** If this check box is clear, the Event Log object does not log data. If the Log Enable check box is selected and the current time and date are within the range of time and dates specified by Start Time/Date and Stop Time/Date the object will log notifications.

**Stop When Full** When selected, the object stops adding new records to the log buffer when the buffer is full. If the check box is clear, the oldest data record is replaced with a new record when the buffer is full.

# *Event/Alarm Properties*

**Notification Class** Specifies the notification class object to be used when handling and generating event notifications for this object. See Notification objects [on page 483](#page-482-0) for details about the notification class object.

**Notification Type** This property specifies whether the notifications generated by the object are events or alarms. Alarm and event notifications are handled differently by the device usually a workstation  $-$  that receives the notification.

**Event Enable** Use the Event Enable property to enable notifications for To Off Normal, To Normal, or To Fault conditions.

# *Status Properties*

**Record Count** This property displays the number of records currently resident in the log buffer. Writing a value of zero to this property will delete all records in the log buffer and the Records Since Notification property will change to zero. Upon completion, this event is added to the log as the initial entry.

**Total Record Count** This property represents the total number of records collected by the Event Log object since creation. When the value of property reaches its maximum value of 4,294,967,295, the next value is 1.

**Records Since Last Notification** This property represents the number of records collected since the previous notification or since the beginning of logging if no previous notification has occurred. This property is required if intrinsic reporting is supported by this object.

**Last Notify Record** This property represents the sequence number associated with the most recently collected record whose collection triggered a notification. If no notification has occurred since logging began the value of this property is zero. This property is required if intrinsic reporting is supported by this object.

**Status Flags** The four BACnet status flags are an indication of the general condition of the object.

| <b>Flag</b>           | <b>Description</b>                                                                                                    |
|-----------------------|----------------------------------------------------------------------------------------------------|
| <b>IN ALARM</b>       | False (0) if the event state property is Normal, otherwise<br>True $(1)$                                                                                                    |
| <b>FAULT</b>          | True (1) if Reliability is present and the value for Reliability<br>is not NO FAULT DETECTED, otherwise False (0)                                                                                                    |
| OVERRIDDEN            | True (1) if the point has been overridden by some<br>mechanism local to the BACnet device. When this flag is<br>True, Present Value and Reliability are no longer tracking<br>changes to the physical output. Otherwise, the flag is False<br>(0). |
| <b>OUT OF SERVICE</b> | True (1) if Out Of Service is selected. Otherwise False(0).                                                                                                    |

**Table 35–4 Event log object status flags**

**Event State** Use Event State to determine that this object has an active event state associated with it.

- If the object supports intrinsic reporting, then Event State indicates the state of the object.
- If the object does not support intrinsic reporting, then the value of this property is Normal.

**Acked Transitions** This property controls three flags that separately indicate the receipt of acknowledgments for To Off Normal, To Fault, and To Normal events.

**Event Time Stamps** This property holds the times of the last event notifications of TO OFF NORMAL, TO FAULT, and TO NORMAL events.

**Reliability** This property is an indication that the Present Value property or the operation of the physical input may be not be reliable as defined by the device or an operator. Reliability can have any of the following values:

• No Fault Detected

- Configuration Error
- Communication Failure
- Unreliable Other

# *Alarm Routing Properties*

Alarm classes designate a group of operators who receive notifications of alarms and events originating from this object. See the topics An overview of [notifications,](#page-132-0) alarms, and events [on page 133](#page-132-0) and Emailing operator alarms [on page 171](#page-170-0).

# *Log Buffer Records*

A list of all of the time stamped records of notifications or status change in the event log. Selecting any individual record will display its contents in the lower half of the pane.

# **File objects**

Working with file objects is an advanced topic and not covered here. Do not make changes to file objects unless specifically directed by the Technical Support Department at KMC Controls, Inc.

# **Group objects**

The Group object defines a collection of properties from other objects and one or more of their properties. Use the object to simplify the simultaneous collection of information from several objects. The group of objects can consist of any combination of objects that reside within the same device as the Group object.

To configure the properties in a BACnet device, see [Configuring](#page-403-0) BACnet devices and objects [on page 404.](#page-403-0)

**Object Instance** The number of the object. Group objects are numbered sequentially within a BACnet device.

**Object Name** A text label of the object. The exact length will depend upon the controller that contains the object. The Name property must be unique within the BACnet device that maintains it. Printable characters must be used for the Name property.

**Profile Name** The name of the vendor's object profile to which this object conforms. A profile name defines a set of additional properties, behaviors and requirements for this object. The definition of the profile is unique to the vendor and not part of the BACnet standard.

**Description** A text label of the object. The exact length of the Description property will depend upon the controller that contains the object.

**Group Members** This is a list of all objects and properties that are members of the group. All objects in the list must be within the device that contains the Group object.

**Present Value** A list of all the values of each property specified by the Group Members property. The Present Value property is read-only in a Group object.

# <span id="page-451-0"></span>**Input objects–accumulator**

An accumulator input is a standard BACnet object whose properties represent the characteristics of a pulse signal at the input of a controller. Use the input object tool to configure each of the controllers inputs with one of the three input object types.

To configure a property, see the topic *[Configuring](#page-403-0) BACnet devices and objects* on [page 404](#page-403-0).

### *Related topics*

- BACnet objects and properties [on page 397](#page-396-0)
- $\cdot$  Input objects-analog [on page 455](#page-454-0)
- Input objects-binary [on page 460](#page-459-0)
- Input objects-multistate on page 463

### *General Properties*

**Object Instance** The number of the object. Input objects are numbered sequentially within the BACnet device; the object instance number directly correspond to the controller's input terminal.

**Object Name** A text label of the object. The exact length will depend upon the controller that contains the object. The Name property must be unique within the BACnet device that maintains it. Printable characters must be used for the Name property.

**Present Value** This property indicates the current value of the number of input pulses acquired by the object since the value was set with the Value Set property. If the object includes a Prescale property, Present Value is expressed in the prescaled number of pulses.

**Profile Name** The name of the vendor's object profile to which this object conforms. A profile name defines a set of additional properties, behaviors and requirements for this object. The definition of the profile is unique to the vendor and not part of the BACnet standard.

**Description** A text label of the object. The exact length of the Description property will depend upon the controller that contains the object.

**Device Type** This property is a description of the physical device connected to the input. Choose an available type from the drop-down list.

**Logging Object** This property indicates an object in the same device as the accumulator object which, when it acquires data from Logging Record in the accumulator object, causes the accumulator object to acquire, present and store the data from the underlying system.

**Logging Record** This read-only property is a list of values that must be acquired and returned for proper interpretation of the data.

**Out Of Service** Out Of Service indicates that the physical input is internally disconnected from the input object. KMC Connect sets this property to True (1) when selected and False (0) when unselected. When Out Of Service is selected, and sent to the controller, Present Value does not respond to changes at the physical input of the device.

**Max Present Value** This property indicates the maximum value of Present Value.

**Units** Select a unit of measure to associate with the input signal. See [Supported](#page-558-0) engineering units [on page 559](#page-558-0) for a list of the available units.

**Pulse Rate** Pulse Rate indicates the number of input pulses received during the most recent period specified by the value in Limit Monitoring Interval.

**Limit Monitoring Interval** This property specifies the monitoring period—in seconds—for determining the value of Pulse Rate.

**Value Change Time** This property holds the date and time of the most recent occurrence of a write operation to Value Before Change or Value Set properties. If a write has not yet occurred, this property consists of wildcard values for all date and time fields.

**Value Before Change** Value Before Change indicates the value of the Present Value property just prior to the most recent write to the Value Set or Value Before Change properties. If a write has not yet occurred, the value of this property is zero (0). If this property is writable, Value Set is read-only.

**Value Set** This property indicates the value of Present Value after the most recent write to **Value Set** or Value Before Change. If a write has not yet occurred, the value of this property is zero (0). If this property is writable, Value Before Change is read-only.

**Scale** Multiply Present Value by Scale to provide a value in the units indicated by Units.

**Prescale** This property presents the coefficients that are used for converting the pulse signals generated by the measuring instrument into the value displayed by Present Value.

### *Event/Alarm Properties*

**Notification Class** Specifies the notification class object to be used when handling and generating event notifications for this object. See Notification objects [on page 483](#page-482-0) for details about the notification class object.

**Notification Type** This property specifies whether the notifications generated by the object are events or alarms. Alarm and event notifications are handled differently by the device usually a workstation  $-$  that receives the notification.

**High Limit** This property is used with intrinsic reporting to define a limit that Pulse Rate must exceed before an event is generated. Use with Limit Enable and Time Delay to define conditions that indicate Pulse Rate is out of a normal operating range.

**Low Limit** This property is used with intrinsic reporting to define a limit that Pulse Rate must fall below before an event is generated. Use with Limit Enable and Time Delay to define events that indicate Pulse Rate is out of a normal operating range.

**Time Delay** Time Delay defines a minimum period for a set of conditions to exist before a To Off Normal or To Normal notification event occurs. Use Time Delay with High Limit and Low Limit to define conditions that indicate Pulse Rate is out of an expected, predefined operating range. Time Delay is expressed in seconds.

**Limit Enable** This property separately enables and disables reporting of high limit and low limit Off Normal events and their return to normal.

**Event Enable** Use Event Enable to enable notifications for To Off Normal, To Normal and To Fault.

#### *Status Properties*

**Status Flags** The four BACnet status flags are an indication of the general condition of the object.

**Table 35–5 Input object status flags**

| <b>Flag</b>              | <b>Description</b>                                                                                                    |
|--------------------------|----------------------------------------------------------------------------------------------------|
| <b>IN ALARM</b>          | False (0) if the event state property is Normal, otherwise True (1)                                                                                                    |
| FAULT                    | True (1) if Reliability is present and the value for Reliability is not NO<br>FAULT DETECTED, otherwise False (0)                                                                                                    |
| OVERRIDDEN               | True (1) if the point has been overridden by some mechanism local to<br>the BACnet device. When this flag is True, Present Value and Reliability<br>are no longer tracking changes to the physical input. Otherwise, the flag<br>is False $(0)$ . |
| OUT OF<br><b>SERVICE</b> | True (1) if Out Of Service is selected. Otherwise False(0).                                                                                                    |

**Reliability** This property is an indication that the Present Value property or the operation of the physical input may be not be reliable as defined by the device or an operator. Reliability can have any of the following values:

- NO\_FAULT\_DETECTED
- UNDER\_RANGE
- UNRELIABLE\_OTHER
- NO\_SENSOR
- OPEN\_LOOP
- OVER\_RANGE
- SHORTED\_LOOP

**Event State** Use Event State to determine that this object has an active event state associated with it.

- If the object supports intrinsic reporting, then Event State indicates the state of the object.
- If the object does not support intrinsic reporting, then the value of this property is Normal.

If Reliability is present and does not have a value of No\_fault\_detected, then the value of Event\_State is Fault. Changes in the Event State to the value tem">Fault are considered to be fault events.

**Acked Transitions** This property controls three flags that separately indicate the receipt of acknowledgments for To Off Normal, To Fault, and To Normal events. For analog input objects, the transition of High Limit and Low Limit are considered to be Off Normal events. These flags are cleared upon the occurrence of the corresponding event and set under any of the following conditions.

- Upon receipt of the corresponding acknowledgment
- Upon the occurrence of the event, if the corresponding flag is not set in the Event Enable property. Under this condition, event notifications are not generated for this condition and therefore no acknowledgments are expected.
- Upon the occurrence of the event, if the corresponding flag is set in the Event Enable property and the corresponding flag in the Ack Required property of the notification class object implicitly referenced by the notification class property of this object is not set (meaning no acknowledgment is expected).

**Event Time Stamps** Holds the times of the last event notifications of To Off Normal, To Fault and To Normal events.

### *Alarm Routing Properties*

Alarm classes designate a group of operators who receive notifications of alarms and events originating from this object. See the topics An overview of [notifications,](#page-132-0) alarms, and events [on page 133](#page-132-0) and Emailing operator alarms [on page 171](#page-170-0).

# <span id="page-454-0"></span>**Input objects–analog**

An analog input is a standard BACnet object. The properties in the object represent the characteristics of an analog signal at the input of a controller. Use the input object tool to configure each of the controllers inputs with one of the three input object types.

To configure a property, see the following topics:

- Analog input object wizard [on page 665](#page-664-0)
- Configuring BACnet devices and objects [on page 404](#page-403-0)
- Calibration [on page 457](#page-456-0)

# *Related topics*

- BACnet objects and properties [on page 397](#page-396-0)
- Input objects-accumulator on page 452
- Input objects-binary [on page 460](#page-459-0)
- $\cdot$  Input objects-multistate on page 463

### *General Properties*

**Object Instance** The input object number. Input objects are numbered sequentially within the BACnet device and directly correspond to the controller's input terminal.

**Object Name** A text label of the object. The exact length will depend upon the controller that contains the object. The Name property must be unique within the BACnet device that maintains it. Printable characters must be used for the Name property.

**Present Value** This numerical property indicates the current value of the input being measured. To manually change the present value property, first select **Out-Of-Service** and then change **Present Value**.

**Profile Name** The name of the vendor's object profile to which this object conforms. A profile name defines a set of additional properties, behaviors and requirements for this object. The definition of the profile is unique to the vendor and not part of the BACnet standard.

**Description** A text label of the object. The exact length of the Description property will depend upon the controller that contains the object.

**Device Type** This property is a description of the physical device connected to the input. Choose an available type from the drop-down list.

**Termination** For Conquest compliant controllers, this selects and indicates the input termination. For other controllers, this is an indication of how the termination should be set.

**Out Of Service** Out Of service indicates that the physical input is internally disconnected from the input object. KMC Connect sets this property to True (1) when selected and False (0) when unselected. When Out Of Service is selected, and sent to the controller, Present Value does not respond to changes at the physical input of the device.

**Units** Select a unit of measure to associate with the input signal. See [Supported](#page-558-0) engineering units [on page 559](#page-558-0) for a list of the available units.

**Minimum Present Value** This property indicates the smallest input value—expressed in engineering units—that can reliably be obtained for the input object Present Value.

**Maximum Present Value** This property indicates the largest input value—expressed in engineering units—that can reliably be obtained for the input object Present Value.

**COV Increment** This property specifies the minimum change of Present Value that will send a COV notification to subscriber notification clients.

**Resolution** This property indicates the smallest recognizable change—expressed in engineering units— in the present value of this object.

**Update Interval** This property sets the maximum period—in hundredths of a second between updates to **Present Value**.

**Filter Weight** Sets the number of samples that are averaged together to calculate the displayed value. A sample is taken on each scan.

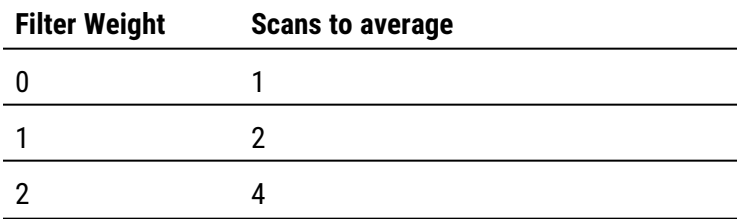

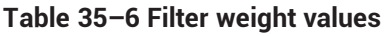

| <b>Filter Weight</b> | <b>Scans to average</b> |
|----------------------|-------------------------|
| 3                    | 8                       |
|                      | 16                      |
| 5                    | 32                      |
| ĥ                    | 64                      |
|                      | 128                     |

**Table 35–6 Filter weight values (continued)**

### <span id="page-456-0"></span>**Calibration**

To add a calibration factor to a BACnet analog input object, do the following:

- **6** Open the configuration tab for the object.
- **7** Right-click **Present Value**.
- **8** Choose **Calibrate Present Value** from the shortcut menu.
- **9** Enter a calibration factor to adjust the input for sensor inaccuracies.
	- For a low reading, enter a positive correction value.
	- For a high reading, enter a negative correction value.
	- The valid range for a calibration factor is from -30 to 30.
	- The default value is  $0$  (no calibration).

**Custom Device Calibration** For objects that have Device Type set to CUSTOM, additional calibration factors can be added. The Custom Device Calibration function converts the input voltage—such as the voltage from a temperature transmitter—to a calculated Present Value. The calculation is based on an input voltage that falls between 0 and 5 volts.

To set the values for Custom Device Calibration do the following:

- **1** Open the configuration tab for the object.
- **2** Right-click over **Present Value**.
- **3** Choose **Custom Device Calibration** from the shortcut menu.
- **4** On a BAC-A1616BC or CAN-A168EIO, if the 0-12 VOLT jumper is in place, select the **Jumpered (12 volt)** check box.
- **5** Enter values in either **From Range** and **To Range** or **Offset and Multiplier**.

**Range** Enter values in Desired Range text boxes when two points are known that correspond to 0 and 5 volts at the input.

- In Desired Range To enter the value to display in Present Value when the input voltage equals 5 volts.
- In Desired Range From enter the value to display in Present Value when the input voltage equals 0 volts.

**Offset and multiplier** Use offset and multiplier when a calibration factor and offset for the input device are known; for example, if a transducer output is calibrated for degrees Centigrade and Present Value needs to display in degrees Fahrenheit.

### *Event/Alarm Properties*

**Notification Class** Specifies the notification class object to be used when handling and generating event notifications for this object. See Notification objects [on page 483](#page-482-0) for details about the notification class object.

**Notification Type** This property specifies whether the notifications generated by the object are events or alarms. Alarm and event notifications are handled differently by the device  $$ usually a workstation  $-$  that receives the notification.

**High Limit** This property is used with intrinsic reporting to define an upper limit for a normal operating range of Present Value. Use with Limit Enable, Deadband and Time Delay to define conditions that indicate Present Value is out of a normal operating range.

**Low Limit** This property is used with intrinsic reporting to define a lower limit for a normal operating range of Present Value. Use with Limit Enable, Deadband and Delay to define events that indicate Present Value is out of a normal operating range.

**Deadband** This property specifies a range between the high limit and low limit properties in which Present Value must remain before the device generates a To Normal notification event.

**Time Delay** Time Delay defines a minimum period for a set of conditions to exist before a To Off Normal or To Normal notification event occurs. Use Time Delay with High Limit, Low Limit and Deadband to define conditions that indicate Present Value is out of an expected, predefined operating range. Time Delay is expressed in seconds.

**Limit Enable** This property separately enables and disables reporting of high limit and low limit Off Normal events and their return to normal.

**Event Enable** Use the Event Enable property to enable notifications for To Off Normal, To Normal, or To Fault conditions.

### *Status Properties*

**Status Flags**

The four BACnet status flags are an indication of the general condition of the analog input.

| <b>Flag</b>           | <b>Description</b>                                                                                                    |
|-----------------------|----------------------------------------------------------------------------------------------------|
| <b>IN ALARM</b>       | False (0) if the event state property is Normal, otherwise<br>True $(1)$                                                                                                    |
| <b>FAULT</b>          | True (1) if Reliability is present and the value for Reliability<br>is not NO FAULT DETECTED, otherwise False (0)                                                                                                    |
| OVERRIDDEN            | True (1) if the point has been overridden by some<br>mechanism local to the BACnet device. When this flag is<br>True, Present Value and Reliability are no longer tracking<br>changes to the physical input. Otherwise, the flag is False<br>(0). |
| <b>OUT OF SERVICE</b> | True (1) if Out Of Service is selected. Otherwise False(0).                                                                                                    |
|                       |                                                                                                    |

**Table 35–7 Input object status flags**

**Reliability** This property is an indication that the Present Value property or the operation of the physical input may be not be reliable as defined by the device or an operator. Reliability can have any of the following values:

- NO\_FAULT\_DETECTED
- UNDER\_RANGE
- UNRELIABLE\_OTHER
- NO\_SENSOR
- OPEN\_LOOP
- OVER\_RANGE
- SHORTED\_LOOP

**Event State** Use Event State to determine that this object has an active event state associated with it.

- If the object supports intrinsic reporting, then Event State indicates the state of the object.
- If the object does not support intrinsic reporting, then the value of this property is Normal.

If Reliability is present and does not have a value of No\_fault\_detected, then the value of Event\_State is Fault. Changes in the Event State to the value Fault are considered to be fault events.

**Acked Transitions** This property controls three flags that separately indicate the receipt of acknowledgments for To Off Normal, To Fault, and To Normal events. For analog input objects, the transition of High Limit and Low Limit are considered to be Off Normal events. These flags are cleared upon the occurrence of the corresponding event and set under any of the following conditions:

- Upon receipt of the corresponding acknowledgment
- Upon the occurrence of the event, if the corresponding flag is not set in the Event Enable property. Under this condition, event notifications are not generated for this condition and therefore no acknowledgments are expected.
- Upon the occurrence of the event, if the corresponding flag is set in the Event Enable property and the corresponding flag in the Ack Required property of the notification class object implicitly referenced by the notification class property of this object is not set (meaning no acknowledgment is expected).

**Event Time Stamps** This property holds the times of the last event notifications of TO OFF NORMAL, TO FAULT, and TO NORMAL events.

### *Alarm Routing Properties*

Alarm classes designate a group of operators who receive notifications of alarms and events originating from this object. See the topics An overview of [notifications,](#page-132-0) alarms, and events [on page 133](#page-132-0) and Emailing operator alarms [on page 171](#page-170-0).

# <span id="page-459-0"></span>**Input objects–binary**

A binary input is a standard BACnet object. The properties in the object represent the characteristics of a binary signal at the input of a controller. Use the input object tool to configure each of the controllers inputs with one of the input object types.

To configure a property, see the topics Input and output object wizards [on page 665](#page-664-1) and Configuring BACnet devices and objects [on page 404.](#page-403-0)

# *Related topics*

- BACnet objects and properties [on page 397](#page-396-0)
- Input objects-accumulator on page 452
- Input objects-analog [on page 455](#page-454-0)
- Input objects-multistate on page 463

### *General Properties*

**Object Instance** The input object number. Input objects are numbered sequentially within the BACnet device and directly correspond to the controller's input terminal.

**Object Name** A text label of the object. The exact length will depend upon the controller that contains the object. The Name property must be unique within the BACnet device that maintains it. Printable characters must be used for the Name property.

**Present Value** This numerical property indicates the logical state of the input. A binary input will be in one of two states such as Start/Stop, On/Off or True/False.

To manually change Present Value, first select Out-Of-Service and then change Present Value.

**Profile Name** The name of the vendor's object profile to which this object conforms. A profile name defines a set of additional properties, behaviors and requirements for this object. The definition of the profile is unique to the vendor and not part of the BACnet standard.

**Description** A text label of the object. The exact length of the Description property will depend upon the controller that contains the object.

**Termination** For Conquest compliant controllers, this selects and indicates the input termination. For other controllers, this is an indication of how the termination should be set.

**Device Type** This property is a description of the physical device connected to the input.

**Out Of Service** Out Of service indicates that the physical input is internally disconnected from the input object. KMC Connect sets this property to True when selected and False when not selected. When Out Of Service is selected and then sent to the controller, Present Value does not respond to changes at the physical input of the device.

**Polarity**The polarity property sets the relationship between the physical state of the input and the logical state represented by Present Value. KMC Connect displays Present value as either Active or Inactive Text.

| <b>Passive input</b><br>with pull-up | <b>Polarity</b> | <b>Present Value</b> | <b>Text example</b> |
|--------------------------------------|-----------------|----------------------|---------------------|
| $\dashv \vdash$                      | Normal          | Active               | Off, Stop           |
| $\frac{1}{1}$                        | Normal          | Inactive             | On, Start           |
| $+$                                  | Reverse         | Inactive             | On, Start           |
|                                      | Reverse         | Active               | Off, Stop           |

**Table 35–8 Input object polarity relationships**

**Active Text** Text to display when Present Value is in the active state.

**Inactive Text** Text to display when Present Value is in the inactive state.

### *Event/Alarm Properties*

**Notification Class** Specifies the notification class object to be used when handling and generating event notifications for this object. See Notification objects [on page 483](#page-482-0) for details about the notification class object.

**Notification Type** This property specifies whether the notifications generated by the object are events or alarms. Alarm and event notifications are handled differently by the device usually a workstation  $-$  that receives the notification.

**Alarm Value** When the object's present value changes to the value in Alarm Value, a notification event is generated.

**Time Delay** Time Delay defines a minimum period for a set of conditions to exist before a To Off Normal or To Normal event occurs. Use Time Delay with Alarm Value to define conditions that indicate Present Value has changed states.

**Event Enable** Use Event Enable to enable notifications for To Off Normal, TO NORMAL and To Fault.

### *Status Properties*

**Status Flags** The four BACnet status flags are an indication of the general condition of the object.

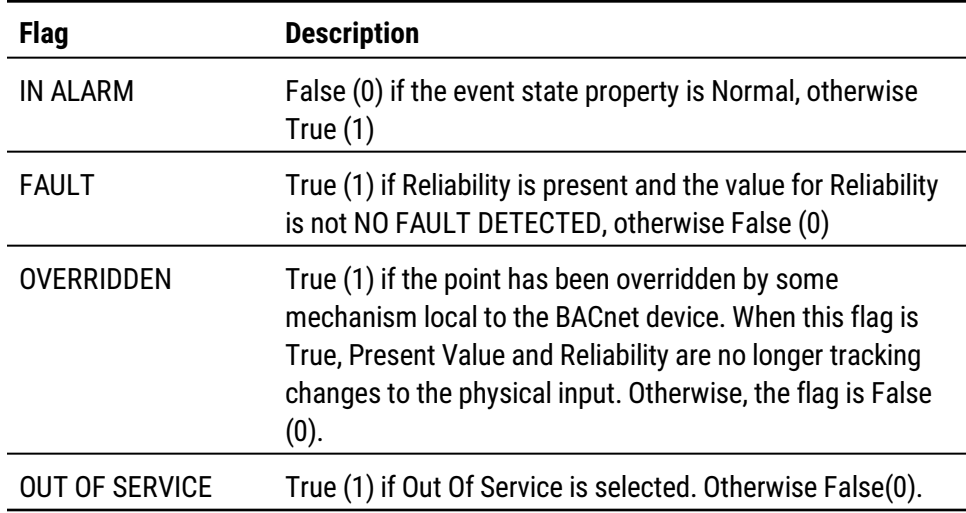

### **Table 35–9 Input object status flags**

**Reliability** This property is an indication that the Present Value property or the operation of the physical input may be not be reliable as defined by the device or an operator. Reliability can have any of the following values:

- NO\_FAULT\_DETECTED
- SHORTED\_LOOP
- UNRELIABLE\_OTHER
- NO\_SENSOR
- OPEN\_LOOP

**Time of Active Time Reset** This property holds the date and time when Elapsed Active Time was most recently set to zero.

**Elapsed Active Time** This property holds the accumulated number of seconds that Present Value has been in the active state since Elapsed Active Time was set to zero.

**Event State** Use the Event State property to determine that this input object has an active event state associated with it.

- If the input supports intrinsic reporting, then Event State indicates the state of the object.
- If the input does not support intrinsic reporting, then the value of this property is Normal.
- If Reliability is present and does not have a value of No Fault Detected, then the value of Event State is Fault. Changes in Event State to the value Fault are considered to be fault events.

**Acked Transitions** This property controls three flags that separately indicate the receipt of acknowledgments for To Off Normal, To Fault, and To Normal events. These flags are cleared upon the occurrence of the corresponding event and set under any of the following conditions:

- Upon receipt of the corresponding acknowledgment
- Upon the occurrence of the event, if the corresponding flag is not set in the Event Enable property. Under this condition, event notifications are not generated for this condition and therefore no acknowledgments are expected.
- Upon the occurrence of the event, if the corresponding flag is set in the Event Enable property and the corresponding flag in the Ack Required property of the Notification Class object implicitly referenced by the Notification Class property of this object is not set (meaning no acknowledgment is expected).

**Event Time Stamps** This property holds the times of the last event notifications of TO OFF NORMAL, TO FAULT, and TO NORMAL events.

**Change of State Time** This property holds the date and time that Present Value most recently changed state.

**Change of State Count** This property holds the number of times that Present Value has changed state since Change of State Count was most recently set to zero (0).

**Time of State Count Reset** This property holds the date and time that Change of State Count was most recently set to zero.

# *Alarm Routing Properties*

Alarm classes designate a group of operators who receive notifications of alarms and events originating from this object. See the topics An overview of [notifications,](#page-132-0) alarms, and events [on page 133](#page-132-0) and Emailing operator alarms [on page 171](#page-170-0).

# <span id="page-462-0"></span>**Input objects–multistate**

The Multistate Input object is a standard BACnet object whose Present Value property represents the result of a calculation performed within the device. Present Value may be the result of a logical combination of multiple binary inputs, the threshold of one or more analog inputs, or the result of a mathematical computation. The result of the calculation is a single number that represents the state of the object.

To configure a property, see the topic [Configuring](#page-403-0) BACnet devices and objects on [page 404](#page-403-0).

### *Related topics*

- BACnet objects and properties [on page 397](#page-396-0)
- Input objects-accumulator on page 452
- $\cdot$  Input objects-analog [on page 455](#page-454-0)
- Input objects-binary [on page 460](#page-459-0)

### *General Properties*

**Object Instance** The number of the object. Input objects are numbered sequentially within a BACnet device.

**Object Name** A text label of the object. The exact length will depend upon the controller that contains the object. The Name property must be unique within the BACnet device that maintains it. Printable characters must be used for the Name property.

### **Present Value**

This numerical property indicates the current state of the Mulitstate Input object. The number of states for this property is defined by the value of the Number Of States property.

**Profile Name** The name of the vendor's object profile to which this object conforms. A profile name defines a set of additional properties, behaviors and requirements for this object. The definition of the profile is unique to the vendor and not part of the BACnet standard.

**Description** A text label of the object. The exact length of the Description property will depend upon the controller that contains the object.

**Device Type** A text description that is typically used to describe the type of device attached to the Multistate Input object.

**Termination** For Conquest compliant controllers, this selects and indicates the input termination. For other controllers, this is an indication of how the termination should be set.

**Out Of Service** Out Of Service indicates that the physical input is internally disconnected from the input object. KMC Connect sets this property to True (1) when selected and False (0) when unselected. When Out Of Service is selected, and sent to the controller, Present Value does not respond to changes at the physical input of the device.

**Number of States** The Number of States property defines the number of states that Present Value may have. It is always greater than zero. The value of Number Of States will automatically change as entries are added or removed from the State Text list.

**State Text** Each entry in the State Text list corresponds to a value of Present Value. For example, if Present Value equals 1, then the value of State Text is the first entry in the list.

- To start a new entry in State Text, right-click and choose Add String from the shortcut menu.
- To change the text of an entry in State Text, right-click an entry and choose **Edit String** from the shortcut menu.
- <sup>l</sup> To delete an entry from State Text, right-click an entry and choose **Remove String** from the shortcut menu.
- To change the order of the list in State Text, right-click an entry and choose Move Up or **Move Down** from the shortcut menu.

# *Event/Alarm Properties*

**Notification Class** Specifies the notification class object to be used when handling and generating event notifications for this object. See Notification objects [on page 483](#page-482-0) for details about the notification class object.

**Notification Type** This property specifies whether the notifications generated by the object are events or alarms. Alarm and event notifications are handled differently by the device usually a workstation  $-$  that receives the notification.

**Time Delay** Time Delay defines a minimum period for a set of conditions to exist before a To Off Normal or To Normal notification occurs. Use Time Delay with the Alarm Values property to define conditions that indicate Present Value has changed state. Time Delay is expressed in seconds.

**Event Enable** Use the Event Enable property to enable notifications for To Off Normal, To Normal, or To Fault conditions.

**Alarm Values** This property is used with intrinsic reporting to define a change of the Present Value property that will generate an alarm event.

**Fault Values** This property list any states that the Present Value property must equal for a To Fault notification to be generated.

# *Status Properties*

**Status Flags** The four BACnet status flags are an indication of the general condition of the object.

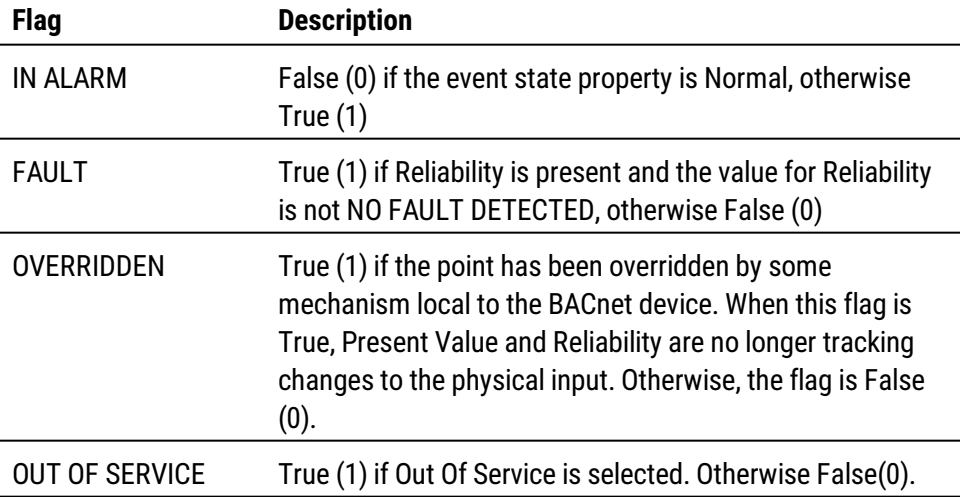

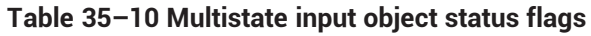

**Reliability** This property is an indication that the Present Value property or the operation of the physical input may be not be reliable as defined by the device or an operator. Reliability can have any of the following values:

- No Fault Detected
- No Sensor
- Over Range
- Under Range
- Open Loop
- Shorted Loop
- Multistate Fault
- Communication Failure
- Unreliable Other

**Event State** Use Event State to determine that this object has an active event state associated with it.

- If the object supports intrinsic reporting, then Event State indicates the state of the object.
- If the object does not support intrinsic reporting, then the value of this property is Normal.

**Acked Transitions** This property controls three flags that separately indicate the receipt of acknowledgments for To Off Normal, To Fault, and To Normal events.

**Event Time Stamps** This property holds the times of the last event notifications of TO OFF NORMAL, TO FAULT, and TO NORMAL events.

# *Alarm Routing Properties*

Alarm classes designate a group of operators who receive notifications of alarms and events originating from this object. See the topics An overview of [notifications,](#page-132-0) alarms, and events [on page 133](#page-132-0) and Emailing operator alarms [on page 171](#page-170-0).

# **Life Safety Point objects**

A Life Safety Point object is a standard BACnet object that represents the characteristics of an indicating or initiating device. The device is typically used for fire, life safety, or security applications. The condition of the Life Safety Point object is determined by the mode and state of the object.

- The mode of the object mode is usually under the control of the device operator.
- The state of the object indicates the controller condition depending on the internal logic of the device.

Life Safety Point object applications can include the following safety-related devices:

- Automatic fire detectors
- Sirens
- Pull stations

See also Life Safety Zone objects [on page 470](#page-469-0).

### *General Properties*

**Object Instance** The Life Safety Point object number. The objects are numbered sequentially within a BACnet device.

**Object Name** A text label of the object. The exact length will depend upon the controller that contains the object. The Name property must be unique within the BACnet device that maintains it. Printable characters must be used for the Name property.

**Present Value** This property represents the state of the object. The state will be one of the 24 BACnet states for Life Safety Point objects. The internal logic of controller sets the state of present value. Present value may remain latched in a non-normal state until reset.

**Profile Name** The name of the vendor's object profile to which this object conforms. A profile name defines a set of additional properties, behaviors and requirements for this object. The definition of the profile is unique to the vendor and not part of the BACnet standard.

**Description** A text label of the object. The exact length of the Description property will depend upon the controller that contains the object.

**Device Type** A text description of the physical device that the Life Safety Point object represents.

**Silenced** Indicates that the most recent transition that produced an audible or visual alarm has been silenced by an operator.

**Operation Expected** Indicates the next operation expected for the object to handle.

**Accepted Modes** A read-only list of the modes that can be written to the mode property by a BACnet service.

**Mode** This property sets the object to one of 15 BACnet-defined operating states. Changing the mode property may also trigger an alarm. Mode can be changed only to a value in the Accepted Modes list.

**Out Of Service** The Out Of service property indicates that the physical input is internally disconnected from the Life Safety Point object. KMC Connect sets this property to True (1) when selected and False (0) when unselected. When Out Of Service is selected, and sent to the controller, Present Value does not respond to changes at the physical input of the device.

**Units** Select a unit of measure to associate with the direct reading property.

**Tracking Value** This property represents the unlatched state of the object. Unlike the Present Value property, the Tracking Value property will not latch. The state will be one of the 24 BACnet states for Life Safety Point objects. The internal logic of controller sets the state of the Tracking Value property.

**Setting** Sets a threshold that determines the logical state of the Present Value property. The Setting property is a range from 0 (least sensitive) to 100 (most sensitive). The actual meaning to the setting value is determined and is unique to the controller that contains the Life Safety Point object.

**Maintenance Required** An indication of required maintenance for the device that is represented by the Life Safety Point object.

**Direct Reading** The analog value of the measured or calculated reading from the device that is represented by the Life Safety Point object.

**Member Of Life Safety Zones** A list of the Life Safety Zone objects that include the Life Safety Point object as a member.

To add an object to the Member Of list, do either of the following:

- Locate the Life Safety Zone object in the Network Manager list and drag it to the Member list.
- Choose the object number from the Object ID list.

To remove an object from the Member Of list, click the remove button  $\lfloor - \rfloor$ .

# *Event/Alarm Properties*

**Notification Class** Specifies the notification class object to be used when handling and generating event notifications for this object. See Notification objects [on page 483](#page-482-0) for details about the Notification Class object.

**Notify Type** This property specifies whether the notifications generated by the object are events or alarms. Alarm and event notifications are handled differently by the device usually a workstation—that receives the notification.

### **Life Safety Alarm Values**

To add a value, do the following:

- **1** Right-click in the **Life Safety Alarm Values** list and choose **Add Value** from the shortcut menu.
- **2** Choose an alarm value from the **New Value** list.

To delete a value, do the following:

- **1** Right-click a value in the list.
- **2** Choose **Remove Value** from the shortcut menu.

**Time Delay** Time Delay defines a minimum period, in seconds, for a set of conditions to exist before a To Off Normal or To Normal event occurs. Use Time Delay with Alarm Value to define conditions that indicate Present Value has changed states.

### **Event Enable**

Use **Event Enable** to enable notifications for **To Off Normal**, **To Normal** and **To Fault**.
**Alarm Values** When the Present Value property equals one of the items in the Alarm Values property, a notification event is generated. Items are added or deleted from the list by rightclicking and choosing either Add or Remove from the shortcut menu.

**Fault Values** When the Present Value property equals one of the items in the Fault Values property, a fault event is generated. Items are added or deleted from the list by right-clicking and choosing either Add or Remove from the shortcut menu.

#### *Status Properties*

**Status Flags** The four BACnet status flags are an indication of the general condition of the object.

| <b>Flag</b>              | <b>Description</b>                                                                                                    |
|--------------------------|----------------------------------------------------------------------------------------------------|
| <b>IN ALARM</b>          | False (0) if the event state property is Normal, otherwise True (1)                                                                                                    |
| <b>FAULT</b>             | True (1) if Reliability is present and the value for Reliability is not<br>NO FAULT DETECTED, otherwise False (0)                                                                                                    |
| <b>OVERRIDDEN</b>        | True (1) if the point has been overridden by some mechanism<br>local to the BACnet device. When this flag is True, Present Value<br>and Reliability are no longer tracking changes to the physical<br>input. Otherwise, the flag is False (0). |
| OUT OF<br><b>SERVICE</b> | True (1) if Out Of Service is selected. Otherwise False(0).                                                                                                    |

**Table 35–11 Life Safety Point object status flags**

**Reliability** This property is an indication that Present Value or the operation of the physical input may be not be reliable as defined by the device or an operator. Reliability can have any of the following values:

- NO\_FAULT\_DETECTED
- SHORTED\_LOOP
- UNRELIABLE\_OTHER
- NO\_SENSOR
- OPEN\_LOOP

**Event State** Use **Event State** to determine that this input object has an active event state associated with it.

- **.** If the input supports intrinsic reporting, then **Event State** indicates the state of the object.
- If the input does not support intrinsic reporting, then the value of this property is **Normal**.
- **.** If Reliability is present and does not have a value of No Fault Detected, then the value of **Event State** is **Fault**. Changes in **Event State** to the value **Fault** are considered to be fault events.

**Acked Transitions** This property controls three flags that separately indicate the receipt of acknowledgments for **To Off Normal**, **To Fault**, and **To Normal** events. These flags are cleared upon the occurrence of the corresponding event and set under any of the following conditions:

- Upon receipt of the corresponding acknowledgment
- Upon the occurrence of the event, if the corresponding flag is not set in the **Event Enable** property. Under this condition, event notifications are not generated for this condition and therefore no acknowledgments are expected.
- <sup>l</sup> Upon the occurrence of the event, if the corresponding flag is set in the **Event Enable** property and the corresponding flag in the **Ack Required** property of the Notification Class object implicitly referenced by the Notification Class property of this object is not set (meaning no acknowledgment is expected).

**Event Time Stamps** Holds the times of the last event notifications of To Off Normal, To Fault and To Normal events.

# **Life Safety Zone objects**

A Life Safety Zone object is a standard BACnet object that represents the characteristics of an arbitrary group of Life Safety Point and Life Safety Zone objects that are typically used for fire, life safety, or security applications. The condition of the Life Safety Zone object is determined by the mode and state of the object.

- The mode of the object mode is usually under the control of the device operator.
- The state of the object indicates the controller condition depending on the internal logic of the device.

See also Life Safety Point objects [on page 466](#page-465-0).

#### *General Properties*

**Object Instance** The Life Safety Zone object number. The objects are numbered sequentially within a BACnet device.

**Object Name** A text label of the object. The exact length will depend upon the controller that contains the object. The Name property must be unique within the BACnet device that maintains it. Printable characters must be used for the Name property.

**Present Value** This property represents the state of the object. The state will be one of the 24 BACnet states for Life Safety objects. The internal logic of controller sets the state of present value. Present value may remain latched in a non-normal state until reset.

**Profile Name** The name of the vendor's object profile to which this object conforms. A profile name defines a set of additional properties, behaviors and requirements for this object. The definition of the profile is unique to the vendor and not part of the BACnet standard.

**Description** A text label of the object. The exact length of the Description property will depend upon the controller that contains the object.

**Silenced** Indicates that the most recent transition that produced an audible or visual alarm has been silenced by an operator.

**Operation Expected** Indicates the next operation expected for the object to handle.

**Accepted Modes** A read-only list of the modes that can be written to the mode property by a BACnet service.

**Mode** This property sets the object to one of 15 BACnet defined operating states. Changing the mode property may also trigger an alarm. Mode can be changed only to a value in the Accepted Modes list.

**Out Of Service** The Out Of Service property indicates that the physical input is internally disconnected from the Life Safety Point object. KMC Connect sets this property to True (1) when selected and False (0) when unselected. When Out Of Service is selected, and sent to the controller, Present Value does not respond to changes at the physical input of the device.

**Tracking Value** This property represents the unlatched state of the object. Unlike the Present Value property, the Tracking Value property will not latch. The state will be one of the 24 BACnet states for Life Safety Point objects. The internal logic of controller sets the state of the Tracking Value property.

**Maintenance Required** An indication of required maintenance for the device that is represented by the Life Safety Point object.

**Zone Members** A list of the Life Safety Point and other Life Safety Zone objects that are a member of this Life Safety Zone object.

To add an object to the Member Of list do either of the following:

- Locate the Life Safety Zone object in the Network Manager list and drag it to the Zone Member list.
- Choose the object number from the Object ID list

To remove an object from the Member Of list, click the remove button  $\Box$ 

**Member of Life Safety Zone** A list of the Life Safety Zone objects that include this Life Safety Zone object as a member.

To add an object to the Member Of list do either of the following:

- Locate the Life Safety Zone object in the Network Manager list and drag it to the Member Of list.
- Choose the object number from the Object ID list

To remove an object from Member Of list, click the remove button  $\Box$ 

#### *Event/Alarm Properties*

**Notification Class** Specifies the notification class object to be used when handling and generating event notifications for this object. See Notification objects [on page 483](#page-482-0) for details about the notification class object.

**Notify Type** This property specifies whether the notifications generated by the object are Events or Alarms. Alarm and event notifications are handled differently by the device usually a workstation—that receives the notification.

**Life Safety Alarm Values**

To add a value, do the following:

- **1** Right-click in the Life Safety Alarm Values list and choose **Add Value** from the shortcut menu.
- **2** Choose an alarm value from the **New Value** list.

To delete a value, do the following:

- **1** Right-click a value in the list.
- **2** Choose **Remove Value** from the shortcut menu.

**Time Delay** Time Delay defines a minimum period, in seconds, for a set of conditions to exist before a **To Off Normal** or **To Normal** event occurs. Use **Time Delay** with **Alarm Value** to define conditions that indicate Present Value has changed states.

**Event Enable** Use **Event Enable** to enable notifications for **To Off Normal**, **To Normal** and **To Fault**.

**Alarm Values** When the Present Value property equals one of the items in the Alarm Values property, a notification event is generated. Items are added or deleted from the list by rightclicking and choosing either **Add** or **Remove** from the shortcut menu.

**Fault Values** When the Present Value property equals one of the items in the Fault Values property, a fault event is generated. Items are added or deleted from the list by rightclicking and choosing either **Add** or **Remove** from the shortcut menu.

#### *Status Properties*

**Status Flags** The four BACnet status flags are an indication of the general condition of the object.

| <b>Flag</b>              | <b>Description</b>                                                                                                    |
|--------------------------|----------------------------------------------------------------------------------------------------|
| IN ALARM                 | False (0) if the event state property is Normal, otherwise True (1)                                                                                                    |
| <b>FAULT</b>             | True (1) if Reliability is present and the value for Reliability is not<br>NO FAULT DETECTED, otherwise False (0)                                                                                                    |
| OVERRIDDEN               | True (1) if the point has been overridden by some mechanism<br>local to the BACnet device. When this flag is True, Present Value<br>and Reliability are no longer tracking changes to the physical<br>input. Otherwise, the flag is False (0). |
| OUT OF<br><b>SERVICE</b> | True (1) if Out Of Service is selected. Otherwise False(0).                                                                                                    |

**Table 35–12 Life Safety Point object status flags**

**Reliability** This property is an indication that Present Value or the operation of the physical input may be not be reliable as defined by the device or an operator. Reliability can have any of the following values:

- NO\_FAULT\_DETECTED
- SHORTED LOOP
- UNRELIABLE OTHER
- NO SENSOR
- OPEN\_LOOP

**Event State** Use **Event State** to determine that this input object has an active event state associated with it.

- **.** If the input supports intrinsic reporting, then **Event State** indicates the state of the object.
- If the input does not support intrinsic reporting, then the value of this property is **Normal**.
- **.** If Reliability is present and does not have a value of No Fault Detected, then the value of **Event State** is **Fault**. Changes in **Event State** to the value **Fault** are considered to be fault events.

**Acked Transitions** This property controls three flags that separately indicate the receipt of acknowledgments for **To Off Normal**, **To Fault**, and **To Normal** events. These flags are cleared upon the occurrence of the corresponding event and set under any of the following conditions:

- Upon receipt of the corresponding acknowledgment
- Upon the occurrence of the event, if the corresponding flag is not set in the **Event Enable** property. Under this condition, event notifications are not generated for this condition and therefore no acknowledgments are expected.
- Upon the occurrence of the event, if the corresponding flag is set in the **Event Enable** property and the corresponding flag in the **Ack Required** property of the Notification Class object implicitly referenced by the Notification Class property of this object is not set (meaning no acknowledgment is expected).

**Event Time Stamps** Holds the times of the last event notifications of To Off Normal, To Fault and To Normal events.

# **Load Control objects**

A load control object represents a mechanism for controlling load requirements through load shedding. One or more objects may be used in the device to allow independent control over different sub-loads. The Load Control object may also be used in a hierarchical fashion to control other Load Control objects in other BACnet devices.

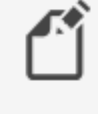

**Note:** Much of the actions in a Load Control object are defined by the device that contains the Load Control object and are not described here.

## *General Properties*

**Object Instance** The Load Control object number. The objects are numbered sequentially within a BACnet device.

**Object Name** A text label of the object. The exact length will depend upon the controller that contains the object. The Name property must be unique within the BACnet device that maintains it. Printable characters must be used for the Name property.

**Present Value** The present value of a load control object indicates the current load shedding state of the object. The states for the property are:

- Shed Inactive-The Load Control object is waiting for a shed request.
- **Shed Request Pending** The object is determining, based on newly written shed request parameters, whether a shed request needs to be executed immediately or at some time in the future.
- Shed Non Compliant-The object is attempting to meet a shed request and will do so until the shed request is achieved, the object is reconfigured, or the request has completed unsuccessfully.
- Shed Compliant-The object is continuing to meet a shed request until the shed request is either reconfigured, finished, or the conditions change and the object is no longer able to maintain the requested shed level.

**Profile Name** The name of the vendor's object profile to which this object conforms. A profile name defines a set of additional properties, behaviors and requirements for this object. The definition of the profile is unique to the vendor and not part of the BACnet standard.

**Description** A text label of the object. The exact length of the Description property will depend upon the controller that contains the object.

**Shed Levels** This property represents the shed levels when the Requested Shed Level property is set to Level. When commanded with the Level choice, the Load Control object starts the shedding action described by the corresponding element in the Shed Level Descriptions list.

**Requested Shed Level** This property indicates the desired load shedding. The following table describes the default values and power targets for the different choices of Requested Shed Level.

| <b>Choice</b> | <b>Default Requested</b><br>Level | Power load target in kW                                  |
|---------------|-----------------------------------|----------------------------------------------------------|
| PERCENT       | 100                               | (Current baseline) * Requested Shed Level/ 100           |
| I FVFI.       | 0                                 | Locally pre-specified shed target for the given<br>level |
| AMOUNT        | 0.0                               | (Current baseline) - Requested Shed Level                |

**Table 35–13 Requested Shed Level Default Values**

**Enable** If the Enabled check box is selected, the Load Control object can respond to load shed requests. If the Enable check box is clear, the object is set to Shed Inactive and will not respond to requests to shed a load.

**Start Time** Enter the time of the duty window in which the load controlled by the object must be compliant with the shed request. If no shed request is pending or active, the Start Time property will contain all wildcard values. Setting Start Time earlier than the time maintained in the controller will start an immediate shed request.

**State Description** A text description that provides additional information for human operators about the shed state of the Load Control object. The exact length of the State Description property will depend upon the controller that contains the object. The set of characters entered for the property must be printable characters.

**Shed Duration (minutes)** The Shed Duration property indicates the duration of the load shedding action. The action will begin at the time specified in the Start Time property. The units for the Shed Duration property is in minutes. If no shed request is pending or active, or if the device has run a load control command to completion, the value for this property is zero.

**Duty Window (Minutes)** The Duty Window property indicates the time window—in minutes for performance measurement or compliance purposes. The average power consumption across a duty window must be less than or equal to the requested reduced consumption.

**Full Duty Baseline** Indicates the baseline power consumption value for the load controlled by this Load Control object. Requests are made with reference to this baseline; for example, as a percent of baseline or amount of baseline.

**Shed Level Descriptions** This property is a list of text descriptions for each of the shed levels that the Load Control object can take on. This allows a local configuration tool to provide to a user an understanding of what each shed level in this object's load shedding algorithm will do. The level at which each shed action will occur can then be configured by writing to the Shed Levels property.

**Expected Shed Level** This property indicates the amount of power that the object expects to be able to shed in response to a load shed request.

**Actual Shed Level** This property indicates the actual amount of power being shed in response to a load shed request. The units for the Actual Shed Level property are the same as the units for the Requested Shed Level.

#### *Event/Alarm Properties*

**Notification Class** Specifies the notification class object to be used when handling and generating event notifications for this object. See Notification objects [on page 483](#page-482-0) for details about the notification class object.

**Notification Type** This property specifies whether the notifications generated by the object are events or alarms. Alarm and event notifications are handled differently by the device usually a workstation  $-$  that receives the notification.

**Time Delay** This property specifies the minimum period—in seconds—hat the Present Value property must remain equal to Shed Non Compliant when the current time is later than Start Time and before a To Off Normal event is generated, or not equal to Shed Non Compliant before a To Normal event is generated. This property is required if intrinsic reporting is supported by this object.

**Event Enable** Use the Event Enable property to enable notifications for To Off Normal, To Normal, or To Fault conditions.

#### *Status Properties*

**Status Flags** The four BACnet status flags are an indication of the general condition of the object.

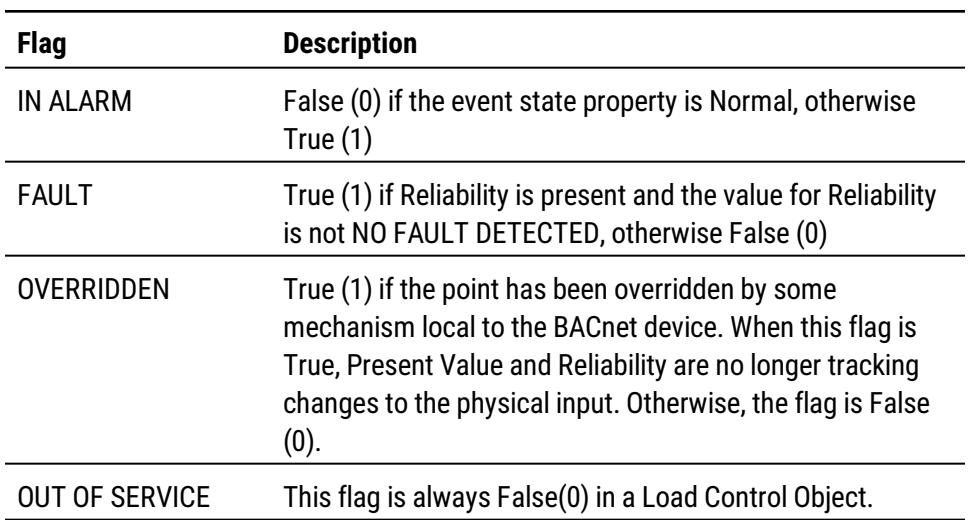

#### **Load Control object status flags**

**Reliability** This property is an indication that the Load Control object is reliably reporting its compliance with load shed requests. Reliability can have either of the following values:

- No Fault Detected
- Unreliable other

**Event State** Use Event State to determine that this object has an active event state associated with it.

- If the object supports intrinsic reporting, then Event State indicates the state of the object.
- If the object does not support intrinsic reporting, then the value of this property is Normal.

**Acked Transitions** This property controls three flags that separately indicate the receipt of acknowledgments for To Off Normal, To Fault, and To Normal events.

**Event Time Stamps** This property holds the times of the last event notifications of TO OFF NORMAL, TO FAULT, and TO NORMAL events.

## *Alarm Routing Properties*

Alarm classes designate a group of operators who receive notifications of alarms and events originating from this object. See the topics An overview of [notifications,](#page-132-0) alarms, and events [on page 133](#page-132-0) and Emailing operator alarms [on page 171](#page-170-0).

# **Loop objects**

Use the Loop objects dialog to configure a PID loop. A PID loop is a mathematical function that calculates an analog output required to maintain a process at or near a setpoint. The output of the loop object directly controls a property—usually the present value property—of an object.

To program the properties of a loop object with Control Basic, see *[Mnemonics](#page-226-0) for* BACnet controllers [on page 227.](#page-226-0)

To use Autotune, see Autotune Properties [on page 482.](#page-481-0)

## <span id="page-476-0"></span>*General Properties*

**Object Instance** The loop object number. Loop objects are numbered sequentially within the BACnet device.

**Object Name** A text label of the object. The exact length will depend upon the controller that contains the object. The Name property must be unique within the BACnet device that maintains it. Printable characters must be used for the Name property.

**Present Value** A numerical property that indicates the current value—in engineering units of the output of the loop object.

**Profile Name** The name of the vendor's object profile to which this object conforms. A profile name defines a set of additional properties, behaviors and requirements for this object. The definition of the profile is unique to the vendor and not part of the BACnet standard.

**Description** A text label of the object. The exact length of the Description property will depend upon the controller that contains the object.

**Out Of Service** When the Out Of Service check box is selected, the output of the loop object is not updating the object selected by the Manipulated property. Select the Out Of Service check box to manually change Present Value.

**Output Units** Use Output Units to select the unit of measure for the output signal. KMC Connect supports several units of measure for loop objects. The available units are listed in the section *Supported engineering units* [on page 559.](#page-558-0)

## <span id="page-477-0"></span>*Reference Properties*

**Action** The action of the loop. Action can be either direct acting or reverse acting.

- A Direct acting loop object increases the value of the Manipulated Variable Reference property as the value of the Controlled Variable Reference property rises above the value of the Setpoint property. Typically, direct action loops are used for cooling systems.
- A Reverse acting loop objects decreases the value of the Manipulated Variable Reference property as the value of the Controlled Variable Reference property rises above the value of the Setpoint property. Typically, reverse action loops are used for heating systems.

**Controlled Variable Reference (Input)** The controlled variable is usually the present value of an object that is measuring a process variable such as a temperature, airflow, or pressure. In a typical application, an analog input or analog value object represents a space temperature that is to be to maintained at a setpoint.

- **Object** selects the object that represents the controlled process variable. Select the object from the Object list or drag the object from the Network Manager list.
- **Property** selects the property-usually Present Value-within the referenced object.

**Controlled Variable** This property holds the value of the object in Controlled Variable Reference.

- **Value** is the value of the designated object Controlled Variable Units
- **Units** holds the engineering units of the selected property in Controlled Variable Reference.

**Setpoint Reference (Setpoint Object)** Use Setpoint Reference to designate where the setpoint for the loop is stored.

- If None is selected from the Object list, the loop setpoint is the fixed value that is entered in the Setpoint property text box.
- If an object is selected from the Object list, the loop's setpoint is held in a property of the selected object.
- The setpoint property is typically the Present Value of the selected object but other properties can be selected from the Property list.

**Setpoint** A fixed value for Setpoint Reference when Setpoint Reference is set to None.

**Manipulated Variable Reference (Output)** The Manipulated Variable Reference property directs the output of the loop to a property within an object.

- Object selects the object to receive the output of the loop. Select the object from the Object list or drag the object from the Network Manager list.
- Property selects the property-usually the Present Value property-within the referenced object.

**Priority For Writing** Sets the priority for writing to the object in Manipulated Variable Reference. See the topic *Priority arrays* [on page 398.](#page-397-0)

**Minimum Output** This property sets the minimum allowable value of the loop's present value property. It is normally used to prevent the loop algorithm from controlling beyond the range of the controlled device.

**Maximum Output** This property sets the maximum allowable value of the loop's present value property. It is normally used to prevent the loop algorithm from controlling beyond the range of the controlled device.

**Update Interval** Indicates the interval—expressed in milliseconds—that the loop algorithm updates the Present Value property of the loop object.

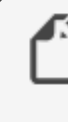

**Note:** For BACnet controllers from KMC Connect, the Update Interval property is fixed at 1,000 milliseconds and cannot be changed. The 1,000 millisecond interval is also the calculation rate in controllers from KMC Connect.

**COV Increment** This property specifies the minimum change of Present Value that will send a COV notification to subscriber notification clients.

## <span id="page-478-0"></span>*Constant Properties*

**Proportional Constant and Units** Proportional Constant is the value of the proportional gain parameter used by the loop algorithm. It represents the amount of sensed change expressed in the value selected in Proportional Units—that will cause the output to move from 0 to 100%.

In general, increasing the proportional constant increases the response speed of the control system

**Integral Constant and Units** Integral Constant is the value of the integral parameter expressed in hours or minutes as selected in Integral Units— used by the loop algorithm. Integral adds a correction factor to the control loop based on how long the condition has been outside the setpoint. It specifies the number of times the magnitude of the error is added or subtracted to the output signal, over time, to eliminate the offset.

**Derivative Constants and Units** Derivative—specified in minutes—slows the rate of change of the error. Use Derivative to reduce overshoot. If the error is changing at 1.0 per second (60/min) and the rate was 0.25 minutes, then the derivative component would equal 60 /Min X 0.25 Min =15%. This additonal 15% would be applied over the couse of 1 minute in a direction to reduce the rate of change, regardless of whether the input is above or below the setpoint.

A **Caution:** Use the Derivative property only in systems without time lags. The input must start responding immediately to an output change. If there is a time delay, the control loop will be unstable and will perform better without rate correction.

**Bias** Sets the output value at setpoint. The bias is the value the controller will reach at equilibrium when a derivative is not used.

#### *Event/Alarm Properties*

**Notification Class** Specifies the notification class object to be used when handling and generating event notifications for this object. See Notification objects [on page 483](#page-482-0) for details about the notification class object.

**Notification Type** This property specifies whether the notifications generated by the object are events or alarms. Alarm and event notifications are handled differently by the device usually a workstation  $-$  that receives the notification.

**Error Limit** This property sets the absolute magnitude that the difference between the values of Setpoint and Controlled Variable must exceed before a To Off Normal notification event is generated.

**Deadband** This property specifies a range between the high limit and low limit properties in which the Present Value must remain before the device generates a To Normal notification event.

**Time Delay** Time Delay defines a minimum period for a set of conditions to exist before a To Off Normal or To Normal notification event occurs. Use Time Delay with Error Limit to indicate that the difference between Setpoint and Controlled is out of an expected, predefined operating range. Time Delay is expressed in seconds.

**Event Enable** Use the Event Enable property to enable notifications for To Off Normal, To Normal, or To Fault conditions.

#### *Status Properties*

**Status Flags** The four BACnet status flags are an indication of the general condition of the object.

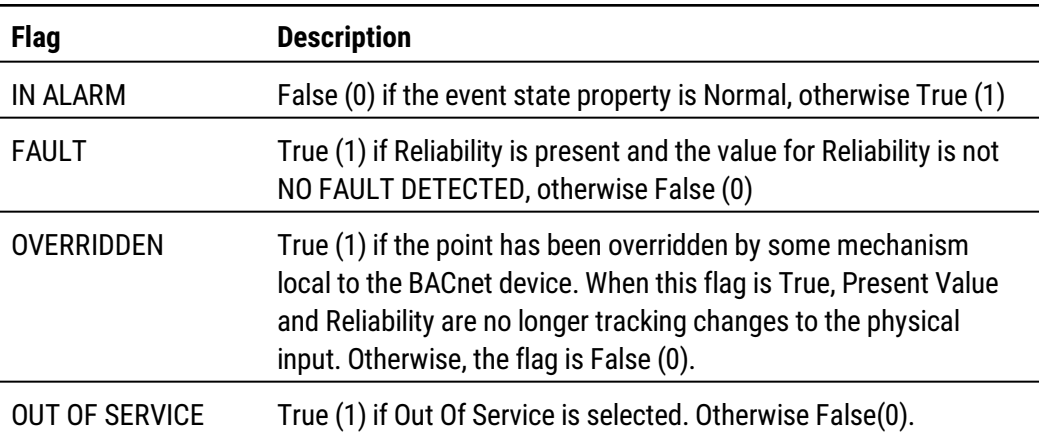

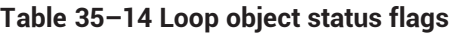

**Reliability** This property is an indication that the Present Value property or the operation of the physical input may be not be reliable as defined by the device or an operator. Reliability can have any of the following values:

- NO FAULT DETECTED
- NO SENSOR
- OPEN LOOP
- SHORTED LOOP
- UNRELIABLE OTHER

**Event State** Use Event State to determine that this object has an active event state associated with it.

- If the object supports intrinsic reporting, then Event State indicates the state of the object.
- If the object does not support intrinsic reporting, then the value of this property is Normal.

If Reliability is present and does not have a value of No\_fault\_detected, then the value of the Event State property is Fault. Changes in the Event State to the value Fault are considered to be fault events.

**Acked Transitions** This property controls three flags that separately indicate the receipt of acknowledgments for To Off Normal, To Fault, and To Normal events.

**Event Time Stamps** This property holds the times of the last event notifications of TO OFF NORMAL, TO FAULT, and TO NORMAL events.

For more infomation on PID loops, see Application Guide AG190614, PID [Loops](https://www.kmccontrols.com/wp-content/uploads/kmc_documents/APPLICATION_GUIDE_AG190614A_KMC_PID_loops.pdf) in KMC [controllers](https://www.kmccontrols.com/wp-content/uploads/kmc_documents/APPLICATION_GUIDE_AG190614A_KMC_PID_loops.pdf).

## <span id="page-481-0"></span>*Autotune Properties*

When active, the Autotune algorithm calculates values for the loop's proportional, integral, and derivative constants. The algorithm calculates the constants by operating the loop in an installed and configured controller and then measuring the response. The Autotune algorithm uses the Ziegler-Nichols method to calculate the constants and is unique to BACnet controllers from KMC Controls.

**Note:** Autotune is available only in Conquest controllers with firmware R1.2.0.9 or later.

**The Autotune process** The algorithm starts by setting the Proportional constant to a high value and setting the Derivative and Integral constants to zero. This purposely makes the loop unresponsive. Then, the Proportional constant is slowly decreased until the loop's present value begins oscillating–or hunting–around the setpoint. Once oscillation is detected, the algorithm measures the period of oscillation. When a valid measurement is acquired, the algorithm stops monitoring and saves the Proportional constant value from the time that the oscillation measurement was acquired. It then calculates and saves new Derivative and Integral constants based on the period of the oscillation.

Conditions to consider for using the Autotune algorithm:

- The Controlled Variable Reference property must be able to reach setpoint. If not, tuning will never finish.
- The loop must be actively controlling the output and the environment it is controlling must be left relatively undisturbed during the Autotune process.
- The Autotune algorithm has a built-in restart. If tuning is greatly disturbed, the processwill start over.
- If the controller is restarted, tuning will start over.

To use Autotune, do the following:

- **1** Configure the loop properties. The properties are describe in the sections *[General](#page-476-0)* Properties [on page 477,](#page-476-0) Constant Properties [on page 479,](#page-478-0) and [Reference](#page-477-0) Properties [on page 478.](#page-477-0)
- **2** Choose a **Tuning Type**.
- **3** Optional: Monitor progress in a Trend Viewer window by doing the following:
	- a. Open a Trend Viewer window.
	- b. Add the Controlled Variable Reference and Setpoint Reference properties to the viewer.
- **4** Select the **Enable Autotune** check box.
- **5** Click **Save Changes** at the top of the tab.

**Autotune Properties** The following properties control the Autotune algorithm. **Enable Autotune** When selected, the Autotune algorithm runs in the controller. **Autotune State** This property displays the progress of the Autotune algorithm.

- Idle The Autotune algorithm is monitoring the loop output for oscillation around the setpoint.
- **Achieving Oscillation The algorithm has detected an oscillation in the output of the** loop.
- **Measure Oscillation The algorithm is measuring the period of oscillation.**
- <sup>l</sup> **Calculating Constants** The algorithm is calculating the Derivative and Integral constants based on the oscillation time and saving the Proportional constant from the time when the oscillation was measured.

**Tuning Type** This property determines which of the PID constants are calculated by the Autotune algorithm:

- Proportional Only
- Proportional and Integral
- Proportional, Integral and Derivative

## *Alarm Routing Properties*

Alarm classes designate a group of operators who receive notifications of alarms and events originating from this object. See the topics An overview of [notifications,](#page-132-0) alarms, and events [on page 133](#page-132-0) and Emailing operator alarms [on page 171](#page-170-0).

## <span id="page-482-0"></span>**Notification objects**

Use the notification class object to manage the distribution and processing of alarms and events originating within a device. The notification object:

- Maintains a list of destination devices which are usually BACnet operator workstations
- Sets the prioritization of To Off Normal and To Normal events by the destination device
- Designates if the event notification requires an acknowledgment
- Designates the process a recipient device should perform upon the receipt of an event.

**Object Instance** The notification class object number. Notification class objects are numbered sequentially within the BACnet device.

**Object Name** A text label of the object. The exact length will depend upon the controller that contains the object. The Name property must be unique within the BACnet device that maintains it. Printable characters must be used for the Name property.

**Profile Name** The name of the vendor's object profile to which this object conforms. A profile name defines a set of additional properties, behaviors and requirements for this object. The definition of the profile is unique to the vendor and not part of the BACnet standard.

**Description** A text label of the object. The exact length of the Description property will depend upon the controller that contains the object.

**Recipient List** The notification object recipient list may include up to four devices—each with a specific day and time—may be designated as recipients of the event.

- **Valid Days**—The days of the week on which this destination may be used between From Time and To Time.
- **From Time/To Time**—The window of time (inclusive) during which the destination is viable on the days of the week checked in Valid Days.
- Transitions-A set of flags that indicate To Off Normal, To Fault or To Normal for which the recipient is suitable.
- <sup>l</sup> **Send Confirmed Notifications**—Check when confirmed notifications are to be sent. Leave unchecked if confirmed notifications are not required.
- Process Identifier-The handle of a process within the recipient device that is to receive the event notification.

**Add and Remove** To add a device to the recipient list, use the Add and Remove buttons. Devices can be added either by their device instance number or their network and MAC address.

**Notification Class** This property indicates the numeric value of this notification class and is equal to the instance number of the notification class object. Event-initiating objects use this number to indirectly refer to this notification class object.

**Ack. Required** Select the condition or conditions for which acknowledgment is required.

**Notification Priorities** Choose the priority for To Off Normal, To Fault, or To Normal event notifications. The highest priority is 0; the lowest is 255.

| <b>Alarm and event priority</b> | <b>Network priority</b>    |
|---------------------------------|----------------------------|
| $00 - 63$                       | Life safety message        |
| 64-127                          | Critical equipment message |
| 128-191                         | Urgent message             |
| 192-255                         | Normal message             |

**Table 35–15 Alarm and event priority**

## <span id="page-483-0"></span>**Output objects–analog**

An analog output is a standard BACnet object. The properties in the object set the characteristics of an analog signal at the output of a controller. Use the output object tool to configure each of the controller's outputs for either of the two output object types.

## *Related topics*

- BACnet objects and properties [on page 397](#page-396-0)
- Priority arrays [on page 398](#page-397-0)
- Output objects-binary [on page 488](#page-487-0)
- Analog output object wizard [on page 669](#page-668-0)

#### *General Properties*

**Output Instance**

The output object number. Output objects are numbered sequentially within the BACnet device and directly correspond to the controller's output terminal.

**Object Name** A 16-character label of the object. Name must be unique within the BACnet device that maintains it. The set of characters entered for Name must be printable characters.

**Present Value** This is a numerical property that indicates the current value—in engineering units—of the output terminal of the device.

**Write Priority** When saving the object, this property sets priority for the Present Value property. See the topic Priority arrays [on page 398.](#page-397-0)

**Profile Name** The name of the vendor's object profile to which this object conforms. A profile name defines a set of additional properties, behaviors and requirements for this object. The definition of the profile is unique to the vendor and not part of the BACnet standard.

**Description** A text label of the object. The exact length of the Description property will depend upon the controller that contains the object.

**Device Type** This property is a description of the physical device connected to the output. Choose from an available type in the drop-down list.

**Out Of Service** Out Of Service indicates that the physical output is internally disconnected from the output object. This property will be True when selected or False when not selected. When Out Of Service is selected, Present Value does not change the value at the output terminal of the controller.

**Relinquish Default** Sets the status or value that will take effect when all levels of the priority array are NULL. See Priority arrays [on page 398.](#page-397-0)

**Units** Select a unit of measure to associate with the output signal. The available units are listed in the section Supported engineering units [on page 559.](#page-558-0) KMC Connect supports several units of measure for both analog and binary outputs. For binary outputs, the first unit in the pair of units is the Normal Inactive state of the output. See Output objectsbinary [on page 488](#page-487-0) for the relationship between Units and Polarity property.

**Minimum Present Value** This property indicates the smallest value—expressed in engineering units—to which the output can reliably be set.

**Maximum Present Value** This property indicates the largest value—expressed in engineering units—to which the output can reliably be set.

**COV Increment** This property specifies the minimum change of Present Value that will send a COV notification to subscriber notification clients.

**Resolution** This property indicates the smallest recognizable change—expressed in engineering units—in the present value of this object.

## *Event/Alarm Properties*

**Notification Class** Specifies the notification class object to be used when handling and generating event notifications for this object. See Notification objects [on page 483](#page-482-0) for details about the notification class object.

**Notification Type** This property specifies whether the notifications generated by the object are events or alarms. Alarm and event notifications are handled differently by the device  $$ usually a workstation  $-$  that receives the notification.

**High Limit** This property is used with intrinsic reporting to define an upper limit for a normal operating range of Present Value. Use with Limit Enable, Deadband and Time Delay to define conditions that indicate Present Value is out of a normal operating range.

**Low Limit** This property is used with intrinsic reporting to define a lower limit for a normal operating range of Present Value. Use with Limit Enable, Deadband and Delay to define events that indicate Present Value is out of a normal operating range.

#### **Deadband**

This property specifies a range between the high limit and low limit properties in which Present Value must remain before the device generates a To Normal notification event.

**Time Delay** The Time Delay property defines a minimum period for a set of conditions to exist before a To Off Normal or To Normal notification event occurs. Use Time Delay with High Limit, Low Limit and Deadband to define conditions that indicate Present Value is out of an expected, predefined operating range. Time Delay is expressed in seconds.

**Limit Enable** This property separately enables and disables reporting of high limit and low limit **Off Normal** events and their return to normal.

**Event Enable** Use the Event Enable property to enable notifications for To Off Normal, To Normal, or To Fault conditions.

#### *Status Properties*

**Status Flags** The four BACnet status flags are an indication of the general condition of the object.

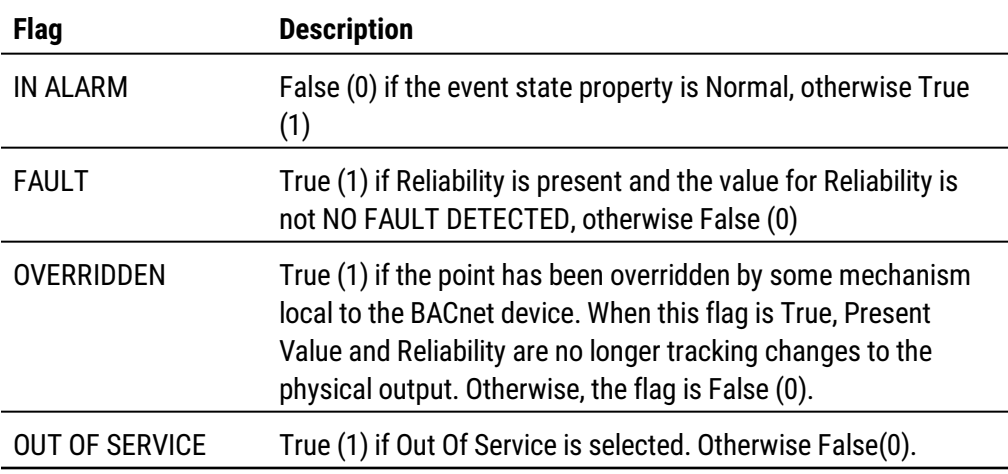

#### **Table 35–16 Output object status flags**

**Reliability** This property is an indication that the Present Value property or the operation of the physical input may be not be reliable as defined by the device or an operator. Reliability can have any of the following values:

- NO\_FAULT\_DETECTED
- UNDER RANGE
- UNRELIABLE\_OTHER
- NO SENSOR
- OPEN\_LOOP
- OVER\_RANGE
- SHORTED\_LOOP

**Event State** Use Event State to determine that this object has an active event state associated with it.

- If the object supports intrinsic reporting, then Event State indicates the state of the object.
- If the object does not support intrinsic reporting, then the value of this property is Normal.

If Reliability is present and does not have a value of No\_fault\_detected, then the value of Event\_State is Fault. Changes in the Event State to the value Fault are considered to be fault events.

**Acked Transitions** This property controls three flags that separately indicate the receipt of acknowledgments for To Off Normal, To Fault, and To Normal events.

**Event Time Stamps** This property holds the times of the last event notifications of TO OFF NORMAL, TO FAULT, and TO NORMAL events.

## *Priority Array Properties*

The Priority Array property holds a priority list for writing values for the object.

To relinquish a priority value, select the check box and then click **Relinquish**.

For an explanation, see the topic *Priority arrays* [on page 398.](#page-397-0)

#### **Illustration 35–2 Priority Array Properties**

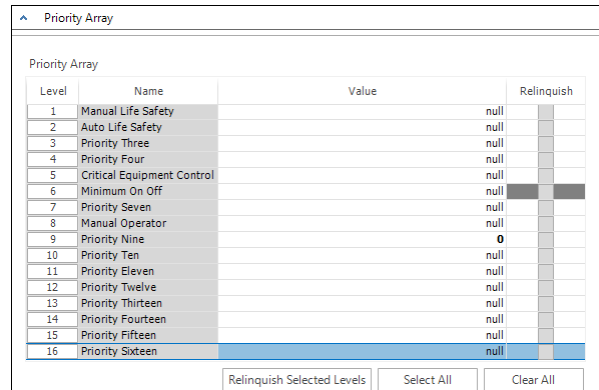

### *Alarm Routing Properties*

Alarm classes designate a group of operators who receive notifications of alarms and events originating from this object. See the topics An overview of [notifications,](#page-132-0) alarms, and events [on page 133](#page-132-0) and Emailing operator alarms [on page 171](#page-170-0).

## <span id="page-487-0"></span>**Output objects–binary**

A binary output is a standard BACnet object. The properties in the object set the characteristics of a binary signal at the output of a controller. Use the output object tool to configure each of the controller's outputs for either of the two output object types.

#### *Related topics*

- BACnet objects and properties [on page 397](#page-396-0)
- Output objects-analog [on page 484](#page-483-0).
- Priority arrays [on page 398](#page-397-0)

## *General Properties*

**Object Instance** The output object number. Output objects are numbered sequentially within the BACnet device and directly correspond to the controller's output terminal.

**Object Name** A text label of the object. The exact length will depend upon the controller that contains the object. The Name property must be unique within the BACnet device that maintains it. Printable characters must be used for the Name property.

**Present Value** This property reflects the logical state of an output that is either Inactive or Active. The relationship between Present Value and the physical state of the output is determined by the polarity property. The possible states are summarized in the table Output object polarity relationships [on page 489](#page-488-0).

To manually change the present value property, enter the new value and then press the enter key or click another property. A dialog opens in which the write priority level is selected. See Priority arrays [on page 398](#page-397-0).

**Write Priority** When saving the object, this property sets priority for the Present Value property. See the topic *Priority arrays* [on page 398.](#page-397-0)

**Profile Name** The name of the vendor's object profile to which this object conforms. A profile name defines a set of additional properties, behaviors and requirements for this object. The definition of the profile is unique to the vendor and not part of the BACnet standard.

**Description** A text label of the object. The exact length of the Description property will depend upon the controller that contains the object.

**Device Type** This property is a description of the physical device connected to the output. Choose from an available type in the drop-down list.

**Out Of Service** The Out Of Service property indicates that the physical output is internally disconnected from the output object. This property will be True when selected or False when not selected. When Out Of Service is selected, Present Value does not change the value at the output terminal of the controller.

**Relinquish Default** Sets the status or value that will take effect when all levels of the priority array are NULL. See Priority arrays [on page 398.](#page-397-0)

**Polarity** The polarity property sets the relationship between the physical state of the output and the logical state represented by Present Value. KMC Connect displays Present value as either Active Text or Inactive Text.

| <b>Polarity</b> | <b>Voltage at output</b> | <b>Text displayed</b> | <b>Example</b> |
|-----------------|--------------------------|-----------------------|----------------|
| Normal          | 0                        | <b>Inactive Text</b>  | Off, Stop      |
| Normal          | 10                       | <b>Active Text</b>    | On, Start      |
| Reverse         | 0                        | <b>Active Text</b>    | On, Start      |
| Reverse         | 10                       | <b>Inactive Text</b>  | Off, Stop      |

<span id="page-488-0"></span>**Table 35–17 Output object polarity relationships**

**Active Text** Text to display when the output is in the active state.

**Inactive Text** Text to display when the output is in the inactive state.

**Minimum On Time** Sets the minimum time—expressed in seconds—that Present Value must remain in the active state after changing to the active state.

**Minimum Off Time** Sets the minimum time—expressed in seconds—that Present Value must remain in the inactive state after changing to the inactive state.

#### *Event/Alarm Properties*

**Notification Class** Specifies the notification class object to be used when handling and generating event notifications for this object. See Notification objects [on page 483](#page-482-0) for details about the notification class object.

**Notification Type** This property specifies whether the notifications generated by the object are events or alarms. Alarm and event notifications are handled differently by the device usually a workstation  $-$  that receives the notification.

**Feedback Value** This property is used with intrinsic reporting to indicate the value from which Present Value must differ to generate a notification.

**Time Delay** Time Delay defines a minimum period for a set of conditions to exist before a To Off Normal or To Normal event occurs. Use Time Delay with Feedback Value to define conditions that indicate Present Value has changed states. Time Delay is expressed in seconds.

**Event Enable** Use the Event Enable property to enable notifications for To Off Normal, To Normal, or To Fault conditions.

**Relinquish Default** Sets the status or value that will take effect when all levels of the priority array are NULL. See Priority arrays [on page 398.](#page-397-0)

#### *Status Properties*

**Status Flags** The four BACnet status flags are an indication of the general condition of the object.

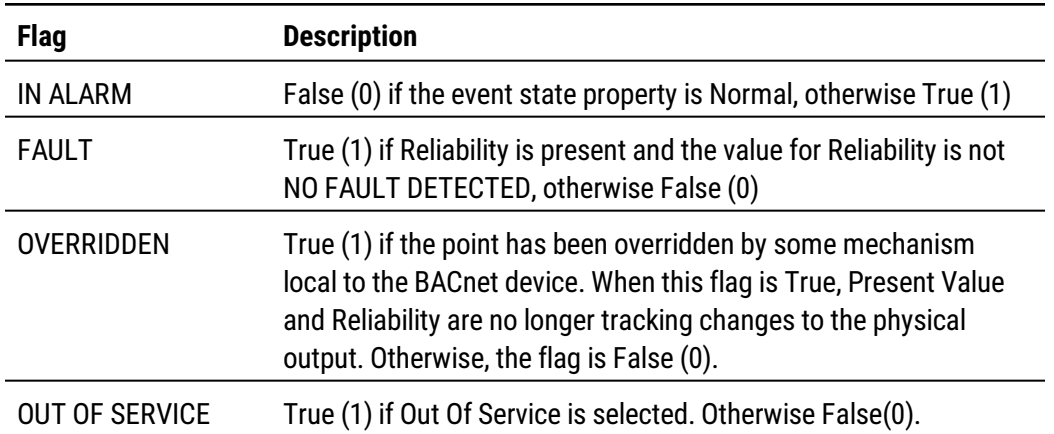

#### **Table 35–18 Binary output object status flags**

**Reliability** This property is an indication that the Present Value property or the operation of the physical input may be not be reliable as defined by the device or an operator. Reliability can have any of the following values:

- NO\_FAULT\_DETECTED
- SHORTED\_LOOP
- NO\_SENSOR
- UNRELIABLE\_OTHER
- OPEN\_LOOP

**Time of Active Time Reset** This property holds the date and time that Elapsed Active Time was most recent set to zero.

**Elapsed Active Time** This proper holds the accumulated number of seconds that Present Value has been in the active state since Elapsed Active Time was set to zero.

**Event State** Use Event State to determine that this object has an active event state associated with it.

- If the object supports intrinsic reporting, then Event State indicates the state of the object.
- If the object does not support intrinsic reporting, then the value of this property is Normal.

If Reliability is present and does not have a value of No Fault Detected, then the value of Event State is Fault. Changes in the Event State to the value Fault are considered to be fault events.

**Acked Transitions** This property controls three flags that separately indicate the receipt of acknowledgments for To Off Normal, To Fault, and To Normal events.

**Event Time Stamps** This property holds the times of the last event notifications of TO OFF NORMAL, TO FAULT, and TO NORMAL events.

**Change of State Time** This property holds the date and time that Present Value most recently changed state.

**Change of State Count** This property holds the number of times that Present Value has changed state since Change of State Count was most recently set to zero (0).

**Time of State Count Reset** This property holds the date and time that Change of Sate Count was most recent set to zero (0).

### *Priority Array Properties*

The Priority Array property holds a priority list for writing values for the object.

To relinquish a priority value, select the check box and then click **Relinquish**.

For an explanation, see the topic *Priority arrays* [on page 398.](#page-397-0)

**Illustration 35–3 Priority Array Properties**

| <b>Priority Array</b> |                            |              |            |
|-----------------------|----------------------------|--------------|------------|
| I evel                | Name                       | Value        | Relinquish |
| 1                     | Manual Life Safety         | null         |            |
| $\overline{2}$        | Auto Life Safety           | null         |            |
| 3                     | <b>Priority Three</b>      | null         |            |
| 4                     | <b>Priority Four</b>       | null         |            |
| 5                     | Critical Equipment Control | null         |            |
| 6                     | Minimum On Off             | null         |            |
| 7                     | <b>Priority Seven</b>      | null         |            |
| 8                     | Manual Operator            | null         |            |
| ٩                     | <b>Priority Nine</b>       | $\mathbf{a}$ |            |
| 10                    | Priority Ten               | null         |            |
| 11                    | <b>Priority Eleven</b>     | null         |            |
| 12                    | <b>Priority Twelve</b>     | null         |            |
| 13                    | Priority Thirteen          | null         |            |
| 14                    | <b>Priority Fourteen</b>   | null         |            |
| 15                    | <b>Priority Fifteen</b>    | null         |            |
| 16                    | Priority Sixteen           | null         |            |

## *Alarm Routing Properties*

Alarm classes designate a group of operators who receive notifications of alarms and events originating from this object. See the topics An overview of [notifications,](#page-132-0) alarms, and events [on page 133](#page-132-0) and Emailing operator alarms [on page 171](#page-170-0).

## **Output objects–multistate**

The Multistate Output object is a standard object whose properties represent the state of one or more physical outputs or processes within the BACnet Device in which the object resides. For example, a particular state may represent the active or inactive condition of several physical outputs or the value of an analog output. The result of the calculation is a single number that represents the state of the object.

#### *Related topics*

- BACnet objects and properties [on page 397](#page-396-0)
- Priority arrays [on page 398](#page-397-0)
- Output objects-analog [on page 484](#page-483-0)

• Output objects-binary [on page 488](#page-487-0)

#### *General Properties*

**Object Instance** The number of the object. Output objects are numbered sequentially within a BACnet device.

**Object Name** A text label of the object. The exact length will depend upon the controller that contains the object. The Name property must be unique within the BACnet device that maintains it. Printable characters must be used for the Name property.

**Present Value** This numerical property indicates the current state of the Mulitstate Output object. The number of states for this property is defined by the value of the Number Of States property.

**Write Priority** When saving the object, this property sets priority for the Present Value property. See the topic Priority arrays [on page 398.](#page-397-0)

**Profile Name** The name of the vendor's object profile to which this object conforms. A profile name defines a set of additional properties, behaviors and requirements for this object. The definition of the profile is unique to the vendor and not part of the BACnet standard.

**Description** A text label of the object. The exact length of the Description property will depend upon the controller that contains the object.

**Device Type** A text description that is typically used to describe the type of device attached to the Multistate Output object.

**Out Of Service** Out Of Service indicates that the physical output is internally disconnected from the output object. This property will be True(1) when selected or False(0) when not selected. When Out Of Service is selected, Present Value does not change the value at the output terminal of the controller.

**Relinquish Default** Sets the status or value that will take effect when all levels of the priority array are NULL. See Priority arrays [on page 398.](#page-397-0)

**Number of States** The Number of States property defines the number of states that Present Value may have. It is always greater than zero. The value of Number of States will automatically change as entries are added or removed from the State Text list.

**State Text** Each entry in the State Text list corresponds to a value of Present Value. For example, if Present Value equals 1, then the value of State Text is the first entry in the list.

- To start a new entry in State Text, right-click and choose Add String from the shortcut menu.
- To change the text of an entry in State Text, right-click an entry and choose **Edit String** from the shortcut menu.
- <sup>l</sup> To delete an entry from State Text, right-click an entry and choose **Remove String** from the shortcut menu.
- To change the order of the list in State Text, right-click an entry and choose **Move Up** or **Move Down** from the shortcut menu.

### *Event/Alarm Properties*

**Notification Class** Specifies the notification class object to be used when handling and generating event notifications for this object. See Notification objects [on page 483](#page-482-0) for details about the notification class object.

**Notification Type** This property specifies whether the notifications generated by the object are events or alarms. Alarm and event notifications are handled differently by the device usually a workstation  $-$  that receives the notification.

**Feedback Value** This property is used with intrinsic reporting to indicate the value from which Present Value must differ before a To Off Normal notification is generated.

**Time Delay** Time Delay defines a minimum period for a set of conditions to exist before a To Off Normal or To Normal event occurs. Use Time Delay with Alarm Value to define conditions that indicate Present Value has changed state. Time Delay is expressed in seconds.

**Event Enable** Use the Event Enable property to enable notifications for To Off Normal, To Normal, or To Fault conditions.

#### *Status Properties*

**Status Flags** The four BACnet status flags are an indication of the general condition of the object.

| <b>Flag</b>           | <b>Description</b>                                                                                                    |
|-----------------------|----------------------------------------------------------------------------------------------------|
| <b>IN ALARM</b>       | False (0) if the event state property is Normal, otherwise<br>True $(1)$                                                                                                    |
| <b>FAULT</b>          | True (1) if Reliability is present and the value for Reliability<br>is not NO FAULT DETECTED, otherwise False (0)                                                                                                    |
| <b>OVERRIDDEN</b>     | True (1) if the point has been overridden by some<br>mechanism local to the BACnet device. When this flag is<br>True, Present Value and Reliability are no longer tracking<br>changes to the physical input. Otherwise, the flag is False<br>(0). |
| <b>OUT OF SERVICE</b> | True (1) if Out Of Service is selected. Otherwise False(0).                                                                                                    |

**Table 35–19 Multistate output object status flags**

**Reliability** This property is an indication that the Present Value property or the operation of the physical input may be not be reliable as defined by the device or an operator. Reliability can have any of the following values:

- No Fault Detected
- Open Loop
- Shorted Loop
- No Output
- Communication Failure
- Unreliable Other

**Event State** Use Event State to determine that this object has an active event state associated with it.

- If the object supports intrinsic reporting, then Event State indicates the state of the object.
- If the object does not support intrinsic reporting, then the value of this property is Normal.

**Acked Transitions** This property controls three flags that separately indicate the receipt of acknowledgments for To Off Normal, To Fault, and To Normal events.

**Event Time Stamps** This property holds the times of the last event notifications of TO OFF NORMAL, TO FAULT, and TO NORMAL events.

#### *Priority Array Properties*

The Priority Array property holds a priority list for writing values for the object.

To relinquish a priority value, select the check box and then click **Relinquish**.

For an explanation, see the topic *Priority arrays* [on page 398.](#page-397-0)

#### **Illustration 35–4 Priority Array Properties**

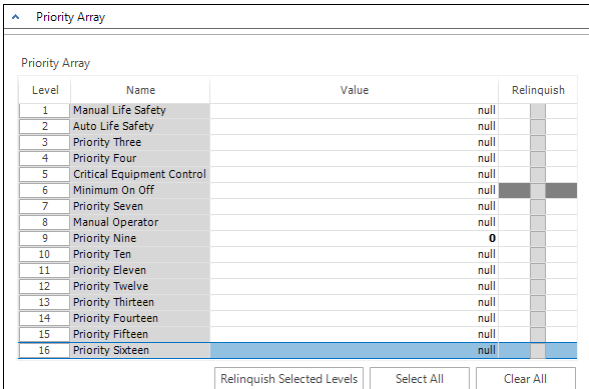

## *Alarm Routing Properties*

Alarm classes designate a group of operators who receive notifications of alarms and events originating from this object. See the topics An overview of [notifications,](#page-132-0) alarms, and events [on page 133](#page-132-0) and Emailing operator alarms [on page 171](#page-170-0).

# **Program objects**

The Program object provides a network-visible view of selected parameters of an application program in the form of properties. The form and content of the application program is unique to each BACnet vendor. In KMC BACnet controllers, the program within a program object is Control Basic. Control Basic programs are edited with the KMC Connect code editor.

## *Related topics*

- About Control Basic programs [on page 217](#page-216-0)
- Programming with the Code Editor [on page 195](#page-194-0)

**Object Instance** The number of the program object within the device.

**Object Name** A text label of the object. The exact length will depend upon the controller that contains the object. The Name property must be unique within the BACnet device that maintains it. Printable characters must be used for the Name property.

**Profile Name** The name of the vendor's object profile to which this object conforms. A profile name defines a set of additional properties, behaviors and requirements for this object. The definition of the profile is unique to the vendor and not part of the BACnet standard.

**Description** A text label of the object. The exact length of the Description property will depend upon the controller that contains the object.

**Instance Of** This property is the local name of the program in the Program object.

**Program Location** This property is used by the application program to indicate its location within the program code. The exact method is determined by the vendor.

**Reliability** The Reliability property is an indication of whether the program is valid as evaluated by the device in which the program is running. The Reliability property for program objects may have any of the following values:

- NO FAULT DETECTED
- PROCESS ERROR
- UNRELIABLE OTHER

**Out Of Service** Out Of Service indicates that the program is properly loaded and initialized, although the process may or may not be actually executing. This property will be True when selected or False when not selected. When Out Of Service is selected, State is Idle.

**Run On Coldstart** When selected, Control Basic in the program object will automatically start after either a warm start or cold start.

**Program State** This property reflects the current state of the program within the device.

| <b>State</b>     | <b>Description of state</b>                            |
|------------------|--------------------------------------------------------|
| <b>IDLE</b>      | The program is not executing                           |
| <b>LOADING</b>   | The program is being loaded.                           |
| <b>RUNNING</b>   | The program is currently executing.                    |
| <b>WAITING</b>   | The program is waiting for some external event.        |
| <b>HALTED</b>    | The program is halted because of some error condition. |
| <b>UNLOADING</b> | The program has been requested to terminate.           |
|                  |                                                        |

**Table 35–20 Control Basic program states**

**Program Change** Use Program Change to alter the operational state of a program. The device may also change the state of Program Change as a result of program execution.

| <b>Change</b> | <b>Description of change</b>              |
|---------------|-------------------------------------------|
| <b>READY</b>  | The program is ready for a change request |
|               | normal state of the object                |

**Table 35–21 Program object program changes**

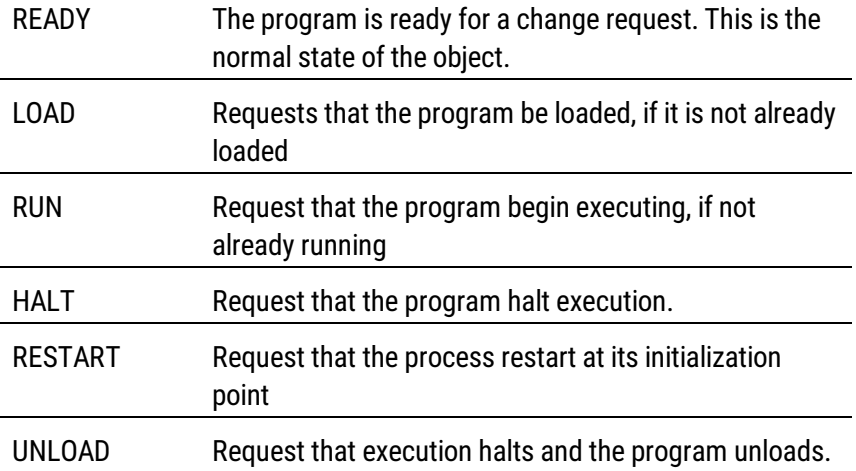

**Reason For Halt** If the program is stopped for any reason, Reason For Halt displays an explanation of the halt.

| <b>State</b>       | <b>Description of state</b>                                                  |
|--------------------|------------------------------------------------------------------------------|
| NORMAL             | The Control Basic program has not stopped because of<br>any error condition. |
| <b>LOAD_FAILED</b> | The Control Basic program could not complete loading.                        |
| <b>INTERNAL</b>    | The Control Basic program halted because of some<br>internal mechanism.      |
| PROGRAM            | The Control Basic program was halted by a program<br>change request.         |
| THFR               | The Control Basic program is halted for some other<br>reason.                |

**Table 35–22 Control Basic reason for halt**

**Description For Halt** This property is a character string that may be used to describe the reason why a program stopped running. If implemented in a device, this property provides a more detailed description than found in Reason For Halt property

**Status Flags** These flags are associated with values of other properties within the program object. A more detailed status can be determined by reading the properties that are linked to these flags.

| <b>Flag</b>    | <b>Description</b>                                                                                                    |
|----------------|----------------------------------------------------------------------------------------------------|
| In Alarm       | Unselected in a program object                                                                                                    |
| Fault          | Not selected when the reliability property is present and does not<br>have a value of No Fault Detected. Selected when the reliability<br>property has any other value.                                                                                                    |
| Overridden     | Selected when the program has been overridden by some<br>mechanism within the BACnet device. When Overridden is selected,<br>neither Program Change.<br><i>Program State</i> nor any other program-specific property may be<br>changed through BACnet services. Otherwise, the value is not<br>selected. |
| Out Of Service | Selected if Out Of Service is selected, otherwise it is not selected.                                                                                                    |

**Table 35–23 Program status flags**

## **Schedule objects**

BACnet schedule objects directly control the state of one or more BACnet objects based on the times and values entered into either a weekly schedule or an exception schedule.

#### *General Properties*

**Object Instance** The schedule object number within the device. Schedules are numbered sequentially within BACnet devices.

**Object Name** A text label of the object. The exact length will depend upon the controller that contains the object. The Name property must be unique within the BACnet device that maintains it. Printable characters must be used for the Name property.

**Present Value** This property indicates the value most recently written to an object property of the objects in the Object Reference List. The value may be from either a *[Weekly](#page-499-0)* Schedule [on page 500](#page-499-0) or one of the [Exception](#page-500-0) Schedules.

**Profile Name** The name of the vendor's object profile to which this object conforms. A profile name defines a set of additional properties, behaviors and requirements for this object. The definition of the profile is unique to the vendor and not part of the BACnet standard.

**Description** A text label of the object. The exact length of the Description property will depend upon the controller that contains the object.

**Effective Period** Set the active period of the schedule with Start Time and End Time. Create seasonal schedules by defining several schedules with non-overlapping Start and End Time periods to control the same assigned objects.

**Out Of Service** When Out Of Service is selected and sent to the controller, Present Value does not respond when a weekly schedule changes state.

**Priority for Writing** Sets the BACnet priority for writing of assigned objects. See [Priority](#page-397-0) arrays [on page 398](#page-397-0).

**Schedule Default** Each day in a weekly schedule covers a 24–hour period. Schedule Default defines the value and data type of the schedule's present value between 12:00 <sup>A</sup>.M. (midnight) and the first time slot in the weekly schedule. The present value of the schedule remains at the value of the last time slot until 12:00 <sup>A</sup>.M.

**Object Reference List** This is a list of the objects to be controlled by the schedule. A single schedule controls only one type of object.

- Device Instance—The instance number and mnemonic of the device that contains the controlled object. An entry of zero indicates the object is in the same device as the schedule.
- Object ID-The object that will be controlled by the schedule.
- Property ID-The property that is under control of the schedule. Present value is the default.

To add an object to the Object Reference list, do either of the following:

- Locate object in the Network Manager list and drag it to the Object Reference List.
- Enter the Object ID in the Object Reference List

To remove an object from Object Reference List, click the remove button .

### *Status Properties*

**Status Flags** The four BACnet status flags are an indication of the general condition of the object.

| <b>Flag</b>    | <b>Description</b>                                                                                                    |
|----------------|----------------------------------------------------------------------------------------------------|
| In Alarm       | <i>FALSE</i> (0) if the event state property is <i>NORMAL</i> ,<br>otherwise TRUE (1)                                                                                                    |
| Fault          | True (1) if Reliability is present and the value for Reliability is<br>not No Fault Detected, otherwise False (0)                                                                                                    |
| OVERRIDDEN     | <i>TRUE</i> (1) if the point has been overridden by some<br>mechanism local to the BACnet device. When this flag is<br>TRUE, PRESENT VALUE, and RELIABILITY are no<br>longer tracking changes to the physical schedule. Otherwise,<br>the flag is $FALSE(0)$ . |
| Out Of Service | TRUE (1) if OUT OF SERVICE is selected. Otherwise<br>FALSE(0).                                                                                                    |

**Table 35–24 Schedule object status flags**

**Reliability** This property is an indication that the Present Value property or the operation of the physical input may be not be reliable as defined by the device or an operator. Reliability can have any of the following values:

- NO FAULT DETECTED
- UNRELIABLE OTHER
- **CONFIGURATION ERROR**

## <span id="page-499-0"></span>*Weekly Schedule*

The weekly schedule consists of several sets of time-value pairs for each day of the week. As the day and time maintained within the controller becomes equal to a time and day in the schedule, the present value of the objects in the Object Reference List is set to the value of the time-value pair. When the current time and date are within the date range of the schedule *and* the day and time of the weekly schedule, the value associated with the day of the week and time in Weekly Schedule is assigned to Present Value in the assigned object.

- The schedule for the days in a normal week are defined by the weekly schedule.
- Days on the schedule that require a schedule different from the normal days are defined by exception schedules.
- A single schedule typically controls either analog, binary, or multistate objects but not a mix of objects.
- For KMC Controls BACnet devices, reference objects must be within the same device as the schedule object.

**Data Type** Choose from one of the four data types to set the default data type for the schedule default data type, weekly schedules and exception schedules.

> **Caution:** Changing the data type deletes all schedule times from the Schedule object. Set the data type  $-$  either in the Weekly Schedule area or at the top of the tab  $-$  before entering times and values into a schedule.

The available data types are available for weekly schedules.

- Boolean
- Real
- Enumerated
- Unsigned

The default data type can also be set by choosing a new **Change Schedule Data Type** list at the top of the Schedule object tab.

- Default defines the state of the schedule's present value and data type for the period between 12:00 midnight and the first time-value pair each day.
- The present value of the schedule will remain at the value of the last time-value pair until 12:00 midnight.
- Time-value pairs with Null as the value are ignored.
- Duplicate times are not permitted in the same day.

*To add a time-value pair*

To add a time value pair, do either of the following:

- Click the add button  $\boxed{+}$  at the bottom of the list of time-value pairs. The new pair is added to the bottom of the list.
- Drag the remove button  $\vert \cdot \vert$  next to a time-value to any day in the schedule.

### *To change time in a time-value pair*

- **1** To change time, select the hours, minute or seconds value.
- **2** Click the up or down arrows $\hat{\mathbf{\cdot}}$  next to the time value.

#### *To remove a time-value pair*

To remove any time-value pair click the remove button  $\vert$  -

### <span id="page-500-0"></span>*Exception Schedules*

Use an exception schedule to override the values in the weekly schedule.

To add an exception schedule to the object, click the **Add** button and then choose the data type and type of type of exception.

The **Exception Schedule** dialog includes the following choices for setting dates.

**Data Type** Choose from one of the four data types to set the data type for the exception schedule. The available data types for available for exception schedules.

- Boolean
- $\cdot$  Real
- Enumerated
- Unsigned.

**Date** A single date on which the values and times listed in the exception schedule will override the values of the weekly schedule.

**Date Range** A range of dates on which the values and times listed in the exception schedule will override the values of the weekly schedule.

- If End Date is empty, then all dates beginning with Start Date are considered valid dates in the range of dates.
- If Start Date is empty, then all dates from the current system date up to End Date are considered to be valid dates in the range of dates.

**Week and Day** A day of the week and month on which the values and times listed in the exception schedule will override the values in the weekly schedule.

**Calendar Object** Use a calendar object for special days such as holidays or other dates that require special attention on a schedule. If the date in the calendar object is true, then the exception schedule will override the weekly schedule. To configure a Calendar Object, see the topic *Calendar objects* [on page 435](#page-434-0).

**Event priority** Sets the order of precedence for conflicting exceptions schedules. For example, if Exception Schedule 2 has an event priority of 18 and Exception Schedule 4 has

an event priority of 10, then Exception Schedule 2 will override Exception Schedule 4 when there is a conflict in the values for the reference object.

**Time and Value** Set the time and values for the exception schedule the same way they are entered in the weekly schedule. See Weekly Schedule [on page 500.](#page-499-0)

#### *Calendar View*

The Calendar view displays all scheduled times in daily, weekly, or monthly graphical format. The Month view starts on the calendar month that includes the date in Start Time.

## **Structured View objects**

The Structured View object defines a standard object that holds references to subordinate objects. Subordinate objects may reside either in the same device as the Structured View object or in other devices on the network. A multilevel hierarchy of objects may be created by including other Structured View objects as subordinate objects.

**Object Instance** The Structured View object number within the device. The objects are numbered sequentially within the device.

**Object Name** A text label of the object. The exact length will depend upon the controller that contains the object. The Name property must be unique within the BACnet device that maintains it. Printable characters must be used for the Name property.

**Profile Name** The name of the vendor's object profile to which this object conforms. A profile name defines a set of additional properties, behaviors and requirements for this object. The definition of the profile is unique to the vendor and not part of the BACnet standard.

**Description** A text label of the object. The exact length of the Description property will depend upon the controller that contains the object.

**Node Type** This property provides a general classification of the object in the hierarchy of objects. The allowable values for this property are:

- UNKNOWN
- SYSTEM
- NETWORK
- DEVICE
- ORGANIZATIONAL
- $\bullet$  AREA
- EQUIPMENT
- POINT
- COLLECTION
- PROPERTY
- FUNCTIONAL
- OTHER

**Node Subtype** This property is a short text description of the item represented by the node. It provides a more specific classification of the object in the hierarchy of objects.

**Subordinate List** This property is a list of the subordinate objects in Structured View object.

#### *To add a subordinate object*

To add an object to the Subordinate List property, do either of the following:

- Click the add button  $\vert + \vert$  and then enter a Device Instance and Object ID to the line added to the list.
- Drag an object from the Network Manager list to the Subordinate List.

#### *To remove a subordinate object*

To remove any object, click the remove button  $\vert \cdot \vert$  next to the object's Device Instance.

**Subordinate Annotations** This optional property is text description for each member of the Subordinate List.

## **Trend Log objects**

Use Trend Log objects to monitor and record the value of a property. Each trend log periodically saves the data record along with a time stamp and relevant status information at the time the controller saved the record to a trend log.

#### *Related topics*

- Configuring BACnet trend logs and groups [on page 109](#page-108-0)
- Trend Log Multiple objects [on page 507](#page-506-0)

#### *General Properties*

**Object Instance** The Trend Log object number within the device. The objects are numbered sequentially within the device.

**Object Name** A text label of the object. The exact length will depend upon the controller that contains the object. The Name property must be unique within the BACnet device that maintains it. Printable characters must be used for the Name property.

**Profile Name** The name of the vendor's object profile to which this object conforms. A profile name defines a set of additional properties, behaviors and requirements for this object. The definition of the profile is unique to the vendor and not part of the BACnet standard.

**Description** A text label of the object. The exact length of the Description property will depend upon the controller that contains the object.

**Start and Stop Date and Time** Set the period for logging data with Start and Stop Time and Date.

**Log Enable** If the Log Enable check box is clear, the object does not log data. If the Log Enable check box is selected and the current time and date are within the range of time and dates specified by Start Time/Date and Stop Time/Date, the Trend Log object logs data.

**Stop When Full** When selected, once the buffer is full the Trend Log object stops adding new records to the log buffer. If the check box is clear, the oldest data record is replaced with a new record.

**Trigger** When the Logging Type property is set to Triggered and the Trigger property changes from False to True, the object will log a record from the monitored property. This property will remain True until all recording is complete. The object will then change this property to False.

**Log Interval** This property, specifies the periodic interval — in hundredths of a second —for which the data from the monitored property is to be logged.

**Buffer Size** Holds the value of the maximum number of records the trend buffer may hold.

**COV Resubscription Interval** If the trend log is acquiring data from a remote device by COV subscription and COV subscription is in effect, this property specifies the number of seconds between COV resubscriptions.

If COV subscriptions are in effect, the first COV subscription is issued when the trend log object begins operation or when Log Enable becomes True. If present, the value of this property must be non-zero. If this property is not present, then COV subscription cannot be attempted.

**Client COV Increment** If the Trend Log object is acquiring COV data, this property specifies the increment to be used in determining that a change of value has occurred.

**Notification Threshold** When the number of records reaches the value of Notification Threshold, a notification is sent to the notification class object specified for this Trend Log object.

**Log Object Property Reference** Designate the device, object and property as the source of data for the trend log.

- Device-an object within a BACnet device on the internetwork. Choose **Local** to select the device within which the trend log is located.
- Object–Choose the object from the Object list or drag the object from the Network Manager list. The object may be an input, output, value or accumulator object. For KMC BACnet controllers, the object must be within the BACnet device as the trend log.
- Property-Choose the property within the designated object. Typically the property is Present Value.

**Align Intervals** If this check box is selected, clock-aligned periodic logging is enabled. When periodic logging is enabled and the value of Log Interval is a factor of (that is, it divides without remainder) a second, minute, hour, or day, then the beginning of the period specified for logging is aligned to the second, minute, hour, or day, respectively.

**Interval Offset** This value specifies an interval, in hundredths of a second, between the beginning of the period specified for logging until the actual acquisition of the data record.

**Logging Type** Select whether the Trend Log object will collect records using polling or triggered acquisition.

*Event/Alarm Properties*
**Notification Class** Specifies the notification class object to be used when handling and generating event notifications for this object. See Notification objects [on page 483](#page-482-0) for details about the notification class object.

**Notification Type** This property specifies whether the notifications generated by the object are events or alarms. Alarm and event notifications are handled differently by the device usually a workstation  $-$  that receives the notification.

**Event Enable** Use the Event Enable property to enable notifications for To Off Normal, To Normal, or To Fault conditions.

#### *Status Properties*

**Status Flags** The four BACnet status flags are an indication of the general condition of the object.

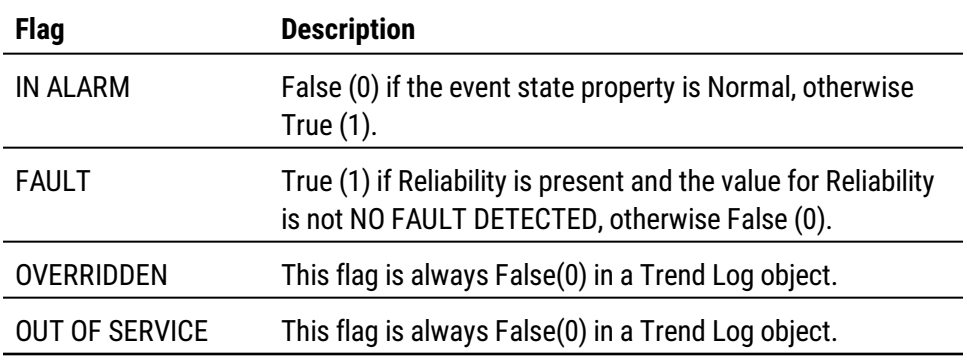

#### **Table 35–25 Trend Log object status flags**

**Reliability** This property is an indication that the Present Value property or the operation of the physical input may be not be reliable as defined by the device or an operator. Reliability can have any of the following values:

- No Fault Detected
- Configuration Error
- Communication Failure
- Unreliable Other

**Record Count** This property displays the number of records currently resident in the log buffer. Writing a value zero to this property will delete all records in the log buffer and reset the Records Since Notification property to zero. Upon completion, this event will be entered in the log as the initial entry.

**Total Record Count** This property represents the total number of records collected by the Trend Log object since creation. When the value of property reaches its maximum value of 4,294,967,295, the next value is 1.

**Records Since Last Notification** This property represents the number of records collected since the previous notification, or since the beginning of logging if no previous notification has occurred. This property is required if intrinsic reporting is supported by this object.

**Last Notify Record** This property represents the sequence number associated with the most recently collected record whose collection triggered a notification. If no notification has occurred since logging began, the value of this property is zero. This property is required if intrinsic reporting is supported by this object.

**Previous Notify Time** This property represents the value that the property Current Notify Time had at the time of the previous notification. At the beginning of a notification operation, this property is set to the value of Current Notify Time, when the property Current Notify Time is updated. If no previous notification has occurred, this property contains all wildcard values.

**Current Notify Time** This property represents the timestamp associated with the most recently collected record whose collection triggered a notification. If no notification has occurred since logging began, this property contains all wildcard values.

**Event State** Use Event State to determine that this object has an active event state associated with it.

- If the object supports intrinsic reporting, then Event State indicates the state of the object.
- If the object does not support intrinsic reporting, then the value of this property is Normal.

If Reliability is present and does not have a value of No Fault Detected, then the value of Event State is Fault. Changes in the Event State to the value Fault are considered to be fault events.

**Acked Transitions** This property controls three flags that separately indicate the receipt of acknowledgments for To Off Normal, To Fault, and To Normal events. For analog objects, the transition of High Limit and Low Limit are considered to be Off Normal events. These flags are cleared upon the occurrence of the corresponding event and set under any of the following conditions:

- Upon receipt of the corresponding acknowledgment
- Upon the occurrence of the event, if the corresponding flag is not set in Event Enable. Under this condition, event notifications are not generated for this condition and therefore no acknowledgments are expected.
- Upon the occurrence of the event, if the corresponding flag is set in Event Enable and the corresponding flag in the Ack Required property of the notification class object implicitly referenced by the notification class property of this object is not set (meaning no acknowledgment is expected.).

**Event Time Stamps** This property holds the times of the last event notifications of TO OFF NORMAL, TO FAULT, and TO NORMAL events.

# *Alarm Routing Properties*

Alarm classes designate a group of operators who receive notifications of alarms and events originating from this object. See the topics An overview of [notifications,](#page-132-0) alarms, and events [on page 133](#page-132-0) and Emailing operator alarms [on page 171](#page-170-0).

#### *View Trend*

Choose View Trend to display the trend data stored in a controller.

**Autoload** When selected, new controller trend data is added to the data in the trend viewer.

**Update** Click to retrieve new data not already on the screen and then add it to the screen data.

**Refresh** Clears data from the screen, retrieves records from the device and then plots the new data on the screen.

**Custom Refresh** Set the trend log to refresh on a specific date or when a specific number of records has been collected.

**Export** To export log data as comma separated values, click **Export**. Each data value is exported with a timestamp.

# **Trend Log Multiple objects**

Use Trend Log Multiple objects to monitor one or more properties in one or more reference objects. The Trend Log Multiple object periodically saves the value of the monitored properties along with a timestamp and relevant status information at the time the object saved the data The monitored properties may either be in the same device as the Trend Log Multiple object or a different device.

# *Related topics*

- Configuring BACnet trend logs and groups [on page 109](#page-108-0)
- Trend Log objects [on page 503](#page-502-0)

# *General Properties*

**Object Instance** The Trend Log Multiple object number within the device. The objects are numbered sequentially within the device.

**Object Name** A text label of the object. The exact length will depend upon the controller that contains the object. The Name property must be unique within the BACnet device that maintains it. Printable characters must be used for the Name property.

**Profile Name** The name of the vendor's object profile to which this object conforms. A profile name defines a set of additional properties, behaviors and requirements for this object. The definition of the profile is unique to the vendor and not part of the BACnet standard.

**Description** A text label of the object. The exact length of the Description property will depend upon the controller that contains the object.

**Start and Stop Date and Time** Set the period for logging data with Start and Stop Time and Date.

**Log Enable** If the Log Enable check box is clear, the object does not log data. If the Log Enable check box is selected and the current time and date are within the range of time and dates specified by Start Time/Date and Stop Time/Date the Trend Log Multiple object logs data.

**Stop When Full** When selected, once the buffer is full the Trend Log Multiple object stops adding new records to the log buffer. If the check box is clear, the oldest data record is replaced with a new record.

**Trigger** When the Logging Type property is set to Triggered and the Trigger property changes from False to True, the object will log a record from each of the monitored properties. The property will remain True until all recording is complete. The object will then change this property to False.

**Log Interval** This property, specifies the periodic interval—in hundredths of seconds—for which the data from Object to Log is to be logged.

**Buffer Size** Holds the value of the maximum number of records the trend buffer may hold.

**COV Resubscription Interval** If the trend log is acquiring data from a remote device by COV subscription and COV subscription is in effect, this property specifies the number of seconds between COV resubscriptions.

If COV subscriptions are in effect, the first COV subscription is issued when the trend log object begins operation or when Log Enable becomes True. If present, the value of this property must be non-zero. If this property is not present, then COV subscription cannot be attempted.

**Client COV Increment** If the trend log object is acquiring COV data, this property specifies the increment to be used in determining that a change of value has occurred.

**Notification Threshold** When the number of records reaches the value of Notification Threshold, a notification is sent to the Notification Class object specified for this trend.

**Log Object Property Reference** Designate the device, object, property, and data type as the source of data for the log object.

- Device Instance–Enter the device instance number for a BACnet device on the internetwork. Enter zero (0) to select the device within which the trend log is located.
- Object ID-Choose the object from the Object list or drag the object from the Network Manager list. For KMC BACnet controllers, the object must be within the same BACnet device as the log object.
- Property ID–Choose the property within the designated object. Typically the property is Present Value.
- Data Type-Choose from one of the four data types to set the data type for the monitored property. The available data types are:
	- Boolean
	- $\cdot$  Real
	- Enumerated
	- Unsigned.

# *To add a monitored object and property*

To add an object and property to the Log Object Property List, do either of the following:

• Click the add button  $\vert + \vert$  and then and then enter a Device Instance, Object ID, Property

ID, and Data Type to the line added to the list.

• Drag an object from the Network Manager list to the Log Object Property List.

# *To remove a monitored object and property*

To remove any object, click the remove button  $\vert \text{-} \vert$  next to the object's Device Instance.

**Align Intervals** If this check box is selected, clock-aligned periodic logging is enabled. When periodic logging is enabled and the value of Log Interval is a factor of (that is, it divides without remainder) a second, minute, hour, or day, then the beginning of the period specified for logging is aligned to the second, minute, hour, or day, respectively.

**Interval Offset** This value specifies an interval, in hundredths of a second, between the beginning of the period specified for logging until the actual acquisition of the data record.

**Logging Type** Select whether the Trend Log Multiple object will collect records using polling or triggered acquisition.

# *Event/Alarm Properties*

**Notification Type** This property specifies whether the notifications generated by the object are events or alarms. Alarm and event notifications are handled differently by the device usually a workstation  $-$  that receives the notification.

**Notification Class** Specifies the notification class object to be used when handling and generating event notifications for this object. See Notification objects [on page 483](#page-482-0) for details about the notification class object.

**Event Enable** Use the Event Enable property to enable notifications for To Off Normal, To Normal, or To Fault conditions.

# *Status Properties*

**Status Flags** The four BACnet status flags are an indication of the general condition of the object.

| <b>Flag</b>           | <b>Description</b>                                                                                                |
|-----------------------|----------------------------------------------------------------------------------------------------|
| IN ALARM              | False (0) if the event state property is Normal, otherwise True<br>(1)                                            |
| <b>FAULT</b>          | True (1) if Reliability is present and the value for Reliability is<br>not NO FAULT DETECTED, otherwise False (0) |
| <b>OVERRIDDEN</b>     | This flag is always False(0) in a Trend Log Multiple object.                                                      |
| <b>OUT OF SERVICE</b> | This flag is always False(0) in a Trend Log Multiple object.                                                      |
|                       |                                                                                                    |

**Table 35–26 Trend Log Multiple object status flags**

**Reliability** This property is an indication that the Present Value property or the operation of the physical input may be not be reliable as defined by the device or an operator. Reliability can have any of the following values:

- No Fault Detected
- Configuration Error
- Communication Failure
- Unreliable Other

**Record Count** This property displays the number of records currently resident in the log buffer. Writing a value zero to this property will delete all records in the log buffer and reset the Records Since Notification property to zero. Upon completion, this event will be entered in the log as the initial entry.

**Total Record Count** This property represents the total number of records collected by the Trend Log Multiple object since creation. When the value of property reaches its maximum value of 4,294,967,295, the next value is 1.

**Records Since Last Notification** This property represents the number of records collected since the previous notification, or since the beginning of logging if no previous notification has occurred. This property is required if intrinsic reporting is supported by this object.

**Last Notify Record** This property represents the sequence number associated with the most recently collected record whose collection triggered a notification. If no notification has occurred since logging began the value of this property is zero. This property is required if intrinsic reporting is supported by this object.

**Previous Notify Time** This property represents the value that the property Current Notify Time had at the time of the previous notification. At the beginning of a notification operation this property is set to the value of Current Notify Time, when the property Current Notify Time is updated. If no previous notification has occurred this property shall contain all wildcard values.

**Current Notify Time** This property represents the timestamp associated with the most recently collected record whose collection triggered a notification. If no notification has occurred since logging began this property contains all wildcard values.

**Event State** Use Event State to determine that this object has an active event state associated with it.

- If the object supports intrinsic reporting, then Event State indicates the state of the object.
- If the object does not support intrinsic reporting, then the value of this property is Normal.

If Reliability is present and does not have a value of No Fault Detected, then the value of Event State is Fault. Changes in the Event State to the value Fault are considered to be fault events.

**Acked Transitions** This property controls three flags that separately indicate the receipt of acknowledgments for To Off Normal, To Fault, and To Normal events.

**Event Time Stamps** This property holds the times of the last event notifications of TO OFF NORMAL, TO FAULT, and TO NORMAL events.

# *Alarm Routing Properties*

Alarm classes designate a group of operators who receive notifications of alarms and events originating from this object. See the topics An overview of [notifications,](#page-132-0) alarms, and events [on page 133](#page-132-0) and Emailing operator alarms [on page 171](#page-170-0).

# *View Trend*

Choose **View Trend** to display the trend data stored in a controller.

**Chart View and Table View** Select one of these tabs to view the data in the device as either a line graph or a table.

**Autoload** When selected, new controller trend data is added to the data in the trend viewer.

**Update** Click to retrieve new data not already on the screen and then add it to the screen data.

**Refresh** Clears data from the screen, retrieves records from the device and then and plots the new data on the screen.

**Custom Refresh** Set the trend log to refresh on a specific date or when a specific number of records have been collected.

**Export** To export log data as comma separated values, click **Export**. Each set of data values are exported with a time stamp.

# <span id="page-510-0"></span>**Value objects–analog**

An analog value object is a standard BACnet object whose properties represent an analog value residing in memory. Use a value object to define program variables in Control Basic. Variables are place holders for information such as setpoints, time delays and modes.

# *Related topics*

- BACnet objects and properties [on page 397](#page-396-0)
- Value objects-binary [on page 514](#page-513-0)
- Value objects-multistate on page 518

# *General Properties*

**Object Instance** The value object number. Value objects are numbered sequentially within the BACnet device.

**Object Name** A text label of the object. The exact length will depend upon the controller that contains the object. The Name property must be unique within the BACnet device that maintains it. Printable characters must be used for the Name property.

**Present Value** This numerical property indicates the current value — in engineering units of the value object. To manually change the present value property, enter the new value and then press the Enter key or click another property. A dialog opens in which the Write Priority Level is selected.

**Write Priority** When saving the object, this property sets priority for the Present Value property. See the topic Priority arrays [on page 398.](#page-397-0)

**Profile Name** The name of the vendor's object profile to which this object conforms. A profile name defines a set of additional properties, behaviors and requirements for this object. The definition of the profile is unique to the vendor and not part of the BACnet standard.

**Description** A text label of the object. The exact length of the Description property will depend upon the controller that contains the object.

**Out Of Service** When Out Of Service is checked, the present value cannot be updated by programs running on the controller. This property will be True when selected or False when not selected. Changes can still be made to the object's priority array.

**Relinquish Default** Sets the status or value that will take effect when all levels of the priority array are NULL. See Priority arrays [on page 398.](#page-397-0)

**Units** Use Units to select the unit of measure for the value object. The available units are listed in the section *Supported engineering units* [on page 559.](#page-558-0)

**COV Increment** This property specifies the minimum change of Present Value that will send a COV notification to subscriber notification clients.

# *Event/Alarm Properties*

**Notification Class** Specifies the notification class object to be used when handling and generating event notifications for this object. See Notification objects [on page 483](#page-482-0) for details about the notification class object.

**Notification Type** This property specifies whether the notifications generated by the object are events or alarms. Alarm and event notifications are handled differently by the device  $$ usually a workstation  $-$  that receives the notification.

**High Limit** This property is used with intrinsic reporting to define an upper limit for a normal operating range of Present Value. Use with Limit Enable, Deadband and Delay to define conditions that indicate Present Value is out of a normal operating range.

**Low Limit** This property is used with intrinsic reporting to define a lower limit for a normal operating range of Present Value. Use with Limit Enable, Deadband and Delay to define events that indicate Present Value is out of a normal operating range.

**Deadband** This property specifies a range between the high limit and low limit properties in which Present Value must remain before the device generates a To Normal notification event.

**Time Delay** Time Delay defines a minimum period for a set of conditions to exist before a To Off Normal or To Normal notification event occurs. Use Time Delay with High Limit, Low Limit and Deadband to define conditions that indicate Present Value is out of an expected, predefined operating range. Time Delay is expressed in seconds.

**Limit Enable** This property separately enables and disables reporting of high limit and low limit Off Normal events and their return to normal.

**Event Enable** Use the Event Enable property to enable notifications for To Off Normal, To Normal, or To Fault conditions.

#### *Status Properties*

**Status Flags** The four BACnet status flags are an indication of the general condition of the object.

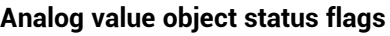

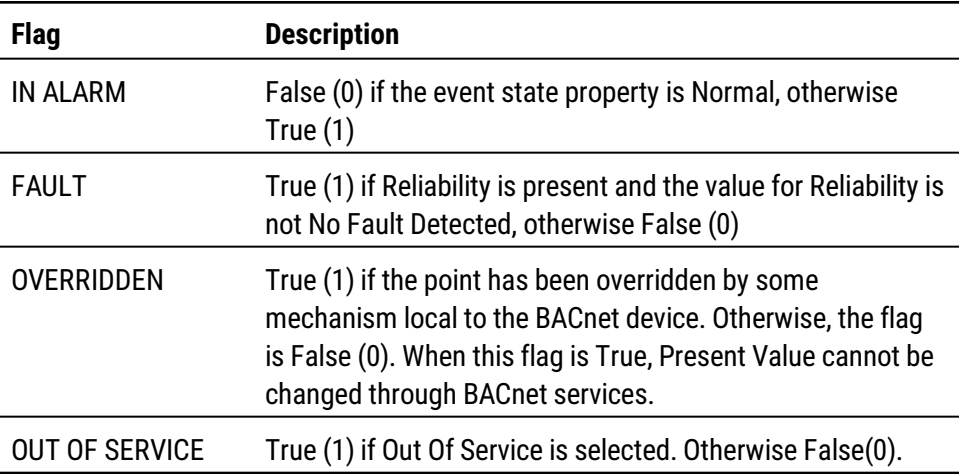

**Reliability** This property is an indication that Present Value or the operation of the object may be not be reliable as defined by the device or an operator. Reliability can have any of the following values:

- NO FAULT DETECTED
- UNDER RANGE
- UNRELIABLE OTHER
- OPEN LOOP
- NO SENSOR
- OVER RANGE
- SHORTED LOOP

**Event State** Use Event State to determine that this object has an active event state associated with it.

- If the object supports intrinsic reporting, then Event State indicates the state of the object.
- If the object does not support intrinsic reporting, then the value of this property is Normal.

If Reliability is present and does not have a value of No Fault Detected, then the value of Event State is Fault. Changes in the Event State property to the value Fault are considered to be fault events.

**Acked Transitions** This property controls three flags that separately indicate the receipt of acknowledgments for To Off Normal, To Fault, and To Normal events. For analog objects, the transition of High Limit and Low Limit are considered to be Off Normal events. These flags are cleared upon the occurrence of the corresponding event and set under any of the following conditions:

- Upon receipt of the corresponding acknowledgment
- Upon the occurrence of the event if the corresponding flag is not set in the Event Enable property. Under this condition, event notifications are not generated for this condition and therefore no acknowledgments are expected.

**Event Time Stamps** This property holds the times of the last event notifications of TO OFF NORMAL, TO FAULT, and TO NORMAL events.

#### *Priority Array Properties*

The Priority Array property holds a priority list for writing values for the object. To relinquish a priority value, select the check box and then click **Relinquish**. For an explanation, see the topic *Priority arrays* [on page 398.](#page-397-0)

#### **Illustration 35–5 Priority Array Properties**

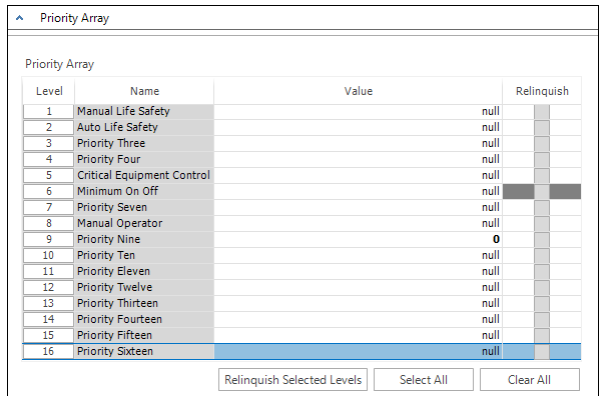

# *Alarm Routing Properties*

Alarm classes designate a group of operators who receive notifications of alarms and events originating from this object. See the topics An overview of [notifications,](#page-132-0) alarms, and events [on page 133](#page-132-0) and Emailing operator alarms [on page 171](#page-170-0).

# <span id="page-513-0"></span>**Value objects–binary**

A binary value object is a standard BACnet object whose properties represent a binary value residing in memory. Use value objects to define program variables in Control Basic. Variables are placeholders for information such as flags and conditions.

*Related topics*

- BACnet objects and properties [on page 397](#page-396-0)
- Value objects-analog [on page 511](#page-510-0)

# • Value objects-multistate on page 518

#### *General Properties*

**Object Instance** The value object number. Value objects are numbered sequentially within the BACnet device.

**Object Name** A text label of the object. The exact length will depend upon the controller that contains the object. The Name property must be unique within the BACnet device that maintains it. Printable characters must be used for the Name property.

**Present Value** This numerical property indicates the current state — in engineering units of the value object. To manually change the present value property, enter the new value and then press the Enter key or click another property. A dialog opens in which the write priority level is selected.

**Write Priority** When saving the object, this property sets priority for the Present Value property. See the topic Priority arrays [on page 398.](#page-397-0)

**Profile Name** The name of the vendor's object profile to which this object conforms. A profile name defines a set of additional properties, behaviors and requirements for this object. The definition of the profile is unique to the vendor and not part of the BACnet standard.

**Description** A text label of the object. The exact length of the Description property will depend upon the controller that contains the object.

**Out Of Service** When Out Of Service is checked, the present value cannot be updated by programs running on the controller. This property will be True when checked or False when unchecked. Changes can still be made to the object's priority array.

**Relinquish Default** Sets the status or value that will take effect when all levels of the priority array are NULL. See Priority arrays [on page 398.](#page-397-0)

**Minimum Off Time** Sets the minimum time — expressed in seconds— that Present Value must remain in the inactive state after changing to the inactive state.

**Minimum On Time** Sets the minimum time — expressed in seconds — that Present Value must remain in the active state after changing to the active state.

**Active Text** Text to display when the value object is in the active state.

**Inactive Text** Text to display when the value object is in the inactive state.

#### *Event/Alarm Properties*

**Notification Class** Specifies the notification class object to be used when handling and generating event notifications for this object. See Notification objects [on page 483](#page-482-0) for details about the notification class object.

**Notification Type** This property specifies whether the notifications generated by the object are events or alarms. Alarm and event notifications are handled differently by the device usually a workstation  $-$  that receives the notification.

**Alarm Value** This property is used with intrinsic reporting to define a change of Present Value that will generate an alarm event.

**Time Delay** The property Time Delay defines a minimum period for a set of conditions to exist before a To Off Normal or To Normal event occurs. Use Time Delay with Alarm Value to define conditions that indicate Present Value has changed state. Time Delay is expressed in seconds.

**Event Enable** Use the Event Enable property to enable notifications for To Off Normal, To Normal, or To Fault conditions.

# *Status Properties*

**Status Flags** The four BACnet status flags are an indication of the general condition of the object.

| <b>Flag</b>           | <b>Description</b>                                                                                                    |
|-----------------------|----------------------------------------------------------------------------------------------------|
| IN ALARM              | False (0) if the event state property is Normal, otherwise<br>True $(1)$                                                                                                    |
| <b>FAULT</b>          | True (1) if Reliability is present and the value for Reliability<br>is not No Fault Detected, otherwise False (0)                                                                                                   |
| OVERRIDDEN            | True (1) if the point has been overridden by some<br>mechanism local to the BACnet device. Otherwise, the flag<br>is False (0). When this flag is True, Present Value cannot be<br>changed through BACnet services. |
| <b>OUT OF SERVICE</b> | True (1) if Out Of Service is selected. Otherwise False(0).                                                                                                    |

**Table 35–27 Binary value object status flags**

**Reliability** This property is an indication that Present Value or the operation of the object may be not be reliable as defined by the device or an operator. Reliability can have any of the following values:

- NO FAULT DETECTED
- UNRELIABLE OTHER

**Time of Active Time Reset** This property holds the date and time that Elapsed Active Time was most recently set to zero.

**Elapsed Active Time** This property holds the accumulated number of seconds that Present Value has been in the active state since Elapsed Active Time was set to zero.

**Event State** Use Event State to determine that this value object has an active event state associated with it.

- If the object supports intrinsic reporting, then Event State indicates the state of the object.
- If the object does not support intrinsic reporting, then the value of this property is Normal.
- If Reliability is present and does not have a value of No Fault Detected, then the value of Event State is Fault. Changes in Event State to the value Fault are considered to be fault events.

**Acked Transitions** This property controls three flags that separately indicate the receipt of acknowledgments for To Off Normal, To Fault, and To Normal events. These flags are cleared upon the occurrence of the corresponding event and set under any of the following conditions:

- Upon receipt of the corresponding acknowledgment
- Upon the occurrence of the event, if the corresponding flag is not set in Event Enable. Under this condition, event notifications are not generated for this condition and therefore no acknowledgments are expected.
- Upon the occurrence of the event, if the corresponding flag is set in Event Enable and the corresponding flag in Ack Required of the notification class object implicitly referenced by the notification class property of this object is not set (meaning no acknowledgment is expected).

**Event Time Stamps** This property holds the times of the last event notifications of TO OFF NORMAL, TO FAULT, and TO NORMAL events.

**Change of State Time** This property holds the date and time that Present Value most recently changed state.

**Change of State Count** This property holds the number of times that Present Value has changed state since Change of State Count was most recently set to zero.

**Time of State Count Reset** This property holds the date and time that Change of State Count was most recent set to zero.

# *Priority Array Properties*

The Priority Array property holds a priority list for writing values for the object.

To relinquish a priority value, select the check box and then click **Relinquish**.

For an explanation, see the topic *Priority arrays* [on page 398.](#page-397-0)

**Illustration 35–6 Priority Array Properties**

| <b>Priority Array</b><br>$\mathbf{A}$ |                            |                                                 |            |  |
|---------------------------------------|----------------------------|-------------------------------------------------|------------|--|
| Priority Array                        |                            |                                                 |            |  |
| Level                                 | Name                       | Value                                           | Relinquish |  |
| 1                                     | Manual Life Safety         | null                                            |            |  |
| $\overline{2}$                        | Auto Life Safety           | null                                            |            |  |
| 3                                     | <b>Priority Three</b>      | null                                            |            |  |
| 4                                     | <b>Priority Four</b>       | null                                            |            |  |
| 5                                     | Critical Equipment Control | null                                            |            |  |
| 6                                     | Minimum On Off             | null                                            |            |  |
| 7                                     | <b>Priority Seven</b>      | null                                            |            |  |
| 8                                     | Manual Operator            | null                                            |            |  |
| 9                                     | <b>Priority Nine</b>       | $\Omega$                                        |            |  |
| 10                                    | <b>Priority Ten</b>        | null                                            |            |  |
| 11                                    | <b>Priority Eleven</b>     | null                                            |            |  |
| 12                                    | <b>Priority Twelve</b>     | null                                            |            |  |
| 13                                    | Priority Thirteen          | null                                            |            |  |
| 14                                    | <b>Priority Fourteen</b>   | null                                            |            |  |
| 15                                    | <b>Priority Fifteen</b>    | null                                            |            |  |
| 16                                    | <b>Priority Sixteen</b>    | null                                            |            |  |
|                                       |                            | <b>Relinquish Selected Levels</b><br>Select All | Clear All  |  |

# *Alarm Routing Properties*

Alarm classes designate a group of operators who receive notifications of alarms and events originating from this object. See the topics An overview of [notifications,](#page-132-0) alarms, and events [on page 133](#page-132-0) and Emailing operator alarms [on page 171](#page-170-0).

# <span id="page-517-0"></span>**Value objects–multistate**

A Multistate Value object is a standard BACnet object whose properties represent the result of a calculation performed within the device. For Multistate Value objects in BACnet devices from KMC Controls, the calculation is performed with Control Basic.

*Related topics*

- BACnet objects and properties [on page 397](#page-396-0)
- Value objects-analog on page 511
- Value objects-binary [on page 514](#page-513-0)

# *General Properties*

**Object Instance** The Multistate Value object number. Multistate Value objects are numbered sequentially within the BACnet device.

**Object Name** A text label of the object. The exact length will depend upon the controller that contains the object. The Name property must be unique within the BACnet device that maintains it. Printable characters must be used for the Name property.

**Present Value** This numerical property indicates the current state — in engineering units of the value object. To manually change the present value property, enter the new value and then press **ENTER** or click another property.

**Write Priority** When saving the object, this property sets priority for the Present Value property. See the topic Priority arrays [on page 398.](#page-397-0)

**Profile Name** The name of the vendor's object profile to which this object conforms. A profile name defines a set of additional properties, behaviors and requirements for this object. The definition of the profile is unique to the vendor and not part of the BACnet standard.

**Description** A text label of the object. The exact length of the Description property will depend upon the controller that contains the object.

**Out Of Service** When Out Of Service is selected, the present value cannot be updated by programs running on the controller. This property will be True (1) when selected or False (0) when cleared. Changes can still be made to the object's priority array.

**Relinquish Default** Sets the status or value that will take effect when all levels of the priority array are NULL. See Priority arrays [on page 398.](#page-397-0)

**Number of States** The Number of States property defines the number of states that Present Value may have. It is always greater than zero. The value of Number of States will automatically change as entries are added or removed from State Text.

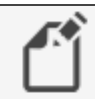

**Note:** KMC Conquest Controllers support up to 16 states.

**State Text** Each entry in the State Text list corresponds to a value of Present Value. For example, if Present Value equals 1, then the value of State Text is the first entry in the list.

- <sup>l</sup> To start a new entry in State Text, right-click and choose **Add String** from the shortcut menu.
- To change the text of an entry in State Text, right-click an entry and choose **Edit String** from the shortcut menu.
- To delete an entry from State Text, right-click an entry and choose **Remove String** from the shortcut menu.
- To change the order of the list in State Text, right-click an entry and choose Move Up or **Move Down** from the shortcut menu.

# *Event/Alarm Properties*

**Notification Class** Specifies the notification class object to be used when handling and generating event notifications for this object. See Notification objects [on page 483](#page-482-0) for details about the notification class object.

**Notification Type** This property specifies whether the notifications generated by the object are events or alarms. Alarm and event notifications are handled differently by the device  $$ usually a workstation  $-$  that receives the notification.

**Time Delay** Time Delay represents the time, in seconds, that the Off Normal conditions must exist before an Off Normal event state is indicated.

**Time Delay Normal** Time Delay Normal represents the time, in seconds, that the Normal conditions must exist before a Normal event state is indicated.

**Event Enable** Use the Event Enable property to enable notifications for To Off Normal, To Normal, or To Fault conditions.

**Alarm Value** This property is used with intrinsic reporting to define a change of Present Value that will generate an alarm event.

**Fault Values** This property indicates any states that the Present Value property must equal before a To Fault notification is generated.

# *Status Properties*

**Status Flags** The four BACnet status flags are an indication of the general condition of the object.

| <b>Flag</b>           | <b>Description</b>                                                                                                    |
|-----------------------|----------------------------------------------------------------------------------------------------|
| <b>IN ALARM</b>       | False (0) if the event state property is Normal, otherwise<br>True (1)                                                                                                    |
| <b>FAULT</b>          | True (1) if Reliability is present and the value for Reliability<br>is not No Fault Detected, otherwise False (0)                                                                                                   |
| <b>OVERRIDDEN</b>     | True (1) if the point has been overridden by some<br>mechanism local to the BACnet device. Otherwise, the flag<br>is False (0). When this flag is True, Present Value cannot be<br>changed through BACnet services. |
| <b>OUT OF SERVICE</b> | True (1) if Out Of Service is selected; otherwise, False(0).                                                                                                    |

**Table 35–28 Multistate Value object status flags**

**Reliability** This property is an indication that the Present Value property or the operation of the physical input may be not be reliable as defined by the device or an operator. Reliability can have any of the following values:

- NO FAULT DETECTED
- MULTI STATE FAULT
- UNRELIABLE OTHER

**Event State** Use the Event State property to determine that this value object has an active event state associated with it.

- If the object supports intrinsic reporting, then Event State indicates the state of the object.
- If the object does not support intrinsic reporting, then the value of this property is Normal.
- If Reliability is present and does not have a value of No Fault Detected, then the value of Event State is Fault. Changes in Event State to the value Fault are considered to be fault events.

**Acked Transitions** This property controls three flags that separately indicate the receipt of acknowledgments for To Off Normal, To Fault, and To Normal events. These flags are cleared upon the occurrence of the corresponding event and set under any of the following conditions:

- Upon receipt of the corresponding acknowledgment
- Upon the occurrence of the event, if the corresponding flag is not set in Event Enable. Under this condition, event notifications are not generated for this condition and therefore no acknowledgments are expected.
- Upon the occurrence of the event, if the corresponding flag is set in Event Enable and the corresponding flag in Ack Required of the notification class object implicitly referenced by the notification class property of this object is not set (meaning no acknowledgment is expected).

**Event Time Stamps** This property holds the times of the last event notifications of TO OFF NORMAL, TO FAULT, and TO NORMAL events.

# *Priority Array Properties*

The Priority Array property holds a priority list for writing values for the object.

To relinquish a priority value, select the check box and then click **Relinquish**.

For an explanation, see the topic Priority arrays [on page 398.](#page-397-0)

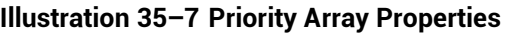

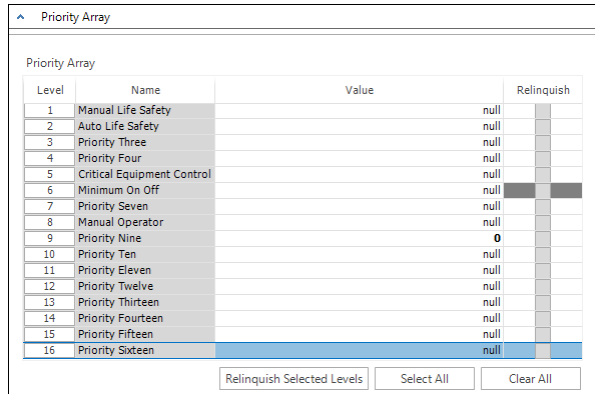

# *Alarm Routing Properties*

Alarm classes designate a group of operators who receive notifications of alarms and events originating from this object. See the topics An overview of [notifications,](#page-132-0) alarms, and events [on page 133](#page-132-0) and Emailing operator alarms [on page 171](#page-170-0).

# **Section 36: Configuring Sensor Port objects**

This section covers the configuration of NetSensors and the HPO-9007 wireless gateway.

Sensor Port Objects are active devices that plug directly into a KMC Controls BACnet controller. Use one of the following configuration procedures to configure Sensor Port Objects.

- <sup>l</sup> **KMD-1100 and KMD-1200 series** NetSensors are used with the BAC-5800 and BAC-7000 series controllers. Configuration is described in the topic *[Configuring](#page-522-0)* KMD series NetSensors for BACnet [on page 523](#page-522-0).
- <sup>l</sup> **STE-9000 series** NetSensors are used with the BAC-5900 and BAC-9000 series of controllers. Configuration is described in the topic *[Configuring](#page-528-0) the STE-9000* series NetSensor [on page 529](#page-528-0).
- **Wireless gateway** Configuring the HPO-9007 wireless gateway [on page 535](#page-534-0).

<span id="page-522-0"></span>See also the topic *Configuring a NetSensor for KMDigital controllers* [on page 593](#page-592-0).

# **Configuring KMD series NetSensors for BACnet**

The KMD-1160, KMD-1180, KMD-1260, and KMD-1280 series NetSensors connect directly to any of the following KMC BACnet controllers:

- BAC-5800 series
- BAC-7000 series
- BAC-7400 series

NetSensors are wall-mounted display and sensor units that consist of an LCD display, a thermistor, up to seven buttons, and optional humidity and motion sensors. Additional information for the NetSensor can be found in the following documents.

- The NetSensor installation guide.
- The Control Basic topic [NETSENSORSTATUS](#page-296-0) on page 297.

To configure a NetSensor object, do the following:

**1** In the Network Manager list, click  $\equiv$  or  $\equiv$  to expand or collapse the list to open the Sensor Port Objects folder.

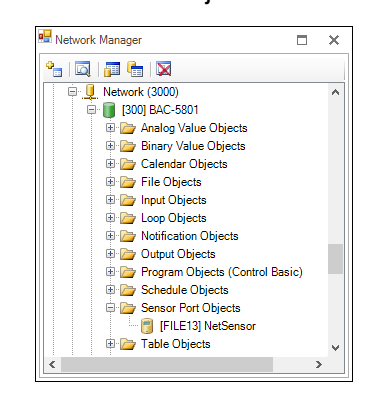

**2** Double-click the NetSensor icon **the Open the NetSensor object. The NetSensor tab** opens.

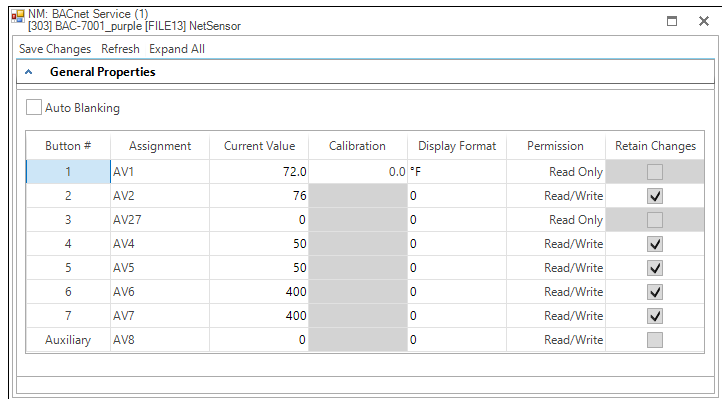

- **3** As required, configure each of the buttons. See *Button [configuration](#page-523-0) examples* on [page 524](#page-523-0) for suggestions on configuration.
- **4** When finished, click **Save Changes**.

# <span id="page-523-0"></span>*Button configuration examples*

Configuring a KMD series NetSensor consists of assigning an object—typically a value object—to one of the buttons on the NetSensor. The value of the object is then displayed by the NetSensor and controlled with the assigned button. For a description of the NetSensor button functions, see NetSensor button functions [on page 526.](#page-525-0)

# **Illustration 36–1 NetSensor button layouts**

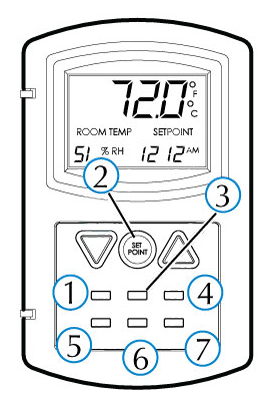

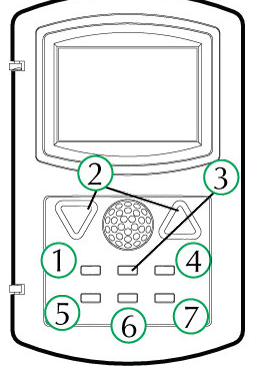

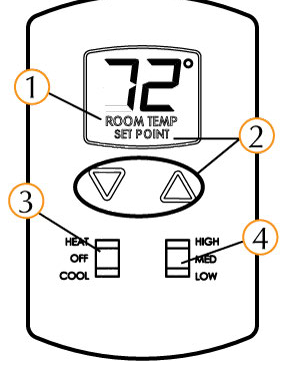

**Button 1–internal temperature sensor** Button 1 and the space temperature sensor inside of the NetSensor are usually associated with Analog Value object AV1.

- **1** In **Assignment**, select an Analog Value object to associate with the temperature button or drag an object from the Network Manager list to **Assignment**.
- **2** Set **Display Format** to **°F** or **°C**.
- **3** Set **Permission** to **Read Only**. Operators can then view the room temperature by touching Button 1 but cannot change the value.

If input calibration is required, see *Calibration* [on page 527.](#page-526-0)

**Button 1–controller points** To manage or display an object value from Button 1, configure as follows:

- **1** In **Assignment**, select an input, output or value object to associate with the temperature button or drag an object from the Network Manager list to **Assignment**.
- **2** Set **Display Format** to **0, 0.0** or **0.00**.
- **3** Set **Permission** to **Read Only** or **Read/Write**.
	- If set to **Read Only**, operators can view the value associated with Button 1 but cannot change it.
	- **.** Is set to **Read/Write** operators can change the value of the object by first touching Button 1 and then pressing the up or down arrow buttons.

**Setpoint** Button 2 is usually associated with Analog Value object AV2.

- **1** In **Assignment**, select an Analog Value object to associate with the setpoint button or drag an object from the Network Manager list to **Assignment**.
- **2** Set **Display Format** to **0, 0.0** or **0.00**.
- **3** Set **Permission** to **Read/Write**. Operators can view and change the setpoint by first touching Button 2 and then pressing an up or down arrow button.
- **4** In a Program object, add a Control Basic statement to start equipment based on the conditions of the setpoint.

IF AV2 < AV1 THEN START BO6

**Humidity** (Humidity equipped models only) Button 7—the humidity sensor— is usually associated with Analog Value object AV7.

- **1** In **Assignment**, select an Analog Value object to associate with the humidity button or drag an object from the Network Manager list to **Assignment**.
- **2** Set **Display Format** to **0.**
- **3** Set **Permission** to **Read/Write**. Operators can view the room humidity by touching Button 7 but cannot change the value.

**Time** Typically Button 5 is assigned to display system time and is associated with Analog Value object AV5.

- **1** Set **Display Format** to **Time** which will automatically format the display with a colon (:).
- **2** In **Assignment**, select an Analog Value object to associate with the time button or drag an object from the Network Manager list to **Assignment**.
- **3** In a Program object, add a Control Basic line as follows:

```
AV5 = TIME
```
**Verifying a functioning NetSensor** To check if a functioning NetSensor is present, use the Control Basic function [NETSENSORSTATUS](#page-296-0) on page 297.

IF NOT NETSENSORSTATUS THEN STOP BV1

**Motion sensing** (Motion sensing models only) Detects movement in the room and changes the value of the Auxiliary function.

- **1** Under **Assignment**, select an Analog Value object to associate with the motion sensor. Typically this is Analog Value object AV8.
- **2** Set **Display Format** to **0**.
- **3** Set **Permission** to **Read/Write**.
- **4** In a Program object, add Control Basic to test the state of the object assigned to Auxiliary.
	- A value of -1 indicates motion
	- $\bullet$  A value of -2 indicates no motion
	- A value of 0 or 1 indicates the auxiliary function is active.

The following Control Basic example detects motion and changes the state of Binary Value object BV9.

```
IF+ AV8 = -1 THEN START BV9 , STOP A
IF AV8 = -2 < 1 THEN START A
IF TIMEON(A) > 0:02:00 THEN STOP BV9
```
#### <span id="page-525-0"></span>*NetSensor button functions*

The functions of the NetSensor buttons are listed in the following table.

**Table 36–1 NetSensor button functions**

| <b>Button</b>   | <b>Function</b>                                                                                 |
|-----------------|-------------------------------------------------------------------------------------------------|
| Up arrow        | Increases displayed analog values and toggles binary values                                     |
| Down arrow      | Decreases displayed analog values and toggles binary values                                     |
| <b>Button 1</b> | The default display value. Only Button 1 may be assigned to the internal<br>temperature sensor. |

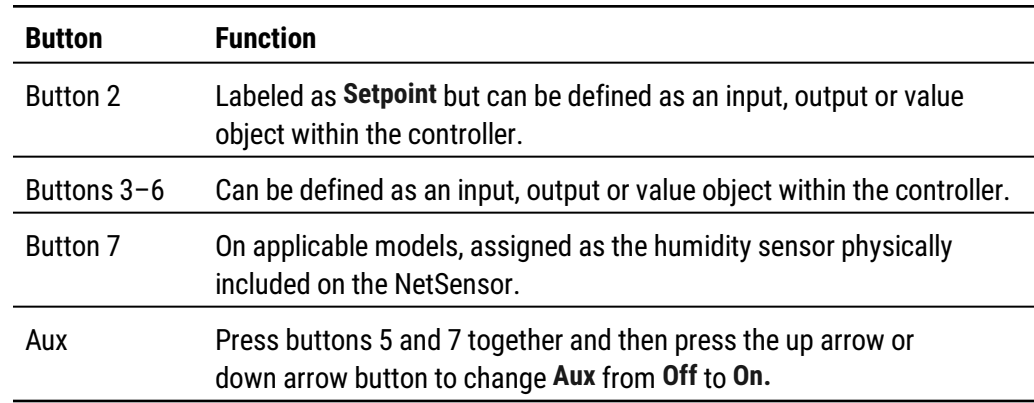

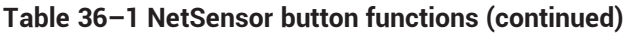

# *NetSensor tab properties*

The properties in the NetSensor tab define how each of the buttons function.

**Assignment** Points to the value object that stores the button value. The value object can be either an analog or binary object. The object can be selected from the Assignment list or by dragging an object from the Network Manager list to Assignment.

**Current Value** This numerical property indicates the current value—in engineering units—of the input being measured.

<span id="page-526-0"></span>**Calibration** (Button 1 only) Enter a value to correct the temperatures reading as compared to a calibrated test instrument.

- For a low temperature reading, enter a positive correction value.
- For a high temperature reading, enter a negative correction value.
- The maximum calibration is 3.2 degrees Fahrenheit above or below the displayed value.

**Display Format** Use **Display Format** to select one of the units from the drop-down list.

- Units in the table NetSensor analog display formats [\(continued\)](#page-527-0) are active when the object under **Assignment** is an analog input, output or value object.
- Units in the table *[NetSensor](#page-527-1) binary display formats* are active when a binary input, output or value object is selected under **Assignment**.

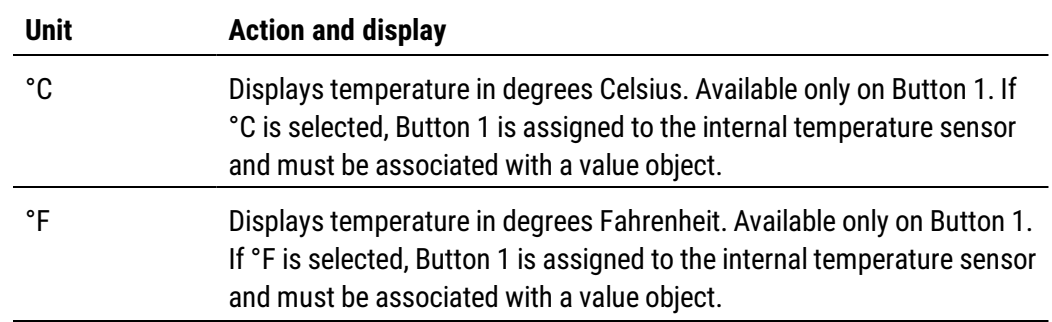

#### **Table 36–2 NetSensor analog display formats**

| <b>Unit</b>        | <b>Action and display</b>                                                                                                    |
|--------------------|----------------------------------------------------------------------------------------------------|
| 0                  | Sets the precision of the display to nearest whole number.                                                                               |
| 0.0                | Sets the precision of the display to one place to the right of the decimal<br>point.                                                     |
| 0.00               | Sets the precision of display to two places to the right of the decimal<br>point.                                                        |
| Time               | Sets the NetSensor to display a time format.                                                                                             |
| Off/Low/High       | The NetSensor cycles through each word as arrow buttons are pressed<br>and released. The Analog Value object cycles from 0 to 2.         |
| Off/0n1/2/3        | The NetSensor display cycles through each word as arrow buttons are<br>pressed and released. The Analog Value object cycles from 0 to 3. |
| <b>System Time</b> | Use to set time in a stand-alone controller when an operator<br>workstation or other time master device is not available.                |
| Day Of Week        | Use to set the day of week in a stand-alone controller when an operator<br>workstation or other time master device is not available.     |

<span id="page-527-0"></span>**Table 36–2 NetSensor analog display formats (continued)**

#### <span id="page-527-1"></span>**Table 36–3 NetSensor binary display formats**

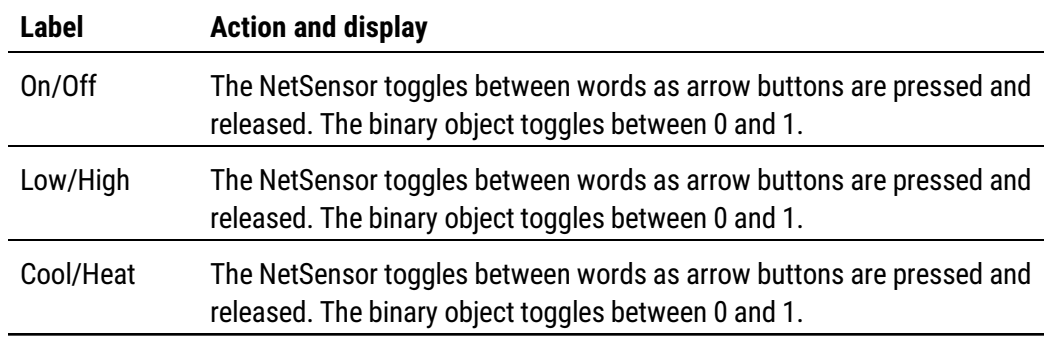

**Permission** The permission property sets the button to be either a display-only button or a button that an operator can use to change a value in the building automation system.

- Read Only indicates an operator may only view the data displayed on the NetSensor.
- **Read/Write** indicates an operator may use the arrow buttons to change the data.

**Retain Changes** When selected, the present value of the object associated with a button is written to the flash memory in a KMC BACnet controller and retrieved from the controller after a cold start.

**Auto Blanking** When this check box is selected, the NetSensor display will go dark approximately 15 seconds after the last button is pushed.

# <span id="page-528-0"></span>**Configuring the STE-9000 series NetSensor**

The STE-9000 series NetSensor is a wall-mounted display and sensor unit that connects directly to any of the following Conquest controllers.

- BAC-5900 series
- BAC-9000 series
- BAC-9300 series

The sensor consists of an LCD display (on models without the NDL suffix), a thermistor, control buttons (on models without the NDL suffix), and optional humidity, motion sensor, and CO2 sensors. By installing an HPO-9001 NetSensor Distribution board, up to eight NetSensors can be configured for each controller. Additional information for the NetSensor can be found in the following documents.

- The installation guide for the NetSensor.
- The installation quide for the HPO-9001 distribution module.

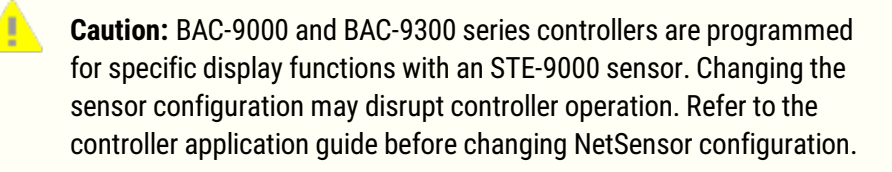

To configure a NetSensor, do the following:

- **1** In the Network Manager list, locate and open a device that includes a NetSensor.
- **2** Locate and open the Sensor Port Objects folder.

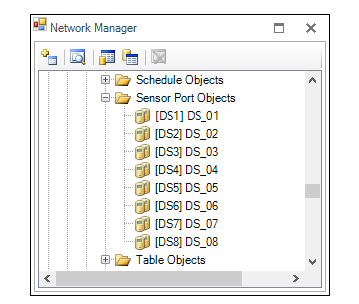

Double-click the NetSensor icon **TL**. The NetSensor configuration tab opens.

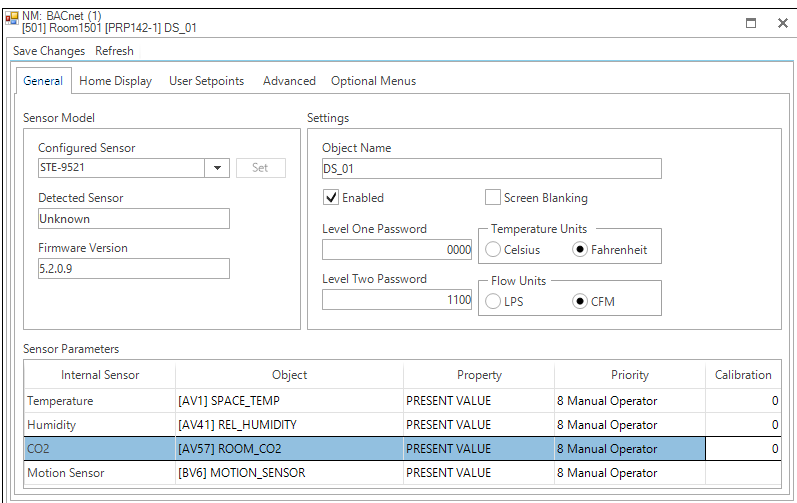

- Make changes as needed.
- When changes are complete, click **Save Changes** at the top of the page.
- Right-click the device icon **1.**
- From the drop-down menu, choose **Reinitialize Device**.

#### *General tab*

The General tab displays information about the sensor and sets overall operating properties.

**Illustration 36–2 Conquest NetSensor General tab**

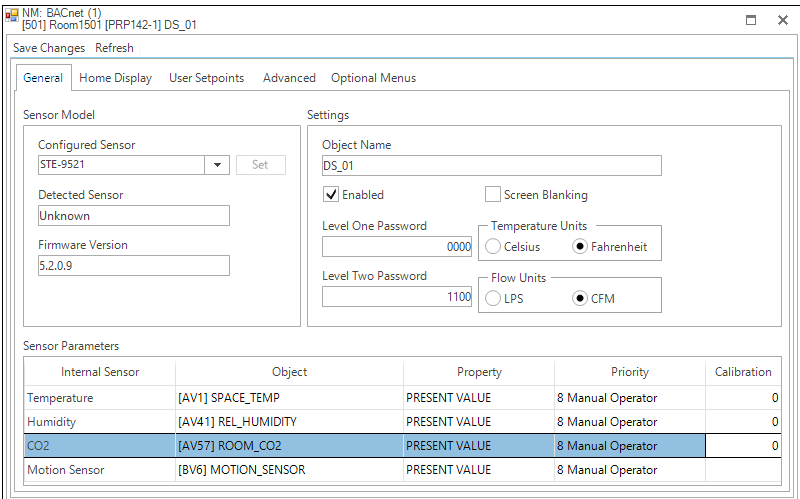

**Sensor model** Properties in this area list basic properties for the sensor.

**Configured Sensor** Selects the default configuration for each sensor model.

**Detected Sensor** Shows the model of the sensor connected to the controller.

**Firmware Version** Shows the firmware version.

**Settings** The properties in the Settings area set up security and basic display information.

**Object Name** Enter the name of the sensor to be shown in the Network Manager list.

**Level One Password** Enter the numerical Password One for the user accessible setpoints.

**Level Two Password** Enter the numerical Password Two for the configuration functions used by a controls technician.

**Screen Blanking** When selected, the screen automatically darkens after a few seconds.

**Enabled** By default, this check box is selected for NetSensor 1 in each controller. If additional NetSensors are connected with an HPO-9001 NetSensor distribution module, select the Enabled check box.

**Temperature Units** Select the temperature display units as either degrees Fahrenheit or Celsius.

**Flow Units** Select the flow units as either CFM (Cubic Feet per Minute) or LPS (Liters Per Second).

**Sensor Parameters** The properties in the Sensor Parameters list associate a sensor function with a value object in the controller.

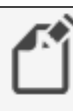

**Note:** When the NetSensor is connected to a controller, the internal sensors for temperature, humidity, CO2, and motion are automatically

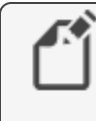

associated with the default objects for Temperature, Humidity, CO2, and Motion Sensor. Changing these assignments will disrupt the sequence of the factory supplied programs.

**Internal Sensor** The type of physical internal sensor. Not all sensor types are included in every NetSensor.

**Object and Property** The object and property within the NetSensor to associate with an internal sensor.

**Priority** The level in the object's priority where the internal value will be stored.

**Calibration** Enter a calibration value for the temperature sensor. The range is +/- 20 degrees.

# *Home Display tab*

Items in the Home Display tab associate the properties in the controller to display on the various parts of the sensor LCD screen.

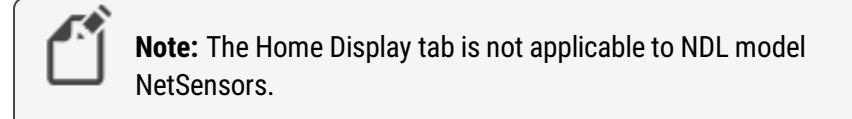

# **Illustration 36–3 Conquest NetSensor Home Display tab**

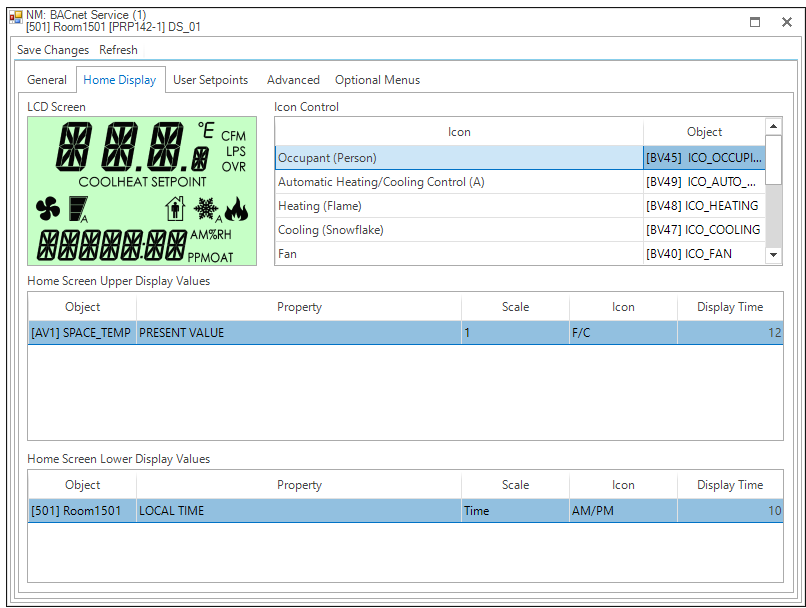

**Icon Control** The properties in the Icon Control list associate a screen icon with a Binary Value object. The icon is displayed when the object is active.

**Home Screen Upper Display Values** This is a list of objects whose Present Value properties are displayed in the upper display of the home screen. The time of display for each object is set by the value in the column **Display Time**.

**Home Screen Lower Display Values** This a list of objects whose Present Value properties are displayed in the lower display of the home screen. Set the time of display for each object in the column **Display Time**.

#### *User Setpoints tab*

The User Setpoints tab sets the scale, icons, and limits for the setpoints available with a Level 1 password.

#### **Illustration 36–4 Conquest NetSensor User Setpoints tab**

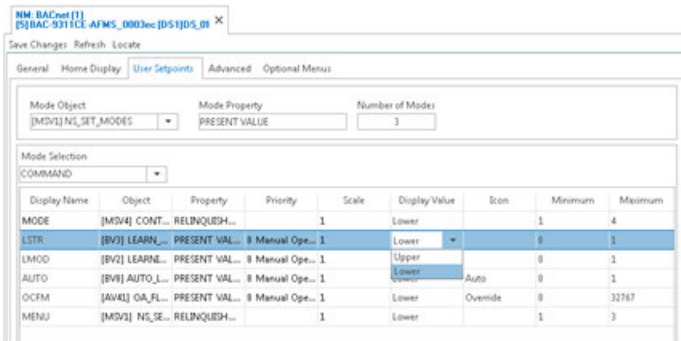

# *Advanced tab*

Items under the Advanced tab associate a sensor Configuration or Setpoint menu item with an object in the controller. See the documentation for the NetSensor and controller for the details on each menu item.

# **Illustration 36–5 Conquest NetSensor Advanced tab**

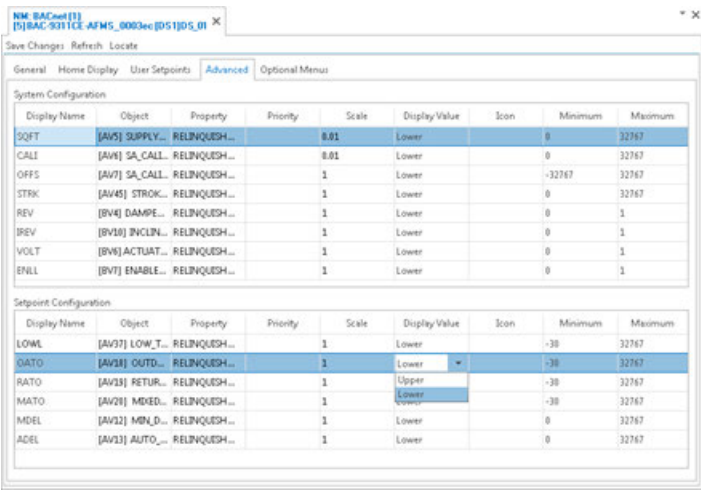

**System Configuration** Items in this list associate a value object with a system configuration function such as fan or reheat type.

**Setpoint Configuration** This list designates the value objects and values for setpoint limits.

# *Optional Menus tab*

The properties under the Optional Menus tab enables or disables the CNFG (Configuration), COMM (Communication), or BLNC (Balancing) menus in the sensor. When a menu is not enabled, users are prevented from changing properties from the sensor in the disabled menus. See the documentation supplied with the sensors and controllers for the properties that are included in each type of menu.

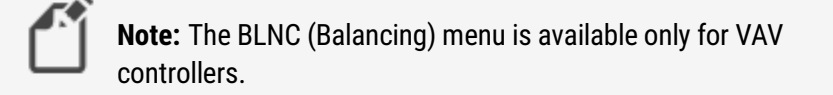

# **Illustration 36–6 Conquest NetSensor Optional Menus tab**

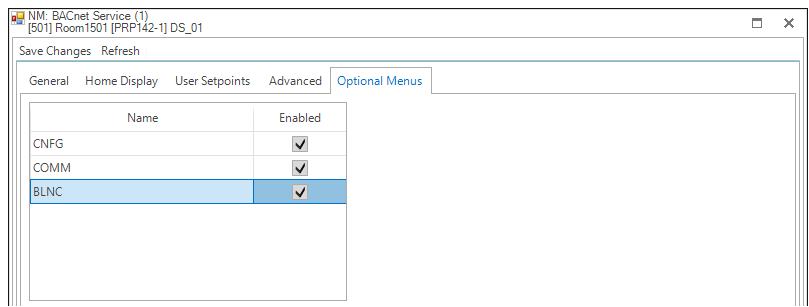

# <span id="page-534-0"></span>**Configuring the HPO-9007 wireless gateway**

The HPO-9007 gateway is a receiver for STW-6000 and THW-6000 series of wireless sensors. It is compatible also with EnOcean sensors from other manufacturers. Connect the gateway directly to a Room Sensor port or to an HPO-9001 distribution module. The HPO-9007 is compatible with any of the following Conquest controllers.

- BAC-5900 series
- BAC-9000 series
- BAC-9300 series

Before you begin, review the information provided with the HPO-9007 gateway, the sensors, and, if used, the HPO-9001 distribution module.

You will also need the following items and information:

- Access to the Learn button inside of the sensors.
- The sensor identification number located inside of the sensors.
- An unassigned Analog Value object for each sensor parameter to be used by the controller or site.

Configuring sensors is a two-part process:

- **1** Converting a sensor object in the Sensor Port Object list to a gateway object. This is only done once for each gateway.
- **2** Adding individual sensors to the gateway.

# <span id="page-535-0"></span>*Converting a sensor object*

A NetSensor object in the Sensor Port Objects folder must be converted to a gateway object before sensors can be added to it.

To convert a sensor object to a gateway object, do the following:

**1** In the Network Manager list, click  $\blacksquare$  or  $\blacksquare$  to expand or collapse the network list to locate the Sensor Port Objects folder.

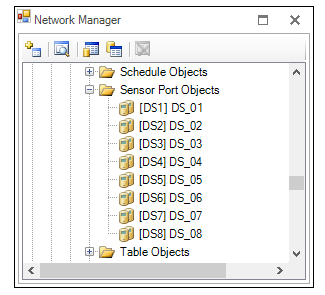

- **2** Right-click a NetSensor icon **1.**
- **3** From the drop-down menu, choose **Convert To**.
- **4** Click **EnOcean Gateway**.

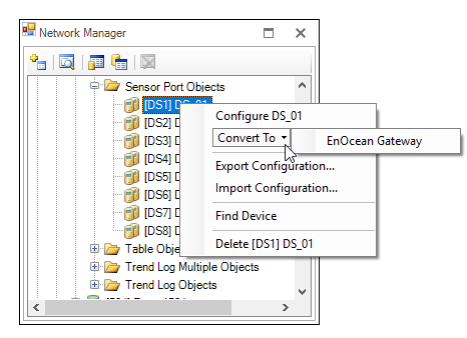

The NetSensor icon changes to a gateway icon  $\sim$ .

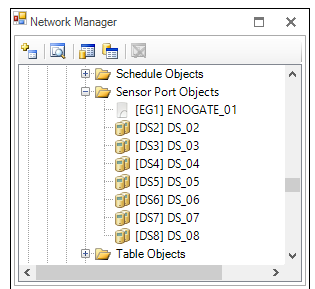

**5** Once a gateway is in the Network Manager list, add compatible sensors to it.

*Adding sensors by discovery*

**1** In the Network Manager list, click  $\mathbf{F}$  or  $\mathbf{F}$  to expand or collapse the network list to locate the Sensor Port Objects folder.

**2** Locate the gateway icon **in the Sensor Port Objects list. If the gateway object is not** in this list, see *Converting a sensor object* [on page 536](#page-535-0).

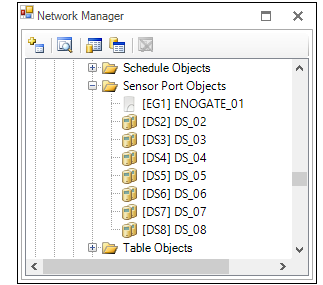

- **3** Double-click the icon to open the gateway configuration tab.
- **4** Expand the **Gateway Sensor List Properties**.
- **5** Inside of a sensor, press and release the **Learn** button.

When the gateway has detected the sensor, the sensor ID and other data will be added to the Gateway Sensor List in normal type.

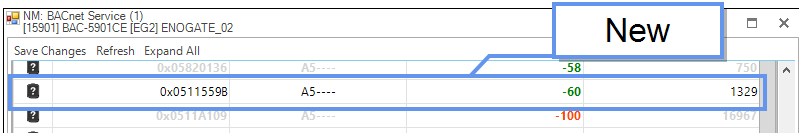

- **6** Expand the **Sensor Mapping Properties** area.
- **7** From the Gateway Sensor List area, drag the sensor icon to any area of the Sensor Mapping Properties area. Once the sensor is in the Sensor Mapping properties area, the sensor text in the Gateway Sensor List Properties turns gray.

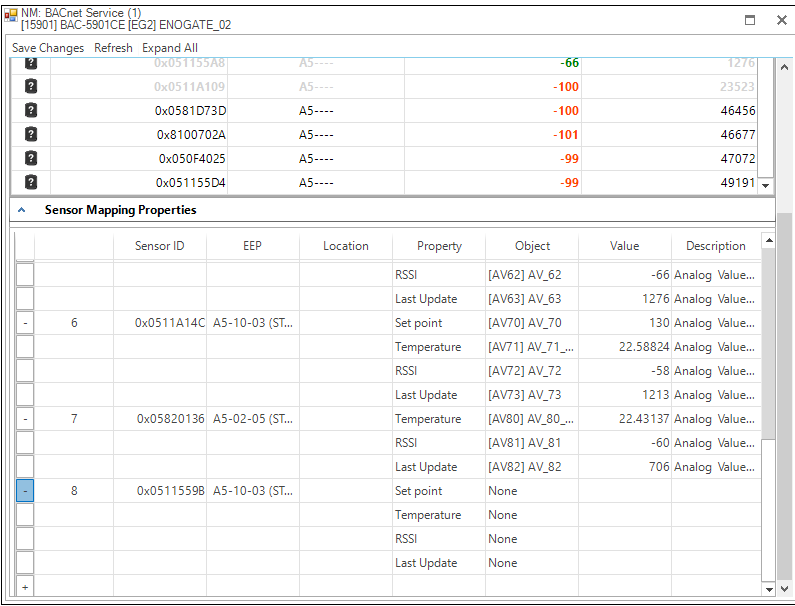

**8** From the text list in the Object column, choose an Analog Value object to associate with each sensor property. At least one property must be paired with an Analog Value object.

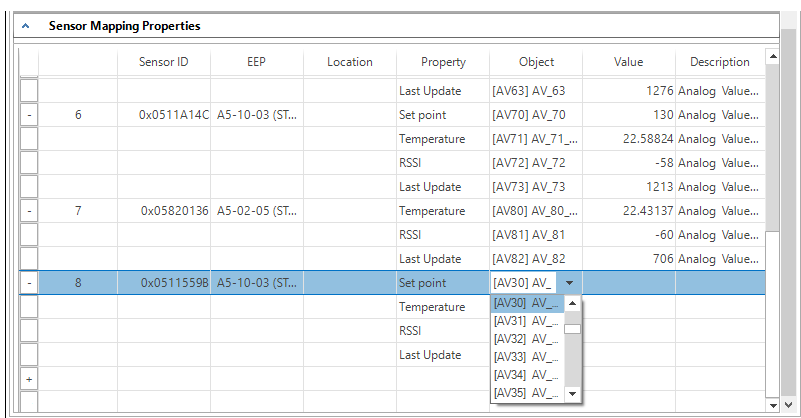

- **9** In **Location**, enter the physical location of the sensor.
- **10** Click **Save Changes** at the top of the tab.

#### *Adding sensors by Sensor ID*

Use the manual method to add sensors that may not be available or are currently out of range of the gateway. This includes adding compatible EnOcean devices from other manufacturers.

**1** Locate the gateway icon **in** the Sensor Port Objects list. If the gateway object is not in the Sensor Port Objects list, see *Converting a sensor object* [on page 536.](#page-535-0)

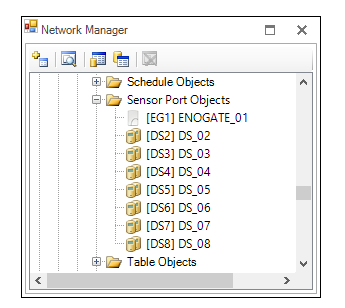

- **2** Double-click the icon to open the object.
- **3** Expand **Sensor Mapping Properties**.
- **4** At the bottom of the list, click the plus **putton to add a new sensor.**

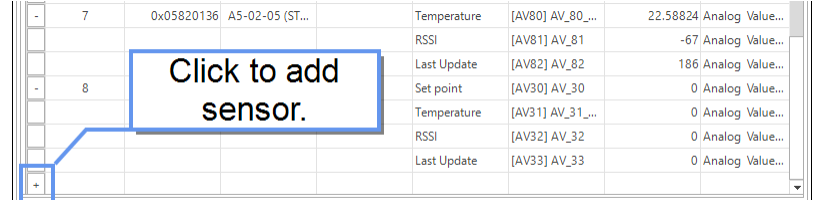

**5** In **SensorID**, enter the numerical portion of the sensor identification number.

- **6** From the text list in the **EEP** column, choose the EnOcean Equipment Profile for the sensor.
	- Models from KMC Controls, Inc. are listed by their model number.
	- For other EnOcean sensors, choose the EEP provided by the manufacturer.

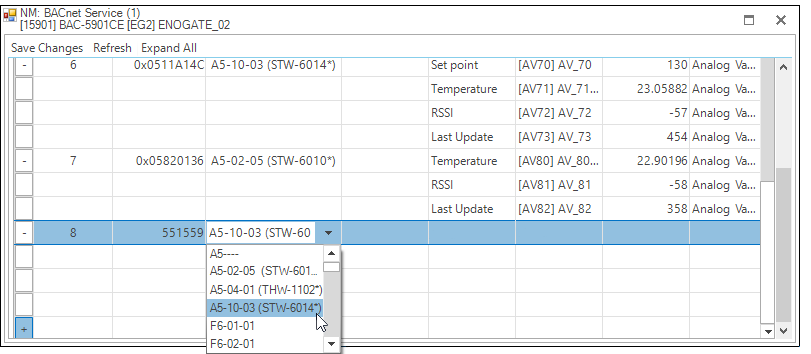

- **7** In **Location**, enter the physical location of the sensor.
- **8** From the **Object** column text list, choose an Analog Value object to associate with each sensor parameter. At least one parameter must be paired with an Analog Value object.

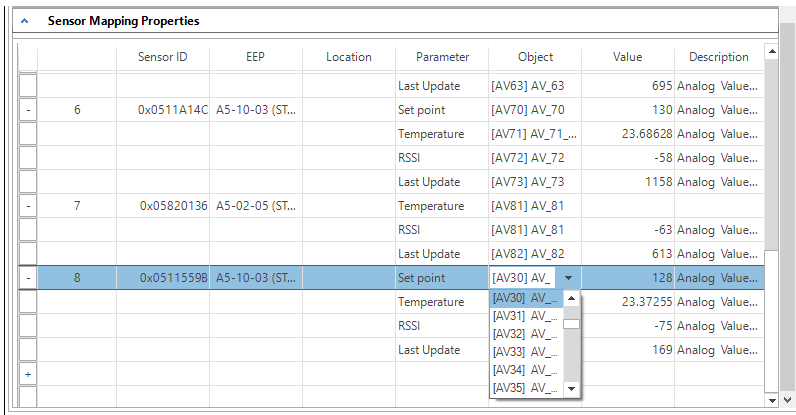

**9** Click **Save Changes** at the top of the tab.

*Adding sensors by using Add Sensor to Gateway*

Use the Add Sensor to Gateway method to add sensors when computer display size is limited.

**1** Locate the gateway icon **in the Sensor Port Objects list. If the gateway object is not** in the Sensor Port Objects list, see Converting a sensor object [on page 536.](#page-535-0)

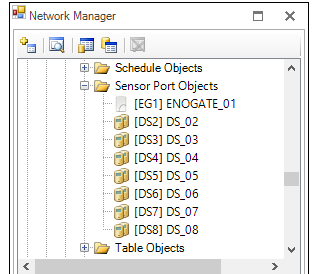

**2** Double-click the icon to open the object.

**3** Expand **Sensor Mapping Properties**.

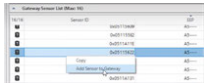

- **4** In the Gateway Sensor List, click to select the sensor to add.
- **5** Right-click anywhere in the selected row.
- **6** From the drop-down list, select **Add Sensor to Gateway**. The sensor appears in the Sensor Mappng Properties list. Once the sensor is in the Sensor Mapping Properties area, the sensor text in the Gateway Sensor List Properties turns gray.
- **7** From the text list in the **EEP** column, choose the EnOcean Equipment Profile for the sensor.
	- Models from KMC Controls, Inc. are listed by their model number.
	- For other EnOcean sensors, choose the EEP provided by the manufacturer.

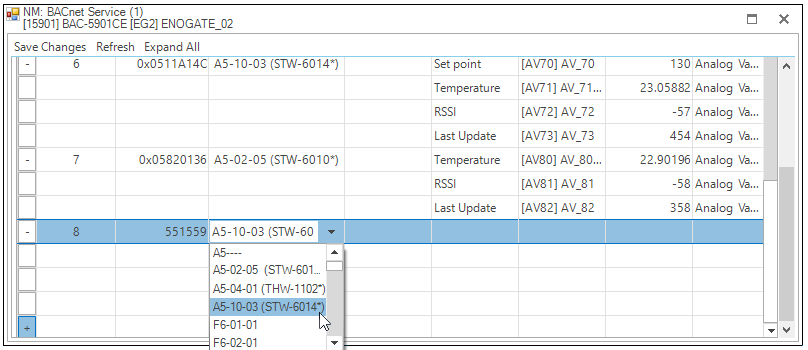

- **8** In **Location**, enter the physical location of the sensor.
- **9** From the **Object** column text list, choose an Analog Value object to associate with each sensor parameter. At least one parameter must be paired with an Analog Value object.

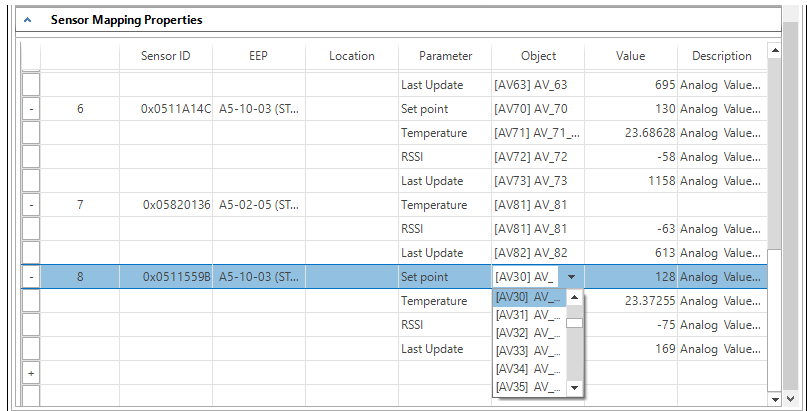

**10** Click **Save Changes** at the top of the tab.
#### *Deleting sensors*

**1** Locate the gateway icon **in** the Sensor Port Objects list.

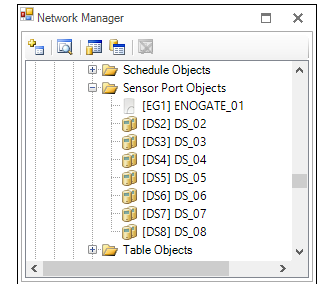

- **2** Double-click the icon to open the object.
- **3** Expand **Sensor Mapping Properties**.
- **4** Click the minus **button next to the sensor. The sensor will be deleted from Sensor** Mapping Properties but will remain in Gateway Sensor List.

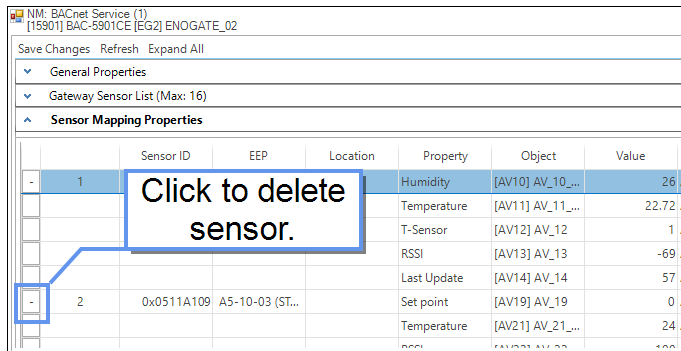

**5** Click **Save Changes** at the top of the tab.

#### <span id="page-540-0"></span>*Control Basic conversion examples*

To convert sensor temperature to degrees Fahrenheit or dial position data to a setpoint offset, use the following examples.

**Celsius to Fahrenheit** Conquest wireless sensors send temperature data to a gateway only in degrees Celsius. In the following example, Analog Value object AV6 holds the sensor temperature data in degrees Celsius. The calculation converts the value in AV1 to degrees Fahrenheit and stores the result in AV1.

```
REM AV6 Degrees C from sensor
AV1 = AV6 * 1.8 + 32
```
**Dial position** The dial position for the Conquest sensor is stored as a value that ranges from 0-255. This value is proportional to a dial position that ranges from 0-270 degrees. In the following example, Analog Value object AV5 holds the sensor temperature offset span in degrees. For example, enter 4 for an offset of ± 2 degrees. The calculation converts the position stored in AV3 to an offset that is stored in AV2.

```
REM AV5 = The offsetREM AV3 = The sensor dial value (0 thru 255)
REM AV2 = Resulting offset
AV2 = AV5 / (255 / AV3) - AV5 / 2
```
#### *General Properties*

The General Properties display and configure the gateway as an object within the BACnet controller to which it is connected.

**Object Instance** The number of the object. Gateway objects are numbered sequentially within a BACnet device.

**Object Name** A text label of the object. The Name property must be unique within the BACnet device that maintains it. The set of characters entered for the Name property must be printable characters.

**Profile Name** The name of the vendor's object profile to which this object conforms. A profile name defines a set of additional properties, behaviors and requirements for this object. The definition of the profile is unique to the vendor and not part of the BACnet standard.

**Description** A text description of the object. The set of characters entered for the Description property must be printable characters.

**Enable** By default, this check box is selected for the first gateway. If additional gateways are connected with an HPO-9001 distribution module, select the Enable check box for each additional gateway.

**Detected Model** The model name property is assigned by KMC Controls, Inc. to represent the model of the gateway.

**Status** Displays "1" when a gateway is connected and "0" when the gateway is disconnected.

**Firmware Version** Displays the firmware version number in the gateway. Check the [KMC](http://www.kmccontrols.com/) [Controls](http://www.kmccontrols.com/) website for the current version of firmware. When calling for technical support, have the firmware release number available.

**Hardware ID** This property identifies the gateway as the connected device.

**Board Revision** The revision level of the circuit board in the gateway.

#### *Gateway Sensor List properties*

The Gateway Sensor List displays information about any sensor that is within range of the gateway. Only 16 devices are displayed. To add a device not in the list, see *[Adding](#page-537-0)* sensors by Sensor ID [on page 538](#page-537-0).

**Sensor ID** This is a unique identification number embedded in the sensor.

**EEP** The EnOcean Equipment Profile (EEP) identifies the device type and function of the sensor. The EEP is assigned by the manufacturer of the device and is part of each radio transmission from the sensor.

**Signal (dB)** The strength of the received signal. Signal is represented in a negative form; the closer the value is to 0, the stronger the received signal. The signal strength is color coded as follows:

**Table 36–4 Signal strength**

| Color         | <b>Status</b> | <b>Signal strength</b> |
|---------------|---------------|------------------------|
| Green         | Good          | $0$ db to -75 dB       |
| Yellow-orange | Fair          | -76 db to -84 dB       |
| Red           | Poor          | -85 dB or weaker       |

**Seconds Since Rx** This displays the number of seconds since the gateway received a signal from the sensor. Sensors from KMC Controls transmit when any of the following events take place:

- When temperature has changed by more than  $\pm 0.9^\circ$  F ( $\pm 0.5^\circ$ C).
- When humidity changes  $\pm 2.0\%$ .
- When the dial changes by  $\pm 10.5^\circ$  of the 270° dial rotation.
- When the Learn button in the sensor is pushed.
- After 15-25 minutes of inactivity.

For more detailed information about when sensors transmit data, see the instructions supplied with the sensors.

#### *Sensor Mapping Properties*

The Sensor Mapping Properties panel displays information about a sensor. It is used also to associate a sensor property with an Analog Value object.

**Sensor ID** This is a unique identification number embedded in the sensor.

**EEP** The EnOcean Equipment Profile (EEP) identifies the device type and function of the sensor. The EEP is assigned by the manufacturer of the device and is part of each radio transmission from the sensor.

**Location** The physical location of the sensor. This is entered during configuration.

**Property** The Property is the raw data transmitted by the sensor. Sensors from KMC Controls, Inc. will include one or more of the following properties.

**Set Point** In sensors from KMC Controls, this is the position of the dial. Set Point ranges from a value of 0-255 which is proportional to 0-270° of rotation. See [Control](#page-540-0) Basic conversion examples [on page 541.](#page-540-0)

**Temperature** The space temperature in Celsius. See Control Basic [conversion](#page-540-0) examples [on page 541.](#page-540-0)

**Humidity** The relative humidity, in percent, of the space.

**RSSI** Signal strength in dB and corresponding to *Signal (dB)* in the *Gateway* Sensor List area.

**Last Update** The number of seconds since the gateway received a signal from the sensor.

**Object** The Object text list pairs the Property with an Analog Value object. When new sensor data is received, the Analog Value object is updated at Priority 8.

**Value** The most recent value received from the sensor.

**Description** This is the Description property of the Analog Value object that is paired with the sensor Property. This can only be changed by editing the Analog Value object. See Configuring BACnet devices and objects [on page 404.](#page-403-0)

# **Section 37: Configuring Conquest FlexStats**

This section covers the configuration of Conquest FlexStats using the Display object.

The BAC-19xxxx series Conquest FlextStat is a wall-mounted touchscreen display and sensor unit that connects directly to any of the following Conquest controllers.

- BAC-5900 series
- BAC-9000 series
- BAC-9300 series

The sensor consists of a resistive touchscreen color display, a thermistor, and optional humidity, motion, and CO2 sensors.

Onscreen menus allow basic display customization for features such as color scheme, brightness, and contrast. KMC Connect software provides more extensive customization options using the Display object, a proprietary BACnet object.

Additional display features that can be customized through software are:

- $\bullet$  a title bar
- room temperature and setpoint
- a four-object icon button bar
- $\bullet$  time and date
- up to 24 total rotation value displays (e.g., humidity, C02, discharge air temperature) in three areas of eight current values each.

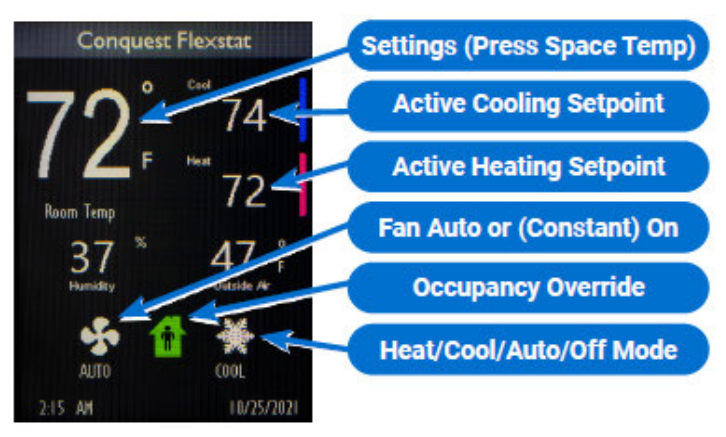

#### **Illustration 37–1 Conquest FlexStat – default screen configuration shown**

To configure a Conquest FlexStat, do the following:

- **1** In the Network Manager list, locate and open the BAC-19xxxx.
- **2** Click the plus icon  $\equiv$  to the left of the Display Object to reveal the Display Objects folder.
- **3** Double-click the UI (User Interface) icon ■.
- **4** Make changes as needed. Refer to Conquest FlexStat [Configuration](#page-545-0) Tabs on [page 546](#page-545-0).
- **5** When changes are complete, click **Save Changes** near the top left corner of the page.
- **6** In the Network Manager, right-click the device icon **for the BAC-19xxxx**.
- <span id="page-545-0"></span>**7** From the shortcut menu, choose **Reinitialize Device**.

# **Section 37: Conquest FlexStat Configuration T ab s**

This section explains the tabs in the Conquest FlexStat Display Object configuration page.

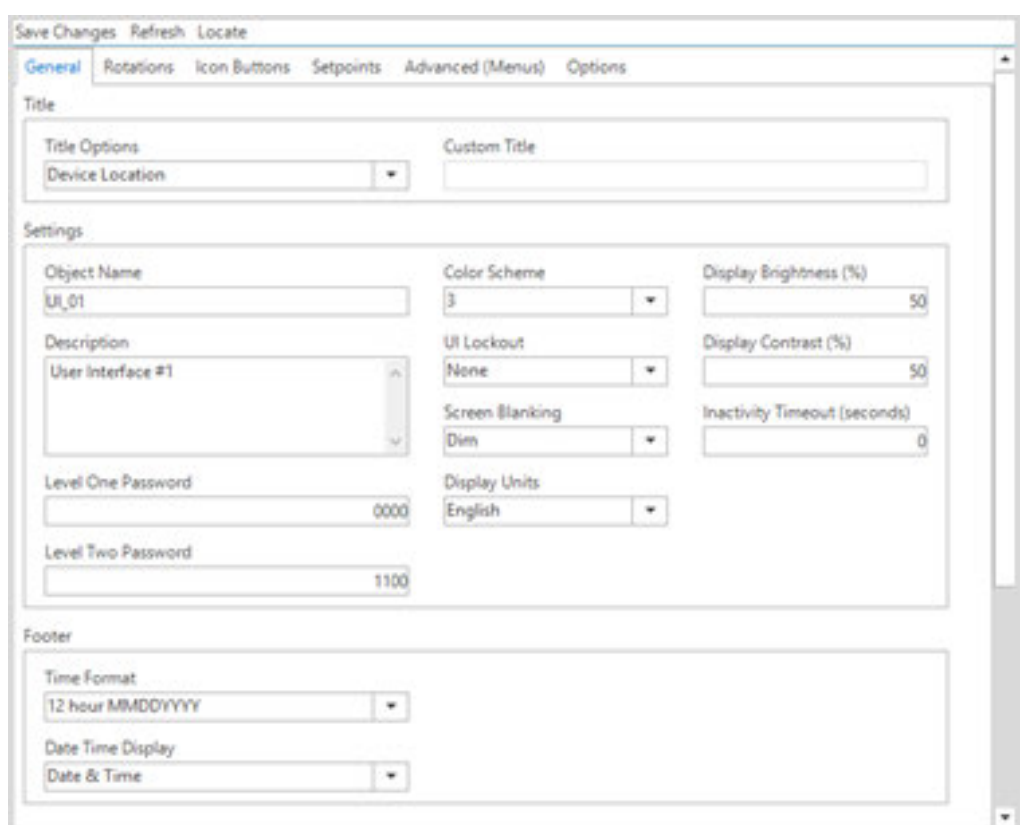

#### *General tab*

The Display Object configuration page opens to the General tab. The General tab displays information about the Conquest FlexStat and sets overall operating properties.

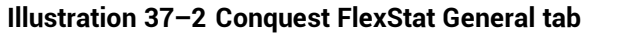

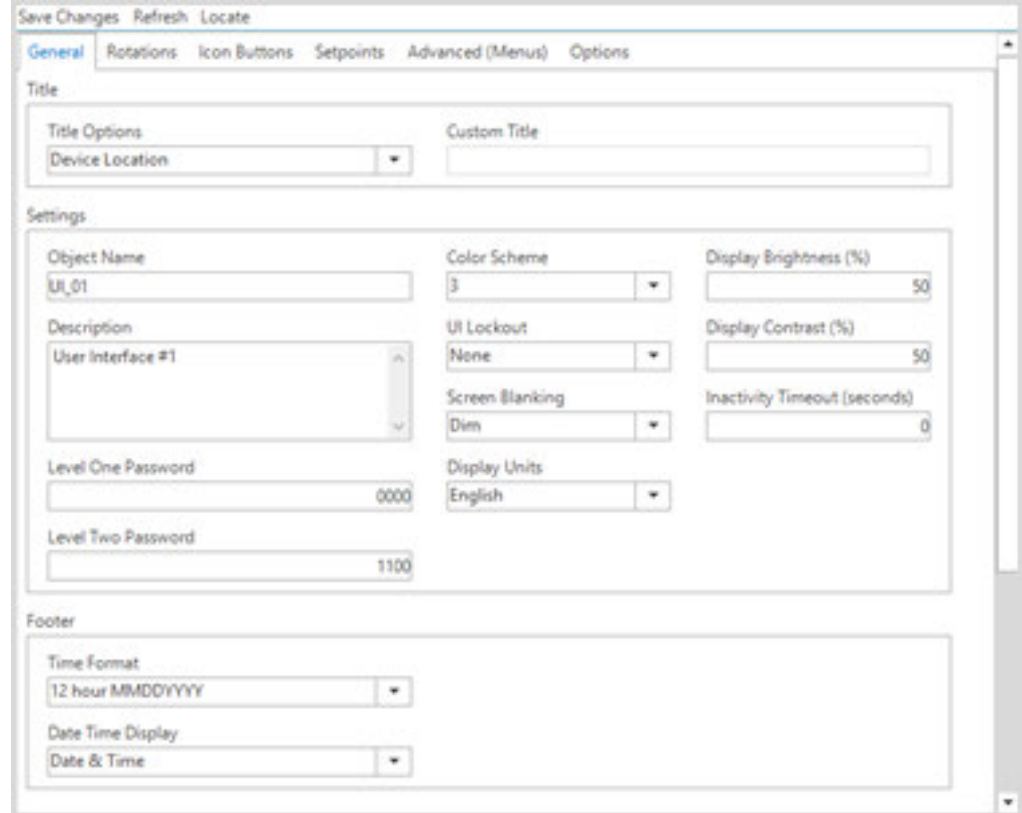

**Title** Properties in this area determine how the title appears at the top of the display.

**Title Options** Use the drop-down arrow to open and then select from a list of the following options.

**Device Location** Identifies the device by physical location (e.g., boiler room, chiller plant, etc.). Selecting this option populates the title with the property name as it is listed in the Network Manager.

**Device Name** Identifies the device model name (e.g., BAC-5901C)

**Device Description** Identifies the device by function (e.g., East Wing VAV)

**Custom Title** Type a custom title in this box.

**Settings** Properties in this area set up basic display information and security features.

**Object Name** Enter the name of the sensor to be shown in the Network Manager list.

**Description** Enter a description of the display object.

**Level One Password** Enter the numerical Password One for the user-accessible setpoints. This should be four digits.

**Level Two Password** Enter the numerical Password Two for the configuration functions used by a controls technician. This should be four digits.

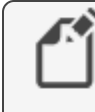

**Note:** In KMC Connect, both security levels can be viewed and changed without having to enter either password first.

**Color Scheme** Sets the color scheme for the display panel.

**UI Lockout** When enabled, prevents access from the display panel to either the Icon Buttons or Icon Buttons and Setpoints.

**Screen Blanking** When enabled, the screen darkens automatically after a selected number of seconds. The options below determine what is applied after an Inactivity Timeout.

**None** The screen remains illuminated.

**Dim** The screen dims to a predefined level set in firmware.

**Backlight Off** The backlight is off. To re-enable the backlight, press anywhere on the display.

**Inactive Screen** Only the space temperature is illuminated on the display.

**Display Units** Select units of measurement as either English or Metric.

**Display Brightness** Sets the display brightness as a percentage.

**Display Contrast** Sets the display contrast as a percentage.

**Inactivity Timeout** Sets the time in seconds since the last user contact for Screen Blanking to apply.

**Footer** Sets how the time and date display at the foot of the screen.

**Time Format** Sets the format for time shown in the lower left corner of the display. Options are 12 Hour (MM/DD/YYYY), 12 Hour (DD/MM/YYYY), 24 Hour (MM/DD/YYYY), or 24 Hour (DD/MM/YYYY) format.

**Date Time Display** Sets the date and time format. Options are Date & Time, Time Only, Date Only, or None.

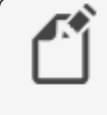

**Note:** When a Conquest FlexStat is unpowered long enough to lose the RTC (Real Time Clock) time, it will revert to the default time and date of 12:00 AM 01/01/2000.

If the time and/or date is incorrect, do any of the following.

- Manually set the time and date from the display menu.
- Check the DST (Daylight Saving Time) settings.
- Using KMC software, send a time synchronization command. Refer to [Setting](#page-410-0) BACnet system time [on page 411.](#page-410-0)

#### *Rotations tab*

The Rotations tab lists the settings for each of the three rotation areas in the display (Top, Bottom Left and Bottom Right). To add an object to be displayed in rotation, drag it from the Network Manager to the appropriate panel.

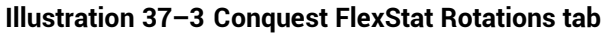

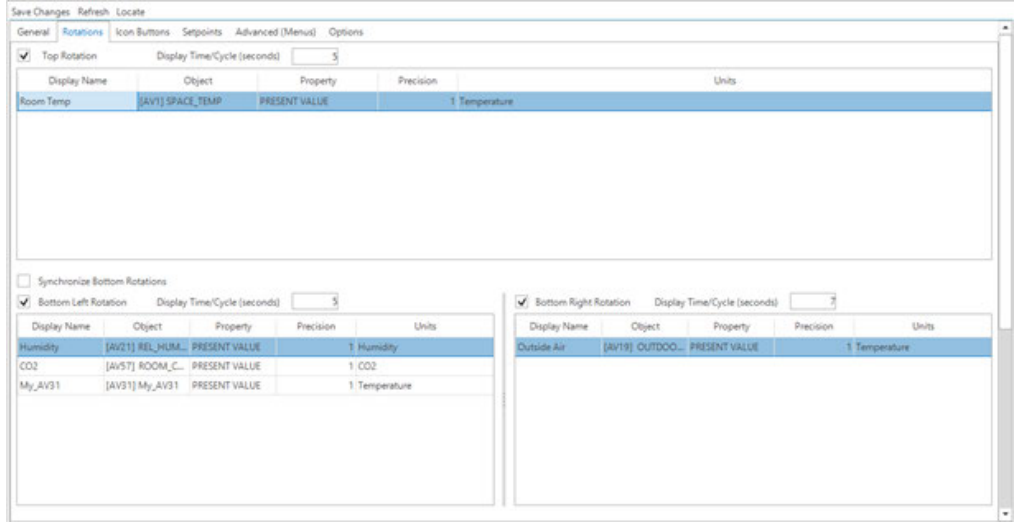

**Top Rotation** When selected, this checkbox activates the rotation settings for the Top portion of the display.

**Bottom Left Rotation** When selected, this checkbox activates the rotation settings for the Bottom Left portion of the display.

**Bottom Right Rotation** When selected, this checkbox activates the rotation settings for the Bottom Right portion of the display.

**Display Time/Cycle (seconds)** Sets the time in seconds for each feature to display in rotation.

**Display Name** Shows the name of the object added.

**Property** Shows the property to be displayed (e.g., PRESENT VALUE).

**Precision** Sets the precision of the numbers displayed to either one or two decimal places.

**Units** Shows the units of measurement to be applied to the object value (e.g., Temperature, Humidity, CO2).

**Synchronize Bottom Rotations** Selecting this checkbox synchronizes the rotation of the Bottom Left and Bottom Right rotation areas of the display. When the checkbox is selected, only the Display Time/Cycle of the bottom left rotation area is used. When unselected, each of the lower display areas updates according to its individual Display Time/Cycle.

#### *Icon Buttons tab*

The Icon Buttons tab is used to adjust the settings of each of the four customizable icon buttons.

#### **Illustration 37–4 Conquest FlexStat Icon Buttons tab**

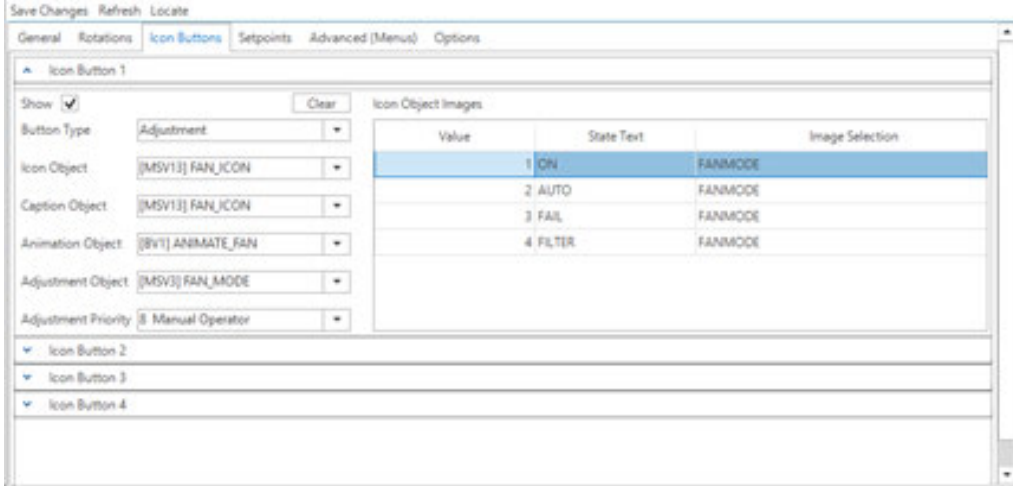

**Show** When selected, shows the icon button on the display screen. When unselected, hides the icon button on the display screen.

**Clear** Clears all properties in the Icon Buttons tab.

**Button Type** Opens a drop-down list from which to select the object used to control the icon images. The default is Adjustment.

**Adjustment** Sets the object to be adjusted by pressing the icon on the display screen. Options are:

- $\cdot$  Fan
- Occupancy
- Heat/Cool
- Not shown

**Special** Sets the temperature to display in degrees Fahrenheit or degrees Celsius.

**Icon Object** Selects the object type available from the drop-down list.

**Caption Object** Selects the type of caption available from the drop-down list.

**Animation Object** Selects whether the icon will be a static or animated image.

**Adjustment Object** Selects the object to be acted upon when the user touches the display sceen.

**Adjustment Priority** Selects the priority level at which to write the value selected from the display screen.

**Icon Object Images** A table that lists the image for the present value state of the object defined in the Object Icon field that will be shown on the NetSensor display. The factory default is three images. The Conquest NetSensor can hold up to four icons and their settings in memory.

To edit the value within a cell, click and type the desired numeral.

Right-click within a cell to open a drop-down menu with the following options.

- Copy
- Paste
- Edit
- Clear Value

**Value** A read-only field that displays the value enumeration of the object.

**State Text** A read-only field that displays the value of the state text for the given enumeration of the object.

**Image Selection** Displays the image that is selected for the given enumeration. This image displays on the touchscreen when the present value of the object matches the enumeration value. Clicking within the cell opens a drop-down list of available images.

#### *Setpoints tab*

The Setpoints tab sets the scale, icons and setpoint limits available with a Level 1 password.

**Illustration 37–5 Conquest Flexstat Setpoints tab**

|              |              |                     | General Rotations Icon Buttons Setpoints Advanced (Menus) Options |               |                          |       |                       |         |
|--------------|--------------|---------------------|-------------------------------------------------------------------|---------------|--------------------------|-------|-----------------------|---------|
| Setpoint 1   |              |                     |                                                                   |               |                          |       |                       |         |
| Display Name |              | Object              |                                                                   | Property      | Priority                 | Scale | Minimum               | Maximum |
| Cool         |              | (AVI) ACT_COOL_STPT |                                                                   | PRESENT VALUE | <b>B</b> Manual Operator |       | 1 (AV9) MIN, CL, STPT | 85      |
|              |              |                     |                                                                   |               |                          |       |                       |         |
|              |              |                     |                                                                   |               |                          |       |                       |         |
|              |              |                     |                                                                   |               |                          |       |                       |         |
|              |              |                     |                                                                   |               |                          |       |                       |         |
| Setpoint 2   |              |                     |                                                                   |               |                          |       |                       |         |
|              | Display Name |                     | Object                                                            | Property      | Priority                 | Scale | Minimum               | Maximum |

**Note:** The space temperature sensor inside of the Conquest FlexStat is usually associated with Analog Value Object 1 (AV1).

There can be multiple setpoints accessible to the user. The default is two setpoints (e.g., heating setpoint and cooling setpoint).

**Setpoint 1** When selected, allows touchscreen access to the first setpoint.

**Setpoint 2** When selected, allows touchscreen access to the second setpoint.

**Tip:** One setpoint can be disabled if the FlexStat is used for cooling only or for only heating only.

Each setpoint has the following settings.

**Display Name** Shows the name of the object as it will appear on the FlexStat display.

**Object** Shows the name of the object associated with the setpoint.

**Property** Shows the name of the property associated with the setpoint.

**Priority** Shows the setpoint priority.

**Scale** Shows the scale associated with the setpoint. Multiplying the present value by the scale value yields a value in the selected units.

**Minimum** Shows the minimum value for the setpoint.

**Maximum** Shows the maximum value for the setpoint.

#### *Advanced (Menus) tab*

The properties under the Advanced (Menus) tab enable or disable the CNFG (Configuration), COMM (Communication), or BLNC (Balancing) menus in the FlexStat's display. Disabling a menu prevents users from changing its properties directly from the touchscreen.

Refer to the documentation supplied with the sensors and controllers for the properties that are included in each type of menu.

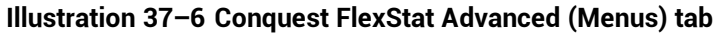

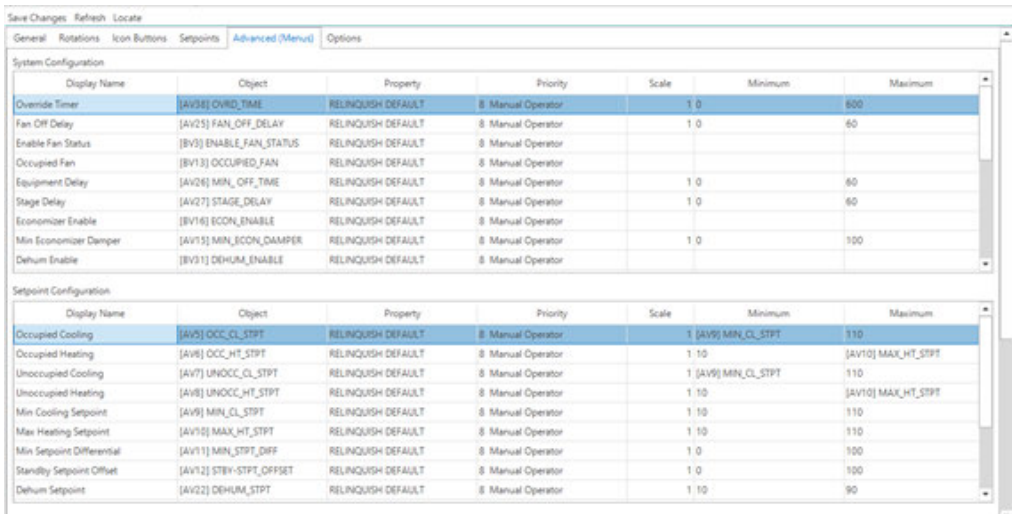

**System Configuration** Items in this list associate a value object with a system configuration function such as fan or reheat type. The exact parameters shown depend upon the application.

**Setpoint Configuration** This list designates the value objects and values for setpoint limits.

Both configuration types have the following parameters.

**Display Name** Shows the name of the object as it will appear on the FlexStat's display.

**Object** Shows the object name (e.g., [AV9] MIN\_CL\_STPT).

**Property** Shows the property name (e.g., RELINQUISH DEFAULT).

**Priority** Shows the object's priority level (e.g., 8 Manual Operator).

**Scale** Shows the scale for the object. Multiplying the Present Value by the Scale value yields a value indicated by the selected units.

**Minimum** Shows the minimum value for the setpoint.

**Maximum** Shows the maximum value for the setpoint.

#### *Options tab*

The Options tab enables or disables access to the System and Communications menus in the Conquest FlexStat display. Disabling a menu prevents users from changing its properties from the FlexStat's touchscreen.

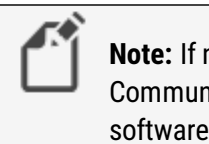

**Note:** If not enabled in the Permissions window, System or Communication options can be changed only in configuration software.

#### **Illustration 37–7 Conquest FlexStat Options tab**

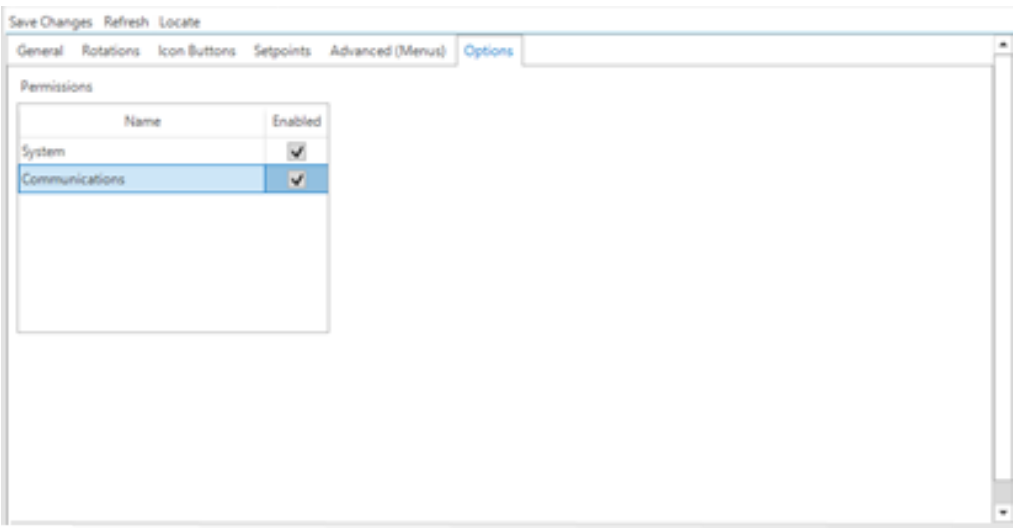

**Name** Shows the System and Communication menu titles.

**Enabled** When selected, shows the System and Communication menus available in the Conquest FlexStat display.

# **Section 38: BACnet tables**

The topics in this section cover for using look-up tables with analog inputs or from within a Control Basic program.

KMC Connect supports look-up tables for both analog inputs and Control Basic. The fundamental operation of the tables is similar, but the tables are not interchangeable and each has its own rules.

**CBasic** A CBasic (Control Basic) table performs a look-up function within a Control Basic program. It is based on 32 pairs of data that are interpreted in a Control Basic function. See the topic CB tables [on page 556](#page-555-0) and the Control Basic keyword TBL [on page 326](#page-325-0).

**Input or device tables** An input table, also referred to as a device table, is used with an analog input object to convert an input—such as a voltage from a temperature transmitter to an output such as temperature in degrees. See the topic *Input tables* [on page 555.](#page-554-0)

### <span id="page-554-0"></span>**Input tables**

An input table converts a non-linear input  $-$  such as the voltage across a thermistor  $-$  to an output such as temperature in degrees. KMC Controls BACnet controllers include two types of input tables.

- Built-in tables for Type II and Type III thermistors and airflow sensors
- Custom tables for special applications from third party devices

#### **Table 38–1 Device table descriptions**

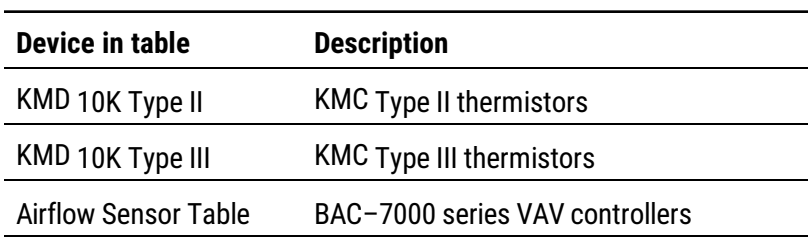

To open a BACnet Input table, see the topic *[Configuring](#page-403-0) BACnet devices and objects* [on page 404](#page-403-0).

See the related topic CB tables [on page 556](#page-555-0) to use a look-up table in Control Basic.

To set up a custom input table, calculate a set of conversion factors based on 128 sample points spread over the voltage range of the input. Enter the output value that corresponds to the input voltage in the Index column.

**Illustration 38–1 Input table**

|                                 | NM: BACnet (1)<br>m<br>[303] BAC-7001 purple [FILE121] KMC 10K Type II |                   |   |  |  |  |  |  |  |  |  |
|---------------------------------|------------------------------------------------------------------------|-------------------|---|--|--|--|--|--|--|--|--|
| Save Changes Refresh Expand All |                                                                        |                   |   |  |  |  |  |  |  |  |  |
| Ä                               | <b>General Properties</b>                                              |                   |   |  |  |  |  |  |  |  |  |
|                                 | Input Table                                                            |                   |   |  |  |  |  |  |  |  |  |
|                                 | Index                                                                  | Value             | ٨ |  |  |  |  |  |  |  |  |
|                                 | 1                                                                      | 121.1111          |   |  |  |  |  |  |  |  |  |
|                                 | $\overline{c}$                                                         | 121.1111          |   |  |  |  |  |  |  |  |  |
|                                 | $\overline{3}$                                                         | 121.1111          |   |  |  |  |  |  |  |  |  |
|                                 | $\overline{4}$                                                         | 121.1111          |   |  |  |  |  |  |  |  |  |
|                                 | 5                                                                      | 121.1111          |   |  |  |  |  |  |  |  |  |
|                                 | 6                                                                      | 118,2192          |   |  |  |  |  |  |  |  |  |
|                                 | 7                                                                      | 111.2507          |   |  |  |  |  |  |  |  |  |
|                                 | 8                                                                      | 105.4849          |   |  |  |  |  |  |  |  |  |
|                                 | 9                                                                      | 100.5755          |   |  |  |  |  |  |  |  |  |
|                                 | 10                                                                     | 96.3051           |   |  |  |  |  |  |  |  |  |
|                                 | 11                                                                     | 92.5283           |   |  |  |  |  |  |  |  |  |
|                                 | 12                                                                     | 89.1435           |   |  |  |  |  |  |  |  |  |
|                                 | 13                                                                     | 86.0769           |   |  |  |  |  |  |  |  |  |
|                                 | 14                                                                     | 83.2734           |   |  |  |  |  |  |  |  |  |
|                                 | 15                                                                     | 80.6908           |   |  |  |  |  |  |  |  |  |
|                                 | 16                                                                     | 78.2961           |   |  |  |  |  |  |  |  |  |
|                                 | 17                                                                     | 76.0629           |   |  |  |  |  |  |  |  |  |
|                                 | 18                                                                     | 73.9700           |   |  |  |  |  |  |  |  |  |
|                                 | 19                                                                     | 71,9999           |   |  |  |  |  |  |  |  |  |
|                                 | 70.1202<br>$\sim$                                                      |                   |   |  |  |  |  |  |  |  |  |
|                                 | Import Table                                                           | Defaults<br>Erase |   |  |  |  |  |  |  |  |  |
|                                 |                                                                        |                   |   |  |  |  |  |  |  |  |  |

**Generate Defaults** Restores the default values for the KMD thermistors or the airflow sensor.

**Erase** Clears the table of all data.

**Import Tables** Import a simple text file of values. The text file must contain exactly 128 items.

### <span id="page-555-0"></span>**CB tables**

A CB(Control Basic) table is used by the Control Basic function TBL [on page 326](#page-325-0) to perform a look-up function. This may be useful for the following reasons:

- To create special functions within Control Basic.
- When the value of an expression is nonlinear or requires a complicated calculation.

A table consists of 32 data pairs stored in two columns. Entries in the  $X$  Value column correspond to an input value, which is usually an analog input or value object. The Y Value entries are the result of the look-up function and are also stored in an analog object or variable.

- Values in the  $X$  Value column must be entered in ascending order.
- The range of the input value is limited by the range of values in the  $X$  Value column.
- Control Basic performs a linear interpolation between data pairs.

To open a CB table, see the topic *[Configuring](#page-403-0) BACnet devices and objects* on page [404](#page-403-0).

See also the keyword TBL [on page 326](#page-325-0) to use the table data in Control Basic.

#### **Illustration 38–2 CB table**

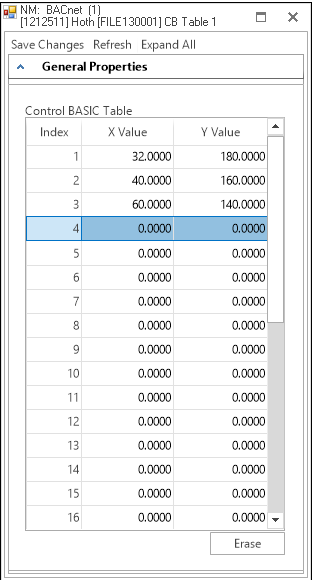

Section 38: BACnet tables KMC Controls, Inc.

# **Section 39: Supported engineering units**

KMC Connect supports the engineering units listed in this section.

#### **Illustration 39–1 Analog units**

 $\%$  $\%$ /sec %Obscuration/ft %Obscuration/m2 %RH /hr /min /sec amperes amps/m amps/m2 amps-sq-m bars BTU BTU/hr BTU/lb BTU/lb-dry-air candelas candelas/m2 cm2 cm2 cm-mercury cm-water currency1 currency10 currency2 currency3 currency4 currency5 currency6 currency7 currency8 currency9 cycles/hr cycles/min Deg-Angular DegC DegC/hr DegC/min

deg-days-C deg-days-F DegF DegF/hr DegF/min DegK DegK/hr DegK/min degrees-phase delta-deg-F delta-deg-K farads foot-canbdles ft ft/min ft/sec ft2 ft3 ft3/min ft3/sec grams/min grams/sec gr-water/kg-dry-air hectoPa henrys hertz horsepower hours Igal/min Imperial-Gal in in2 in-mercury inw joules joules/DegK joules/kg-DegK joules/kg-dry-air joules/sec

**KBTU** KBTU/hr kg kg/hr kg/m3 kg/min kg/sec Khertz KJ/kg KJoules Kjoules/DegK Kjoules/kg-dry-air KMH KOhms Kpa KV KVA KVAR KWH KWH KWH/ft2 KWH/m2 L/hr L/min L/sec lbf/in2 lb-mass lb-mass/hr lb-mass/min lb-mass/sec liters lixes lumens m/hr m/min m/sec m2 m2/newton

m3/hr m3/min m3/sec mA **MBTU** meters Meters/s/s Mhertz millibars minutes Mjoules Mjoules/DegK Mjoules/ft2 MJoules/kg-dry-air Mjoules/m2 mm mm/min mm/sec mm-mercury MOhms mOhms months MPH msec MV MVA MVAR mVolts MW mwatts MWH newton newton-m newtons/m newton-sec no-units ohm-meters ohms Pa

PF ppb ppm psi/DegF radians radians/sec RPM sdays sec/100 seconds siemens siemens/m teslas therms ton-hours tons tons/hr Tons-R US-Gal US-Gal/min V/DegK V/m VA VAR Volts watt-hours watts watts/ft2 watts/m/DegK watts/m2 watts/m2/DegK webers weeks years

#### **Table 39–1 Binary unit pairs**

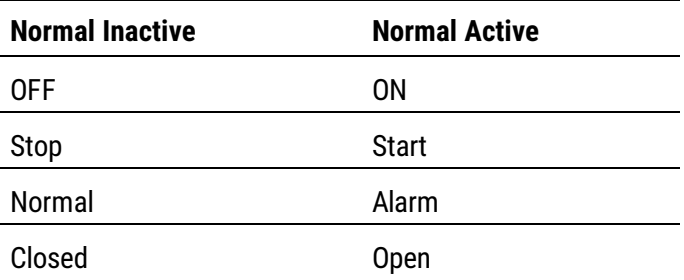

m3

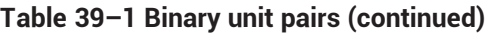

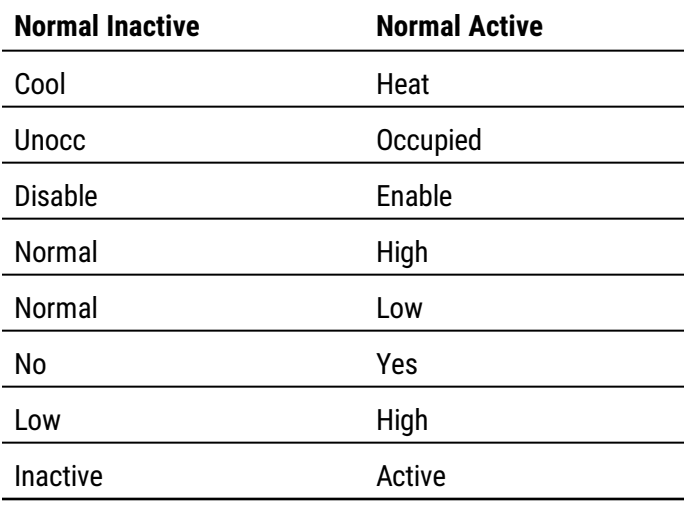

## **Section 40: Reference to KMC Controls BACnet c on t r oll e r s**

The information in the following table lists characteristics of the BACnet objects in KMC Controls BACnet controllers.

- For detailed specifications for each controller, see the installation and operation guide supplied with the controller.
- For information about connecting controllers to a building automation system, see the installation and operation guide supplied with the controller.
- For configuring the properties in an object, see the topic [Reference](#page-428-0) to BACnet objects [on page 429](#page-428-0).

Notes:

- Model BAC-5802 and models ending with  $C$  do not have a hardware-based real-time clock.
- All VAV models include one input dedicated to the airflow sensor and one output dedicated to the damper motor.

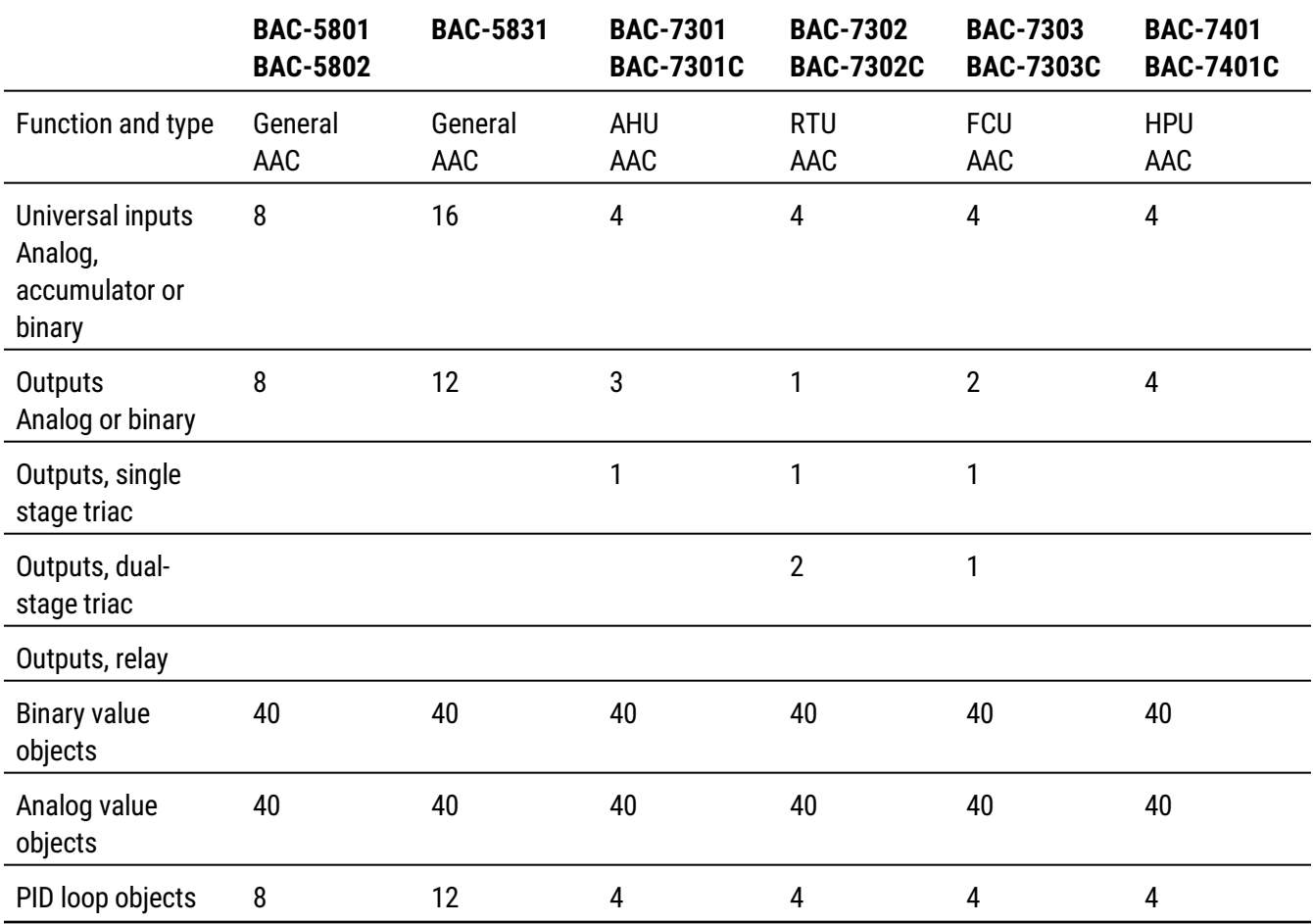

#### **Table 40–1 KMC BACnet advanced application controllers**

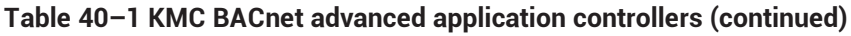

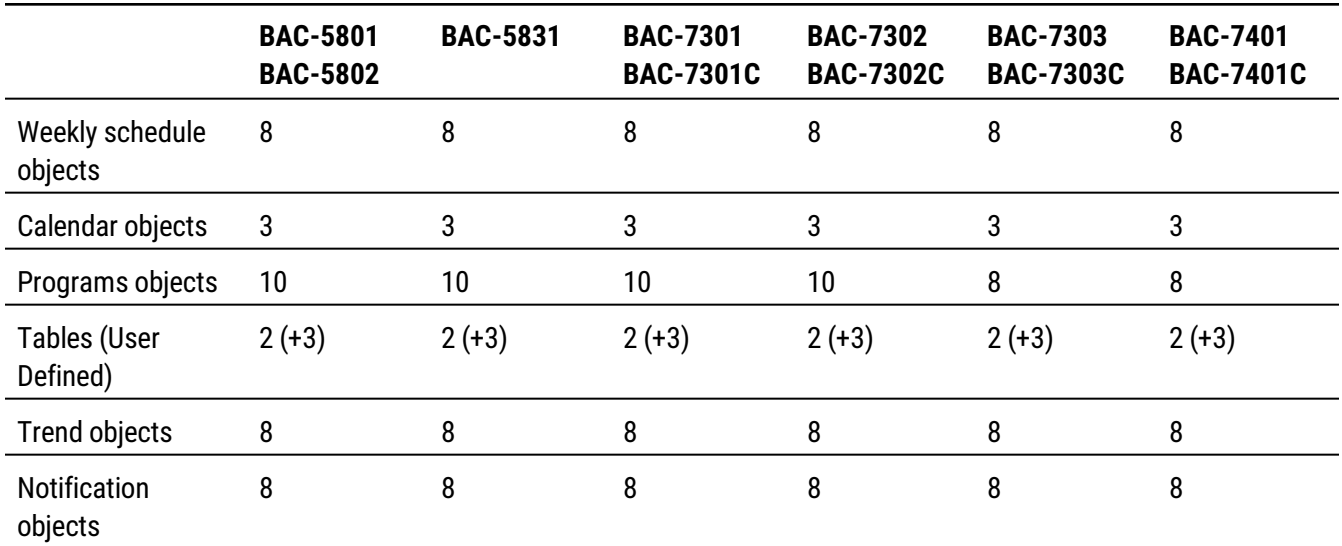

#### **Table 40–2 KMC BACnet VAV advanced application controllers**

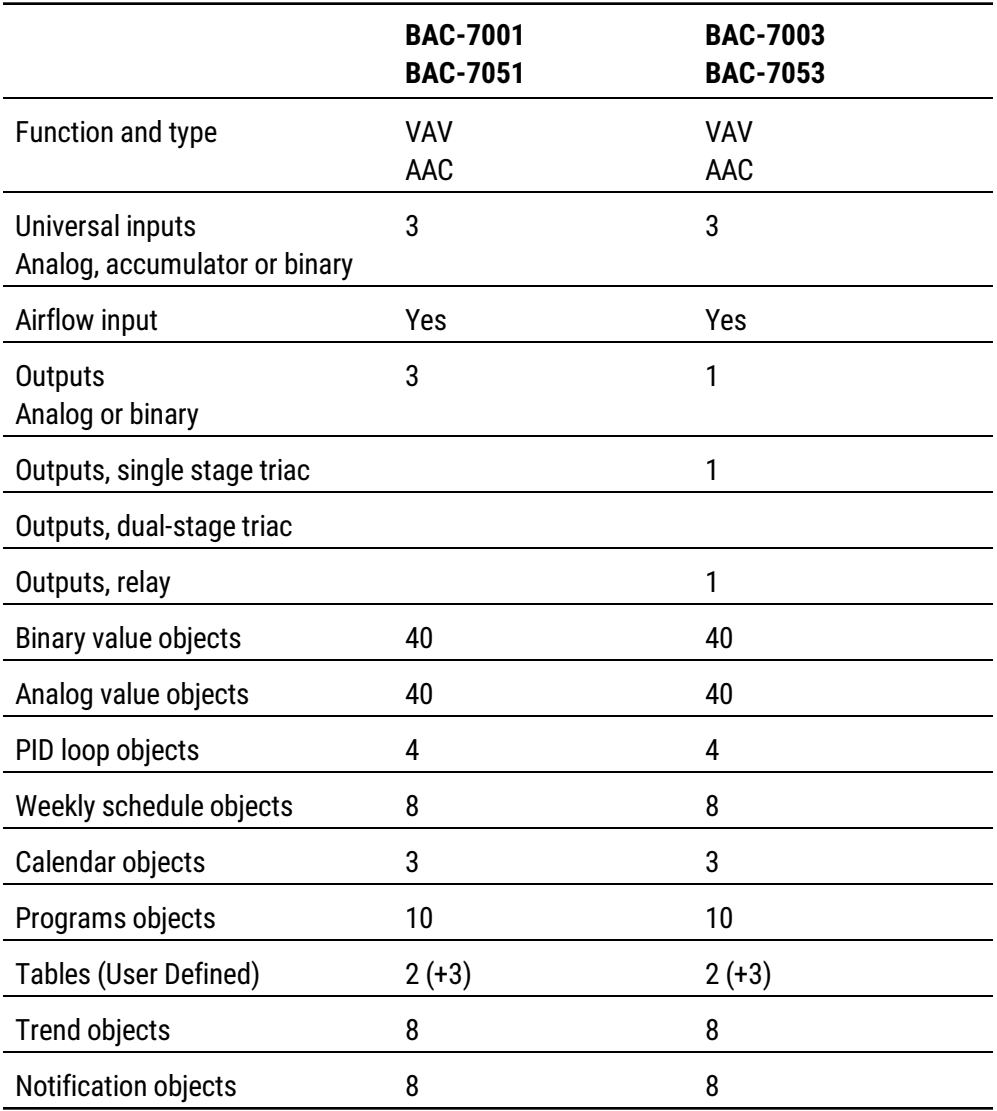

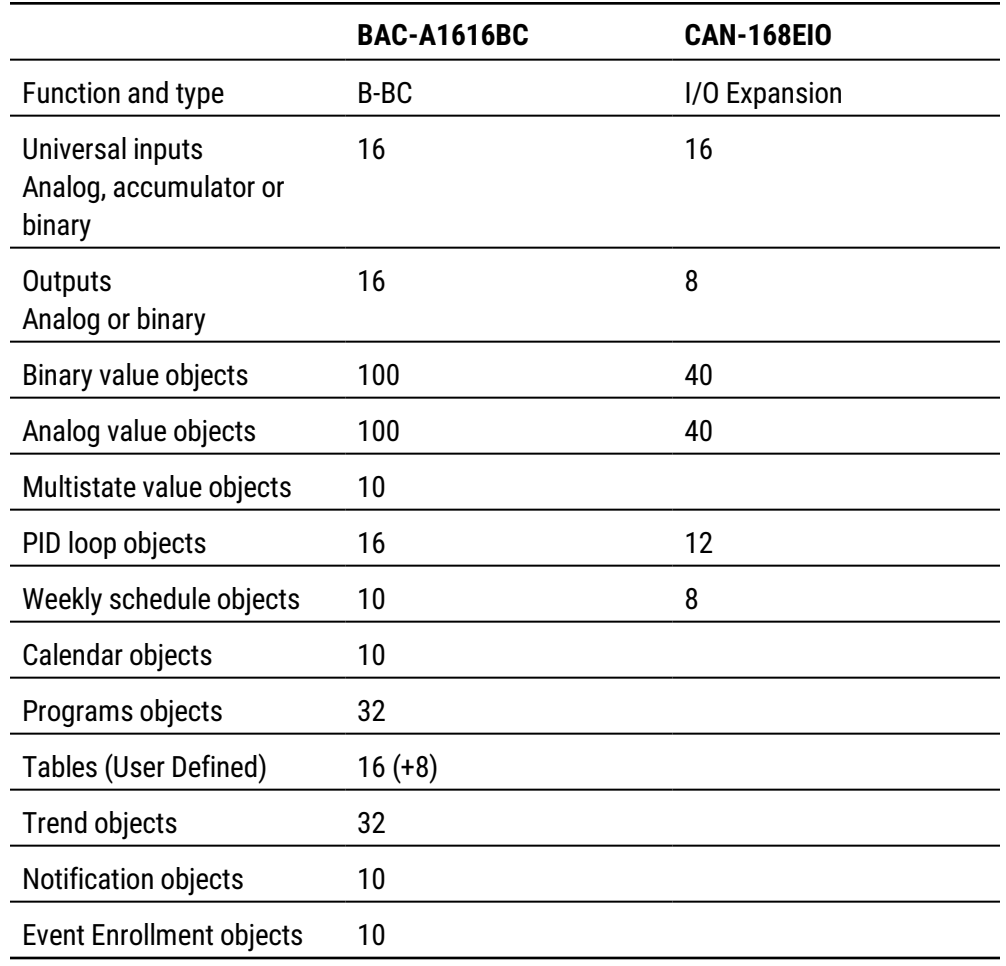

#### **Table 40–3 KMC BACnet Building Controller**

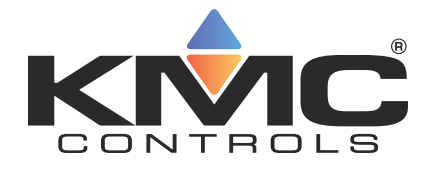

# **KMC Connect**

# **Part VIII: KMDigital networks and points**

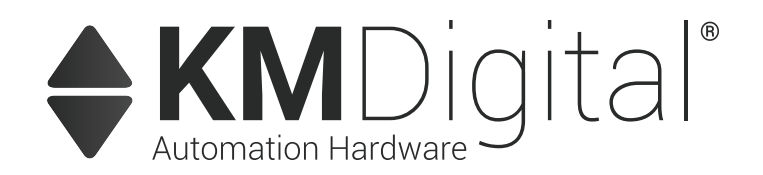

KMC Controls, Inc.

# **Section 41: Configuring and connecting to KMDigital controllers and networks**

The topics in this section cover connecting to a KMD network as well as configuring KMD points and a KMD network.

The following topics are basic procedures for working with KMDigital<sup>1</sup> networks, controllers and points in the Network Manager and configuration pages.

- Before connecting to a KMDigital network [on page 567](#page-566-0)
- Adding a KMDigital Tier 1 network [on page 568](#page-567-0)
- Adding a KMDigital Tier 2 network [on page 573](#page-572-0)
- Configuring KMD controllers and points [on page 575](#page-574-0)
- Updating the Network Manager list [on page 577](#page-576-0)
- Configuring a KMD service [on page 578](#page-577-0)
- Configuring a KMD network [on page 580](#page-579-0)
- Setting time for KMD networks [on page 581](#page-580-0)

These additional topics cover more advanced procedures for working with KMD controllers and points:

- Reference to KMD points [on page 583](#page-582-0)
- <span id="page-566-0"></span>• Configuring KMD controllers for alarms [on page 151](#page-150-0)

### **Before connecting to a KMDigital network**

Before KMC Connect can configure KMD controllers, the KMD service must be running and the KMD network added to the KMD service. The service was automatically installed when KMC Connect was installed.

Before connecting to a KMD network, verify and have available the following items:

- **•** The KMD service icon  $\omega_0$  is present in the Network Manager list and that the icon is blue.
- Firewalls are open to network traffic used by the KMD ports listed in the topic Firewalls and ports [on page 673.](#page-672-0)

<sup>1</sup>KMDigital is a proprietary line of digital building automation controllers manufactured by KMC Controls, Inc. The controllers are either Tier 1 or Tier 2 controllers. Tier 1 controllers connect directly to a LAN through Ethernet; Tier 2 controllers connect to each other and Tier 1 controllers on an EIA-485 network. KMDigital is often abbreviated as KMD.

Use one of the following procedures to add a KMDigital network to a KMC Connect site.

- Adding a KMDigital Tier 1 network [on page 568](#page-567-0)
- Adding a KMDigital Tier 2 network [on page 573](#page-572-0)

#### *Related topics*

- Configuring KMD controllers and points [on page 575](#page-574-0)
- Configuring a KMD service [on page 578](#page-577-0)
- Configuring a KMD network [on page 580](#page-579-0)
- Setting time for KMD networks [on page 581](#page-580-0)
- <span id="page-567-0"></span>• Updating the Network Manager list [on page 577](#page-576-0)

### **Adding a KMDigital Tier 1 network**

To connect KMC Connect to a KMD Tier 1 network, add a KMD network to the KMD service in the Network Manager list.

- For details on opening the Network [Manager](#page-40-0) list, see Using the Network Manager [on page 41.](#page-40-0)
- If a KMD service icon  $\overline{u}$  is not present and active in the Network Manager list, see Adding <sup>a</sup> service [on page 44](#page-43-0).
- Adding a Tier 1 network adds all KMD controllers in the KMD system to the Network Manager list.

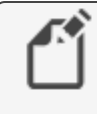

**Note:** Before connecting a KMD controller to a network, use Hardware Configuration Manager to configure the controller with an address. Hardware Configuration Manager is available in the downloads area of the KMC Controls partners web site.

For a Tier 2 network, see the topic Adding a KMDigital Tier 2 network [on page 573](#page-572-0).

### **Adding a Tier 1 network connection**

Use the following procedure to add a KMD network and Tier 1 controller to the KMD service. See also the procedure *Adding a Tier 1 serial [connection](#page-569-0)* to connect to a Tier 1 controller with a serial connection.

**Tip:** You will need the network IP address of at least one of the Tier 1 KMD controllers in the KMDigital network for the following procedure.

To add a KMD Tier 1 network with a network connection, do the following:

**1** In the Network Manager list, right-click the KMD Service icon **and choose ADD New KMD Network** from the shortcut menu. The **Add KMD Network** dialog opens.

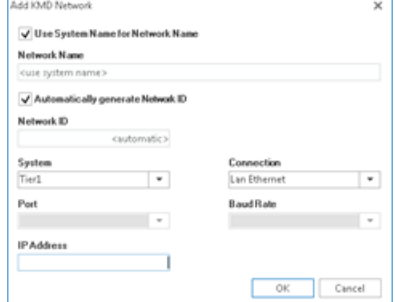

- **2** To change the network name from the original KMDigital system name, do the following:
	- a. Clear the **Use System Name for Network Name** check box.
	- b. In **Network Name**, enter a new name for the network.
- **3** Under **System**, choose **Tier 1**.
- **4** Under **Connection**, choose **Lan Ethernet**.
- **5** Under **IP Address**, enter the address for one of the KMD Tier 1 controllers. Use one of the following methods:
	- If KMC Connect and the KMD controllers are on the same LAN, enter only the IP address of one of the Tier 1 controllers.
	- If a network address translation (NAT) router is connected between KMC Connectand the KMD network, add the characters  $F:$  or  $R:$  to the front of the public IP address. See the table Network address [translation](#page-568-0) prefixes for a description of the prefixes.
	- If the IT department set up a URL name for one of the controllers, add the characters  $F:$  to the front of the URL. For example, enter F:kmdnetwork.bigbuilding.com for the IP address.
- **6** Click **OK** when finished.

The Network Manager list will add a network icon  $\mathbf{\Psi}$  and then the list will fill with device icons **.** See the table Network Manager KMD controller icons [on page 571](#page-570-0) for a description of the KMD device icons.

<span id="page-568-0"></span>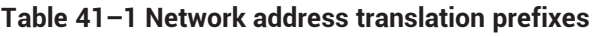

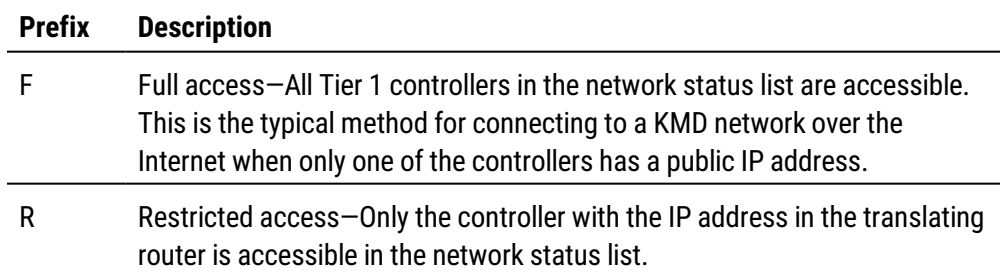

### <span id="page-569-0"></span>**Adding a Tier 1 serial connection**

See the illustration *KMD Tier 1 serial connection* [on page 571](#page-570-1) for connection details. Each type of controller requires a specific serial cable.

**Tip:** Before you begin, verify the port number (COM1, COM2, etc.) of the serial port that the KMC Connect computer will use for the connection. Use the Windows Device Manager to find the port number.

To add a Tier 1 network with a direct serial connection, do the following:

**1** In the Network Manager list, right-click the KMD Service icon **Boom** and choose ADD New **KMD Network** from the shortcut menu. The **Add KMD Network** dialog opens.

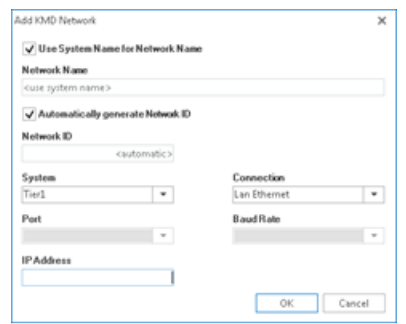

- **2** To change the network name from the original KMD system name, do the following:
	- a. Clear the **Use System Name for Network Name** check box.
	- b. In **Network Name**, enter a new name for the network.
- **3** Under **System**, choose **Tier 1**.
- **4** Under **Connection**, choose **Direct**.
- **5** Under **Port**, choose the port number for the serial connection (COM1, COM2, etc.).
- **6** Under **Baud Rate**, choose the same baud as the controller. Typically, this is 38,400 for Tier 1 controllers.
- **7** Click **OK** when finished.

KMC Connect will add a new network icon under the KMD Service icon and then the list will fill with device icons. For a description of the KMD controller icons, see *lcons for KMD* controllers [on page 571](#page-570-2).

#### <span id="page-570-1"></span>**Illustration 41–1 KMD Tier 1 serial connection**

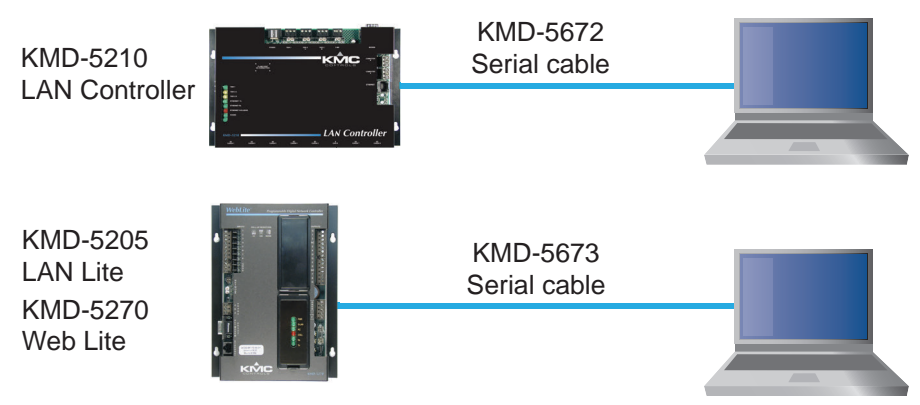

#### <span id="page-570-2"></span>*Icons for KMD controllers*

Icons in the following table are added to a KMD network in the Network Manager list.

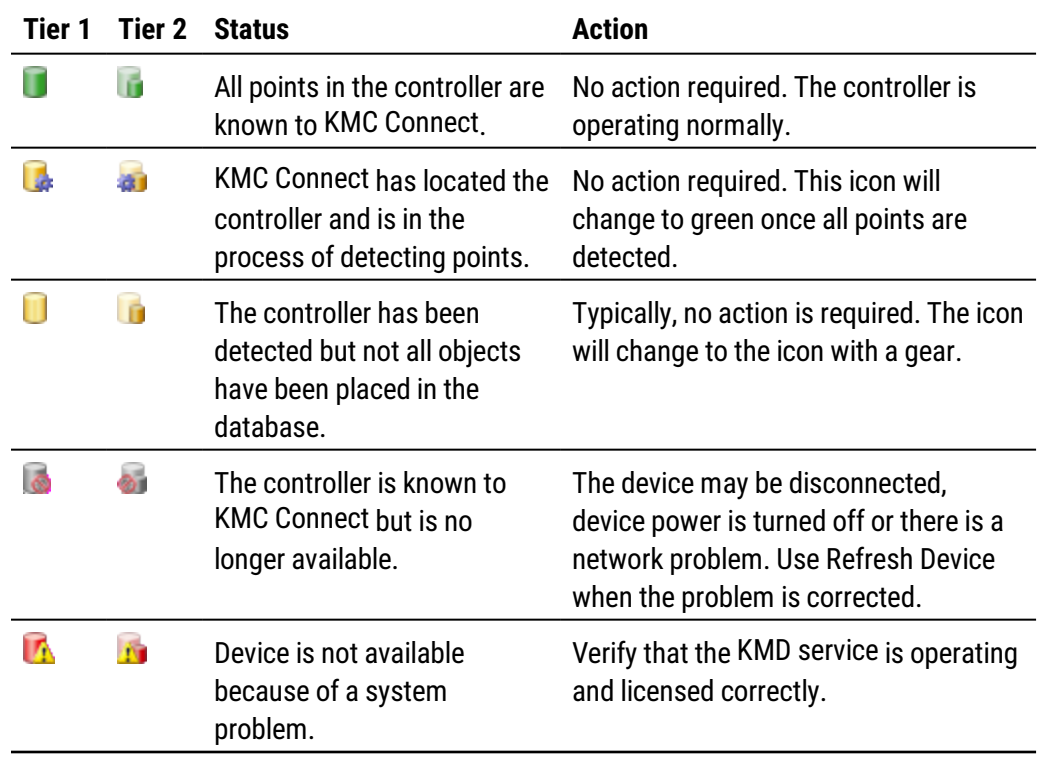

<span id="page-570-0"></span>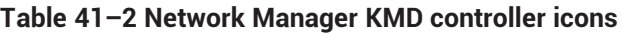

#### *Properties of the Add KMD Network dialog*

Properties in the Add KMD Network dialog set the connection method between a KMDigital network and the KMD service.

#### **Illustration 41–2 Add KMD Network dialog**

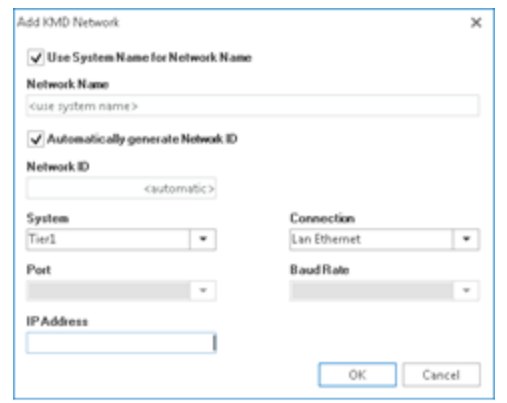

**Use System Name for Network Name** When selected, KMC Connect will automatically assign the original KMDigital system name as the KMC Connect network name. To use a different name, clear the **Use System Name for Network** check box.

**Network Name** A descriptive label of the network.

**System** Selects the type of KMD network to which KMC Connect will connect. The choices are Tier 1 or Tier 2.

**Connection** Depending on the type of network, the Connection list will have the following choices:

**Tier 1** Lan Ethernet, Direct, or Modem.

**Tier 2** has only Direct as a choice.

**Port** Selects the serial port (Com 1, Com 2, etc.) on the computer running KMC Connect.

**Baud Rate** Sets the speed of the serial connection. Set Baud Rate to the same speed as the controllers on the network.

**IP Address** The IP address of a KMD Tier 1 controller on the network. The address may take one of the following forms.

- If KMC Connect and the KMD controllers are on the same LAN, enter the IP address for one of the Tier 1 controllers.
- If a network address translation (NAT) router is connected between KMC Connectand the KMD network, add the characters  $F:$  or  $R:$  to the front of the public IP address. See the table Network address [translation](#page-568-0) prefixes for a description of the prefixes.
- The IT department may set up a URL name for one of the controllers. To use a URL, add the characters  $F:$  to the front of the URL. For example, enter F:kmdnetwork.bigbuilding.com for the IP address.

**Automatic Network ID** Select the **Automatic Network ID** check box when adding a new KMD network. Clear the check box to change the network number that was automatically assigned by KMC Connect.

**Network ID** Use only to change the Network ID number that was automatically assigned by KMC Connect.

#### *Related topics*

- Before connecting to a KMDigital network [on page 567](#page-566-0)
- Adding a KMDigital Tier 2 network [on page 573](#page-572-0)
- Configuring KMD controllers and points [on page 575](#page-574-0)
- Updating the Network Manager list [on page 577](#page-576-0)
- Configuring a KMD service [on page 578](#page-577-0)
- Configuring a KMD network [on page 580](#page-579-0)
- <span id="page-572-0"></span>• Setting time for KMD networks [on page 581](#page-580-0)

### **Adding a KMDigital Tier 2 network**

To connect a KMC Connect site to KMD Tier 2 controllers, add a new KMD network to the KMD service in the Network Manager list.

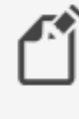

**Note:** Before connecting a KMD controller to a network, use Hardware Configuration Manager to configure the controller with an address. Hardware Configuration Manager is available in the downloads area of the KMC Controls partners web site.

Connect to the computer running KMC Connect with one of the methods shown in the diagrams Connecting with <sup>a</sup> KMD-5559 [on page 574](#page-573-0) and [Connecting](#page-574-1) with <sup>a</sup> KMD-5576 [on page 575](#page-574-1). Either method requires specific cables for the connection. Additional cable details are available in the instructions supplied with the KMD-5559 and KMD-5576. When connecting with a KMD-5559, use a third-party USB-to-serial adapter if the computer running KMC Connect does not have a 9-pin serial connector.

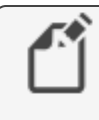

**Note:** KMC Connect does not process KMDigital alarms stored in a KMD-5559.

When KMC Connect is connected directly to a Tier 2 network, only the controllers on that network are added to the Network Manager list.

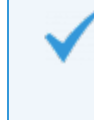

**Tip:** Before you begin, verify the port number (COM1, COM2, etc.) of the serial port that the KMC Connect computer will use for the connection. Use the Windows Device Manager to find the port number. To add a Tier 2 network with a serial port connection, do the following:

**1** In the Network Manager list, right-click the KMD Service icon **and choose ADD New KMD Network** from the shortcut menu. The **Add KMD Network** dialog opens.

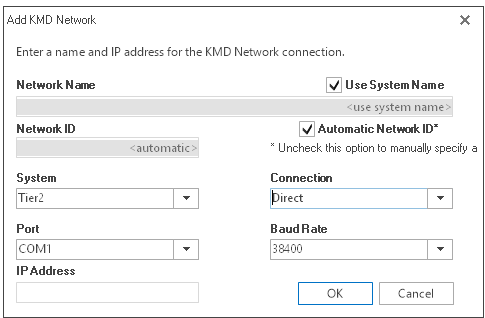

- **2** To change the network name from the KMD system name, do the following:
	- a. Clear the **Use System Name** check box.
	- b. In **Network Name**, enter a new name for the network.
- **3** Under **System**, choose **Tier 2**.
- **4** Under **Port**, choose the port for the serial connection (COM1, COM2, etc.).
- **5** Under **Baud Rate**, choose the baud of the network.
	- For a KMD-5559 connection use 19,200.
	- For a KMD-5559-2 use  $9,600$ .
	- For other connections, enter the same baud as the controllers on the network.
- **6** Click **OK** when finished.

KMC Connect will add a new network icon and device icons to the Network Manager list. This process may take several minutes. Only the controllers connected to the Tier 2 network are added to the Network manager list. For a description of the KMD device icons, see Network Manager KMD controller icons [on page 571.](#page-570-0)

#### <span id="page-573-0"></span>**Illustration 41–3 Connecting with a KMD-5559**

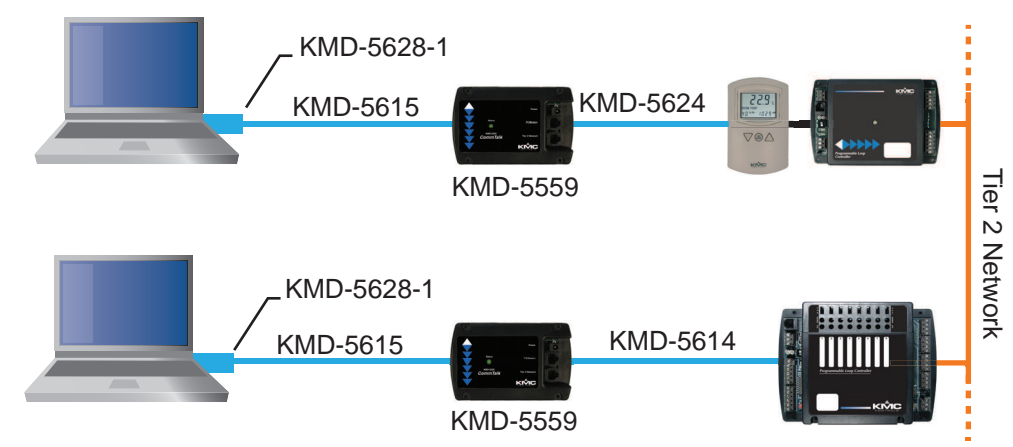

<span id="page-574-1"></span>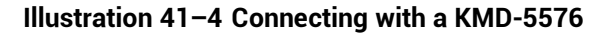

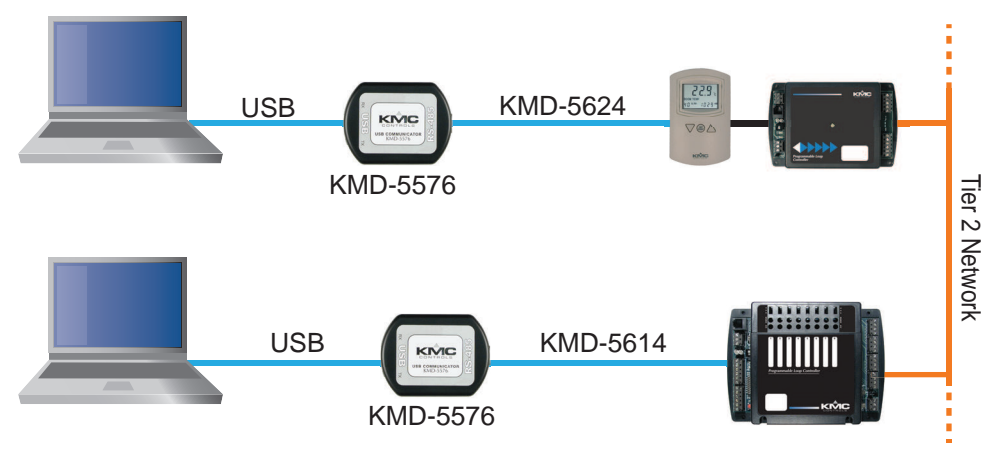

### <span id="page-574-0"></span>**Configuring KMD controllers and points**

To configure a KMD controller or point, the controller must have a device icon in the Network Manager list. If a device icon is not in the Network manager list, see *[Configuring](#page-579-0) a* KMD network [on page 580](#page-579-0). For controllers in the Network Manager list you may use any of the following methods to configure a device or object.

- By opening, changing and saving the configuration page for the device or object.
- By copying a configuration from a backup file from the Resource Manager.
- By copying the configuration from a similar controller or point that is in the Network Manager list.

To open a configuration tab for a KMD controller or object, do the following:

- **1** In the Network Manager list, click  $\equiv$  or  $\equiv$  to expand or collapse the list to locate a specific KMD controller or point.
	- The controller device icon will always be in the list under a KMD service icon and network icon  $\Box$ .
	- A KMD point is in a folder under a device icon. Each type of point has a unique icon.
- **2** Once the device or point is located, double-click the object or point icon to open a configuration page in the workspace.
- **3** Make changes in the configuration page.
	- **When complete, click Save Changes** at the top of the configuration page.
	- **Click Refresh** to discard changes and reload data from the system into the configuration page.
	- <sup>l</sup> To close the configuration page, right-click the tab and choose **Close** or click the close button  $\times$  in the upper right corner of the page.

#### **Illustration 41–5 Tab in KMD configuration page**

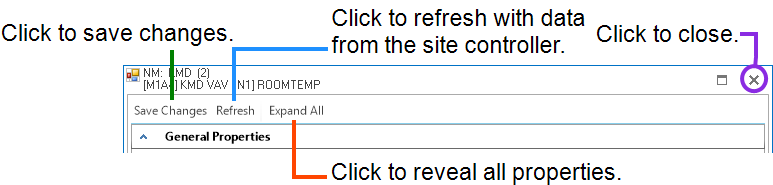

#### *Copying configurations*

The configuration of a device or object may be copied from either of two sources:

- Directly from another connected controller in the Network Manager.
- From a backup file in the Resource Manager.

To copy a configuration from an item in the Network Manager list, do the following:

- **1** In the Network Manager list, click  $\mathbf{F}$  or  $\mathbf{F}$  to expand or collapse the network list to locate a specific controller or point.
- **2** Hold ALT and drag the configuration to the object, folder of points or device.

When dragging a configuration file from the Network Manager list, the following actions are supported:

- Dragging a point configuration file onto a single point of similar type. For example, drag only input point configurations onto other input points.
- Dragging a controller configuration file onto another controller that contains points of similar type. A dialog opens with which you can select the specific points to restore.
- Dragging a point onto a network that includes devices with similar objects.
- Dragging a folder of points onto a similar folder. The points are matched by their point instance number to the points in the Network Manager list.

#### *Related topics*

- Before connecting to a KMDigital network [on page 567](#page-566-0)
- Adding a KMDigital Tier 1 network [on page 568](#page-567-0)
- Adding a KMDigital Tier 2 network [on page 573](#page-572-0)
- Updating the Network Manager list [on page 577](#page-576-0)
- Configuring a KMD service [on page 578](#page-577-0)
- Configuring a KMD network [on page 580](#page-579-0)
- <span id="page-576-0"></span>• Setting time for KMD networks [on page 581](#page-580-0)

## **Updating the Network Manager list**

To update the KMD controller and network information in the Network Manager list, use Regenerate KMD Device, Regenerate Device List or Refresh Device List.

- Refreshing the device list updates the database with information from existing controllers and adds any new controllers that have been connected to the network.
- Regenerating either a device or the entire Network Manager list removes devices from both the database and the Network Manager list. KMC Connect then restores only the devices connected to the network.

#### *To refresh the Network Manager list:*

- **1** In the Network Manager list, click  $\blacksquare$  or  $\blacksquare$  to expand or collapse the list to locate the network icon  $\Box$  for a specific KMD network.
- **2** Right-click the icon and then choose **Refresh Device list**. As new controllers are discovered, the are added to the list.

#### *To regenerate a single device:*

- **1** In the Network Manager list, click  $\mathbf{F}$  or  $\mathbf{F}$  to expand or collapse the list to locate the device icon  $\blacksquare$  for a specific KMD controller.
- **2** Right-click the icon and then choose **Regenerate KMD Device**.
- **3** The icon will be removed from the list and then return as a yellow icon. Regeneration is complete when the icons change to green.

#### *To regenerate the network:*

- **1** In the Network Manager list, click  $\blacksquare$  or  $\blacksquare$  to expand or collapse the list to locate the network icon  $\Box$  for a specific KMD network.
- **2** Right-click the icon and then choose **Regenerate Device List**.
- **3** All network icons are removed and then return as yellow icons. Regeneration is complete when the icons change to green.

#### *Related topics*

- Before connecting to a KMDigital network [on page 567](#page-566-0)
- Adding a KMDigital Tier 1 network [on page 568](#page-567-0)
- Adding a KMDigital Tier 2 network [on page 573](#page-572-0)
- Configuring KMD controllers and points [on page 575](#page-574-0)
- Configuring a KMD service [on page 578](#page-577-0)
- Configuring a KMD network [on page 580](#page-579-0)

<span id="page-577-0"></span>• Setting time for KMD networks [on page 581](#page-580-0)

## **Configuring a KMD service**

Use the KMD Service configuration tab to view or change settings for the KMD service.

- **1** Locate the KMD Service icon is in the Network Manager list.
- **2** Right-click the KMD Service icon and choose **Configure Service** from the shortcut menu.
- **3** Make the changes to the service.
- **4** When changes are complete, click **Save Changes** in the tab of the configuration page.

#### *Set KMD Service as Default*

The default service in TotalControl can be set to either BACnet, KMD, or OPC. TotalControl graphic elements with a service ID of 0 will use this service.

To set the KMD Service as the default:

- **1** Locate the KMD Service icon **For in the Network Manager list.**
- **2** Right-click the KMD Service icon and choose **Set as Default** from the shortcut menu.

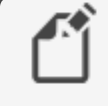

**Note:** "Set as Default" is unavailable if the service is already the default.

**3** When changes are complete, click **Save Changes to Service** in the tab of the configuration page.

#### *General Properties*

Items under General Properties are usually set up when the KMD service was added to the Network Manager list.

**Service Name** A descriptive name of the service to display in the Network Manager list.

**Service ID** The Service ID number that was automatically assigned by KMC Connect.

**Service Host Address** Not applicable to KMC Connect.

**Service Host TCP Port** Not applicable to KMC Connect.

**Update System Group File** The KMD service maintains a list of all the System Groups in each controller in the system. Selecting the Update System Group File check box enables KMC Connect to update the list as changes are made. Clearing the check box prevents changes to the list.

See also the related topic System Groups [on page 607](#page-606-0).

#### *Settings and Statistics*

The entries in the Settings and Statistics area either set or display operational information about the KMD service.

**Maximum Response Staleness** Sets the age of the data. If—at the time data is requested from a point-the data in the database is older than the value of *Maximum Response* Staleness, KMC Connect will retrieve new data from the controller. If the data is newer than the value in Maximum Response Staleness, KMC Connect displays the value stored in the database.

**Time Synchronization Interval** Sets the interval at which KMC Connect will updated the time on the connected network. The time sent to the network is the time maintained in the computer on which the KMD service is running.

**Monitor Statistics** Select to automatically refresh data in the Incoming Requests, Pending Requests and Completed Requests fields.

**Incoming Requests** The number of requests the service has received from KMC Connect. During device discovery, activity will peak and then subside as discovery is completed.

**Pending Requests** The number of unanswered requests that the service has sent to the networks. During discovery the rise and fall of this value will somewhat lag the incoming requests rise and fall.

**Completed Requests** The number of requests sent to networks for which the service received a response. This is a cumulative value since the service was last started. Selecting the Monitor Statistics check box will periodically initiate requests of the service, which increases the Completed Requests by one(1) each time a request is made.

#### *Licensing*

This area contains settings and information about licensing for the service.

**License Status** This is a list of the features for the service that are authorized by the license key. This includes also the number of devices or controllers that are authorized by the license.

**License Address** This is the location of the license key. If the key is plugged into the computer on which the service is running, the entry is  $(local)$ . To use a license key on another computer on the network, enter either the computer name or IP address of the computer.

**License Port** This is the UDP network port for communications between the service and the KMC License Service. Do not change this unless instructed by KMC Controls Technical Support. The default entry is 27605.

#### *Related topics*

- Before connecting to a KMDigital network [on page 567](#page-566-0)
- Adding a KMDigital Tier 1 network [on page 568](#page-567-0)
- Adding a KMDigital Tier 2 network [on page 573](#page-572-0)
- Configuring KMD controllers and points [on page 575](#page-574-0)
- Updating the Network Manager list [on page 577](#page-576-0)
- Configuring a KMD network [on page 580](#page-579-0)
- Setting time for KMD networks [on page 581](#page-580-0)

## <span id="page-579-0"></span>**Configuring a KMD network**

A KMD network is configured at the time it is added to the Network Manager list. Once added to the list only the network name can be changed. To change other properties of the network, see Adding a KMDigital Tier 1 network [on page 568](#page-567-0) or Adding a [KMDigital](#page-572-0) Tier <sup>2</sup> network [on page 573](#page-572-0).

- If a KMD network is not present, see Adding a KMDigital Tier 1 network [on page](#page-567-0) [568](#page-567-0) or Adding <sup>a</sup> KMDigital Tier <sup>2</sup> network [on page 573.](#page-572-0)
- To change the properties of a KMD service, see *[Configuring](#page-577-0) a KMD service* on [page 578](#page-577-0)
- If a KMD service is not in the Network Manager list, see Adding a service [on page](#page-43-0) [44](#page-43-0).

To change the name of an existing KMD network, do the following:

- **1** Expand or collapse the Network Manager list to locate the network name.
- **2** Right-click the network icon **L** and choose **Configure KMD Network**.
- **3** In the configuration page, make the changes to the network.
- **4** When changes are complete, click **Save** in the tab at the top of the configuration page.

#### *General Properties*

**Network Name** A descriptive label of the network.

**Network ID** The Network ID is assigned by KMC Connect and cannot be changed.

**IP Address** The IP address of a KMD Tier 1 controller on the network. This can only be changed with Hardware Configuration Manager. It cannot be changed in KMC Connect.

#### *Tier 1 Network Status*

The status properties apply to the Tier 1 network to which the controller is assigned.

To see the Tier 2 Network Status, see the topic **Device points [on page 586.](#page-585-0)** 

**Online** Indicates TRUE if the controller is currently on-line.

**Running Program** Indicates TRUE if one or more Control Basic programs are running in the controller. See also the topic *About Control Basic scans* [on page 218](#page-217-0).

**Version** The revision level of the firmware in the controller.

**Scan Rate** This is the rate that all Control Basic programs in the controller are running. Typical scan rates range from 5 to 50 scans per second. See also the topic *About [Control](#page-217-0)* Basic scans [on page 218.](#page-217-0)

**Network Input Point** The total number of want-points a controller is requesting from other controllers. See also the topic Transferring values with KMD want-points [on page 240](#page-239-0).

**Network Output Point** The total number of want-points a controller is making available to other controllers.

**Remaining memory** The amount of free memory, in bytes, available for programs, trend logs, runtime logs, etc.

#### *Advanced right-click commands*

The following commands are available only by right-clicking the network icon  $\downarrow$  in the Network Manager list.

**Read System Groups** Refreshes the points in all of the System Groups in all controllers on the network. See also the procedure Reading the System Group list [on page 607](#page-606-1).

**Clear Want Points** Clears all want-points from the controllers on the network. Clear the want-points when a controller has exceeded its maximum number of points. See Transferring values with KMD want-points [on page 240](#page-239-0) for detail.

#### *Related topics*

- Before connecting to a KMDigital network [on page 567](#page-566-0)
- Adding a KMDigital Tier 1 network [on page 568](#page-567-0)
- Adding a KMDigital Tier 2 network [on page 573](#page-572-0)
- Configuring KMD controllers and points [on page 575](#page-574-0)
- Updating the Network Manager list [on page 577](#page-576-0)
- Configuring a KMD service [on page 578](#page-577-0)
- <span id="page-580-0"></span>• Setting time for KMD networks [on page 581](#page-580-0)

## **Setting time for KMD networks**

Use the KMD Service configuration tab to set the interval at which KMC Connect will update the time in the controllers connected to the KMD networks. The time sent to the networks is the time of the computer on which the KMC Connect is running.

- **1** Locate the KMD Service icon <sub>ion</sub> in the Network Manager list.
- **2** Right-click the KMD Service icon and choose **Configure Service** from the shortcut menu.
- **3** Under **Time Synchronization Interval**, choose an update interval:
	- Never
	- Hourly
	- Daily
	- Weekly
	- Monthly

**4** Click **Save Changes to Service** at the top of the page.

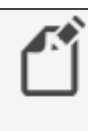

**Note:** The actual KMDigital network time is maintained in the controller with the lowest Tier 1 panel number connected to the network. See the topic *Device points* [on page 586](#page-585-0) to set the time in a KMDigital device.

#### *Related topics*

- Before connecting to a KMDigital network [on page 567](#page-566-0)
- Adding a KMDigital Tier 1 network [on page 568](#page-567-0)
- Adding a KMDigital Tier 2 network [on page 573](#page-572-0)
- Configuring KMD controllers and points [on page 575](#page-574-0)
- Updating the Network Manager list [on page 577](#page-576-0)
- Configuring a KMD service [on page 578](#page-577-0)
- Configuring a KMD network [on page 580](#page-579-0)

# **Section 42: Reference to KMD points**

<span id="page-582-1"></span>The following topics are a reference to the features and characteristics of points in KMD series controllers.

KMC Connect supports standard points in KMD series controllers.

- To locate a KMD controller or point on a KMD network, see Using the [Network](#page-40-0) Manager [on page 41](#page-40-0).
- To configure the points in a KMD controller, see *[Configuring](#page-566-1) and connecting to* KMDigital controllers and networks [on page 567](#page-566-1).

This section describes the following objects:

- Annual Schedule points [on page 583](#page-582-0)
- Array points [on page 585](#page-584-0)
- Device points [on page 586](#page-585-0)
- Input points-analog [on page 588](#page-587-0)
- Input points-binary [on page 589](#page-588-0)
- InterProtocol points [on page 590](#page-589-0)
- Configuring a NetSensor for KMDigital controllers [on page 593](#page-592-0)
- Output points-analog [on page 599](#page-598-0)
- Output points-binary [on page 600](#page-599-0)
- PID loop controllers [on page 602](#page-601-0)
- Control Basic programs [on page 604](#page-603-0)
- Runtime Log points on page  $605$
- System Groups [on page 607](#page-606-0)
- Tables [on page 608](#page-607-0)
- Trend Log points [on page 608](#page-607-1)
- Variable points-analog [on page 609](#page-608-0)
- Variable points-binary [on page 610](#page-609-0)
- <span id="page-582-0"></span>• Weekly Schedule points [on page 611](#page-610-0)

## **Annual Schedule points**

Use Annual Schedule points to override the normal schedule in a Weekly Schedule point on special days during a year. When the calendar maintained in the controller reaches one of the days designate by the Annual Schedule point, the point changes to  $Active (On, 1, etc.).$ 

An Annual Schedule point can be used to override a normal daily schedule in a Weekly Schedule point. The state of a schedule can also be tested with Control Basic as shown in the following example.

 $A = AS1$ Override = AS2

#### *General Properties*

**Name** The 8-character description of the point. **Name** must be unique within the KMD controller that maintains it. The set of characters entered for **Name** must be printable characters.

**Description** A 20-character description of the annual schedule. **Description** must be unique within the KMD controller that maintains it. The set of characters entered for **Description** must be printable characters.

**Present Value** Indicates whether the schedule is Active (On) or Inactive (Off).

**Manual** When the Manual check box is selected, the present value will remain as displayed until changed by a user. When the check box is clear, the value of the schedule will change based on the days selected.

#### *Annual Schedule Dates*

To add to or remove days from an Annual Schedule point, click the day on the calendar. Enabled dates appear highlighted. When the highlighted day begins, the present state of the Annual Schedule changes to Active (On).

#### *Alarm Routing Properties*

Alarm classes designate a group of operators that receive notifications of alarms and events originating from this point. Select the KMC Connect alarm class routing from the list. See the topics An overview of notifications, alarms, and events [on page 133](#page-132-0), Emailing operator alarms [on page 171](#page-170-0), and Alarm classes for KMD [controllers](#page-152-0) on [page 153](#page-152-0).

#### *Related topics*

- Configuring KMD Weekly Schedule points [on page 190](#page-189-0)
- Configuring KMD Annual Schedule points [on page 190](#page-189-1)
- Weekly Schedule points [on page 611](#page-610-0)
- About KMD Schedules [on page 189](#page-188-0)

## <span id="page-584-0"></span>**Array points**

An array is a special kind of table. It contains only one column and up to 128 rows which are also referred to as elements. The elements of the array can take on any numerical value and each element value can be recalled or updated at any time using Control Basic. An example of an array would be the storing of the highest temperature every day of the month.

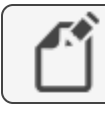

**Note:** Available only in KMD Tier 1 controllers.

See the related topic *Configuring KMD controllers and points* [on page 575](#page-574-0).

**Array Name** The 8-character description of the point. the Array Name must be unique within the KMD controller that maintains it. The set of entered characters must be printable characters.

**Array Length** The total number of elements the array can contain. The array can be set to hold up to 128 elements. The elements of the array can be assigned either manually or from a Control Basic program.

**Index** The first column displays the element number of the array. This number is used to reference data in the value column. The number of elements in an array is set in Array Length.

**Value** The actual data can be manually entered in the Value column or a Control Basic program can read or write the data. When specifying an element within an array, use the form AYN [x].

- $\bullet$  N is the array number
- $\overline{x}$  is the element number within the array

Both  $N$  and  $x$  must be whole numbers.

The following example shows how to set the value of a variable from an array element:

```
REM Set Variable 6 to the value of Array 2, element 11
VAR6=AY2[11]
```
This example shows how to set the values of array AY1:

```
IF+ 1.VAR1 < 55 THEN GOSUB 30
END
IF X > 127 THEN X = 0 : REM Line 30
X = X + 11.AY1[ X ] = 1.VAR2
X = X + 11.AY1[ X ] = 1.VAR1
RETURN
```
This program records the position value of the mixed air damper (variable VAR2) and the time of day when the mixed air temperature (variable VAR1) falls below 55 degrees. Local variable <sup>X</sup> selects the element where the data is to be stored. Time values are recorded in hours (12:30 PM =1250). The array should be configured for 128 elements. Once the array is full, new data will be written over the oldest data.

### <span id="page-585-0"></span>**Device points**

To configure a KMD device, do the following:

- **1** In the Network Manager list, locate a Tier 1 device or Tier 2 device in icon.
- **2** Do one of the following:
	- Double-click the icon.
	- **.** Right-click the device icon and choose **Configure KMD Device** from the shortcut menu. The device configuration tab opens.
- **3** Make changes and then click **Save Changes** at the top of the tab.

#### *General Properties*

**Panel Name** Enter an 8-character description of the device.

**Plus Mode** Select the **Plus Mode** check box to set the PID control loop calculation frequency. This is not available on all models.

**DayLight Saving Time** Use to set start and end dates to observe daylight savings time. Select **Disable** in locations where daylight saving time is not observed.

**Device Status** A view only property.

**Firmware Version** The firmware series.

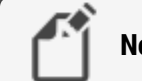

**Note:** Firmware Version is not the same as the firmware build number.

**Date and Time** (Tier 1 controllers only) Use to directly enter the time and date in the controller.

The Tier 1 controller with the lowest controller number maintains the time for the entire KMD network.

**Build Number** A view only property. The build number is the released version number of the firmware.

**KMD Model Number** A view only property.

**Build Time and Date** View only properties. Does not apply to all models.

**MAC Address** The MAC address uniquely identifies the controller on the network. It is assigned by KMC Controls and cannot be changed.

#### *Tier 2 Network Status*

Properties for Tier 2 Network Status apply only to the Tier 2 networks directly connect to the Tier 1 controller

To see the Tier 1 Network Status, see the topic *Configuring a KMD network* [on page 580](#page-579-0).

**Online** Indicates TRUE if the controller is currently on-line.

**Running Program** Indicates TRUE if one or more Control Basic programs are running in the controller.

**Version** The revision level of the firmware in the controller.

**Scan Rate** This is the rate that all Control Basic programs in the controller are running. Typical scan rates range from 5 to 50 scans per second. See also the topic About [Control](#page-217-0) Basic scans [on page 218.](#page-217-0)

**Network Input Point** The total number of want-points a controller is requesting from other controllers. See also the topic Transferring values with KMD want-points [on page 240](#page-239-0).

**Network Output Point** The total number of want-points a controller is making available to other controllers.

#### *Custom Units*

Custom Units are user defined units of measure for use with inputs, outputs, variables, arrays and tables. A Custom Unit defined in one controller is automatically distributed to, and stored in all controllers on the same network.

**Analog** Use Analog Custom Units with analog output and variable points. Analog Custom Units are limited to five characters.

**Digital On** Use the Binary On Custom Unit with binary points that are in the Active state. Digital On Custom Units are limited to eleven characters.

**Digital Off** Use the Binary Off Custom Unit with binary points that are in the Inactive state. Digital Off Custom Units are limited to eleven characters.

#### *Alarm Routing Properties*

Alarm classes designate a group of operators that receive notifications of alarms and events originating from this point. Select the KMC Connect alarm class routing from the list. See the topics An overview of notifications, alarms, and events [on page 133](#page-132-0), Emailing operator alarms [on page 171](#page-170-0), and Alarm classes for KMD [controllers](#page-152-0) on [page 153](#page-152-0).

#### *Additional right-click commands*

The following commands are available only by right-clicking a Tier 1 device  $\Box$  or Tier 2 device **in** icon in the Network Manager list.

**Erase Master Password** Removes the master KMDigital password from all controllers on the same KMDigital network.

> **Caution:** The master password cannot be restored unless all programming is erased from the controller with the HCM configuration program. Before disabling the master password, verify that all user defined passwords are known and recorded and that at least one user defined password has level 6 access.

**Initialize Print Buffer** Deletes all print jobs in the KMD–5210 print buffer.

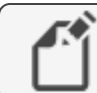

B

**Note:** For KMD–5110 MultiNet controllers only.

**Read System Groups** Refreshes the points in the System Groups. See also the procedure Reading the System Group list [on page 607.](#page-606-1)

**Clear Panel** Erases all programming, point configuration, labels, and descriptions from the controller. Using Clear Panel does not change settings made with HCM. The configuration for panel number, baud, and last panel remain unchanged.

**Clear Want Points** Clears all want-points from the controllers on the network. Clear the want-points when a controller has exceeded its maximum number of points. See Transferring values with KMD want-points [on page 240](#page-239-0) for detail.

### <span id="page-587-0"></span>**Input points-analog**

An analog input point represents the characteristics of an analog signal at the input of a controller.

#### *General Properties*

**Name** The 8-character description of the point. **Name** must be unique within the KMD controller that maintains it. The set of characters entered for **Name** must be printable characters.

**Description** A 20-character description of the device connected to the point. **Description** must be unique within the KMD controller that maintains it. The set of characters entered for **Description** must be printable characters.

**Binary State** When the Binary State check box is clear, the input is set as an analog input. When the check box is selected, the input is a binary input.

**Value** The current level, quantity, or state of the point.

**Units** Choose the unit of measure and scale factor for the input signal. For a list of units, see Supported KMD controller engineering units [on page 615](#page-614-0).

**Manual Override** Indicates the input is either in automatic or manual mode. When **Manual Override** is selected, the input value will remain as displayed until changed by an operator. When the check box is clear, the point will display the value at the input of the controller.

**Decommissioned** Indicates the input value has been out of range for more than two minutes. If the point is functioning normally, this check box is clear. **Decommissioned** is valid only for inputs configured for a KMC thermistor or table.

See the keyword DECOM [on page 267](#page-266-0) to detect the state of **Decommissioned** in a Control Basic program.

**Average** Sets the number of samples that are averaged together to calculate the displayed value. A sample is taken on each scan.

**Calibration** (Analog Inputs points only) Enter a calibration factor to adjust the input for sensor inaccuracies.

- For a low reading, enter a positive correction value.
- For a high reading, enter a negative correction value.
- The valid range for a calibration factor is from -30 to 30.
- The default value is  $0$  (no calibration).

#### *Alarm Routing Properties*

Alarm classes designate a group of operators that receive notifications of alarms and events originating from this point. Select the KMC Connect alarm class routing from the list. See the topics An overview of notifications, alarms, and events [on page 133](#page-132-0), Emailing operator alarms [on page 171](#page-170-0), and Alarm classes for KMD [controllers](#page-152-0) on [page 153](#page-152-0).

#### *Related topics*

- Configuring KMD controllers and points [on page 575](#page-574-0)
- <span id="page-588-0"></span>• Input points-binary [on page 589](#page-588-0) to change an analog input to a binary input

## **Input points-binary**

A binary input point represents the characteristics of a binary signal at the input of a controller.

#### *General Properties*

**Name** The 8-character description of the point. **Name** must be unique within the KMD controller that maintains it. The set of characters entered for **Name** must be printable characters.

**Description** A 20-character description of the device connected to the point. **Description** must be unique within the KMD controller that maintains it. The set of characters entered for **Description** must be printable characters.

**Binary State** When selected, the input is a binary input. When the Binary State check box is clear, the input is set as an analog input.

**Value** The current state of the point.

**Units** Select the unit of measure to match the input device. In the scroll box, the digital units of measure are shown as a pairs. The first unit is the normal state. When referencing digital inputs in Control Basic, the left hand state is  $False$  (0) and the right hand state is  $True$  (1). To reverse the action, select the **Invert Polarity** check box.

For a list of available units, see Reference to KMD points [on page 583](#page-582-1).

**Invert Polarity** Sets the relationship between the physical state of the input and the logical state represented by **Value**.

| Invert<br><b>Polarity</b> | Voltage at<br>input | Dry contact with pull-<br>up | <b>Example</b><br><b>Unit</b> | Text<br>displayed |
|---------------------------|---------------------|------------------------------|-------------------------------|-------------------|
| Clear                     | 0                   | Closed                       | Off On                        | 0ff               |
| Clear                     | 5                   | <b>Open</b>                  | Off On                        | On                |
| Selected                  | 0                   | Closed                       | Off On                        | On                |
| Selected                  | 5                   | <b>Open</b>                  | Off On                        | 0ff               |

**Table 42–1 Input object polarity relationships**

**Manual Override** Indicates the input is either in automatic or manual mode. When **Manual Override** is selected, the input value will remain as displayed until changed by an operator. When the check box is clear, the point will display the value at the input of the controller.

**Decommissioned** Indicates the input value has been out of range for more than two minutes. If the point is functioning normally, this check box is clear. **Decommissioned** is valid only for inputs configured for a KMC thermistor or table.

To detect the state of **Decommissioned** in a Control Basic program, see the keyword DECOM [on page 267.](#page-266-0)

#### *Alarm Routing Properties*

Alarm classes designate a group of operators that receive notifications of alarms and events originating from this point. Select the KMC Connect alarm class routing from the list. See the topics An overview of notifications, alarms, and events [on page 133](#page-132-0), Emailing operator alarms [on page 171](#page-170-0), and Alarm classes for KMD [controllers](#page-152-0) on [page 153](#page-152-0).

#### *Related topics*

- Configuring KMD controllers and points [on page 575](#page-574-0)
- <span id="page-589-0"></span>• Input points-analog [on page 588](#page-587-0) to change a binary input to an analog input

### **InterProtocol points**

InterProtocol points are applicable only to licensed controllers only. Use InterProtocol Points to associate a register in a Modbus<sup>1</sup> device with a variable in the KMD controller. Each InterProtocol Point transfers one value between the Read Point and the Write Point in the Read/Write Points area.

See the related Control Basic keyword [MODBUSTRANSFER](#page-291-0) on page 292.

#### *General Properties*

**Description** Enter a description of the data passed between a KMD controller and the Modbus controller. Description is for notation only and is not required for operation.

**Mode** Sets the update mode for each read point and write point pair.

- **Disabled**–The pair will not be processed.
- **One Time**–The controller will update the pair only when Save Changes is clicked. The value for the pair will not be processed after that.
- **Continuous**–The pair is processed approximately once every 10 seconds.

**Value** The current level, quantity, or state of the point.

<sup>1</sup>A protocol developed to establish master-slave/client-server communication between industrial devices. Modbus devices communicate over a serial network in a master/slave (request/response) type relationship using one of two transmission modes: ASCII (American Standard Code for Information Interchange) mode or RTU (Remote Terminal Unit) mode.

#### *Read/Write Points*

**Read Point** Read Point sets the KMD point or Modbus register whose value will be transferred to Write Point. Read Point can be also set to a fixed value. The timing of the transfer is set by Mode.

Set Read Point to either KMD, Modbus or Fixed Point.

- If Read Point is set to KMD, enter the mnemonic for a KMD point. Use standard Control Basic mnemonics as described in the topic *[Mnemonics](#page-238-0) for KMD* controllers [on page 239](#page-238-0).
- If Read Point is set to Modbus, see Modbus Point for details on specifying a Modbus register.
- If Read Point is set to Fixed Value, enter any valid number.

**Read Status** Reports the success or failure of reading the value in Read Point.

**Write Point** Write Point is the KMD Point or Modbus register that will receive the transfer from Read Point.

- If Write Point is set to KMD, enter the mnemonic for a KMD point. Use standard Control Basic mnemonics as described in the topic *[Mnemonics](#page-238-0) for KMD* controllers [on page 239](#page-238-0).
- If Write Point is set to Modbus, see Modbus Point for details on specifying a Modbus register.

Writes Status Reports the success or failure of updating the KMD point or Modbus register in Write Point.

**Modbus Point** Modbus Point is active only when Read Point or Write Point is set to Modbus.

**Point String** Enter Modbus registers as shown in the illustration Modbus [register](#page-590-0) format [on page 591](#page-590-0). Function codes are listed in the table [Supported](#page-591-0) Modbus function numbers and prefix codes [on page 592.](#page-591-0)

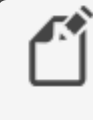

**Note:** Modbus manufacturers typically list the prefix code with the register number in equipment guides. Verify in the equipment guide exactly how the register number is formatted.

#### <span id="page-590-0"></span>**Illustration 42–1 Modbus register format**

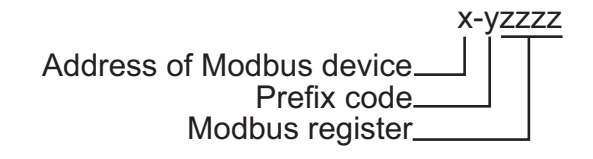

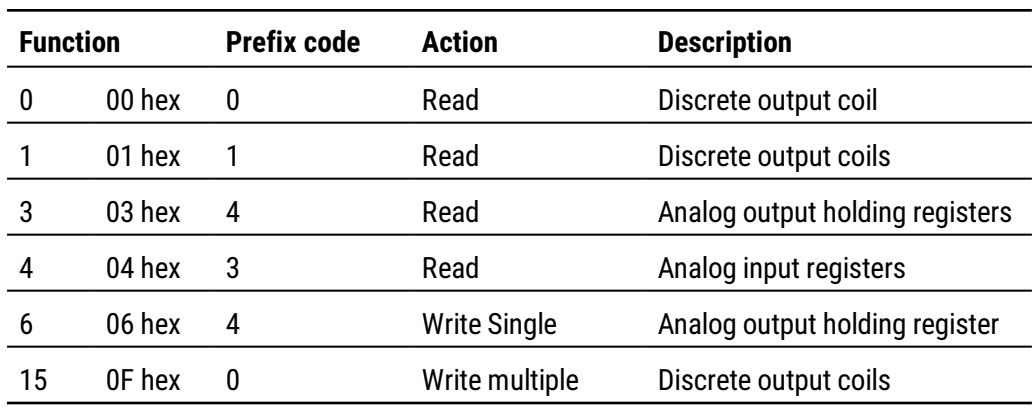

#### <span id="page-591-0"></span>**Supported Modbus function numbers and prefix codes**

**Data Type** Data Type sets the type of data stored in the register.

- Unsigned Integer-For whole numbers between 0 and 65535.
- Signed Integer-For whole numbers between -32768 and 32767
- **Bit String-Use for digital points and status registers.**
- **Float-Must use for 32-bit registers.**

**Data Format** Data Format sets the order in which the parts of the data are sent first. This is also referred to as byte ordering and word ordering.

Integer data types have only byte ordering (LSB and MSB) to select. To set up Data Format for integers choose one of the following:

- Choose **MSB,LSB** to send the most significant or high byte first.
- Choose LSB, MSB to send and store the least significant or low byte first.

Float data types have both word ordering (MSW and LSW) and byte ordering (MSB and LSB) to set up. To set up Data Format for floating point values, choose one of the following:

- Choose MSW, LSB or MSW, MSB to send the most significant data word first followed by either the least significant (LSB) or most significant byte (MSB).
- Choose LSW, LSB or LSW, MSB to send the least significant data word first followed by either the least significant (LSB) or most significant byte (MSB).

**Multiplier and Offset** Values for Multiplier and Offset are used for scaling. Both are provided by the manufacturer of the Modbus equipment.

**Number of Registers** Choose 16 bit or 32 bit. If Float is selected in Data Type, set Number of Registers to 32 bits.

## <span id="page-592-0"></span>**Configuring a NetSensor for KMDigital controllers**

The KMD-1160, KMD-1180, KMD-1260, and KMD-1280 series NetSensors connect directly to any of the following KMDigital controllers:

- KMD-5800 series
- KMD-7000 series
- $\bullet$  KMD-7400 series

The NetSensors are wall mounted display and sensor units that consist of an LCD display, a thermistor, up to seven buttons, and optional humidity and motion sensors. Additional information for the NetSensor can be found in the following documents.

- In the installation quide for the NetSensor.
- In the Control Basic topic [NETSENSOR-STATUS](#page-296-0) on page 297.

To configure a KMD series NetSensor object, do the following:

**1** In the Network Manager list, click  $\equiv$  or  $\equiv$  to expand or collapse the list to open the NetSensor & Table folder.

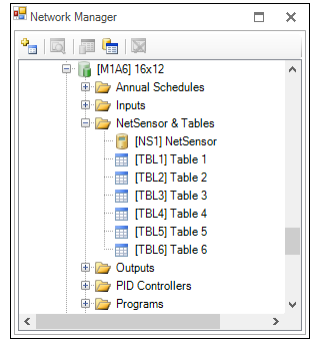

**2** Double-click the NetSensor icon **the Open the NetSensor object. The NetSensor tab** opens.

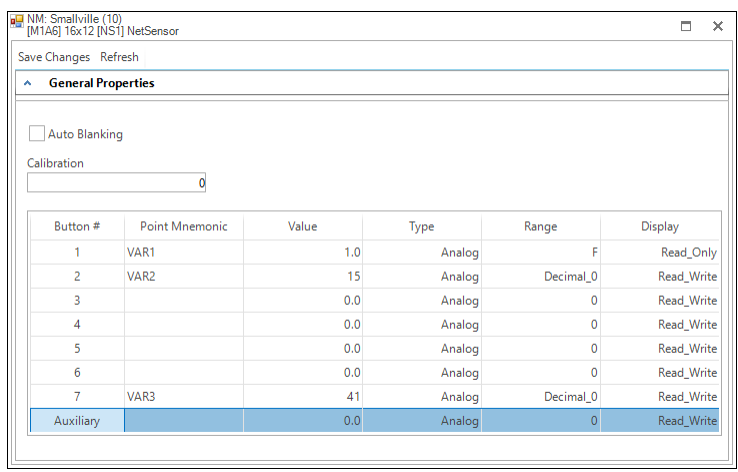

- **3** As required, configure each of the buttons. See *Button [configuration](#page-593-0) examples* on [page 594](#page-593-0) for suggestions on configuration.
- **4** When finished, click **Save Changes**.

#### <span id="page-593-0"></span>*Button configuration examples*

Programming a KMD series NetSensor consists of assigning an object—typically a KMD variable point—to one of the buttons on the NetSensor. The value of the point is then displayed by the NetSensor and controlled with the assigned button. See NetSensor buttons for a description of the available button functions.

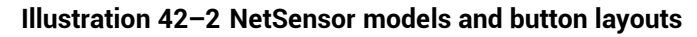

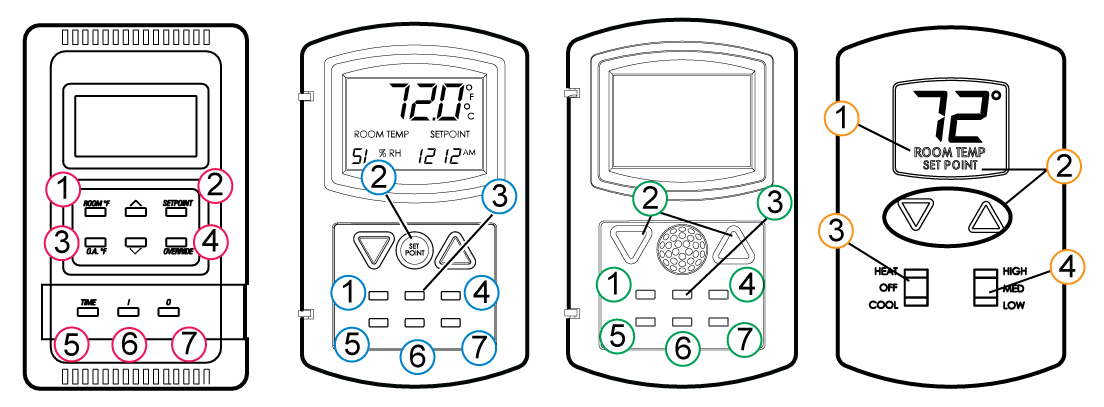

Use the following examples to set up and program a NetSensor to display room temperature, humidity, a setpoint and time.

> **Caution:** When displaying the value from the internal temperature sensor, always associate Button 1 only with a variable. Associating Button 1 with an input or output will result in improper operation.

**Button 1—internal temperature sensor** Button 1 and the space temperature sensor inside of the NetSensor is usually associated with variable VAR1.

- **1** Under **Point Mnemonic**, choose the mnemonic of the variable that will store temperature data.
- **2** Set **Type** to **Analog**.

▲

- **3** Set **Range** to **F** or **C**.
- **4** Set **Display** to **Read Only**. Operators can then view the room temperature by pressing Button 1 but cannot change the value.

**Button 1—controller points** To manage or display a point value from Button 1, configure as follows:

- **1** Under **Point Mnemonic**, choose the mnemonic of the point to associate with Button 1.
- **2** Set **Type** to **Analog** or **Decimal**.
- **3** Set **Range** to **0, 1** or **2 Decimal**. Do not set range to <sup>F</sup> or <sup>C</sup> unless controlling the internal temperature sensor.
- **4** Set **Display** to **Read** or **Read/Write**.
	- If set to **Read**, operators can view the value associated with the Button but cannot change it.
	- If set to **Read/Write**, operators can change the value of the point by first pressing Button 1 and then pressing the up or down arrow buttons.

**Setpoint** Button 2 is usually associated with Variable VAR2.

- **1** Under **Point Mnemonic**, choose the mnemonic of the variable that will store the setpoint value.
- **2** Set **Type** to **Analog**.
- **3** Set **Range** to **0, 1** or **2 Decimal**.
- **4** Set **Display** to **Read/Write**.

Operators can view and change the setpoint by first pressing Button 2 and then pressing an up or down arrow button.

**5** Write a Control Basic to control equipment based on the conditions of the setpoint.

IF VAR2 < VAR1 THEN START OUT6

**Humidity** (Humidity equipped models only) Button 7—the humidity sensor— is usually associated with variable VAR7.

- **1** Under **Point Mnemonic** enter the mnemonic of the variable that will store the humidity value.
- **2** Set **Type** to **Analog**.
- **3** Set **Range** to **0 Decimal**.
- **4** Set **Display** to **Read/Write**.

Operators can then view the room humidity by pressing Button 7 but cannot change the value.

**Displaying time** Typically button 5 is assigned to display time.

- **1** Under **Point Mnemonic**, choose the mnemonic of the variable that will store the time data. Typically this is variable VAR5.
- **2** Set **Type** to **Analog**.
- **3** Set **Range** to **Time** which will automatically format the display with a colon (:).
- **4** Add a Control Basic line as follows:

```
VAR5 = TIME
```
**Verifying a functioning NetSensor** To check if a functioning NetSensor is present, use the Control Basic function [NETSENSOR-STATUS](#page-296-0) on page 297 .

IF NOT NETSENSOR-STATUS THEN STOP OUT1

**Auxiliary function** The auxiliary contact wires on the back of NetSensors with LED displays provide a method to indicate the state of an external switch or set of relay contacts.

- **1** When the wires are connected together, the **Aux.** value indicates **On**.
- **2** Under **Point Mnemonic**, enter the mnemonic of the variable that will store the **Aux.** value.
- **3 Type**, **Range** and **Display** are preprogrammed for a digital input and cannot be changed.

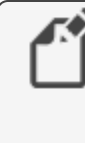

**Note:** NetSensor models KMD–1161 and KMD–1181 do not have auxiliary wires. Simultaneously press buttons 5 and 7 and then press either the up arrow or down arrow button to change the auxiliary function from Off to On. NetSensor model KMD-1162 does not include an auxiliary function.

**Motion sensing** (Motion sensing models only) Detects movement in the room.

- **1** Under **Point Mnemonic**, choose the mnemonic of the variable that will store the state of Aux. Typically this is Variable VAR8 configured as an analog variable.
- **2** Set Type to **Analog**. **Range** is automatically set to **0 Decimal**.
- **3** Set **Display** to **Read/Write**.
- **4** Use Control Basic to test the state of the variable assigned to Aux.
	- A value of -1 indicates motion.
	- A value of -2 indicates no motion.
	- $\bullet$  A value of 0 or 1 indicates the auxiliary function is active.

The following Control Basic program detects motion and changes the state of Variable VAR9.

```
IF+ VAR8 = -1 THEN START VAR9 , STOP A
IF VAR8 = -2 THEN START A
IF TIME-ON(A) > 0:02:00 THEN STOP VAR9
```
#### *NetSensor button functions*

The functions of the NetSensor buttons are listed in the following table.

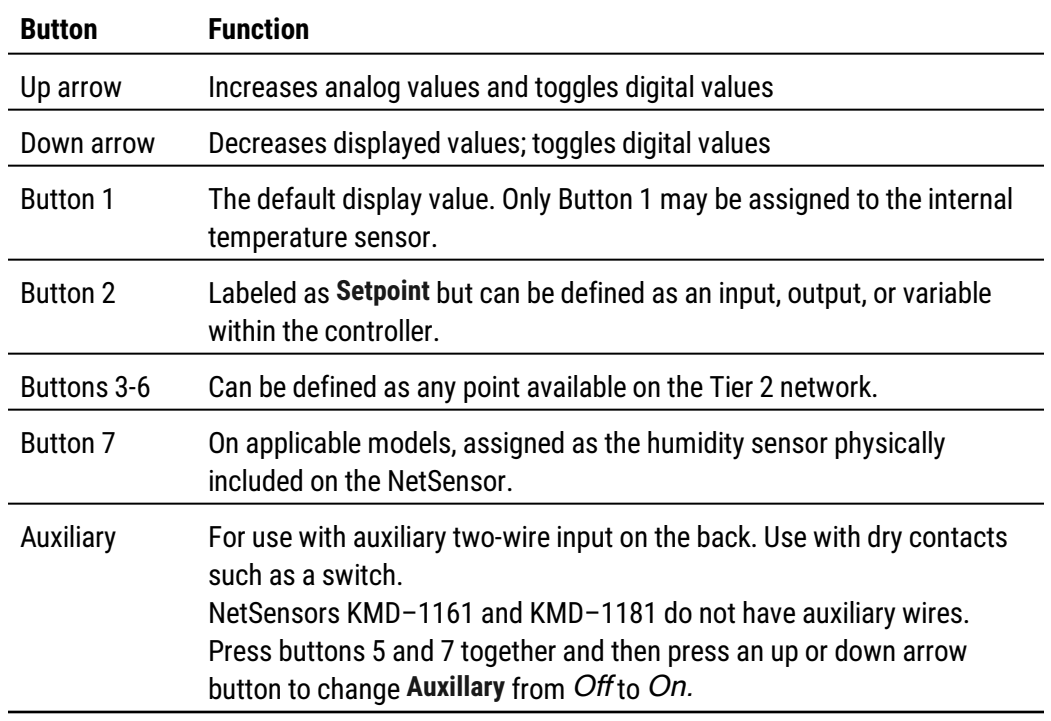

#### **Table 42–2 NetSensor button functions**

#### *NetSensor tab properties*

The properties in the NetSensor tab define how each of the buttons function.

**Calibration** Enter a calibration value that is added Button 1.

- For a low temperature reading enter a positive correction value.
- For a high temperature reading enter a negative correction value.
- The maximum calibration is 3.2° Fahrenheit above or below the displayed value.

**Auto Blanking** When this check box is selected, the NetSensor display will go dark approximately 15 seconds after the last button is pushed.

**Point Mnemonic** The mnemonic for the variable that stores the button value. The description can be a mnemonic from either the connected controller or any other controller on the Tier 2 network.

**Value** Displays the value, in engineering units, of the point listed in Description.

**Type** Sets the button as either an analog or digital function.

**Range** Select a unit of measure from the Range list.

- Units listed in the table NetSensor analog display formats [on page 598](#page-597-0) are active when Type is set to Analog
- Units listed in the table NetSensor binary display formats [on page 598](#page-597-1) are active when Type is set to Digital.

**Display** Read/write status of the button.

- Read Only indicates the operator may only view the data displayed on the NetSensor.
- Read/Write indicates an operator may use the buttons to change the data.

<span id="page-597-0"></span>**Table 42–3 NetSensor analog display formats**

| <b>Range unit</b> | <b>Action and display</b>                                                                                                    |  |  |
|-------------------|----------------------------------------------------------------------------------------------------|--|--|
| C                 | Displays temperature in degrees Celsius. Available only on Button 1. If C<br>is selected, Button 1 is assigned to the internal temperature sensor and<br>must be associated with a variable.    |  |  |
| F                 | Displays temperature in degrees Fahrenheit. Available only on Button 1.<br>If F is selected, Button 1 is assigned to the internal temperature sensor<br>and must be associated with a variable. |  |  |
| Decimal_0         | Sets the precision of the display to the nearest whole number.                                                                                                    |  |  |
| Decimal_1         | Sets the precision of the display to one place to the right of the decimal<br>point.                                                                                                    |  |  |
| Decimal_2         | Sets the precision of display to two places to the right of the decimal<br>point.                                                                                                    |  |  |
| Time              | Sets the NetSensor to display a time format.                                                                                                    |  |  |
| RTC_Time          | Use to set time in a stand-alone controller when an operator<br>workstation or other time master device is not available.                                                                       |  |  |
| Day_Of_Week       | Use to set the day of week in a stand-alone controller when an operator<br>workstation or other time master device is not available.                                                            |  |  |

#### <span id="page-597-1"></span>**Table 42–4 NetSensor binary display formats**

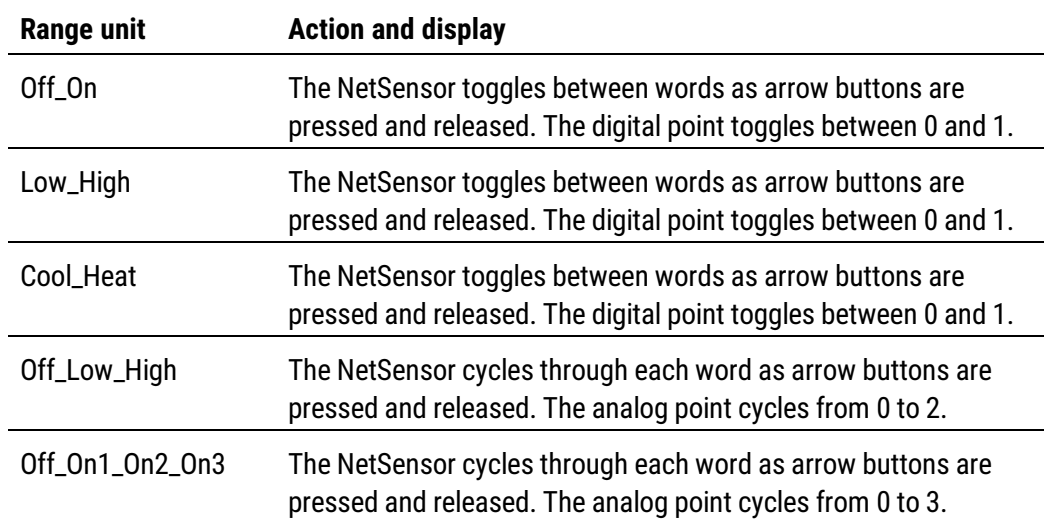

## <span id="page-598-0"></span>**Output points-analog**

An analog output point sets the characteristics of an analog signal at the output of a controller.

#### *General Properties*

**Name** The 8-character description of the point. **Name** must be unique within the KMD controller that maintains it. The set of characters entered for **Name** must be printable characters.

**Description** A 20-character description of the device connected to the point. **Description** must be unique within the KMD controller that maintains it. The set of characters entered for **Description** must be printable characters.

**Binary State** When selected, the output is a binary output. When the Binary State check box is clear, the output is set as an analog output.

**Value** The current state of the point.

**Units** Choose the unit of measure and scale factor for the output signal. Outputs can be set up for one of several standard or custom units. For a list of units, see [Supported](#page-614-0) KMD controller engineering units [on page 615.](#page-614-0)

**Manual Override** Indicates the output is either in automatic or manual mode. When **Manual Override** is selected, the value will remain as displayed until changed by an operator. When the check box is clear, the value of the output signal can be set by either an operator or a calculation in a Control Basic program.

**Switch** If the controller is set to WinControl Compatible mode, **Switch** displays the state of the output override card. The position of the switch can be evaluated with Control Basic. See the keyword topic [OUTPUT-OVERRIDE](#page-304-0) on page 305.

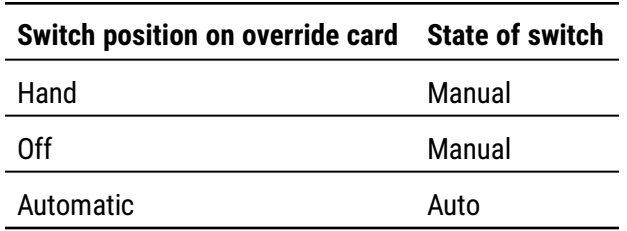

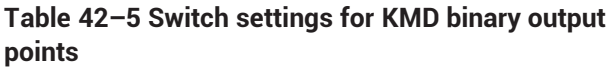

**Security Level** Choose an output security level to assign to the point. A user must have a security level at or above this value to make changes to the point.

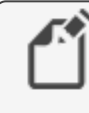

**Note:** The Security Level property applies only when connecting to the controller with WinControl XL Plus. It does not apply to KMC Connect.

**Delay** Not available in analog input points.

**Voltage Low** Sets the voltage at the output which corresponds to 0% output. Applicable only when **Units** is set to Percent or Percent Open.

**Voltage High** Sets the voltage at the output which corresponds to 100% output. Applicable only when **Units** is set to Percent or Percent Open.

#### *Alarm Routing Properties*

Alarm classes designate a group of operators that receive notifications of alarms and events originating from this point. Select the KMC Connect alarm class routing from the list. See the topics An overview of notifications, alarms, and events [on page 133](#page-132-0), Emailing operator alarms [on page 171](#page-170-0), and Alarm classes for KMD [controllers](#page-152-0) on [page 153](#page-152-0).

#### *Related topics*

- Configuring KMD controllers and points [on page 575](#page-574-0)
- <span id="page-599-0"></span>• Output points-binary [on page 600](#page-599-0) to change an analog output to a binary output

### **Output points-binary**

A binary output point sets the characteristics of an binary signal at the output of a controller.

#### *General Properties*

**Name** The 8-character description of the point. **Name** must be unique within the KMD controller that maintains it. The set of characters entered for **Name** must be printable characters.

**Description** A 20-character description of the device connected to the point. **Description** must be unique within the KMD controller that maintains it. The set of characters entered for **Description** must be printable characters.

**Binary State** When selected, the output is a binary output. When **Binary State** is clear, the output is set as an analog output.

**Value** The current state of the point.

**Units** Choose the unit of measure and scale factor for the output signal. Outputs can be set up for one of several standard or custom units. For a list of units, see [Supported](#page-614-0) KMD controller engineering units [on page 615.](#page-614-0)

The units of measure are shown as pairs. The first unit is the normal (not inverted) state. When referencing digital points in Control Basic, the left hand state is False (0) and the right hand state is *True* (1). Custom Units do not have an inverted range. If an inverted custom range is required you must reverse the setup on the custom unit or create a reversed custom unit.

**Invert Polarity** Sets the relationship between the physical state of the output and the logical state represented by **Value**.

| Invert<br><b>Polarity</b> | Voltage at<br>output | Text<br>displayed | <b>Example</b> |
|---------------------------|----------------------|-------------------|----------------|
| Clear                     |                      | 0ff               | Off On         |
| Clear                     | 10                   | On                | Off On         |
| Selected                  |                      | On                | Off On         |
| Selected                  | 10                   | 0ff               | Off On         |

**Table 42–6 Output point polarity relationships**

**Manual Override** Indicates the output is either in automatic or manual mode. When **Manual Override** is selected, the state of the output will remain as displayed until changed by an operator. When the check box is clear, the state of the output signal can be set by either an operator or a calculation in a Control Basic program.

**Switch** If the controller is set to WinControl compatible mode, **Switch** displays the state of the output override card. The position of the switch can be evaluated with Control Basic. See the keyword topic [OUTPUT-OVERRIDE](#page-304-0) on page 305.

| Switch position on override card | <b>State of switch</b> |
|----------------------------------|------------------------|
| Hand                             | Manual                 |
| 0ff                              | Manual                 |
| Automatic                        | Auto                   |

**Table 42–7 Switch settings for KMD binary output points**

**Security Level** Choose an output security level to assign to the point. A user must have a security level at or above this value to make changes to the point.

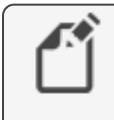

**Note:** The Security Level property applies only when connecting to the controller with WinControl XL Plus. It does not apply to KMC Connect.

**Delay** Specifies a delay, in hours, minutes and seconds, which sets a period before the output changes to ON after being OFF. This timer takes precedence over any Control Basic program.

- Delay is entered in hours: minutes: seconds.
- The maximum start delay is  $1:39:50$ .

#### *Alarm Routing Properties*

Alarm classes designate a group of operators that receive notifications of alarms and events originating from this point. Select the KMC Connect alarm class routing from the list. See the topics An overview of notifications, alarms, and events [on page 133](#page-132-0), Emailing operator alarms [on page 171](#page-170-0), and Alarm classes for KMD [controllers](#page-152-0) on [page 153](#page-152-0).

#### *Related topics*

- Configuring KMD controllers and points [on page 575](#page-574-0)
- <span id="page-601-0"></span>• *Output points-analog* [on page 599](#page-598-0) to change a binary output to an analog output

### **PID loop controllers**

A PID controller point manages the PID loops in the connected controller. A PID loop is a mathematical function that calculates the analog output required to maintain a process at or near a setpoint.

See the related topic *Configuring KMD controllers and points* [on page 575](#page-574-0).

To use the output of a PID loop, assign the output of the PID loop controller to an output or variable point in a Control Basic program.

 $OUT1 = CON1$ 

**Controlled Variable Reference** The mnemonic of the input measuring the condition under control. The controlled point is the sensed value that is to be maintained at the setpoint value.

**Controlled Variable Value (Input)** Displays the value of Controlled Point.

**Controlled Variable Units** Choose the unit of measure and scale factor for the controlled point signal. For a list of available units, see *Supported KMD controller [engineering](#page-614-0)* units [on page 615.](#page-614-0)

**Manual Override** Indicates the PID loop is either in automatic or manual mode. When **Manual Override** is selected, the value of the loop output will remain as displayed until changed by an operator. When the check box is clear, the value of the loop output signal is controlled by the PID algorithm.

**Present Value (Output)** Displays, in percent, the current output value of the controller. The value of the output is the mathematical sum of the four functions (PROP +RESET +RATE +BIAS).

**Setpoint Reference** Enter the target value of Controlled Point. Use a mnemonic, label or description to define Setpoint.

**Setpoint Value** Displays the value of the setpoint.

**Action** The action of the controller. This can either be direct-acting or reverse-acting.

For direct-acting loops, select **Positive**. Direct-acting controllers increase the output as the input rises above the setpoint.

For reverse-acting loops, select **Negative**. Reverse-acting controllers decrease the output as the input rises above the setpoint.

**Proportional Constant** The proportional constant is the value of the proportional gain parameter– the ratio of output response to the error signal–used by the loop algorithm. It represents the magnitude of sensed change that will cause the output to move from 0 to 100%.

For example, if the error signal has a magnitude of 10, setting the proportional constant to 5 would yield a proportional response of 50.

In general, increasing the proportional constant increases the response speed of the control system.

The proportional parameter is the P in PID.

To program *Proportional* with Control Basic, see *CONPROP* [on page 261.](#page-260-0)

**Integral Constant (Reset)** Integral Constant (Reset) adds a correction factor to the control loop based on how long the condition has been outside the setpoint. It specifies the number of times the magnitude of the error is added or subtracted to the output signal, over time, to eliminate the offset. Reset rate is specified in a repeats per hour (H) or per minute (M).

For example, a system maintaining a continuous error of two units and a reset of five per hour were specified, the output of the controller will change by ten units per hour in a direction to reduce the error.

Integral Constant (Reset) can also be thought of as the time integral of the error. Integral is the <sup>I</sup> in PID.

KMD PID controllers have an anti-windup feature when using *Integral Constant (Reset)*. In typical loops, the integral will continue to increase as long as there is a positive error. For most HVAC applications, such as space temperature control, integral windup is undesirable. To avoid windup, KMC PID controller algorithms are programmed with an integral capping feature. This limits the integral portion of the output to the percentage below 100% not used by proportional correction. If the proportional value is 60%, the integral can only increase to 40%. As the error increases, the rate that the integral adds into the output will increase but the integral will actually decrease because it has less room to operate. The proportional amount will continue to squeeze out integral until the input value is outside the proportional band, at which point integral value is 0. Integral windup can occur only within the proportional band and is eliminated as the error increases.

To program Integral Constant (Reset) with Control Basic, see the Control Basic keyword CONRESET [on page 262.](#page-261-0)

**Integral Constant Units** Sets the time units for the Integral Constant (Reset) as either hours (the default) or minutes.

**Derivative Constant (Rate) [in minutes]** Rate slows the rate of change of the error. Rate is specified in minutes.

Use rate to reduce overshoot. If the error is changing at 1.0 per second (60/min) and the rate was 0.25 minutes, then the derivative component would equal 60 /Min X .25 Min =15%. This 15% would be added in over the 1 minute in a direction to reduce the rate of change regardless of whether the input is above or below the setpoint.

**Caution:** Use Derivative Constant (Rate) [in minutes] only in systems without time lags. The input must start responding immediately to an output change. If there is a time delay, the control loop will be unstable and will perform better without rate correction.

Rate is the <sup>D</sup> (derivative) in PID.

Note that derivative is typically used only in systems without time lags and seldom is used in HVAC systems.

To program Rate with Control Basic, see the Control Basic keyword CONRATE [on page](#page-260-1) [261](#page-260-1).

**Bias** Sets the output value at setpoint. The bias is the value the controller will reach at equilibrium when derivative is not used.

To program *Bias* with Control Basic, see the Control Basic keyword *CONBIAS* [on page](#page-259-0) [260](#page-259-0).

For more infomation on PID loops, see Application Guide AG190614, PID [Loops](https://www.kmccontrols.com/wp-content/uploads/kmc_documents/APPLICATION_GUIDE_AG190614A_KMC_PID_loops.pdf) in KMC [controllers](https://www.kmccontrols.com/wp-content/uploads/kmc_documents/APPLICATION_GUIDE_AG190614A_KMC_PID_loops.pdf).

## <span id="page-603-0"></span>**Control Basic programs**

A program point provides a network-visible view of the state of a Control Basic program within a KMD controller. It is also a method to open Control Basic programs that are edited with the KMC Connect code editor.

**Name** Short name of the program. Also referred to as the label.

**Description** Long name of the program

**On** Select to enable the program.

**Manual** When selected, the program cannot be executed by another Control Basic program.

**Timer State** (Tier 1 only) Check to run the program at the interval specified in Repeat Minutes.

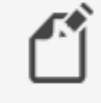

**Note:** Do not select Timer State if the program includes Control Basic [NPAGE](#page-297-0), [TPAGE](#page-331-0), or [WAIT](#page-332-0) statements.

**Repeat Minutes** (Tier 1 only) Sets the interval timer.

**Remaining Minutes** (Tier 1 only) Time left before program will execute.

**Program Size** (Tier 1 only) Amount of memory the program is using.

**Exit Flag** Control Basic forced an exit from the program area.

#### *Related topics*

- Configuring KMD controllers and points [on page 575](#page-574-0)
- About Control Basic programs [on page 217](#page-216-0)
- <span id="page-604-0"></span>• Programming with the Code Editor [on page 195](#page-194-0)

## **Runtime Log points**

Use Runtime Log points to record the number of cycles on a digital point and save the cumulative total of runtime hours for that point.

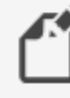

**Note:** Use a Runtime Log only to record events that are longer than one-second. Recording shorter events will result in missed or erroneous data.

#### *General Properties*

**Trend Point** Enter the mnemonic for the point to log. Points can be inputs, outputs, or variables. The point can be from the controller that contains the log or from other controllers on the network.

**Total On Time** Displays the total amount of time the point has been on since the start date. On Time is displayed in hours: minutes. Clear the data in the log by clicking **Reset Runtime Log** at the top of the tab.

**Start Date** The date the log began accumulating data.

**Total Starts** Displays the total number of starts since the log started.

**Starts Today** Displays the number of starts for the current calendar day.

**Head Index** The next location for storing data in the data buffer.

**Wrap Flag** This property is set to True when the data buffer is filled and newer data is writing over older data.

**Reset Flag** When this property is True an operator has sent a new configuration.

**Log Buffer Size** Displays the maximum number of samples that can be recorded in the runtime log. The buffer size depends on the type of controller.

- Tier 1 controllers–254 start/stop pairs
- Tier 2 controllers 150 start/stop pairs

#### *Runtime logs and loss of power*

All runtime data is stored in RAM memory in the KMDigital controllers. In Tier 2 controllers, RAM memory may not be backed up with battery power. This can lead to loss of data during a power failure. To guard against data loss, the total runtime hours and total number of cycles are automatically written into nonvolatile memory every day. When power is restored to the controller, the runtime totals are automatically carried forward as a starting point for the accumulation process.

#### *Viewing Runtime Logs*

Choose **View Runtime** to display the Runtime Log data stored in a controller.

**Update** Click to retrieve data not on the screen and then add it to the screen data.

**Refresh** Clears data from the screen, retrieves the controller data and plots it on the screen.

**Export** To export log data as comma separated values, click **Export**. Each data value is exported with a time stamp.

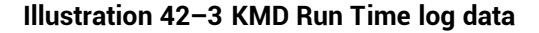

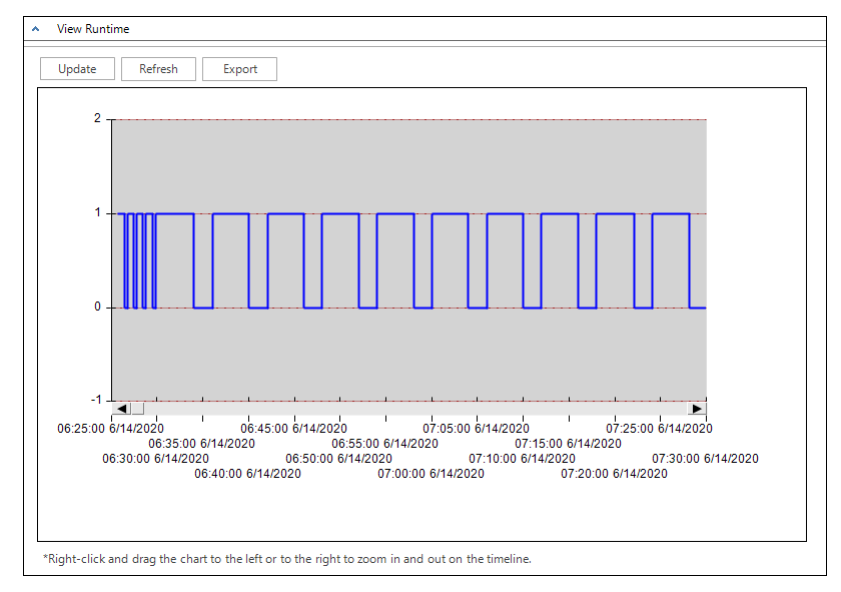

#### *Programming for Runtime Log*

Control Basic can read total hours from a Runtime Log. The On Time is automatically rounded to whole hours.

Using a Runtime Log in Control Basic:

```
IF+ TIME > 9:00:00 AND DOW = TUE THEN GOTO 20 ELSE GOTO
30
IF RT1 > RT2 then START OUT2 ELSE START OUT1 : REM Line
20
END : REM Line 30
```
In this example pumps are controlled by outputs OUT1 and OUT2. The output OUT1 is logged in runtime log RT1, and the output OUT2 is logged in the runtime log RT2. The pump with the lowest runtime will be chosen to run at 9:00 AM each Tuesday.

ALARM RT1 > 299 , 1 , CHANGE AHU#1 FILTER. PRESS PUSHBUTTON ON UNIT TO RESET TIME COUNTER IF+ IN1 THEN START RT1

Starting a Runtime Log with the Control Basic command START resets the accumulated On time and total number of cycle counts to zero. This is equivalent to manually changing Start Date on a Runtime Log setup worksheet, except Start Date remains the same as before.

## <span id="page-606-0"></span>**System Groups**

Use Sytem Groups points to improve performance of TotalControl web pages with KMD points on a graphics page. Every time a point is added to a System Group, that point is added to the System Group list to be used by the KMD PDS and Web Portal. Add the points for a page to a System Group and then bind the points to elements on the page. Points in a system group are then retrieved with a single network request rather than with a request for each individual point.

*To add a point to a System Group, do the following:*

- **1** In the Network Manager list, locate the network icon **Q**, Tier 1 device or Tier 2 device  $\mathbf{t}_i$  that contains the system group.
- **2** Locate and double-click the system group icon  $\mathbb{E}$  to open the configuration tab.
- **3** In the Network Manager list, locate a point to add to the system group.
- **4** Drag the point from the Network Manager list to the KMD Points list in the System Group tab.

#### *Adding points from a graphics page*

To add all of the points on a graphics page to a System Group, do the following:

- **1** Expand the Network Manager list until you locate the System Group icon  $\mathbb{E}_{\mathbb{S}}^n$  to which you will add the points.
- **2** Drag a page from the Site Explorer list to the system group icon in the Network Manager list.

#### <span id="page-606-1"></span>*Reading the System Group list*

The System Group list is automatically updated every time a change is made to a System Group from within KMC Connect. If a change to a system group from outside of KMC Connect—for example with WinControl XL Plus or KMC Connect—the list is not updated. Use the Update System Group List command to refresh the list at either the network or device level.

To read the system group list, do the following:

- **1** In the Network Manager list locate the network icon **Q**, Tier 1 device **o** or Tier 2 device **f** from which the system group list will be updated.
- **2** Right-click on the device or network icon and then choose **Read System Groups** from the shortcut menu.

### <span id="page-607-0"></span>**Tables**

A table performs a look-up function based on the actual input voltage of an analog input. The table converts the input voltage to a present value that is displayed in engineering units.

A table consists of up to 15 data pairs stored in two columns.

- Values in the X column correspond to an input voltage.
- Values in the Y column are the corresponding present values expressed in engineering units.

**X Value** The input voltage that will correspond to a specific present value in engineering units. Values in the X Values column must be entered in ascending order.

**Y Value** The present value–in engineering units–that corresponds to the X Value input voltage. The table function performs a linear interpolation between data pairs to calculate a Y value.

Units Select a unit of measure from the Units list. For a list of units, see *[Supported](#page-614-0) KMD* controller engineering units [on page 615.](#page-614-0)

#### *Related topics*

- Configuring KMD controllers and points [on page 575](#page-574-0)
- <span id="page-607-1"></span>• The keyword  $\overline{IBL}$  [on page 326](#page-325-0) for using tables in Control Basic

## **Trend Log points**

Use Trend Log points to periodically collect and store data from key points in the system.

When the log becomes full, the oldest data is deleted and replaced with the latest readings. This creates a moving window of the most recent information.

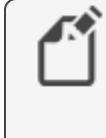

**Note:** Use a trend log to record events that are longer than two or three seconds. Recording shorter events will result in missed or erroneous data.

For the procedures to set up Trend Logs, see the topics [Configuring](#page-120-0) KMD trend logs and groups [on page 121](#page-120-0) and Configuring KMD controllers and points [on page 575.](#page-574-0)

#### *General Properties*

**Name** The 8-character description of the Trend Log. Name must be unique within the KMD controller that maintains it. The set of characters entered for Name must be printable characters.

**Log Interval** Specify the time interval between readings. The interval is entered as hours:minutes:seconds. Enter a Log Interval value of zero (0) to log data under control of a Control Basic program.

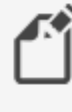

**Note:** Once a value is entered in Log Interval, the Trend Log immediately changes to automatic sampling , all previous data is erased, and new data is recorded.

**Trended Points** Enter the mnemonic of the points to be recorded in the trend log. The logged points can be from within the controller or from other controllers on the network. The exact number of points placed in the list depends on the type of controller. See the topic Mnemonics for KMD controllers [on page 239.](#page-238-0)

**Control Basic Override** (Tier 1 only) This check box is selected when the Trend Log is recording data on-demand instead of automatic sampling based on the period set by Log Interval. On-demand recording is under control of a Control Basic program. See Configuring KMD controller Trend Logs [on page 121](#page-120-1).

**Trend Buffer Size** Each log can store a limited number of records based on the type of controller.

**Tier 1** 255 samples **Tier 2** 400 samples

*View Trend*

Choose **View Trend** to display the trend data stored in a controller.

**Update** Click to retrieve new data not on the screen and then add it to the screen data.

**Refresh** Clears data from the screen, retrieves the controller data and plots it on the screen.

**Export** To export log data as comma separated values, click **Export**. Each data value is exported with a time stamp.

#### **Illustration 42–4 KMD Trend point**

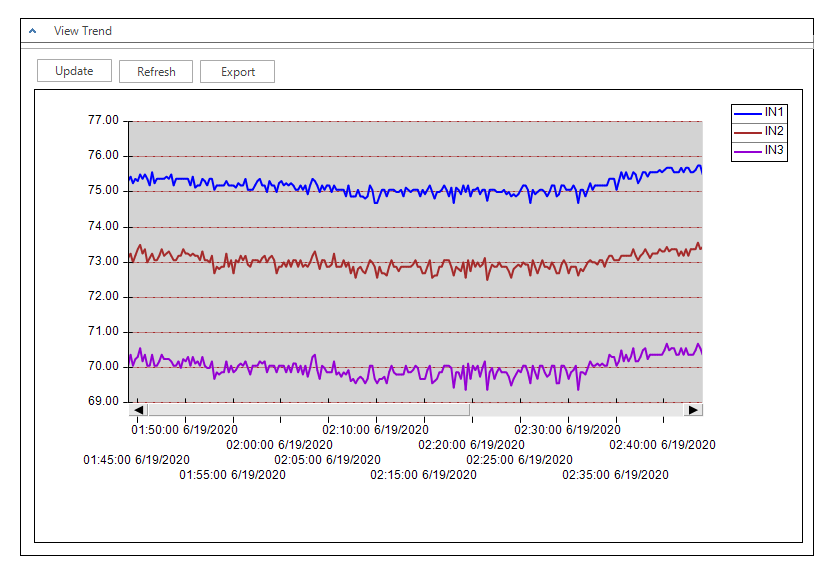

## <span id="page-608-0"></span>**Variable points-analog**

Analog variable points are place holders for information such as setpoints temperature, time delays or other analog values. Use variable points as global program variables in Control

Basic.

#### *General Properties*

**Name** The 8-character description of the point. **Name** must be unique within the KMD controller that maintains it. The set of characters entered for **Name** must be printable characters.

**Description** A 20-character description of the device connected to the point. **Description** must be unique within the KMD controller that maintains it. The set of characters entered for **Description** must be printable characters.

**Binary State** When the Binary State box is clear, the variable is an analog variable. When the Binary State check box is selected, the variable is set as a binary variable.

**Value** The current level, quantity, or state of the point.

**Units** Choose the unit of measure and scale factor for the input signal. See [Supported](#page-614-0) KMD controller engineering units [on page 615.](#page-614-0)

**Manual Override** Indicates the variable is either in automatic or manual mode. When **Manual Override** is selected, the value of the variable will remain as displayed until changed by an operator. When the check box is clear, the value of the variable can be set by either an operator or a calculation in a Control Basic program.

#### *Alarm Routing Properties*

Alarm classes designate a group of operators that receive notifications of alarms and events originating from this point. Select the KMC Connect alarm class routing from the list. See the topics An overview of notifications, alarms, and events [on page 133](#page-132-0), Emailing operator alarms [on page 171](#page-170-0), and Alarm classes for KMD [controllers](#page-152-0) on [page 153](#page-152-0).

#### *Related topics*

- Configuring KMD controllers and points [on page 575](#page-574-0)
- <span id="page-609-0"></span>• Variable points-binary [on page 610](#page-609-0)

## **Variable points-binary**

Binary variables are place holders for the state of binary data. Use variables as global program variables in Control Basic.

#### *General Properties*

**Name** The 8-character description of the point. **Name** must be unique within the KMD controller that maintains it. The set of characters entered for **Name** must be printable characters.

**Description** A 20-character description of the device connected to the point. **Description** must be unique within the KMD controller that maintains it. The set of characters entered for **Description** must be printable characters.

**Binary State** When selected, the variable is a binary variable. When the Binary State check box is clear, the variable is set as an analog variable.

#### **Value** The current state of the point.f

**Units** Choose the unit of measure and scale factor for the variable. See [Supported](#page-614-0) KMD controller engineering units [on page 615.](#page-614-0)

The units of measure are shown as a pairs. The first unit is the normal state. When referencing binary points in Control Basic, the left hand state is False (0) and the right hand state is True (1).

**Manual Override** Indicates the variable is either in automatic or manual mode. When **Manual Override** is selected, the state of the variable will remain as displayed until changed by an operator. When the check box is clear, the state of the variable can be set by either an operator or a calculation in a Control Basic program.

#### *Alarm Routing Properties*

Alarm classes designate a group of operators that receive notifications of alarms and events originating from this point. Select the KMC Connect alarm class routing from the list. See the topics An overview of notifications, alarms, and events [on page 133](#page-132-0), Emailing operator alarms [on page 171](#page-170-0), and Alarm classes for KMD [controllers](#page-152-0) on [page 153](#page-152-0).

#### *Related topics*

- Configuring KMD controllers and points [on page 575](#page-574-0)
- <span id="page-610-0"></span>• Variable points-analog [on page 609](#page-608-0)

## **Weekly Schedule points**

Use Weekly Schedule points to schedule recurring daily events. A scheduled time in a Weekly Schedule point sets the state of the point to Active when the time in the controller matches the scheduled time. Occupancy and lighting are two types of events that are typically scheduled with Weekly Schedule points. Weekly Schedule points include the following properties:

- Daily schedules for a seven-day week.
- Two override schedules for holidays or other special days.
- Both the daily and override schedules have several pairs of  $On$  and  $Off$  times that control the state of the schedule depending on the time of the day.

Once a schedule is entered, use Control Basic to test the state of the schedule to determine if it is Active (1, True, On, etc.) or *Inactive* (0, False, Off, etc.). To control a point with a weekly schedule, write a Control Basic line similar to the following example:

```
VARI = WS1A = WS2
```
Annual Schedule points are usual points that control the overrides. However, a Variable or Input point can be used also to activate an override schedule. For example, a switch connected to an Input point or a Variable point can be used to activate one of the override daily schedules.

#### *General Properties*

**Name** The 8-character description of the point. **Name** must be unique within the KMD controller that maintains it. The set of characters entered for **Name** must be printable characters.

**Description** A 20-character description of the point. **Description** must be unique within the KMD controller that maintains it. The set of characters entered for **Description** must be printable characters.

**Manual** Select the check box to put the schedule in manual mode; clear the check box to put the schedule in automatic mode.

Present Value Indicates whether the schedule is Active (On) or Inactive (Off).

**Override Object 1 and Override Object 2** Enter the mnemonic of the point that will enable the override. See the topic, Mnemonics for KMD controllers [on page 239](#page-238-0).

- If an override is  $True$ , the state of the weekly schedule uses the scheduled times in the Override1 or Override2 columns.
- If Override Object 1 is  $True$  then Override Object 2 is disregarded.
- Override days are typically controlled by Annual Schedule points. See the topic Annual Schedule points [on page 583](#page-582-0).

#### *Rules for Weekly Schedule points*

Follow these rules when entering Weekly Schedule values.

- Enter times using the 24-hour clock format.
- Entering 00:00 clears the field.
- When more than one On and Off time is entered for the same day, times must be entered in ascending order.
- Enter 00:01 (1 minute after midnight) to designate midnight.
- Do not leave empty days. If the  $On$  or  $Off$  state is to continue from a previous day, enter 00:01 in the first On or Off row for that day.
- Override 1 and Override 2 schedule times are used when the value controlled by the point entered in the Override 1 or Override 2 column becomes True (1) or On.

#### *Alarm Routing Properties*

Alarm classes designate a group of operators that receive notifications of alarms and events originating from this point. Select the KMC Connect alarm class routing from the list. See the topics An overview of notifications, alarms, and events [on page 133](#page-132-0), Emailing operator alarms [on page 171](#page-170-0), and Alarm classes for KMD [controllers](#page-152-0) on [page 153](#page-152-0).

#### *Related topics*

- Configuring KMD Weekly Schedule points [on page 190](#page-189-0)
- Configuring KMD Annual Schedule points [on page 190](#page-189-1)
- Annual Schedule points [on page 583](#page-582-0)
- About KMD Schedules [on page 189](#page-188-0)

## **Section 43: Supported KMD controller e ngine e ring uni ts**

KMC Connect supports the engineering units for KMD controllers listed in this section.

### **Table 43–1 Units for KMD analog inputs**

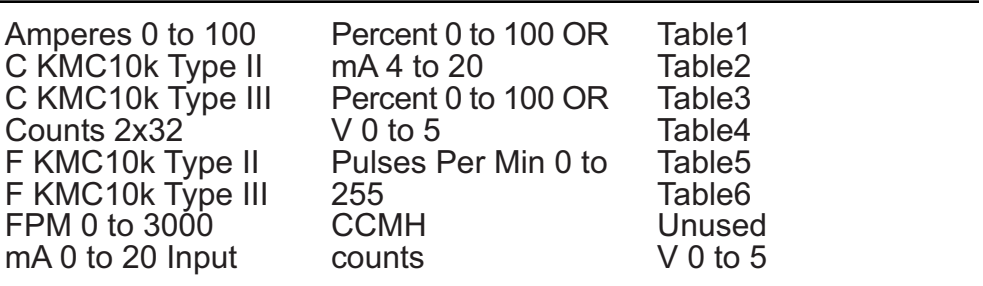

### **Table 43–2 Units for KMD analog outputs**

mA 0 to 20 Percent Percent Open PSI 0 to 20 V 0 to 10

#### **Table 43–3 Units for KMD analog outputs**

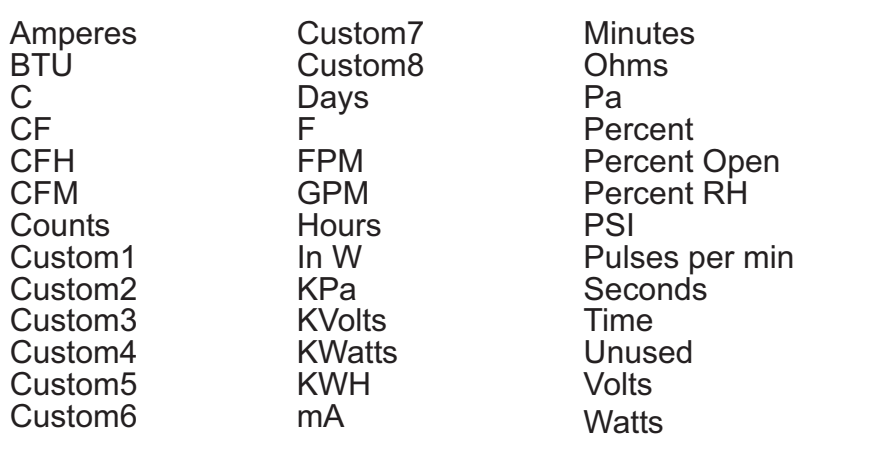

### **Table 43–4 Units for KMD digital inputs, outputs and variables**

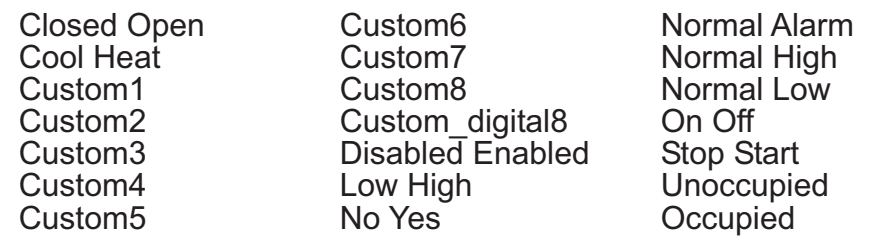

## Section 44: Reference to KMD controllers

This appendix list total of each type of point for each KMC controller family.

The information in the following table lists the number of points in KMD controllers.

- For detailed specifications for each controller, see the installation and operation guide packed with the controller.
- For information about connecting controllers to a building automation system, see the installation and operation guide packed with the controller.
- For configuring the properties of a point, see Reference to KMD points [on page](#page-582-1) [583.](#page-582-1)

Notes:

- Model KMD-5802 and models ending with  $C$  do not have a hardware-based real-time clock.
- All VAV models include one input dedicated to the airflow sensor and one output dedicated to the damper motor.

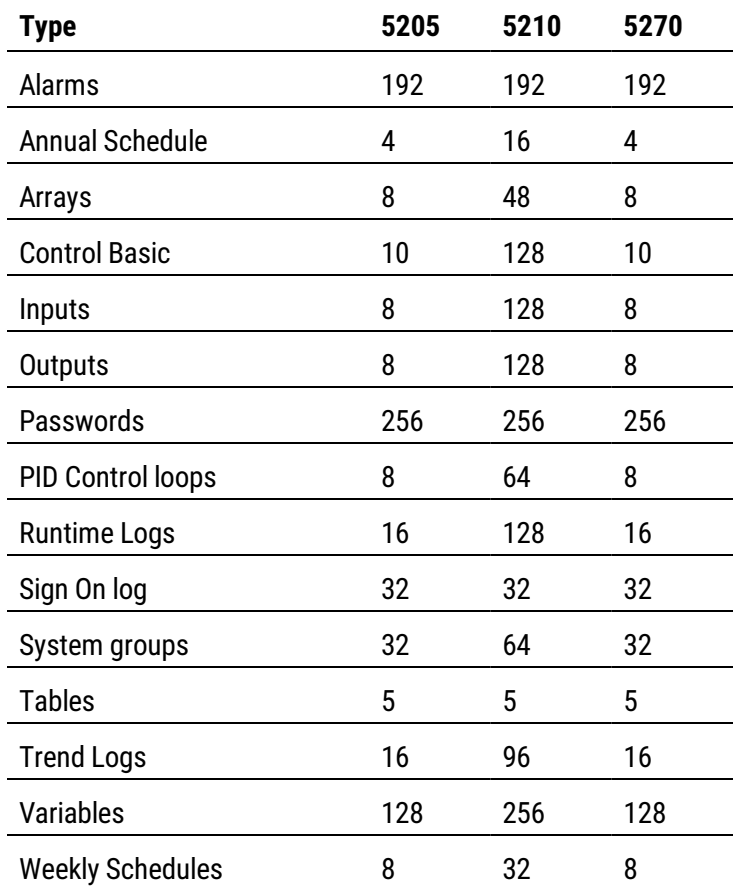

### **Table 44–1 Tier 1 controllers**

| <b>Type</b>             | 5801           | 5821           | 5831 | 6000                     | 7000           | 7300           |
|-------------------------|----------------|----------------|------|--------------------------|----------------|----------------|
| Alarms                  | 10             | 10             | 10   | 1                        | 10             | 10             |
| <b>Annual Schedule</b>  | $\overline{2}$ | $\overline{2}$ | 4    | $\overline{\phantom{a}}$ | 0              | 0              |
| Arrays                  | n/a            | n/a            | n/a  | n/a                      | n/a            | n/a            |
| <b>Control Basic</b>    | 5              | 5              | 10   | 4/1                      | 5              | 5              |
| Inputs                  | 8              | 8              | 12   | 4                        | 4              | 4              |
| Outputs                 | 8              | 8              | 16   | 4                        | 4              | 4              |
| Passwords               | 27             | 27             | 27   | $\overline{2}$           | 27             | 27             |
| PID Control loops       | 8              | 8              | 16   | 4                        | 4              | 4              |
| <b>Runtime Logs</b>     | 8              | 8              | 12   | $\overline{2}$           | $\overline{2}$ | $\overline{2}$ |
| Sign On log             | n/a            | n/a            | n/a  | n/a                      | n/a            | n/a            |
| System groups           | 4              | 4              | 8    | 1/1                      | $\overline{2}$ | $\overline{2}$ |
| <b>Tables</b>           | 3              | 3              | 6    | 2/1                      | 3              | 3              |
| <b>Trend Logs</b>       | 8              | 8              | 12   | $\overline{2}$           | $\overline{2}$ | $\overline{2}$ |
| Variables               | 64             | 64             | 128  | 32                       | 32             | 32             |
| <b>Weekly Schedules</b> | 4              | 4              | 8    | 1                        | 1              | 1              |

**Table 44–2 Tier 2 controllers**

## Section 45: KMD Tier 1 alarm messages

KMD Tier 1 controllers issue alarm notifications when an internal error is detected. This section is a list of the error messages.

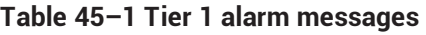

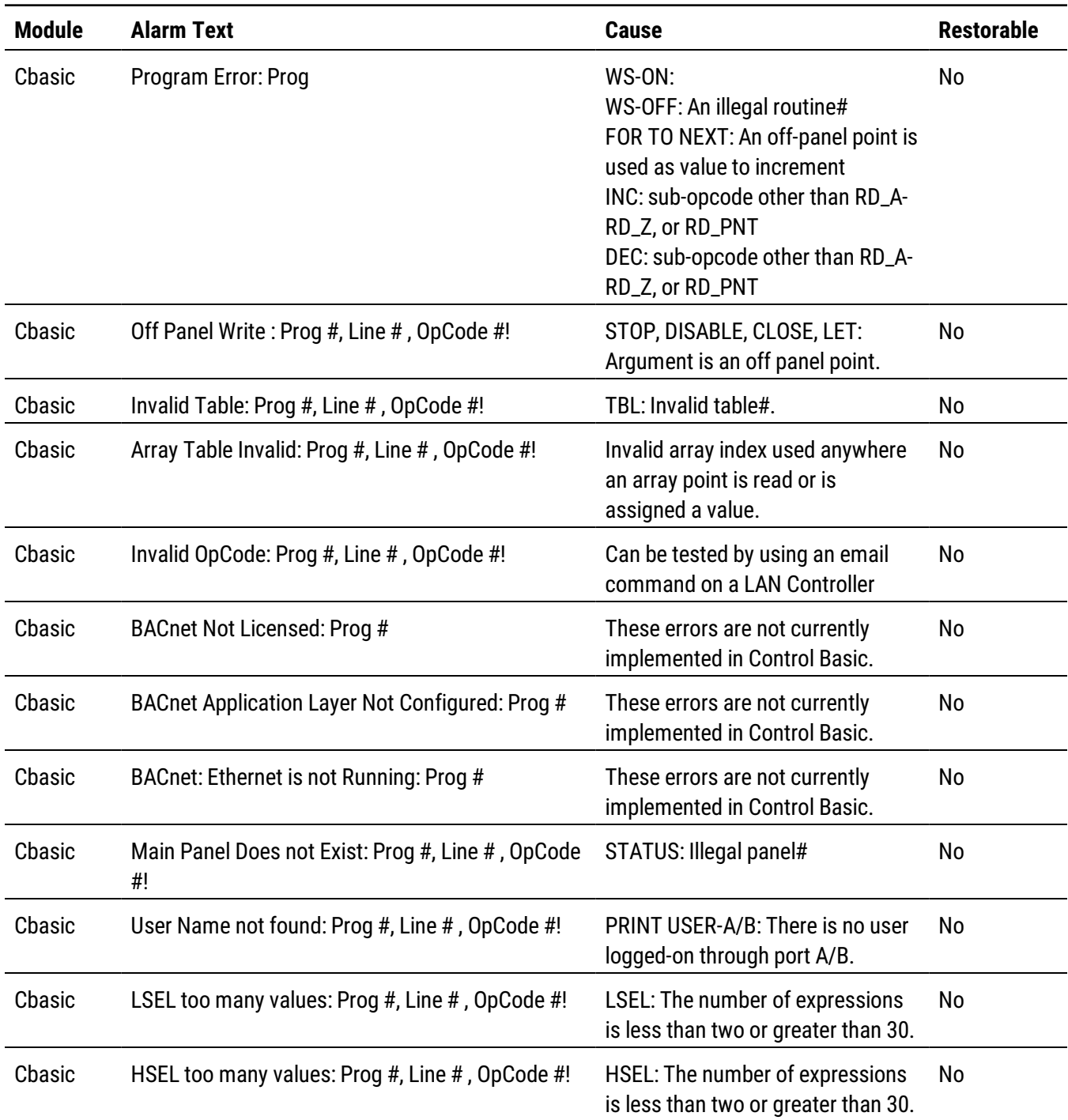

| <b>Module</b>  | <b>Alarm Text</b>                                        | <b>Cause</b>                                                                                                    | <b>Restorable</b> |
|----------------|----------------------------------------------------------|----------------------------------------------------------------------------------------------------|-------------------|
| Chasic         | Probable Infinite Loop: Prog #, Line #, OpCode #!        | More than 25,000 OpCodes have<br>been executed for one pass of the<br>program.                                                      | No                |
| <b>BACnet</b>  | BACnet Service Request Timeout on Device #,<br>Object #  | A BACnet read or write property<br>request has timed out.                                                                           | No                |
| <b>BACnet</b>  | BACnet Who-Is Timeout on Device #                        | A BACnet who-is request has timed<br>out.                                                                                           | No                |
| <b>BACnet</b>  | <b>BACnet MS/TP Sole Master</b>                          | No other panels are accepting the<br>token.                                                                                         | Yes               |
| MainNet        | Too Many MainNet In Want Points! Point not<br>added:     | There are more than 64 In Want<br>Points.                                                                                           | No                |
| <b>MainNet</b> | Too Many MainNet Out Want Points! Point not<br>added:    | There are more than 64 In Want<br>Points.                                                                                           | No                |
| MainNet        | <b>MAIN PANEL IS OFFLINE-#</b>                           | Five minutes have passed since<br>this panel was heard from.                                                                        | Yes               |
| <b>SubNetA</b> | Too Many SubNetA In Want Points! Point not<br>added:     | There are more than 512 in Want<br>Points.                                                                                          | No                |
| <b>SubNetA</b> | Too Many SubNet A Out Want Points! Point not<br>added:   | There are more than 64 In Want<br>Points.                                                                                           | No                |
| SubNetA        | SUB-PANEL IS OFFLINE M#-SUBA-#                           | Five minutes have passed since<br>this panel was heard from.                                                                        | Yes               |
| <b>SubNetB</b> | Too Many SubNetB In Want Points! Point not<br>added:     | There are more than 512 In Want<br>Points.                                                                                          | No                |
| <b>SubNetB</b> | Too Many SubNet B Out Want Points! Point not<br>added:   | There are more than 64 In Want<br>Points.                                                                                           | No                |
| <b>SubNetB</b> | SUB-PANEL IS OFFLINE-SUBB-#                              | Five minutes have passed since<br>this panel was heard from.                                                                        | Yes               |
| Ethernet       | Trying to send more packets than allowed by<br>protocol! | User response message length<br>greater than 255 bytes.<br>Broadcast message length greater<br>than 1500 bytes.                     | No                |
| Ethernet       | Panel to Panel message from unknown panel: #<br>port#    | MSG_TOPANELS received from a<br>panel not in the Netlist.                                                                           | No                |
| Ethernet       | Broadcast message from unknown panel: # port #           | MSG_TOBEHOST received by a<br>panel that is not a broadcast<br>server.<br>MSG_TOBEHOST received from a<br>panel not in the Netlist. | No                |

**Table 45–1 Tier 1 alarm messages (continued)**

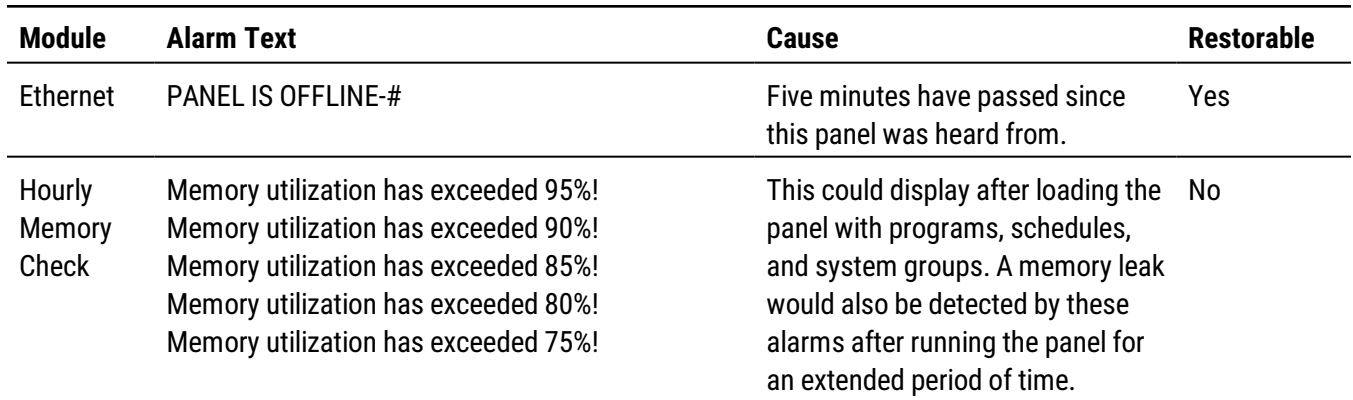

### **Table 45–1 Tier 1 alarm messages (continued)**

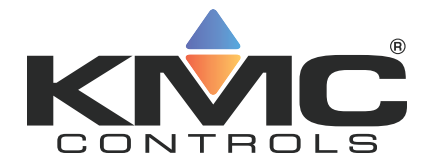

# **KMC Connect**

## **Part IX: Working with OPC objects**

KMC Controls, Inc.

## **Section 46: An introduction to OPC**

<span id="page-624-0"></span>The topics in this section are an overview of the OPC process.

OPC is a non-proprietary standard that specifies the communication of real-time data between control devices from different manufacturers. It is a standard that defines a set of interfaces, based upon Microsoft's OLE/COM technology, that is often used in industrial automation and enterprise systems. The application of the OPC standard interface makes possible interoperability between building automation, manufacturing control applications, field systems, devices, business, and office applications.

OPC is the original name for OLE for Process Control, an open standards specification developed in 1996 by an industrial automation industry task force.

OPC has two parts: a client and a server.

**Client** A client program connects to and obtains data from an OPC server. The OPC client can be on the same computer or on another computer. The client makes a request to the server for data and the server then fulfills the request. For a KMC Connect managed site, the OPC PDS is the client application that connects the OPC sever to the components of KMC Connect.

**Server** An OPC Sever is a software application that acts as a protocol converter. The OPC server connects to devices or systems and translates the data into a standard OPC format. Each supported protocol will have a server application written specifically to obtain data from a source in the protocol and then convert it to the OPC standard format. OPC client applications— the KMC Connect PDS for example—can then connect to the OPC server and use it to read and write device data.

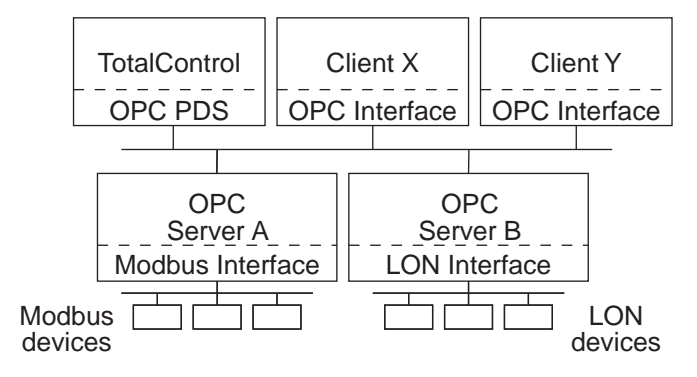

#### **Illustration 46–1 Typical OPC network with KMC Connect**

Section 46: An introduction to OPC **KMC** Controls, Inc.

## **Section 47: Setting up an OPC service**

The OPC service is the link between a third-party OPC server and other KMC Connect services. The following topics are a reference for setting parameters in the OPC service.

The OPC service is distributed as part of KMC Connect. Typically, it is installed when KMC Connect is installed.

Topics covered in this section:

- Configuring an OPC service [on page 628](#page-627-0)
- Connecting to an OPC server [on page 627](#page-626-0)

#### *Related topics:*

- An introduction to OPC [on page 625](#page-624-0)
- <span id="page-626-0"></span>• Reference to OPC objects and tags [on page 631](#page-630-0)

### **Connecting to an OPC server**

The KMC Connect OPC service can connect to either a local or remote OPC server.

- A local OPC server runs on the same computer on which the KMC Connect OPC service is running.
- A remote OPC server runs on a computer separate from the computer on which the KMC Connect OPC service runs. The computer on which the OPC server runs must also have DCOM enabled or is running a DCOM tunneling program.

#### *Connect to a local OPC server*

- **1** In the Network Manager list, right-click the OPC Service icon  $\alpha$ .
- **2** In the shortcut menu choose **Find/Regenerate Objects**.
- **3** The OPC service will connect to the local server and then add OPC groups and items to the Network Manager list.

#### *Connect to a remote OPC server*

- **1** In the Network Manager list, right-click the OPC Service icon **ord**.
- **2** In the shortcut menu choose **Find/Regenerate Remote Objects**. The New OPC Server URL dialog opens.
- **3** Enter the name of the computer on which the OPC server is running.
- **4** The PDS will connect to the remote server and then add OPC groups and items to the Network Manager list.

### <span id="page-627-0"></span>**Configuring an OPC service**

Use the OPC Service configuration tab to view or change parameters of the OPC service.

- **1** Locate the OPC Service icon **and in the Network Manager list.**
- **2** Right-click the OPC Service icon and choose **Configure Service** from the shortcut menu.
- **3** Make the changes to the service.
- **4** When changes are complete, click **Save Changes to Service** in the tab of the configuration page.

### *Set OPC Service as Default*

The default service in TotalControl can be set to either BACnet, KMD, or OPC. TotalControl graphic elements with a service ID of 0 will use this service.

To set the OPC Service as the default:

- **1** Locate the OPC Service icon **DPC** in the Network Manager list.
- **2** Right-click the OPC Service icon and choose **Set as Default** from the shortcut menu.

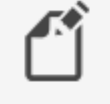

**Note:** "Set as Default" is unavailable if the service is already the default.

**3** When changes are complete, click **Save Changes to Service** in the tab of the configuration page.

### *General Properties*

Items under General Properties are usually set up when the OPC service was added to the Network Manager list.

**Service Name** A descriptive name of the service to display in the Network Manager list.

**Service ID** The Service ID number that was automatically assigned by KMC Connect at the time the service was added to the site database.

**Service Host Address** This is the address of the computer on which the SQL service is running. The preferred entry is the name of the computer; the IP address may also be used.

**Service Host TCP Port** This port is used by KMC Connect building services. For KMD networks the default TCP Port is 27031.

### *Settings and Statistics*

**Maximum Response Staleness** Sets the age of the data. If—at the time data is requested from an OPC server-the data in the database is older than the value of *Maximum* Response Staleness, KMC Connect will retrieve new data from the server. If the data is newer than the value in *Maximum Response Staleness*, KMC Connect displays the value stored in the database.

**Monitor Statistics** Select to enable the service to save statistical data for diagnostics.

**Incoming Requests** The number of requests the service has received from KMC Connect. During device discovery, this will peak and then subside as discovery is completed.

**Pending Requests** The number of unanswered requests that the PDS has sent to the networks. During discovery the rise and fall of this value will somewhat lag the incoming requests rise and fall.

**Completed Requests** The number of requests sent to networks for which the service received a response. This is a cumulative value since the service was last started. Selecting the Monitor Statistics check box will periodically initiate requests of the service, which increases the *Completed Requests* by one each time a request is made.

### *Related topics*

- Connecting to an OPC server [on page 627](#page-626-0)
- $\bullet$  Adding a service [on page 44](#page-43-0)
- Opening and closing the Network Manager pane [on page 42](#page-41-0)

## **Section 48: Reference to OPC objects and tags**

<span id="page-630-0"></span>Topics in this section are a reference to the features and characteristics of OPC objects.

OPC objects in the Network Manager list represent the groups, items and tags as provided by the OPC server to which the OPC PDS is connected.

- To connect a KMC Connect site to an OPC server, see [Connecting](#page-626-0) to an OPC server [on page 627.](#page-626-0)
- To locate an OPC object on an OPC server that is connected to a KMC Connect managed site, see Using the Network Manager [on page 41](#page-40-0).
- For an overview of OPC, see An introduction to OPC [on page 625.](#page-624-0)

**Object Name** A description of the OPC tag.

**Present Value** The current level, quantity, or state of the OPC tag.

**Data Type** Present Value can be any of the following data types. Data types define a set of values and the allowable operations on those values. OPC data types are listed in the table Standard OPC data types [\(continued\)](#page-631-0).

**Table 48–1 Standard OPC data types**

| <b>Description</b>                |
|-----------------------------------|
| Default/Empty (nothing)           |
| 2-byte signed integer             |
| 4-byte signed integer             |
| 4-byte (single-precision) real    |
| 8-byte (double-precision) real    |
| Currency                          |
| Date                              |
| Text (UNICODE)                    |
| Error code                        |
| Boolean (TRUE = $-1$ , FALSE = 0) |
| 1-byte signed integer             |
| 1-byte unsigned integer           |
| 2-byte unsigned integer           |
| 4-byte unsigned integer           |
| Array of 2-byte signed integers   |

<span id="page-631-0"></span>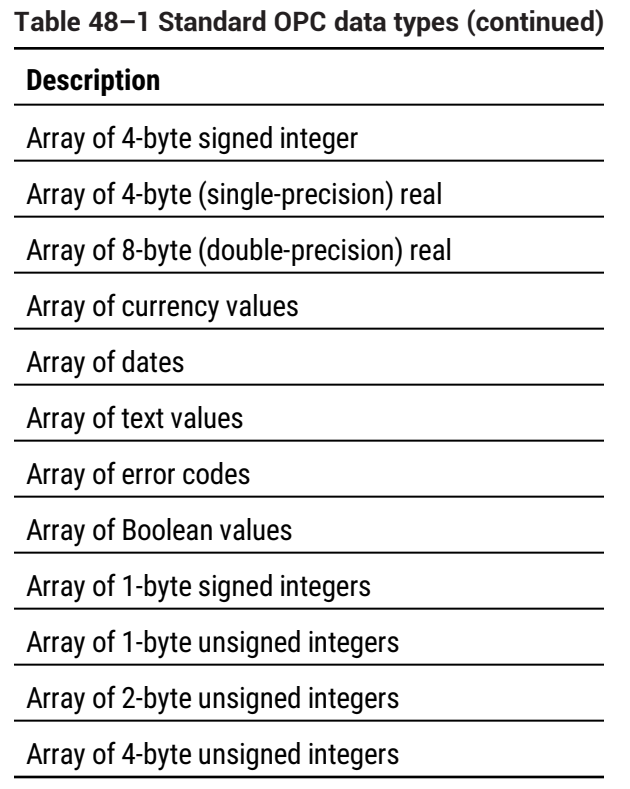

**Timestamp** The date and time of the most recent reading of Present Value. Timestamp is typically the time of the Present Value reading in the device. However, if the device the does not provide a time stamp, it is added by the OPC server to which the PDS is connected.

**Quality** An indication of the quality state of the tag's present value. Quality is based on a major quality value, a substatus for that major quality value, and a limit status indicating how the value is limited.

**Table 48–2 Supported OPC quality flags**

| <b>Flag</b>             | <b>Description</b>                                                  |  |
|-------------------------|---------------------------------------------------------------------|--|
| <b>NotSet</b>           | The quality is not set.                                             |  |
| Good                    |                                                                     |  |
| GoodLocalOverride       | Overridden; usually, input disconnected and manual<br>value forced. |  |
| <b>Bad</b>              | Bad, but no reason available                                        |  |
| BadLastKnown            | Communication failed - last known value                             |  |
| <b>BadCommFailure</b>   | Communication failed - no last known value                          |  |
| <b>BadWaitingOnInit</b> | No error - default for items added to subscription until<br>read    |  |
| BadConfigError          | There is a server-specific problem with the<br>configuration.       |  |

| <b>Flag</b>                       | <b>Description</b>                                         |
|-----------------------------------|------------------------------------------------------------|
| <b>BadInputDisconnected</b>       | The input appears to be disconnected.                      |
| <b>BadDeviceFailure</b>           | Device failure detected                                    |
| <b>BadSensorFailure</b>           | Sensor failure detected                                    |
| BadOutOfService                   | Block is off scan or locked                                |
| Uncertain                         | Uncertain with no reason available                         |
| UncertainLastUsable               | Providing last usable value                                |
| <b>UncertainSensorCalibration</b> | Sensor is pegged at a limit or out of calibration          |
| UncertainEUExceeded               | Value outside defined limits                               |
| <b>UncertainSubnormal</b>         | Value derived from less than required number of<br>sources |

**Table 48–2 Supported OPC quality flags (continued)**

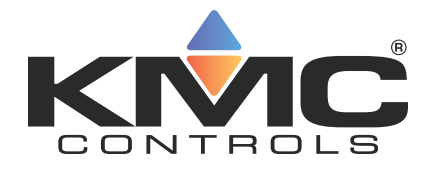

# **KMC Connect**

## **Part X: Protocol Gateway Service and Protocol Gateway Manager**

KMC Controls, Inc.

## **Section 49: Overview of the Protocol Gateway**

<span id="page-636-0"></span>The Protocol Gateway is a KMC Connect service that transfers values between controllers of different protocols. This section is an overview of Protocol Gateway Manager and the Protocol Gateway service.

Two components of KMC Connect are required to transfer values between dissimilar protocols.

- The Protocol Gateway service is a component of KMC Connect.
- The Protocol Gateway Manager is a programing tool within KMC Connect.

**Protocol Gateway service** The KMC Connect Protocol Gateway service monitors data in one or more points or objects and then transfers that value to another point or object. The transfer takes place at regular intervals that range from every few seconds to once a month. For example, the present value of a BACnet object can be transferred to a variable point in a KMD controller.

The Protocol Gateway service runs only as long as KMC Connect is running on the computer.

**Protocol Gateway Manager** The Protocol Gateway Manager is the tool that technicians use to set up a transfer process for points or objects between controllers of different protocols. It also sets an interval between transfers.

Related topics Setting up Protocol Gateway processes [on page 639](#page-638-0).

## **Section 50: Setting up Protocol Gateway p r o c e s s e s**

<span id="page-638-0"></span>Topics in this section cover setting up Protocol Gateway processes with the Protocol Gateway Manager.

The Protocol Gateway service transfers values between different types of KMC Connect supported BAS protocols with one or more defined processes. The processes are set up with the Protocol Gateway Manager in KMC Connect.

- A process input transfers values to a process output.
- The input can be a user defined value or a point or property in the Network Manager list.
- The process output is a point or property in the Network Manager list.
- A process runs at designated intervals that can range from a few seconds to monthly.

### *Related topics*

- Using the Protocol Gateway Manager [on page 639](#page-638-1)
- Managing Protocol Gateway processes [on page 641](#page-640-0)
- <span id="page-638-1"></span>• Overview of the Protocol Gateway [on page 637](#page-636-0)

### **Using the Protocol Gateway Manager**

The Protocol Gateway Manager is the KMC Connect tool that technicians use to set up a gateway process.

To open the Protocol Gateway Manager, do the following:

- **1** In the Network Manager list, locate the Protocol Gateway service icon  $\overline{PB}$ .
- **2** Right-click the icon and then choose **Protocol Gateway Manager** from the shortcut menu. The Protocol Gateway Manager tab opens.
- **3** Add, delete, test, or restart processes as described in the topic [Managing](#page-640-0) Protocol Gateway processes [on page 641.](#page-640-0)

**4** At the top of the tab, click **Save Changes** when all settings are complete.

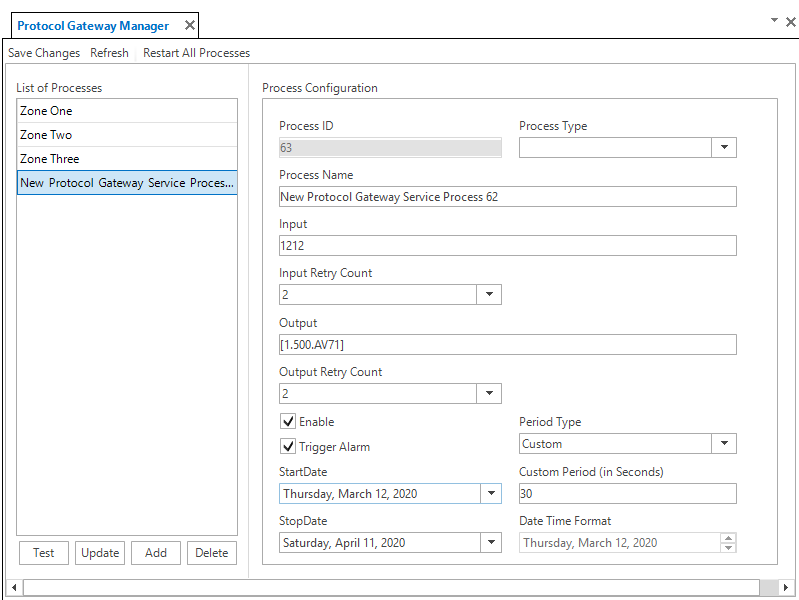

**Illustration 50–1 Protocol Gateway Manager**

#### *Toolbar commands*

**Save Changes** Saves the changes to all processes in the site database.

**Refresh** For the selected process, the parameters in the Protocol Gateway Manager are discarded and the parameters from the site database are loaded.

**Restart** Restarts all processes that have stopped.

#### *The components of Protocol Gateway Manager*

**Test** The selected process runs once and then stops until the next interval. The interval for transferring a value is specified in **Period Type**.

**Update** Stores the selected process in the site database.

**Add** Places a new process in the List of Processes.

**Delete** Removes a process.

**Process ID** A unique number assigned by the Protocol Gateway service. It cannot be changed.

**Process Name** A unique label that identifies the process. Use only letters, numbers and the underscore (\_) symbol for the process name.

**Input** Assigns a point or property in the Network Manager list, or a fixed-value to the process input.

**Input Retry Count** Sets the number of times the Protocol Gateway service will attempt to read the value of the input process.

**Output** Assigns either a point or property in the Network Manager list as the process output.

**Output Retry Count** Sets the number of times the Protocol Gateway service will attempt to change the value of the point or property assigned to the process output .

**Enable** Select the check box to enable the process; clear the check box to disable the process.

**Trigger Alarm** When selected, a message will be placed in the Output Window list if the Protocol Gateway service cannot read a process input or change a process output.

**Start Date and Stop Date** Sets the effective period in which the process will run.

**Process Type** The process type designates the type of input for a process.

- **Integration Point** sets the process input as a point or property in the building automation system.
- <sup>l</sup> **Fixed Value** sets the process to a user-defined value or constant entered in **Input**.

**Period Type** Sets the interval for running the process.

- **•** Custom–Sets the interval to the value in **Custom Period**.
- Every Noon-The process runs once a day at noon.
- Daily-The process runs at the time specified in **Date Time Format**.
- Weekly-The process runs on the day of the week and at the time specified in Date **Time Format**.
- Every Two Weeks-The process runs every two weeks on the first day of the week and at the time specified in **Date Time Format**.
- Monthly-The process runs monthly on the day of the month and at the time specified in **Date Time Format**.
- One Time-The process runs once at the time in **Date Time Format**.

**Custom Period** Sets the interval—in seconds—at which a process will run.

**Date Time Format** Sets the time and day or date on which a process will run. The date and time for the process schedule is controlled by the clock in the computer on which the gateway service is running.

### *Related topics*

- Overview of the Protocol Gateway [on page 637](#page-636-0)
- <span id="page-640-0"></span>• Managing Protocol Gateway processes [on page 641](#page-640-0)

### **Managing Protocol Gateway processes**

A process transfers the value of a point or property from one controller to another. Usually, the controllers are of different protocols such as KMDigital and BACnet. A process can also write a fixed value to a point or property. The transfer takes place at designated intervals.

See the topic Using the Protocol Gateway Manager [on page 639](#page-638-1) for details on the Protocol Gateway Manager tab.

*Create a new process*

**1** Open the Protocol Gateway Manager.

- **2** Do one of the following:
	- **•** Click **Add**.
	- **.** Right-click in the List of Processes area and then select Add Process from the shortcut menu.
- **3** In **Process Name**, enter a unique name for the process. Use only letters, numbers and the underscore (\_) symbol for the process name.
- **4** Designate an input for the process by doing one of the following:
	- In the **Process Type** list, choose **Integration Point** and then drag a point or property from the Network Manager list to **Input**.
	- **In the Process Type list click Fixed Value** and then enter a fixed value in Input.
- **5** Drag a point or property from the Network Manager list to **Output**.
- **6** Select the **Enable** check box.
- **7** Set the following interval properties:
	- **Period Type**
	- <sup>l</sup> **Custom Period, Start Date, Stop Date** and **Date Time Format** as required by **Period Type**.
- **8** When all settings are complete, click **Save Changes** at the top of the tab.

### *Delete a process*

- **1** Open the Protocol Gateway Manager.
- **2** Locate the process to delete in **List of Processes**.
- **3** Do one of the following:
	- **.** Select the process and then click **Delete**.
	- **•** Right-click the process and then choose **Delete Process** from the shortcut menu.
- **4** Choose **Yes** to delete and **No** to cancel.

### *Restarting processes*

This procedure restarts all processes that have stopped.

- **1** Open the Protocol Gateway Manager.
- **2** At the top of Protocol Gateway Manager configuration tab, click **Restart All Processes**.

### *Testing a process*

When a process is tested, it runs once and then stops until the next interval as specified by **Period Type**.

- **1** Open the Protocol Gateway Manager.
- **2** In **List of Processes**, select the process to test.
- **3** Click **Test**.

### **Section 51: Configuring the Protocol Gateway s e r vi c e**

The KMC Connect Protocol Gateway service transfers values between different types of KMC Connect supported BAS protocols with one or more defined gateway processes.

To run gateway process from a KMC Connect managed building automation system, a Protocol Gateway service must be running on the computer that is running KMC Connect. Typically the Protocol Gateway service is installed at the same time that KMC Connect is installed.

To open the Protocol Gateway service, do the following:

- **1** In the Network Manager, locate the Protocol Gateway service icon  $\blacksquare$
- **2** Right-click the Protocol Gateway service icon and choose **Configure Service** from the shortcut menu.
- **3** Make the changes to the service.
- **4** When changes are complete, click **Save Changes to Service** in the tab of the configuration page.

### *Properties of the Protocol Gateway service*

**Service Name** A descriptive label of the service. Service Name is the name that identifies the service in the Network Manager list. The set of characters used in Service Name is restricted to printable characters.

**Service ID** Service ID is assigned by KMC Connect and cannot be changed.

**Service Host Address** Not applicable for KMC Connect.

**Service Host TCP Port** Not applicable for KMC Connect.

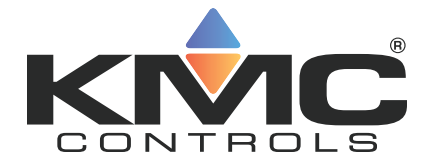

# **KMC Connect**

## **Part XI: Applications and wizards**

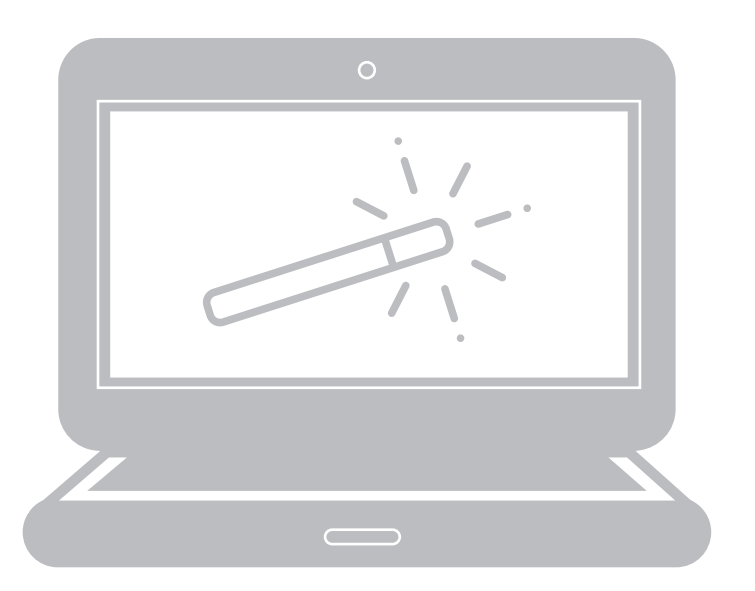

KMC Controls, Inc.

## **Section 52: Application selection, configuration,** and deployment

The Selection, Configuration, and Deployment tools with which a technician can configure controllers from the KMC Controls applications library.

Use the Selection, Configuration, and Deployment applications to manage the options in programs supplied by KMC Controls in KMC [Conquest-compliant](#page-700-0) controllers on page [701](#page-700-0). In addition to configuring controllers, it also contains a selection of documents that can be used to plan and commission a job.

Using the applications is a three step process.

**Selection** This is the start of the process. By selecting from a list of features in the supplied application library, the possibilities are narrowed to the set of features that best fit the job requirements. The selections are saved in an application job file.

**Configuration** This application customizes and fine tunes the default settings for a chosen controller application. The settings are saved as templates in the selected application job.

**Deployment** For deployment, templates are matched to, and then written to, individual controllers.

Details of the applications.

- The Selection and Configuration applications can be used without connecting to a site.
- For easiest configuration, plan the site with sequential device instance numbers for controllers with identical applications.
- More than one type of application template (VAV, FCU, RTU, etc.) can be developed for a job.

### **Step 1—Selection**

The Selection page sets up application jobs.

**1** On the ribbon, choose **Selection** from the **Applications** group.

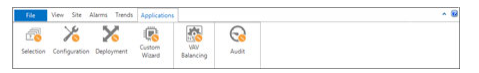

**2** Under **Job Selection**, choose an existing job or click **New Job** and enter a name for the new job.

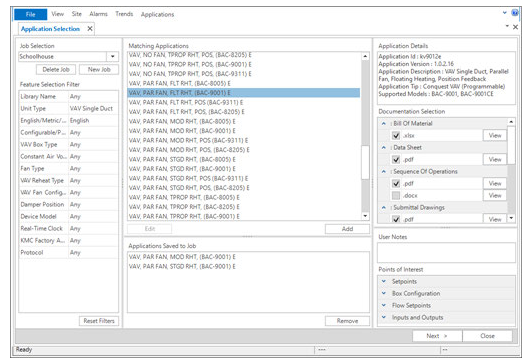

**3** Under **Feature Selection Filter**, select the features for the job.

As features are selected, the features that are not applicable are removed.

Example: Choosing VAV Single Duct from Unit Type will remove all features that do not apply to VAV single duct applications.

**4** Under **Documentation Selection**, select or clear the check boxes next to each type of document available for the job.

**Note:** Documents must be selected before the next step. Changing document selection after the next step does not add documents to the job.

- **5** Under **Matching Applications**, select the model or models that are the best fit for the application. Click **Add** to save them to the job. More than one type of application can be added to each job.
- **6** Click **Next** to advance to the Application Configuration tab.

### **Step 2—Configuration**

This step sets the values for the actual points of interest in the application. Setpoints, fan operation, and VAV terminal unit parameters are all examples of points of interest.

**1** Select a job and application from the Job and Application Selection drop down boxes. The application is added to the template list.

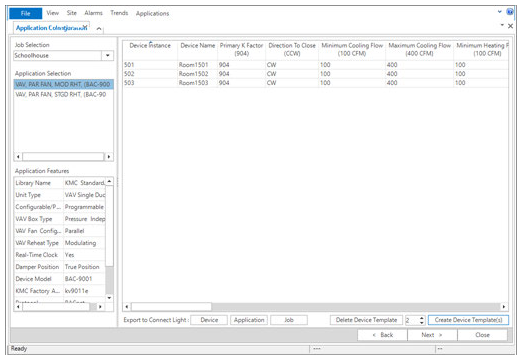

**2** Make any required changes to the template such as changing a default setpoint.
**3** Make a clone of the template for each target controller.

**Example:** A job may use the same model VAV controller but, the controllers may be mounted on VAV units with different K-factors. Make a duplicate template for each size of VAV terminal unit and enter the correct K-factor for each template.

**Note:** The device instance for each clone is automatically incremented. For example, if you start with device instance 10 and make nine clones, the clones will be numbered 11-19.

**4** When finished, click **Next**. The templates are stored in the job file and the application advances to Deployment.

### **Step 3—Deployment**

This step matches device templates to actual controllers in the Network Manager list.

- **1** Select a job and application from the Job and Application Selection drop down boxes. The templates for the application are added to the Device Template list
- **2** The application attempts to match the templates to the actual controllers in the Network Manager list. The match is either by device instance or device name.

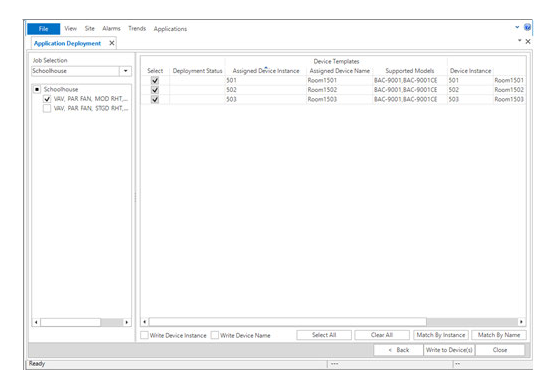

**3** When finished, click **Write to Devices**. The application begins the process of deploying the templates matched to each controller. This may take several minutes.

## **Section 53: Audit application**

The Audit application is a tool to detect changes to the configuration of controllers on the building automation system.

Use the Audit application to establish a baseline of performance and then, in the future, compare current settings to the stored baseline.

Using the Audit application is a two part process.

- After controllers are set up and commissioned, the values of the points-of-interest are saved as a baseline.
- To verify performance, baseline values are compared to current values.

For a list of controllers compatible with the application, see *KMC [Conquest-compliant](#page-700-0)* controllers [on page 701](#page-700-0).

#### *Establishing the baseline*

Before establishing an audit baseline, set up the controllers. Once the baseline is established, it can be used at any time to detect changes to the system.

**1** On the ribbon, choose **Audit** from the **Applications** group.

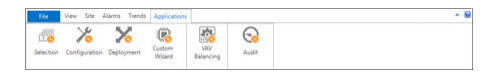

**2** Open the Network Manager list and drag a device, network with devices, or the BACnet service icon to the Devices area. Only devices that are Conquest compliant are available for audit. All others are marked with a yellow triangle  $\mathbf{\cdot}$ .

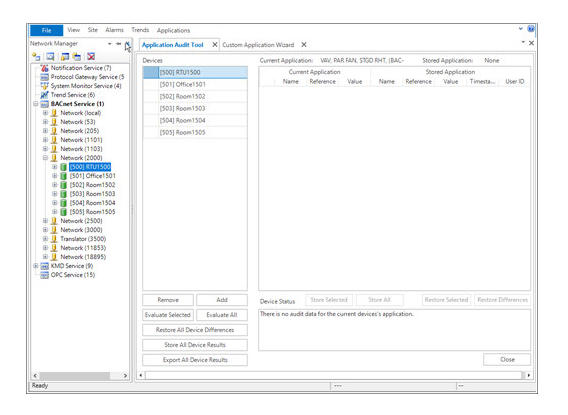

- **3** Do one of the following:
	- **Click Evaluate All devices.**
	- **.** In the devices list, right-click a device name and choose **Evaluate** from the shortcut menu.

The Audit application reads the points-of-interest and then lists them in the Current Application column.

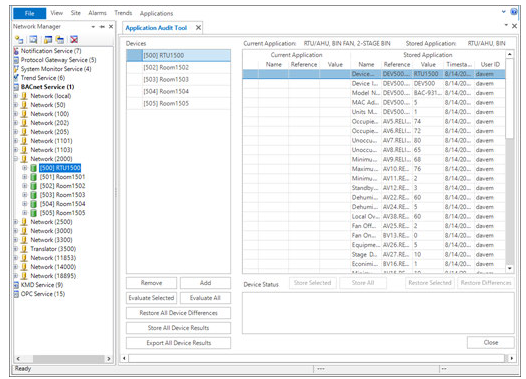

**4** Save the baseline by clicking **Store All** or **Store Selected**. This adds the values to a stored baseline for future reference.

#### *Comparing controllers to a baseline*

For controllers with an established baseline, the current values in the controllers can be evaluated at any time against the baseline values.

- **1** On the **Applications** tab, click **Audit**.
- **2** Open the Network Manager list and locate the objects to evaluate against the stored baseline. Drag the devices, network icon or the BACnet service icon to the Devices area.

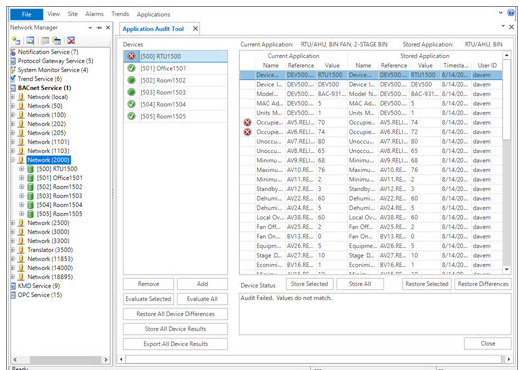

**3** Click **Evaluate** or **Evaluate All**.

- **4** Devices and object that do not match the values in the baseline are flagged with the changed icon  $\bullet$ .
	- <sup>l</sup> To use the current values in the controller as a new baseline, click **Store Selected** or **Store All**.
	- <sup>l</sup> To restore the device to the original configuration, click **Restore All Device Differences**.

Section 53: Audit application **KMC** Controls, Inc.

## **Section 54: VAV Balancing application**

Topics in this section are for control technicians or engineers who will be balancing the airflow in VAV controllers.

The VAV Balancing application includes the following features for balancing, configuring, and commanding airflow in compatible VAV controllers.

- The VAV Balancing sequence [on page 655](#page-654-0) is a tool that control technicians can use to balance the airflow in a VAV unit.
- *VAV flow monitoring* [on page 657](#page-656-0) can be used to monitor airflow through a VAV unit without starting the balancing sequence in a controller.
- Commanding VAV airflow on page  $658$  temporarily sets a specific airflow without changing the permanent VAV properties.

For a list of controllers compatible with the VAV Balancing application, see the topic *[KMC](#page-700-0)* [Conquest-compliant](#page-700-0) controllers on page 701.

## <span id="page-654-0"></span>**The VAV Balancing sequence**

Balancing airflow is the process of calibrating the internal airflow sensor of a VAV controller to a known standard. In the field, airflow is measured with an airflow hood or other measuring instrument and then compared to the controller's internal airflow measurements.

When the balancing sequence starts, all other functions of the controller are locked out.

The airflow balancing procedure described in this section requires the following items:

- A flow hood or other accurate method to measure airflow.
- The engineering design specifications for the VAV airflow setpoints.

For a list of controllers compatible with the wizard, see *KMC [Conquest-compliant](#page-700-0)* controllers [on page 701](#page-700-0).

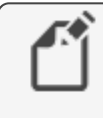

**Note:** The procedures in this section are for pressure independent systems only.

**Tip:** Once balancing has started, all steps must be finished in order. If the procedure is interrupted, unpredictable VAV operation will result.

To run the VAV Balancing sequence, do the following:

**1** On the ribbon, choose **VAV Balancing** from the **Applications** group.

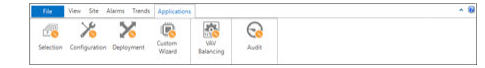

**2** Open the Network Manager list and drag a device, a network with devices, or the BACnet service icon to the **To Balance** area.

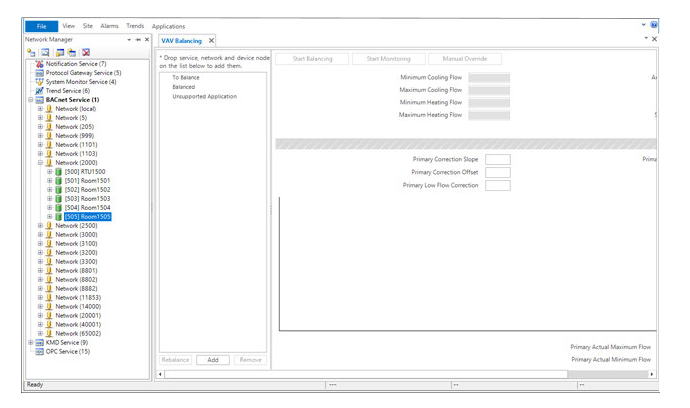

**3** Select an individual device and then click **Start Balancing**. The application commands the VAV controller to position the damper for maximum airflow.

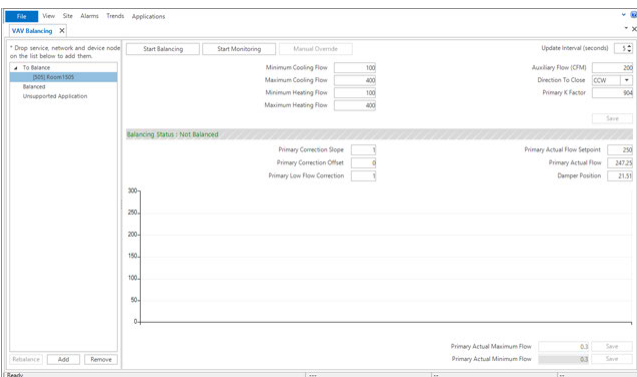

**4** Monitor the airflow graph and the value in Primary Actual Airflow until the airflow stabilizes at or near the maximum airflow value.

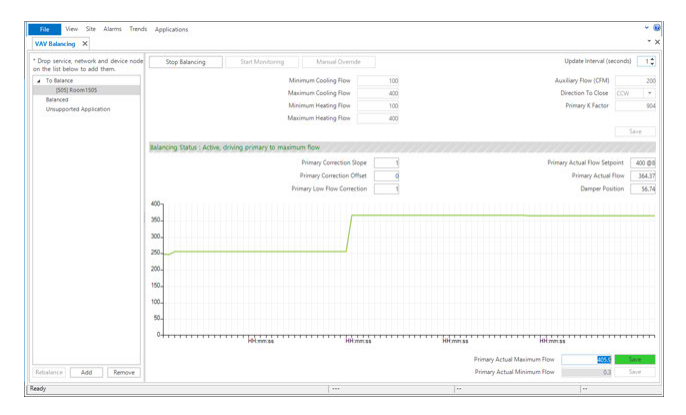

- **5** At the VAV terminal unit outlet, measure the airflow with an airflow hood or other accurate instrument. Make note of the value.
- **6** Enter the actual measured airflow value in the **Primary Actual Maximum Flow** text box and then click **Save**. The controller immediately starts moving the damper for minimum air flow.

**7** Again, monitor the airflow graph and the value in Primary Actual Flow and wait for the airflow to stabilize at or near the minimum airflow value.

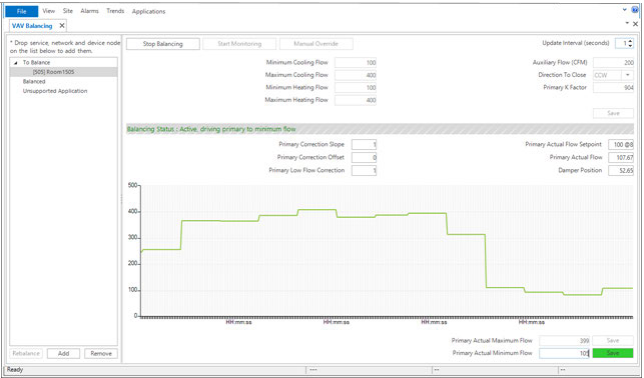

- **8** At the VAV terminal unit outlet, measure the airflow with an airflow hood or other accurate instrument. Make note of the value.
- **9** Enter the actual measured airflow value in the **Primary Actual Minimum Flow** text box and then click **Save**. The program calculates new airflow constants and returns the VAV controller to normal operation.

**Note:** For dual-duct VAV systems, both the primary and secondary airflow values are displayed by the application. Both airflow values must be balanced before the controller is considered balanced.

### <span id="page-656-0"></span>**VAV flow monitoring**

Using the flow monitoring function in the VAV application is a way to monitor airflow through a VAV unit without starting the balancing sequence in a controller.

To balance the airflow for a VAV unit, see the topic The VAV [Balancing](#page-654-0) sequence on [page 655](#page-654-0).

To monitor airflow through a VAV unit, do the following:

**1** On the ribbon, choose **VAV Balancing** from the **Applications** group.

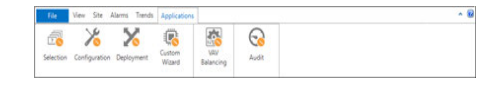

**2** Open the Network Manager list and drag a device, a network with devices, or the BACnet service icon to the **To Balance** area.

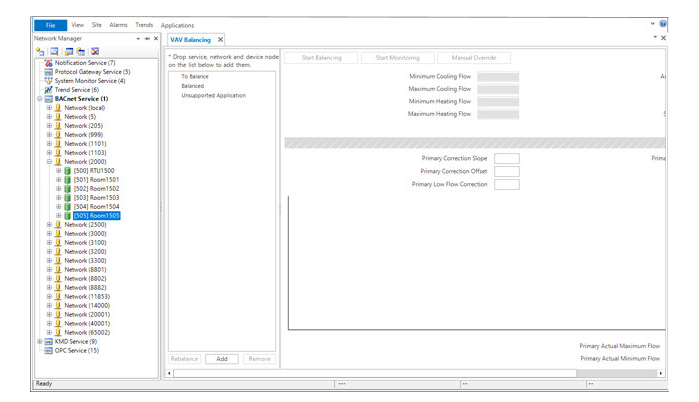

**3** Select an individual device and then click **Start Monitoring**. The application begins graphing the airflow through the VAV unit.

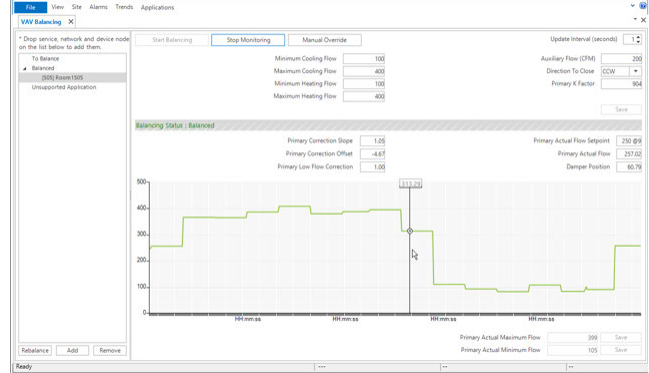

<span id="page-657-0"></span>**4** When finished, click **Stop Monitoring**.

### **Commanding VAV airflow**

Use the VAV airflow manual override function to command airflow to a specific airflow value. When a controller is in manual override, the calculated airflow setpoint is replaced with a temporary fixed setpoint. This function is used to make adjustments or measurements that require a steady, specific airflow.

To command a specific airflow through a VAV unit, do the following:

**1** On the ribbon, choose **VAV Balancing** from the **Applications** group.

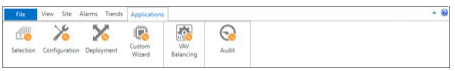

**2** Open the Network Manager list and drag a device, a network with devices, or the BACnet service icon to the **To Balance** area.

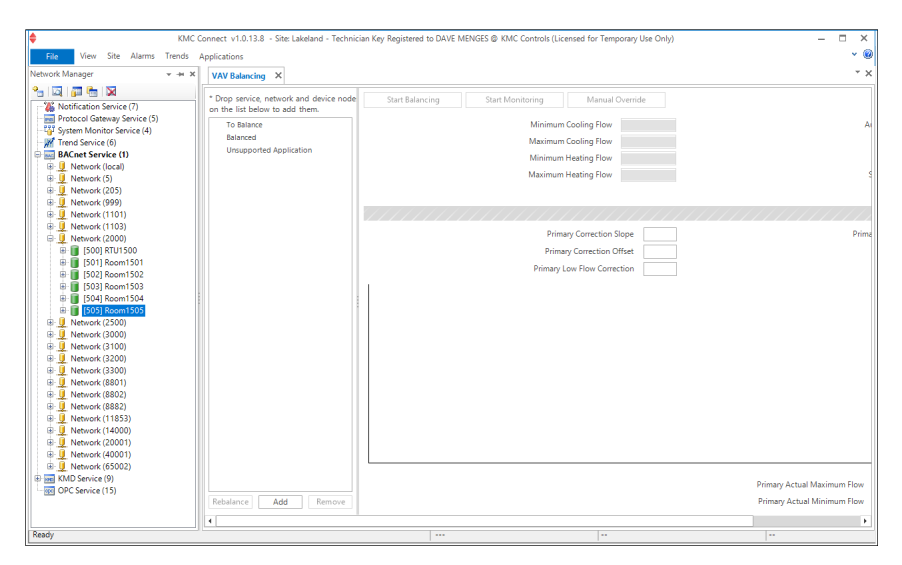

**3** Select an individual device and then click **Start Monitoring**.

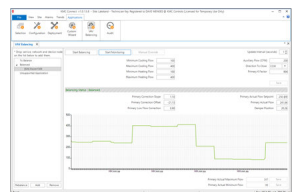

**Primary Actual Maximum Flow**<br>Primary Actual Minimum Flow

397<br>99

Pos: (834.65 unit, 290.05 u

**4** Click **Manual Override**.

- nect v1.0.13.8 ary Use Only Site Trends Applic  $\sum_{\text{Configuration}}$  $\overline{\mathbf{x}}$ **Exploration** MAY<br>VAV<br>Balancin  $\bigodot$  Audit  $\widehat{\mathbb{Z}}$ Selection Deployme VAV Balancing  $\overline{\phantom{a}}$   $\times$ \* Drop service, network and de-<br>on the list below to add them. Stop Monitoring Cancel Manual Override Update Interval (seconds)  $\boxed{-1}$ **Start Balancing** on the list below to add then<br>To Balance<br>4 Balanced<br>[505] Room1505 Minimum Cooling Flow **Auxiliary Flow (CFM)**  $\begin{array}{r} 100 \\ \hline 400 \\ \hline 100 \\ 400 \end{array}$ Ţ Maximum Cooling Flow Direction To Close cow Minimum Heating Flow Primary K Factor 904 **Unsupported App** Balancing Status : Balanced Primary Actual Flow Setpoint 250 ®9<br>Primary Actual Flow 241.64<br>Damper Position 20.26  $\overline{\mathbb{I}}$ Primary Actual Flow Set Point  $OK$  Cancel г  $400.$ 200 100
- **5** In the **Enter Manual Airflow** dialog, enter an airflow setpoint and then click **OK**.

**6** When finished, click **Cancel Manual Override**.

Revision N 659

# **Section 55: Custom Applications Wizard**

This section describes how to build unique applications with the Custom Application Wizard to use with the Selection, Configuration, and Deployment applications.

Use the Applications Custom Wizard to save a custom application based on the configuration in a controller that contains a standard KMC application. The application can then be used with the Selection, Configure and Deployment applications. It can also be used to define points-of-interest for the Application Audit Tool for older KMC BACnet controllers. Custom applications are saved in the Resource Manager Custom Application Library folder.

**Conquest and SimplyVAV controllers**—For Conquest and SimplyVAV controllers, use the Custom Applications Wizard to do the following:

- Build a unique application based on a standard application that is configured in a controller.
- Define a custom set of points-of-interest that can be used with the Audit Applications Tool.
- Add documents relevant to the application.
- Save all modifications, object assignments, Control Basic programs, sensor configurations, etc. in a .bnd file that can be deployed to other controllers.

**Non-Conquest and third-party controllers**—Define a set of points-of-interest for the Audit application.

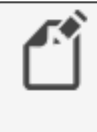

**Note:** Before starting the wizard, complete the configuration of the controller that will be the template for the custom application.

#### *Setting up the application*

This procedure starts building a custom application. It sets up the application name, features, and supported models. If needed, it also sets up a new custom application library in the Resource Manager.

To start the custom application, do the following:

**1** On the ribbon, choose **Custom Wizard** from the **Applications** group.

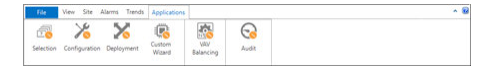

**2** Open the Network Manager list and drag the controller with the custom application to the orange workspace area.

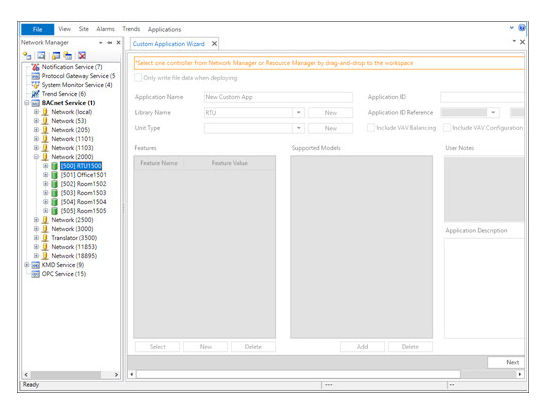

- **3** Select **Only write file data when deploying**. This sets up the .bnd file for a BACnet write-file procedure when used with the Deployment application.
- **4** Enter the following items:
	- **Application Name**—Enter a unique name for the custom application. This name will appear in the Matching Applications list of the Selection application. This will also be the name of the folder in the Custom Applications library.
	- Library Name-Choose an existing custom library or click New to add a new library. New libraries are added to the Custom Application Library folder in the Resource Manager.
	- Choose a Unit type or click New to create a new unit type. The new unit type must be unique. It cannot duplicate an existing KMC Controls or custom name.
	- **Application ID**—Enter a unique identification for the application that is stored as a property in the Device object.
	- **Application ID Reference**  $-A$  reference ID for the application that is stored as a property in the Device object. This is for information only and cannot be changed.
	- User Notes-Add any pertinent information about the custom application.
	- **Application Description**-Describe the custom application.
- **5** Optional for VAV applications: Check the **Include VAV Balancing** and **Include VAV Configuration** check boxes if these features are required.
- **6** Optional: Click **Add** to add selection criteria when the application is used with the Selection tool.
	- The feature name will appear in the Feature Selection Filter list in the Selection tool.
	- The value is used to select a specific feature.
- **7** Select, add, or delete a supported model. The model of the template device cannot be deleted.
- **8** To add documents to the custom application library, select the **Include Documents** check box. Document selection will take place after the Points selection step.
- **9** When ready, click **Next** to advance to Points selection procedure.

#### *Points selection*

This procedure selects points that will be used by the Selection and Audit tools.

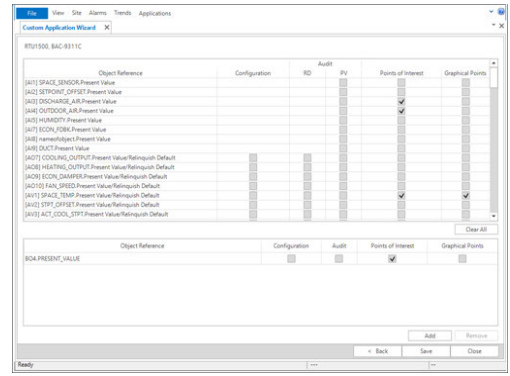

- **1** Select points to include in the custom application.
	- **Configuration**—These are the points that are visible and can be changed in the Configuration tool.
	- RD (Relinquish Default) Select to make the Relinquish Default property part of the Audit tool process.
	- PV (Present Value) Select to make the Present Value property part of the Audit tool process.
	- **Points of Interest**—Adds points to the application for TotalControl graphics.
	- **Graphical points**—Adds points to the application for Niagara graphics.
- **2** To add objects not in the points list, click **Add** and then choose an object and property to add to the list.
- **3** Click **Next** to advance to the document selection procedure.
	- <sup>l</sup> If the **Include Documents** check box was selected in the first screen, the wizard advances to Document Selection.
	- **.** If Include Documents check box was not selected, the wizard saves the custom application in the Custom Affliction Library folder in the Resource Manager.

#### *Document Selection (optional)*

If the **Include Documents** check box was selected in the first screen, you can now select documents to add to the custom application. In this procedure, selected documents are copied from their original location and then stored with the job in the Custom Affliction Library folder in the Resource Manager.

**1** For each document type that will have a document added, click the ellipsis (...) under **Browse**.

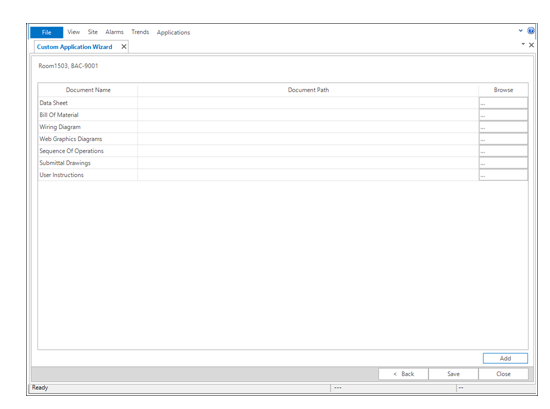

- **2** When the Windows dialog opens, browse to the document to include in the application.
- **3** Optional: Click **Add** to create a new document category and then add documents to the category.
- **4** When all documents are added, click **Save** to save the custom application in the Custom Affliction Library folder in the Resource Manager.

## **Section 56: Input and output object wizards**

Topics in this section cover the BACnet input and output object wizards.

Use the BACnet input and output wizards to configure the most common properties in input and output objects.

Each of the wizards are explained in one of the following topics.

- Analog input object wizard [on page 665](#page-664-0)
- Binary input object wizard [on page 668](#page-667-0)
- <span id="page-664-0"></span>• Analog output object wizard [on page 669](#page-668-0)

### **Analog input object wizard**

Use the Analog Input Wizard to match the BACnet Analog Input object and Input device table properties to the input device connected to the controller. These properties are fully described in the topics *Input objects-analog* [on page 455](#page-454-0) and *Input tables* [on page 555](#page-554-0).

To open an Analog Input Wizard, do the following:

- **1** In the Network Manager list, locate the controller and then open the Inputs folder.
- **2** Locate an analog input icon  $\rightarrow$ .
- **3** Right-click the icon and choose **Analog Input Wizard** from the shortcut menu.

Additional information is in the Application Guide AG160516A, KMC Input Wizards.

#### **Illustration 56–1 BACnet Analog Input Wizard**

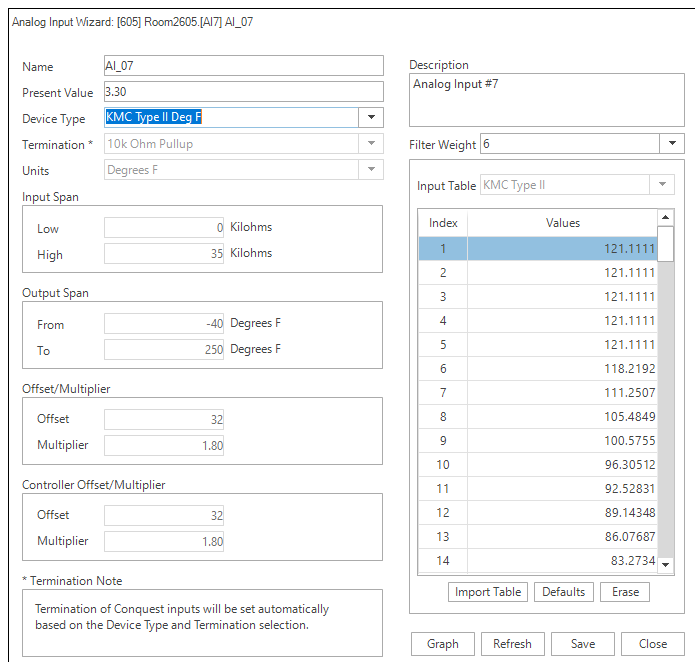

The properties in the wizard are those properties required to match the signal from the input device to the input of the controller.

#### *Standard device types*

Choosing an item from the Device Type list automatically configures most of the input object properties.

To configure a standard device type, do the following:

- **1** In the **Device Type** list, select the entry that matches the type of device connected to the controller. Passive temperature sensor inputs (thermistors) are listed as KMC Type II or Type III in degrees Centigrade or Fahrenheit.
- **2** For non-Conquest controllers, set the correct physical input termination as noted in **Termination** and **Termination Note**. The exact method of termination will be described in the instructions for the controller.
- **3** Enter a name and description for the input.
- **4** If required, change **Filter Weight**.
- **5** Click **Save** when finished.

#### *Active Custom device types*

For active input devices, devices with a voltage or current output that are not in the Device Type list, set up a custom device type. Setting up a custom device requires information supplied by the manufacturer of the device. This information is either a voltage or current range and a monitored range. For example, a CO2 sensor output signal may be specified 500–2,000 PPM and an output current of 4–20 mA.

- **1** In **Device Type**, choose **Custom**.
- **2** From **Termination**, choose the type of voltage or current signal connected to the controller. This setting must cover the range of the signal from the active device connected to the input.
	- If the controller is a Conquestseries controller, the termination is set by the wizard.
	- If the controller is not a Conquest series controller, set the termination as indicated in **Termination Note**. The exact method of termination will depend on the model and manufacture of the controller.
- **3** In **Input Span**, enter the **Low** and **High** range of the input signal as specified by the device connected to the controller.
- **4** In **Output Span**, enter the **Low** and **High** monitored range of the connected device.
- **5** Typically, the output from an active device is linear and does not require a table to correct nonlinear signals.
	- **.** If a table is not required, in **Input Table** select **None**.
	- If a table is required, choose a table from Input Table. Either directly enter values or import the values by clicking **Import Table**. See Input tables [on page 555](#page-554-0) for details on building and importing tables.
- **6** Select **Units** to match the type of input signal.
- **7** Enter a name and description for the input.
- **8** If required, change **Filter Weight**.
- **9** Click **Save** when finished.

#### *Passive Custom device types*

For passive input devices (thermistors, potentiometers,, etc.) that are not in the Device Type list, set up a custom device type. A passive device is powered from a pull-up resistor that is typically switched with a jumper or DIP switch at the input. The exact method will depend on the model and manufacturer of the controller.

- **1** In **Device Type**, choose **Custom**.
- **2** From **Termination**, choose either 1K Ohm or 10K Ohm pullup.
	- The 1K Ohm pullup resistor is for the RTC platinum sensor and is not supported in all controllers.
	- If the controller is a Conquest series controller, the termination is set by the wizard.
	- If the controller is not a Conquest series controller, set the termination as indicated in **Termination Note**. The exact method of termination will depend on the model and manufacture of the controller.
- **3** In **Input Span**, enter the **Low** and **High** range of the resistance of the device as specified by the device connected to the controller.
- **4** In **Output Span**, enter the **Low** and **High** monitored range of the connected device.
- **5** Typically, passive devices have some points of nonlinearity that are corrected with an input table.
	- If a table is required, choose a table from **Input Table**. Either directly enter values or import the values by clicking **Import Table**. See Input tables [on page 555](#page-554-0) for details on building and importing tables.
	- <sup>l</sup> If a table is not required, in **Input Table** select **None**.
- **6** Select **Units** to match the type of input signal.
- **7** Enter a name and description for the input.
- **8** If required, change the **Filter Weight**.
- **9** Click **Save** when finished.

#### *Related topics*

- Binary input object wizard [on page 668](#page-667-0)
- $\cdot$  Input objects-analog [on page 455](#page-454-0)
- $\cdot$  Input tables [on page 555](#page-554-0)

### <span id="page-667-0"></span>**Binary input object wizard**

Use the Binary Input wizard to match the BACnet Binary Input object properties to the input device connected to the controller. These properties are fully described in the topic *[Input](#page-459-0)* objects–binary [on page 460.](#page-459-0)

To open a Binary Input wizard, do the following:

- **1** In the Network Manager list, locate the controller and then open the Inputs folder.
- **2** Locate the binary input icon  $\rightarrow$ .
- **3** Right-click the icon and choose **Binary Input Wizard** from the shortcut menu.

Additional information is in Application Guide AG160516A, KMC Input Wizards.

#### **Illustration 56–2 BACnet Binary Input Wizard**

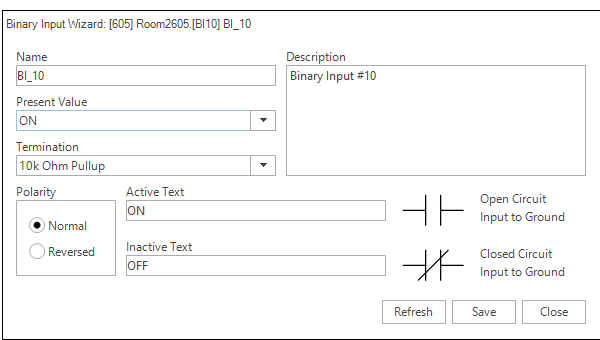

The properties in the wizard are those properties required to match the signal from the input device to the input of the controller. The typical application is a switch contact that is powered through a pull-up resistor in the controller. The Present Value property of the object will depend on the setting of the Polarity property and the position of the switch. This interaction is shown in the following table.

#### <span id="page-667-1"></span>**Table 56–1 Input object polarity relationships**

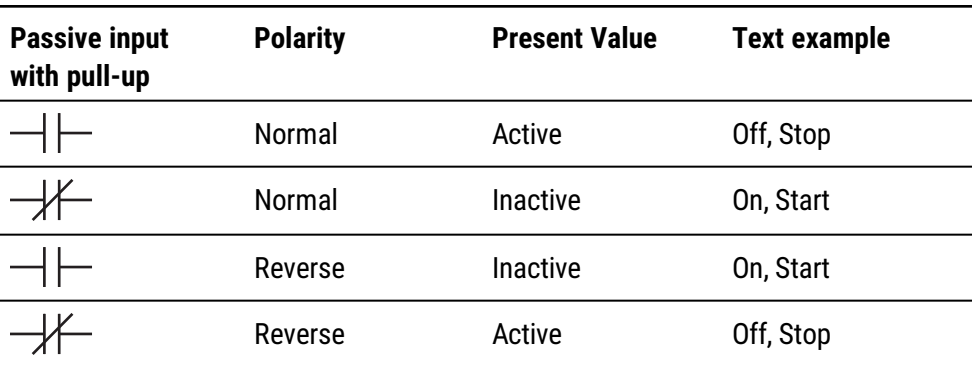

To configure a Binary Input object, do the following:

- **1** Set the termination.
	- For Conquest controllers, choose 10k Ohm Pullup. This is the default setting and is automatically set by the wizard.
	- If the controller is not a Conquest series controller, terminate the input with a 10k Ohm pullup resistor. The exact method of termination will depend on the model and manufacture of the controller.
- **2** Choose the polarity. See the table Input object polarity relationships [on page 668.](#page-667-1)
- **3** Enter descriptive names **Active** and **Inactive Text**.
- **4** Enter a name and description for the input.
- **5** Click **Save** when finished.

See also the related topics Analog input object wizard [on page 665](#page-664-0) and Input objectsbinary [on page 460.](#page-459-0)

### <span id="page-668-0"></span>**Analog output object wizard**

Use the Analog Output Wizard to match the BACnet Analog Output object to the output device connected to the controller. Properties for the object are fully described in the topic Output objects–analog [on page 484](#page-483-0).

To open the Analog Output Wizard, do the following:

- **1** In the Network Manager list, locate the controller and then open the Outputs folder.
- **2** Locate an analog output icon  $\blacksquare$ .
- **3** Right-click the icon and choose **Analog Output Wizard** from the shortcut menu.

#### **Illustration 56–3 BACnet Analog output wizard**

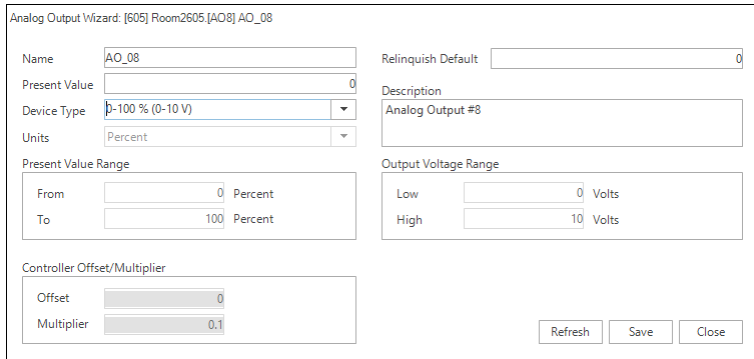

The properties in the wizard are those properties required to match the signal from the output of the controller to the input of the device connected to it.

#### *Standard device types*

Choosing an item from the Device Type list automatically configures most of the output object properties.

To configure a standard device type, do the following:

- **1** From the **Device Type** list, select the entry that matches the type of device connected to the controller.
- **2** Select **Units** to match the type of output signal.
- **3** Enter a priority for writing in **Relinquish Default**.
- **4** Enter a name and description for the output.
- **5** Click **Save** when finished.

#### *Custom device types*

For output devices that are not in the Device Type list, set up a custom device type. Setting up a custom device requires information supplied by the manufacturer of the device connected to the controller. This information is either a voltage or current range.

- **1** From the **Device Type** list, choose **Custom**.
- **2** In **Output Voltage Range**, enter the **Low** and **High** range of the signal as specified by the device connected to the controller.
- **3** In **Present Value Range**, enter the **Low** and **High** values that will correspond to the Low and High values in Output Voltage Range.
- **4** Select **Units** to match the type of output signal.
- **5** Enter a priority for writing in **Relinquish Default**.
- **6** Enter a name and description for the output signal.
- **7** Click **Save** when finished.

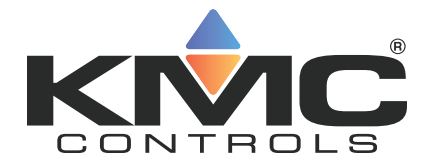

## **Appendices**

KMC Controls, Inc.

## **Appendix A: Communication ports and BAS ne two r k s**

This topic focuses on Information Technology issues related to your Building Automation System (BAS).

A Building Automation System (BAS) consists of a network of hardware devices that communicate using one or more KMC Connect supported protocols. Software applications provide an interface between the user and these devices for monitor and control of the building environment. The devices and software perform most functions without manual intervention. They also collect trends of monitored sensor and equipment status, and will send alarm messages as needed.

Topics in the remainder of this section cover the following information:

- Firewalls and ports [on page 673](#page-672-0)
- Remote access [on page 675](#page-674-0)
- BACnet controllers and networks [on page 676](#page-675-0)
- <span id="page-672-0"></span>• KMD controllers and networks [on page 677](#page-676-0)

### **Firewalls and ports**

Because a Microsoft Windows or Microsoft Server operating system has an inherent firewall, exceptions must be added to the firewall to allow communication through the firewall ports. The KMC Connect installer adds exceptions to the Windows firewall for its own services. Other ports, such as those for IIS, SQL and BACnet traffic, must be manually added to the firewall. If other firewalls—such as with network IP routers— are in the path between elements, exceptions for the ports must also be added to the firewall. Client-server communications between Building Services are not shown in the following table and diagram.

#### **Table A–1 TCP/UDP Ports**

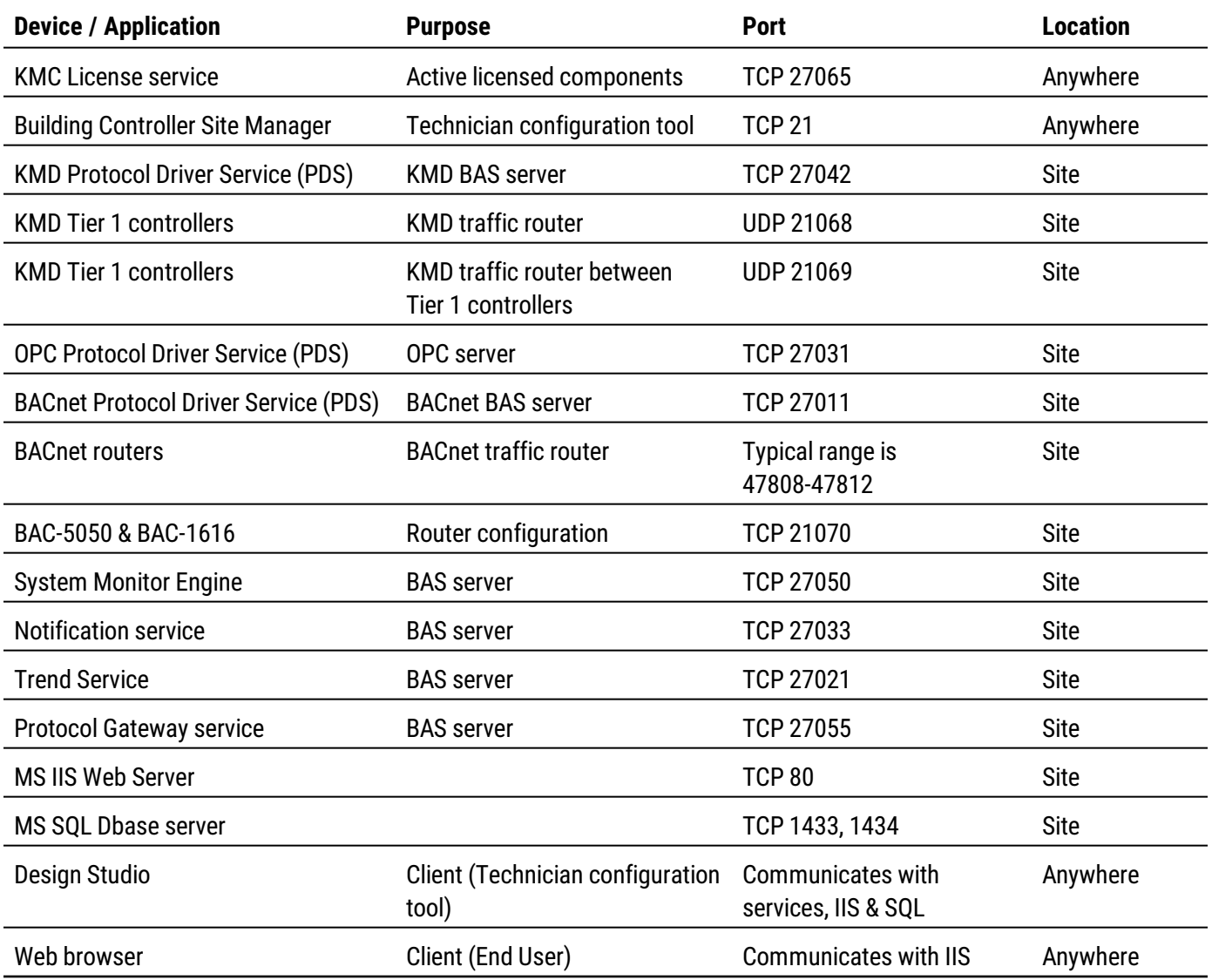

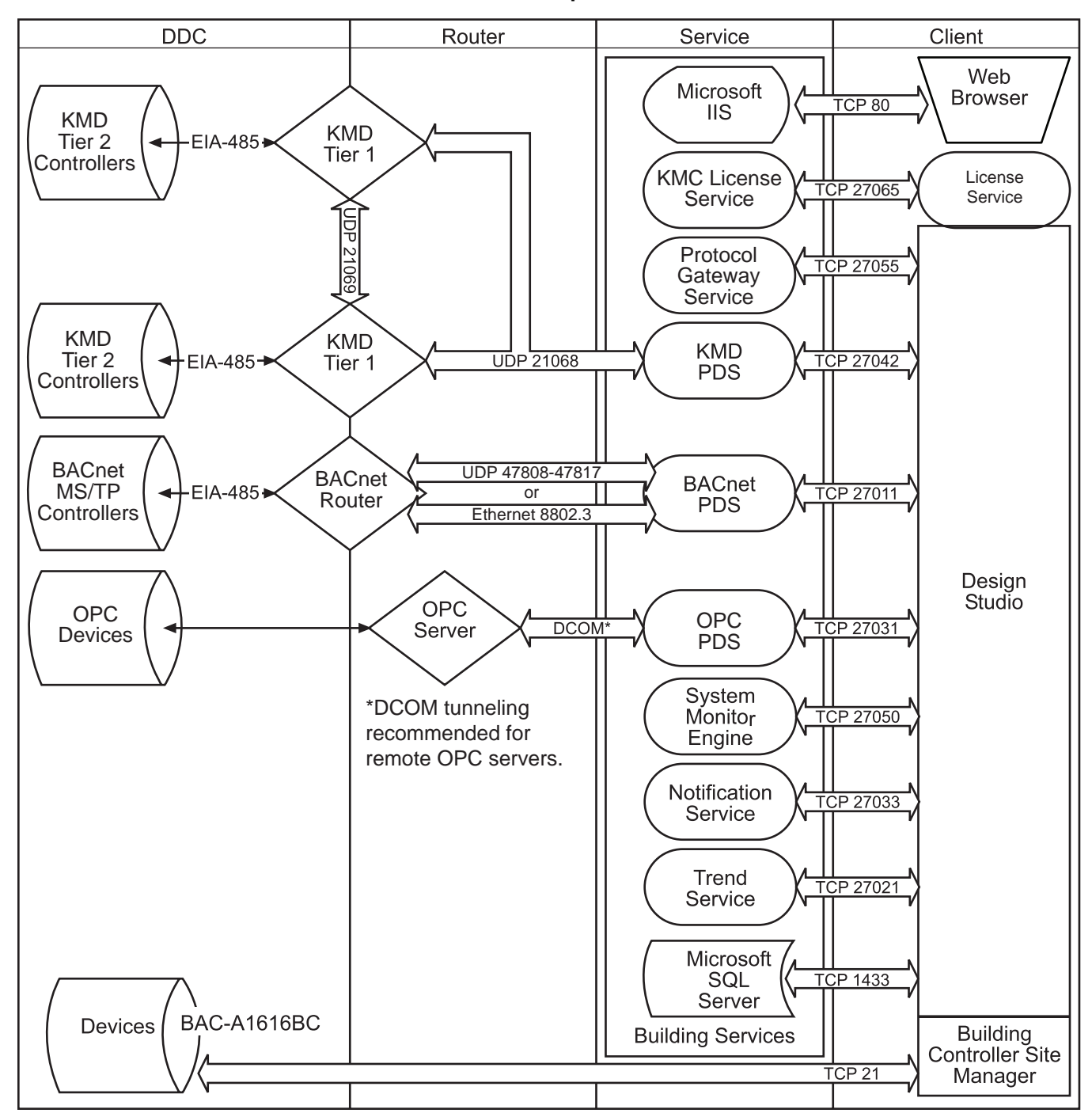

#### **Illustration A–1 Communication ports for KMC Connect**

### <span id="page-674-0"></span>**Remote access**

If remote access to the building automation system is required, we recommend setting up a VPN account for your authorized installer. This provides a secure, remote access for KMC Connect. We also recommend that remote connectivity—either by Microsoft's remote console or Virtual Network Computing (VNC)—be set up temporarily on the computer until installation of KMC Connect and communication with devices has been verified. This will enable technical service personnel to identify problems.

### <span id="page-675-0"></span>**BACnet controllers and networks**

The KMC Controls BACnet products in a Building Automation System (BAS) conform to the BACnet communications standard (www.bacnet.org) for monitor and control functions, services, devices, and software applications. The issues discussed are:

- Broadcast domains and traffic tunneling schemes in BACnet
- Network traffic loading

BACnet controllers are installed throughout the building to control building equipment and monitor environmental and system status. The controllers from KMC Controls use BACnet MS/TP (EIA-485 physical layer) for communication. Gateways, called BACnet routers in the standard, transfer traffic along EIA-485 and Ethernet cabling between DDCs and the BACnet Protocol Driver Service.

#### **BACnet networks, broadcast domains and tunneling**

The BACnet standard specifies networking schemes that may be used at OSI Layers 1-4. Several physical layers are supported, mainly EIA-485 and IEEE 8802.3. For IEEE 8802.3, BACnet traffic is transported either at the Link layer, called "BACnet over Ethernet", or at the Network/Transport layers, called "BACnet over IP", as follows:

- BACnet/Ethernet uses an LSAP of 0x82 in the LLC sub layer to identify BACnet traffic.
- BACnet/IP uses UDP ports to identify BACnet service traffic The default port is 47808 (0xBAC0).

Every device within the system has peer-to-peer communications with all other devices, routed through BACnet routers. BACnet networks are defined as follows:

- An Ethernet segment
- An IP broadcast domain, defined by a UDP port
- An EIA-485 network
- A one-to-one unicast tunnel between two routers, defined by a UDP port. This is referred to as the PAD method.
- A many-to-one unicast tunnel between routers and a single router configured as a broadcast manager, defined by a UDP port. This is the BACnet Broadcast Management Device (BBMD) and foreign device method.

BBMDs and Packet Assembler and Disassembler (PAD) routers are used to cross IT subnetwork boundaries. PAD routers carry broadcast and unicast messages between devices. In the BBMD method, only broadcast messages are tunneled between the many foreign devices and the BBMD. The BBMD informs all of its registered foreign devices of the entire set of foreign devices so that foreign devices will route unicast messages directly to other foreign devices. Thus, if a BBMD fails, this will stop the flow of broadcast—and eventually all—BACnet traffic within the BBMD's registered foreign devices.

The following are some defining features of BACnet routers:

- BACnet routers are really gateways.
- BACnet routers do not route Layer 3 (IP) traffic; they route BACnet traffic at all appropriate layers.
- BBMD traffic passing through a firewall to the Internet requires a public IP address. Network address translation is supported for BACnet routers that comply with Addendum O to BACnet Standard 135-2010 or Annex J of BACnet Standard 135-2012.

The Cimetrics BACstac driver—part of the BACnet Protocol Driver Service for KMC Connect—may be configured to route traffic as a either a BBMD or foreign device. Typically, a BBMD is used for permanent installations. A foreign device connection is only recommended for a temporary connection such as a technician's service tool.

### **Bandwidth and traffic loading**

BACnet traffic mainly consists of periodic requests for sensor and equipment status. The periodicity can be minutes, even hours, and messages are very small. A site of 100,000 sq. ft. may typically have system-wide traffic on the LAN on the order of a few tens of packets a second to a few kilobytes a second.

Web traffic per client is also minimal. Typically, only a few hundred kilobytes are necessary to present a page in the Web Portal and to initialize a Flash movie or HTML 5 animation, and then a few kilobytes every 30 seconds thereafter.

#### **Other applications and KMC Connect on a single computer**

For a system in which BACnet traffic is transported over BACnet/IP, BACstage and KMC Connect may not operate through the same Ethernet network interface card (NIC) while using the same UDP port. To simultaneously use other applications, each application must be assigned its own network and UDP port; a matching UDP port and network must be configured on the internetwork within a BACnet router.

### <span id="page-676-0"></span>**KMD controllers and networks**

Only the Tier 1 KMD series<sup>1</sup> of controllers are directly connected to the Ethernet LAN. Tier 2 controllers are connected to Tier 1 controllers with EIA-485 networking. All controllers use points of data (such as an input from a sensor) to perform their control function(s).

<sup>1</sup>KMDigital is a proprietary line of digital building automation controllers manufactured by KMC Controls, Inc. The controllers are either Tier 1 or Tier 2 controllers. Tier 1 controllers connect directly to a LAN through Ethernet; Tier 2 controllers connect to each other and Tier 1 controllers on an EIA-485 network. KMDigital is often abbreviated as KMD.

#### **Bandwidth issues**

In general terms, KMD controllers take only a minutely small portion of available Ethernet bandwidth. Some bandwidth usage is fixed, other usage is dynamic, and still other usage is user-defined.

**Fixed bandwidth** Each controller is set to send and receive data only every 20 to 30 seconds. This traffic probably accounts for no more than 6 kilobytes at peak while at most times it is idle.

**Dynamic** Dynamic usage refers to alarm conditions. These exceptions occur rarely, even in large and complex automation systems. In addition, each alarm will account for only up to several hundred bytes or so of bandwidth.

**User defined** User-defined traffic is more unpredictable. Users can set up KMC Connect to access controllers and perform any number of tasks. Again, even at peak, this traffic accounts for only a small percentage of available Ethernet traffic bandwidth.

While not meant to be definitive or comprehensive, the following formula can provide a general calculation for controller-to-controller bandwidth.

max. bandwidth per controller =

3000 bytes X (number of Tier 1 controllers in system – 1) every 25 seconds

This formula does not account for dynamic or user-defined traffic.

#### **Summary of KMD network use**

- A Network Status UDP packet-UDP datagrams of 40 bytes-is sent every 23 seconds to each Ethernet connected controller in the system.
- A Network Points packet—a UDP datagram from 0 to 528 bytes—is sent every 24 seconds to each Ethernet connected controller in the system.
- Alarms-UDP datagrams of up to 1400 bytes-are sent to each Ethernet connected controller as they occur. Multiple alarms will be concatenated into one message. These same packets are then directed to the KMD PDS or operator workstation that is both logged in and set up to receive such alarms.
- Operator requests—UDP datagrams of 24 bytes—are directed to specific controllers. Replies can be up to 1400 bytes.
- Operator sends can be a UDP datagram of up to 1400 bytes; controllers acknowledge with a 15-byte UDP datagram.
- The building operator determines and controls the frequency of activity. Operator workstation refresh rates can be set as often as once per second, In addition, multiple windows may be open simultaneously. Only those windows that are in Update mode (as opposed to View mode), generate network traffic. However, workstations can also be programmed to maintain historical files known as trend logs. Workstation settings determine the number of trend logs and the frequency of updates. Trend log packets (UDP datagrams) are 1400 bytes.
- Packets transmitted on the same Ethernet sub-network are fragmented at the Maximum Transmission Unit (MTU) size set at the controller level not related to the

LAN MTU size. Default size is 1500 bytes.

• Routers and gateways have a tendency to drop KMD controllers from routing tables. To keep the controllers in the tables, Tier 1 controllers ping routers and gateways every 2 minutes.

#### **Network protocols supported**

- Internet Protocol (IP) over Ethernet
- Internet Control Message Protocol (ICMP)
- Universal Datagram Protocol (UDP)
- Address Resolution Protocol (ARP)
- BACnet-licensed KMD models (MS/TP, Ethernet 8802.3)
- Proprietary protocol (encapsulated in UDP)

#### **Broadcasting on KMD networks**

- In the traditional sense of the word, KMC controllers do not perform any broadcasting functions.
- Address Resolution Protocol (ARP) messages are used whenever a given Tier 1 controller needs to determine the MAC address of other controllers. This broadcast ARP is of no consequence to the other devices on the Ethernet LAN.
- We generally recommend that Tier 1 controllers are designated as broadcast servers in our facility management software. However, this traffic exists only from controller to controller.
- All UDP transmissions are directed (no broadcasts).

## **Appendix B: Configuring the Cimetrics BACstac d ri ve r**

The Cimetrics BACstac driver connects the computer running KMC Connect to a BACnet internetwork.Topics in this section cover the configuration of BACstac for BACnet IP or BACnet Ethernet networks.

The Cimetrics BACstac driver is an automatic part of installing KMC Connect. The BACstac driver is a software service that connects the local BACnet network to the KMC Connect BACnet service.

- **•** Prerequisite system information and requirements are covered in the topic  $Before$ you begin [on page 681.](#page-680-0)
- Configuring the driver for the correct BACnet protocol
	- Configuring BACstac for BACnet IP [on page 682](#page-681-0).
	- Configure BACstac for Ethernet 8802.3 [on page 686](#page-685-0).
- If needed, removal procedures are covered in the topic Remove [previous](#page-686-0) versions of the BACstac driver [on page 687.](#page-686-0)

### <span id="page-680-0"></span>**Before you begin**

The Cimetrics BACstac driver is included in the installation of KMC Connect is installed. To configure the BACstac driver for connection to a BACnet internetwork, you will need the following information.

- For BACnet IP networks-a local BACnet network number and UDP port number for the local network.
- For foreign device registration-the IP address and UDP port number of a remote BBMD.
- For BACnet Ethernet 8802.3-the local BACnet Ethernet network number.

**Network number** Network numbers are assigned by BACnet routers or devices with a routing function. The network number in BACstac must match the network number set by the router.

**Routing protocol** The routing protocol is established by a router or a device with a routing function. By using Cimetrics BACstac as a driver, KMC Connect supports the following BACnet routing protocols.

- BACnet IP (Internet protocol)
- BACnet IP foreign device
- BACnet IP BACnet Broadcast Management Device (BBMD)
- BACnet Ethernet-8802.3

The routing protocol must match the BACnet protocol of the local BACnet network.

**UDP Port** The UDP Port number is assigned by a BACnet router or a device with a routing function. Each BACnet IP network must be assigned a UDP Port. The port number in BACstac must match the port number set by the router.

#### *Related topics*

- Configuring BACstac for BACnet IP [on page 682](#page-681-0)
- Configure BACstac for Ethernet 8802.3 [on page 686](#page-685-0)
- <span id="page-681-0"></span>• Remove previous versions of the BACstac driver [on page 687](#page-686-0)

## **Configuring BACstac for BACnet IP**

The BACstac driver is automatically installed when KMC Connect is installed. However, the driver must be configured to match the type of BACnet network to which the computer is connected.

> **Caution:** If the computer running BACstac includes a firewall, the port selected in **UDP Port** must be opened in the firewall. If the port is not opened, BACnet devices cannot be seen in the Network Manager list and data cannot be transferred from the device to the computer running KMC Connect.

#### <span id="page-681-1"></span>**Configure the computer as a BACnet IP device**

To configure the computer as a BACnet IP device, the computer must meet one of the following conditions:

- It must be connected to the same IP subnetwork as one of the BACnet IP networks.
- It must be configured as a BACnet Broadcast Management Device (BBMD) that is part of the BACnet internetwork. This is the recommended practice if no other means to send and receive BACnet broadcast messages is available.
- It must be registered as a foreign device to a BBMD. This is not recommend for permanent installations.

All three types of IP routing protocols require entries under the **Port** tab. To configure the computer as an IP device, do the following:

**1** Choose **Start**, **Cimetrics**, and then **Configure BACstac**. The Port Table dialog opens.

**2** If there are any unneeded entries in the port table, select them and then click **Remove**.

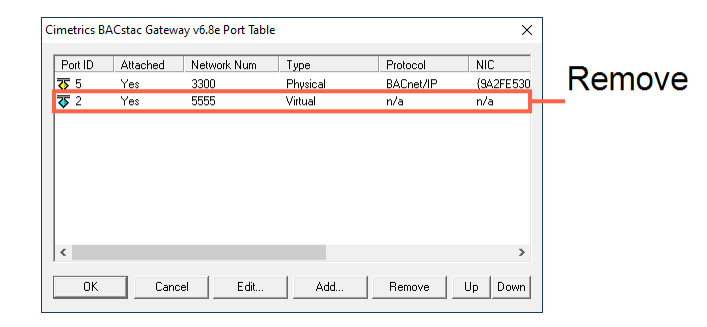

- **3** Click **Add** and then choose **BACnet/IP**.
- **4** Enter the configuration for the following in the BACnet/IP dialog:
	- Port ID
	- Network number
	- UDP Port

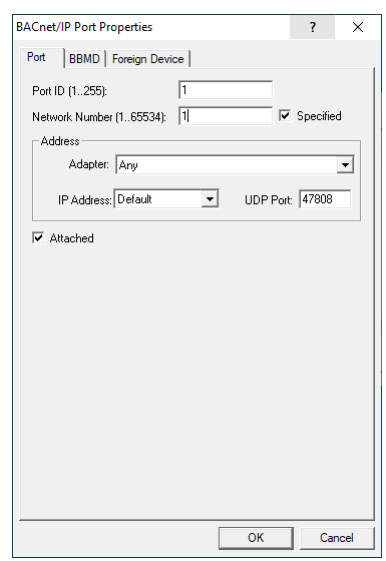

- **5** From **Adapter,** select the physical network adapter that will connect to a LAN.
- **6** If required, perform either of the following additional configurations:
	- Configure BACstac as a BBMD [on page 685](#page-684-0)
	- Register as a foreign device [on page 684](#page-683-0)
- **7** Click **OK** to finish and save the configuration.

Port ID Enter any non-zero number.

**Network number** Enter the BACnet IP network number from the BACnet system plans. The network number must match the network number for the BACnet IP network to which the computer is connected. BACnet IP network numbers are configured in routers or devices with routing functions.

**IP Address** This lists the IP addresses of the Network Interface Cards (NIC) installed in the computer. Select the address for the NIC in use.

**Subnet Mask** The IP subnetwork to which the computer hosting the PDS is connected.

**UDP Port** Enter the UDP port number from the BACnet system plans. The UDP port number must match the port number for the BACnet IP network to which the computer connected. UDP port numbers are typically 47808 to 47817 (0xBAC0 to 0xBAC9 in hexadecimal notation).

#### <span id="page-683-0"></span>**Register as a foreign device**

The computer can register as a foreign device to a BACnet Broadcast Management device (BBMD). Foreign device registration to a BBMD is a technique for crossing IP subnetwork boundaries with BACnet broadcast messages.

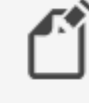

**Note:** Registering as a foreign device is not recommended for permanent connections. Instead, configure BACstac as a BBMD.

To configure the KMC Connect computer as a foreign device, do the following:

**1** Configure the computer as <sup>a</sup> BACnet IP device [on page 682](#page-681-1)

#### **2** Click the **Foreign Device** tab.

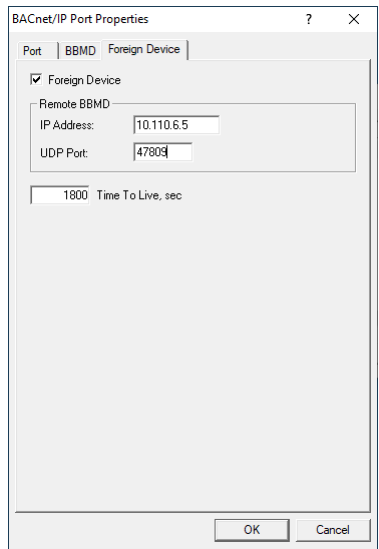

- **3** Enter the configuration for the following properties:
	- IP Address of the remote BBMD
	- UDP Port of the remote BBMD
	- A value for Time To Live
- **4** Close all dialog boxes when finished.

**IP Address** Enter the IP address of the remote BBMD. If network address translation (NAT) is used between the PDS computer and the BBMD, contact the network system administrator for the correct public IP address.

**UDP Port** Enter the UDP Port of the BBMD to which BACstac is registering as a foreign device.

**Time To Live** Sets the interval at which the driver sends a registration message to the BBMD with which it is registered.
If the BBMD does not receive a registration message within the Time To Live period plus 30 seconds, the BBMD removes the device from its foreign device table and will not send broadcast messages to the device.

- The valid time range is 1 to 65535 seconds.
- $\cdot$  If the entry is zero (0), the registration is forever.
- The default value is 1880 seconds.

## **Configure BACstac as a BBMD**

A BACnet Broadcast Management Device (BBMD) facilitates BACnet broadcast messages across IP subnetworks. When configuring the driver as a BBMD, observe the following rules.

- Configure only one BBMD with the same port number for a single IP subnetwork.
- Assign the same BACnet network number to all BBMDs on the internetwork.
- The BBMD can accept registration from foreign devices or perform BBMD-to-BBMD routing.

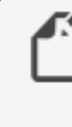

**Note:** To use BACstac as a permanent BBMD, the computer must remain connected to the internetwork and running at all times. Typically, a BBMD is not used on a computer that is used only as a service tool.

To configure the PDS computer as a BBMD, do the following:

- **1** Start with the procedure [Configure](#page-681-0) the computer as <sup>a</sup> BACnet IP device on page [682](#page-681-0).
- **2** Click the **BBMD** tab.

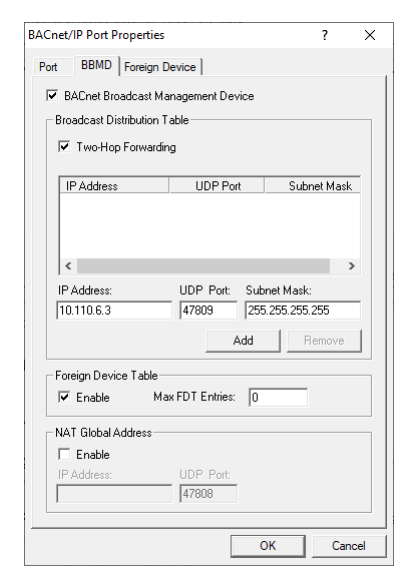

**3** Select the **BACnet Broadcast Management Device** check box.

- **4** Enter the configuration for the following:
	- Broadcast Distribution Table
	- Two-Hop Forwarding
	- Foreign Device Table
	- Max FDT Entries
- **5** Close all dialog boxes when finished.

**Broadcast Distribution Table** The broadcast distribution table is a list of all BBMDs in the internetwork. The table includes the IP address, UDP port number, and IP subnet mask of each BBMD. Use **Add** or **Remove** to edit the table.

**Two-Hop Forwarding** Always select the **Two-Hop Forwarding** check box.

**Foreign Device Table** Select the *Enable* check box to enable foreign devices to register with the BBMD. The maximum number of devices is limited by the value in **Max FDT Entries**.

**Max FDT Entries** Sets the maximum number of foreign devices that can register at one time. The value for **MAX FDT Entries** is 1 to 128.

**NAT Global Address** When using network address translation and port address translation (NAT and PAT), enter the public IP and port number. NAT and PAT are used when the BBMD needs to be accessible from the Internet. The IT department provides the IP address and UDP Port number.

# <span id="page-685-0"></span>**Configure BACstac for Ethernet 8802.3**

The BACstac driver is automatically installed when KMC Connect is installed. However, the driver must be configured to match the type of BACnet network to which the computer is connected.

- **1** Choose **Start**, **Cimetrics**, and then **Configure BACstac**. The **Cimetrics Port Table dialog** opens.
- **2** If there are any unneeded entries in the port table, select them and then click **Remove**.

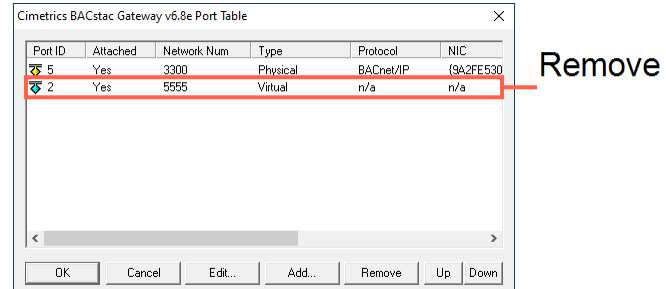

**3** Choose **Add** and then select **Ethernet**.

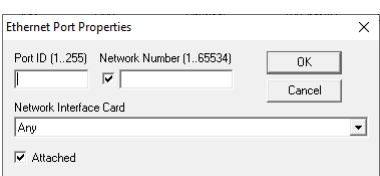

- **4** In the Ethernet Port Properties dialog, enter the configuration for **Port ID**, **Network Number**, and **Attached**.
- **5** From **Network Interface Card**, select the physical network adapter that will connect to a LAN.
- **6** Close all dialog boxes when finished.

Port ID Enter any non-zero number.

**Network number** Enter the local BACnet 8802.3 network number from the BACnet system plans. The network number must match the network number for the BACnet Ethernet network to which the computer is connected.

<span id="page-686-0"></span>**Attached** Always select this option.

# **Remove previous versions of the BACstac driver**

KMC Connect may require an old version of the Cimetrics BACstac driver to be removed before a new version is installed. This is usually required only on computers that were running programs other than KMC Connect or if a problem occurs during installation.

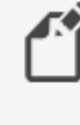

**Note:** This procedure applies only to BACstac versions earlier than 6.0. Version 6.0 and later are removed using the Windows Control Panel program.

To remove an old version of BACstac, do the following:

**1** Choose **Start**>**Settings**>**Network Connections** and then **Local Area Connections**. The Local Area Network Dialog opens.

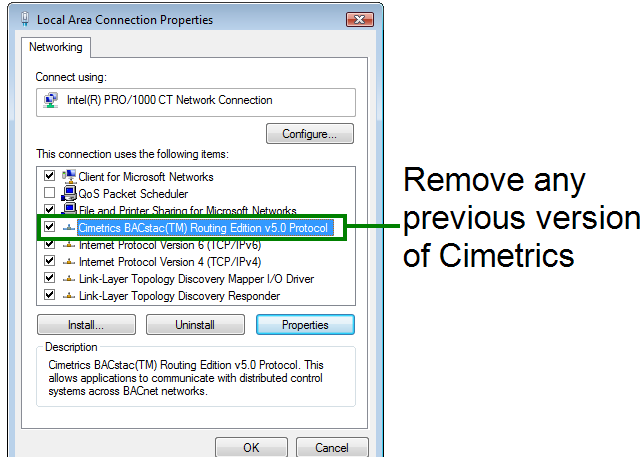

- **2** Click **Properties**.
- **3** Scroll through the list of connection items.
- **4** If you find any version of **BACstac (TM) Routing Edition**, select it and then click **Uninstall**.

# **Appendix C: Versions of Control Basic**

<span id="page-688-1"></span>Next Generation and Generation 5 Control Basic are advanced versions of Control Basic that are supported in newer BACnet controllers. The following information explains the variations of Control Basic and the differences among Standard, Next Generation, and Generation 5 Control Basic.

With the 2015 release of KMC Connect and the Conquest series of controllers, there are now three versions of Control Basic for BACnet controllers.

**Standard Control Basic** This is the version of Control Basic that was part of the release of the original KMC BACnet controllers. It is very similar to the version of Control Basic found in the KMD series of controllers. Controllers with Standard Control Basic are programmed with little change. However, when existing programs are loaded from a controller you will see some changes to the keywords and references to remote points.

**Next Generation Control Basic** With the release of BACstage 2.3 (June 2008) and TotalControl Design Studio 1.5, KMC Controls added Next Generation Control Basic. The new version includes additional commands and functions, new syntax, labels, and the elimination of line numbers.

**Generation 5 Control Basic** This version of Control Basic includes all of the enhancements of Next Generation Control Basic and adds several new functions and commands.

Review the following topics to become familiar with the new features of Control Basic:

- Control Basic versions in controllers [on page 689](#page-688-0)
- Changes to IF THEN [on page 692](#page-691-0)
- Deprecated keywords [on page 690](#page-689-0)
- File compatibility [on page 692](#page-691-1)
- New keywords [on page 693](#page-692-0)
- Line numbers and labels [on page 697](#page-696-0)
- Local variables [on page 698](#page-697-0)
- References to objects in remote devices [on page 698](#page-697-1)
- <span id="page-688-0"></span>• References to properties [on page 698](#page-697-2)

# **Control Basic versions in controllers**

The following table lists the versions of Control Basic that are supported in the BACnet controllers from KMC Controls.

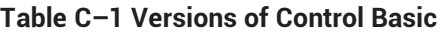

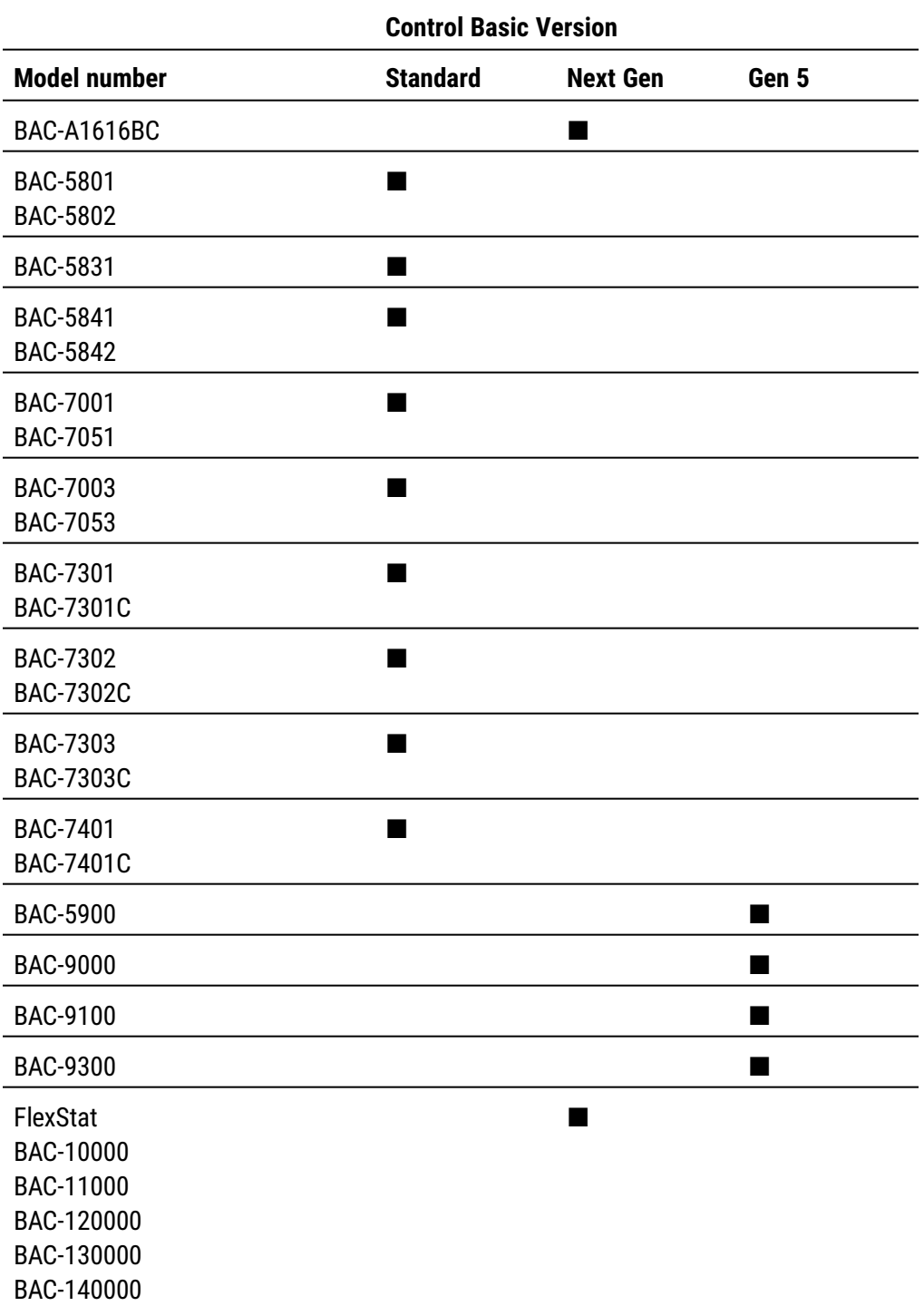

# <span id="page-689-0"></span>**Deprecated keywords**

Keywords in the table Control Basic deprecated keywords [on page 691](#page-690-0) changed in BACstage version 2.3. Only the keywords are changed; the functions and commands they represent remain the same.

• When writing programs for controllers with Standard [Control](#page-688-0) Basic (see Control Basic versions in controllers [on page 689](#page-688-0)), BACstage will accept and compile

either the deprecated keywords or the replacement versions of the keywords. For example either DEW-POINT or DEWPOINT may be used when writing a program.

- When BACstage or TotalControl retrieves a Control Basic program from a controller and decompiles it, the deprecated keywords are replaced with the new keywords. For example DEW-POINT becomes DEWPOINT and TIME-ON becomes TIMEON.
- For controllers with Next Generation or Generation 5 Control Basic, BACstage or TotalControl will not accept or compile the deprecated keywords.

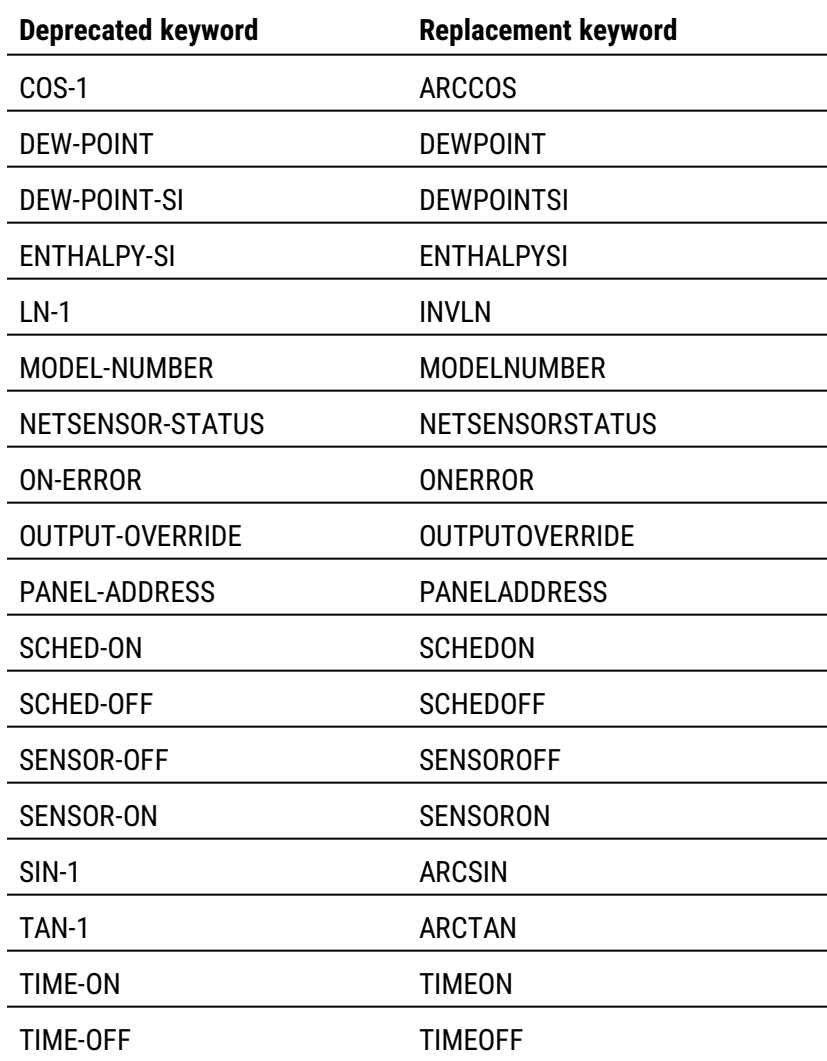

#### <span id="page-690-0"></span>**Table C–2 Control Basic deprecated keywords**

# <span id="page-691-0"></span>**Changes to IF THEN**

Both Next Generation and Generation 5 Control Basic support block and nested IF THEN statements.

```
Locals ChilledWaterSetpoint
AV24 = ChilledWaterSetpoint
IF BV258 THEN
    ChilledWaterSetpoint=52
ELSE
    Chilledwatersetpoint=48
ENDIF
t=TIME
IF t> 00:07:00 THEN
    IF t < 00:09:00 THEN
        START BO1
    ENDIF
ENDIF
```
# <span id="page-691-1"></span>**File compatibility**

Not all versions of BACstage and TotalControl are compatible with the versions of Control Basic.

## **TotalControl and KMC Connect compatibility**

All versions of KMC Connect and versions of TotalControl released after June 2015 are compatible with all versions of Control Basic.

## **BACstage file compatibility**

When saving and opening files with versions of BACstage other than BACstage 2.3, be aware of the following compatibility issues.

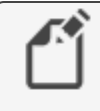

**Note:** TotalControl Design Studio and KMC Connect will not directly import BACstage .bas or .ng Control Basic files. However, programs can be pasted into a Control Basic editor window and then modified.

- No version of BACstage is compatible with the Generation 5 keywords.
- Programs saved in a controller with BACstage 2.3 can be loaded from a controller with earlier versions of BACstage. BACstage 2.2 and earlier will list the programs using the deprecated keywords and original syntax for remote points.
- If a .BAS file includes any of the new or deprecated keywords, BACstage versions earlier than 2.3 will open but not compile the program. The new keywords and syntax must be changed to the original format.
- When transferring a .BAS file to a controller with Next Generation basic, line numbers will have to be deleted. Labels will have to be added to lines that are referenced by a

GOSUB or GOTO control statement. See Line numbers and labels [on page 697](#page-696-0).

Files created with Backup Device (.BAC files) in BACstage 2.3 are backwards compatible with BACstage 2.2 and earlier.

## <span id="page-692-0"></span>**New keywords**

This topic includes only a brief description of the keywords not in the original version of Control Basic. Details for each keyword are included in the help for each program that uses Control Basic.

#### **Next Generation**

The following keywords are added to Next Generation Control Basic and are also recognized by Generation 5 Control Basic.

- ALIAS
- BIND
- CONST
- ERRORLEVEL
- FLUSH
- HALT
- ISNAN
- $\cdot$  LOCALS
- NAN

#### **ALIAS**

ALIAS declares a local variable and dynamically binds the value of a property to the variable. It also sets two intervals at which Control Basic will read from or write to the property bound to the variable.

*Syntax: ALIAS(device, object, property, local, read interval, write interval)*

See ALIAS [on page 252](#page-251-0) for a more detailed description.

#### **BIND**

The BIND command binds a device instance to a physical network address. This is typically used to bind an MS/TP slave to a master device. BIND is required in only one program within the device.

*Syntax: BIND (device, network, mac, option)*

See the keyword *BIND* [on page 258](#page-257-0) for a more detailed description.

#### **CONST**

Use CONST to declare one or more variables and assign to them a fixed value. Do not use with variables that change with subsequent steps in the program.

*Syntax: CONST, variable[, variable, ...]*

See *CONST* [on page 262](#page-261-0) for a more detailed description.

#### **FLUSH**

When a FLUSH statement runs, Control Basic immediately reads from or writes to the property bound to the local variable declared by ALIAS.

*Syntax: Flush (LocalAlias1)*

See the topics FLUSH [on page 276](#page-275-0) and ALIAS [on page 252](#page-251-0) for more detailed descriptions.

#### **HALT**

HALT stops the program from running and sets the Program State property in the program object to Halted. The string Message is displayed in the property Description of Halt.

*Syntax: HALT "Message"*

See the keyword HALT [on page 280](#page-279-0) for a more detailed description.

#### **ISNAN**

ISNAN tests the value of expression to determine if it is a valid number. If the value of expression is equal to NAN (Not A Number), then ISNAN returns true. A typical use of ISNAN is to test the present value property of an object in a remote device.

*Syntax: ISNAN( \_expression\_ )*

See *ISNAN* [on page 286](#page-285-0) for a more detailed description.

#### **LOCALS**

Use LOCALS to declare local variables or arrays of data type REAL. A local variable may be used only within the program in which it is declared.

*Syntax: LOCALS variable[, variable, ...]*

*Syntax: LOCALS arrayName[size]*

See the keyword *LOCALS* [on page 289](#page-288-0) for a more detailed description.

#### **NAN**

Use NAN to set a variable or property to a *Not A Number* constant or to test if the variable or property is equal to *Not A Number*. NAN can be used in both Standard and Next Generation Control Basic.

See NAN [on page 293](#page-292-0) for a more detailed description.

## **Generation 5**

The following keywords are now recognized by Generation 5 Control Basic.

- $\cdot$  COV
- ENDFUNC
- ENDPROC
- FRETURN
- FUNCTION
- INTEGER
- NETPOINT
- NETPOINTCACHE
- PRETURN
- $\cdot$  PROCEDURE
- $\cdot$  REAL
- STRING
- TOSTRING

#### **COV**

The COV command sets up an object and property for a COV (Change of Value) subscription. The object must be in a device that supports COV subscriptions. It applies to all read accesses in a program regardless of location.

*Syntax: COV( device.object.property, increment , confirmed, lifetime )*

See the keyword COV [on page 263](#page-262-0) for details and examples.

#### **ENDFUNC**

ENDFUNC the end of a user defined Control Basic function.

See the keyword *ENDFUNC* [on page 273](#page-272-0) and for details and the topic *[User-defined](#page-243-0)* functions and procedures [on page 244](#page-243-0) for an overview of functions.

#### **ENDPROC**

Marks the end of a user defined Control Basic procedure.

See the keyword *ENDPROC* [on page 273](#page-272-1) for details and the topic [User-defined](#page-243-0) functions and procedures [on page 244](#page-243-0) for an overview of procedures.

#### **FRETURN**

Use FRETURN to designate the value that is returned by the function. A function can include multiple FRETURN statements but only the first statement executed designates the returned value.

See the keyword FRETURN [on page 277](#page-276-0) and for details and the topic [User-defined](#page-243-0) functions and procedures [on page 244](#page-243-0) for an overview of functions.

#### **FUNCTION**

Use FUNCTION to mark the beginning of a user defined function. A function is a selfcontained block of statements that return a single value.

See the keyword FUNCTION [on page 277](#page-276-1) for an example and the topic [User-defined](#page-243-0) functions and procedures [on page 244](#page-243-0) for an overview of functions.

#### **INTEGER**

Use the command INTEGER to declare a local variable or array of data type INTEGER.

*Syntax: INTEGER variable[, variable, ...]*

*Syntax: INTEGER arrayName[size]*

See the keyword INTEGER [on page 285](#page-284-0) for details and an example. For a description of data types, see the topic, *BACnet data types* [on page 247.](#page-246-0)

#### **NETPOINT**

Use the NETPOINT function to set the interval for reading from and writing to BACnet offpanel objects.

*Syntax: NETPOINT(device.object.property, read interval, write interval)*

See the keyword *NETPOINT* [on page 294](#page-293-0) for details and an example.

#### **NETPOINTCACHE**

Use NETPOINTCACHE to enable and disable the NETPOINT and COV functions.

*Syntax: NETPOINTCACHE(expression)*

See the keyword *[NETPOINTCACHE](#page-294-0)* on page 295 for details and an example.

#### **PRETURN**

Use PRETURN to return from a procedure before reaching ENDPROC. PRETURN is optional.

See the keywords *PRETURN* [on page 308](#page-307-0) and *PROCEDURE* [on page 309](#page-308-0) for details and examples.

#### **PROCEDURE**

The PROCEDURE keyword marks the beginning of a user defined procedure. A procedure is a self-contained block of Control Basic statements that perform a task.

*Syntax: PROCEDURE name([argument, argument, argument...])*

See the keyword PROCEDURE [on page 309](#page-308-0) for an example and the topic [User-defined](#page-243-0) functions and procedures [on page 244](#page-243-0) for an overview of procedures.

#### **REAL**

Use the command REAL to declare a local variable or array of data type REAL. For a description of data types, see the topic, BACnet data types [on page 247.](#page-246-0)

*Syntax: REAL variable[, variable, ...]*

See the keyword REAL [on page 311](#page-310-0) for details and an example.

#### **STRING**

Use the command STRING to declare a local variable or array of data type *STRING*. For a description of data types, see the topic, **BACnet data types on page 247**.

*Syntax: STRING variable[, variable, ...]*

See the keyword *STRING* [on page 324](#page-323-0) for details and an example.

#### **TOSTRING**

Use TOSTRING to convert a numerical value to a string.

*Syntax: TOSTRING(argument1, argument2)*

See the keyword *TOSTRING* [on page 331](#page-330-0) for details and an example.

# <span id="page-696-0"></span>**Line numbers and labels**

When using Next Generation or Generation 5 Control Basic, the line numbers found in Standard Control Basic are not used. For branching commands that require a destination, such as GOSUB or GOTO, a label is used instead.

### **Line numbers**

Line numbers are not used in Next Generation or Generation 5 Control Basic programs. However, a line number is displayed in the Control Basic editors for BACstage, TotalControl Design Studio, and KMC Connect. The line numbers displayed are only for identifying problems when a program is compiled.

Line numbers continue to be used in controllers with Standard Control Basic.

- In BAC stage, enter line numbers as the programs are written.
- In TotalControl Design Studio and KMC Connect, the line numbers are generated automatically.

## **Labels**

In both Next Generation and Generation 5 Control Basic, labels are used instead of line numbers when program flow is redirected by any of the following statements.

- GOSUB
- $\cdot$  GOTO
- ONERROR
- ON GOSUB
- ON GOTO

In the following program example, CoolMode and HeatMode are examples of destinations for a program redirection.

```
  IF T > 55 THEN GOTO CoolMode
    IF T <= 55 THEN GOTO HeatMode
    END
CoolMode:
    REM Cooling sequence runs here
    END
HeatMode:
    REM Heating sequence runs here
    END
```
Declare labels by typing a name followed immediately by a colon (:).

- A label can be any combination of letters (A-Z or a-z), numbers (0-9) or the underscore  $($
- $\bullet$  A label must start with a letter.
- Labels are not case sensitive.
- Labels are unique to the program in which they are declared.
- <span id="page-697-0"></span>• Labels cannot be a Control Basic keyword.

# **Local variables**

The single-letter local variables a-z and A-Z may still be used without program modification. In addition to single letters, more descriptive variables may be used by declaring variables with the following statements.

- INTEGER [on page 285](#page-284-0)
- LOCALS [on page 289](#page-288-0)
- REAL [on page 311](#page-310-0)
- <span id="page-697-1"></span>• STRING [on page 324](#page-323-0)

# **References to objects in remote devices**

When referring to an object in a remote device, the device name or instance is now separated from the object reference by a period (.). In previous versions, the instance and name were separated with a dash (-).

 $A = 1214$ . AI1

In BACstage, the name of the device or object can be used in place of an instance number.

```
A = MechanicalRoom.TempMechRoom
A = 1214.TempMechRoom
A = MechanicalRoom.AI1
```
Place a WAIT statement after the expression that reads the point. Place both the WAIT statement and the expression for the remote point at the end of the program.

```
REM * POINTS TRANSFERRED FROM DEVICE 1213
REM * OUTSIDE AIR TEMPERATURE *
AV24 = 1213.AI7
WAIT 0:05:00
END
```
# <span id="page-697-2"></span>**References to properties**

The Next Generation and Generation 5 versions of Control Basic support reading and writing some properties within objects. The common mnemonics are listed in the following table.

See the topic *Mnemonics for BACnet controllers* [on page 227](#page-226-0) for details on both property and object mnemonics.

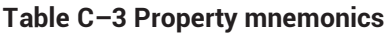

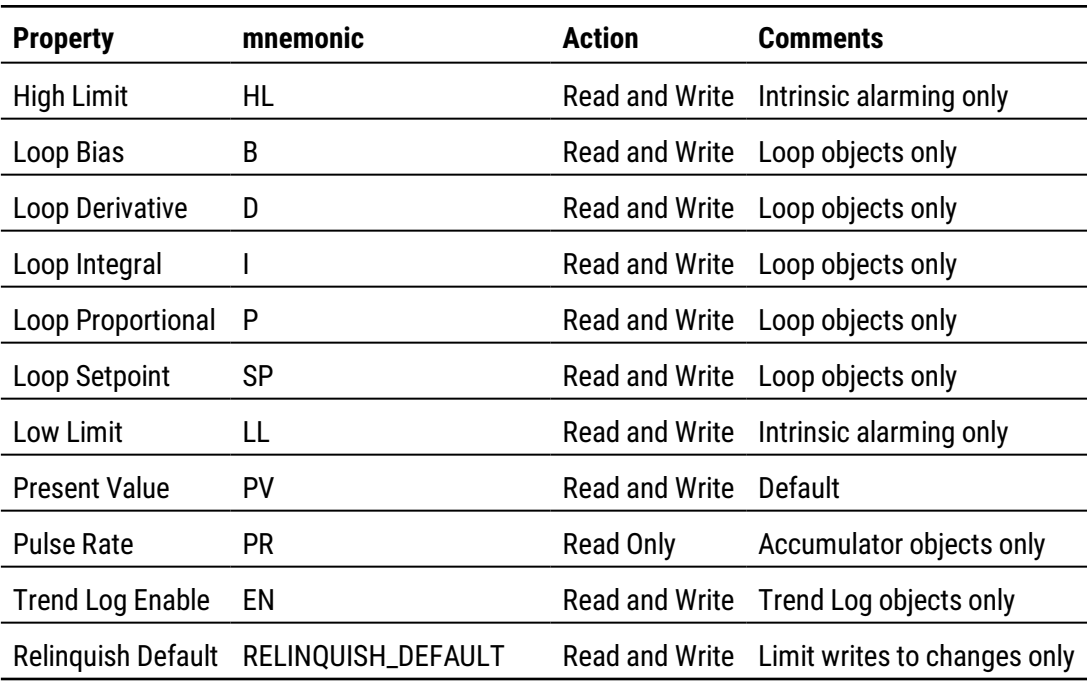

Appendix C: Versions of Control Basic **KMC** Controls, Inc.

# **Appendix D: KMC Conquest-compliant controllers**

<span id="page-700-0"></span>This appendix lists controllers that are compliant and compatible with applications in KMC Connect.

The following KMC Connect applications support controllers listed in this section.

- Application selection, configuration, and deployment [on page 647](#page-646-0)
- Audit application [on page 651](#page-650-0)
- VAV Balancing application [on page 655](#page-654-0)

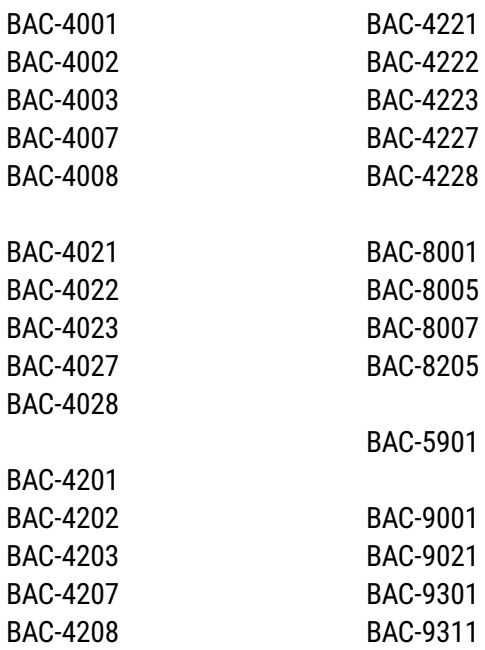

# **Appendix E: Glossary**

# **A**

### APDU

Application Layer Protocol Data Unit. An APDU is the significant data in a network packet.

## **B**

## BACnet

Building Automation Control Network. A data communications protocol for building automation systems. Developed and maintained by ASHRAE, it is an American National Standards Institute standard designated ASHRAE/ANSI 135. BACnet defines how information is exchanged between vendors.

#### BACnet broadcast

A message that is intended to be received by a group of devices on an internetwork. There are three types of BACnet broadcasts: Global Broadcast - All devices on the internetwork get the message. Remote Broadcast - All the devices on a remote network get the message. Local Broadcast - All of the devices on the local network receive the message.

#### BACnet broadcast management device (BBMD)

A special type of routing device that is used in BACnet/IP networks to distribute broadcast messages across multiple IP subnetworks.

#### BACnet device

Any device, real or virtual, that supports digital communication using the BACnet protocol. Examples of devices are operator terminals, routers, unitary controllers, etc.

## **C**

#### conformance class

Conformance classes describe the capabilities of a BACnet device for communicating data and interoperating with other BACnet devices. A device's Protocol Implementation Conformance Statement (PICS) details its conformance class.

## **D**

#### DCOM

Distributed Component Object Model (DCOM) is a set of Microsoft program interfaces in which client program objects can request services from server program objects on other computers in a network.

#### device instance

A number that uniquely identifies the device on the internetwork. The device instance number is determined by the BACnet system designer. Valid instance numbers range from 0 to 4,194,303 and are assigned to the device during configuration. It is by

reference to the device instance number that data is exchanged between BACnet devices.

#### directly connected network

A BACnet network that is accessible from a router without messages being relayed through an intervening router. A PTP connection is to a directly connected network if the PTP connection is currently active and no intervening router is used.

## **H**

### half-router

In BACnet, a device that can participate as one partner in a point-to-point (PTP) connection. Two half-routers form an active PTP connection and act as a single router.

## **I**

#### I-Am service

The I-Am service is used to respond to Who-Is service requests. However, the I-Am service request may be issued at any time. It does not need to be preceded by the receipt of a Who-Is service request. A device may be programmed to broadcast an I-Am service request when it powers up. The network address is derived either from the MAC address associated with the I-Am service request, if the device issuing the request is on the local network, or from the BACnet network header (NPCI) if the device is on a remote network.

#### internetwork

A BACnet internetwork can be as simple as a single network but is usually two or more BACnet networks connected by routers. The BACnet protocol permits up to 65,534 interconnected networks in an internetwork. Internetworks may contain similar or dissimilar physical types such an Ethernet, IP or MS/TP.

## **K**

#### **KMDigital**

KMDigital is a proprietary line of digital building automation controllers manufactured by KMC Controls, Inc. The controllers are either Tier 1 or Tier 2 controllers. Tier 1 controllers connect directly to a LAN through Ethernet; Tier 2 controllers connect to each other and Tier 1 controllers on an EIA-485 network. KMDigital is often abbreviated as KMD.

## **L**

#### last panel

The highest numbered panel on a KMD network. A controller assigned as the last panel will pass the token back to the lowest numbered panel when it is done talking on the network. Last Panel is not the same as end-of-line termination.

#### local network

The network to which a BACnet device is directly connected.

## **M**

main panel See Tier 1 controller.

#### master and slave devices

MS/TP devices come in two varieties: Slave devices are suited for the lowest-cost implementations but they lack the capability to initiate requests; they can only reply to messages from other devices. Master devices are able to initiate requests, but they must also be able to negotiate for a time slot in which to make their requests. This adds some processing and memory requirements to the Master device which can result in higher cost than the slave.

### Microsoft.NET Framework

The Microsoft .NET Framework is a component of the Microsoft Windows operating system. It provides a large body of pre-coded solutions to common program requirements, and manages the execution of programs written specifically for the framework. The framework is intended to make it easier to develop computer applications and to reduce the vulnerability of applications and computers to security threats.

### Modbus

A protocol developed to establish master-slave/client-server communication between industrial devices. Modbus devices communicate over a serial network in a master/slave (request/response) type relationship using one of two transmission modes: ASCII (American Standard Code for Information Interchange) mode or RTU (Remote Terminal Unit) mode.

## MS/TP

The MS/TP (master slave/token passing) protocol is unique to BACnet and is implemented using the EIA–485 signaling standard. This is a shielded, twisted-pair LAN operating at speeds from 9600 to 115,200 baud.

## **N**

## Network Manager

Network Manager is the user interface for navigating through the control system. It displays a hierarchical view of the physical layout of the control system including networks, devices, controllers, objects, and properties.

#### network number

A number from 1 to 65,534 that identifies specific BACnet network. It is assigned by the BACnet system designer at the time a router is initialized for network operation.

## **O**

object

Objects are the means by which a BACnet device represents information that can be observed or changed. The object may represent a physical point such as an input or

output or a logical grouping of data such as a PID loop, schedule, or variable. Objects have a set of properties and a group of functions that can be applied to them.

#### OPC

OPC is the original name for OLE for Process Control , an open standards specification developed in 1996 by an industrial automation industry task force. The standard specifies the communication of real-time plant data among control devices from different manufacturers. OPC servers provide a method for many different software packages to access data from a process control device, such as a PLC or DCS.

## **P**

#### PAD router

A BACnet IP PAD (Packet Assembler and Disassembler) is a special type of router that connects two BACnet IP network segments that are separated by at least one IP-only router. The PAD router monitors network traffic for BACnet messages addressed to the other subnet and repackages the message so that it can pass through IP routers, in effect forming a "tunnel" between the two network segments. A companion PAD router unpacks and retransmits the message on the remote BACnet network.

#### point-to-point

In BACnet, point-to-point is a method of data transmission to provide serial communications between two BACnet devices. Typically, it is used for remote and roaming access to BACnet systems, dial-up communications over modems, or a portable computer connection to a controller. PTP is based on the EIA-232 direct pointto-point connection or via dial-up telephone modems.

#### priority array

BACnet devices use the priority array to control Present Value in certain objects. The array consists of a table with 16 slots arranged in descending priority order. Values written to higher priority slots in the table override those of lower priority. The value in the highest priority slot transfers to the present value property.

#### Protocol Driver Service

A Protocol Driver Service (PDS) is the link between a building automation system and other services. When data is required from a controller, the PDS retrieves the data, forwards it to the requesting service and, depending upon the type of data, caches it for future use. Each supported protocol requires a corresponding PDS and network connection. The PDS is one of the licensed components of Building Services.

#### Protocol Implementation Conformance Statement

A Protocol Implementation Conformance Statement (PICS) is a document issued by a manufacturer that specifies exactly which portions of the BACnet Standard a device actually implements.

## **R**

#### routers, BACnet

BACnet routers connect different types of BACnet networks. The KMC Controls BAC– 5051(A)E routers link BACnet 8802-3, BACnet IP, and MS/TP networks.

## **S**

#### services

BACnet services control the transfer of information between BACnet devices. Examples of services include scheduled commands and alarms between BACnet devices. BACnet defines 26 standard services. Some services read or write properties of objects in the receiving device. Others convey notification of alarms or other special events, others read and write files, and so on. The services provided by a BACnet device are generally described by the device's PIC statement.

# **T**

## Tier 1 controller

An upper level controller in the KMC digital network hierarchy. The Tier 1 controller can have one or more Tier 2 networks connected to it. A Tier 1 controller may also have ports for connection to computers, a network, buffered modem communications, a dedicated system printer and an OEM equipment interface. The Tier 1 controller has many other advantages for large networks such as large areas of memory for system groups, Control Basic programs, schedules, and passwords. Tier 1 controllers have additional commands and statements available to allow complex programs to be easily written. Also referred to as a LAN controller, MultiNet or main panel.

## Tier 2 controller

A KMC controller with built-in peer-to-peer, EIA–485 network communications. Also referred to as a Subnet controller or sub-panel.

## **V**

## variables

Virtual points in the KMD protocal that can represent temperatures, setpoints, offsets, multipliers, or digital values.

## **W**

## Who-Is service

The Who-Is service message is sent by a BACnet device to determine the device object identifiers and network addresses for all devices on the network, or to determine the network address of a specific device whose device object identifier is known, but whose address is not.

Appendix E: Glossary **KMC** Controls, Inc.

# **Index**

.bac files [422](#page-421-0) .bbk files [420](#page-419-0) .bnd files [419](#page-418-0) .csv files archived trend logs [107](#page-106-0) audit log report [91](#page-90-0) Automatic MAC Addressing report [412](#page-411-0) comparing objects [417](#page-416-0) KMD runtime log data [605](#page-604-0) trend log BACnet [503](#page-502-0) KMD [608](#page-607-0) trend log multiple [507](#page-506-0) .tbvx files [69](#page-68-0) .xml files archived trend logs [107](#page-106-0)

## **A**

**.**

about alarms [133](#page-132-0) BACnet algorithmic [144](#page-143-0) BACnet intrinsic [139](#page-138-0) KMD Control Basic [151](#page-150-0) KMD offline controller [153](#page-152-0) BACnet services [397](#page-396-0) change of value notifications [155](#page-154-0) Code Editor [195](#page-194-0) Control Basic [217](#page-216-0) KMC Connect [33](#page-32-0) Network Manager [41](#page-40-0) objects [397](#page-396-0) OPC [625](#page-624-0) Output Window [53](#page-52-0) properties [397](#page-396-0) Protocol Gateway manager [637](#page-636-0) Protocol Gateway service [637](#page-636-0) Resource Manager [57](#page-56-0) schedules [183](#page-182-0) table view [65](#page-64-0) trend logs [99](#page-98-0) ABS [249](#page-248-0) abs block [349](#page-348-0) ACC [227](#page-226-0) access door object [429](#page-428-0) accumulator object [452](#page-451-0) action BACnet PID loop object [477](#page-476-0)

KMD PID controller [602](#page-601-0) add inputs and outputs to expansion panels [414](#page-413-0) objects to device [414](#page-413-0) service to Network Manager list [44](#page-43-0) users to a group in Security Manager [83](#page-82-0) add block [349](#page-348-1) adding [214](#page-213-0) address IP [415](#page-414-0) KMD Tier1 [568](#page-567-0) administrator permissions [81](#page-80-0) AI [227](#page-226-0) ALARM [250](#page-249-0) alarms Alarm Monitor bar [167](#page-166-0) archiving [166](#page-165-0) audible [38](#page-37-0) **BACnet** algorithmic [144](#page-143-0) intrinsic [139](#page-138-0) clearing [166](#page-165-0) configuration wizard [136](#page-135-0) configuring BACnet [135](#page-134-0) configuring KMD [153](#page-152-0) disable by network [169](#page-168-0) email server [177](#page-176-0) filtering [168](#page-167-0) filtering by user group [175](#page-174-0) GEST [437](#page-436-0) icons [163](#page-162-0) KMD classes [153](#page-152-0) KMD messages [619](#page-618-0) muting [38](#page-37-0) notification settings [38](#page-37-0) operator notifications [172](#page-171-0) options [38](#page-37-0) overview [133](#page-132-0) printer [177](#page-176-0) summary in BACnet device [166](#page-165-1) viewing [163](#page-162-0) wizards [136](#page-135-0) algorithmic alarms about [144](#page-143-0) configuring [146](#page-145-0) ALIAS [252](#page-251-0) analog BACnet input objects [455](#page-454-0) BACnet output object [484](#page-483-0) BACnet value objects [511](#page-510-0)

KMD input point [588](#page-587-0) KMD output point [599](#page-598-0) KMD variable point [609](#page-608-0) AND [254](#page-253-0) and block [350](#page-349-0) annual schedules in KMD controllers [583](#page-582-0) See BACnet calendar object [435](#page-434-0) antiCycle block [350](#page-349-1) AO [227](#page-226-0) applicable controllers block programming [337](#page-336-0) application audit [651](#page-650-0) commanding VAV airflow [658](#page-657-0) configuration [647](#page-646-0) custom application wizard [661](#page-660-0) deployment [647](#page-646-0) selection [647](#page-646-0) VAV balancing [655](#page-654-0) VAV flow monitoring [657](#page-656-0) ARCCOS [255](#page-254-0) arccos block [351](#page-350-0) arccosine for KMD contollers [263](#page-262-1) archiving alarms [166](#page-165-0) trend logs [107](#page-106-0) ARCSIN [255](#page-254-1) arcsin block [351](#page-350-1) arcsine for KMD controllers [320](#page-319-0) ARCTAN [255](#page-254-2) arctan block [352](#page-351-0) arctangent for KMD controllers [325](#page-324-0) arithmetic operators [225](#page-224-0) array Control Basic example [585](#page-584-0) in KMD controllers [585](#page-584-0) length [585](#page-584-0) arrays declaring with INTEGER [285](#page-284-0) LOCALS [289](#page-288-0) REAL [311](#page-310-0) STRING [324](#page-323-0) programming with [246](#page-245-0) AS [239](#page-238-0) audit application [651](#page-650-0) log [91](#page-90-0) log report [91](#page-90-0)

Auto-Hide [36](#page-35-0) automatic autotune in BACnet PID loops [477](#page-476-0) blanking NetSensor for BACnet [523](#page-522-0) blanking NetSensor for KMD [597](#page-596-0) line numbering [200](#page-199-0) MAC addressing [412](#page-411-0) automatic log off [38](#page-37-0) autotune in BACnet loops [477](#page-476-0) AV [227](#page-226-0) average BACnet inputs [456](#page-455-0) KMD analog inputs [588](#page-587-0) averaging objects [434](#page-433-0) AVG [255](#page-254-3) avg block [352](#page-351-1) AY [239](#page-238-0)

## **B**

BAC-GET [256](#page-255-0) BAC-RLQ [257](#page-256-0) BAC-SET [258](#page-257-1) backup BACnet backup [420](#page-419-0) BACstage .bac files [422](#page-421-0) entire site [73](#page-72-0) files for devices and controllers [62](#page-61-0) scheduled device [423](#page-422-0) to .bnd file [419](#page-418-0) BACnet [676](#page-675-0) about services [397](#page-396-0) BAC-GET [256](#page-255-0) BAC-RLQ [257](#page-256-0) BAC-SET [258](#page-257-1) backup procedure [420](#page-419-0) broadcast management device [682](#page-681-1) controllers [561](#page-560-0) Ethernet [686](#page-685-0) foreign device [682](#page-681-1) IP [682](#page-681-1) network number [682](#page-681-1) objects [429](#page-428-1) overview [397](#page-396-1) Priority [257](#page-256-0) restore [420](#page-419-0) BACnet objects [214,](#page-213-0) [417](#page-416-0) BACstac driver configuring [681](#page-680-0) removing [687](#page-686-0) BACstage .bac files [422](#page-421-0)

importing and exporting files [422](#page-421-0) balancing application [655](#page-654-0) bandwidth for BACnet networks [676](#page-675-0) for KMD networks [677](#page-676-0) baud in devices [437](#page-436-0) BBMD configuration [415](#page-414-0) BI [227](#page-226-0) bias BACnet PID loop object [477](#page-476-0) in BACnet Control Basic [227](#page-226-0) in KMD Control Basic [260](#page-259-0) KMD PID controller [602](#page-601-0) binary BACnet input objects [460](#page-459-0) BACnet output objects [488](#page-487-0) BACnet value objects [514](#page-513-0) KMD input [589](#page-588-0) KMD output [600](#page-599-0) KMD variable [610](#page-609-0) BIND [258](#page-257-0) block programming [337](#page-336-1) applicable controllers [337](#page-336-0) importing [348](#page-347-0) limitations [348](#page-347-0) line vs. block [218](#page-217-0) local variables [343](#page-342-0) macros [345](#page-344-0) reference to blocks [349](#page-348-2) routines [344](#page-343-0) starting the editor [339](#page-338-0) subroutines [344](#page-343-0) unsupported keywords [348](#page-347-0) blocks abs [349](#page-348-0) add [349](#page-348-1) and [350](#page-349-0) antiCycle [350](#page-349-1) arccos [351](#page-350-0) arcsin [351](#page-350-1) arctan [352](#page-351-0) avg [352](#page-351-1) call [344](#page-343-0) clear [352](#page-351-2) close [353](#page-352-0) compare [353](#page-352-1) compareEqual [354](#page-353-0) compareGreater [354](#page-353-1) compareGreaterEqual [355](#page-354-0) compareLess [355](#page-354-1)

compareLessEqual [356](#page-355-0) compareNotEqual [357](#page-356-0) cos [357](#page-356-1) counter [358](#page-357-0) dec [359](#page-358-0) delayOnBreak [359](#page-358-1) delayOnMake [358](#page-357-1) dewpoint [360](#page-359-0) dewpointsi [360](#page-359-1) disable [361](#page-360-0) divide [361](#page-360-1) dom [362-363](#page-361-0) enable [363](#page-362-0) end [364](#page-363-0) enthalpy [364](#page-363-1) enthalpysi [365](#page-364-0) equalToDiff [365](#page-364-1) for [366](#page-365-0) Get [342](#page-341-0) greaterThanDiff [367](#page-366-0) hsel [367](#page-366-1) if [368](#page-367-0) ifMinus [368](#page-367-1) ifPlus [369](#page-368-0) inc [369](#page-368-1) int [369](#page-368-2) integerDivide [370](#page-369-0) interval [370](#page-369-1) invln [371](#page-370-0) lessThanDiff [371](#page-370-1) limiter [372](#page-371-0) ln [372](#page-371-1) lsel [372](#page-371-2) macro [345](#page-344-0) max [373](#page-372-0) min [373](#page-372-1) minMaxAvg [374](#page-373-0) mod [374](#page-373-1) modelnumber [376](#page-375-0) month [375](#page-374-0) multiply [375](#page-374-1) nan [376](#page-375-1) netsensorstatus [375](#page-374-2) oneShot [377](#page-376-0) open [377](#page-376-1) or [378](#page-377-0) outputoverride [378](#page-377-1) paneladdress [378](#page-377-2) pi [379](#page-378-0) power [379](#page-378-1) powerloss [379](#page-378-2) program start [380](#page-379-0)

rem [380](#page-379-1) reset [380](#page-379-2) rlq [381](#page-380-0) rnd [381](#page-380-1) scans [382](#page-381-0) schedoff [382](#page-381-1) schedon [383](#page-382-0) select [384](#page-383-0) sensoroff [384](#page-383-1) sensoron [385](#page-384-0) Set [342](#page-341-0) sin [386](#page-385-0) slope [387](#page-386-0) sqr [387](#page-386-1) start [387](#page-386-2) stop [388](#page-387-0) subtract [388](#page-387-1) switch [389](#page-388-0) tan [389](#page-388-1) tbl [390](#page-389-0) time [390](#page-389-1) timeoff [390](#page-389-2) timeon [391](#page-390-0) wait [391](#page-390-1) xor [392](#page-391-0) year [393](#page-392-0) bnd backup files [62](#page-61-0) BO [227](#page-226-0) bookmarks [202](#page-201-0) Boolean logic [225](#page-224-1) BUILD-NUMBER [259](#page-258-0) building services deleting [47](#page-46-0) buttons NetSensor-BAC controllers [523](#page-522-0) NetSensor-KMD controllers [593](#page-592-0) BV [227](#page-226-0) byte ordering in Modus [590](#page-589-0)

## **C**

cached values COV client [156](#page-155-0) calendar object [435](#page-434-0) Calendar object [186](#page-185-0) calibration BACnet analog input objects [455](#page-454-0) BACnet custom device types [455](#page-454-0) inputs in KMD controllers [588](#page-587-0) NetSensor-BAC controllers [523](#page-522-0) NetSensor-KMD controllers [597](#page-596-1) STE-9000 NetSensor [529](#page-528-0)

call block [344](#page-343-0) Cbasic table [556](#page-555-0) change of value [155](#page-154-0) about [155](#page-154-0) COV client [155](#page-154-1) COV server [155](#page-154-1) subscribe configuration pages to object [157](#page-156-0) subscribe configuration pages to property [158](#page-157-0) subscribe to object [155](#page-154-1) subscribe to property [155](#page-154-1) subscribe to trend logs [160](#page-159-0) subscription list [155](#page-154-1) unsubscribing [159](#page-158-0) CLEAR [259](#page-258-1) CLEAR-COUNT [259](#page-258-2) clear block [352](#page-351-2) clearing alarms [166](#page-165-0) Control Basic programs [197](#page-196-0) Output Window messages [54](#page-53-0) clearing want-points in Tier 1 networks [580](#page-579-0) in Tier 2 networks [586](#page-585-0) CLOSE [260](#page-259-1) close block [353](#page-352-0) Code Editor about [195](#page-194-0) adding objects by dragging [214](#page-213-0) automatic line numbering [200](#page-199-0) changing text font and color [206](#page-205-0) live values [210](#page-209-0) name/mnemonic button operation [229](#page-228-0) options [206](#page-205-0) programming [195](#page-194-0) selectall [201](#page-200-0) writing code [196](#page-195-0) cold start [410](#page-409-0) color alarm list [163](#page-162-0) in Code Editor [206](#page-205-0) signal strenght color code [535](#page-534-0) combining graphic elements [437](#page-436-0) command object [436](#page-435-0) commanding airflow [658](#page-657-0) communication ports [673](#page-672-0) compareEqual block [354](#page-353-0) compareGreater block [354](#page-353-1) compareGreaterEqual block [355](#page-354-0) compareLess block [355](#page-354-1) compareLessEqual block [356](#page-355-0)

compareNotEqual block [357](#page-356-0) comparing BACnet objects [417](#page-416-0) comparison operators [224](#page-223-0) compatibly mode, Niagara [437](#page-436-0) compile Control Basic programs [197](#page-196-0) options [197](#page-196-0) computer names [20](#page-19-0) requirements and specifications [18](#page-17-0) CON [239](#page-238-0) CONBIAS [260](#page-259-0) configuration application [647](#page-646-0) configuration files, scanning [413](#page-412-0) configuring alarms in BACnet devices [135](#page-134-0) in KMD controllers [153](#page-152-0) operator notifications [172](#page-171-0) BACnet objects [404](#page-403-0) BACnet service [407](#page-406-0) BACstac for Ethernet [686](#page-685-0) BACstac for IP, BBMD and foreign device [682](#page-681-1) building services [46](#page-45-0) Cimetrics BACnet driver [681](#page-680-0) COV notifications for configuration pages [157-158](#page-156-0) for trend logs [160](#page-159-0) Design Studio workspace [35](#page-34-0) devices [404](#page-403-0) KMD network [580](#page-579-0) KMD service [578](#page-577-0) notification service [177](#page-176-0) OPC PDS [628](#page-627-0) Protocol Gateway service [643](#page-642-0) sensor port objects [523](#page-522-1) trend logs BACnet controller [113](#page-112-0) BACnet device [114](#page-113-0) BACnet PC [116](#page-115-0) KMD controller [121](#page-120-0) KMD device [123](#page-122-0) KMD PC trends [125](#page-124-0) trend service [129](#page-128-0) configuring conquest flexstats display object [545](#page-544-0) connecting a Building Service [44](#page-43-0) to an OPC server [627](#page-626-0) to **KMDigital** over the Internet [568](#page-567-0)

Tier 1 network [568](#page-567-0) Tier 1 serial [568](#page-567-0) Tier 2 controllers [573](#page-572-0) CONPROP [261](#page-260-0) conquest flexstat configuration tabs display objects [546](#page-545-0) CONRATE [261](#page-260-1) CONRESET [262](#page-261-1) CONST [262](#page-261-0) constants in Control Basic [262](#page-261-0) contributor permissions [81](#page-80-0) Control Basic alarms in KMD controllers [151](#page-150-0) automatic line numbering [200](#page-199-0) BACnet tables [556](#page-555-0) editing [196](#page-195-0) expressions [219](#page-218-0) find and replace [202](#page-201-0) for KMD arrays [585](#page-584-0) functions [219](#page-218-0) Generation5 [689](#page-688-1) keywords [249](#page-248-1) KMD runtime logs [605](#page-604-0) KMD weekly schedules [611](#page-610-0) labels [220](#page-219-0) line numbers [220](#page-219-0) line vs. block [218](#page-217-0) live values block editor [341](#page-340-0) live values in Code Editor [210](#page-209-0) locking programs [211](#page-210-0) mnemonics BACnet [227](#page-226-0) KMD [239](#page-238-0) Next Generation [689](#page-688-1) procedures and functions [244](#page-243-0) scans [218](#page-217-1) statements [219](#page-218-0) undo [201](#page-200-0) using NETPOINT and NETPOINTCACHE [234](#page-233-0) using WAIT statements [233,](#page-232-0) [237](#page-236-0) variables [226](#page-225-0) version in controllers [689](#page-688-0) want-points [240](#page-239-0) writing offline [198](#page-197-0) controllers [701](#page-700-0) converting input and output objects [406](#page-405-0) copy Code Editor [201](#page-200-0) device configuration [404](#page-403-0) COS [263](#page-262-2)

COS-1 [263](#page-262-1) cos block [357](#page-356-1) counter block [358](#page-357-0) COV [263](#page-262-0) about [155](#page-154-0) reading and writing off-panel [235](#page-234-0) create BACnet objects [414](#page-413-0) custom BACnet device type [455](#page-454-0) KMD units [586](#page-585-0) custom application wizard [661](#page-660-0) custom table view [69](#page-68-0) cut in Code Editor [201](#page-200-0)

## **D**

DALARM [265](#page-264-0) data format in Modbus [590](#page-589-0) data type in Modbus [590](#page-589-0) data types in OPC tags [631](#page-630-0) date date and time in KMD controllers [586](#page-585-0) start date in runtime log [605](#page-604-0) day of month [269](#page-268-0) of week [269](#page-268-1) of year [270](#page-269-0) daylight saving time in BACnet devices [437](#page-436-0) in KMD controllers [586](#page-585-0) DEC [267](#page-266-0) dec block [359](#page-358-0) declaring arrays INTEGER [285](#page-284-0) LOCALS [289](#page-288-0) REAL [311](#page-310-0) STRING [324](#page-323-0) constants with CONST [262](#page-261-0) variables INTEGER [285](#page-284-0) LOCALS [289](#page-288-0) REAL [311](#page-310-0) STRING [324](#page-323-0) DECOM [267](#page-266-1) decommissioned [588](#page-587-0) default values PC trend log interval [48](#page-47-0) delayOnBreak block [359](#page-358-1) delayOnMake block [358](#page-357-1)

delete building services [47](#page-46-0) inputs and outputs from expansion panels [414](#page-413-0) objects from device [414](#page-413-0) deployment application [647](#page-646-0) deprecated keywords [690](#page-689-0) derivative BACnet PID loops [477](#page-476-0) in BACnet Control Basic [227](#page-226-0) in KMDigital Control Basic [261](#page-260-1) KMD PID controller [602](#page-601-0) device BACnet object [437](#page-436-0) instance [437](#page-436-0) KMD controllers [586](#page-585-0) scheduled backup [423](#page-422-0) Device Backup Manager [423](#page-422-0) device tables [555](#page-554-0) DEW-POINT [268](#page-267-0) DEWPOINT [267](#page-266-2) dewpoint block [360](#page-359-0) DEWPOINTSI [268](#page-267-1) dewpointsi block [360](#page-359-1) DISABLE [268](#page-267-2) disable block [361](#page-360-0) discovering devices [43](#page-42-0) discovering devices, See Find Devices [402](#page-401-0) discovery discovering devices [43](#page-42-0) full [43](#page-42-1) limited [43](#page-42-1) options [43](#page-42-1) display object [444](#page-443-0), [545](#page-544-0) divide block [361](#page-360-1) docked panes [35](#page-34-0) DOM [269](#page-268-0) dom block [362](#page-361-0) DOW [269](#page-268-1) dow block [362](#page-361-1) DOY [270](#page-269-0) doy block [363](#page-362-1) dragging [214](#page-213-0) DST in BACnet devices [437](#page-436-0) in KMD controllers [586](#page-585-0) dynamic access [246](#page-245-0)

## **E**

editing Control Basic [196](#page-195-0) Editing items in RM [58](#page-57-0)

ELSE [281](#page-280-0) email alarm notification [172](#page-171-0) backup files [73](#page-72-0) data points with EMAILD [270](#page-269-1) KMD alarm messages ALARM [250](#page-249-0) DALARM [265](#page-264-0) messages with EMAILM [271](#page-270-0) runtime logs with EMAILR [272](#page-271-0) server configuration [177](#page-176-0) trend logs with EMAILL [271](#page-270-1) EMAILD [270](#page-269-1) EMAILL [271](#page-270-1) EMAILM [271](#page-270-0) EMAILR [272](#page-271-0) ENABLE [272](#page-271-1) enable block [363](#page-362-0) END [273](#page-272-2) end block [364](#page-363-0) ENDFUNC [273](#page-272-0) ENDIF [281](#page-280-0) ENDPROC [273](#page-272-1) engineering units BACnet analog [559](#page-558-0) BACnet binary [559](#page-558-1) KMD analog [615](#page-614-0) ENTHALPY [274](#page-273-0) ENTHALPY-SI [275](#page-274-0) enthalpy block [364](#page-363-1) ENTHALPYSI [274](#page-273-1) enthalpysi block [365](#page-364-0) equalToDiff block [365](#page-364-1) ERROR-COUNT [275](#page-274-1) ERRORLEVEL [275](#page-274-2) errors messages [53](#page-52-0) Ethernet connection in devices [415](#page-414-0) in BACstac [686](#page-685-0) event acknowledgment [483](#page-482-0) enrollment object [444](#page-443-1) enrollment summary [160](#page-159-1) processing [483](#page-482-0) summary in BACnet device [166](#page-165-1) event log objects [448](#page-447-0) example programs [249](#page-248-2) reqlinquish default [231](#page-230-0) exception schedules [497](#page-496-0) expansion modules [414](#page-413-0)

exporting archived trend logs [107](#page-106-0) audit log [91](#page-90-0) BACstage .bac files [422](#page-421-0) from trend viewer [102](#page-101-0) KMD runtime logs [605](#page-604-0) scheduled backup records [423](#page-422-0) trend log multiple [507](#page-506-0) trend logs BACnet [503](#page-502-0) KMD [608](#page-607-0) expressions in Control Basic [219](#page-218-0)

**F**

file objects [451](#page-450-0) file types .bac [422](#page-421-0) .bbk [420](#page-419-0) .bnd [419](#page-418-0) .csv Automatic MAC Addressing [412](#page-411-0) of audit log [91](#page-90-0) of compared objects [417](#page-416-0) .tbvx [69](#page-68-0) filter weight in BACnet inputs [456](#page-455-0) filtering alarms [168](#page-167-0) alarms by user group [175](#page-174-0) BACnet analog inputs [456](#page-455-0) KMD analog inputs [588](#page-587-0) Output Window messages [54](#page-53-0) find devices [402](#page-401-0) text in Control Basic [202](#page-201-0) firewall [673](#page-672-0) firewall exceptions [673](#page-672-1) firmware file location [93](#page-92-0) upgrades [93](#page-92-0) FLASH [334](#page-333-0) FLASH over the network [93](#page-92-0) floating panes [36](#page-35-1) FLUSH [276](#page-275-0) for block [366](#page-365-0) FOR TO NEXT [276](#page-275-1) foreign device configuration [415](#page-414-0) FRETURN [277](#page-276-0) full discovery [43](#page-42-0) FUNCTION [277](#page-276-1) function codes in Modbus [590](#page-589-0) functions and procedures [244](#page-243-0)

functions in Control Basic [219](#page-218-0)

## **G**

Gated Event State Transitions [437](#page-436-0) Generation 5 Control Basic [689](#page-688-1) GEST [437](#page-436-0) get block [342](#page-341-0) GOSUB [278](#page-277-0) GOTO [279](#page-278-0) goto in Code Editor [201](#page-200-0) greaterThanDiff block [367](#page-366-0) group BACnet group object [451](#page-450-1) user groups in Security Manager [83](#page-82-0) group roles for security [81](#page-80-0) GRP [239](#page-238-0)

## **H**

halt [197](#page-196-0) HALT [280](#page-279-0) HANGUP [280](#page-279-1) HAVE-TOKEN [280](#page-279-2) heartbeat [407](#page-406-0) help examples [249](#page-248-2) hibernation mode [20](#page-19-0) hidden panes [36](#page-35-2) hierarchy of operators [223](#page-222-0) holiday schedule BACnet controllers [435](#page-434-0) KMD controllers [583](#page-582-0) HPO-9007 [535](#page-534-0) HSEL [280](#page-279-3) hsel block [367](#page-366-1) humidity programing NetSensor-BAC controllers [523](#page-522-0) NetSensor-KMD controllers [595](#page-594-0)

## **I**

icons alarms [163](#page-162-0) BACnet devices [402](#page-401-0) KMD controllers [568](#page-567-0) Network Manager [42](#page-41-0) Output Window [53](#page-52-0) STE-9000 NetSensor [529](#page-528-0) IF- THEN [283](#page-282-0) if block [368](#page-367-0) IF THEN (ELSE) [281](#page-280-0) IF THEN ELSE [283](#page-282-0) IF+ THEN [282](#page-281-0) ifMinus block [368](#page-367-1)

ifPlus block [369](#page-368-0) importing BACstage .bac files [422](#page-421-0) importing block programming [348](#page-347-0) IN [239](#page-238-0) inactivity timer [38](#page-37-0) INC [283](#page-282-1) inc block [369](#page-368-1) index in array [585](#page-584-0) input objects accumulator [452](#page-451-0) analog [455](#page-454-0) BACnet pulse [452](#page-451-0) binary [460](#page-459-0) changing type [406](#page-405-0) creating and deleting [414](#page-413-0) multistate [463](#page-462-0) input tables [555](#page-554-0) installing computers [20](#page-19-0) KMC Connect [20](#page-19-1) INT [284](#page-283-0) int block [369](#page-368-2) INTEGER [285](#page-284-0) integerDivide block [370](#page-369-0) integral BACnet PID loops [477](#page-476-0) in BACnet Control Basic [227](#page-226-0) in KMDigital Control Basic [262](#page-261-1) KMD PID controller [602](#page-601-0) Intellisense filter [200](#page-199-1) interprotocol mapping [590](#page-589-0) INTERVAL [286](#page-285-1) interval block [370](#page-369-1) INVLN [286](#page-285-2) invln block [371](#page-370-0) IP address [415](#page-414-0) ISNAN [286](#page-285-0) ISSTRING [287](#page-286-0)

## **K**

keyboard shortcuts Code Editor [201](#page-200-0) keywords [249](#page-248-1) deprecated [690](#page-689-0) Intellisense filter [206](#page-205-0) prompting [200](#page-199-1) KMC Connect [33](#page-32-0) KMD backup files [62](#page-61-0)

system name [568](#page-567-0) KMD-5559 for KMD Tier2 [573](#page-572-0) KMD-5576 for KMD Tier2 [573](#page-572-0)

#### **L**

labels [220](#page-219-0) leap year [291](#page-290-0) length [585](#page-584-0) array [585](#page-584-0) runtime log [605](#page-604-0) lessThanDiff block [371](#page-370-1) LET [287](#page-286-1) license for KMD service [578](#page-577-0) life safety objects point [466](#page-465-0) zone [470](#page-469-0) limitations of block programming [348](#page-347-0) limited discovery [43](#page-42-0) limiter block [372](#page-371-0) limits KMD want-points [241](#page-240-0) off-panel points [232](#page-231-0) line numbers [220](#page-219-0) live values block editor [341](#page-340-0) Code Editor [210](#page-209-0) LN [288](#page-287-0) LN-1 [288](#page-287-1) ln block [372](#page-371-1) load control objects [473](#page-472-0) local variables [226](#page-225-0), [343](#page-342-0) LOCALS [289](#page-288-0) locking programs howto [211](#page-210-0) properties [437](#page-436-0) lockout application [38](#page-37-0) logarithm invln (inverse natural) block [371](#page-370-0) ln (natural) block [372](#page-371-1) logging KMD [121](#page-120-0) Ouput Window [54](#page-53-1) logs, runtime [605](#page-604-0) loop BACnet PID loop object [477](#page-476-0) PID loops in KMD controllers [602](#page-601-0) LOOP [227](#page-226-0) LSEL [290](#page-289-0) lsel block [372](#page-371-2)

#### **M**

MAC address in BACnet [412](#page-411-0) in devices [437](#page-436-0) macro blocks antiCycle [350](#page-349-1) delayOnBreak [359](#page-358-1) delayOnMake [358](#page-357-1) equalToDiff [365](#page-364-1) greaterThanDiff [367](#page-366-0) limiter [372](#page-371-0) minMaxAvg [374](#page-373-0) reset [380](#page-379-2) reusing [345](#page-344-0) saving [345](#page-344-0) select [384](#page-383-0) slope [387](#page-386-0) switch [389](#page-388-0) user defined [345](#page-344-0) MAMA report [412](#page-411-0) manual change analog value [511](#page-510-0) binary value [514,](#page-513-0) [518](#page-517-0) output [488](#page-487-0) weekly schedule [611](#page-610-0) MAX [290](#page-289-1) max block [373](#page-372-0) max master [437](#page-436-0) messages in Output Window [53](#page-52-0) MIN [291](#page-290-1) min block [373](#page-372-1) minMaxAvg block [374](#page-373-0) mnemonics BACnet object [227](#page-226-0) BACnet properties [227](#page-226-0) KMD [239](#page-238-0) MOD [291](#page-290-0) mod block [374](#page-373-1) Modbus data format [590](#page-589-0) data type [590](#page-589-0) function codes [590](#page-589-0) Multiplier [590](#page-589-0) offset [590](#page-589-0) register [590](#page-589-0) MODBUSTRANSFER [292](#page-291-0) MODELNUMBER [292](#page-291-1) modelnumber block [376](#page-375-0) modulus block [374](#page-373-1)

keyword [291](#page-290-0) MONTH [293](#page-292-1) month block [375](#page-374-0) motion sensing NetSensor-BAC controllers [523](#page-522-0) NetSensor-KMD controllers [596](#page-595-0) MSI [227](#page-226-0) MSO [227](#page-226-0) MSV [227](#page-226-0) Multiplier in Modbus [590](#page-589-0) multiply block [375](#page-374-1) multistate objects input [463](#page-462-0) output [491](#page-490-0) value [518](#page-517-0) mute alarms [38](#page-37-0)

## **N**

names alarm recipient operators [172](#page-171-0) names for computers [20](#page-19-0) NAN [293](#page-292-0) nan block [376](#page-375-1) Near Field Communication (NFC) for service and network [52](#page-51-0) for single devices [437](#page-436-0) NEG\_INFINITY [293](#page-292-2) NETPOINT [294](#page-293-0) NETPOINTCACHE [295](#page-294-0) **NetSensor** Conquest [529](#page-528-0) STE-9000 [529](#page-528-0) NetSensor-BAC controllers auto-blanking [523](#page-522-0) buttons [523](#page-522-0) calibration [523](#page-522-0) humidity [523](#page-522-0) motion sensing [523](#page-522-0) programming [523](#page-522-0) setpoint [523](#page-522-0) temperature [523](#page-522-0) time [523](#page-522-0) verifying status [523](#page-522-0) NetSensor-KMD controllers auto-blanking [597](#page-596-0) buttons [593](#page-592-0) calibration [597](#page-596-1) humidity [595](#page-594-0) motion sensing [596](#page-595-0) programming [594](#page-593-0) setpoint [595](#page-594-1)

temperature [594](#page-593-1) time [596](#page-595-1) verifying status [596](#page-595-2) NETSENSOR-STATUS [297](#page-296-0) NETSENSORSTATUS [297](#page-296-1) netsensorstatus block [375](#page-374-2) network FLASHing controllers [93](#page-92-0) ports [673](#page-672-0) network address translation [568](#page-567-0) Network Manager [41](#page-40-0) display settings [48](#page-47-0) icons [42](#page-41-0) opening [42](#page-41-1) options [48](#page-47-0) scanning for uninitialized files [413](#page-412-0) network number [682](#page-681-1) network status KMD Tier1 [580](#page-579-0) KMD Tier2 [586](#page-585-0) networks [49](#page-48-0) new security group in Security Manager [83](#page-82-0) Next Generation Control Basic [689](#page-688-1) NFC for service and network [52](#page-51-0) for single devices [437](#page-436-0) Niagara compatibility mode [437](#page-436-0) NOT [298](#page-297-0) not block [376](#page-375-2) notification class object [483](#page-482-0) notifications BACnet algorithmic [144](#page-143-0) BACnet change of value [155](#page-154-0) BACnet intrinsic [139](#page-138-0) KMD controllers [151](#page-150-0) NPAGE in Tier 1 controllers [298](#page-297-1) message strings in alarms [250,](#page-249-0) [265](#page-264-0)

## **O**

object locate [39](#page-38-0) objects about [397](#page-396-0) access door [429](#page-428-0) accumulator [452](#page-451-0) analog input [455](#page-454-0) analog output [484](#page-483-0) analog value [511](#page-510-0) averaging [434](#page-433-0) binary input [460](#page-459-0)

binary output [488](#page-487-0) binary value [514](#page-513-0) calendar [186](#page-185-0), [435](#page-434-0) command [436](#page-435-0) creating and deleting [414](#page-413-0) device [437](#page-436-0) event enrollment [444](#page-443-1) event log [448](#page-447-0) file [451](#page-450-0) group [451](#page-450-1) life safety point [466](#page-465-0) life safety zone [470](#page-469-0) load control [473](#page-472-0) loop [477](#page-476-0) multistate input [463](#page-462-0) multistate output [491](#page-490-0) multistate value [518](#page-517-0) notification class [483](#page-482-0) program [495](#page-494-0) schedule [497](#page-496-0) sensor port [523](#page-522-1) structured view [502](#page-501-0) trend [503](#page-502-0) trend log multiple [507](#page-506-0) off-panel points BACnet limits [232](#page-231-0) reading [232](#page-231-1) using COV [235](#page-234-0) using NETPOINT and NETPOINTCACHE [234](#page-233-0) with INTERVAL [237](#page-236-1) with WAIT [233,](#page-232-0) [237](#page-236-0) writing [232](#page-231-1) offline programming [30](#page-29-0) Offset in Modbus [590](#page-589-0) ON-ALARM [301](#page-300-0) ON-ERROR [302](#page-301-0) ON GOSUB [299](#page-298-0) ON GOTO [300](#page-299-0) ONERROR [302](#page-301-1) oneShot block [377](#page-376-0) OPC [625](#page-624-0) connecting to servers [627](#page-626-0) objects [631](#page-630-0) quality [631](#page-630-0) tags [631](#page-630-0) timestamp [631](#page-630-0) OPEN [303](#page-302-0) open block [377](#page-376-1) opening Control Basic programs [196](#page-195-0) Network Manager [42](#page-41-1)

Output Window [54](#page-53-2) Resource folder [63](#page-62-0) Resource Manager [58](#page-57-1) operators arithmetic [225](#page-224-0) Boolean [225](#page-224-1) comparison [224](#page-223-0) precedence [223](#page-222-0) relational [224](#page-223-0) options alarm popup [38](#page-37-0) audible alarm [38](#page-37-0) Code Editor [206](#page-205-0) discovery [43](#page-42-1) for the workspace [38](#page-37-0) Network Manager [48](#page-47-0) Output Window [54](#page-53-1) OR [304](#page-303-0) or block [378](#page-377-0) OUT [239](#page-238-0) output KMD PID control loop [602](#page-601-0) weekly schedule [611](#page-610-0) OUTPUT-OVERRIDE [305](#page-304-0) output objects analog [484](#page-483-0) binary [488](#page-487-0) changing type [406](#page-405-0) creating and deleting [414](#page-413-0) multistate [491](#page-490-0) Output Window [53](#page-52-0) icons [53](#page-52-0) OUTPUTOVERRIDE [304](#page-303-1) outputoverride block [378](#page-377-1) override of weekly schedule [611](#page-610-0) **P** PANEL-ADDRESS [305](#page-304-1)

PANELADDRESS [305](#page-304-2) paneladdress block [378](#page-377-2) panes docked [35](#page-34-0) floating [36](#page-35-1) hidden [36](#page-35-2) password [77](#page-76-0) in KMD controllers [586](#page-585-0) STE-9000 NetSenSensor [529](#page-528-0) to reinitialize BACnet device [410](#page-409-0) paste in Code Editor [201](#page-200-0) peer-to-peer transfer BACnet [232](#page-231-1)

KMD [240](#page-239-0) permissions changing for a group [83](#page-82-0) contributor [81](#page-80-0) reader [81](#page-80-0) web administrator [81](#page-80-0) PHONE [306](#page-305-0) PI [307](#page-306-0) pi block [379](#page-378-0) PID loops BACnet PID loop object [477](#page-476-0) KMD controllers [602](#page-601-0) pinned [36](#page-35-0) plus mode in KMD controllers [586](#page-585-0) point-passing BACnet [232](#page-231-1) KMD [240](#page-239-0) points KMD analog input [588](#page-587-0) KMD analog output [599](#page-598-0) KMD analog variable [609](#page-608-0) KMD annual schedule [583](#page-582-0) KMD binary input [589](#page-588-0) KMD binary output [600](#page-599-0) KMD binary variable [610](#page-609-0) KMD interprotocol [590](#page-589-0) KMD PID controllers [602](#page-601-0) KMD PID loops [602](#page-601-0) KMD runtime log [605](#page-604-0) KMD system groups [607](#page-606-0) KMD tables [608](#page-607-1) KMD trend logs [608](#page-607-0) ports communications [673](#page-672-0) for BACnet [676](#page-675-0) for KMD networks [677](#page-676-0) in firewalls [673](#page-672-1) POS-INFINITY [307](#page-306-1) POWER-LOSS [308](#page-307-1) power block [379](#page-378-1) power settings [20](#page-19-0) POWERLOSS [308](#page-307-2) powerloss block [379](#page-378-2) precedence of operators [223](#page-222-0) PRETURN [308](#page-307-0) PRG [239](#page-238-0) printer, alarm [177](#page-176-0) priority array [398](#page-397-0) priority for writing Control Basic syntax [231](#page-230-0)

macro block [345](#page-344-0) set block [342](#page-341-0) syntax [231](#page-230-0) priority levels BACnet standard levels [398](#page-397-0) Control Basic default [398](#page-397-0) PROCEDURE [309](#page-308-0) procedures and functions [244](#page-243-0) process identifier [483](#page-482-0) program start block [380](#page-379-0) programming examples array in KMD controller [585](#page-584-0) NetSensor-BAC controllers [523](#page-522-0) NetSensor-KMD controllers [594](#page-593-0) PID loop in KMD controller [602](#page-601-0) runtime logs in KMD controllers [605](#page-604-0) weekly schedules in KMD controllers [611](#page-610-0) programming notation [222](#page-221-0) programs [604](#page-603-0) properties about [397](#page-396-0) proportional BACnet PID loops [477](#page-476-0) in BACnet Control Basic [227](#page-226-0) in KMD Control Basic [261](#page-260-0) KMD PID controller [602](#page-601-0) Protocol Gateway about [637](#page-636-0) configuring [643](#page-642-0) create a process [641](#page-640-0) delete a process [641](#page-640-0) opening Protocol Gateway Manager [639](#page-638-0) restart processes [641](#page-640-0) test a process [641](#page-640-0) public IP address [568](#page-567-0) pulse input [452](#page-451-0)

## **R**

radians [307](#page-306-0) random numbers [313](#page-312-0) rate in KMD PID control loops [602](#page-601-0) RD [227](#page-226-0) READ-CONBIAS [309](#page-308-1) READ-CONPROP [310](#page-309-0) READ-CONRATE [310](#page-309-1) READ-CONRESET [310](#page-309-2) reader permissions [81](#page-80-0) reading system groups from a device [586](#page-585-0) system groups from device, network or service [607](#page-606-0) reading properties from other devices [232](#page-231-1)
REAL [311](#page-310-0) redo in Code Editor [201](#page-200-0) regenerate networks [409](#page-408-0) regular expressions [202](#page-201-0) reinitialize device [410](#page-409-0) relational operators [224](#page-223-0) relinquish default [231](#page-230-0) priority [231](#page-230-0) priority level keyword [312](#page-311-0) REM [312](#page-311-1) rem block [380](#page-379-0) remote access [675](#page-674-0) renaming objects NM [49](#page-48-0) renaming objects RM [64](#page-63-0) renumber Control Basic lines [201](#page-200-0) repeats in PID loops [602](#page-601-0) replace text in Control Basic [202](#page-201-0) reports audit log [91](#page-90-0) MS/TP Automatic MAC Addressing [412](#page-411-0) requirements computers [18](#page-17-0) reset block [380](#page-379-1) reset in PID control loops [602](#page-601-0) Resource folder [63](#page-62-0) Resource Manager [57](#page-56-0) restart BACnet device [410](#page-409-0) BACstac driver from Network Manager [51](#page-50-0) restoring BACnet restore [420](#page-419-0) controller configuration [59](#page-58-0) site from backup file [74](#page-73-0) RETURN [312](#page-311-2) reusing macro blocks [345](#page-344-0) RLQ [312](#page-311-0) rlq block [381](#page-380-0) RND [313](#page-312-0) rnd block [381](#page-380-1) routine start block [381](#page-380-2) routines [344](#page-343-0) RT [239](#page-238-0) run Control Basic programs [197](#page-196-0) set to Control Basic to run in KMD controllers [604](#page-603-0) runtime logs programming [605](#page-604-0)

start date [605](#page-604-0) starts today [605](#page-604-0) total starts [605](#page-604-0) **S** saving trend logs from trend viewer [102](#page-101-0) saving macro blocks [345](#page-344-0) scanning for uninitialized files [413](#page-412-0) scans [218](#page-217-0) SCANS [313](#page-312-1) scans block [382](#page-381-0) SCHED [227](#page-226-0) SCHED-OFF [315](#page-314-0) SCHED-ON [316](#page-315-0) SCHEDOFF [314](#page-313-0) schedoff block [382](#page-381-1) SCHEDON [315](#page-314-1) schedon block [383](#page-382-0) schedules about [183](#page-182-0) annual in KMD controllers [583](#page-582-0) annual, See calendar object [435](#page-434-0) BACnet schedule object [497](#page-496-0) device backup [423](#page-422-0) exception [497](#page-496-0) holiday [435](#page-434-0) KMD weekly schedule point [611](#page-610-0) object [497](#page-496-0) override [497](#page-496-0) SCHED-OFF [315](#page-314-0) SCHEDON [315](#page-314-1) weekly point [611](#page-610-0) security [77](#page-76-0) contributor [81](#page-80-0) group roles [81](#page-80-0) groups [83](#page-82-0) reader [81](#page-80-0) web admin administrator [81](#page-80-0) Security Manager [77](#page-76-0) selectall [201](#page-200-0) select block [384](#page-383-0) selection application [647](#page-646-0) SENSOR-OFF [317](#page-316-0) SENSOR-ON [319](#page-318-0) sensor objects **NetSensor** BACnet [523](#page-522-0) Conquest [529](#page-528-0)

wireless gateway [535](#page-534-0) SENSOROFF [316](#page-315-1) sensoroff block [384](#page-383-1) SENSORON [318](#page-317-0) sensoron block [385](#page-384-0) served web pages [50](#page-49-0) services adding to Network Manager [44](#page-43-0) configuring [46](#page-45-0) set block [342](#page-341-0) setpoint in KMD PID control loop [602](#page-601-0) NetSensor-BAC controllers [523](#page-522-0) NetSensor-KMD controllers [595](#page-594-0) shedding load with load control object [473](#page-472-0) shortcut keys Code Editor [201](#page-200-0) Show By in Output Window [54](#page-53-0) side panes [39](#page-38-0) SIN [321](#page-320-0) SIN-1 [320](#page-319-0) sin block [386](#page-385-0) site add new [27](#page-26-0) back up [73](#page-72-0) close [30](#page-29-0) management tools [33](#page-32-0) offline programming [30](#page-29-1) open existing [29](#page-28-0) restoring from backup file [74](#page-73-0) sleep mode [20](#page-19-0) slope block [387](#page-386-0) Sort By in Output Window [54](#page-53-0) sorting Output Window messages [54](#page-53-0) Output Window options [54](#page-53-1) specifications computers [18](#page-17-0) SQR [321](#page-320-1) sar block [387](#page-386-1) START [322](#page-321-0) start block [387](#page-386-2) start date in runtime log [605](#page-604-0) starts today in runtime logs [605](#page-604-0) total in runtime log [605](#page-604-0) startup [24-25](#page-23-0) statements in Control Basic [219](#page-218-0) STATUS [323](#page-322-0) STEP [276](#page-275-0)

STOP [323](#page-322-1) stop block [388](#page-387-0) STRING [324](#page-323-0) structured view objects [502](#page-501-0) subscribe to object [155](#page-154-0) subscribe to property [155](#page-154-0) subscription list [155](#page-154-0) subtract block [388](#page-387-1) summary,event enrollment [160](#page-159-0) switch block [389](#page-388-0) system groups [607](#page-606-0) reading from device [586](#page-585-0) system name for KMD networks [568](#page-567-0)

#### **T**

table view about [65](#page-64-0) custom views [69](#page-68-0) group of objects [66](#page-65-0) tables [555](#page-554-0) BACnet Control Basic [556](#page-555-0) BACnet device [555](#page-554-1) BACnet input [555](#page-554-1) Cbasic [556](#page-555-0) KMD controllers [608](#page-607-0) TBL in Control Basic [326](#page-325-0) tags in OPC servers [631](#page-630-0) TAN [325](#page-324-0) TAN-1 [325](#page-324-1) tan block [389](#page-388-1) TBL [326](#page-325-0) tbl block [390](#page-389-0) temperature NetSensor-BAC controllers [523](#page-522-0) NetSensor-KMD controllers [594](#page-593-0) testing gateway processes [641](#page-640-0) text font and color in Code Editor [206](#page-205-0) time BACnet DST in devices [437](#page-436-0) setting in devices [411](#page-410-0) synchronization [411](#page-410-0) synchronization interval [407](#page-406-0) UTC in systems [411](#page-410-0) KMD networks [578,](#page-577-0) [581](#page-580-0) NetSensor-BAC controllers [523](#page-522-0) NetSensor-KMD controllers [596](#page-595-0) OPC timestamp [631](#page-630-0) want-point transfer [241](#page-240-0)

TIME [327](#page-326-0) TIME-OFF [329](#page-328-0) TIME-ON [331](#page-330-0) time block [390](#page-389-1) TIMEOFF [329](#page-328-1) timeoff block [390](#page-389-2) TIMEON [330](#page-329-0) timeon block [391](#page-390-0) timeout [38](#page-37-0) TL [227,](#page-226-0) [239](#page-238-0) toolbar Network Manager [42](#page-41-0) tools site management [33](#page-32-0) TOSTRING [331](#page-330-1) total on time, runtime log [605](#page-604-0) TPAGE in Tier 1 controllers [332](#page-331-0) message strings in alarms [250,](#page-249-0) [265](#page-264-0) trend logs archiving [107](#page-106-0) change of value [116](#page-115-0) configuration wizard [110](#page-109-0) configuring BACnet controller [113](#page-112-0) BACnet device trend logs [114](#page-113-0) BACnet PC trend logs [116](#page-115-0) KMD controller [121](#page-120-0) KMD device trend logs [123](#page-122-0) KMD PC trend logs [125](#page-124-0) creating with trend log multiple object [507](#page-506-0) creating with trend object [503](#page-502-0) in KMD controllers [608](#page-607-1) trend log multiple object [507](#page-506-0) viewing BACnet controller trends [503](#page-502-0) KMD controller trends [608](#page-607-1) viewing controller [106](#page-105-0) wizard [110](#page-109-0) trend object [503](#page-502-0) types [247](#page-246-0)

## **U**

UNACK [332](#page-331-1) undo [201](#page-200-0) uninstall [21](#page-20-0) units standard analog units [559](#page-558-0) standard binary units [559](#page-558-1) unsubscribing from COV subscriptions [159](#page-158-0) upgrading firmware [93](#page-92-0)

USER-A [332](#page-331-2) user groups in Security Manager [83](#page-82-0) user interface [545](#page-544-0) user name [77](#page-76-0) UTC (Universal Coordinated Time) [411](#page-410-0), [437](#page-436-0) **V** value in array [585](#page-584-0) value objects analog [511](#page-510-0) binary [514](#page-513-0) multistate [518](#page-517-0) VAR [239](#page-238-0) variable point KMD analog [609](#page-608-0) KMD binary point [610](#page-609-0) variables [226](#page-225-0) declaring with INTEGER [285](#page-284-0) LOCALS [289](#page-288-0) REAL [311](#page-310-0) STRING [324](#page-323-0) variables, local [343](#page-342-0) VAV balancing application [655](#page-654-0) commanding airflow [658](#page-657-0) flow monitoring [657](#page-656-0) viewing alarms [163](#page-162-0) COV subscriptions [160](#page-159-0) event enrollment summary [160](#page-159-0) from trend viewer [102](#page-101-0) groups of objects [65](#page-64-0) notification summary in BACnet [166](#page-165-0) trend logs controller logs [106](#page-105-0)

## **W**

WAIT [333](#page-332-0) wait block [391](#page-390-1) want-points clearing [586](#page-585-0) initial value [241](#page-240-0) KMD mnemonics [239](#page-238-0) limitations [241](#page-240-0) requesting [240](#page-239-0) total [241](#page-240-0) transfer time [241](#page-240-0) using COV [235](#page-234-0) using INTERVAL [237](#page-236-0) using NETPOINT and NETPOINTCACHE [234](#page-233-0)

using WAIT [233](#page-232-0), [237](#page-236-1) warm start [410](#page-409-0) web administrator [81](#page-80-0) weekly schedules [611](#page-610-0) in BACnet schedule objects [497](#page-496-0) KMD weekly schedules [611](#page-610-0) programming example [611](#page-610-0) wireless color code [535](#page-534-0) Control Basic [541](#page-540-0) gateway [535](#page-534-0) sensors [535](#page-534-0) within block [392](#page-391-0) wizards alarm configuration [136](#page-135-0) analog input object [665](#page-664-0) analog output object [669](#page-668-0) Bacnet input objects [665](#page-664-1) Bacnet output objects [665](#page-664-1) binary input object [668](#page-667-0) custom application [661](#page-660-0) trend configuration [110](#page-109-0) word ordering in Modbus [590](#page-589-0) workspace [39](#page-38-0) workspace in Design Studio [35](#page-34-0) WRITE-TO-FLASH [334](#page-333-0) writing programs [219](#page-218-0) properties to other devices [232](#page-231-0) WS [239](#page-238-0) WS-OFF [334](#page-333-1) WS-ON [335](#page-334-0)

#### **X**

XOR [335](#page-334-1) xor block [392](#page-391-1)

## **Y**

YEAR [335](#page-334-2) year block [393](#page-392-0)

# **Z**

zero-length files [413](#page-412-0) zoom in and out trend logs [106](#page-105-0)